# Betriebsanleitung Proline Promass U 500

Coriolis-Durchflussmessgerät Modbus RS485

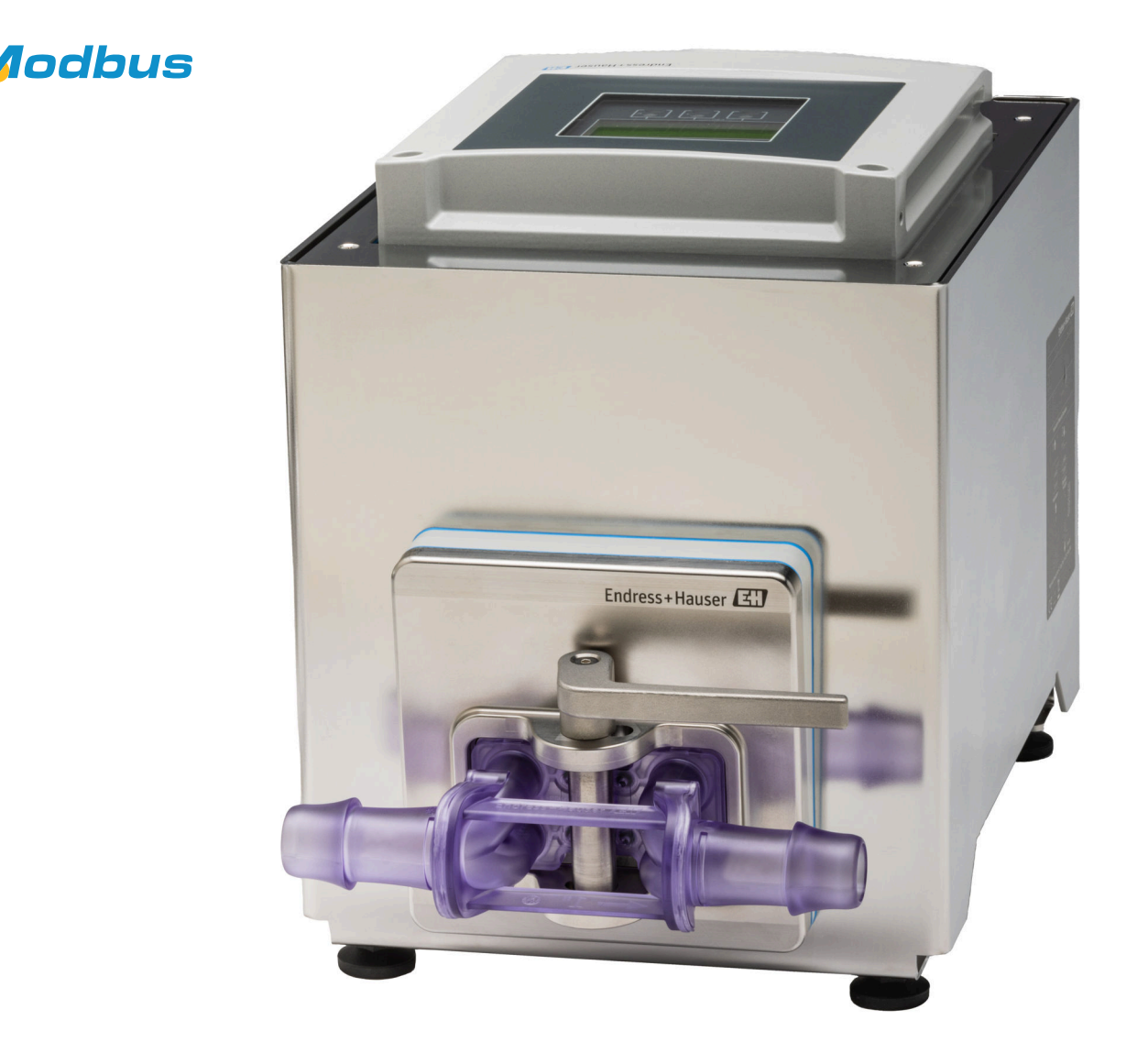

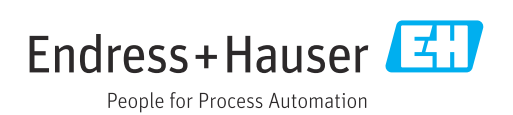

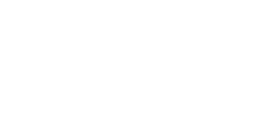

BA02342D/06/DE/01.24-00

71641295 2024-05-17 Gültig ab Version 01.06.zz (Gerätefirmware)

- Dokument so aufbewahren, dass das Dokument bei Arbeiten am und mit dem Gerät jederzeit verfügbar ist.
- Um eine Gefährdung für Personen oder der Anlage zu vermeiden: Kapitel "Grundlegende Sicherheitshinweise" sowie alle anderen, arbeitsspezifischen Sicherheitshinweise im Dokument sorgfältig lesen.
- Der Hersteller behält sich vor, technische Daten ohne spezielle Ankündigung dem entwicklungstechnischen Fortschritt anzupassen. Über die Aktualität und eventuelle Erweiterungen dieser Anleitung gibt Ihre Endress+Hauser Vertriebszentrale Auskunft.

## Inhaltsverzeichnis

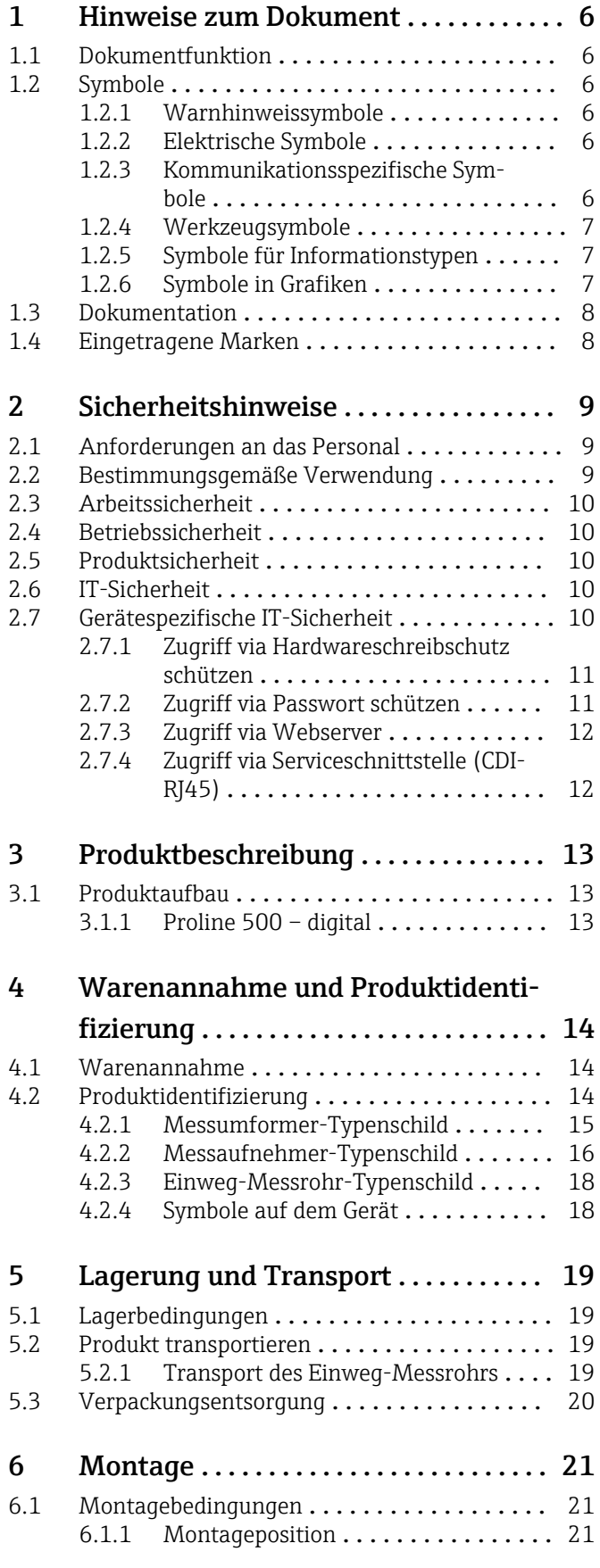

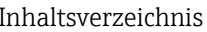

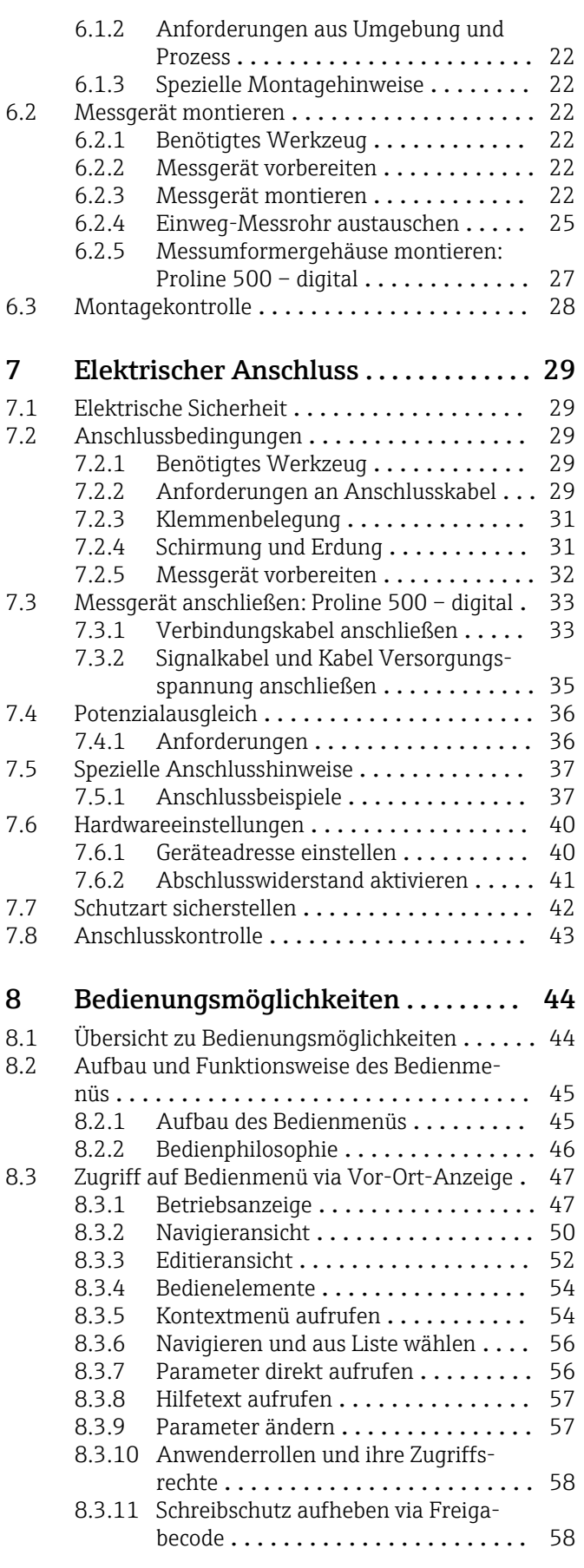

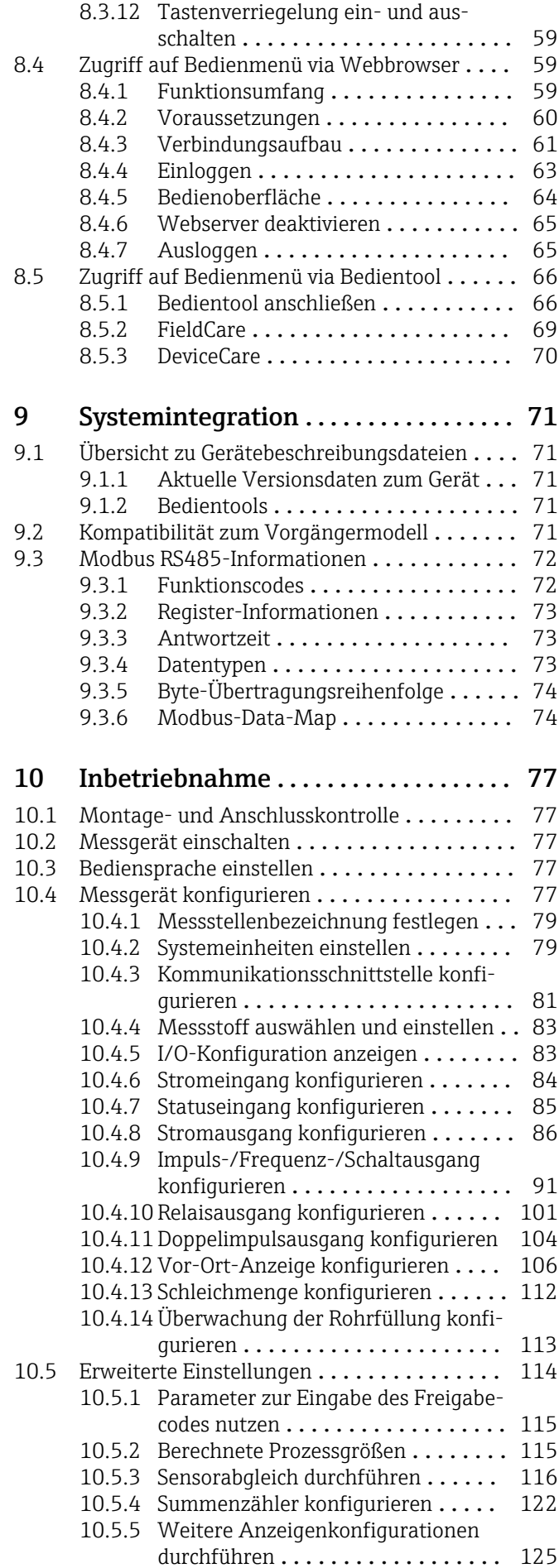

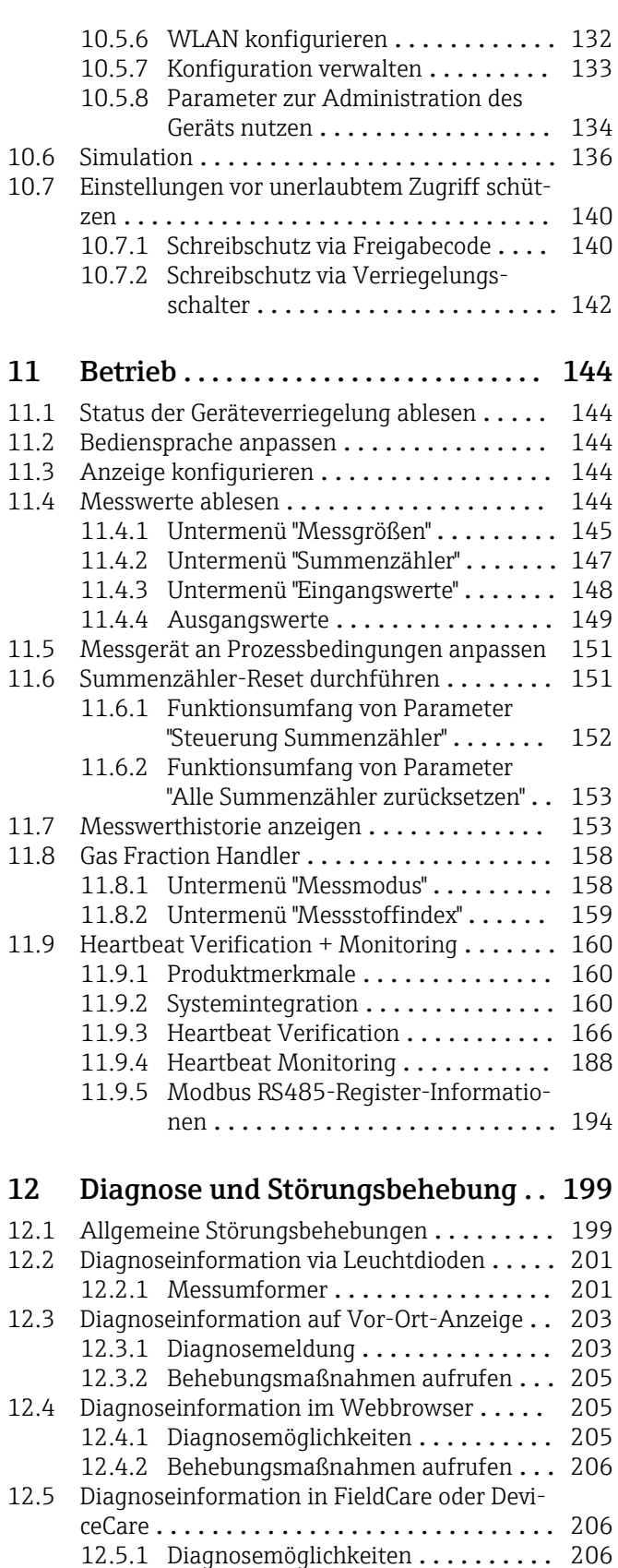

[12.5.2 Behebungsmaßnahmen aufrufen](#page-206-0) ... 207

schnittstelle ......................... 208 [12.6.1 Diagnoseinformation auslesen](#page-207-0) ..... 208 [12.6.2 Störungsverhalten konfigurieren](#page-207-0) ... 208 [12.7 Diagnoseinformationen anpassen](#page-207-0) ......... 208 [12.7.1 Diagnoseverhalten anpassen](#page-207-0) ...... 208

[12.6 Diagnoseinformation via Kommunikations-](#page-207-0)

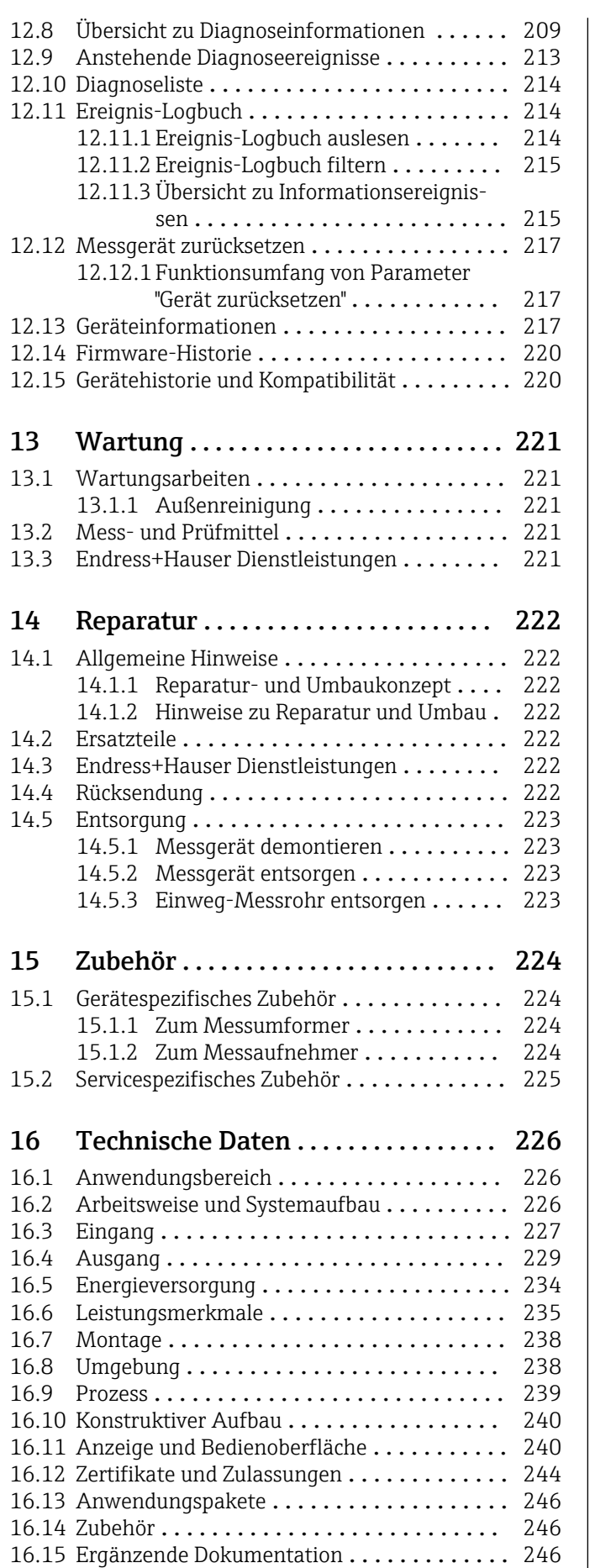

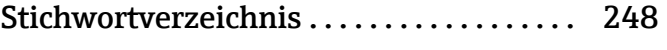

## <span id="page-5-0"></span>1 Hinweise zum Dokument

## 1.1 Dokumentfunktion

Diese Anleitung liefert alle Informationen, die in den verschiedenen Phasen des Lebenszyklus des Geräts benötigt werden: Von der Produktidentifizierung, Warenannahme und Lagerung über Montage, Anschluss, Bedienungsgrundlagen und Inbetriebnahme bis hin zur Störungsbeseitigung, Wartung und Entsorgung.

## 1.2 Symbole

## 1.2.1 Warnhinweissymbole

### **GEFAHR**

Dieser Hinweis macht auf eine gefährliche Situation aufmerksam, die, wenn sie nicht vermieden wird, zu Tod oder schwerer Körperverletzung führen wird.

### **A** WARNUNG

Dieser Hinweis macht auf eine gefährliche Situation aufmerksam, die, wenn sie nicht vermieden wird, zu Tod oder schwerer Körperverletzung führen kann.

### **A** VORSICHT

Dieser Hinweis macht auf eine gefährliche Situation aufmerksam, die, wenn sie nicht vermieden wird, zu leichter oder mittelschwerer Körperverletzung führen kann.

### **HINWEIS**

Dieser Hinweis enthält Informationen zu Vorgehensweisen und weiterführenden Sachverhalten, die keine Körperverletzung nach sich ziehen.

## 1.2.2 Elektrische Symbole

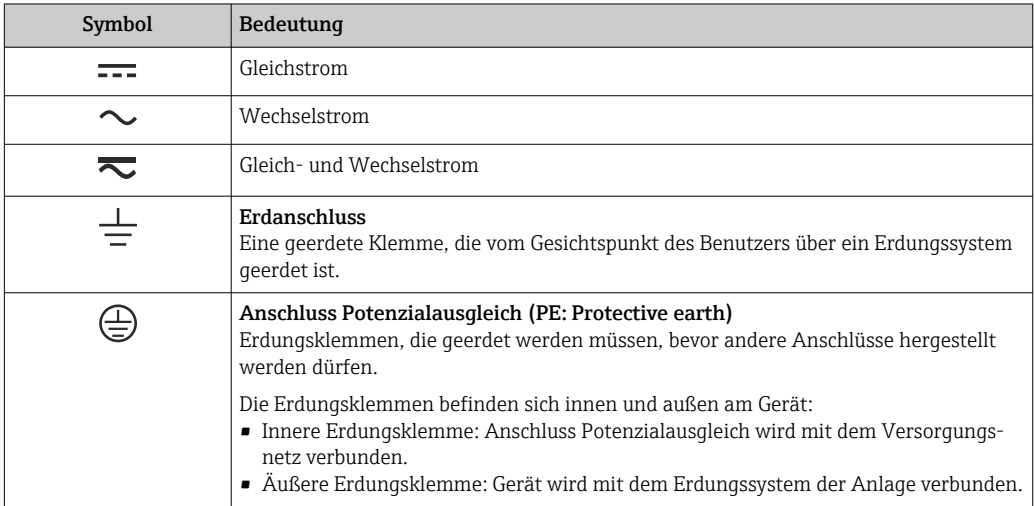

## 1.2.3 Kommunikationsspezifische Symbole

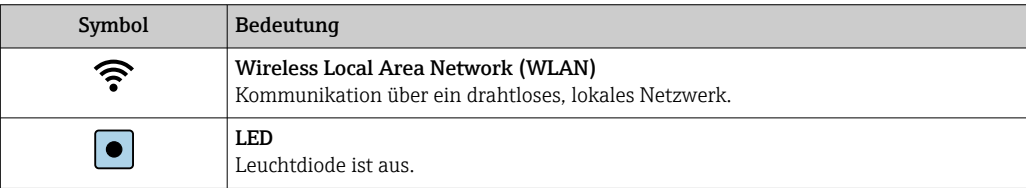

<span id="page-6-0"></span>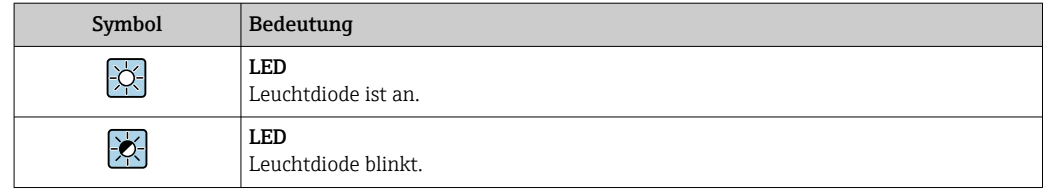

## 1.2.4 Werkzeugsymbole

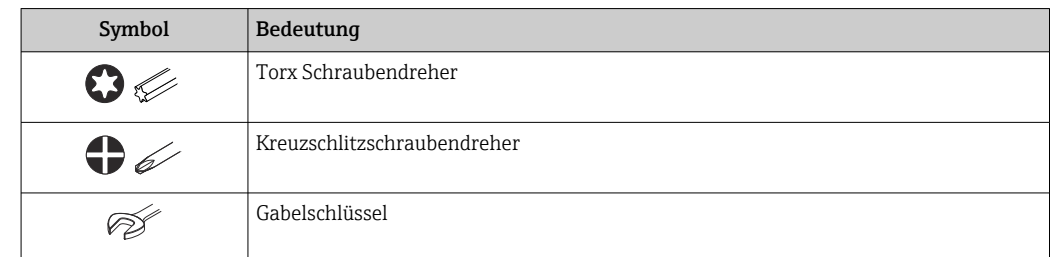

## 1.2.5 Symbole für Informationstypen

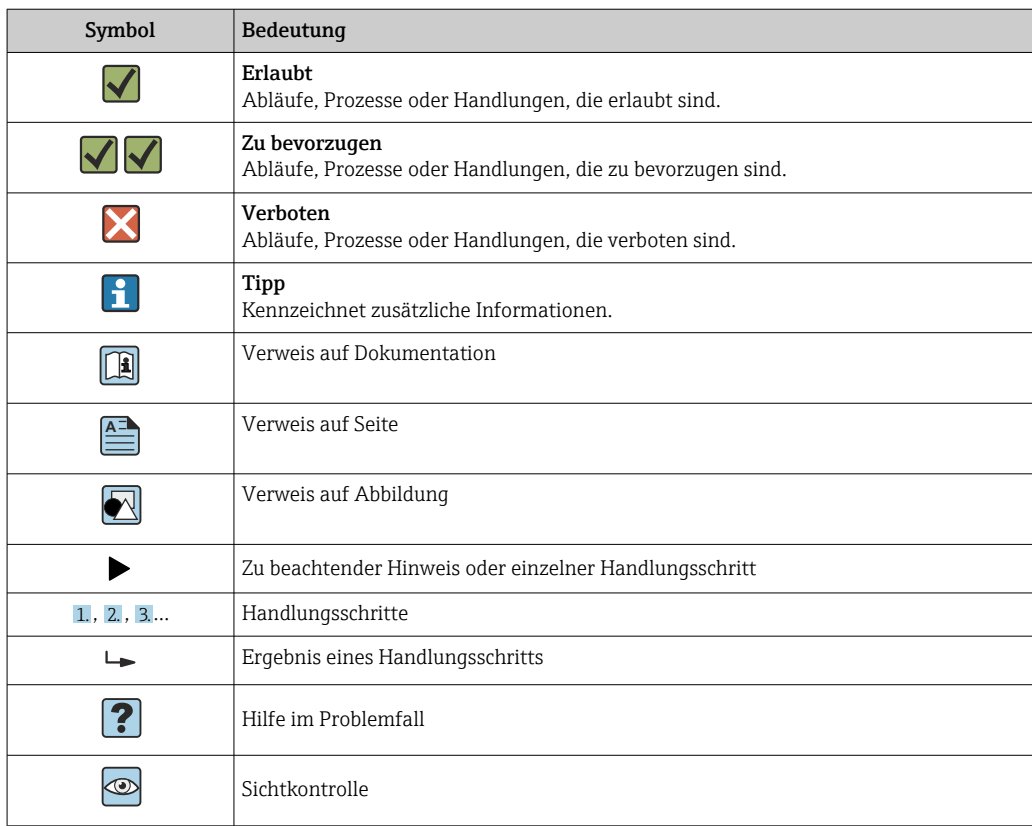

## 1.2.6 Symbole in Grafiken

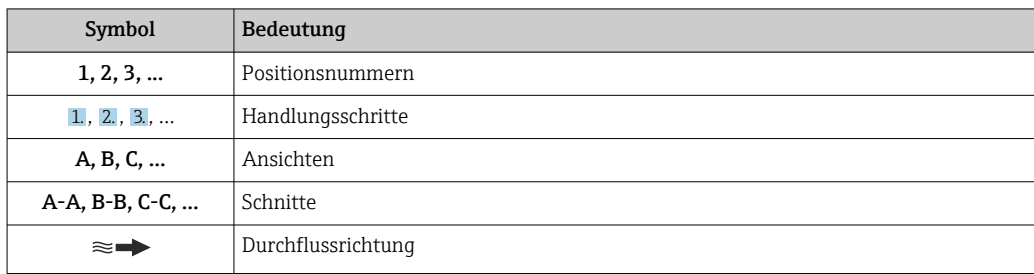

## <span id="page-7-0"></span>1.3 Dokumentation

Eine Übersicht zum Umfang der zugehörigen Technischen Dokumentation bieten:

- *Device Viewer* [\(www.endress.com/deviceviewer](https://www.endress.com/deviceviewer)): Seriennummer vom Typenschild eingeben
	- *Endress+Hauser Operations App*: Seriennummer vom Typenschild eingeben oder Matrixcode auf dem Typenschild einscannen

Folgende Dokumentationen können je nach bestellter Geräteausführung verfügbar sein:

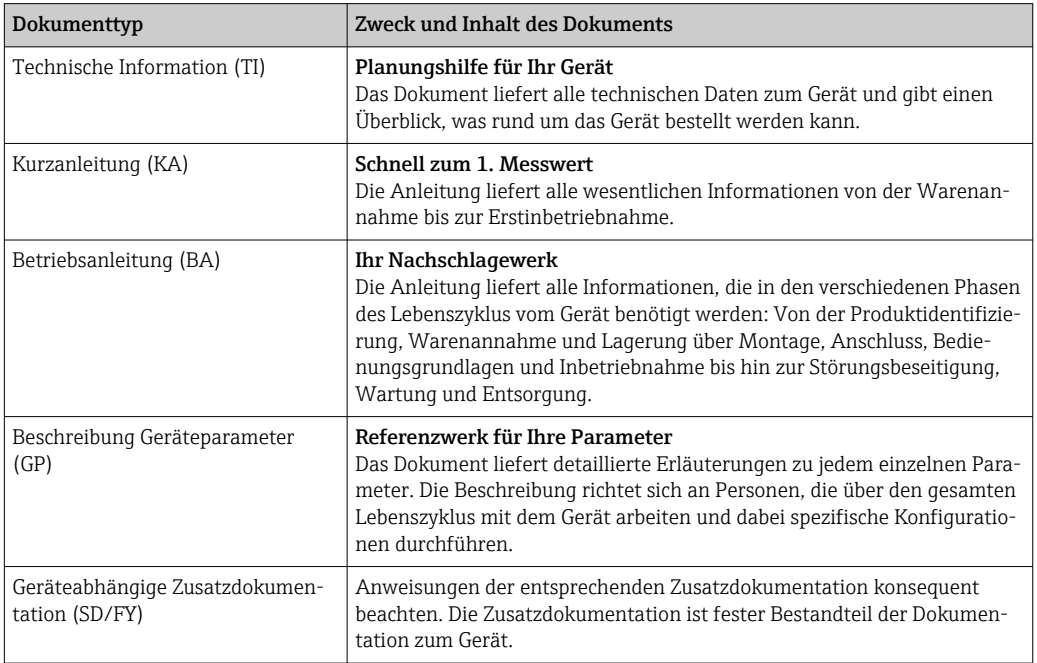

## 1.4 Eingetragene Marken

### Modbus®

Eingetragene Marke der SCHNEIDER AUTOMATION, INC.

## <span id="page-8-0"></span>2 Sicherheitshinweise

## 2.1 Anforderungen an das Personal

Das Personal für Installation, Inbetriebnahme, Diagnose und Wartung muss folgende Bedingungen erfüllen:

- ‣ Ausgebildetes Fachpersonal: Verfügt über Qualifikation, die dieser Funktion und Tätigkeit entspricht.
- ‣ Vom Anlagenbetreiber autorisiert.
- ‣ Mit den nationalen Vorschriften vertraut.
- ‣ Vor Arbeitsbeginn: Anweisungen in Anleitung und Zusatzdokumentation sowie Zertifikate (je nach Anwendung) lesen und verstehen.
- ‣ Anweisungen und Rahmenbedingungen befolgen.
- Das Bedienpersonal muss folgende Bedingungen erfüllen:
- ‣ Entsprechend den Aufgabenanforderungen vom Anlagenbetreiber eingewiesen und autorisiert.
- ‣ Anweisungen in dieser Anleitung befolgen.

## 2.2 Bestimmungsgemäße Verwendung

#### Anwendungsbereich und Messstoffe

Das in dieser Anleitung beschriebene Messgerät ist nur für die Durchflussmessung von Flüssigkeiten bestimmt.

Um den einwandfreien Zustand des Messgeräts während der Betriebsdauer zu gewährleisten:

- ‣ Messgerät nur unter Einhaltung der Daten auf dem Typenschild und der in Anleitung und Zusatzdokumentation aufgelisteten Rahmenbedingungen einsetzen.
- ‣ Messgerät nur für Messstoffe einsetzen, gegen welche die prozessberührenden Materialien hinreichend beständig sind.
- ‣ Den spezifizierten Druck- und Temperaturbereich einhalten.
- ‣ Den spezifizierten Umgebungstemperaturbereich einhalten.
- ‣ Messgerät dauerhaft vor Korrosion durch Umwelteinflüsse schützen.

### Fehlgebrauch

Nicht bestimmungsgemäße Verwendung kann die Sicherheit beeinträchtigen. Der Hersteller haftet nicht für Schäden, die aus unsachgemäßer oder nicht bestimmungsgemäßer Verwendung entstehen.

### **AWARNUNG**

#### Bruchgefahr durch korrosive oder abrasive Messstoffe sowie Umgebungsbedingungen!

- ‣ Kompatibilität des Prozessmessstoffs mit dem Messaufnehmer abklären.
- ‣ Beständigkeit aller messstoffberührender Materialien im Prozess sicherstellen.
- ‣ Spezifizierten Druck- und Temperaturbereich einhalten.

### **HINWEIS**

### Klärung bei Grenzfällen:

‣ Bei speziellen Messstoffen und Medien für die Reinigung: Endress+Hauser ist bei der Abklärung der Korrosionsbeständigkeit messstoffberührender Materialien behilflich, übernimmt aber keine Garantie oder Haftung, da kleine Veränderungen der Temperatur, Konzentration oder des Verunreinigungsgrads im Prozess Unterschiede in der Korrosionsbeständigkeit bewirken können.

## <span id="page-9-0"></span>2.3 Arbeitssicherheit

Bei Arbeiten am und mit dem Gerät:

‣ Erforderliche persönliche Schutzausrüstung gemäß nationalen Vorschriften tragen.

## 2.4 Betriebssicherheit

Beschädigung des Geräts!

- ‣ Das Gerät nur in technisch einwandfreiem und betriebssicherem Zustand betreiben.
- ‣ Der Betreiber ist für den störungsfreien Betrieb des Geräts verantwortlich.

### Umbauten am Gerät

Eigenmächtige Umbauten am Gerät sind nicht zulässig und können zu unvorhersehbaren Gefahren führen!

‣ Wenn Umbauten trotzdem erforderlich sind: Rücksprache mit dem Hersteller halten.

### Reparatur

Um die Betriebssicherheit weiterhin zu gewährleisten:

- ‣ Nur wenn die Reparatur ausdrücklich erlaubt ist, diese am Gerät durchführen.
- ‣ Die nationalen Vorschriften bezüglich Reparatur eines elektrischen Geräts beachten.
- ‣ Nur Original-Ersatzteile und Zubehör verwenden.

## 2.5 Produktsicherheit

Das Gerät ist nach dem Stand der Technik und guter Ingenieurspraxis betriebssicher gebaut und geprüft und hat das Werk in sicherheitstechnisch einwandfreiem Zustand verlassen.

Es erfüllt die allgemeinen Sicherheitsanforderungen und gesetzlichen Anforderungen. Zudem ist es konform zu den EU-Richtlinien, die in der gerätespezifischen EU-Konformitätserklärung aufgelistet sind. Mit Anbringung der CE-Kennzeichnung bestätigt der Hersteller diesen Sachverhalt.

## 2.6 IT-Sicherheit

Eine Gewährleistung unsererseits ist nur gegeben, wenn das Produkt gemäß der Betriebsanleitung installiert und eingesetzt wird. Das Produkt verfügt über Sicherheitsmechanismen, um es gegen versehentliche Veränderung der Einstellungen zu schützen.

IT-Sicherheitsmaßnahmen gemäß dem Sicherheitsstandard des Betreibers, die das Produkt und dessen Datentransfer zusätzlich schützen, sind vom Betreiber selbst zu implementieren.

## 2.7 Gerätespezifische IT-Sicherheit

Um die betreiberseitigen Schutzmaßnahmen zu unterstützen, bietet das Gerät einige spezifische Funktionen. Diese Funktionen sind durch den Anwender konfigurierbar und gewährleisten bei korrekter Nutzung eine erhöhte Sicherheit im Betrieb. Die folgende Auflistung ist eine Übersicht der wichtigsten Funktionen:

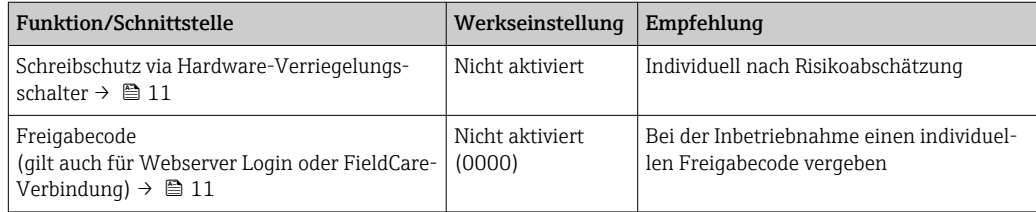

<span id="page-10-0"></span>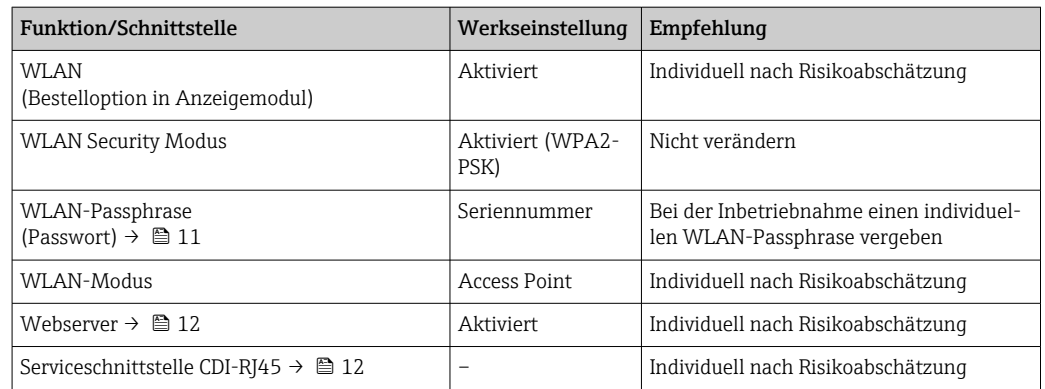

## 2.7.1 Zugriff via Hardwareschreibschutz schützen

Der Schreibzugriff auf die Parameter des Geräts via Vor-Ort-Anzeige, Webbrowser oder Bedientool (z.B. FieldCare, DeviceCare) kann über einen Verriegelungsschalter (DIP-Schalter auf dem Hauptelektronikmodul) deaktiviert werden. Bei aktiviertem Hardwareschreibschutz ist nur Lesezugriff auf die Parameter möglich.

Der Hardwareschreibschutz ist im Auslieferungszustand deaktiviert →  $\triangleq$  142.

## 2.7.2 Zugriff via Passwort schützen

Um den Schreibzugriff auf die Parameter des Geräts oder den Zugriff auf das Gerät via der WLAN-Schnittstelle zu schützen, stehen unterschiedliche Passwörter zur Verfügung.

- Anwenderspezifischer Freigabecode Den Schreibzugriff auf die Parameter des Geräts via Vor-Ort-Anzeige, Webbrowser oder Bedientool (z.B. FieldCare, DeviceCare) schützen. Das Zugriffsrecht wird durch die Verwendung eines anwenderspezifischen Freigabecodes klar geregelt.
- WLAN-Passphrase Der Netzwerkschlüssel schützt eine Verbindung zwischen einem Bediengerät (z.B. Notebook oder Tablet) und dem Gerät über die optional bestellbare WLAN-Schnittstelle.
- Infrastruktur Modus Bei Betrieb im Infrastruktur Modus entspricht der WLAN-Passphrase dem betreiberseitig konfigurierten WLAN-Passphrase.

### Anwenderspezifischer Freigabecode

Der Schreibzugriff auf die Parameter des Geräts via Vor-Ort-Anzeige, Webbrowser oder Bedientool (z.B. FieldCare, DeviceCare) kann durch den veränderbaren, anwenderspezifischen Freigabecode geschützt werden ( $\rightarrow \Box$  140).

Im Auslieferungszustand besitzt das Gerät keinen Freigabecode und entspricht dem Wert: *0000* (offen).

### WLAN-Passphrase: Betrieb als WLAN Access Point

Eine Verbindung zwischen einem Bediengerät (z.B. Notebook oder Tablet) und dem Gerät über die optional bestellbare WLAN-Schnittstelle (→  $\cong$  67) wird durch den Netzwerkschlüssel geschützt. Die WLAN-Authentifizierung des Netzwerkschlüssels ist konform dem Standard IEEE 802.11.

Der Netzwerkschlüssel ist im Auslieferungszustand geräteabhängig vordefiniert. Er kann über das Untermenü WLAN-Einstellungen im Parameter WLAN-Passphrase (→  $\triangleq$  133) angepasst werden.

#### <span id="page-11-0"></span>Infrastruktur Modus

Eine Verbindung zwischen Gerät und dem WLAN Access Point ist anlagenseitig über SSID und Passphrase geschützt. Für einen Zugriff an den zuständigen Systemadministrator wenden.

#### Allgemeine Hinweise für die Verwendung der Passwörter

- Der bei Auslieferung gültige Freigabecode und Netzwerkschlüssel aus Sicherheitsgründen bei der Inbetriebnahme ändern.
- Bei der Definition und Verwaltung des Freigabecodes und Netzwerkschlüssels sind die allgemein üblichen Regeln für die Generierung eines sicheren Passworts zu berücksichtigen.
- Die Verwaltung und der sorgfältige Umgang mit dem Freigabecode und Netzwerkschlüssel obliegt dem Benutzer.
- Angaben zur Einstellung des Freigabecodes oder Informationen z. B. bei Verlust des Passwortes: Schreibschutz via Freigabecode →  $\triangleq$  140.

## 2.7.3 Zugriff via Webserver

Mit dem integrierten Webserver kann das Gerät über einen Webbrowser bedient und konfiguriert werden  $\rightarrow$   $\blacksquare$  59. Die Verbindung erfolgt via Serviceschnittstelle (CDI-RI45) oder WLAN-Schnittstelle.

Der Webserver ist im Auslieferungszustand aktiviert. Über den Parameter Webserver Funktionalität kann der Webserver bei Bedarf (z. B. nach der Inbetriebnahme) deaktiviert werden.

Die Geräte- und Status-Informationen können auf der Login-Seite ausgeblendet werden. Dadurch wird ein unberechtigtes Auslesen der Informationen unterbunden.

Detaillierte Informationen zu den Parametern des Geräts: Dokument "Beschreibung Geräteparameter" .

## 2.7.4 Zugriff via Serviceschnittstelle (CDI-RJ45)

Das Gerät kann über die Serviceschnittstelle (CDI-RJ45) mit einem Netzwerk verbunden werden. Aufgrund gerätespezifischer Funktionen ist ein sicherer Betrieb des Geräts in einem Netzwerk gewährleistet.

Es wird empfohlen die einschlägigen Industrienormen und Richtlinien anzuwenden, die von nationalen und internationalen Sicherheitsausschüssen verfasst wurden wie zum Beispiel IEC/ISA62443 oder IEEE. Hierzu zählen organisatorische Sicherheitsmaßnahmen wie die Vergabe von Zutrittsberechtigungen und auch technische Maßnahmen wie zum Beispiel eine Netzwerksegmentierung.

## <span id="page-12-0"></span>3 Produktbeschreibung

Die Messeinrichtung besteht aus einem Messumformer, Messaufnehmer und einem Einweg-Messrohr.

- Das Gerät ist als Frontblendenmontage verfügbar: Messumformer und Messaufnehmer werden räumlich voneinander getrennt montiert
- und sind über Verbindungskabel miteinander verbunden. • Das Gerät ist als Tischausführung verfügbar: Messumformer und Messaufnehmer bilden eine mechanische Einheit.

## 3.1 Produktaufbau

## 3.1.1 Proline 500 – digital

Signalübertragung: Digital

Für den Einsatz im Reinraum.

Die Elektronik befindet sich im Messaufnehmer, dadurch besonders geeignet: Für einen problemlosen Austausch des Messumformers.

Gegen äußere EMV-Einflüsse störungsunempfindlich.

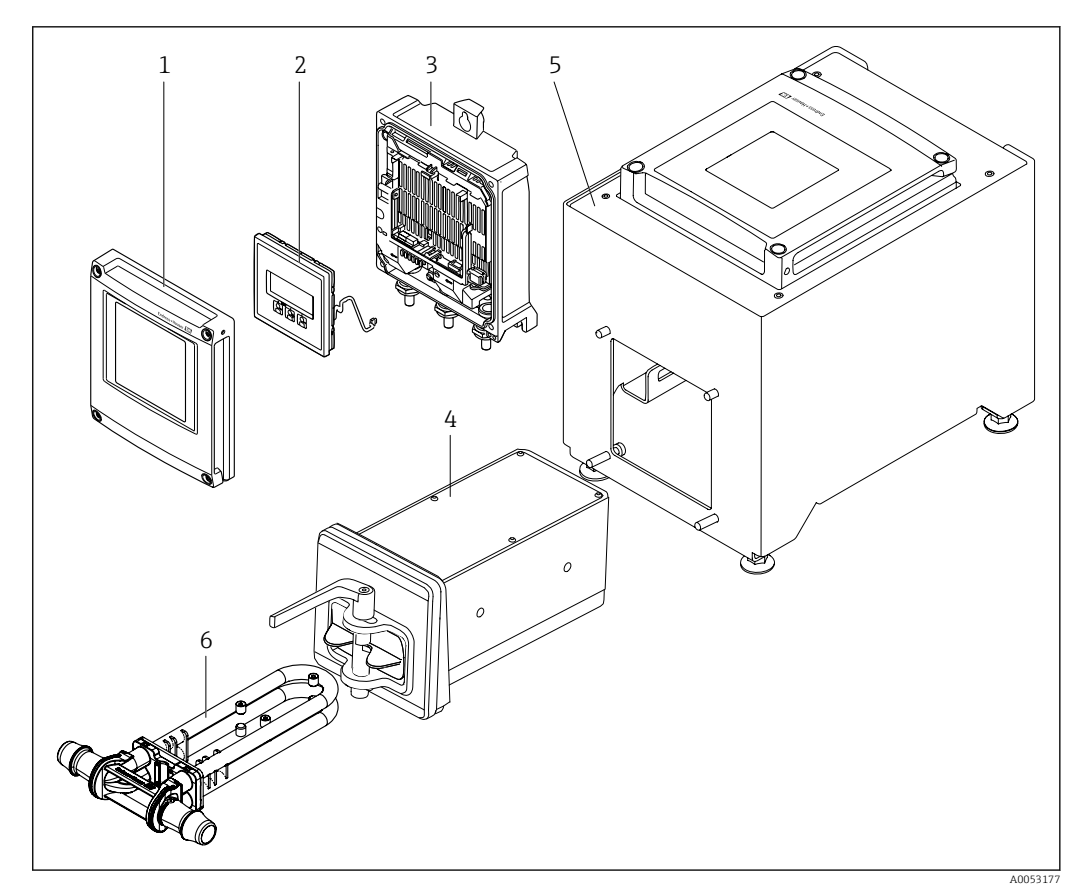

 *1 Wichtige Komponenten eines Messgeräts*

- *1 Elektronikraumdeckel*
- *2 Anzeigemodul*
- *3 Messumformergehäuse*
- *4 Messaufnehmer mit integrierter ISEM-Elektronik*
- *5 Tischvariante mit integriertem Messumformer*
- *6 Einweg-Messrohr*

## 4 Warenannahme und Produktidentifizierung

<span id="page-13-0"></span>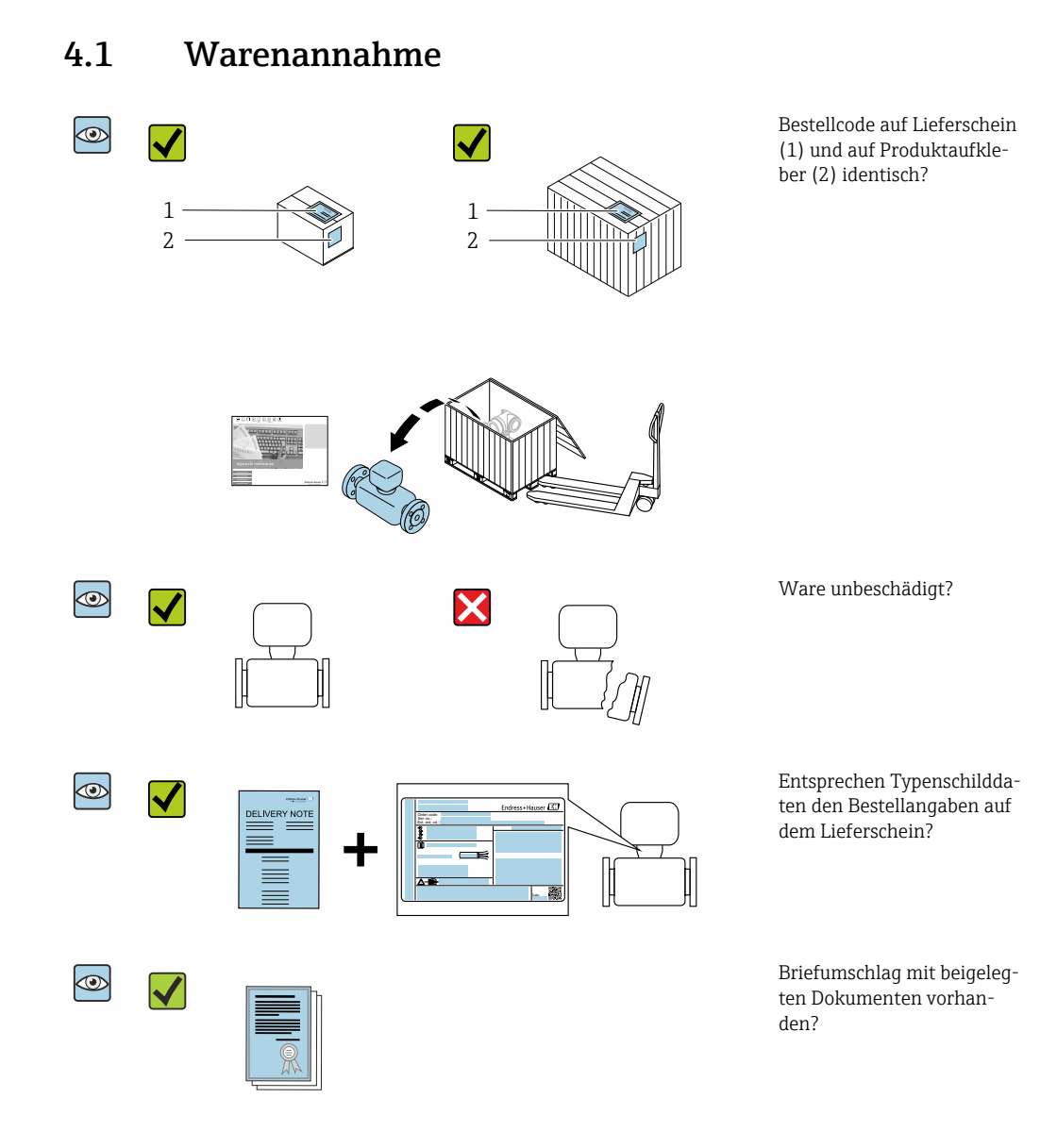

Das Disposable ist nicht Teil der Gerätelieferung und muss sepparat bestellt werden. R

- Wenn eine der Bedingungen nicht erfüllt ist: Kontaktieren Sie Ihre Endress+Hauser I۰ Vertriebszentrale.
	- Die Technische Dokumentation ist über das Internet oder die *Endress+Hauser Operations App* verfügbar: Produktidentifikation  $\rightarrow \Box$  15.

## 4.2 Produktidentifizierung

Folgende Möglichkeiten stehen zur Identifizierung des Geräts zur Verfügung:

- Typenschild
- Bestellcode (Order code) mit Angabe der Geräteeigenschaften auf dem Lieferschein
- Seriennummer von Typenschildern im *Device Viewer* eingeben

[\(www.endress.com/deviceviewer](http://www.endress.com/deviceviewer)): Alle Informationen zum Gerät werden angezeigt.

• Seriennummer von Typenschildern in die *Endress+Hauser Operations App* eingeben oder mit der *Endress+Hauser Operations App* den DataMatrix-Code auf dem Typenschild scannen: Alle Informationen zum Gerät werden angezeigt.

<span id="page-14-0"></span>Eine Übersicht zum Umfang der zugehörigen Technischen Dokumentation bieten:

- Die Kapitel "Weitere Standarddokumentation zum Gerät" und "Geräteabhängige Zusatzdokumentation"
- Der *Device Viewer*: Seriennummer vom Typenschild eingeben [\(www.endress.com/deviceviewer](http://www.endress.com/deviceviewer))
- Die *Endress+Hauser Operations App*: Seriennummer vom Typenschild eingeben oder den DataMatrix-Code auf dem Typenschild scannen.

### 4.2.1 Messumformer-Typenschild

### Proline 500 – digital

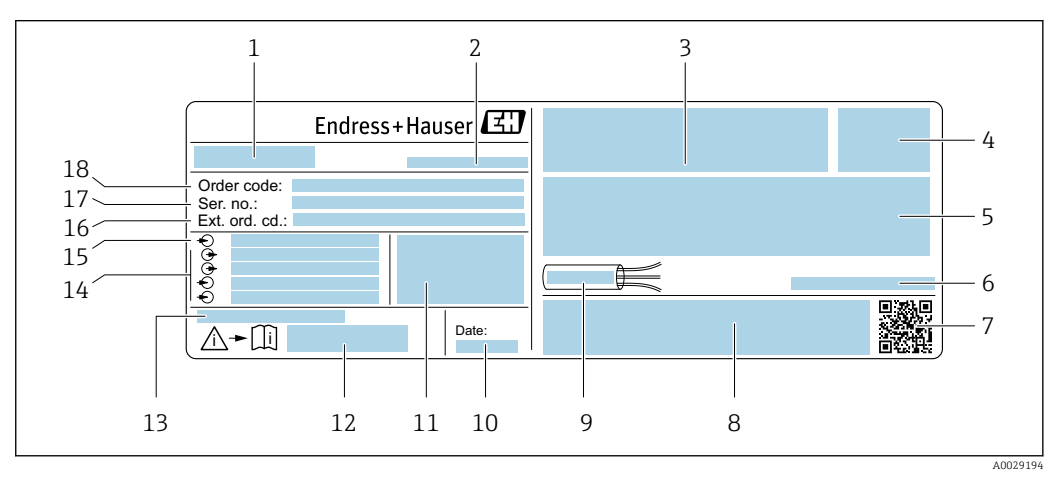

#### *2 Beispiel für ein Messumformer-Typenschild*

- *Name des Messumformers Herstelleradresse/Zertifikatshalter*
- *Raum für Zulassungen*
- *Schutzart*
- *Elektrische Anschlussdaten: Verfügbare Ein- und Ausgänge*
- *Zulässige Umgebungstemperatur (T<sup>a</sup> )*
- *2-D-Matrixcode*
- *Raum für Zulassungen und Zertifikate: z.B. CE-Zeichen, RCM-Tick Kennzeichnung*
- *Zulässiger Temperaturbereich für Kabel*
- *Herstellungsdatum: Jahr-Monat*
- *Firmware-Version (FW) und Geräterevision (Dev.Rev.) ab Werk*
- *Dokumentnummer sicherheitsrelevanter Zusatzdokumentation*
- *Raum für Zusatzinformationen bei Sonderprodukten*
- *Verfügbare Ein- und Ausgänge Versorgungsspannung*
- *Elektrische Anschlussdaten: Versorgungsspannung*
- *Erweiterter Bestellcode (Ext. ord. cd.)*
- *Seriennummer (Ser. no.)*
- *Bestellcode (Order code)*

<span id="page-15-0"></span>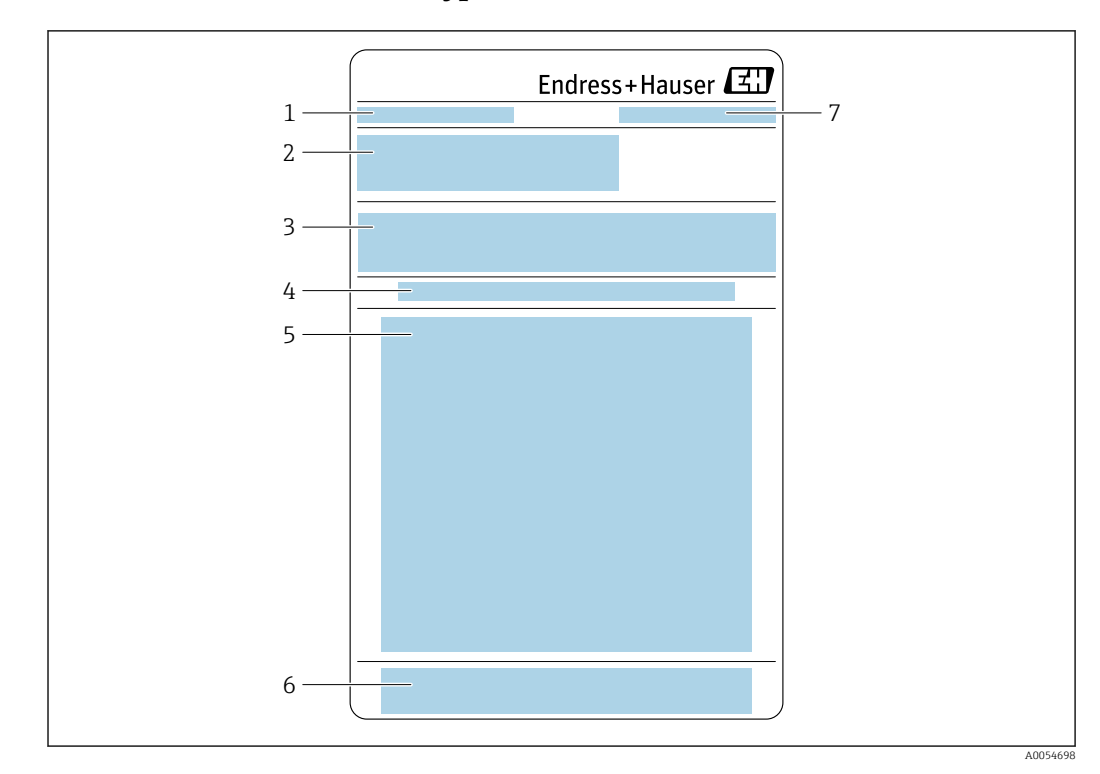

## 4.2.2 Messaufnehmer-Typenschild

- *Bezeichnung*
- *Bestellcode (Order code), Seriennummer, Erweiterter Bestellcode (Ext. ord. cd.)*
- *Materialliste, Angaben zum Produkt*
- *Einweg-Messrohr installieren/entfernen*
- *Handlungsanweisung: Einweg-Messrohr installieren/entfernen*
- *CE-Zeichen + Zulassungen*
- *Herstelleradresse / Zertifikatshalter*

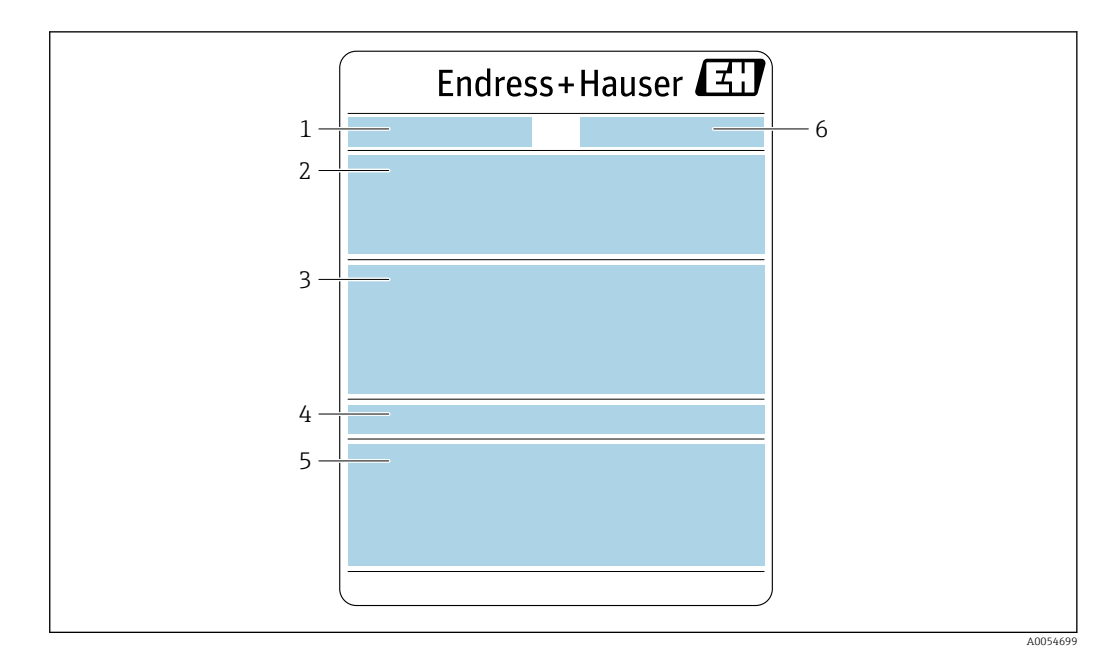

- *1 Bezeichnung*
- *2 Bestellcode (Order code), Seriennummer, Erweiterter Bestellcode (Ext. ord. cd.)*
	- *3 Materialliste, Angaben zum Produkt*
	- *4 Schutzart*
	- *5 CE-Zeichen + Zulassungen*
	- *6 Herstelleradresse / Zertifikatshalter*

#### Bestellcode  $\boxed{2}$

Die Nachbestellung des Messgeräts erfolgt über den Bestellcode (Order code).

#### Erweiterter Bestellcode

- Gerätetyp (Produktwurzel) und Grundspezifikationen (Muss-Merkmale) werden immer aufgeführt.
- Von den optionalen Spezifikationen (Kann-Merkmale) werden nur die sicherheitsund zulassungsrelevanten Spezifikationen aufgeführt (z.B. LA). Wurden noch andere optionale Spezifikationen bestellt, werden diese gemeinsam durch das Platzhaltersymbol # dargestellt (z.B. #LA#).
- Enthalten die bestellten optionalen Spezifikationen keine sicherheits- und zulassungsrelevanten Spezifikationen, werden sie durch das Platzhaltersymbol + dargestellt (z.B. XXXXXX-AACCCAAD2S1+).

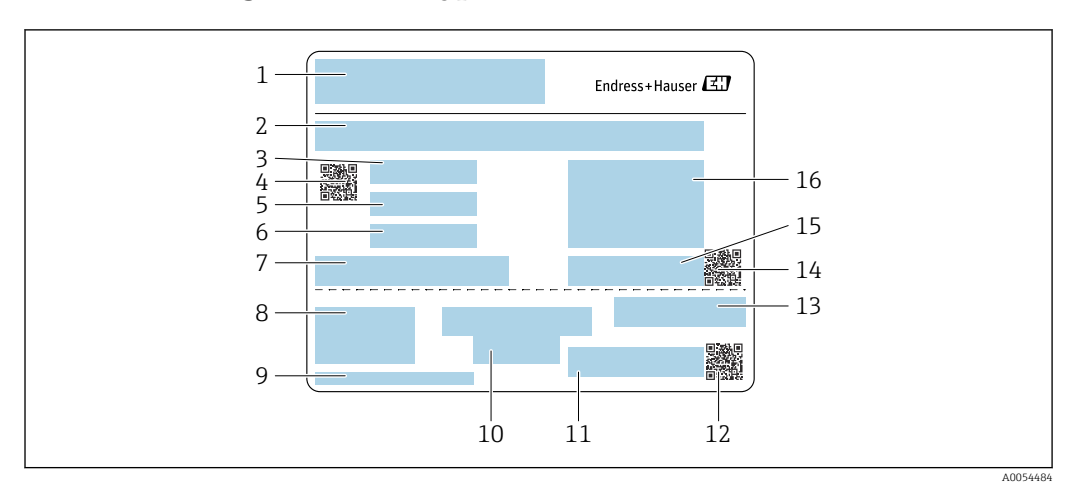

## <span id="page-17-0"></span>4.2.3 Einweg-Messrohr-Typenschild

- *Bezeichnung*
- *Materialliste*
- *LOT Nummer*
- *Matrixcode mit LOT-/Materialnummer*
- *Datum 1*
- *Datum 2 + 2 Jahre*
- *Angaben zur Herstellung*
- *Verweise auf Betriebsanleitung*
- *Herstelleradresse / Zertifikatshalter*
- *Angaben zur Lagerung*
- *Bestellcode (Order code) + Materialnummer*
- *Matrixcode mit DK8014-xx / Materialnummer*
- *CE-Zeichen + Zulassungen*
- *Matrixcode mit Seriennummer*
- *Seriennummer*
- *Produktbild*

## 4.2.4 Symbole auf dem Gerät

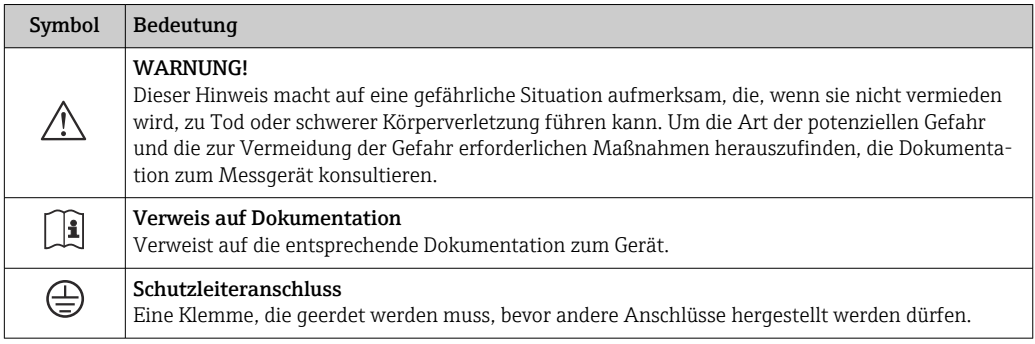

## <span id="page-18-0"></span>5 Lagerung und Transport

## 5.1 Lagerbedingungen

Folgende Hinweise bei der Lagerung beachten:

- ‣ Um Stoßsicherheit zu gewährleisten, in Originalverpackung lagern.
- ‣ Vor Sonneneinstrahlung schützen. Unzulässig hohe Oberflächentemperaturen vermeiden.
- ▶ Trocken und staubfrei lagern.
- ‣ Nicht im Freien lagern.
- ‣ Maximal 6 Einweg-Messrohre, in der Kartonverpackung, aufeinanderstapeln.
- ‣ Einweg-Messrohre maximal 2 Jahre lagern.

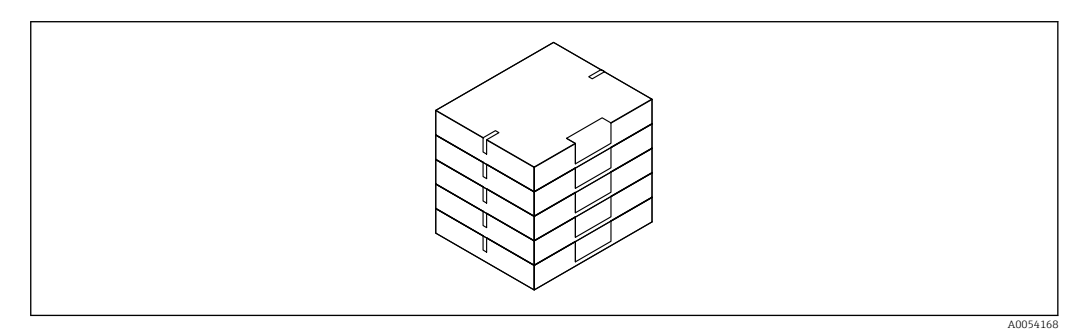

Lagerungstemperatur  $\rightarrow$   $\blacksquare$  238

## 5.2 Produkt transportieren

Messgerät in Originalverpackung zur Messstelle transportieren.

## 5.2.1 Transport des Einweg-Messrohrs

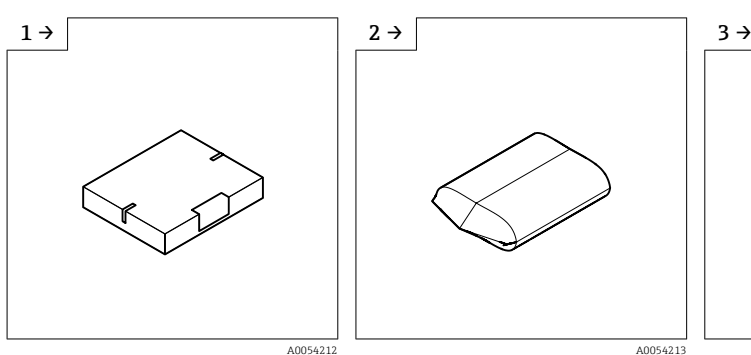

‣ Im Karton vom Lager zur Schleuse transportieren.

‣ Vor der ersten Schleuse den Karton entfernen.

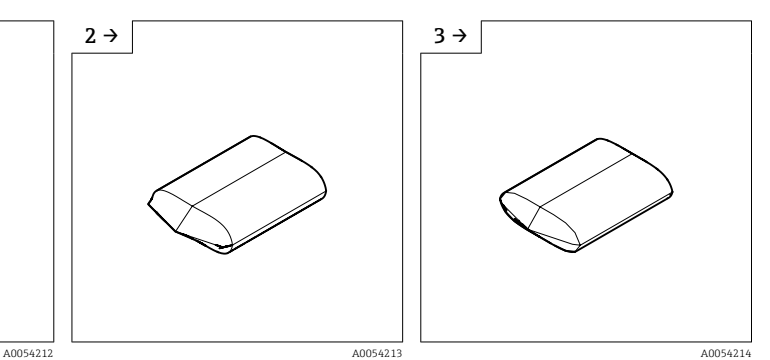

‣ Innerhalb der Schleuse die erste Plastikverpackung enternen.

<span id="page-19-0"></span>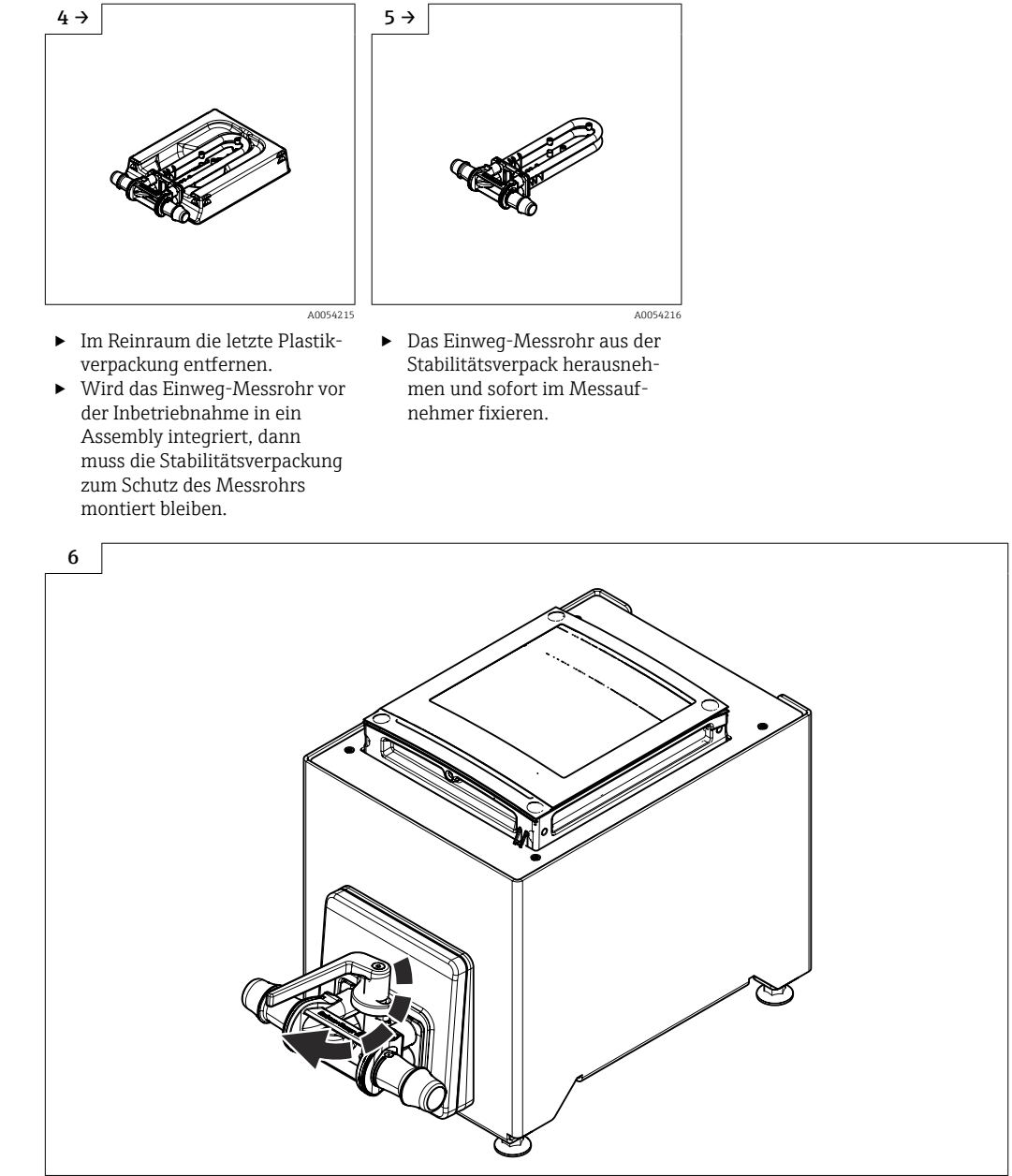

‣ Einweg-Messrohr austauschen [→ 25](#page-24-0)

A0054164

## 5.3 Verpackungsentsorgung

Alle Verpackungsmaterialien sind umweltfreundlich und zu 100 % recyclebar:

- Umverpackung des Geräts
	- Stretchfolie aus Polymer gemäß EU-Richtlinie 2002/95/EC (RoHS)
- Verpackung
	- Holzkiste behandelt nach Standard ISPM 15, bestätigt durch IPPC-Logo
	- Karton gemäß europäischer Verpackungsrichtlinie 94/62EG, Bestätigung der Recyclingfähigkeit durch angebrachtes Resy-Symbol
- Transportmaterial und Befestigungsmaterial
	- Kunststoff-Einwegpalette
	- Kunststoffbänder
	- Kunststoff-Klebestreifen
- Füllmaterial
	- Papierpolster

## <span id="page-20-0"></span>6 Montage

## 6.1 Montagebedingungen

## 6.1.1 Montageposition

### Montageort

Frontblendenmontage

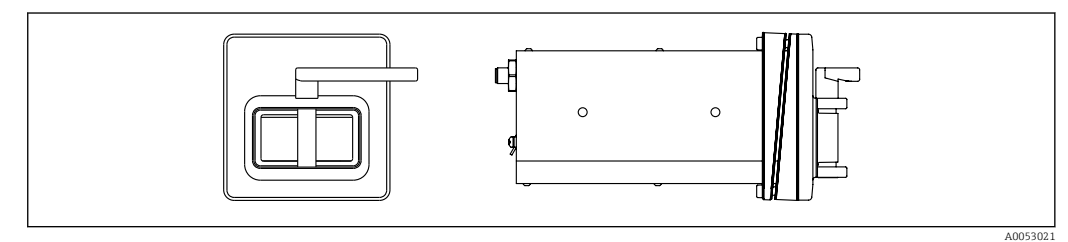

 *3 Bestellmerkmal "Geräteausführung", Option NA "Frontblendenmontage"*

### Tischaufbau

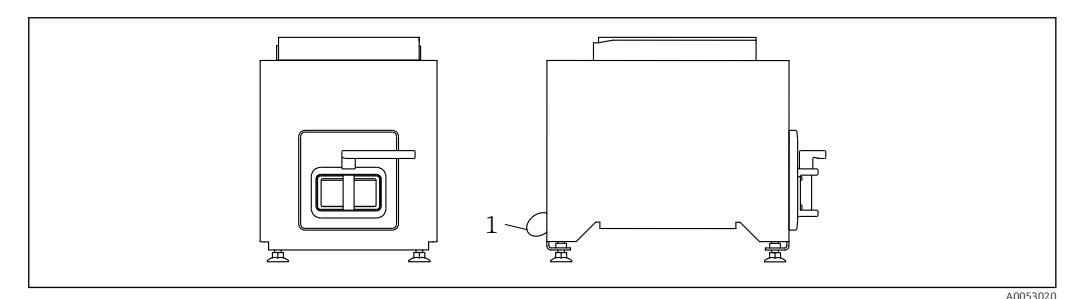

 *4 Bestellmerkmal "Geräteausführung", Option NE "Tischaufbau"*

*1 Das Gerät mit dem mitgelieferten Kabel durch die Bohrung an der Rückseite am Tisch sichern.*

### Einbaulage

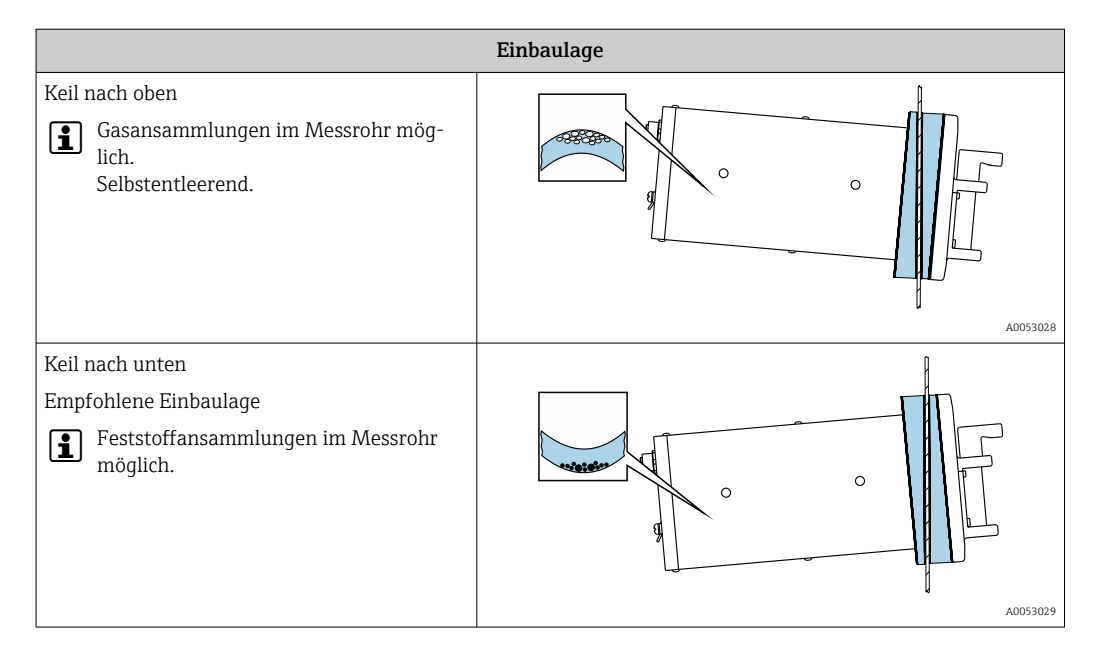

## <span id="page-21-0"></span>6.1.2 Anforderungen aus Umgebung und Prozess

#### Umgebungstemperaturbereich

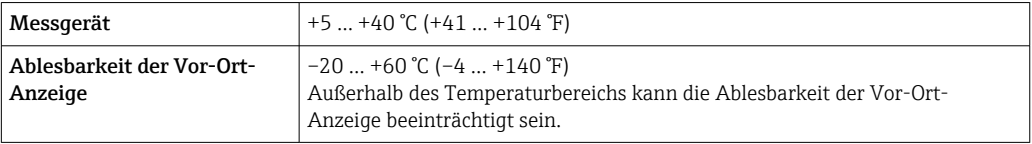

Abhängigkeit Umgebungstemperatur zu Messstofftemperatur  $\rightarrow$   $\blacksquare$  239 H

### Vibrationen

Anlagenvibrationen haben keinen Einfluss auf die Funktionstüchtigkeit des Messsystems.

## 6.1.3 Spezielle Montagehinweise

### Entleerbarkeit

Bei Einbau mit Keil nach oben können die Messrohre vollständig entleert und vor Ablagerungen geschützt werden.

### Sterilität

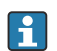

Bei Installation in Sterilen Anwendungen: Hinweise im Kapitel "Zertifikate und Zulassungen/Sterilität" beachten → ■ 244

### Biotech

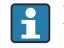

Bei Installation in Biotech Anwendungen: Hinweise im Kapitel "Zertifikate und Zulassungen/Biotech" beachten → ■ 244

## 6.2 Messgerät montieren

## 6.2.1 Benötigtes Werkzeug

### Für Messaufnehmer

Für Prozessanschlüsse: Entsprechendes Montagewerkzeug

### 6.2.2 Messgerät vorbereiten

‣ Sämtliche Reste der Transportverpackung entfernen.

## 6.2.3 Messgerät montieren

- Bestellmerkmal "Geräteausführung", Option NE "Tischaufbau" Diese Variante ist komplett montiert.
- Bestellmerkmal "Geräteausführung", Option NA "Frontblendenmontage" Diese Variante wird in eine Frontblende montiert.

Der Messaufnehmer ist für folgende Blechdicken ausgelegt:  $| \cdot |$ 

- 3mm
- $-5mm$
- $-7$ mm

Messaufnehmer in Frontblende montieren.

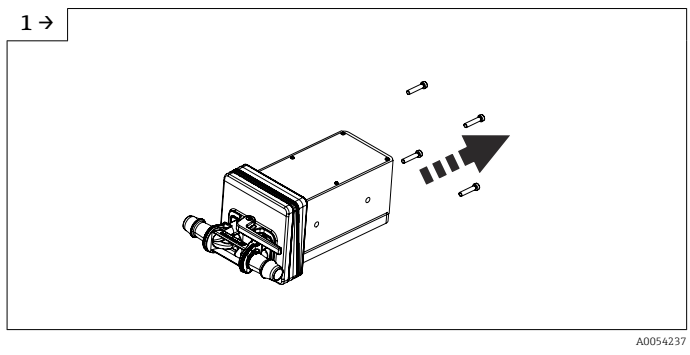

‣ Schrauben entfernen.

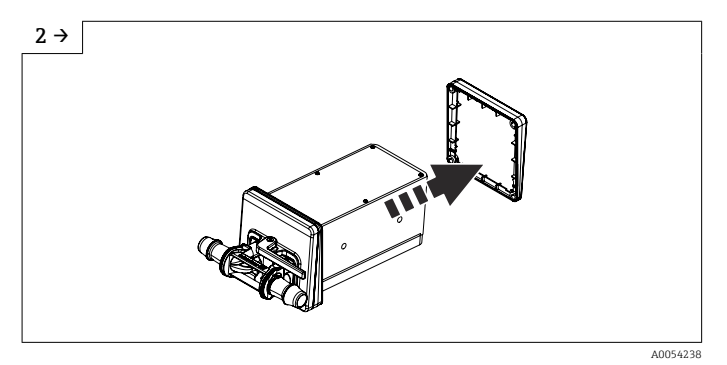

‣ Innenseitiger Keil entfernen. Je nach Einbaulage, aussenseitigen Keil drehen. Einbaulage  $\rightarrow \blacksquare$  21

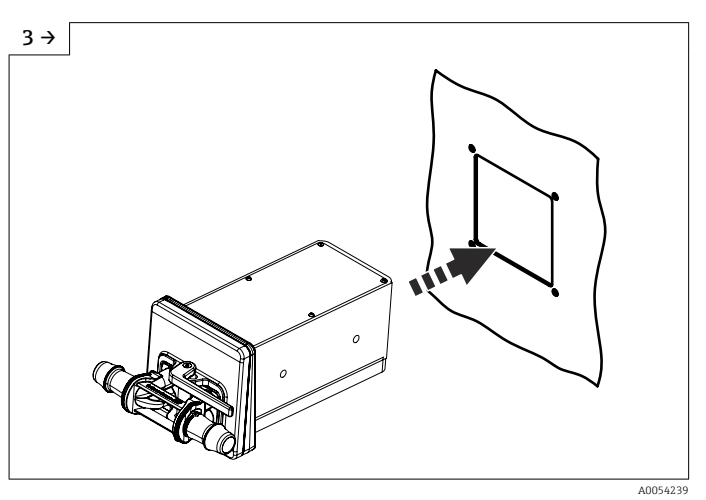

‣ Messaufnehmer mit Keil (gegen aussen) in die vorbereitete Öffnung der Frontblende schieben.

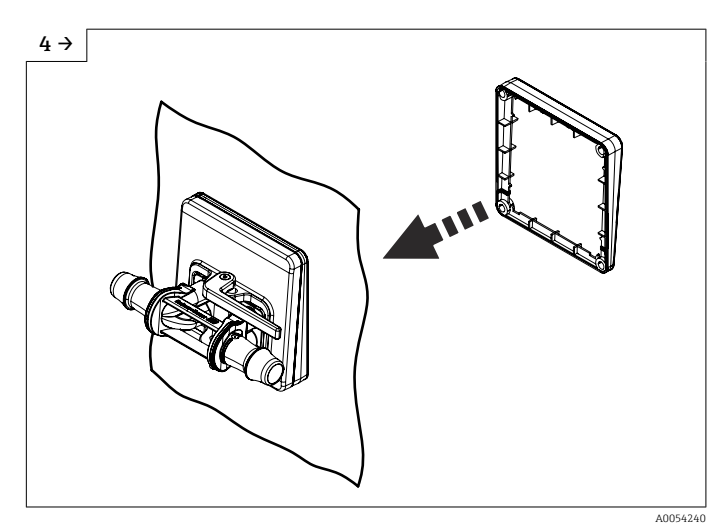

‣ Keil von der Innenseite über den Sensor schieben.

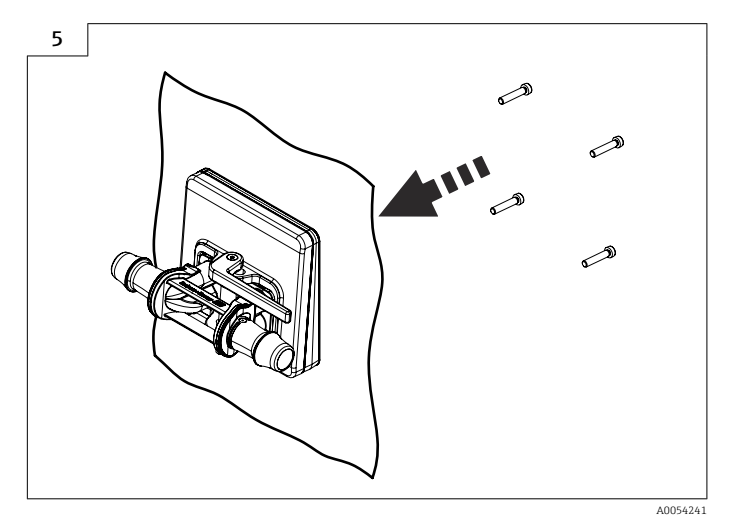

‣ Messaufnehmer mit den Keilen verschrauben.

## <span id="page-24-0"></span>6.2.4 Einweg-Messrohr austauschen

Die Geräteausführung, Option NE Tischaufbau muss mit dem Standfuss am Tisch befestigt sein.

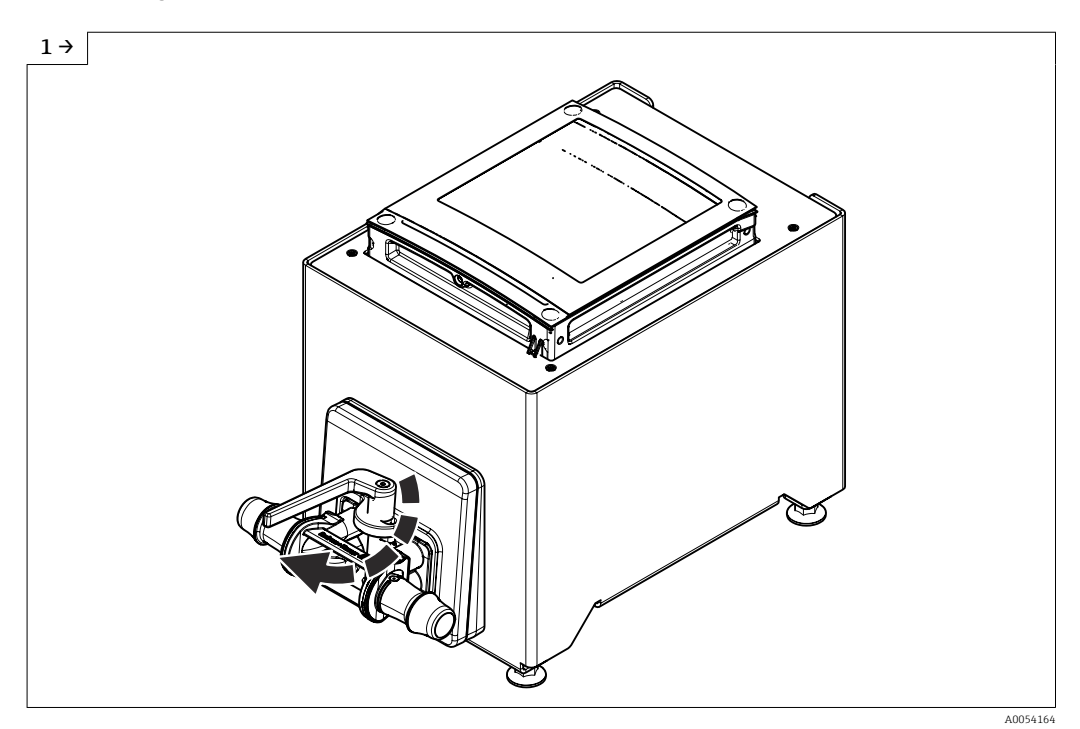

‣ Hebel öffnen.

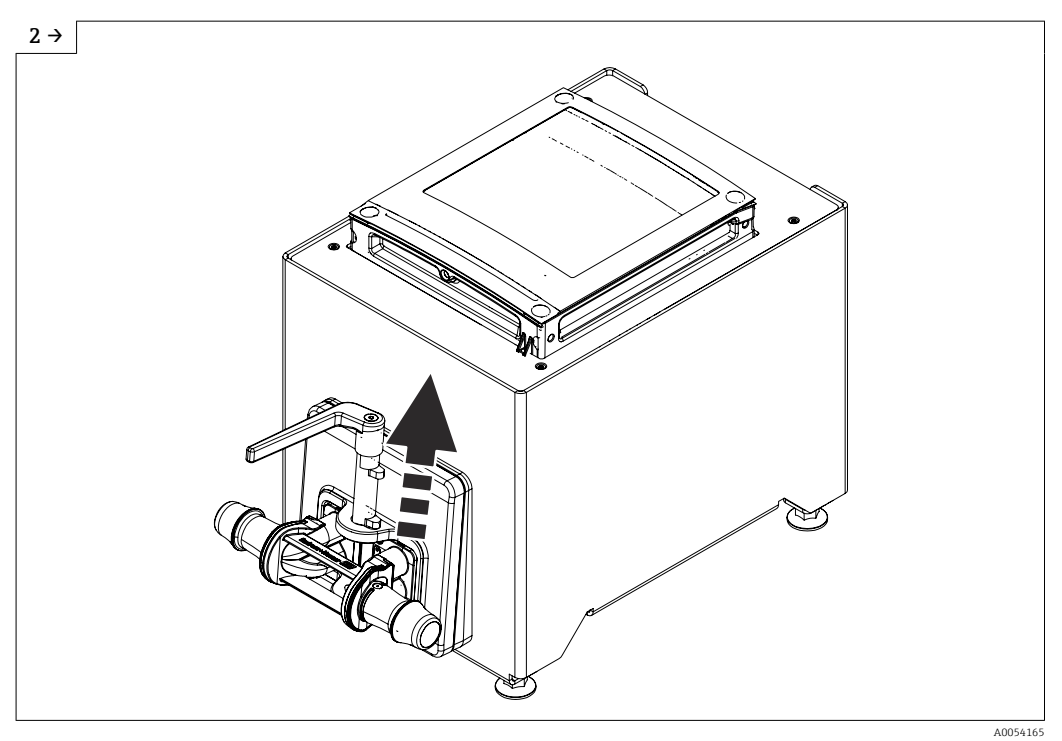

‣ Hebel nach oben ziehen.

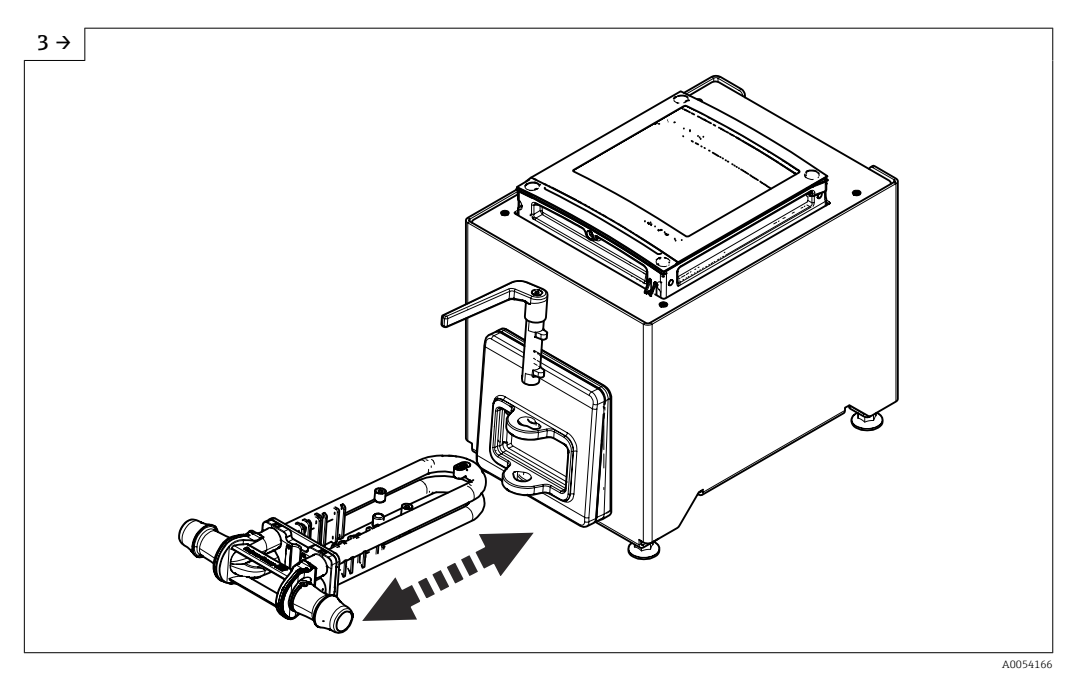

- 
- ► Einweg-Messrohr ersetzen.<br>► Nach dem Herausziehen des ‣ Nach dem Herausziehen des Einweg-Messrohrs erscheint, nach spätestens 30 Sekunden, diese Statusmeldung auf der Anzeige: Aufnehmer unbekannt.

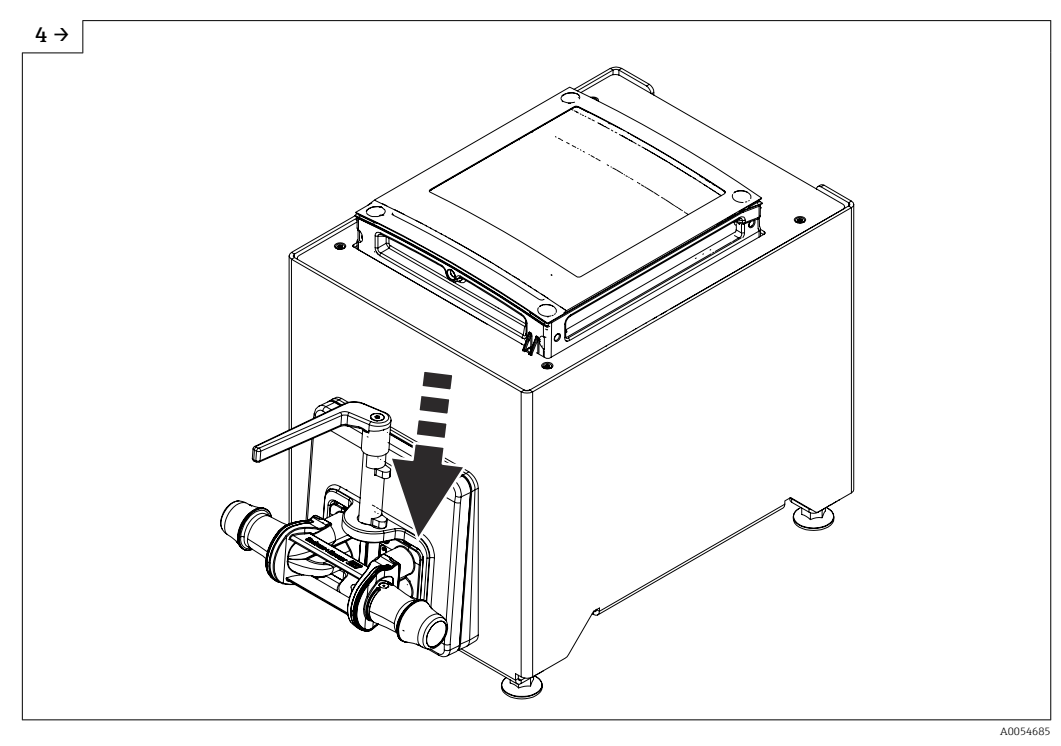

‣ Hebel senken.

<span id="page-26-0"></span>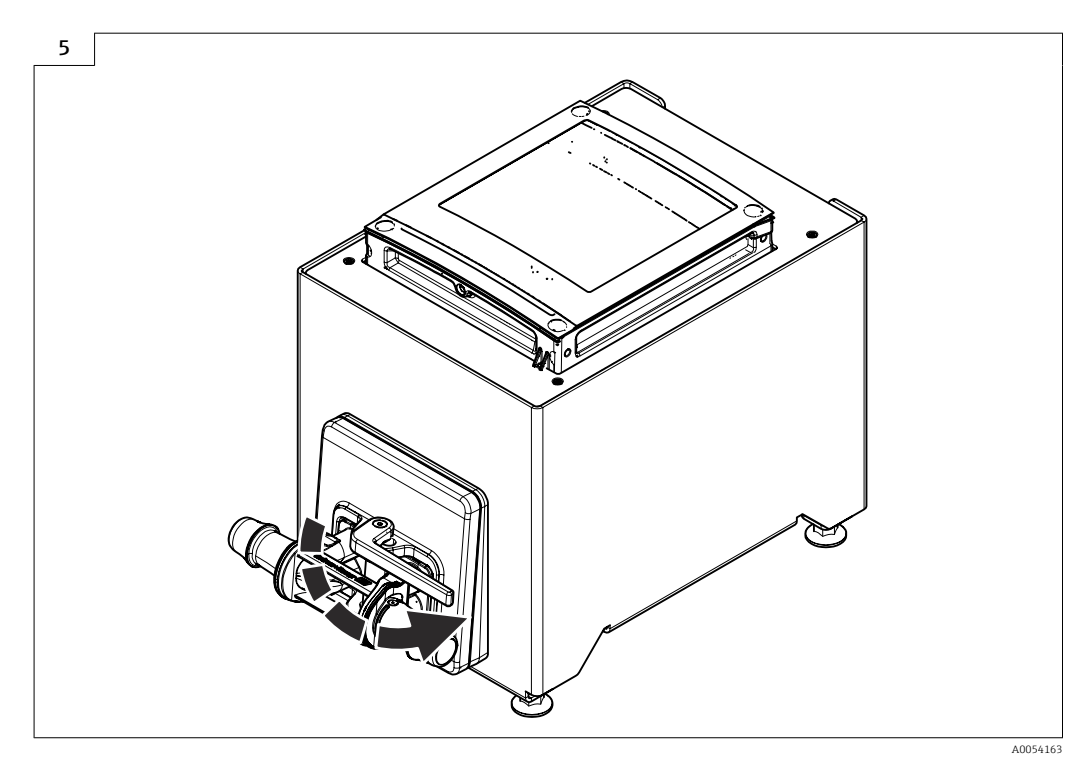

- ► Hebel bis Anschlag drehen.<br>► Nach dem Einschieben des l
- ‣ Nach dem Einschieben des Einweg-Messrohrs erscheint, nach spätestens 30 Sekunden, diese Statusmeldung auf der Anzeige: Geräteinitialisierung aktiv.
- ‣ Heartbeat Verifikation und Nullpunktabgleich werden automatisch durchgeführt. Diese Statusmeldung wird währenddessen angezeigt: Geräteinitialisierung aktiv.
- ‣ Das Gerät ist Betriebsbereit.
- ‣ Anlage mit Wasser füllen.
- ► Inbetriebnahme erneut durchführen.<br>► Heartbeat Verifizierungsbericht runte
- ‣ Heartbeat Verifizierungsbericht runterladen.

## 6.2.5 Messumformergehäuse montieren: Proline 500 – digital

#### **AVORSICHT**

#### Zu hohe Umgebungstemperatur!

Überhitzungsgefahr der Elektronik und Deformation des Gehäuses möglich.

‣ Zulässige maximale Umgebungstemperatur nicht überschreiten.

## **AVORSICHT**

#### Übermäßige Belastung kann zur Beschädigung des Gehäuses führen!

‣ Übermäßige mechanische Beanspruchungen vermeiden.

#### Wandmontage

*Benötigtes Werkzeug:* Bohrmaschine mit Bohrer ⌀ 6,0 mm

<span id="page-27-0"></span>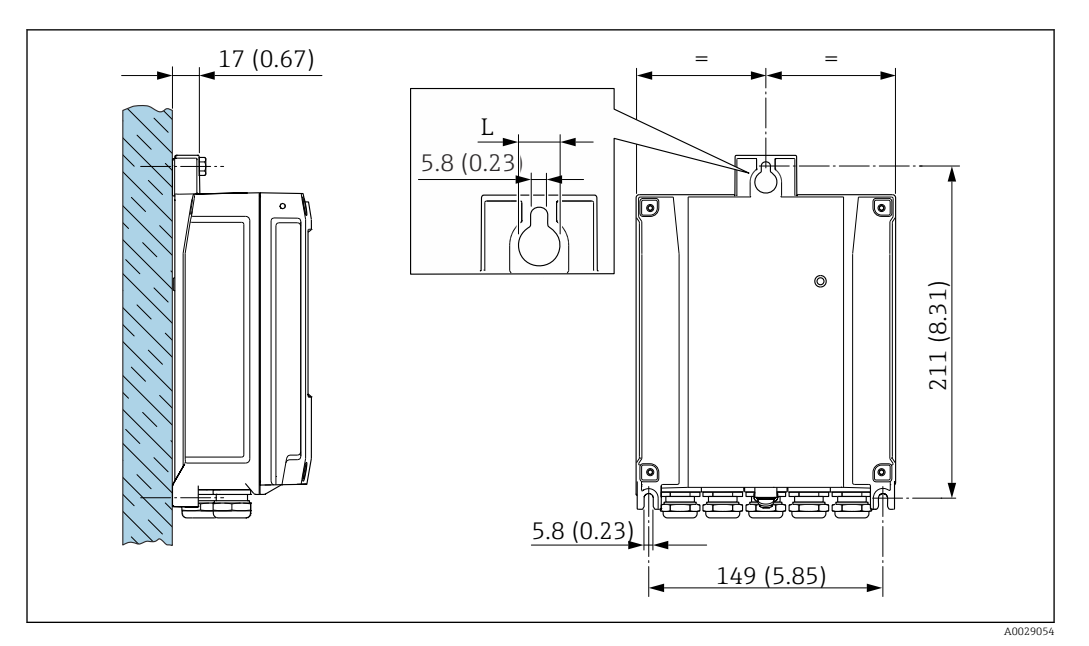

 *5 Maßeinheit mm (in)*

*L Abhängig vom Bestellmerkmal "Messumformergehäuse"*

Bestellmerkmal "Messumformergehäuse" Option A, Alu, beschichtet:  $L = 14$  mm (0,55 in)

- 1. Bohrlöcher bohren.
- 2. Dübel in Bohrlöcher einsetzen.
- 3. Befestigungsschrauben leicht einschrauben.
- 4. Messumformergehäuse über die Befestigungsschrauben schieben und einhängen.
- 5. Befestigungsschrauben anziehen.

## 6.3 Montagekontrolle

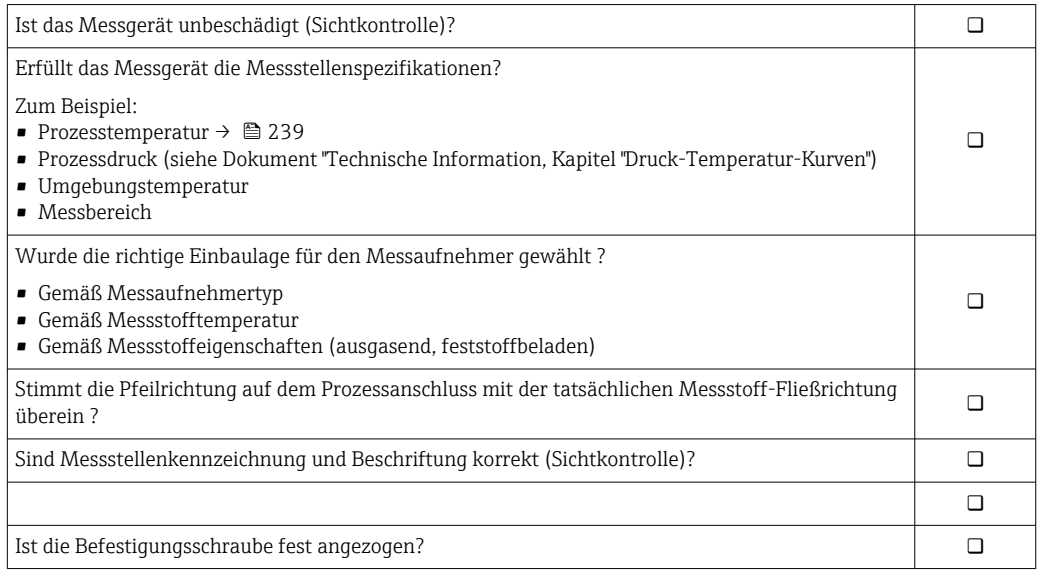

## <span id="page-28-0"></span>7 Elektrischer Anschluss

## **A**WARNUNG

#### Spannungsführende Bauteile! Unsachgemäße Arbeiten an elektrischen Anschlüssen können zu einem Stromschlag führen.

- ‣ Trennvorrichtung (Schalter oder Leistungsschalter) einrichten, mit der das Gerät leicht von der Versorgungsspannung getrennt werden kann.
- ‣ Zusätzlich zur Gerätesicherung eine Überstromschutzeinrichtung mit max. 10 A in die Anlageninstallation einfügen.

## 7.1 Elektrische Sicherheit

Gemäß national gültigen Vorschriften.

## 7.2 Anschlussbedingungen

## 7.2.1 Benötigtes Werkzeug

- Für Kabeleinführungen: Entsprechendes Werkzeug verwenden
- Abisolierzange
- Bei Verwendung von Litzenkabeln: Quetschzange für Aderendhülse
- Zum Kabelentfernen aus Klemmstelle: Schlitzschraubendreher ≤ 3 mm (0,12 in)

## 7.2.2 Anforderungen an Anschlusskabel

Die kundenseitig bereitgestellten Anschlusskabel müssen die folgenden Anforderungen erfüllen.

### Schutzerdungskabel für die äußere Erdungsklemme

Leiterquerschnitt < 2,1 mm<sup>2</sup> (14 AWG)

Grössere Querschnitte können durch die Verwendung eines Kabelschuhs angeschlossen werden.

Die Erdungsimpedanz muss weniger als 2 Ω betragen.

### Zulässiger Temperaturbereich

- Die im jeweiligen Land geltenden Installationsrichtlinien sind zu beachten.
- Die Kabel müssen für die zu erwartenden Minimal- und Maximaltemperaturen geeignet sein.

### Energieversorgungskabel (inkl. Leiter für die innere Erdungsklemme)

Normales Installationskabel ausreichend.

### Signalkabel

*Modbus RS485*

Standard EIA/TIA-485 spezifiziert zwei Kabeltypen (A und B) für die Busleitung, die für alle Übertragungsraten eingesetzt werden können. Empfohlen wird Kabeltyp A.

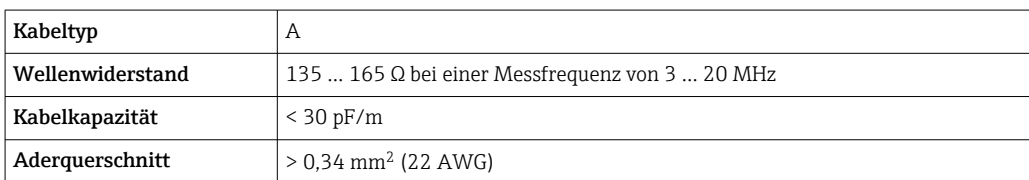

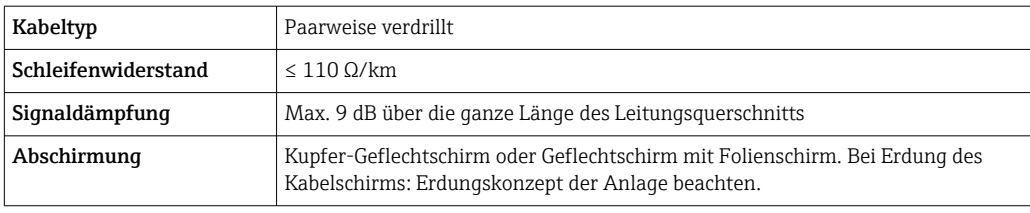

*Stromausgang 0/4…20 mA*

Normales Installationskabel ausreichend.

*Impuls- /Frequenz- /Schaltausgang*

Normales Installationskabel ausreichend.

*Doppelimpulsausgang*

Normales Installationskabel ausreichend.

*Relaisausgang*

Normales Installationskabel ausreichend.

*Stromeingang 0/4…20 mA*

Normales Installationskabel ausreichend.

*Statuseingang*

Normales Installationskabel ausreichend.

#### Kabeldurchmesser

- Mit ausgelieferte Kabelverschraubungen: M20 × 1,5 mit Kabel ⌀ 6 … 12 mm (0,24 … 0,47 in)
- Federkraftklemmen: Für Litzen und Litzen mit Aderendhülsen geeignet. Leiterquerschnitt 0,2 … 2,5 mm<sup>2</sup> (24 … 12 AWG).

#### Auswahl des Verbindungskabels zwischen Messumformer und Messaufnehmer

*A: Verbindungskabel Messaufnehmer - Messumformer: Proline 500 – digital*

*Standardkabel*

Ein Standardkabel mit folgenden Spezifikationen ist als Verbindungskabel verwendbar.

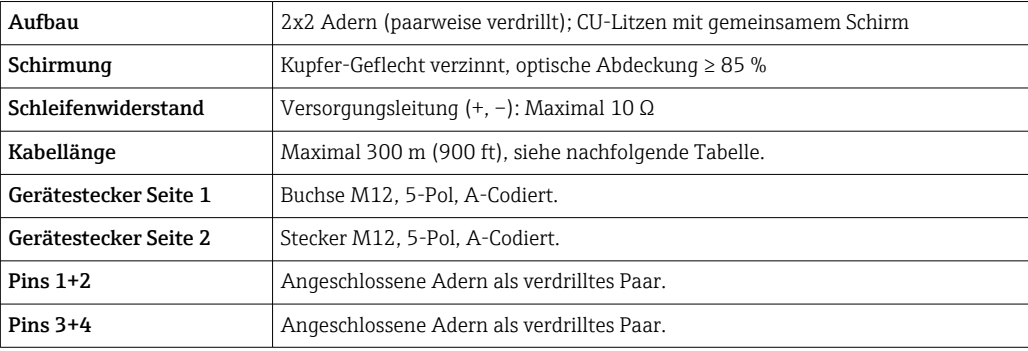

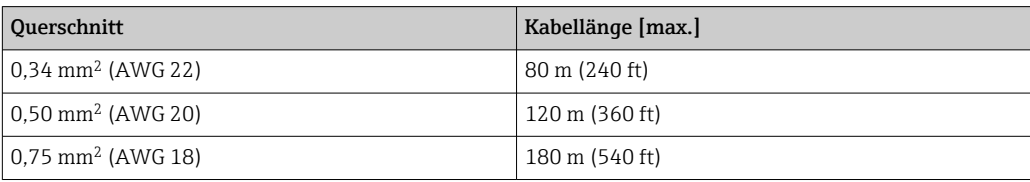

<span id="page-30-0"></span>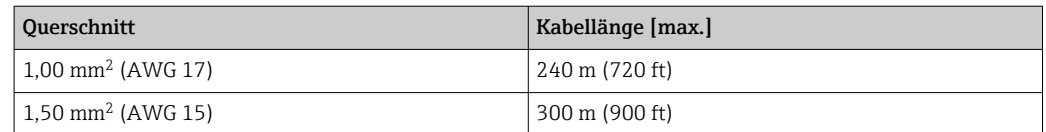

*Verbindungskabel*

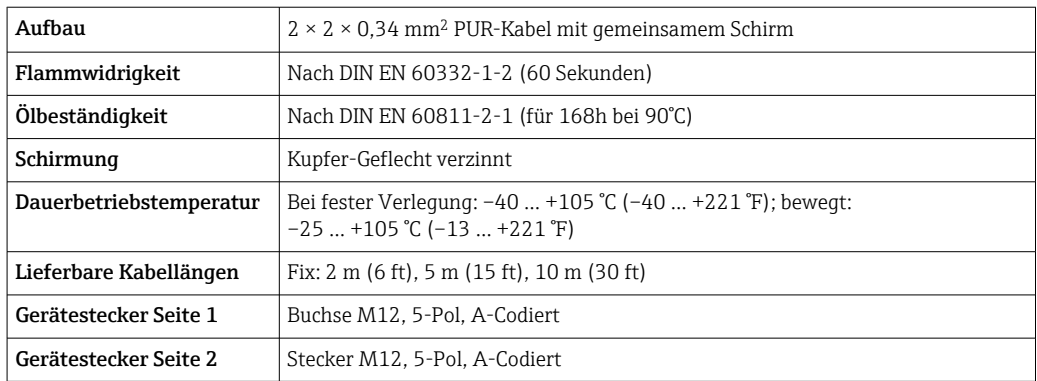

## 7.2.3 Klemmenbelegung

#### Messumformer: Versorgungsspannung, Ein-/Ausgänge

Die Klemmenbelegung der Ein- und Ausgänge ist von der jeweiligen Bestellvariante des Geräts abhängig. Die gerätespezifische Klemmenbelegung ist auf einem Aufkleber in der Klemmenabdeckung dokumentiert.

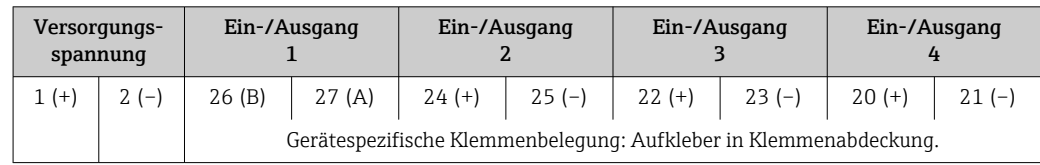

#### Messumformer und Anschlussgehäuse Messaufnehmer: Verbindungskabel

Die räumlich getrennt montierten Messaufnehmer und Messumformer werden mit einem Verbindungskabel verbunden. Der Anschluss erfolgt über das Anschlussgehäuse des Messaufnehmers und dem Messumformergehäuse.

Klemmenbelegung und Anschluss des Verbindungskabels: Proline 500 – digital →  $\triangleq$  33

## 7.2.4 Schirmung und Erdung

#### Schirmungs- und Erdungskonzept

- 1. Elektromagnetische Verträglichkeit (EMV) einhalten.
- 2. Explosionsschutz berücksichtigen.
- 3. Personenschutz beachten.
- 4. Nationale Installationsvorschriften und Richtlinien einhalten.
- 5. Kabelspezifikation beachten .
- 6. Abisolierte und verdrillte Kabelschirmstücke bis zur Erdungsklemme so kurz wie möglich halten.
- 7. Leitungen lückenlos abschirmen.

#### <span id="page-31-0"></span>Erdung des Kabelschirms

### **HINWEIS**

#### In Anlagen ohne Potenzialausgleich: Mehrfache Erdung des Kabelschirms verursacht netzfrequente Ausgleichströme!

Beschädigung des Kabelschirms der Busleitung.

- ‣ Kabelschirm der Busleitung nur einseitig mit der Ortserde oder dem Schutzleiter erden.
- ‣ Den nicht angeschlossenen Schirm isolieren.

Zur Erfüllung der EMV-Anforderungen:

- 1. Mehrfache Erdung des Kabelschirms mit Potenzialausgleichsleiter durchführen.
- 2. Jede lokale Erdungsklemme mit dem Potenzialsausgleichsleiter verbinden.

### 7.2.5 Messgerät vorbereiten

Die Arbeitsschritte in folgender Reihenfolge ausführen:

- 1. Messaufnehmer und Messumformer montieren.
- 2. Anschlussgehäuse Messaufnehmer: Verbindungskabel anschließen.
- 3. Messumformer: Verbindungskabel anschließen.
- 4. Messumformer: Signalkabel und Kabel für Versorgungsspannung anschließen.

#### **HINWEIS**

#### Mangelnde Gehäusedichtheit!

Aufheben der Funktionstüchtigkeit des Messgeräts möglich.

- ‣ Passende, der Schutzart entsprechende Kabelverschraubungen verwenden.
- 1. Wenn vorhanden: Blindstopfen entfernen.
- 2. Wenn das Messgerät ohne Kabelverschraubungen ausgeliefert wird: Passende Kabelverschraubung für entsprechendes Anschlusskabel bereitstellen.
- 3. Wenn das Messgerät mit Kabelverschraubungen ausgeliefert wird: Anforderungen an Anschlusskabel beachten  $\rightarrow \blacksquare$  29.

## <span id="page-32-0"></span>7.3 Messgerät anschließen: Proline 500 – digital

## **HINWEIS**

### Einschränkung der elektrischen Sicherheit durch falschen Anschluss!

- ‣ Elektrische Anschlussarbeiten nur von entsprechend ausgebildetem Fachpersonal ausführen lassen.
- ‣ National gültige Installationsvorschriften beachten.
- ‣ Die örtlichen Arbeitsschutzvorschriften einhalten.
- Vor dem Anschluss weiterer Kabel: Immer erst das Schutzleiterkabel ⊕ anschließen.

### 7.3.1 Verbindungskabel anschließen

### **AWARNUNG**

#### Beschädigungsgefahr elektronischer Bauteile!

- ‣ Messaufnehmer und Messumformer am gleichen Potenzialausgleich anschließen.
- ‣ Nur Messaufnehmer und Messumformer mit der gleichen Seriennummern miteinander verbinden.

#### Anschluss Verbindungskabel: Proline 500 – digital

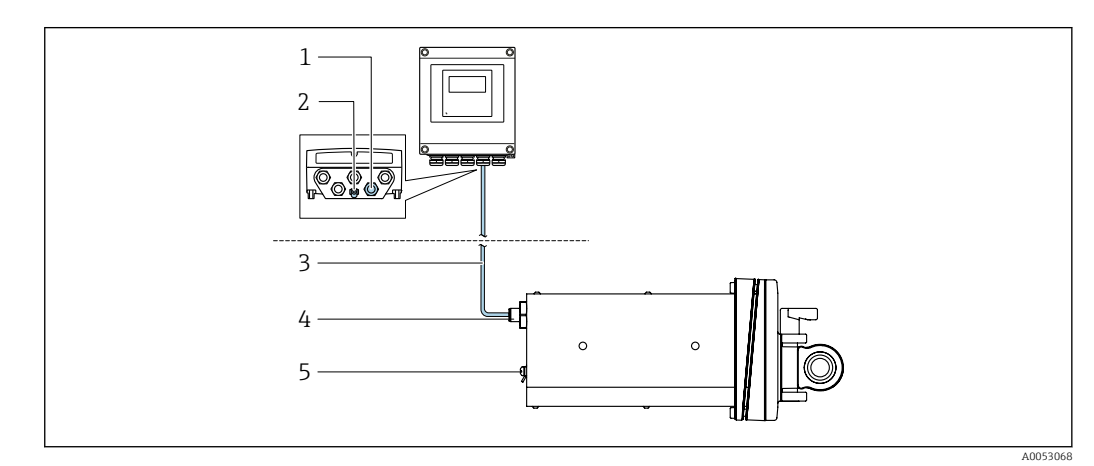

 *6 Bestellmerkmal "Geräteausführung", Option NA "Frontblendenmontage"*

- *1 M12-Buchse zum Anschluss des Verbindungskabels am Messumformergehäuse*
- *2 Anschluss Potenzialausgleich (PE)*
- *3 Verbindungskabel mit M12 Stecker und M12 Buchse*
- *4 M12-Stecker zum Anschluss des Verbindungskabels am Messaufnehmer*
- *5 Anschluss Potenzialausgleich (PE)*

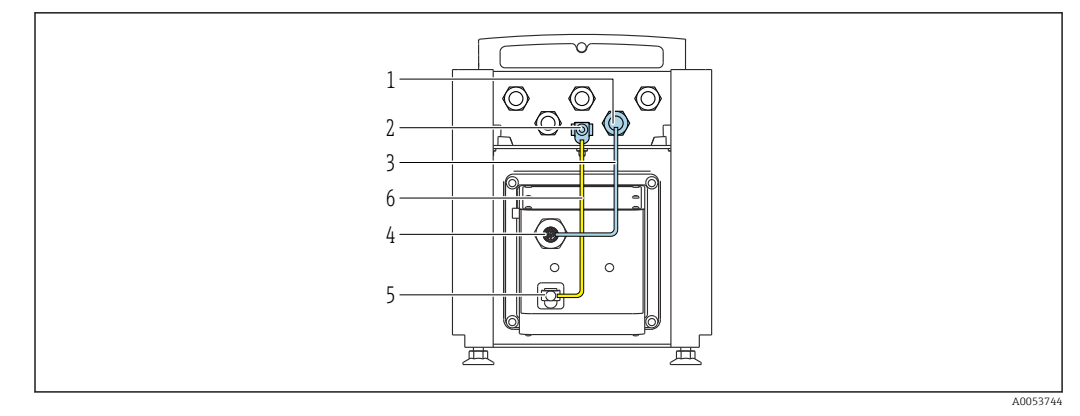

 *7 Bestellmerkmal "Geräteausführung", Option NE "Tischaufbau"*

- *M12-Buchse zum Anschluss des Verbindungskabels am Messumformergehäuse*
- *Anschluss Potenzialausgleich (PE)*
- *Verbindungskabel mit M12 Stecker und M12 Buchse*
- *M12-Stecker zum Anschluss des Verbindungskabels am Messaufnehmer*
- *Anschluss Potenzialausgleich (PE)*
- *Fixe Verbindung zwischen den Potienzialausgleich (PE)*

#### *Pinbelegung Gerätestecker*

Anschluss am Messumformer

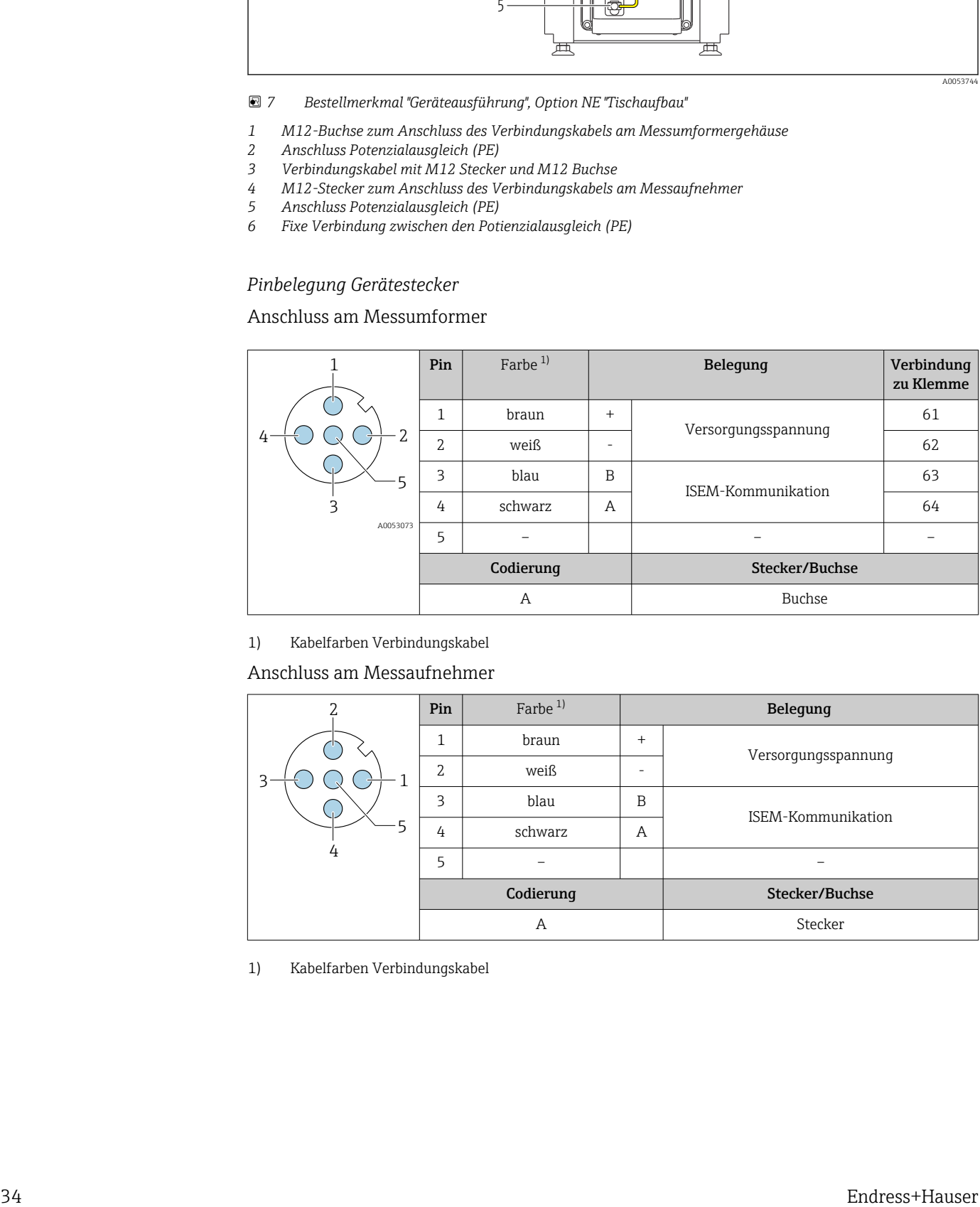

1) Kabelfarben Verbindungskabel

Anschluss am Messaufnehmer

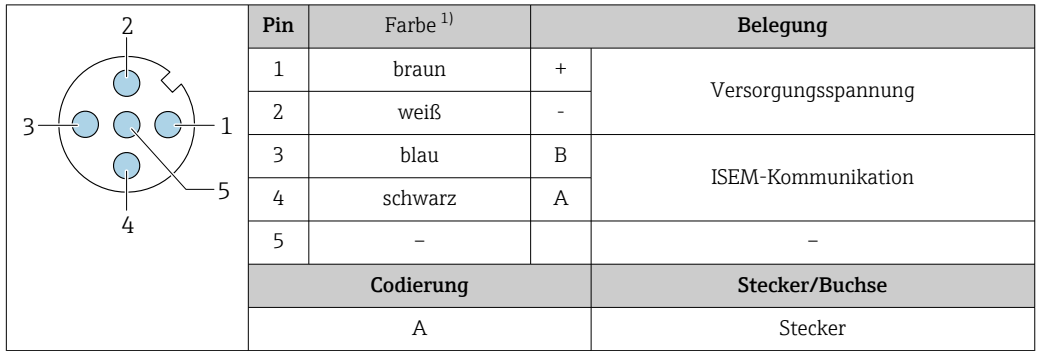

1) Kabelfarben Verbindungskabel

### 7.3.2 Signalkabel und Kabel Versorgungsspannung anschließen

<span id="page-34-0"></span>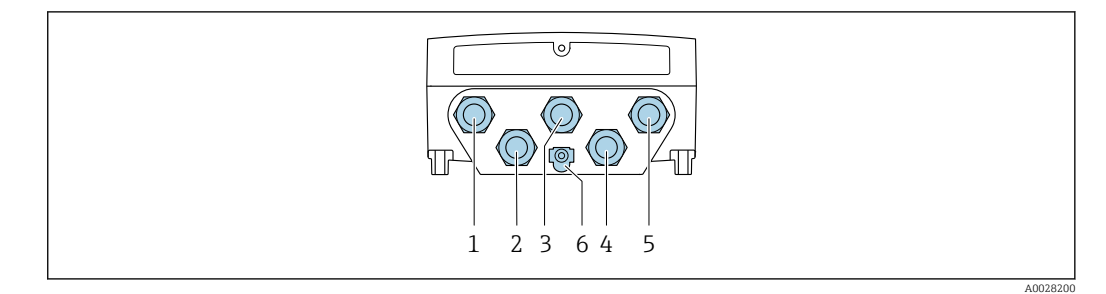

- *1 Anschluss Versorgungsspannung*
- *2 Anschluss Signalübertragung Ein-/Ausgang*
- *3 Anschluss Signalübertragung Ein-/Ausgang*
- *4 Anschluss Verbindungskabel Messaufnehmer Messumformer*
- *5 Anschluss Signalübertragung Ein-/Ausgang; Optional: Anschluss externe WLAN-Antenne*
- *6 Schutzerde (PE)*

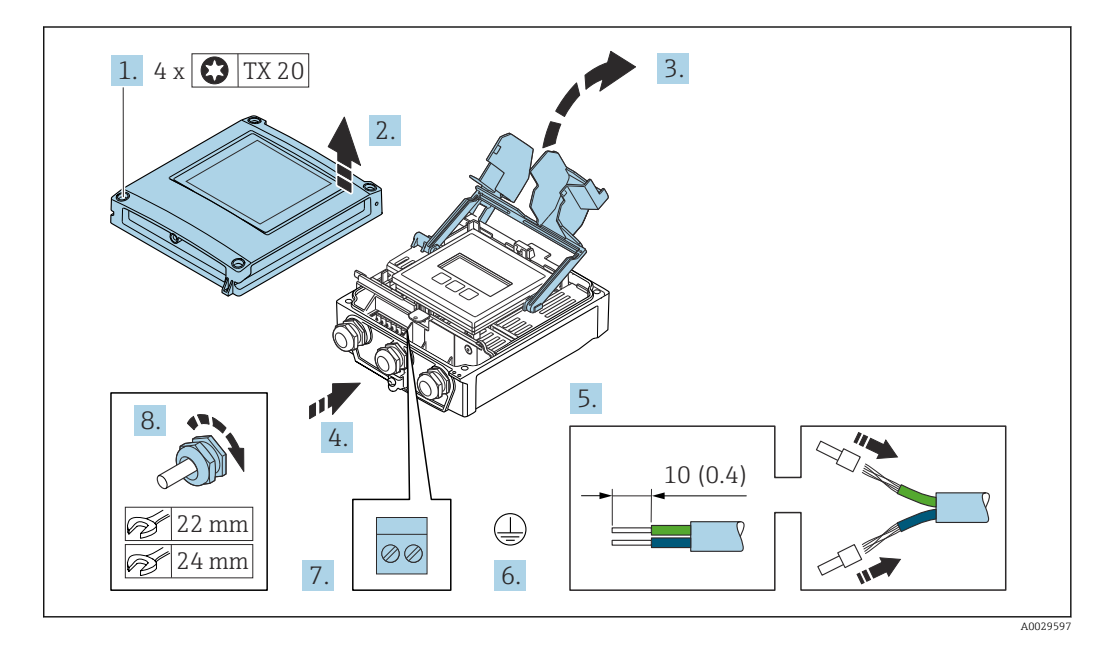

- 1. Die 4 Befestigungsschrauben des Gehäusedeckels lösen.
- 2. Gehäusedeckel öffnen.
- 3. Klemmenabdeckung hochklappen.
- 4. Kabel durch die Kabeleinführung schieben. Um die Dichtheit zu gewährleisten, Dichtungsring nicht aus der Kabeleinführung entfernen.
- 5. Kabel und Kabelenden abisolieren. Bei Litzenkabeln: Aderendhülsen anbringen.
- 6. Schutzleiter anschließen.
- 7. Kabel gemäß Klemmenbelegung anschließen.
	- Klemmenbelegung Signalkabel: Die gerätespezifische Klemmenbelegung ist auf einem Aufkleber in der Klemmenabdeckung dokumentiert. Klemmenbelegung Anschluss Versorgungsspannung: Aufkleber in der Klemmenabdeckung oder  $\rightarrow \Box$  31.
- 8. Kabelverschraubungen fest anziehen.
	- Der Anschluss der Kabel ist damit abgeschlossen.
- 9. Klemmenabdeckung schließen.
- 10. Gehäusedeckel schließen.

## <span id="page-35-0"></span>**A**WARNUNG

#### Aufhebung der Gehäuseschutzart durch mangelnde Gehäusedichtheit!

‣ Schraube ohne Verwendung von Fett eindrehen.

### **HINWEIS**

#### Zu hohes Anziehdrehmoment der Befestigungsschrauben!

Beschädigung des Messumformers aus Kunststoff.

‣ Befestigungsschrauben gemäß Anziehdrehmoment anziehen: 2,5 Nm (1,8 lbf ft)

11. Die 4 Befestigungsschrauben des Gehäusedeckels anziehen.

#### Kabel entfernen

Um ein Kabel wieder aus einer Klemmstelle zu entfernen:

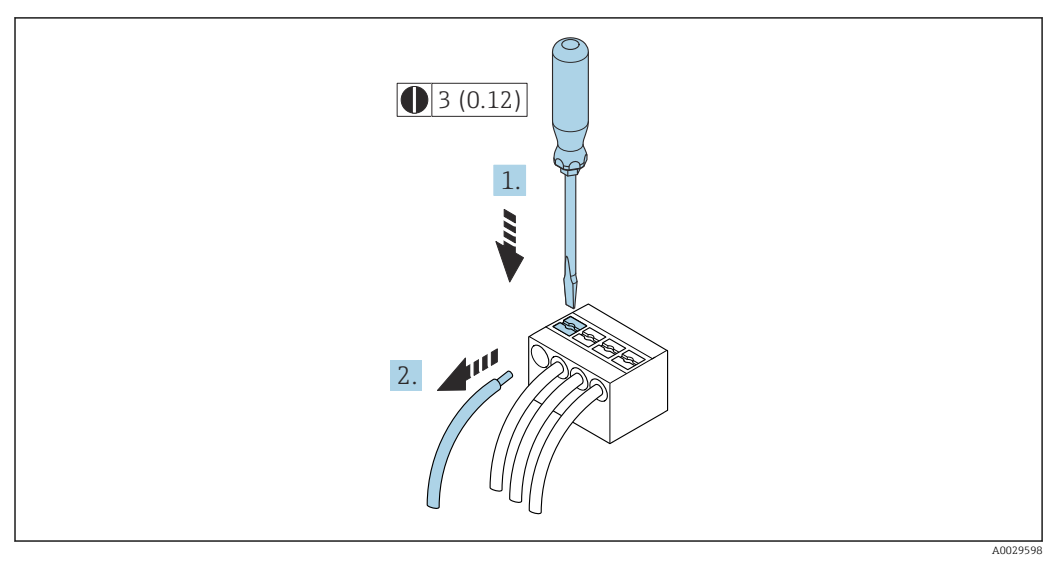

 *8 Maßeinheit mm (in)*

- 1. Mit einem Schlitzschraubendreher auf den Schlitz zwischen den beiden Klemmenlöchern drücken.
- 2. Das Kabelende aus der Klemme ziehen.

## 7.4 Potenzialausgleich

## 7.4.1 Anforderungen

Beim Potenzialausgleich:

- Betriebsinterne Erdungskonzepte beachten
- Einsatzbedingungen wie Material und Erdung der Rohrleitung berücksichtigen
- Messstoff, Messaufnehmer und Messumformer auf dasselbe elektrische Potenzial  $leq$ egen $<sup>1</sup>$ </sup>
- Für die Potenzialausgleichsverbindungen ein Erdungskabel mit dem Mindestquerschnitt von 6 mm<sup>2</sup> (10 AWG) und einem Kabelschuh verwenden

<sup>1)</sup> Bestellmerkmal "Geräteausführung", Option NE "Tischaufbau": Messaufnehmer und Messumformer sind intern verkabelt.
# 7.5 Spezielle Anschlusshinweise

## 7.5.1 Anschlussbeispiele

#### Modbus RS485

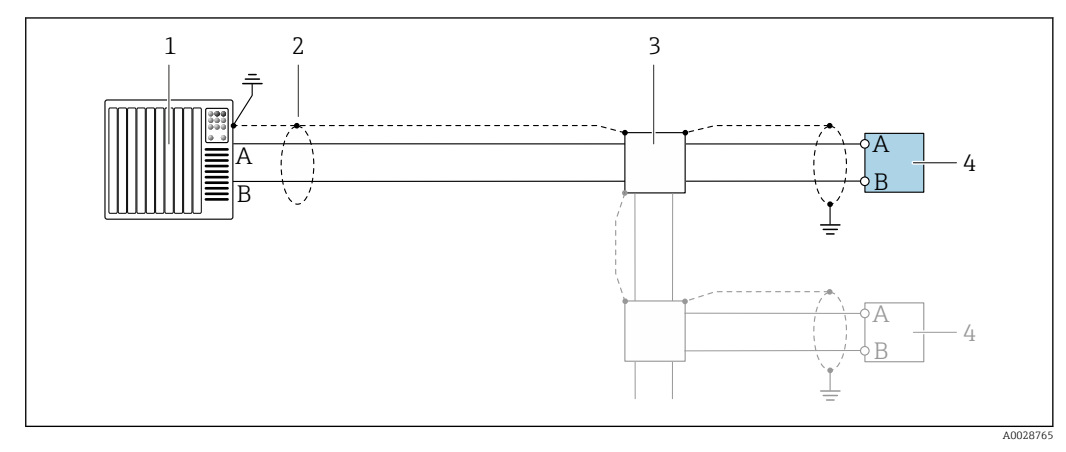

- *9 Anschlussbeispiel für Modbus RS485, nicht explosionsgefährdeter Bereich und Zone 2; Class I, Division 2*
- 
- *1 Automatisierungssystem (z.B. SPS) 2 Kabelschirm einseitig erden. Beidseitige Erdung des Kabelschirms notwendig zur Erfüllung der EMV-Anforderungen; Kabelspezifikation beachten*
- *3 Verteilerbox*
- *4 Messumformer*

### Stromausgang 4-20 mA

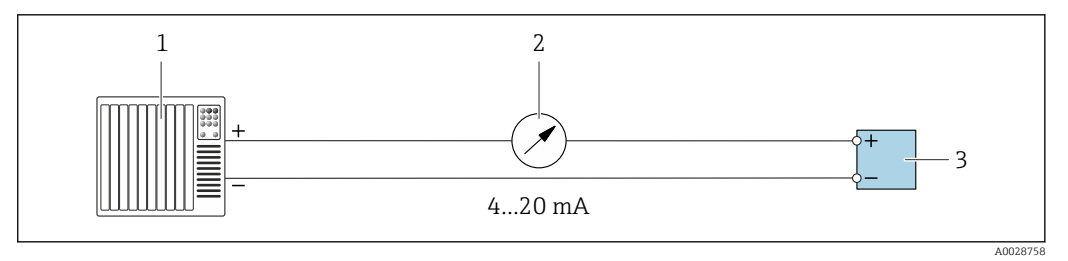

 *10 Anschlussbeispiel für Stromausgang 4-20 mA (aktiv)*

- *1 Automatisierungssystem mit Stromeingang (z.B. SPS)*
- *2 Analoges Anzeigeinstrument: Maximale Bürde beachten*
- *3 Messumformer*

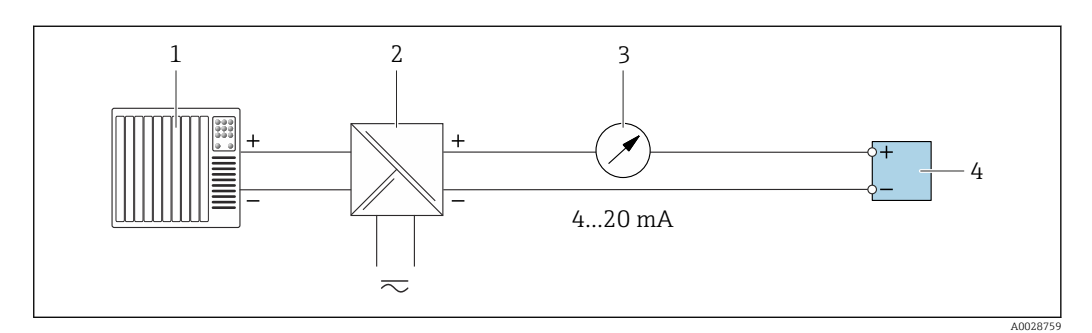

 *11 Anschlussbeispiel für Stromausgang 4-20 mA (passiv)*

- *1 Automatisierungssystem mit Stromeingang (z.B. SPS)*
- *2 Speisetrenner für Spannungsversorgung (z.B. RN221N)*
- *3 Analoges Anzeigeinstrument: Maximale Bürde beachten*
- *4 Messumformer*

## Impuls-/Frequenzausgang

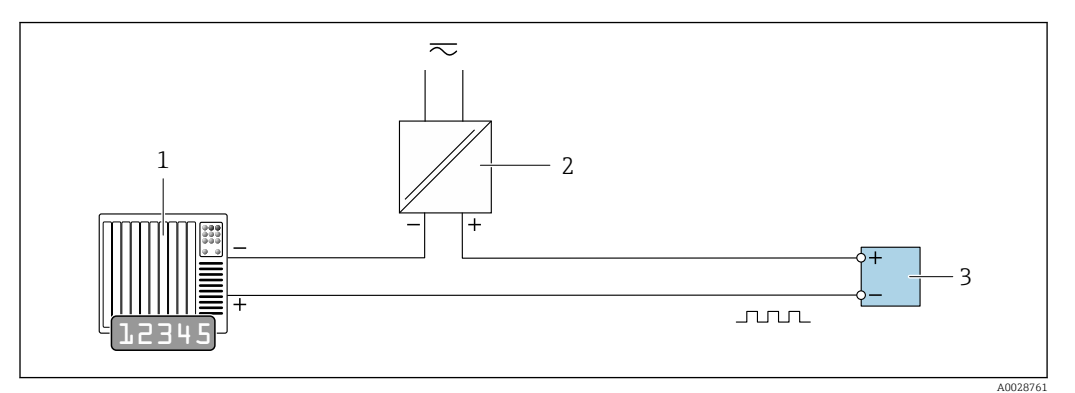

 *12 Anschlussbeispiel für Impuls-/Frequenzausgang (passiv)*

- *Automatisierungssystem mit Impuls-/Frequenzeingang (z.B. SPS mit einem 10 kΩ pull-up oder pull-down Widerstand)*
- *Spannungsversorgung*
- *Messumformer: Eingangswerte beachten [→ 229](#page-228-0)*

## Schaltausgang

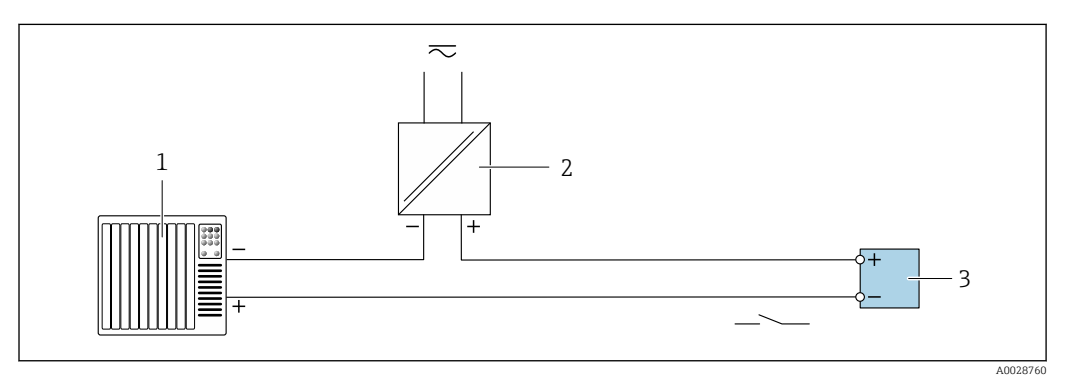

 *13 Anschlussbeispiel für Schaltausgang (passiv)*

- *Automatisierungssystem mit Schalteingang (z.B. SPS mit einem 10 kΩ pull-up oder pull-down Widerstand)*
- *Spannungsversorgung*
- *Messumformer: Eingangswerte beachten [→ 229](#page-228-0)*

### Doppelimpulsausgang

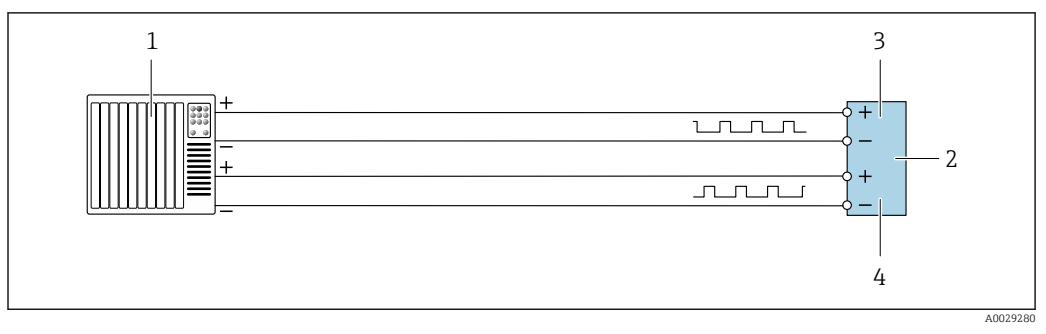

 *14 Anschlussbeispiel für Doppelimpulsausgang (aktiv)*

- *Automatisierungssystem mit Doppelimpulseingang (z.B. SPS)*
- *Messumformer: Eingangswerte beachten [→ 231](#page-230-0)*
- *Doppelimpulsausgang*
- *Doppelimpulsausgang (Slave), phasenverschoben*

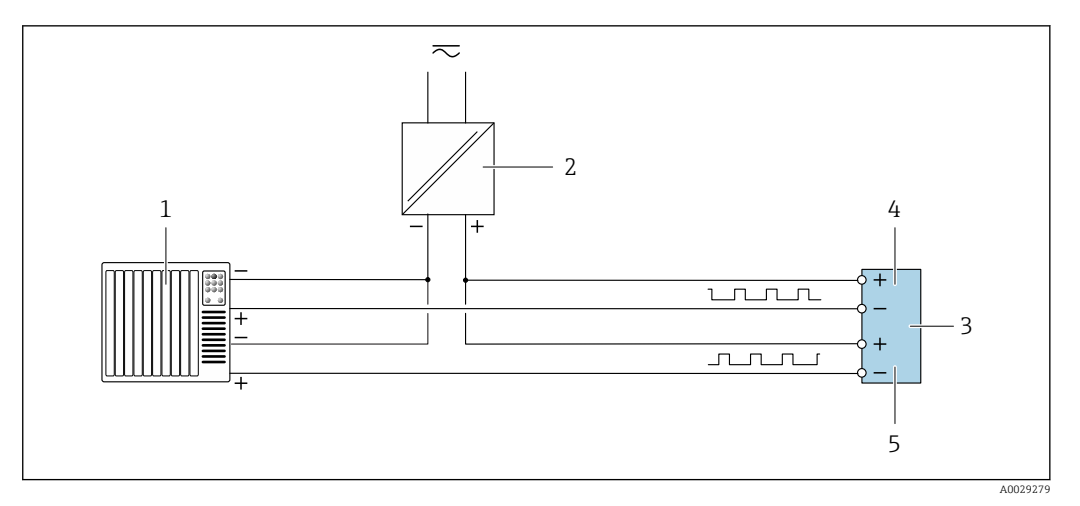

 *15 Anschlussbeispiel für Doppelimpulsausgang (passiv)*

 *Automatisierungssystem mit Doppelimpulseingang (z.B. SPS mit einem 10 kΩ pull-up oder pull-down Widerstand)*

- *Spannungsversorgung*
- *Messumformer: Eingangswerte beachten [→ 231](#page-230-0)*
- *Doppelimpulsausgang*
- *Doppelimpulsausgang (Slave), phasenverschoben*

### Relaisausgang

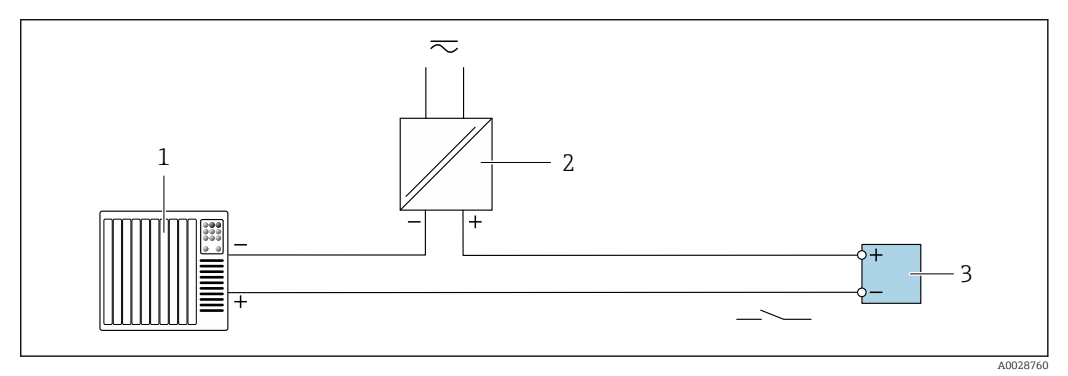

- *16 Anschlussbeispiel für Relaisausgang (passiv)*
- *Automatisierungssystem mit Relaiseingang (z.B. SPS)*
- *Spannungsversorgung*
- *Messumformer: Eingangswerte beachten [→ 231](#page-230-0)*

#### Stromeingang

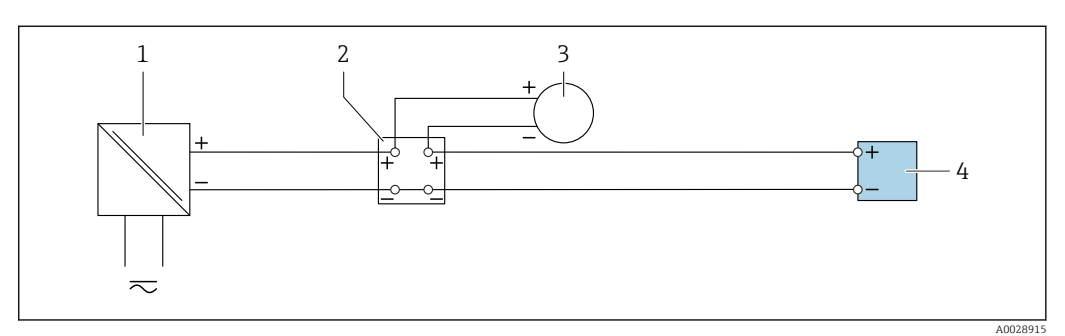

 *17 Anschlussbeispiel für 4…20 mA Stromeingang*

*Spannungsversorgung*

*Klemmenkasten*

- *Externes Messgerät (zum Einlesen von z.B. Druck oder Temperatur)*
- *Messumformer*

## Statuseingang

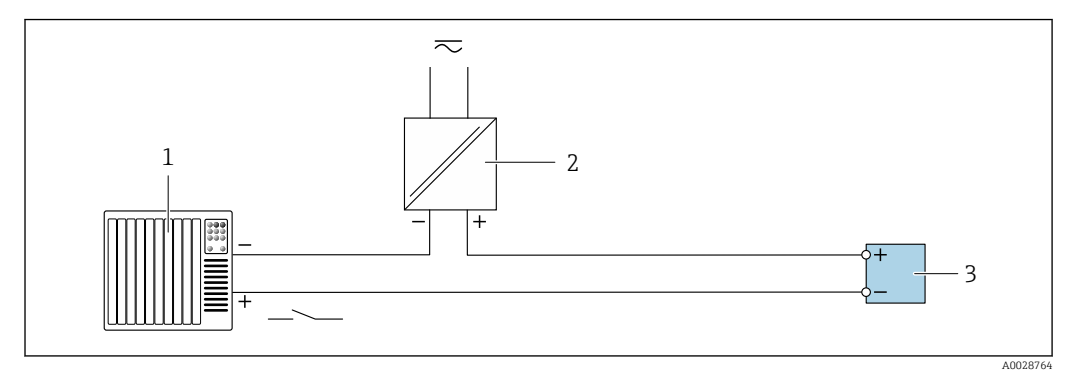

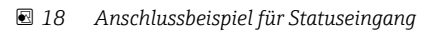

- *1 Automatisierungssystem mit Statusausgang (z.B. SPS)*
- *2 Spannungsversorgung*
- *3 Messumformer*

# 7.6 Hardwareeinstellungen

## 7.6.1 Geräteadresse einstellen

Die Geräteadresse muss bei einem Modbus Slave immer eingestellt werden. Die gültigen Geräteadressen liegen in einem Bereich von 1 … 247. In einem Modbus RS485-Netzwerk kann jede Adresse nur einmal vergeben werden. Bei nicht korrekt eingestellter Adresse wird das Messgerät vom Modbus Master nicht erkannt. Alle Messgeräte werden mit der Geräteadresse 247 und mit dem Adressmode "Softwareadressierung" ausgeliefert.

### Messumformer Proline 500 – digital

*Hardwareadressierung*

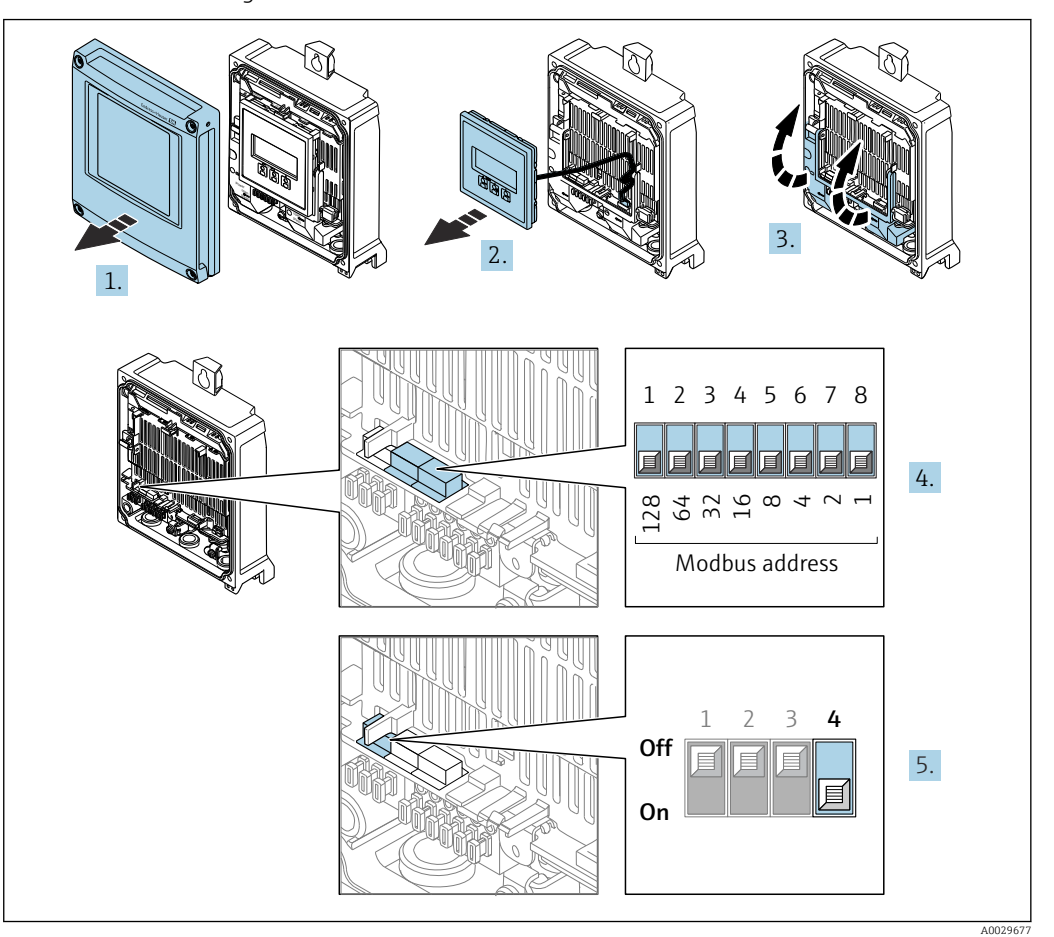

- 1. Gehäusedeckel öffnen.
- 2. Anzeigemodul entfernen.
- 3. Klemmenabdeckung hochklappen.
- 4. Die gewünschte Geräteadresse mittels der DIP-Schalter einstellen.
- 5. Die Adressierung von Softwareadressierung auf Hardwareadressierung umschalten: DIP-Schalter auf On.
	- Die Änderung der Geräteadresse wird nach 10 Sekunden wirksam.

*Softwareadressierung*

- ‣ Die Adressierung von Hardwareadressierung auf Softwareadressierung umschalten: DIP-Schalter auf Off.
	- Die im Parameter Geräteadresse eingestellte Geräteadresse wird nach 10 Sekunden wirksam.

## 7.6.2 Abschlusswiderstand aktivieren

Um eine fehlerhafte Kommunikationsübertragung zu vermeiden, die durch Fehlanpassungen der Impedanz verursacht werden: Modbus RS485-Leitung am Anfang und Ende des Bussegments korrekt abschließen.

<span id="page-41-0"></span>Messumformer Proline 500 – digital

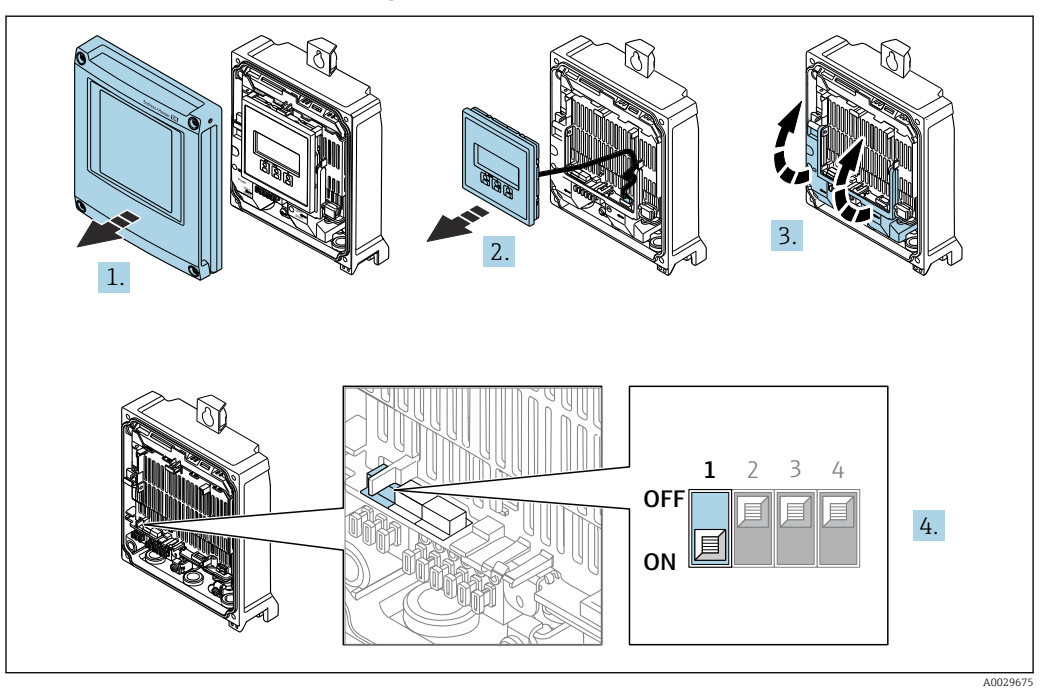

- 1. Gehäusedeckel öffnen.
- 2. Anzeigemodul entfernen.
- 3. Klemmenabdeckung hochklappen.
- 4. DIP-Schalter Nr. 3 auf On umschalten.

## Messumformer Proline 500

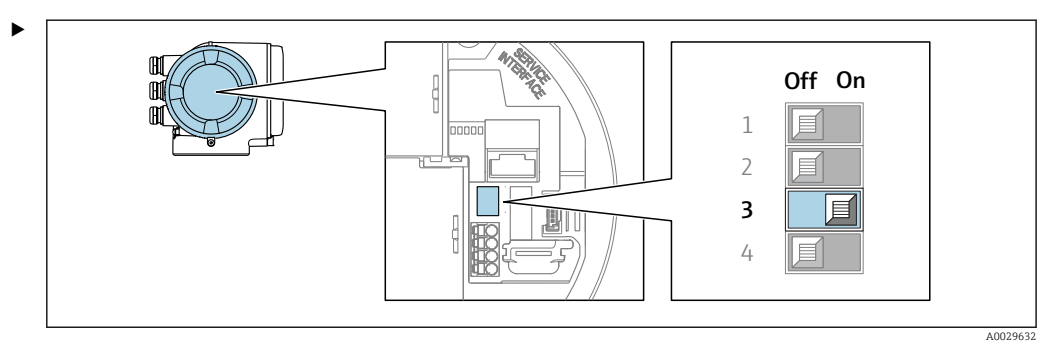

DIP-Schalter Nr. 3 auf On umschalten.

# 7.7 Schutzart sicherstellen

Das Messgerät erfüllt alle Anforderungen gemäß der Schutzart IP66/67, Type 4X enclosure.

Um die Schutzart IP66/67, Type 4X enclosure zu gewährleisten, folgende Schritte nach dem elektrischen Anschluss durchführen:

- 1. Prüfen, ob die Gehäusedichtungen sauber und richtig eingelegt sind.
- 2. Gegebenenfalls die Dichtungen trocknen, reinigen oder ersetzen.
- 3. Sämtliche Gehäuseschrauben und Schraubdeckel fest anziehen.
- 4. Kabelverschraubungen fest anziehen.

5. Damit auftretende Feuchtigkeit nicht zur Einführung gelangt:

Mit dem Kabel vor der Kabeleinführung eine nach unten hängender Schlaufe bilden ("Wassersack").

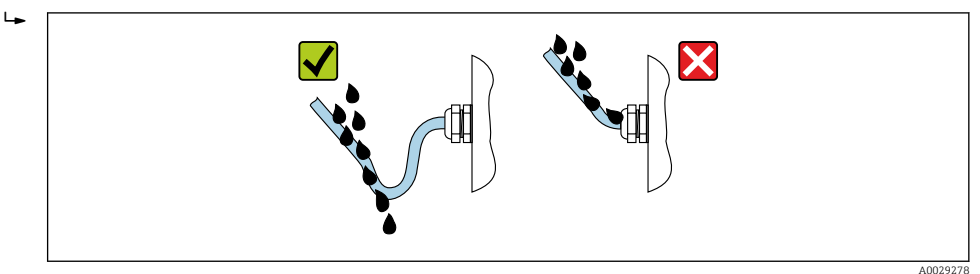

6. Die mitgelieferten Kabelverschraubungen gewährleisten keinen Gehäuseschutz, wenn sie nicht benutzt werden. Daher müssen sie durch dem Gehäuseschutz entsprechende Blindstopfen ersetzt werden.

## 7.8 Anschlusskontrolle

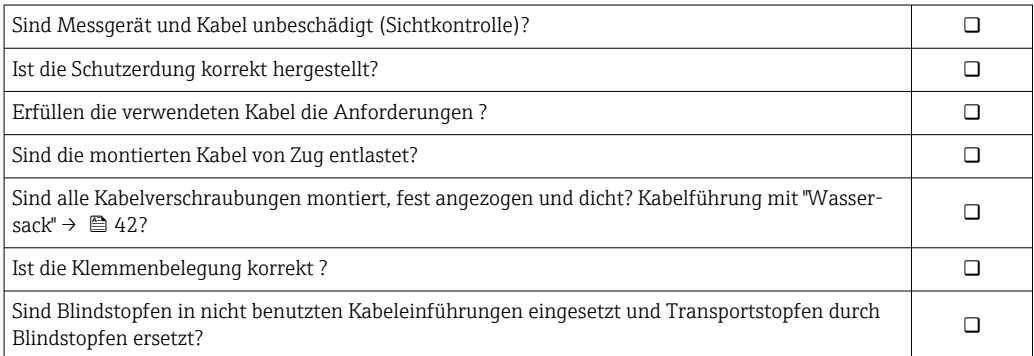

# 8 Bedienungsmöglichkeiten

# 8.1 Übersicht zu Bedienungsmöglichkeiten

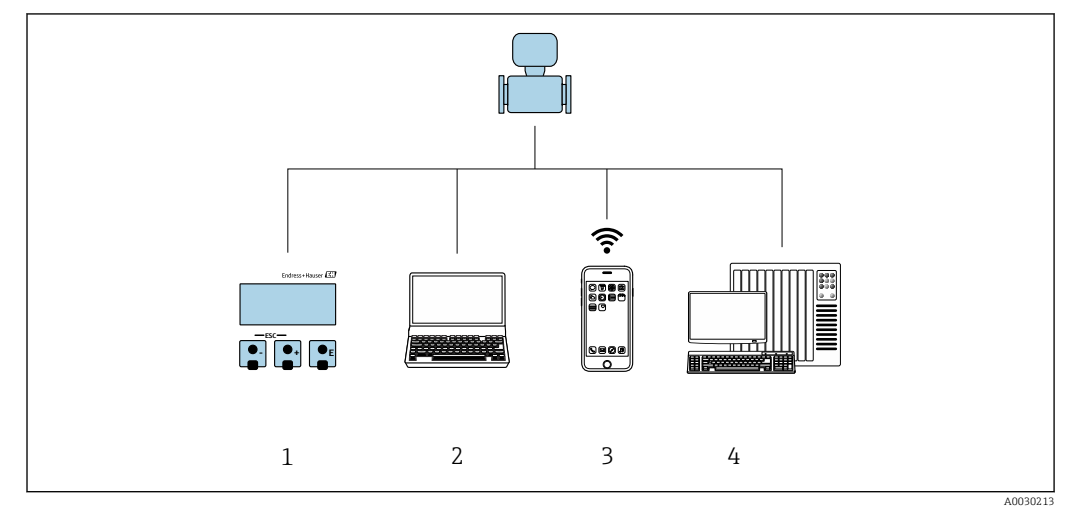

- *1 Vor-Ort-Bedienung via Anzeigemodul*
- *2 Computer mit Webbrowser (z. B. Internet Explorer) oder mit Bedientool (z. B. FieldCare, DeviceCare, AMS Device Manager, SIMATIC PDM)*
- *3 Mobiles Handbediengerät mit SmartBlue App*
- *4 Automatisierungssystem (z. B. SPS)*

## 44 Endress+Hauser

# 8.2 Aufbau und Funktionsweise des Bedienmenüs

## 8.2.1 Aufbau des Bedienmenüs

Zur Bedienmenü-Übersicht für Experten: Dokument "Beschreibung Geräteparameter" zum Gerät →  $\triangleq$  246

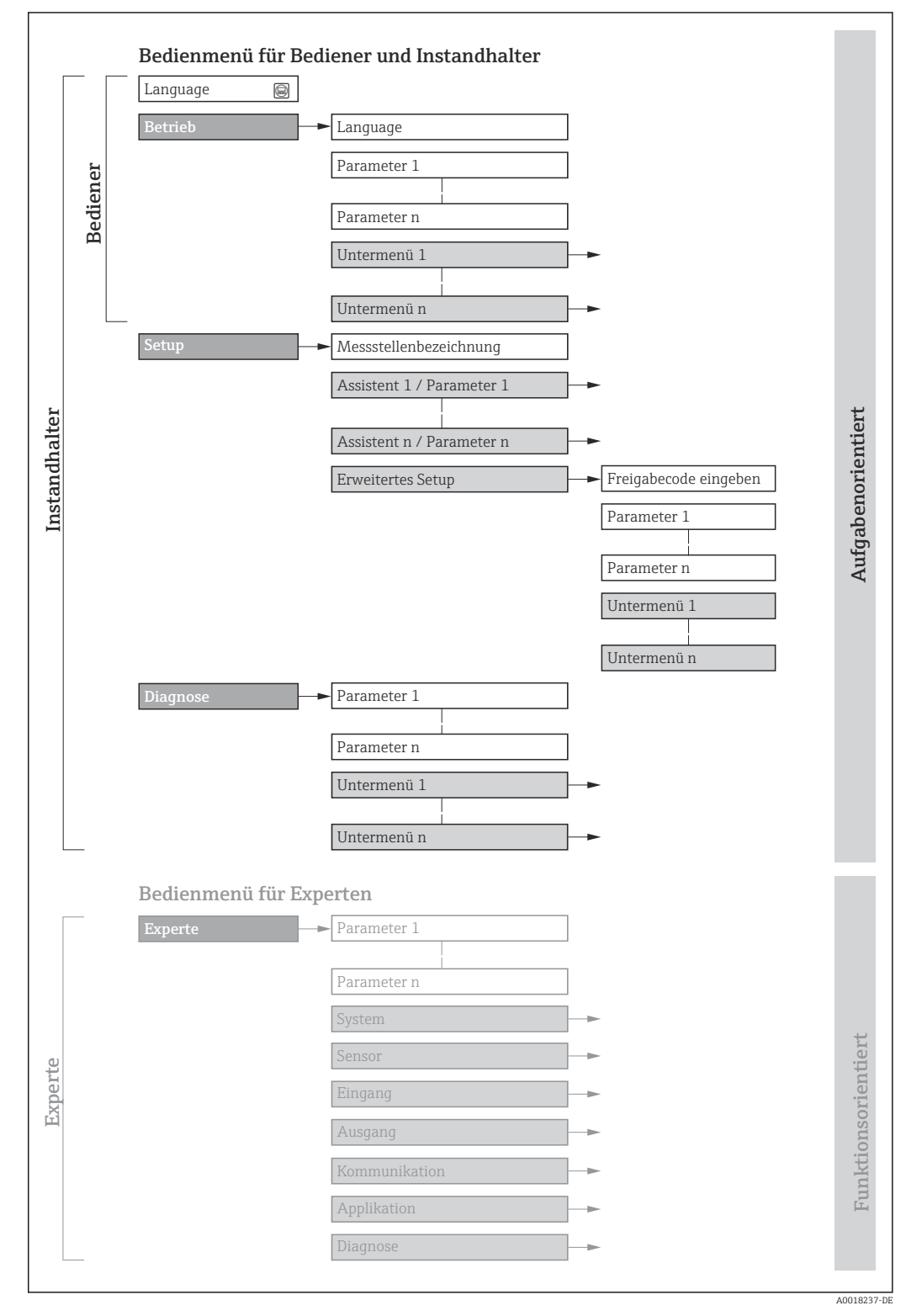

 *19 Schematischer Aufbau des Bedienmenüs*

## 8.2.2 Bedienphilosophie

Die einzelnen Teile des Bedienmenüs sind bestimmten Anwenderrollen zugeordnet (z. B. Bediener, Instandhalter). Zu jeder Anwenderrolle gehören typische Aufgaben innerhalb des Gerätelebenszyklus.

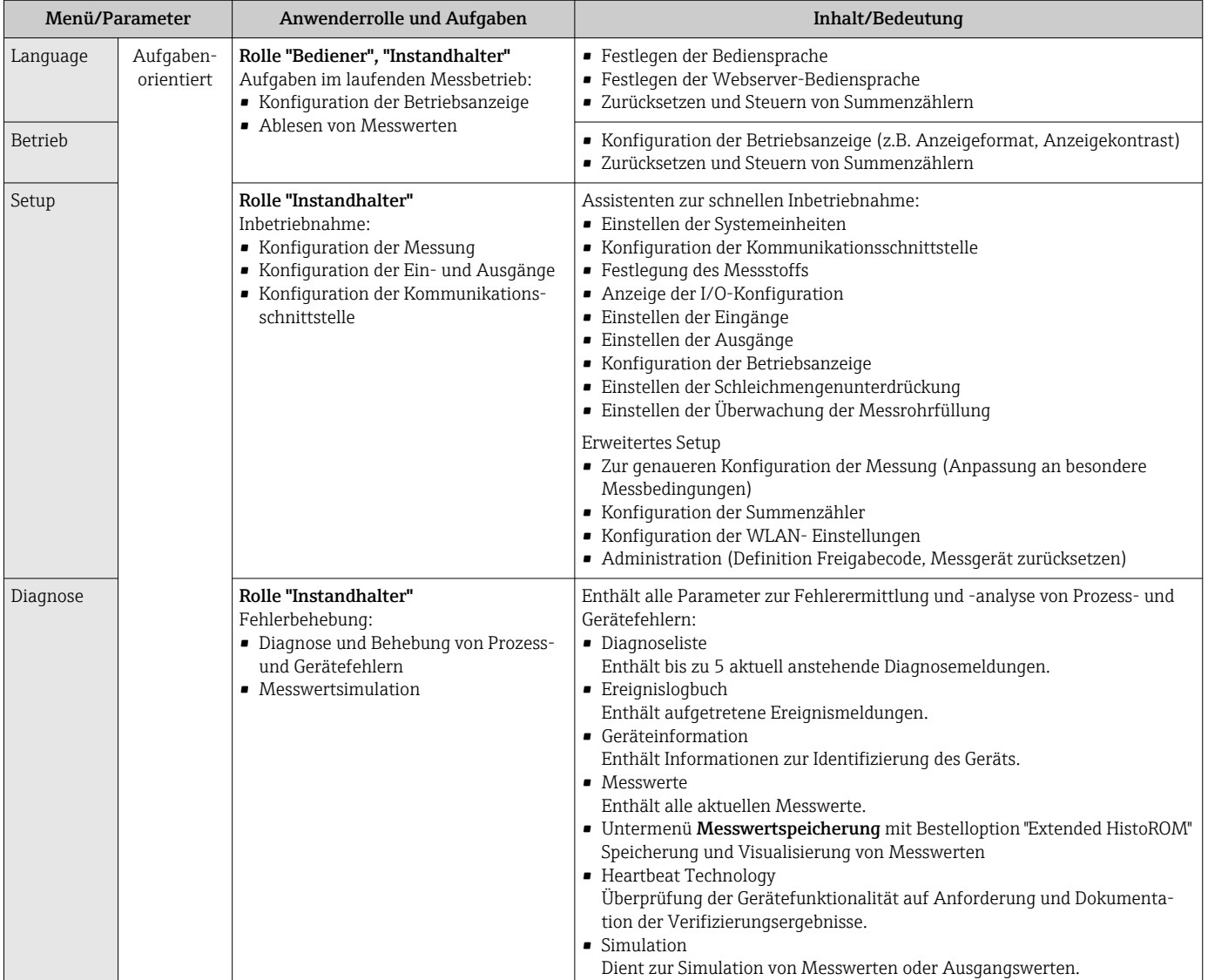

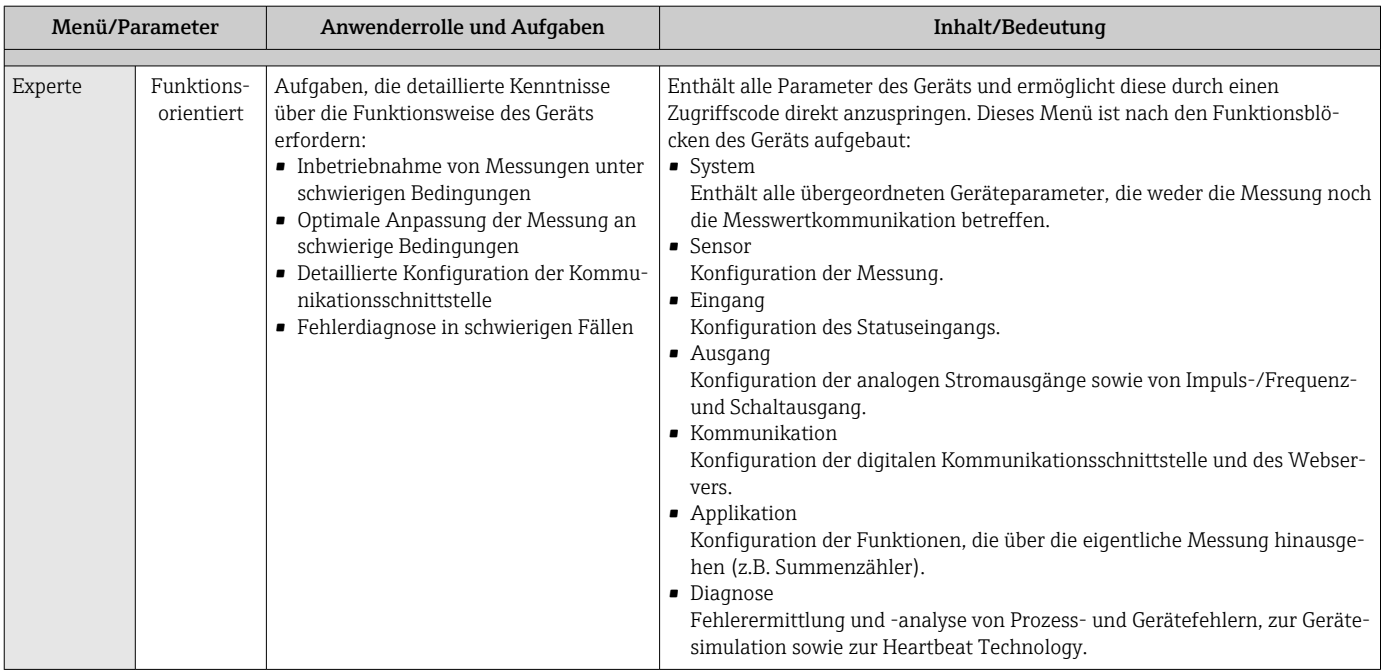

# 8.3 Zugriff auf Bedienmenü via Vor-Ort-Anzeige

## 8.3.1 Betriebsanzeige

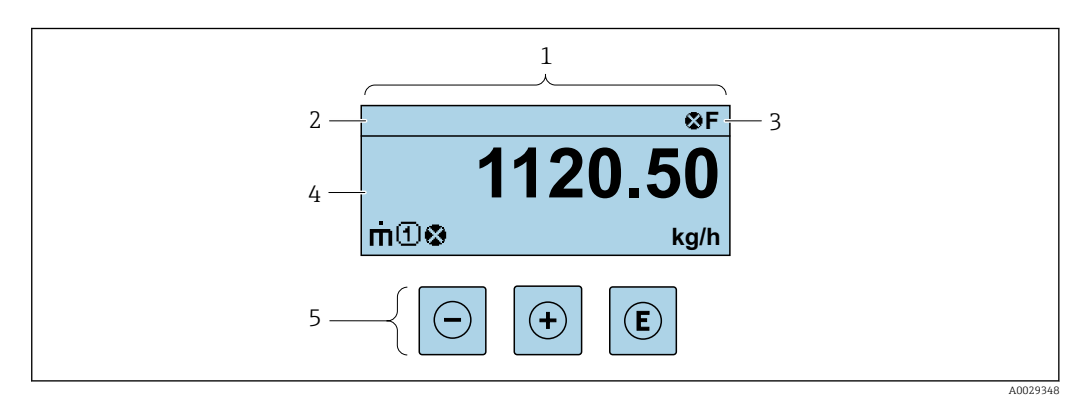

- *1 Betriebsanzeige*
- *2 Messstellenbezeichnung*
- *3 Statusbereich*
- *4 Anzeigebereich für Messwerte (bis zu 4 Zeilen)*
- *5 Bedienelemente [→ 54](#page-53-0)*

## Statusbereich

Im Statusbereich der Betriebsanzeige erscheinen rechts oben folgende Symbole:

- Statussignale  $\rightarrow$   $\blacksquare$  203
	- F: Ausfall
	- C: Funktionskontrolle
	- S: Außerhalb der Spezifikation
	- M: Wartungsbedarf
- Diagnoseverhalten  $\rightarrow$   $\blacksquare$  204
	- $\bullet$   $\bullet$ : Alarm
	- $\blacksquare$   $\wedge$ : Warnung
- $\hat{a}$ : Verriegelung (Das Gerät ist über die Hardware verriegelt)
- $\bullet$ : Kommunikation (Kommunikation via Fernbedienung ist aktiv)

## Anzeigebereich

Im Anzeigebereich sind jedem Messwert bestimmte Symbolarten zur näheren Erläuterung vorangestellt:

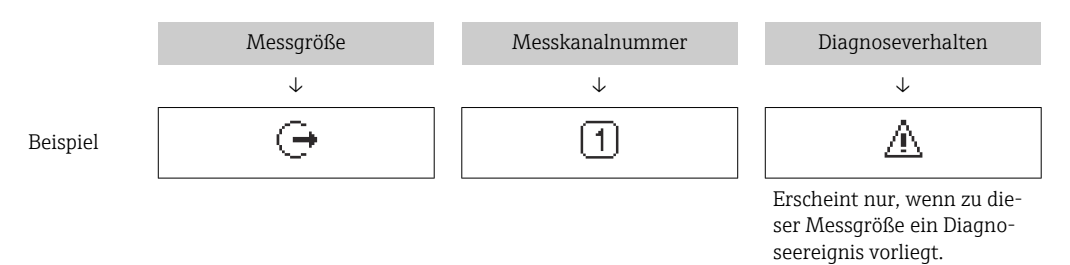

### *Messgrößen*

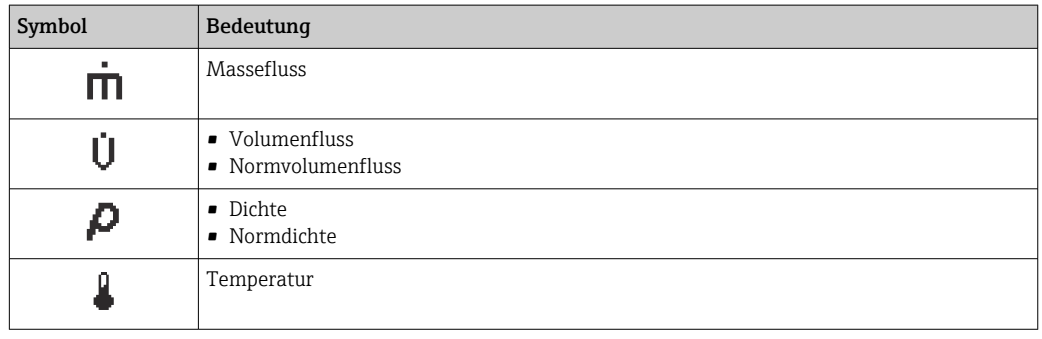

Anzahl und Darstellung der Messgrößen sind über Parameter Format Anzeige  $(→ ② 107)$  konfigurierbar.

### *Summenzähler*

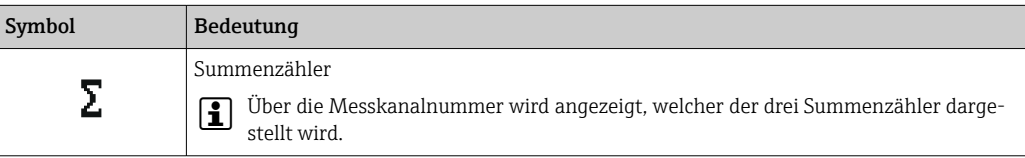

#### *Ausgang*

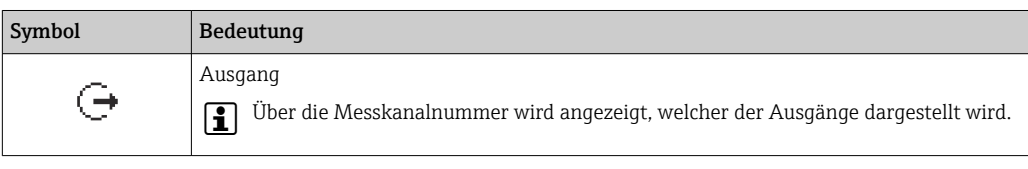

#### *Eingang*

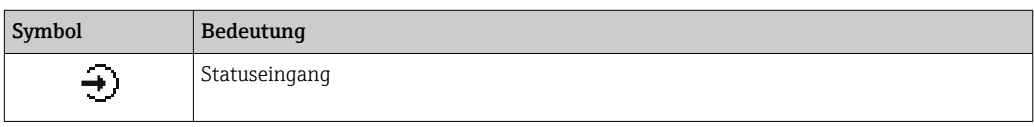

### *Messkanalnummern*

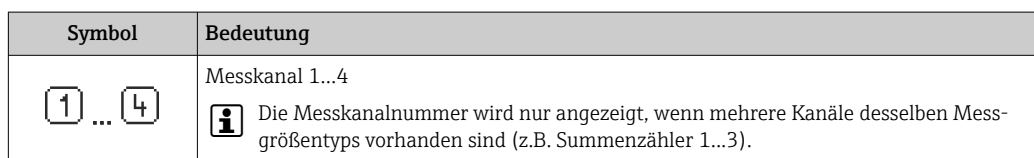

### *Diagnoseverhalten*

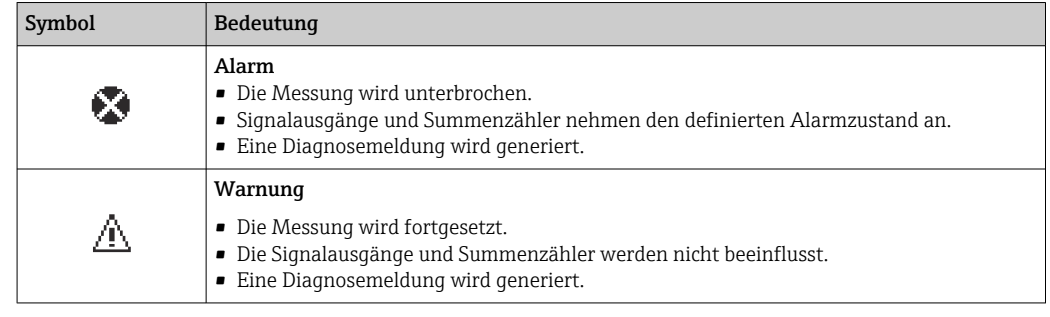

Das Diagnoseverhalten bezieht sich auf ein Diagnoseereignis, das die angezeigte Messgröße betrifft.

<span id="page-49-0"></span>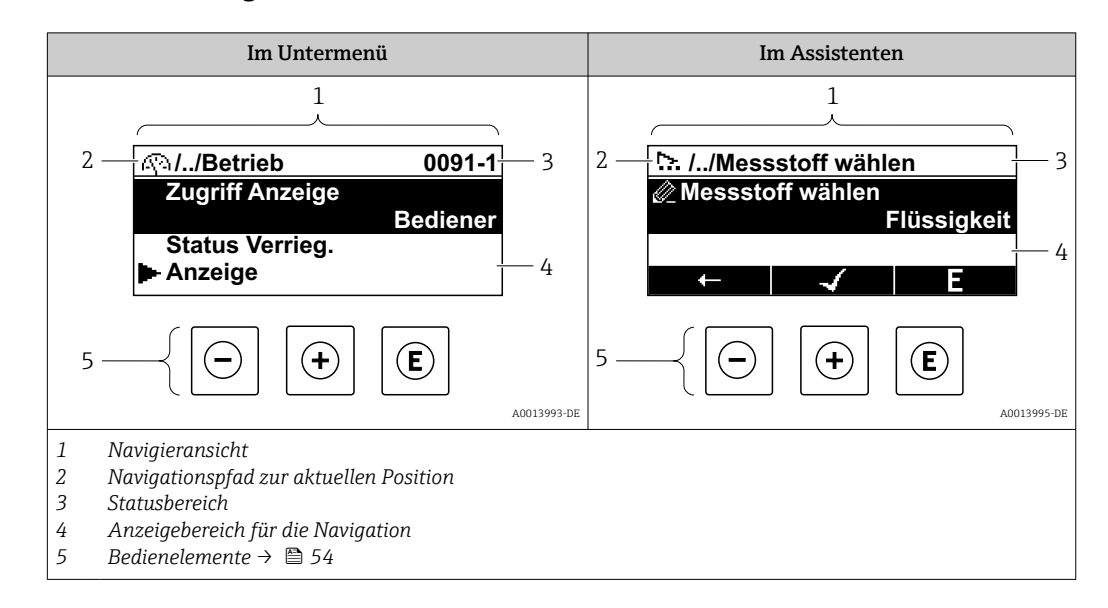

## 8.3.2 Navigieransicht

## Navigationspfad

Der Navigationspfad zur aktuellen Position wird in der Navigieransicht links oben angezeigt und besteht aus folgenden Elementen:

- Das Anzeigesymbol für das Menü/Untermenü (▶) bzw. dem Assistenten ( ).
- Ein Auslassungszeichen (/ ../) für dazwischen liegende Bedienmenüebenen.
- Name vom aktuellen Untermenü, Assistenten oder Parameter

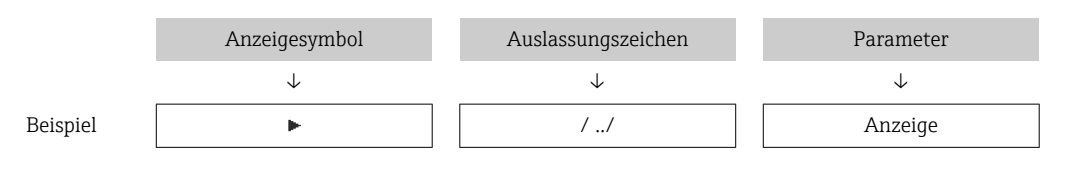

Zu den Anzeigesymbolen des Menüs: Kapitel "Anzeigebereich" → <sup>6</sup> 50

## Statusbereich

I÷

Im Statusbereich der Navigieransicht rechts oben erscheint:

- Im Untermenü
	- Der Direktzugriffscode zum Parameter (z.B. 0022-1)
	- Wenn ein Diagnoseereignis vorliegt: Diagnoseverhalten und Statussignal
- Im Assistenten

Wenn ein Diagnoseereignis vorliegt: Diagnoseverhalten und Statussignal

- Zu Diagnoseverhalten und Statussignal  $\rightarrow$  203
- Zur Funktionsweise und Eingabe des Direktzugriffscodes →  $\triangleq$  56

## Anzeigebereich

*Menüs*

H

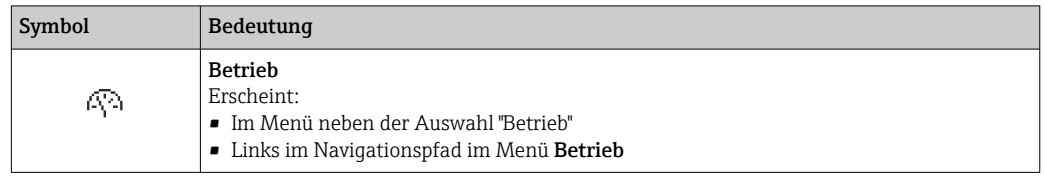

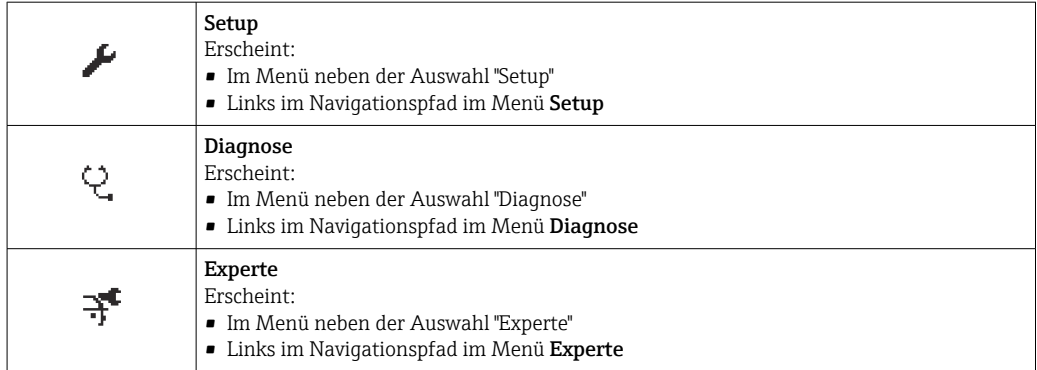

## *Untermenüs, Assistenten, Parameter*

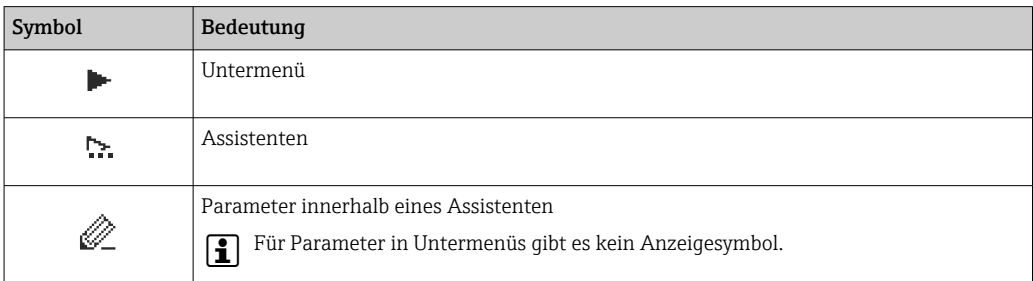

## *Verriegelung*

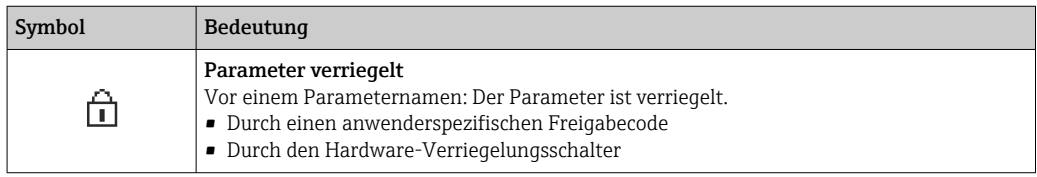

#### *Assistenten*

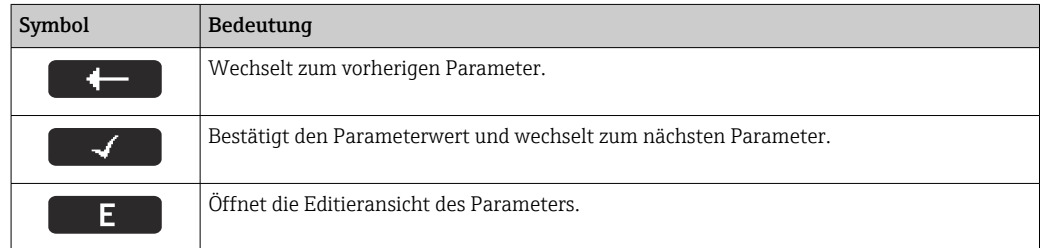

## <span id="page-51-0"></span>8.3.3 Editieransicht

## Zahleneditor

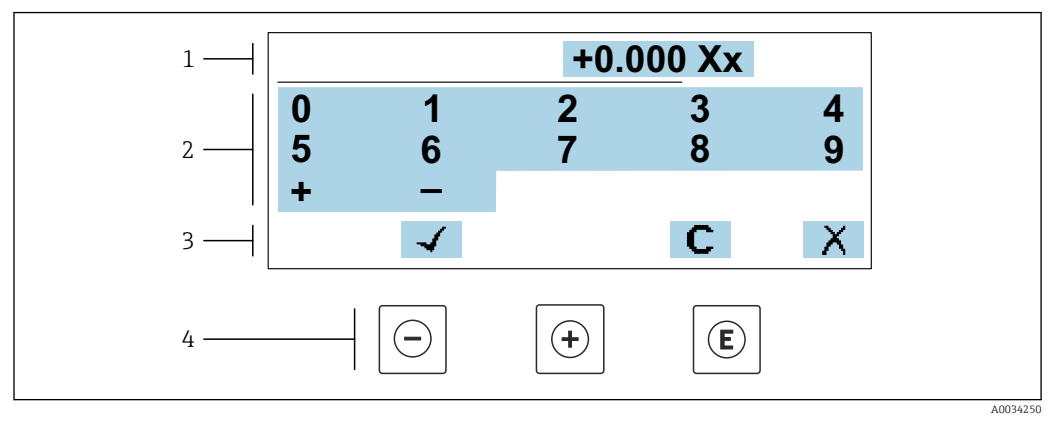

 *20 Für die Eingabe von Werten in Parametern (z.B. Grenzwerte)*

- *1 Anzeigebereich der Eingabe*
- *2 Eingabemaske*
- *3 Eingabe bestätigen, löschen oder verwerfen*
- *4 Bedienelemente*

### Texteditor

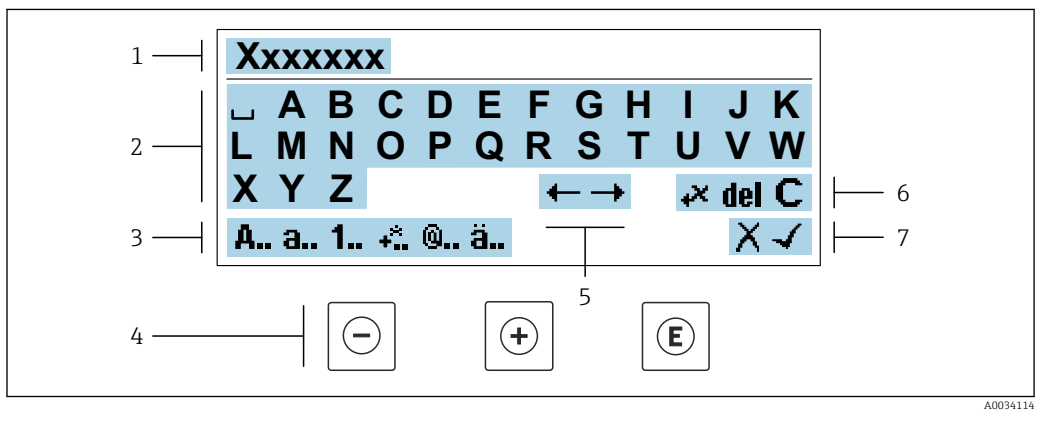

 *21 Für die Eingabe von Texten in Parametern (z.B. Messstellenbezeichnung)*

- *1 Anzeigebereich der Eingabe*
- *2 Aktuelle Eingabemaske*
- *3 Eingabemaske wechseln*
- *4 Bedienelemente*
- *5 Eingabeposition verschieben*
- *6 Eingabe löschen*
- *7 Eingabe verwerfen oder bestätigen*

### *Bedienelemente in der Editieransicht verwenden*

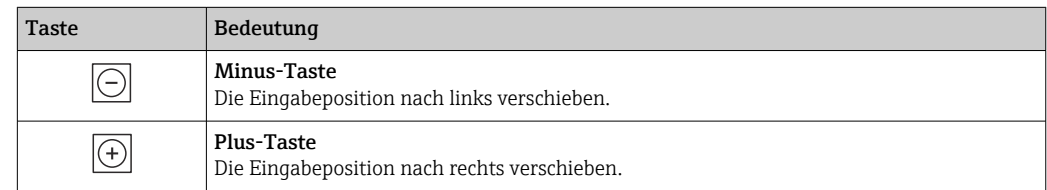

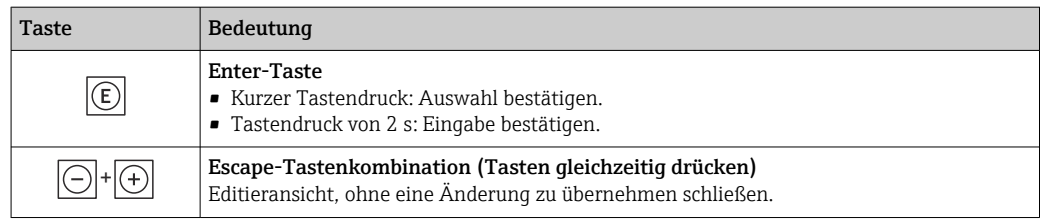

## *Eingabemasken*

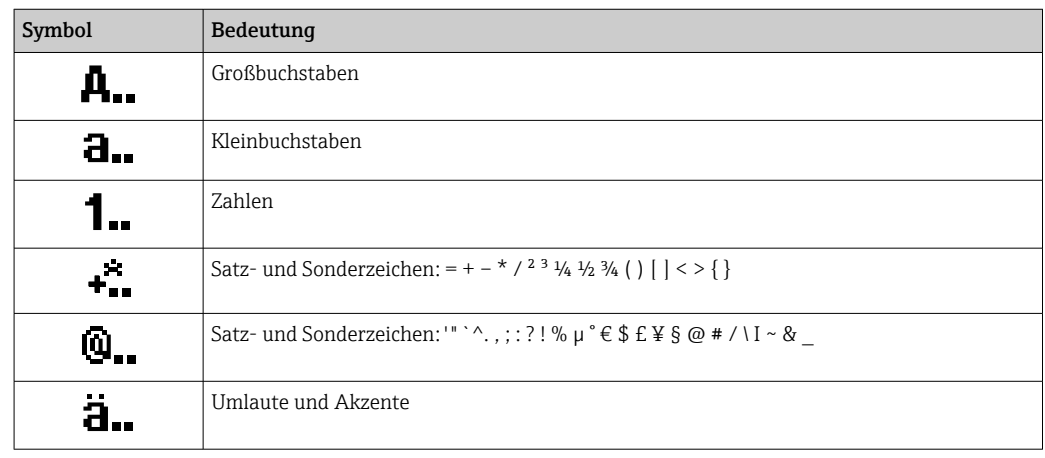

## *Eingabe steuern*

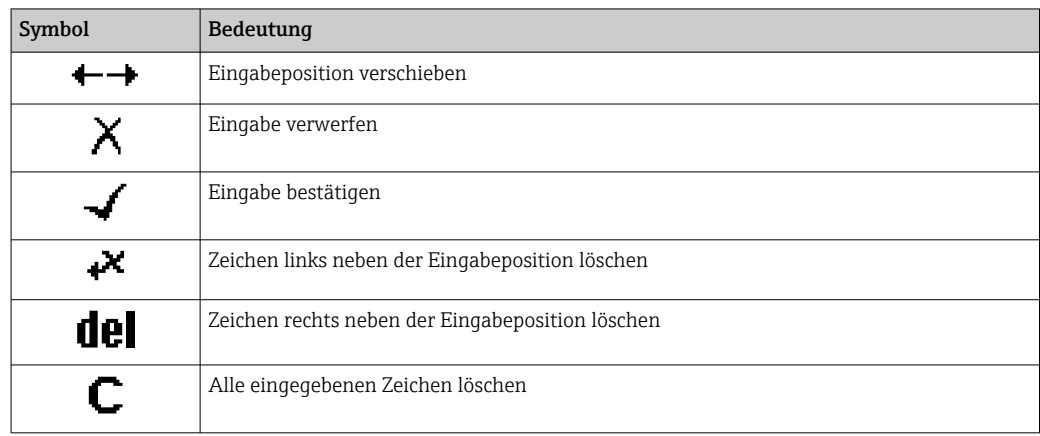

## <span id="page-53-0"></span>8.3.4 Bedienelemente

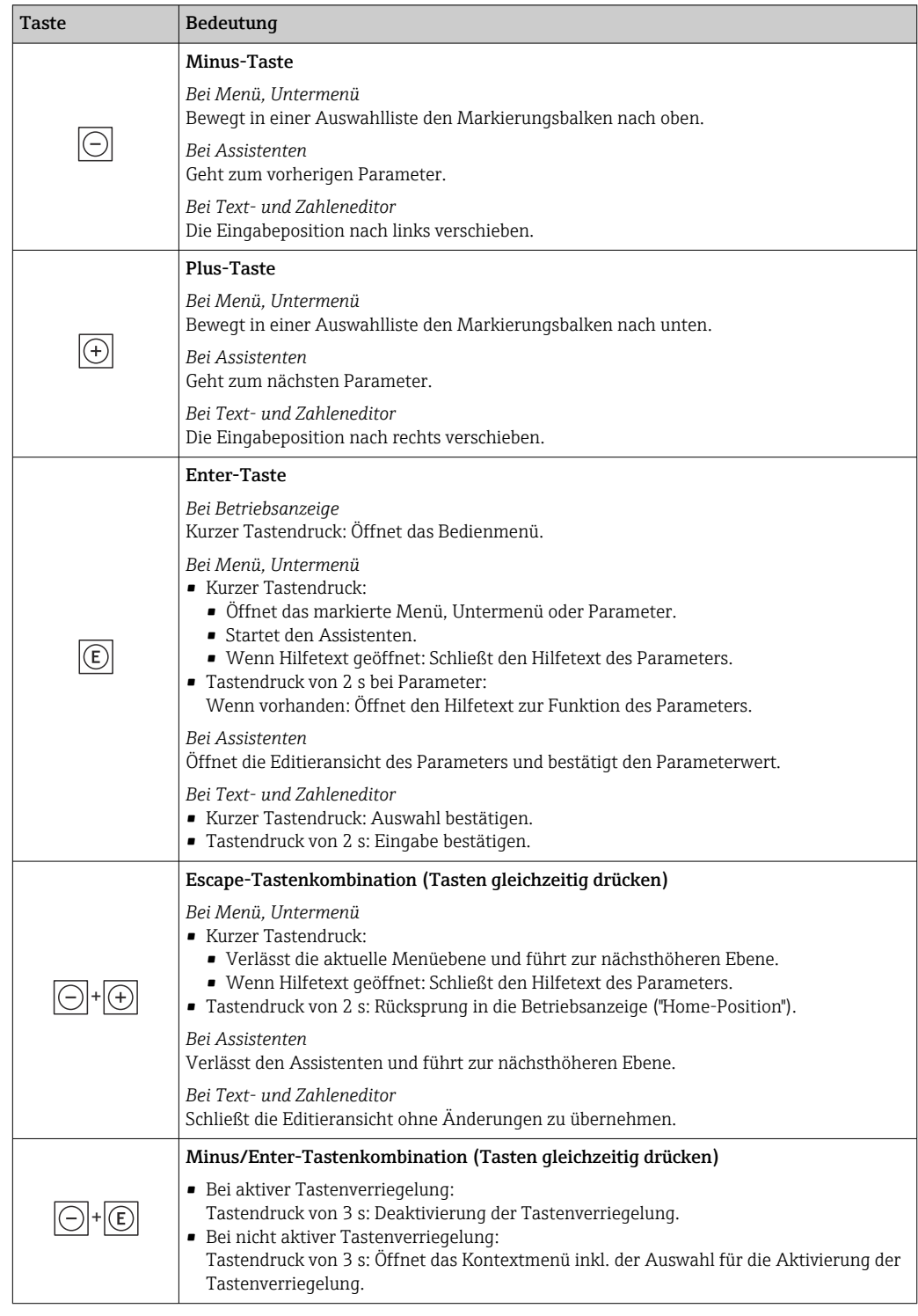

## 8.3.5 Kontextmenü aufrufen

Mithilfe des Kontextmenüs kann der Anwender schnell und direkt aus der Betriebsanzeige die folgenden Menüs aufrufen:

- Setup
- Datensicherung
- Simulation

## Kontextmenü aufrufen und schließen

Der Anwender befindet sich in der Betriebsanzeige.

- 1. Die Tasten  $\Box$  und  $\Box$  länger als 3 Sekunden drücken.
	- Das Kontextmenü öffnet sich.

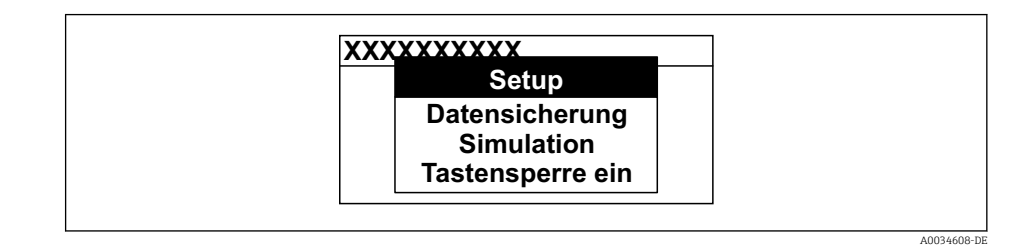

2. Gleichzeitig  $\Box$  +  $\boxplus$  drücken.

Das Kontextmenü wird geschlossen und die Betriebsanzeige erscheint.

#### Menü aufrufen via Kontextmenü

1. Kontextmenü öffnen.

2. Mit **E** zum gewünschten Menü navigieren.

8. Mit **E** die Auswahl bestätigen.

Das gewählte Menü öffnet sich.

## <span id="page-55-0"></span>8.3.6 Navigieren und aus Liste wählen

Zur Navigation im Bedienmenü dienen verschiedene Bedienelemente. Dabei erscheint der Navigationspfad links in der Kopfzeile. Die einzelnen Menüs sind durch vorangestellte Symbole gekennzeichnet, die auch in der Kopfzeile beim Navigieren angezeigt werden.

Zur Erläuterung der Navigieransicht mit Symbolen und Bedienelementen  $\rightarrow \blacksquare$  50  $\vert$  -  $\vert$ 

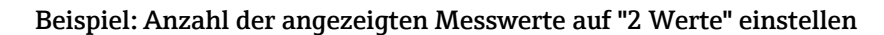

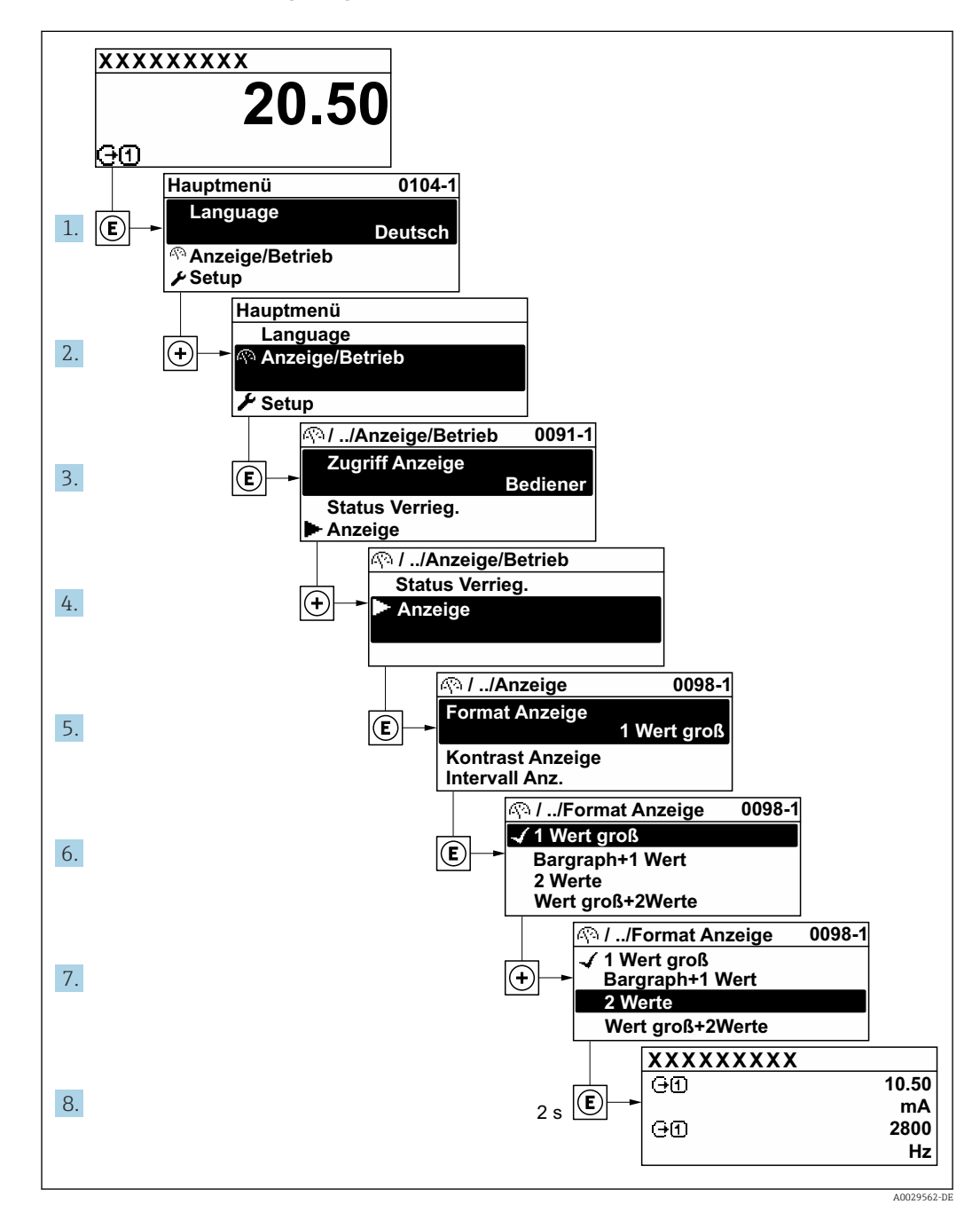

## 8.3.7 Parameter direkt aufrufen

Um auf einen Parameter via Vor-Ort-Anzeige direkt zugreifen zu können, ist jedem Parameter eine Paramaternummer zugeordnet. Durch Eingabe dieses Zugriffscodes in Parameter Direktzugriff wird der gewünschte Parameter direkt aufgerufen.

## Navigationspfad

Experte → Direktzugriff

Der Direktzugriffscode besteht aus einer maximal 5-stelligen Nummer und der Kanalnummer, die den Kanal einer Prozessgröße identifiziert: z.B. 00914-2. Dieser erscheint während der Navigieransicht rechts in der Kopfzeile des gewählten Parameters.

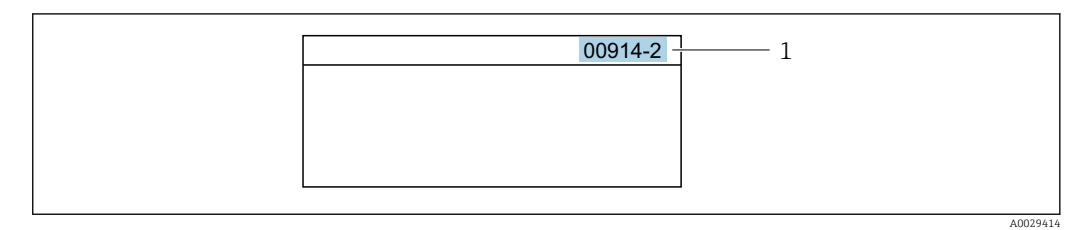

*1 Direktzugriffscode*

Bei der Eingabe des Direktzugriffscodes folgende Punkte beachten:

- Die führenden Nullen im Direktzugriffscode müssen nicht eingegeben werden. Beispiel: Eingabe von 914 statt 00914
- Wenn keine Kanalnummer eingegeben wird, wird automatisch Kanal 1 aufgerufen. Beispiel: Eingabe von 00914  $\rightarrow$  Parameter Zuordnung Prozessgröße
- Wenn ein anderer Kanal aufgerufen wird: Direktzugriffscode mit der entsprechenden Kanalnummer eingeben.

Beispiel: Eingabe von 00914-2  $\rightarrow$  Parameter Zuordnung Prozessgröße

Zu den Direktzugriffscodes der einzelnen Parameter: Dokument "Beschreibung Geräteparameter" zum Gerät

## 8.3.8 Hilfetext aufrufen

Zu einigen Parametern existieren Hilfetexte, die der Anwender aus der Navigieransicht heraus aufrufen kann. Diese beschreiben kurz die Funktion des Parameters und unterstützen damit eine schnelle und sichere Inbetriebnahme.

### Hilfetext aufrufen und schließen

Der Anwender befindet sich in der Navigieransicht und der Markierungsbalken steht auf einem Parameter.

 $1.$  2 s auf  $\Box$  drücken.

Der Hilfetext zum markierten Parameter öffnet sich.

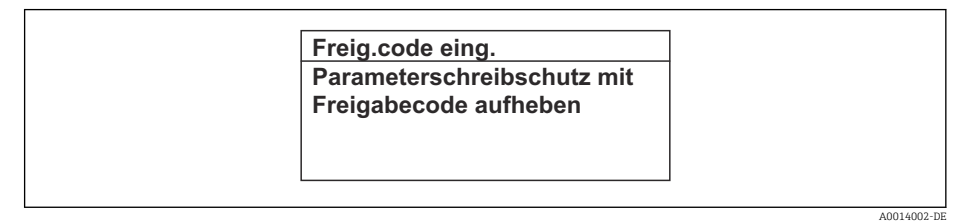

 *22 Beispiel: Hilfetext für Parameter "Freigabecode eingeben"*

2. Gleichzeitig  $\Box$  +  $\boxplus$  drücken.

Der Hilfetext wird geschlossen.

## 8.3.9 Parameter ändern

Parametern können über den Zahlen- oder Texteditor geändert werden.

• Zahleneditor: Werte in einem Parameter ändern, z.B. Vorgabe von Grenzwerten.

• Texteditor: Texte in einem Parameter eingeben, z.B. Messstellenbezeichnung.

Wenn der eingegebene Wert außerhalb des zulässigen Wertebereichs liegt, wird eine Rückmeldung ausgegeben.

A0014049-DE

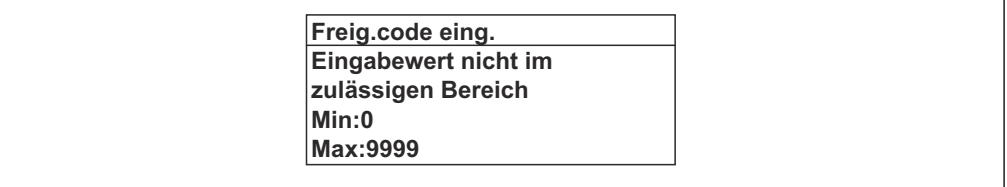

Zur Erläuterung der Editieransicht - bestehend aus Texteditor und Zahleneditor - mit Symbolen →  $\overline{ }$  52, zur Erläuterung der Bedienelemente →  $\overline{ }$  54

## 8.3.10 Anwenderrollen und ihre Zugriffsrechte

Die beiden Anwenderrollen "Bediener" und "Instandhalter" haben einen unterschiedlichen Schreibzugriff auf die Parameter, wenn der Kunde einen anwenderspezifischen Freigabecode definiert. Dieser schützt die Gerätekonfiguration via Vor-Ort-Anzeige vor unerlaubtem Zugriff  $\rightarrow \Box$  140.

### Zugriffsrechte für die Anwenderrollen definieren

Bei Auslieferung des Geräts ist noch kein Freigabecode definiert. Das Zugriffrecht (Leseund Schreibzugriff) auf das Gerät ist nicht eingeschränkt und entspricht dem der Anwenderrolle "Instandhalter".

- ‣ Freigabecode definieren.
	- Zusätzlich zur Anwenderrolle "Instandhalter" wird die Anwenderrolle "Bediener" neu definiert. Die Zugriffrecht der beiden Anwenderrollen unterscheiden sich.

#### *Zugriffsrechte auf Parameter: Anwenderrolle "Instandhalter"*

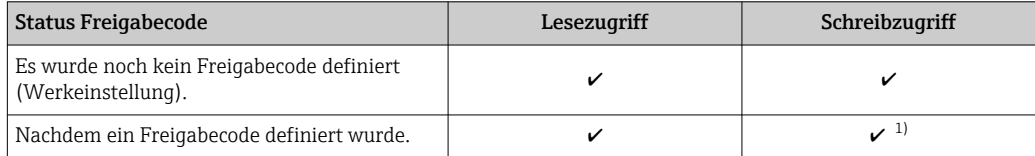

1) Erst nach Eingabe des Freigabecodes erhält der Anwender Schreibzugriff.

### *Zugriffsrechte auf Parameter: Anwenderrolle "Bediener"*

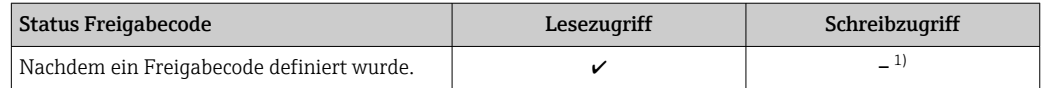

1) Bestimmte Parameter sind trotz des definierten Freigabecodes immer änderbar und damit vom Schreibschutz ausgenommen, da sie die Messung nicht beeinflussen: Schreibschutz via Freigabecode  $\rightarrow$   $\blacksquare$  140

Mit welcher Anwenderrolle der Benutzer aktuell angemeldet ist, zeigt Parameter I÷ Zugriffsrecht. Navigationspfad: Betrieb → Zugriffsrecht

## 8.3.11 Schreibschutz aufheben via Freigabecode

Wenn auf der Vor-Ort-Anzeige vor einem Parameter das @-Symbol erscheint, ist er durch einen anwenderspezifischen Freigabecode schreibgeschützt und sein Wert momentan via Vor-Ort-Bedienung nicht änderbar  $\rightarrow \blacksquare$  140.

Der Parameterschreibschutz via Vor-Ort-Bedienung kann durch Eingabe des anwenderspezifischen Freigabecodes im Parameter Freigabecode eingeben ( $\rightarrow \cong 115$ ) über die jeweilige Zugriffsmöglichkeit aufgehoben werden.

1. Nach Drücken von  $\mathbb E$  erscheint die Eingabeaufforderung für den Freigabecode.

2. Freigabecode eingeben.

← Das  $\textcircled{a}$ -Symbol vor den Parametern verschwindet; alle zuvor schreibgeschützten Parameter sind wieder freigeschaltet.

## 8.3.12 Tastenverriegelung ein- und ausschalten

Über die Tastenverriegelung lässt sich der Zugriff auf das gesamte Bedienmenü via Vor-Ort-Bedienung sperren. Ein Navigieren durch das Bedienmenü oder ein Ändern der Werte von einzelnen Parametern ist damit nicht mehr möglich. Nur die Messwerte auf der Betriebsanzeige können abgelesen werden.

Die Tastenverriegelung wird über ein Kontextmenü ein- und ausgeschaltet.

### Tastenverriegelung einschalten

Die Tastenverriegelung wird automatisch eingeschaltet:

- Wenn das Gerät > 1 Minute in der Messwertanzeige nicht bedient wurde.
- Nach jedem Neustart des Geräts.

#### Tastenverriegelung manuell einschalten

1. Das Gerät befindet sich in der Messwertanzeige.

Die Tasten  $\boxdot$  und  $\boxdot$  3 Sekunden drücken.

Ein Kontextmenü wird aufgerufen.

2. Im Kontextmenü die Auswahl Tastensperre ein wählen.

Die Tastenverriegelung ist eingeschaltet.

Versucht der Anwender auf das Bedienmenü zuzugreifen, während die Tastenverriegelung aktiviert ist, erscheint die Meldung Tastensperre ein.

### Tastenverriegelung ausschalten

‣ Die Tastenverriegelung ist eingeschaltet.

Die Tasten  $\Box$  und  $\Box$  3 Sekunden drücken.

Die Tastenverriegelung ist ausgeschaltet.

## 8.4 Zugriff auf Bedienmenü via Webbrowser

## 8.4.1 Funktionsumfang

Mit dem integrierten Webserver kann das Gerät über einen Webbrowser Serviceschnittstelle (CDI-RJ45) oder via WLAN-Schnittstelle bedient und konfiguriert werden. Der Aufbau des Bedienmenüs ist dabei derselbe wie bei der Vor-Ort-Anzeige. Neben den Messwerten werden auch Statusinformationen zum Gerät dargestellt und ermöglichen eine Kontrolle des Gerätezustands. Zusätzlich können die Daten vom Gerät verwaltet und die Netzwerkparameter eingestellt werden.

Für die WLAN-Verbindung wird ein Gerät benötigt, das über eine optional bestellbare WLAN-Schnittstelle verfügt: Bestellmerkmal "Anzeige; Bedienung", Option G "4-zeilig beleuchtet; Touch Control + WLAN". Das Gerät dient als Access Point und ermöglicht eine Kommunikation mittels Computer oder mobilem Handbediengerät.

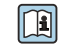

Weitere Informationen zum Webserver: Sonderdokumentation zum Gerät → ■ 246

## 8.4.2 Voraussetzungen

## *Computer Hardware*

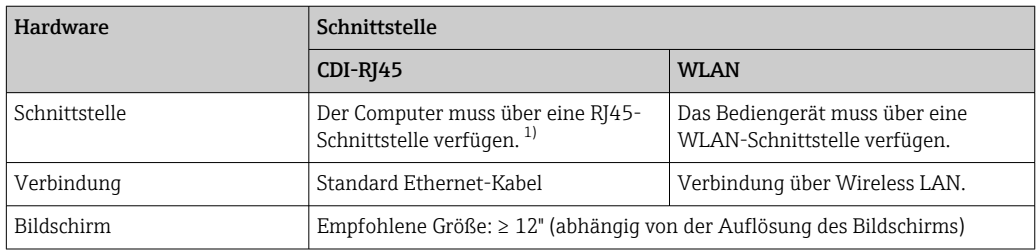

1) Empfohlenes Kabel: CAT5e, CAT6 oder CAT7, mit geschirmtem Stecker (z. B. Fabrikat YAMAICHI ; Part No Y-ConProfixPlug63 / Prod. ID: 82-006660)

## *Computer Software*

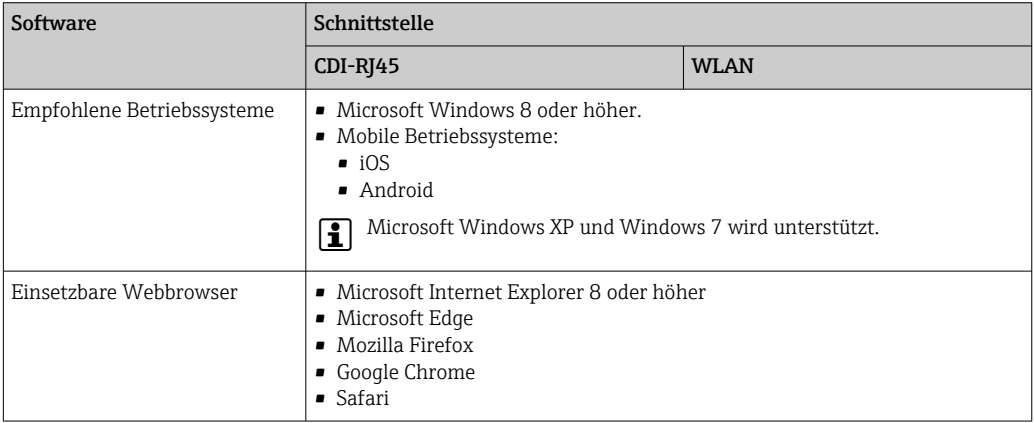

## *Computer Einstellungen*

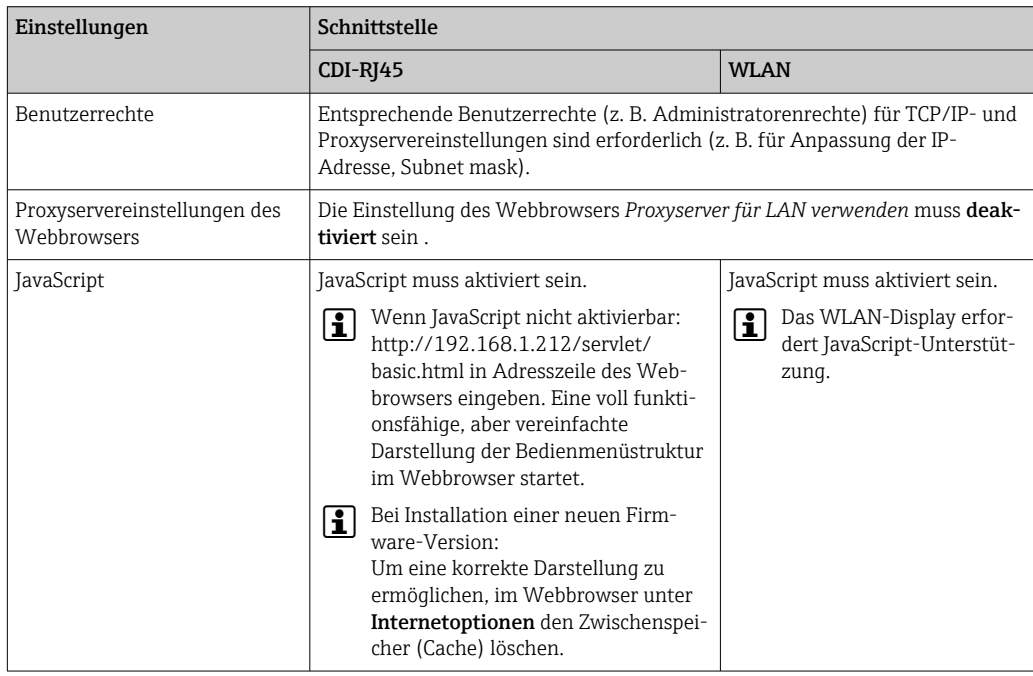

<span id="page-60-0"></span>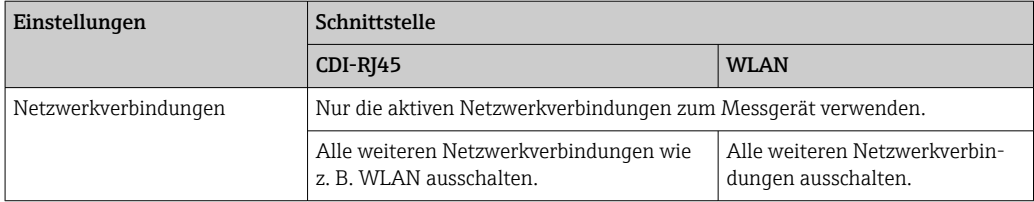

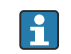

Bei Verbindungsproblemen: → ■ 200

#### *Messgerät: Via Serviceschnittstelle CDI-RJ45*

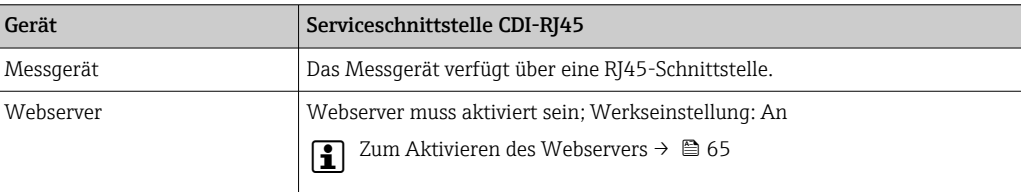

### *Messgerät: Via WLAN-Schnittstelle*

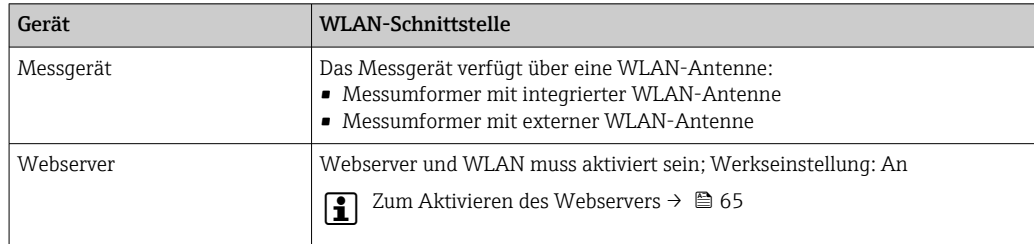

## 8.4.3 Verbindungsaufbau

## Via Serviceschnittstelle (CDI-RJ45)

*Messgerät vorbereiten*

*Proline 500 – digital*

- 1. Die 4 Befestigungsschrauben des Gehäusedeckels lösen.
- 2. Gehäusedeckel öffnen.
- 3. Ort der Anschlussbuchse abhängig von Messgerät und Kommunikationsart. Computer über Standard Ethernet-Kabel mit RJ45-Stecker anschließen .

### *Proline 500*

- 1. Je nach Gehäuseausführung: Sicherungskralle oder Befestigungsschraube des Gehäusedeckels lösen.
- 2. Je nach Gehäuseausführung: Gehäusedeckel abschrauben oder öffnen.
- 3. Computer über Standard Ethernet-Kabel mit RJ45-Stecker anschließen .

### *Internetprotokoll vom Computer konfigurieren*

Die folgenden Angaben beziehen sich auf die Ethernet-Einstellungen des Geräts ab Werk.

IP-Adresse des Geräts: 192.168.1.212 (Werkseinstellung)

- 1. Messgerät einschalten.
- 2. Computer über Standard Ethernet-Kabel mit RJ45-Stecker anschließen →  $\triangleq$  66.
- 3. Wenn keine 2. Netzwerkkarte verwendet wird: Alle Anwendungen auf Notebook schließen.
	- Anwendungen, die Internet oder Netzwerk benötigen, wie z.B. Email, SAP-Anwendungen, Internet oder Windows Explorer.
- 4. Alle offenen Internet-Browser schließen.
- 5. Eigenschaften vom Internetprotokoll (TCP/IP) gemäß Tabelle konfigurieren:

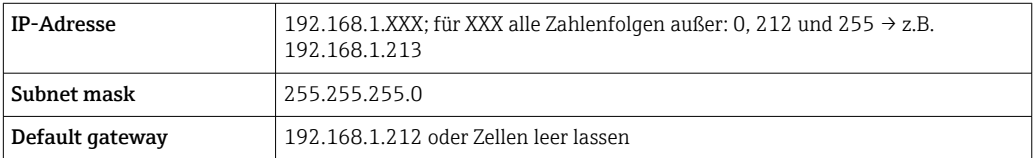

### Via WLAN-Schnittstelle

*Internetprotokoll vom mobilen Endgerät konfigurieren*

### **HINWEIS**

Wenn die WLAN-Verbindung während der Parametrierung unterbrochen wird, können vorgenommene Einstellungen verloren gehen.

‣ Darauf achten, dass die WLAN-Verbindung während der Parametrierung des Messgeräts nicht getrennt wird.

### **HINWEIS**

### Folgendes beachten, um ein Netzwerkkonflikt zu vermeiden:

- ‣ Gleichzeitigen Zugriff von demselben mobilen Endgerät auf das Messgerät via Serviceschnittstelle (CDI-RJ45) und WLAN-Schnittstelle vermeiden.
- ‣ Nur eine Serviceschnittstelle (CDI-RJ45 oder WLAN-Schnittstelle) aktivieren.
- ‣ Wenn eine gleichzeitige Kommunikation erforderlich ist: Unterschiedliche IP-Adressbereiche einstellen, z.B. 192.168.0.1 (WLAN-Schnittstelle) und 192.168.1.212 (Serviceschnittstelle CDI-RJ45).

#### *Vorbereitung des mobilen Endgeräts*

‣ WLAN des mobilen Endgeräts aktivieren.

*WLAN-Verbindung vom mobilen Endgerät zum Messgerät aufbauen*

- 1. In den WLAN-Einstellungen des mobilen Endgeräts: Messgerät anhand der SSID auswählen (z.B. EH\_\_500\_A802000).
- 2. Gegebenenfalls Verschlüsselungsmethode WPA2 wählen.
- 3. Passwort eingeben:

Beim Messgerät ab Werk die Seriennummer (z.B. L100A802000).

- LED am Anzeigemodul blinkt. Jetzt ist die Bedienung des Messgeräts mit dem Webbrowser, FieldCare oder DeviceCare möglich.
- Seriennummer befindet sich auf dem Typenschild. I - I
- Um eine sichere und schnelle Zuweisung des WLAN-Netzwerks zur Messstelle sicher-H zustellen, wird empfohlen, den SSID-Namen zu ändern. Der neue SSID-Name sollte eindeutig der Messstelle zugeordnet werden können (z.B. Messstellenbezeichnung), da er als WLAN-Netzwerk angezeigt wird.

*WLAN-Verbindung trennen*

‣ Nach Beenden der Parametrierung: WLAN-Verbindung zwischen mobilem Endgerät und Messgerät trennen.

## Webbrowser starten

- 1. Webbrowser auf dem Computer starten.
- 2. IP-Adresse des Webservers in der Webbrowser-Adresszeile eingeben: 192.168.1.212
	- Die Login-Webseite erscheint.

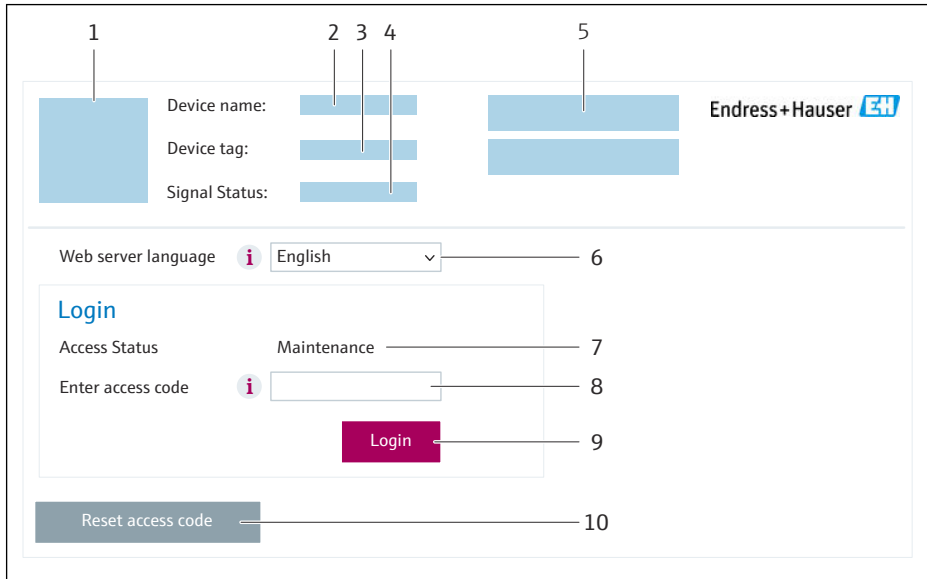

- *1 Gerätebild*
- *2 Gerätename*
- *3 Messstellenbezeichnung*
- *4 Statussignal*
- *5 Aktuelle Messwerte*
- *6 Bediensprache*
- *7 Anwenderrolle 8 Freigabecode*
- *9 Login*
- *10 Freigabecode zurücksetzen [\(→ 136\)](#page-135-0)*

P Wenn keine oder nur eine unvollständige Login-Webseite erscheint → ■ 200

### 8.4.4 Einloggen

- 1. Gewünschte Bediensprache für den Webbrowser wählen.
- 2. Anwenderspezifischen Freigabecode eingeben.
- 3. Eingabe mit OK bestätigen.

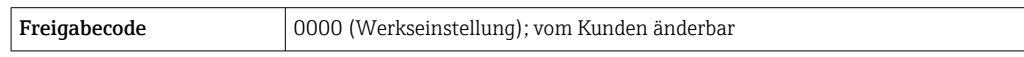

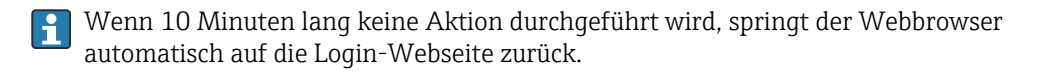

A0053670

## 8.4.5 Bedienoberfläche

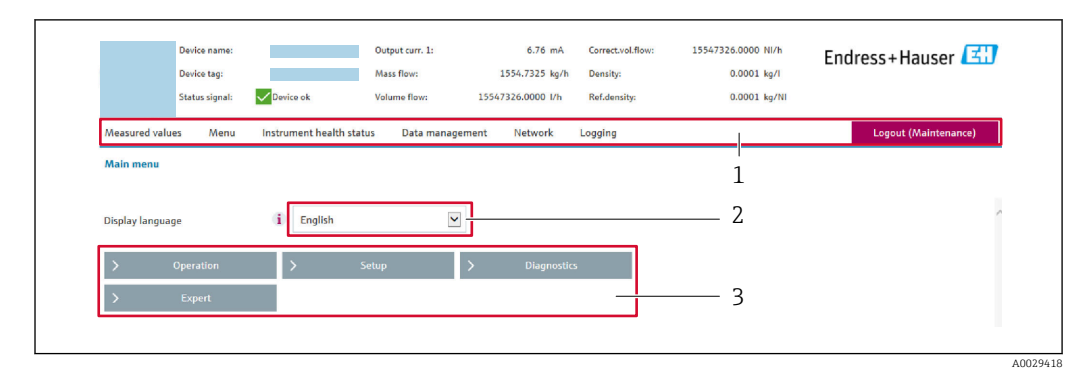

- *1 Funktionszeile*
- *2 Bediensprache auf der Vor-Ort-Anzeige*
- *3 Navigationsbereich*

## Kopfzeile

In der Kopfzeile erscheinen folgende Informationen:

- Gerätename
- Messstellenbezeichnung
- Gerätestatus mit Statussignal  $\rightarrow \cong 206$
- Aktuelle Messwerte

### Funktionszeile

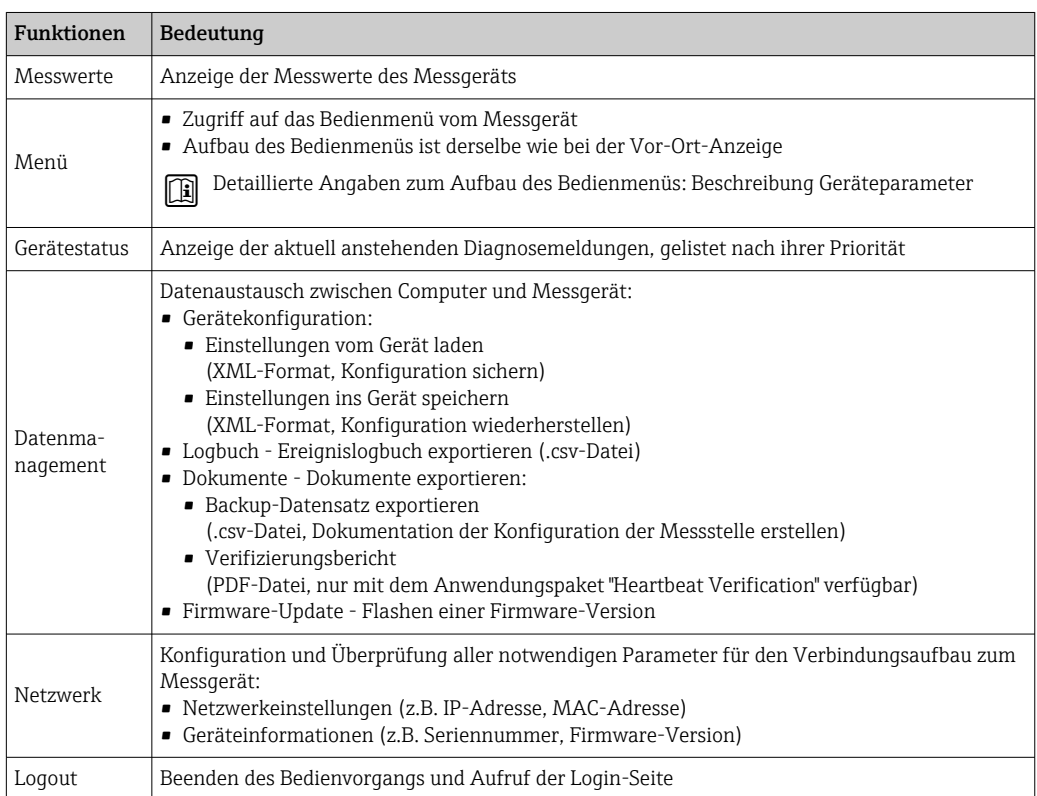

### Navigationsbereich

In dem Navigationsbereich können die Menüs, die zugehörigen Untermenüs und Parameter ausgewählt werden.

### <span id="page-64-0"></span>Arbeitsbereich

Abhängig von der gewählten Funktion und ihren Untermenüs können in diesem Bereich verschiedene Aktionen durchgeführt werden:

- Einstellung von Parametern
- Ablesen von Messwerten
- Aufrufen von Hilfetexten
- Starten eines Up-/Downloads

## 8.4.6 Webserver deaktivieren

Der Webserver des Messgeräts kann über den Parameter Webserver Funktionalität je nach Bedarf ein- und ausgeschaltet werden.

#### **Navigation**

Menü "Experte" → Kommunikation → Webserver

#### Parameterübersicht mit Kurzbeschreibung

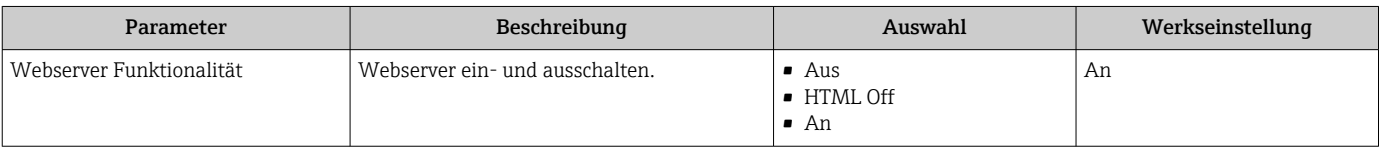

### Funktionsumfang von Parameter "Webserver Funktionalität"

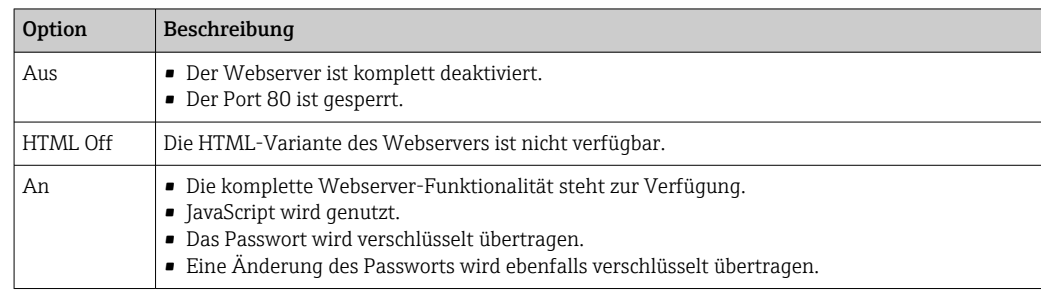

#### Webserver aktivieren

Wenn der Webserver deaktiviert ist, kann dieser über den Parameter Webserver Funktionalität nur über folgende Bedienungsmöglichkeiten wieder aktiviert werden:

- Via Vor-Ort-Anzeige
- Via Bedientool "FieldCare"
- Via Bedientool "DeviceCare"

## 8.4.7 Ausloggen

Bei Bedarf vor dem Ausloggen: Datensicherung über Funktion Datenmanagement durchführen (Konfiguration vom Gerät laden).

1. In der Funktionszeile Eintrag Logout wählen.

- Startseite mit dem Login erscheint.
- 2. Webbrowser schließen.
- 3. Wenn nicht mehr benötigt:

Geänderte Eigenschaften vom Internetprotokoll (TCP/IP) zurücksetzen  $\rightarrow \Box$  61.

# <span id="page-65-0"></span>8.5 Zugriff auf Bedienmenü via Bedientool

Die Struktur des Bedienmenüs in den Bedientools ist dieselbe wie bei der Bedienung via Vor-Ort-Anzeige.

## 8.5.1 Bedientool anschließen

## Via Modbus-RS485-Protokoll

Diese Kommunikationsschnittstelle ist bei Geräteausführungen mit Modbus-RS485-Ausgang verfügbar.

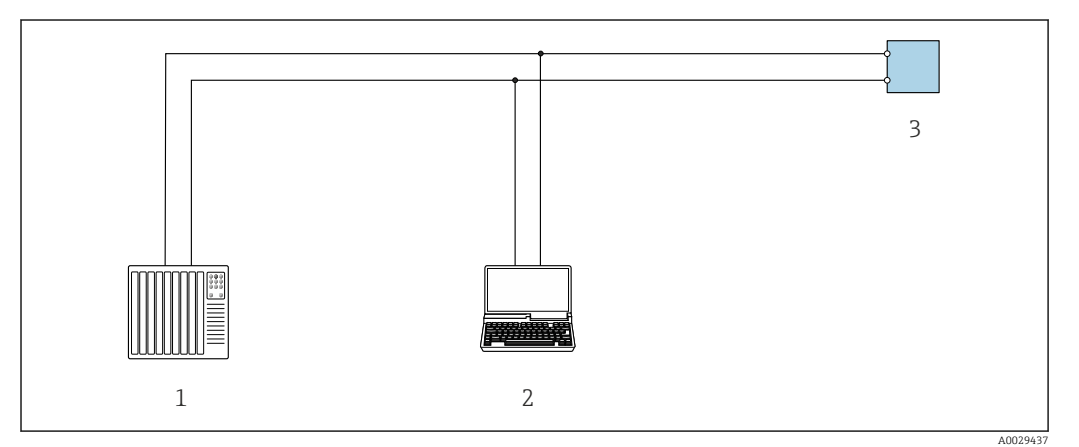

 *23 Möglichkeiten der Fernbedienung via Modbus-RS485-Protokoll (aktiv)*

#### *1 Automatisierungssystem (z.B. SPS)*

*2 Computer mit Webbrowser (z.B. Microsoft Edge) zum Zugriff auf integrierten Gerätewebserver oder mit Bedientool (z.B. FieldCare, DeviceCare) mit COM DTM "CDI Communication TCP/IP" oder Modbus DTM*

*3 Messumformer*

## Serviceschnittstelle

*Via Serviceschnittstelle (CDI-RJ45)*

Um eine Konfiguration des Geräts vor Ort durchzuführen kann eine Punkt-zu-Punkt-Verbindung aufgebaut werden. Der Anschluss erfolgt bei geöffnetem Gehäuse direkt über die Serviceschnittstelle (CDI-RJ45) des Geräts.

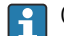

Optional ist ein Adapter für RJ45 auf M12 Stecker erhältlich:

Bestellmerkmal "Zubehör", Option NB: "Adapter RJ45 M12 (Serviceschnittstelle)"

Der Adapter verbindet die Serviceschnittstelle (CDI-RJ45) mit einem in der Kabeleinführung montierten M12 Stecker. Der Anschluss an die Serviceschnittstelle kann ohne Öffnen des Geräts über einen M12 Stecker erfolgen.

## <span id="page-66-0"></span>*Messumformer Proline 500 – digital*

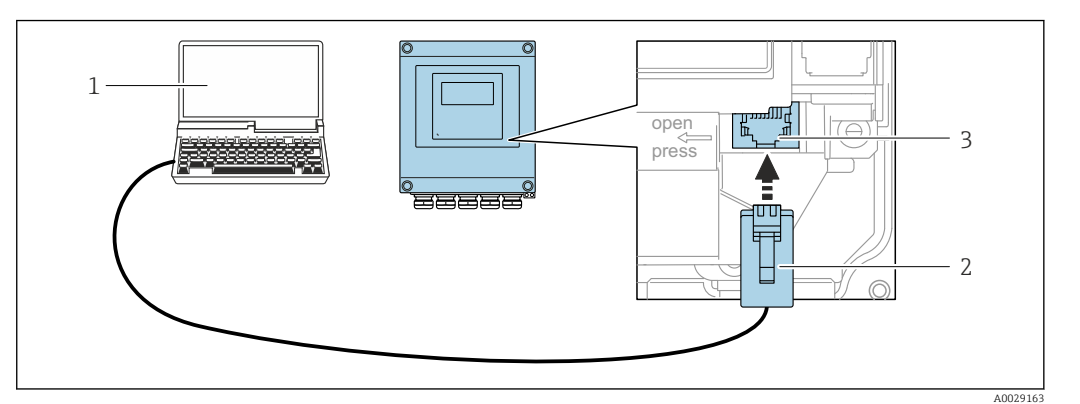

 *24 Anschluss via Service-Schnittstelle (CDI-RJ45)*

- *1 Computer mit Webbrowser (z.B. Microsoft Internet Explorer, Microsoft Edge) zum Zugriff auf integrierten Webserver oder mit Bedientool "FieldCare", "DeviceCare" mit COM DTM "CDI Communication TCP/IP" oder Modbus DTM*
- *2 Standard-Ethernet-Verbindungskabel mit RJ45-Stecker*
- *3 Serviceschnittstelle (CDI-RJ45) des Messgeräts mit Zugriff auf integrierten Webserver*

### *Via WLAN-Schnittstelle*

Die optionale WLAN-Schnittstelle ist bei folgender Geräteausführung vorhanden: Bestellmerkmal "Anzeige; Bedienung", Option G "4-zeilig, beleuchtet; Touch Control + WLAN"

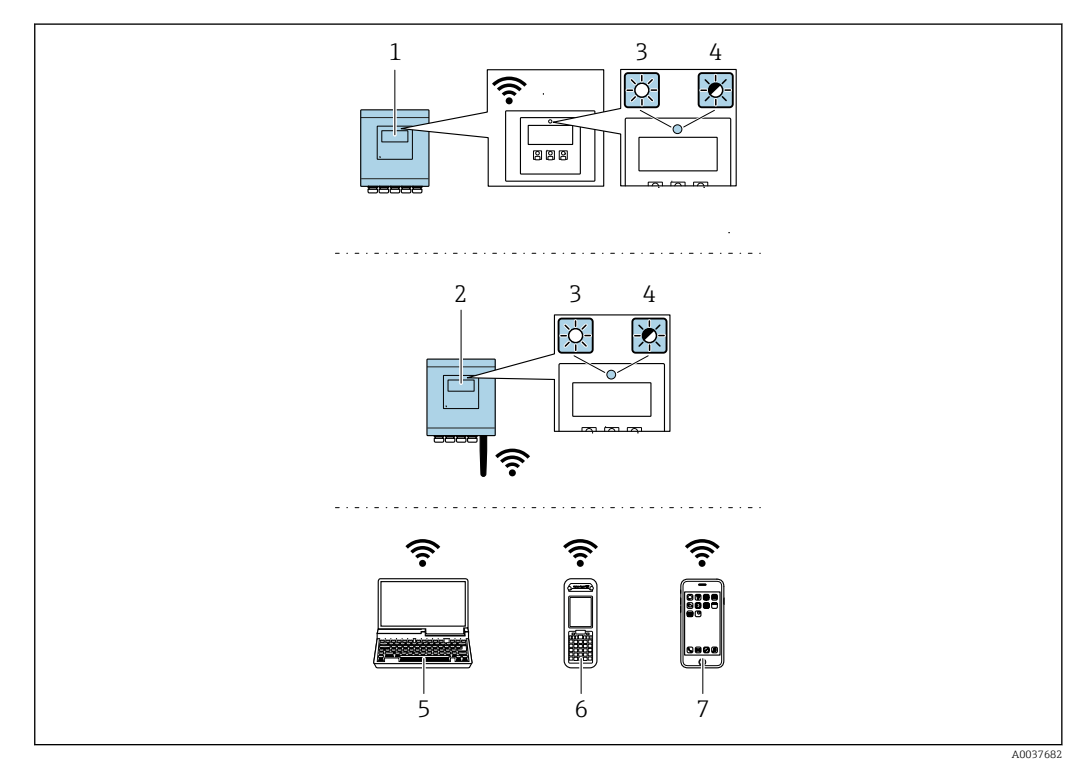

- *1 Messumformer mit integrierter WLAN-Antenne*
- *2 Messumformer mit externer WLAN-Antenne*
- *3 LED leuchtet konstant: WLAN-Empfang am Messgerät ist aktiviert*
- *4 LED blinkt: WLAN-Verbindung zwischen Bediengerät und Messgerät ist hergestellt*
	- *5 Computer mit WLAN-Schnittstelle und Webbrowser (z.B. Microsoft Internet Explorer, Microsoft Edge) zum Zugriff auf integrierten Gerätewebserver oder mit Bedientool (z.B. FieldCare, DeviceCare)*
	- *6 Mobiles Handbediengerät mit WLAN-Schnittstelle und Webbrowser (z.B. Microsoft Internet Explorer, Microsoft Edge) zum Zugriff auf integrierten Gerätewebserver oder Bedientool (z.B. FieldCare, DeviceCare)*
	- *7 Smartphone oder Tablet (z.B. Field Xpert SMT70)*

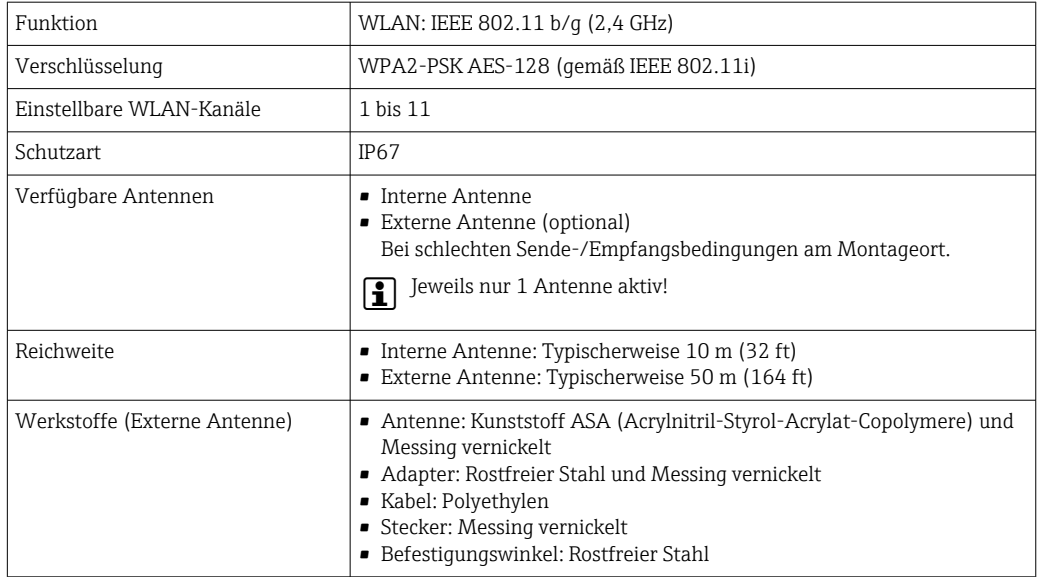

*Internetprotokoll vom mobilen Endgerät konfigurieren*

## **HINWEIS**

### Wenn die WLAN-Verbindung während der Parametrierung unterbrochen wird, können vorgenommene Einstellungen verloren gehen.

‣ Darauf achten, dass die WLAN-Verbindung während der Parametrierung des Messgeräts nicht getrennt wird.

## **HINWEIS**

### Folgendes beachten, um ein Netzwerkkonflikt zu vermeiden:

- ‣ Gleichzeitigen Zugriff von demselben mobilen Endgerät auf das Messgerät via Serviceschnittstelle (CDI-RJ45) und WLAN-Schnittstelle vermeiden.
- ‣ Nur eine Serviceschnittstelle (CDI-RJ45 oder WLAN-Schnittstelle) aktivieren.
- ‣ Wenn eine gleichzeitige Kommunikation erforderlich ist: Unterschiedliche IP-Adressbereiche einstellen, z.B. 192.168.0.1 (WLAN-Schnittstelle) und 192.168.1.212 (Serviceschnittstelle CDI-RJ45).

*Vorbereitung des mobilen Endgeräts*

‣ WLAN des mobilen Endgeräts aktivieren.

*WLAN-Verbindung vom mobilen Endgerät zum Messgerät aufbauen*

1. In den WLAN-Einstellungen des mobilen Endgeräts:

Messgerät anhand der SSID auswählen (z.B. EH\_\_500\_A802000).

- 2. Gegebenenfalls Verschlüsselungsmethode WPA2 wählen.
- 3. Passwort eingeben:

Beim Messgerät ab Werk die Seriennummer (z.B. L100A802000).

 LED am Anzeigemodul blinkt. Jetzt ist die Bedienung des Messgeräts mit dem Webbrowser, FieldCare oder DeviceCare möglich.

Seriennummer befindet sich auf dem Typenschild. | - |

Um eine sichere und schnelle Zuweisung des WLAN-Netzwerks zur Messstelle sicher- $|1 \cdot |$ zustellen, wird empfohlen, den SSID-Namen zu ändern. Der neue SSID-Name sollte eindeutig der Messstelle zugeordnet werden können (z.B. Messstellenbezeichnung), da er als WLAN-Netzwerk angezeigt wird.

*WLAN-Verbindung trennen*

‣ Nach Beenden der Parametrierung: WLAN-Verbindung zwischen mobilem Endgerät und Messgerät trennen.

## 8.5.2 FieldCare

### Funktionsumfang

FDT (Field Device Technology) basiertes Anlagen-Asset-Management-Tool von Endress +Hauser. Es kann alle intelligenten Feldeinrichtungen in einer Anlage konfigurieren und unterstützt bei deren Verwaltung. Durch Verwendung von Statusinformationen stellt es darüber hinaus ein einfaches, aber wirkungsvolles Mittel dar, deren Zustand zu kontrollieren.

Der Zugriff erfolgt via:

- Serviceschnittstelle CDI-RJ45  $\rightarrow$   $\blacksquare$  66
- WLAN-Schnittstelle  $\rightarrow$   $\blacksquare$  67

Typische Funktionen:

- Parametrierung von Messumformern
- Laden und Speichern von Gerätedaten (Upload/Download)
- Dokumentation der Messstelle
- Visualisierung des Messwertspeichers (Linienschreiber) und Ereignis-Logbuchs

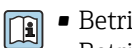

• Betriebsanleitung BA00027S

• Betriebsanleitung BA00059S

Bezugsquelle für Gerätebeschreibungsdateien  $\rightarrow \blacksquare$  71  $| \cdot |$ 

### Verbindungsaufbau

**Betriebsanleitung BA00027S** • Betriebsanleitung BA00059S

## Bedienoberfläche

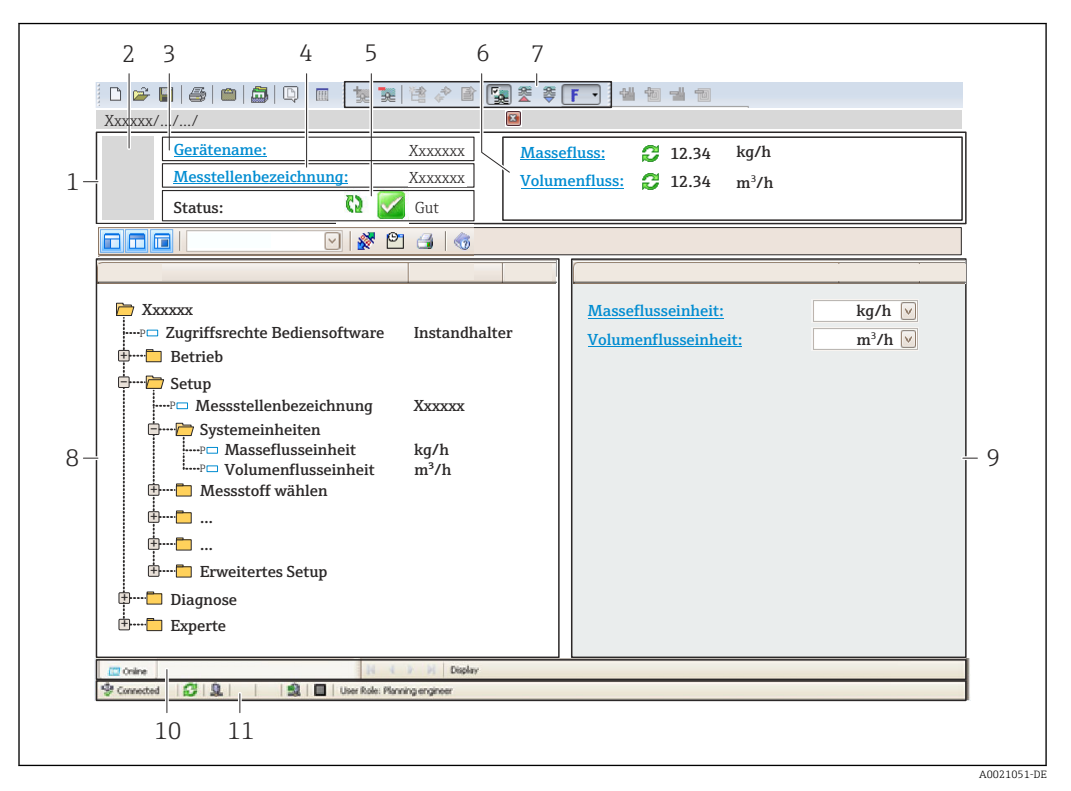

- *1 Kopfzeile*
- *2 Gerätebild*
- *3 Gerätename*
- *4 Messstellenbezeichnung*
- *5 Statusbereich mit Statussignal [→ 206](#page-205-0)*
- *6 Anzeigebereich für aktuelle Messwerte*
- *7 Bearbeitungsleiste mit weiteren Funktionen wie Speichern/Laden, Ereignisliste und Dokumentationserstellung*
- *8 Navigationsbereich mit Bedienmenüstruktur*
- *9 Arbeitsbereich*
- *10 Aktionsbereich*
- *11 Statusbereich*

## 8.5.3 DeviceCare

### Funktionsumfang

Tool zum Verbinden und Konfigurieren von Endress+Hauser Feldgeräten.

Am schnellsten lassen sich Feldgeräte von Endress+Hauser mit dem dedizierten Tool "DeviceCare" konfigurieren. Es stellt zusammen mit den DTMs (Device Type Managers) eine komfortable und umfassende Lösung dar.

Innovation-Broschüre IN01047S m

Bezugsquelle für Gerätebeschreibungsdateien  $\rightarrow$   $\blacksquare$  71  $\boxed{4}$ 

# <span id="page-70-0"></span>9 Systemintegration

# 9.1 Übersicht zu Gerätebeschreibungsdateien

## 9.1.1 Aktuelle Versionsdaten zum Gerät

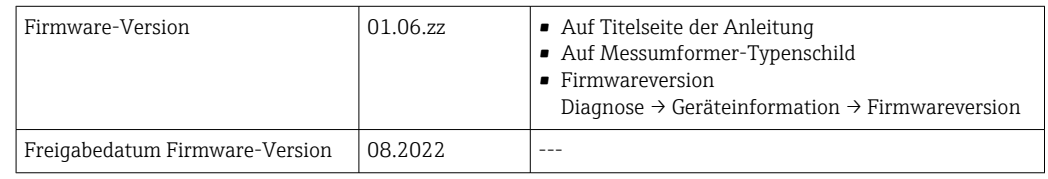

Zur Übersicht der verschiedenen Firmware-Versionen zum Gerät → ■ 220  $\vert$  -  $\vert$ 

## 9.1.2 Bedientools

Im Folgenden ist für die einzelnen Bedientools die passende Gerätebeschreibungsdatei mit Bezugsquelle aufgelistet.

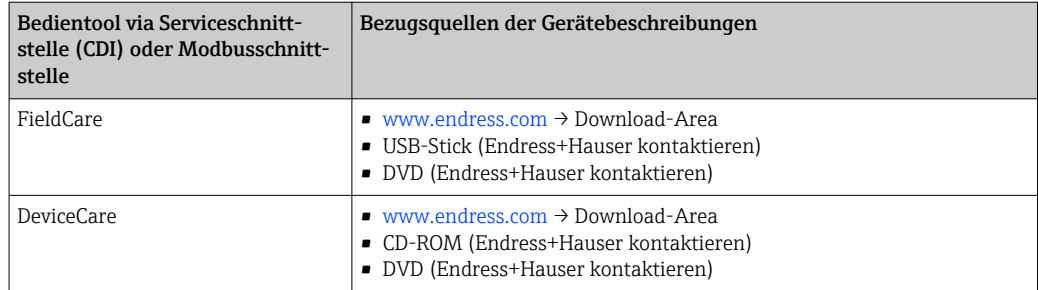

# 9.2 Kompatibilität zum Vorgängermodell

Bei einem Geräteaustausch unterstützt das Messgerät Promass 500 grundsätzlich die Kompatibilität der Modbus-Register für die Prozessgrößen und Diagnoseinformationen zum Vorgängermodell Promass 83. Eine Anpassung der Projektierung im Automatisierungssystem ist nicht notwendig.

| Prozessgröße     | Kompatible Modbus-Register |
|------------------|----------------------------|
| Massefluss       | 2007                       |
| Volumenfluss     | 2009                       |
| Normvolumenfluss | 2011                       |
| Dichte           | 2013                       |
| Referenzdichte   | 2015                       |
| Temperatur       | 2017                       |
| Summenzähler 1   | 2610                       |
| Summenzähler 2   | 2810                       |
| Summenzähler 3   | 3010                       |

*Kompatible Modbus-Register: Prozessgrößen*

*Kompatible Modbus-Register: Diagnoseinformationen*

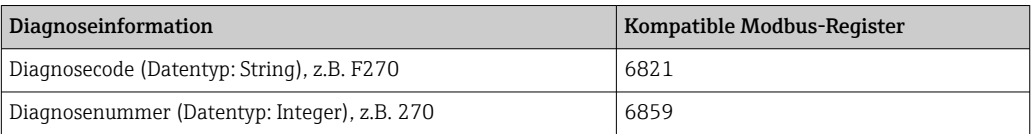

Die Modbus-Register sind kompatibel, jedoch nicht die Diagnosenummern. Übersicht der neuen Diagnosenummern →  $\stackrel{1}{\Rightarrow}$  209.

# 9.3 Modbus RS485-Informationen

## 9.3.1 Funktionscodes

Mit dem Funktionscode wird bestimmt, welche Lese- oder Schreibaktion über das Modbus-Protokoll ausgeführt wird. Das Messgerät unterstützt die folgenden Funktionscodes:

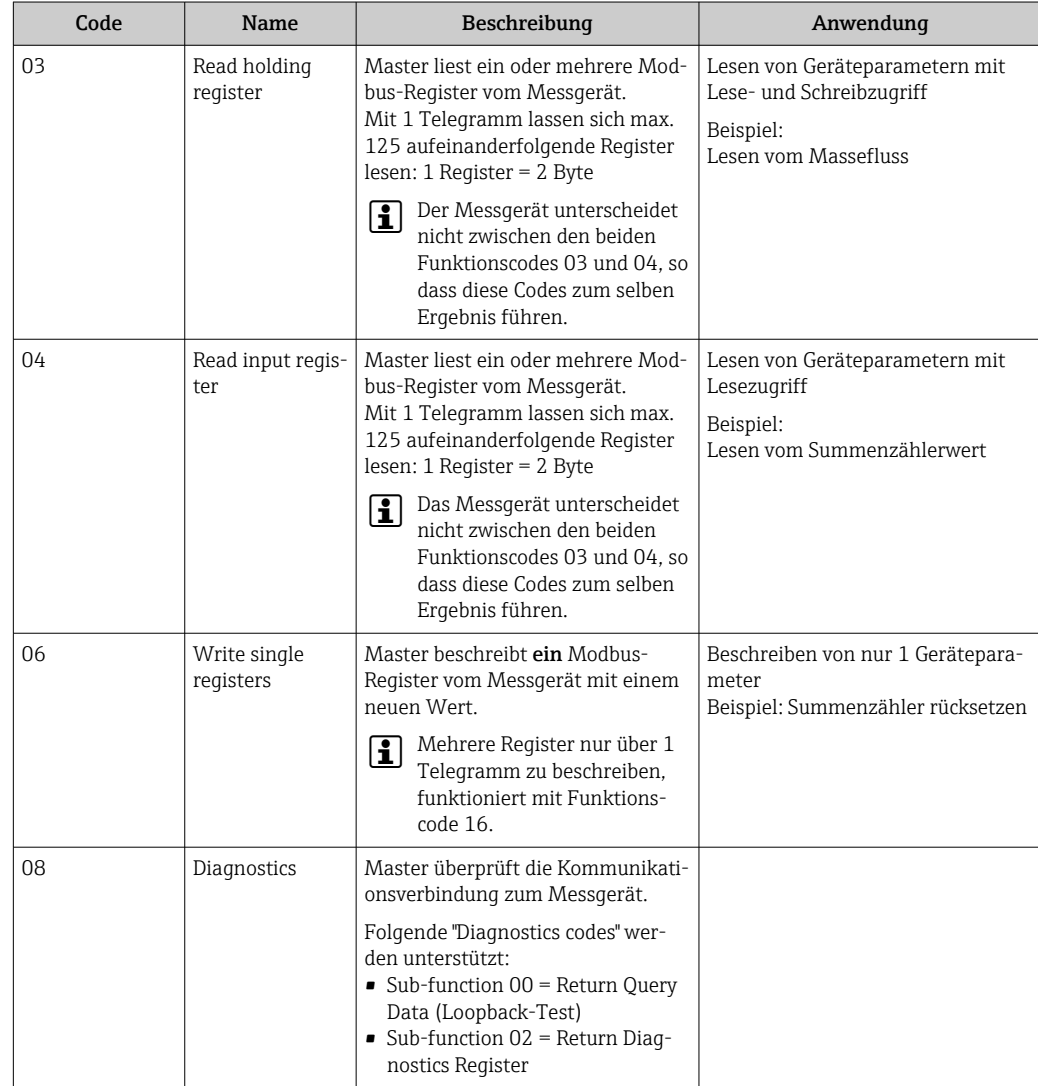
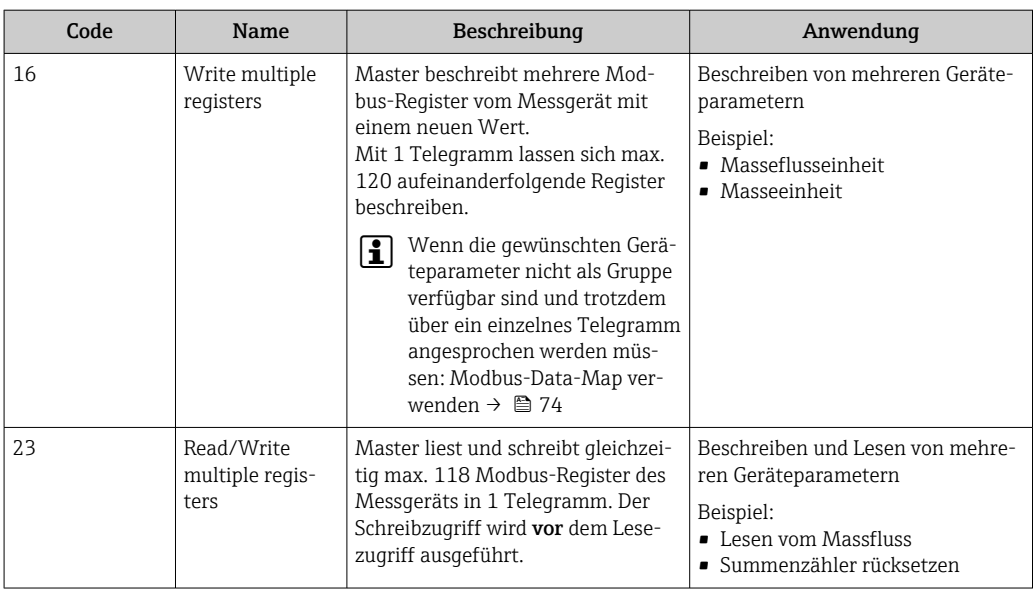

Broadcast-Messages sind nur mit den Funktionscodes 06, 16 und 23 zulässig.  $\vert$  -  $\vert$ 

### 9.3.2 Register-Informationen

Zur Übersicht der Geräteparameter mit ihrer jeweiligen Modbus-Register-Information: Dokumentation "Beschreibung Geräteparameter", Kapitel "Modbus RS485-Register-Informationen"  $\rightarrow$   $\blacksquare$  246.

### 9.3.3 Antwortzeit

Antwortzeit vom Messgerät auf das Anforderungstelegramm des Modbus-Masters: Typisch 3 … 5 ms

### 9.3.4 Datentypen

Folgende Datentypen werden vom Messgerät unterstützt:

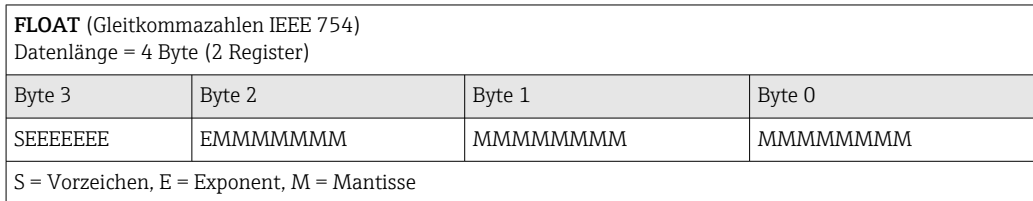

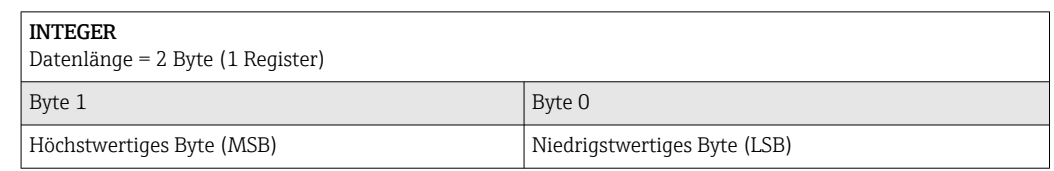

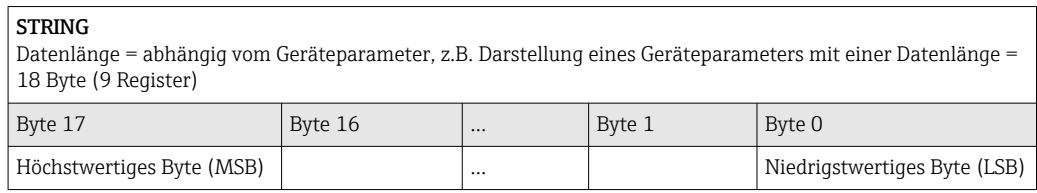

# <span id="page-73-0"></span>9.3.5 Byte-Übertragungsreihenfolge

In der Modbus-Spezifikation ist die Adressierung der Bytes, d.h. die Übertragungsreihenfolge der Bytes, nicht festgelegt. Deshalb ist es wichtig, die Adressierungsweise zwischen Master und Slave bei der Inbetriebnahme abzustimmen oder anzugleichen. Dies kann im Messgerät über den Parameter Bytereihenfolge konfiguriert werden.

Die Übertragung der Bytes erfolgt abhängig von der Auswahl im Parameter Bytereihenfolge:

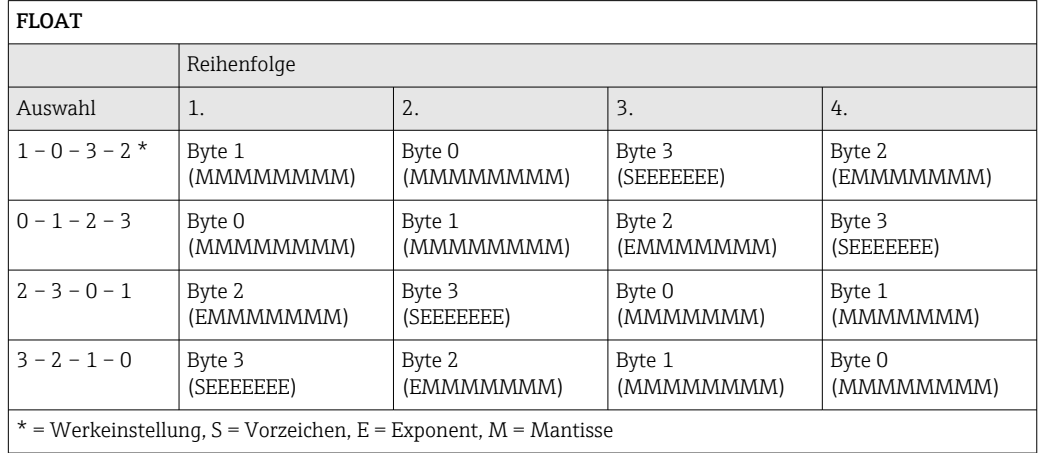

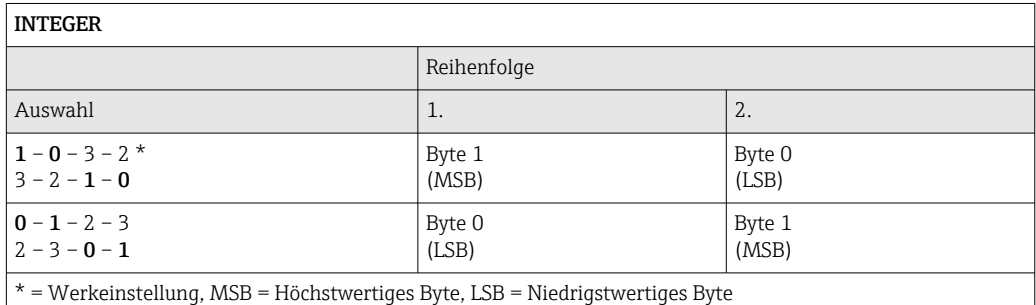

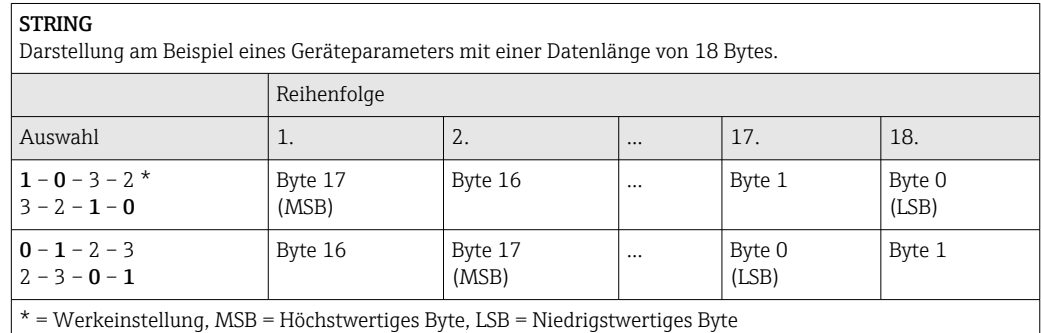

### 9.3.6 Modbus-Data-Map

### Funktion der Modbus-Data-Map

Damit das Abrufen von Geräteparametern via Modbus RS485 nicht mehr auf einzelne Geräteparameter oder eine Gruppe aufeinanderfolgender Geräteparameter begrenzt ist, bietet das Messgerät einen speziellen Speicherbereich: die Modbus-Data-Map für max. 16 Geräteparameter.

Geräteparameter können flexibel gruppiert werden und gleichzeitig kann der Modbus-Master den gesamten Datenblock über ein einzelnes Anforderungstelegramm lesen oder schreiben.

#### Aufbau der Modbus-Data-Map

Die Modbus-Data-Map besteht aus zwei Datensätzen:

- Scan-Liste: Konfigurationsbereich
	- Die zu gruppierenden Geräteparameter werden in einer Liste festgelegt, indem ihre Modbus RS485-Registeradressen in die Liste eingetragen werden.
- Datenbereich

Das Messgerät liest die in der Scan-Liste eingetragenen Registeradressen zyklisch aus und schreibt die zugehörigen Gerätedaten (Werte) in den Datenbereich.

Zur Übersicht der Geräteparameter mit ihrer jeweiligen Modbus-Register-Informa- $\mathbb{E}$ tion: Dokumentation "Beschreibung Geräteparameter", Kapitel "Modbus RS485-Register-Informationen"  $\rightarrow$   $\blacksquare$  246.

#### Konfiguration der Scan-Liste

Bei der Konfiguration müssen die Modbus RS485-Registeradressen der zu gruppierenden Geräteparameter in die Scan-Liste eingetragen werden. Dabei folgende Rahmenbedingungen der Scan-Liste beachten:

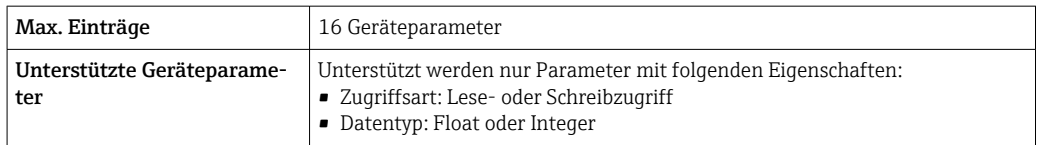

#### *Konfiguration der Scan-Liste via FieldCare oder DeviceCare*

Erfolgt über das Bedienmenü vom Messgerät: Experte → Kommunikation → Modbus-Data-Map → Scan-List-Register 0...15

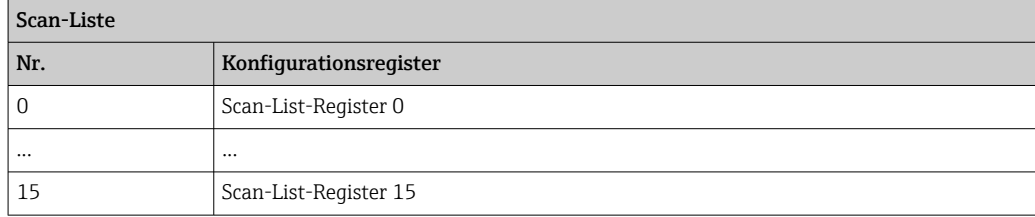

*Konfiguration der Scan-Liste via Modbus RS485*

Erfolgt über die Registeradressen 5001...5016

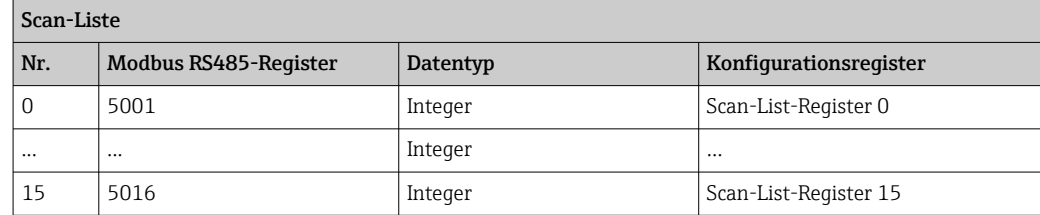

#### Daten auslesen via Modbus RS485

Um die die aktuellen Werte der Geräteparameter, die in der Scan Liste definiert wurden, auszulesen, greift der Modbus-Master auf den Datenbereich der Modbus-Data-Map zu.

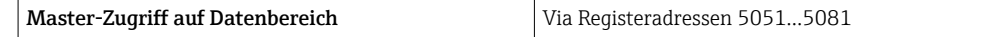

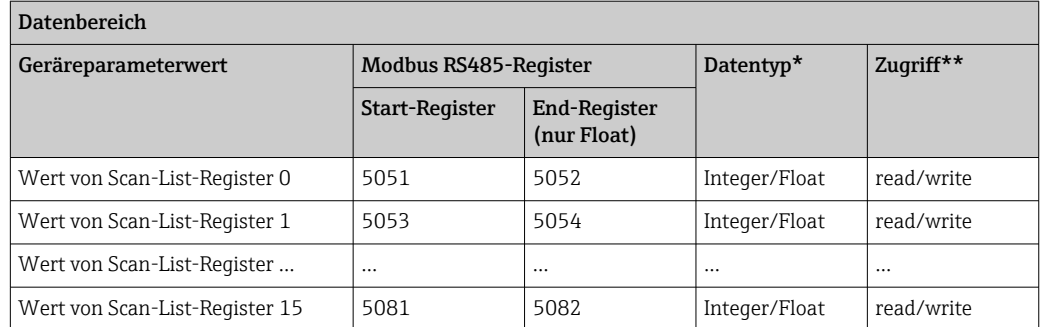

\* Datentyp ist abhängig von dem in der Scan-Liste eingetragenen Geräteparameter.

\*\* Datenzugriff ist abhängig von dem in der Scan-Liste eingetragenen Geräteparameter. Wenn der eingetragene Geräteparameter einen Lese- und Schreibzugriff unterstützt, kann auch über den Datenbereich entsprechend auf den Parameter zugegriffen werden.

# 10 Inbetriebnahme

# 10.1 Montage- und Anschlusskontrolle

Vor der Inbetriebnahme des Geräts:

- ‣ Sicherstellen, dass die Montage- und Anschlusskontrolle erfolgreich durchgeführt wurde.
- Checkliste "Montagekontrolle"  $\rightarrow$   $\blacksquare$  28
- Checkliste "Anschlusskontrolle"  $\rightarrow$   $\blacksquare$  43

# 10.2 Messgerät einschalten

- ‣ Nach erfolgreicher Montage- und Anschlusskontrolle das Gerät einschalten.
	- Die Vor-Ort-Anzeige wechselt nach erfolgreichem Aufstarten automatisch von der Aufstartanzeige in die Betriebsanzeige.

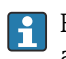

Erscheint keine Anzeige auf der Vor-Ort-Anzeige oder wird eine Diagnosemeldung angezeigt: Kapitel "Diagnose und Störungsbehebung"  $\rightarrow$   $\blacksquare$  199.

# 10.3 Bediensprache einstellen

Werkseinstellung: Englisch oder bestellte Landessprache

Die Bediensprache kann in FieldCare oder DeviceCare eingestellt werden: Betrieb → Display language

# 10.4 Messgerät konfigurieren

Das Menü Setup mit seinen geführten Assistenten enthält alle Parameter, die für den Standard-Messbetrieb benötigt werden.

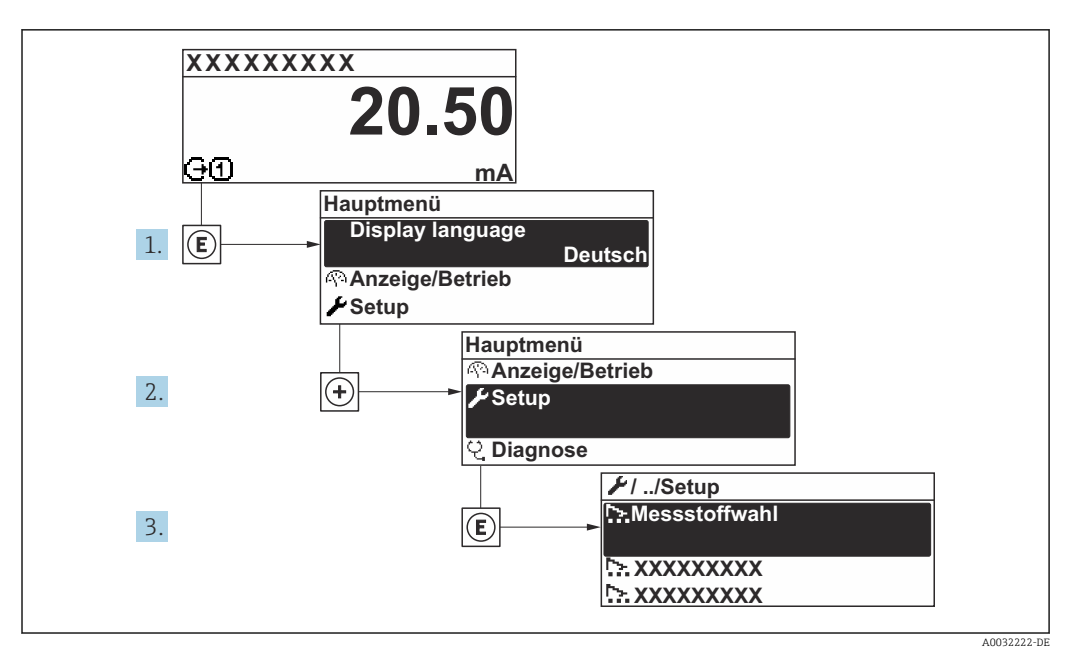

 *25 Navigation zum Menü "Setup" am Beispiel der Vor-Ort-Anzeige*

Abhängig von der Geräteausführung kann die Anzahl der Untermenüs und Parameter  $|1|$ variieren. Bestimmte Untermenüs und darunter angeordnete Parameter werden nicht in der Betriebsanleitung erläutert, sondern in der entsprechenden Sonderdokumentation zum Gerät (Ergänzende Dokumentation ).

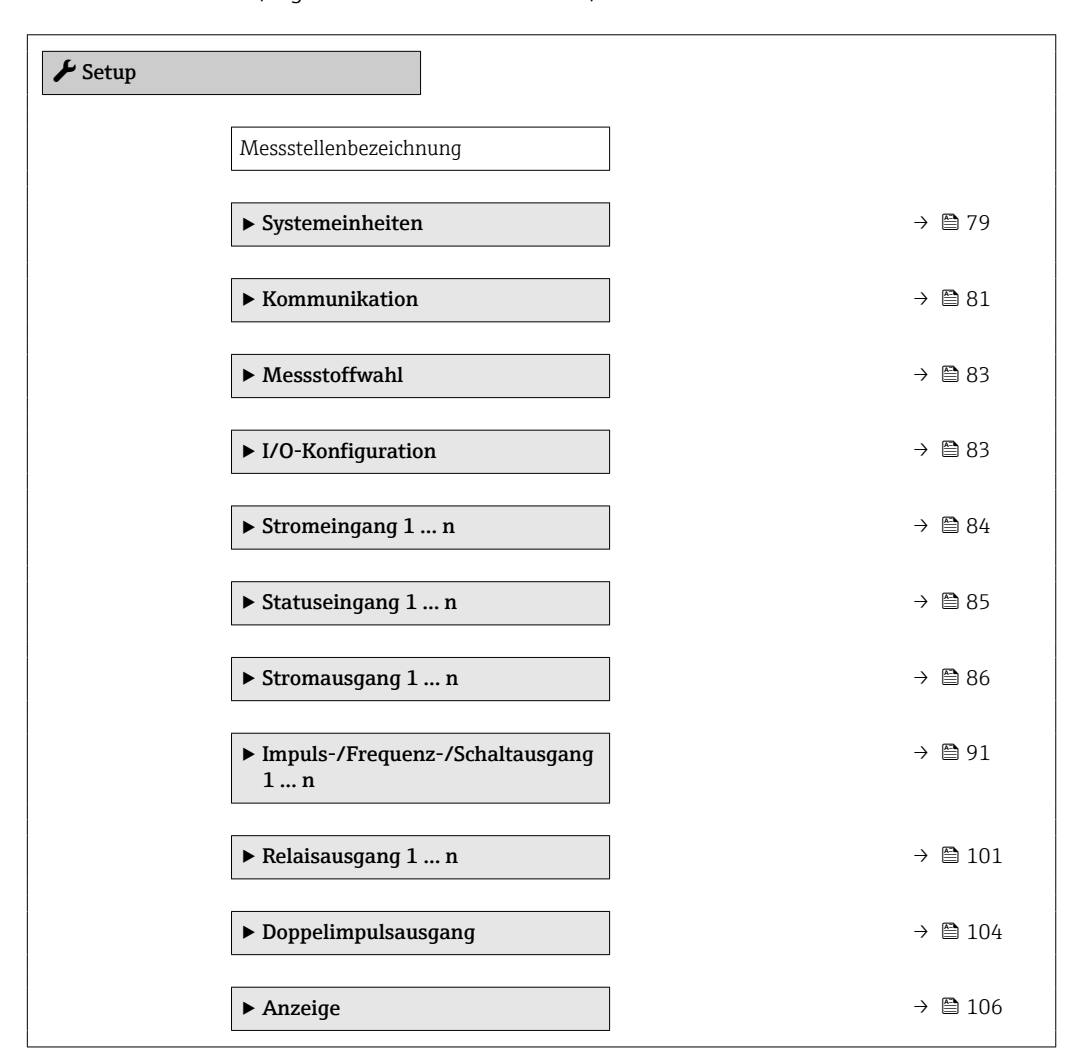

<span id="page-78-0"></span>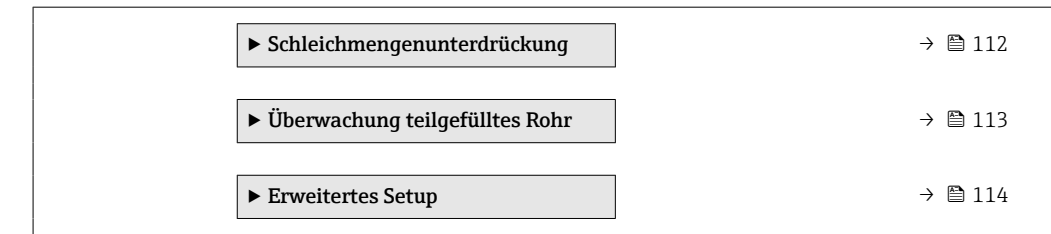

### 10.4.1 Messstellenbezeichnung festlegen

Um die Messstelle innerhalb der Anlage schnell identifizieren zu können, kann mithilfe von Parameter Messstellenbezeichnung eine eindeutige Bezeichnung eingegeben und damit die Werkseinstellung geändert werden.

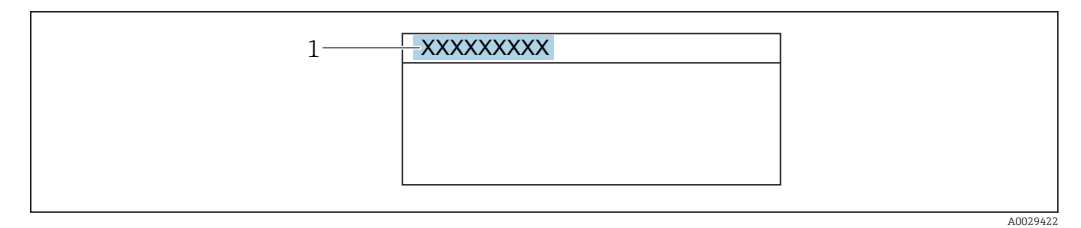

 *26 Kopfzeile der Betriebsanzeige mit Messstellenbezeichnung*

*1 Messstellenbezeichnung*

Eingabe der Messstellenbezeichnung im Bedientool "FieldCare" → ■ 70

#### **Navigation**

Menü "Setup" → Messstellenbezeichnung

#### Parameterübersicht mit Kurzbeschreibung

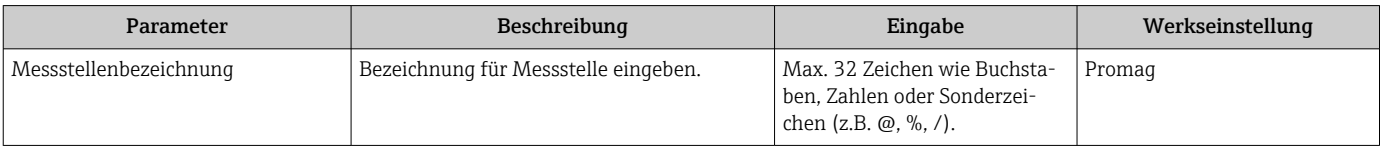

### 10.4.2 Systemeinheiten einstellen

Im Untermenü Systemeinheiten können die Einheiten aller Messwerte eingestellt werden.

Abhängig von der Geräteausführung kann die Anzahl der Untermenüs und Parameter variieren. Bestimmte Untermenüs und darunter angeordnete Parameter werden nicht in der Betriebsanleitung erläutert, sondern in der entsprechenden Sonderdokumentation zum Gerät (Ergänzende Dokumentation ).

#### Navigation

Menü "Setup" → Systemeinheiten

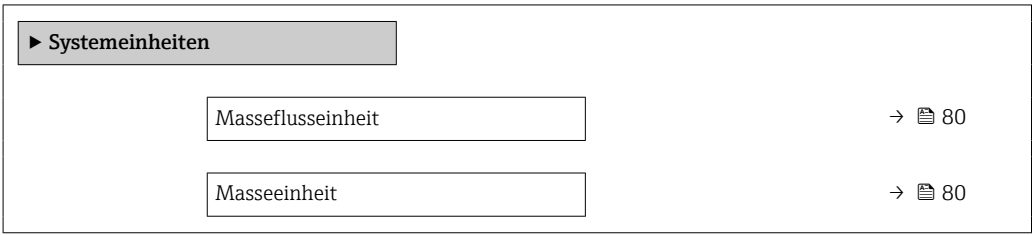

<span id="page-79-0"></span>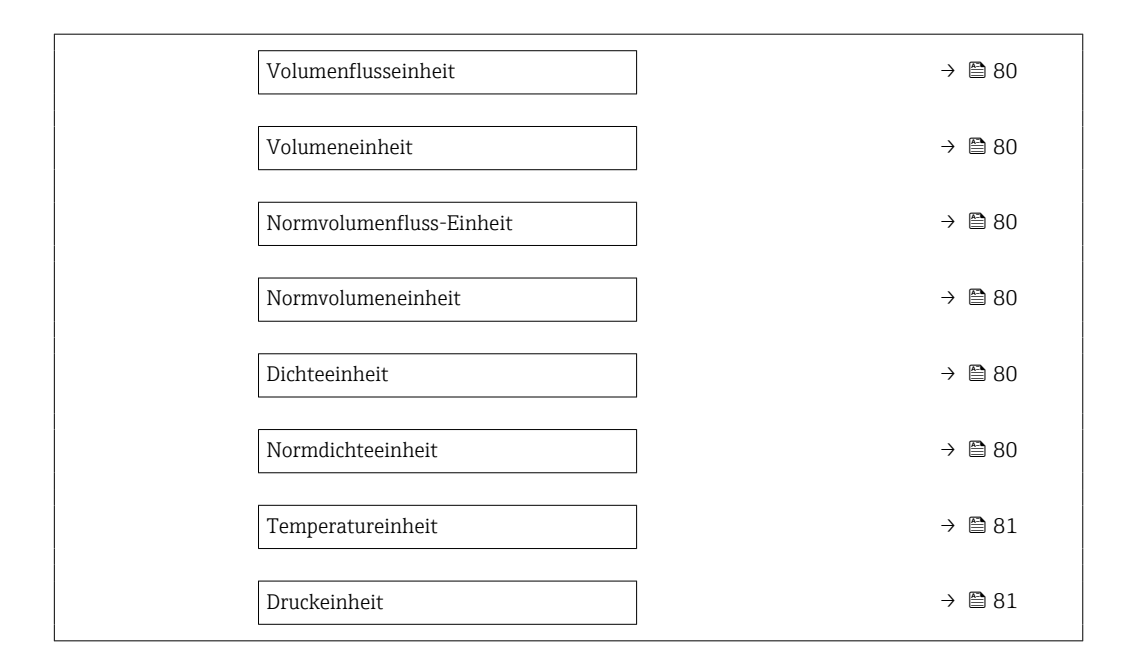

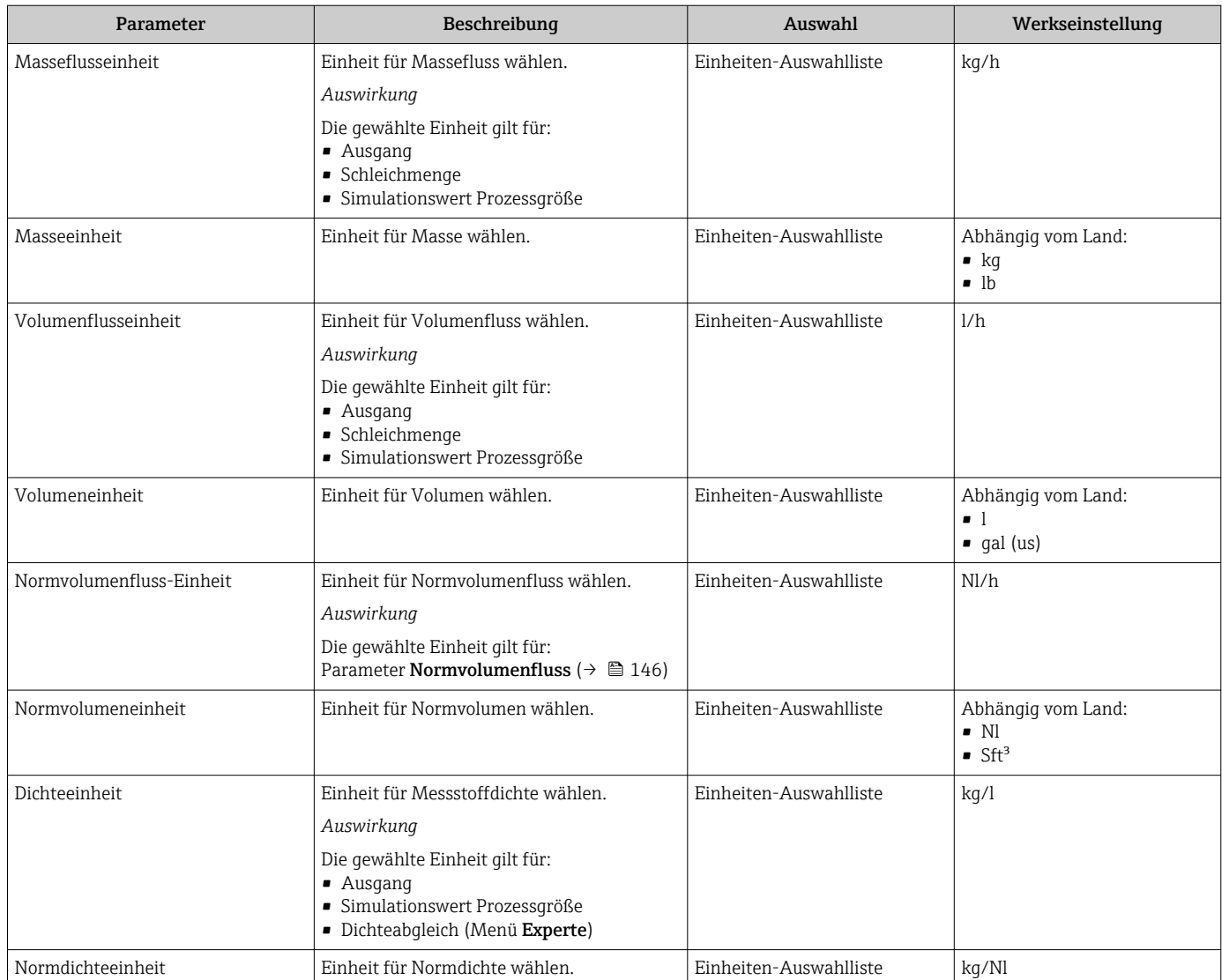

<span id="page-80-0"></span>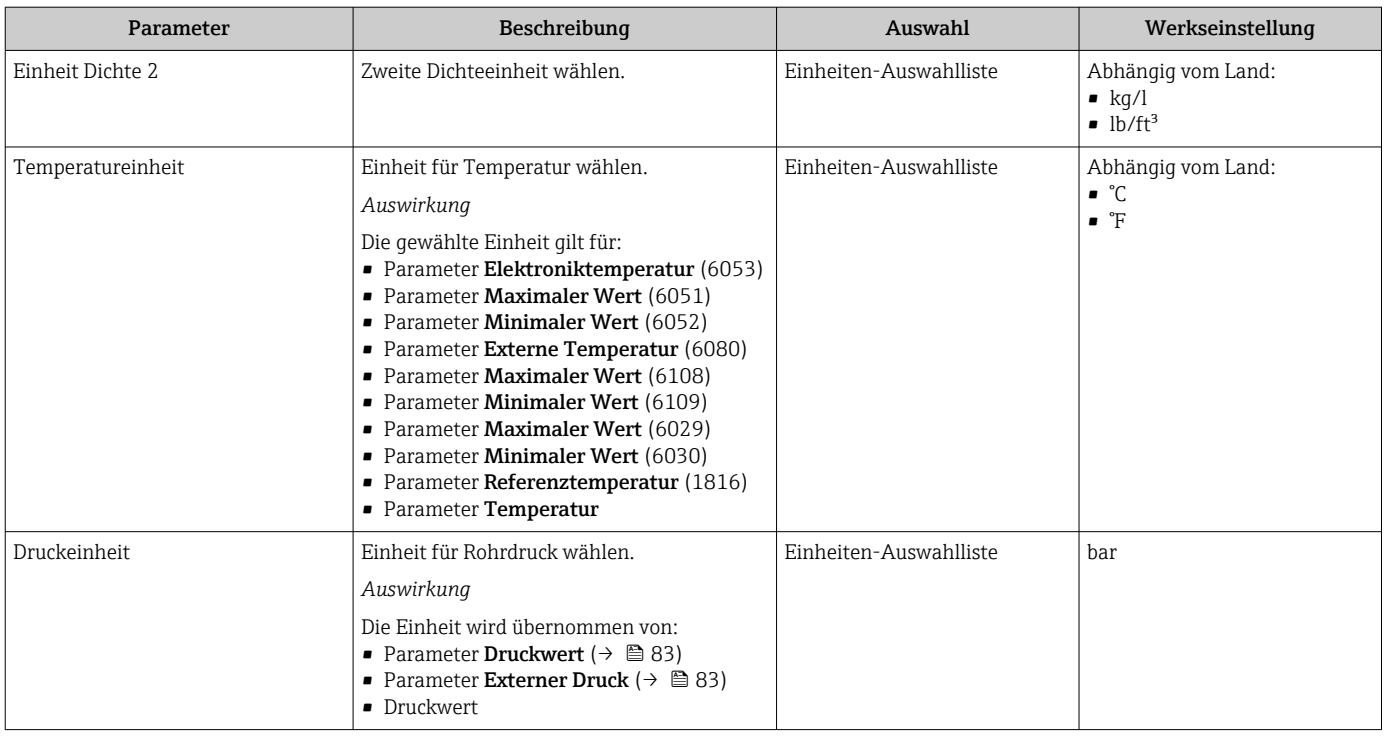

## 10.4.3 Kommunikationsschnittstelle konfigurieren

Das Untermenü Kommunikation führt den Anwender systematisch durch alle Parameter, die für die Auswahl und das Einstellen der Kommunikationsschnittstelle konfiguriert werden müssen.

### Navigation

Menü "Setup" → Kommunikation

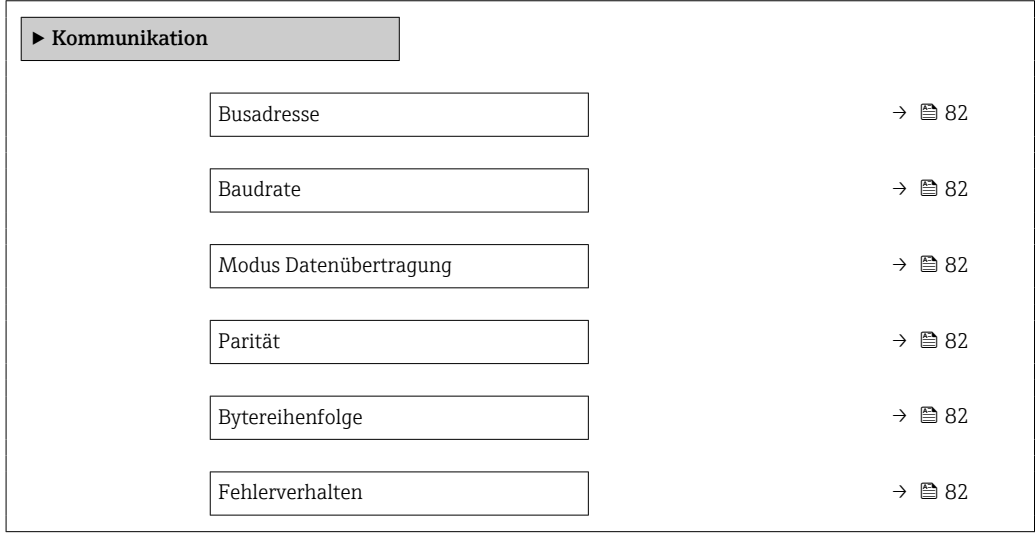

<span id="page-81-0"></span>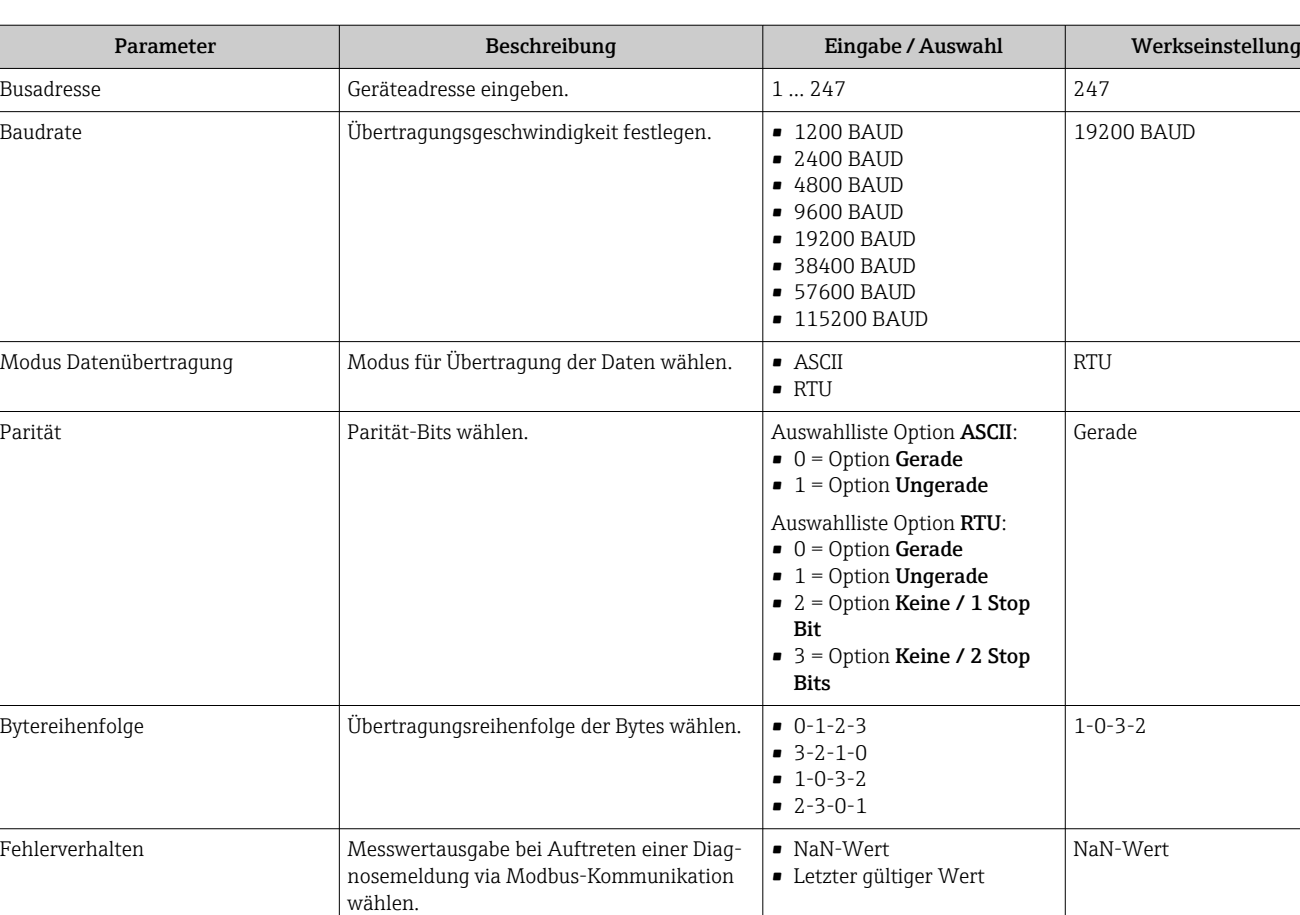

1) Not a Number

 $NaN^{1}$ 

### <span id="page-82-0"></span>10.4.4 Messstoff auswählen und einstellen

Das Untermenü Assistent Messstoff wählen enthält Parameter, die für die Auswahl und das Einstellen des Messstoffs konfiguriert werden müssen.

#### Navigation

Menü "Setup" → Messstoffwahl

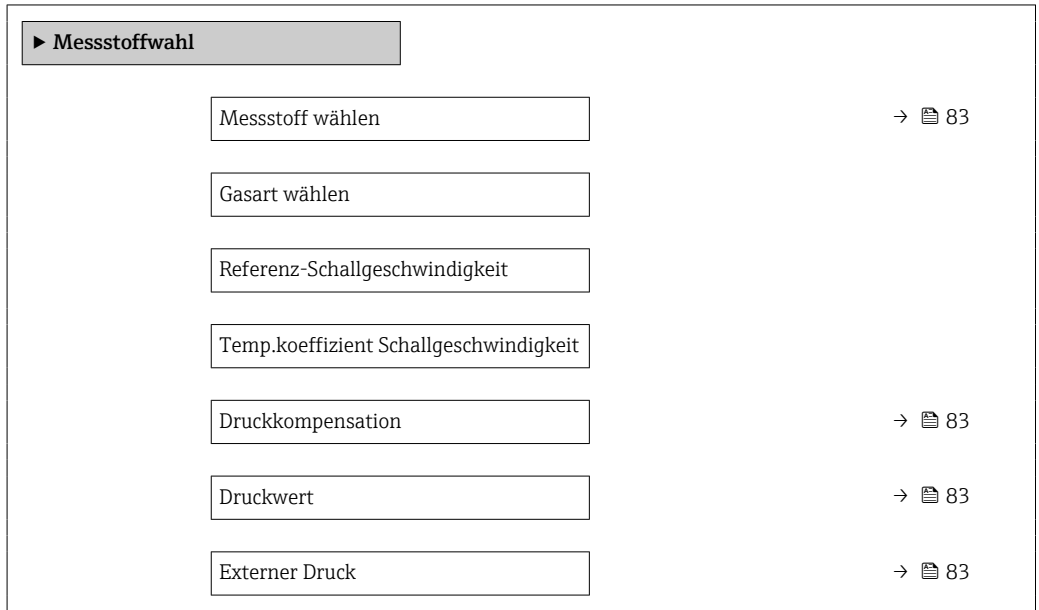

#### Parameterübersicht mit Kurzbeschreibung

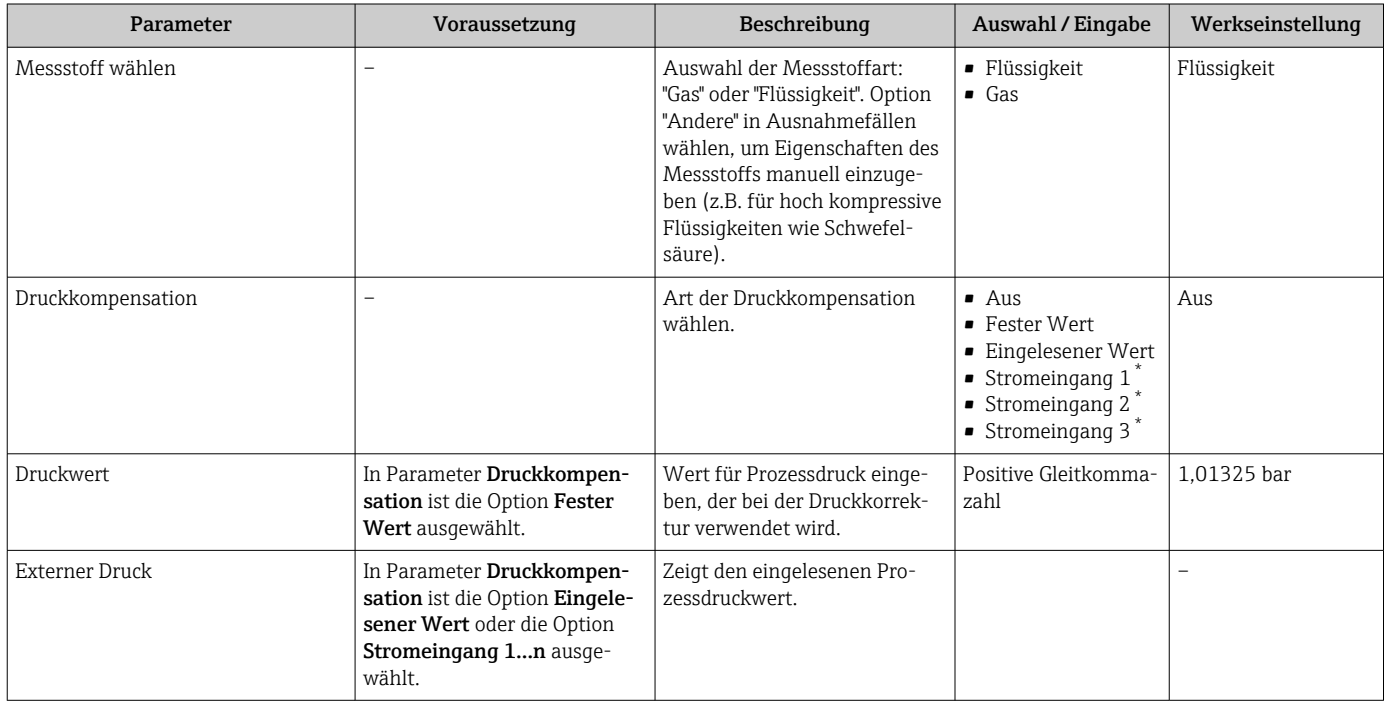

Sichtbar in Abhängigkeit von Bestelloptionen oder Geräteeinstellungen

# 10.4.5 I/O-Konfiguration anzeigen

Das Untermenü I/O-Konfiguration führt den Anwender durch alle Parameter, in denen die Konfiguration der I/O-Module angezeigt wird.

<span id="page-83-0"></span>Menü "Setup" → I/O-Konfiguration

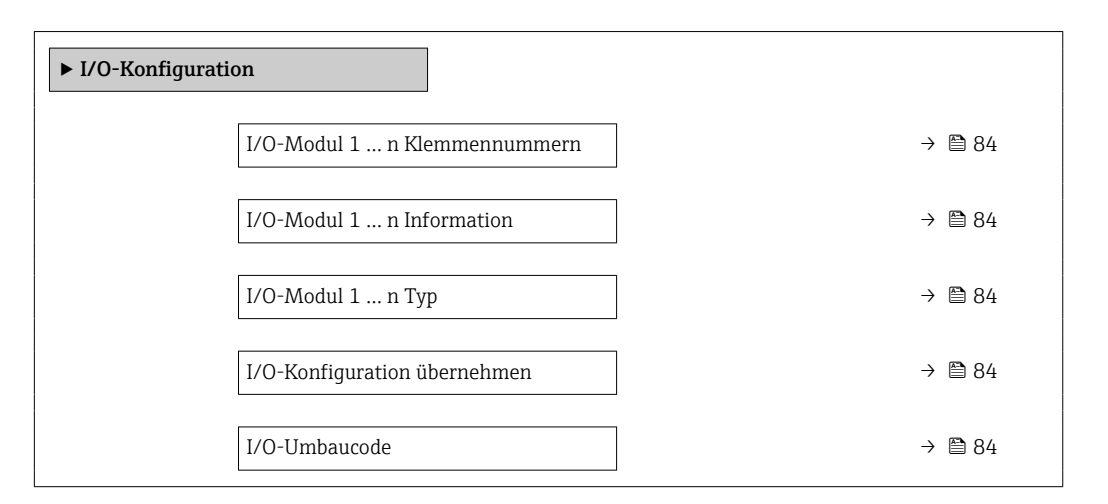

#### Parameterübersicht mit Kurzbeschreibung

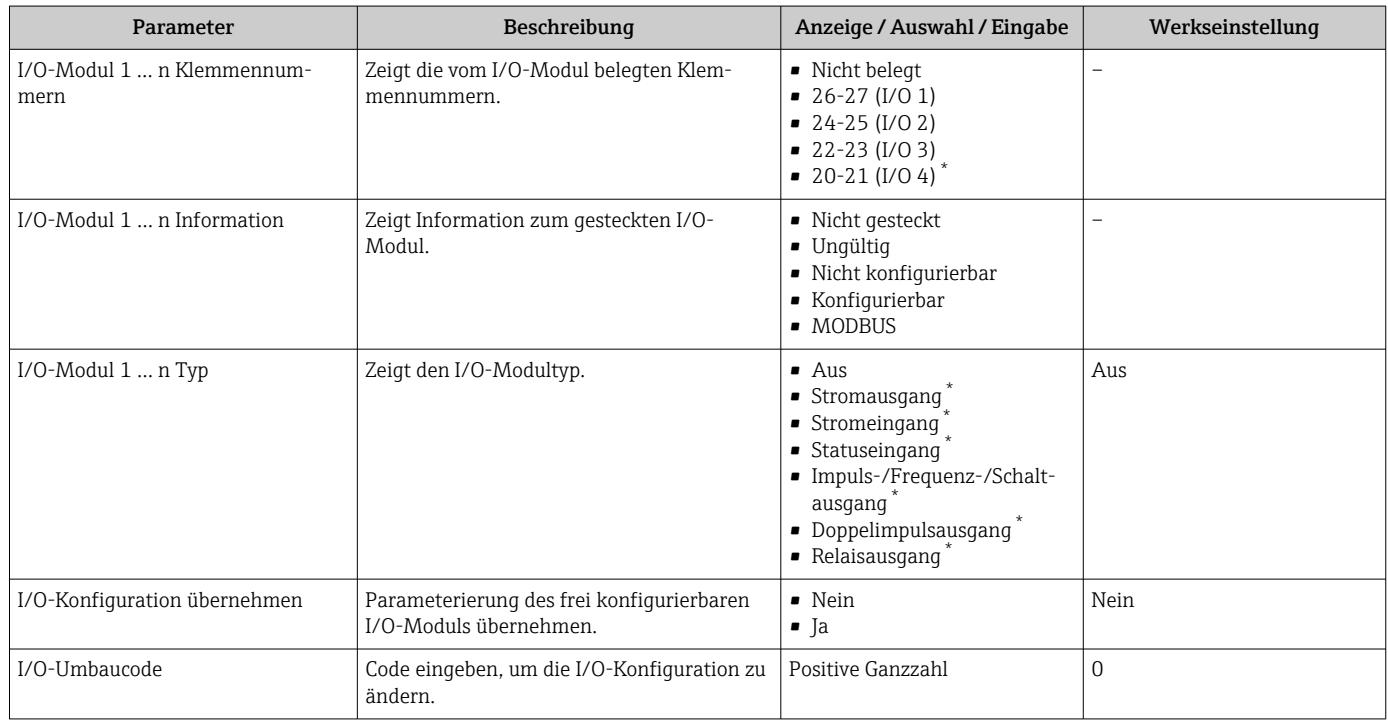

\* Sichtbar in Abhängigkeit von Bestelloptionen oder Geräteeinstellungen

## 10.4.6 Stromeingang konfigurieren

Der Assistent "Stromeingang" führt den Anwender systematisch durch alle Parameter, die für die Konfiguration des Stromeingangs eingestellt werden müssen.

Menü "Setup" → Stromeingang

<span id="page-84-0"></span>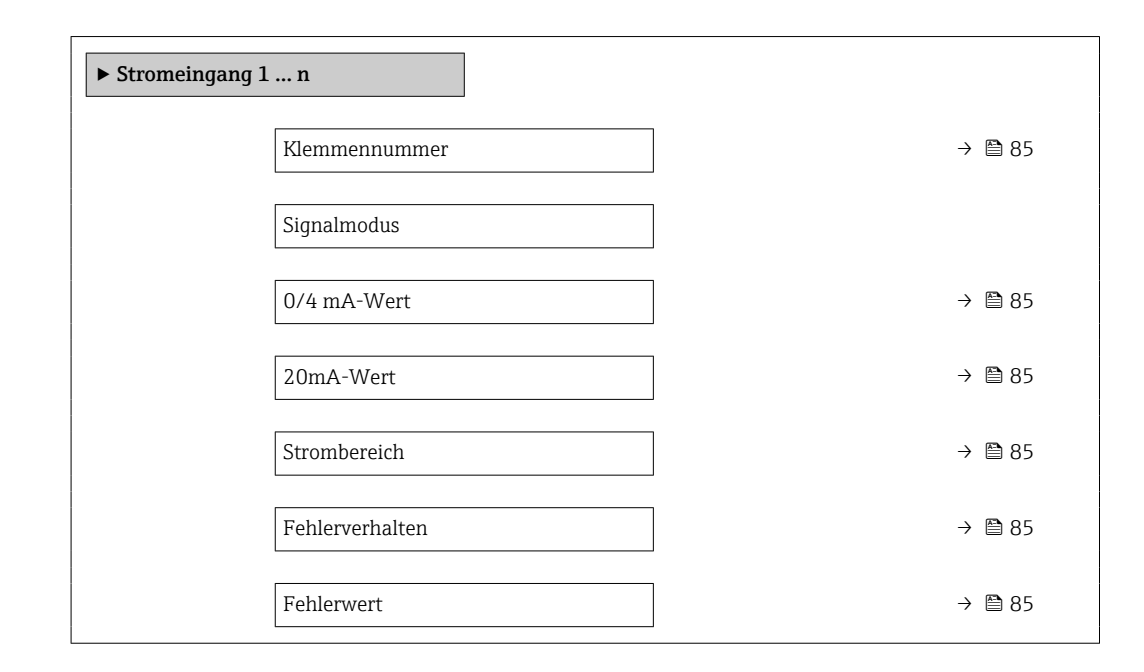

#### Parameterübersicht mit Kurzbeschreibung

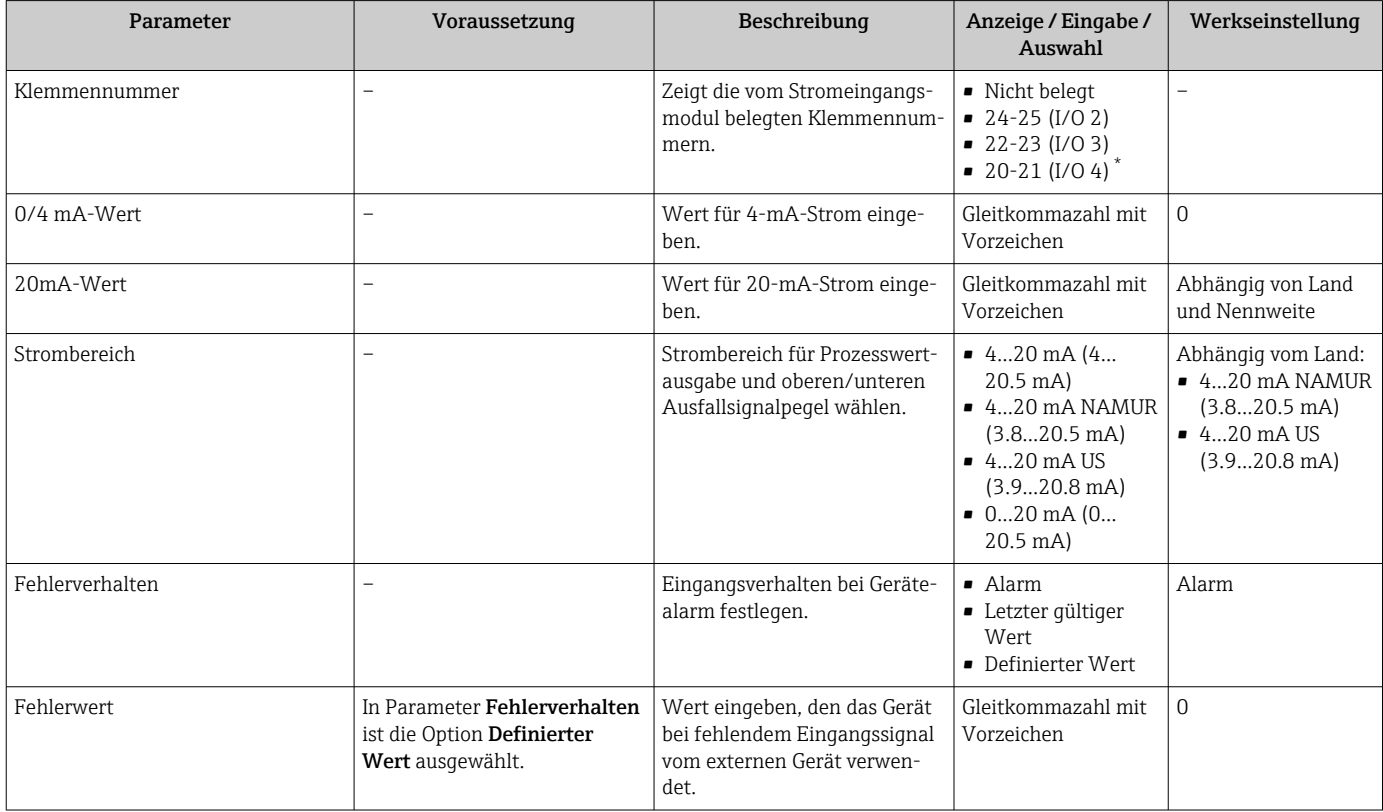

\* Sichtbar in Abhängigkeit von Bestelloptionen oder Geräteeinstellungen

### 10.4.7 Statuseingang konfigurieren

Das Untermenü Statuseingang führt den Anwender systematisch durch alle Parameter, die für die Konfiguration des Statuseingangs eingestellt werden müssen.

<span id="page-85-0"></span>Menü "Setup" → Statuseingang 1 … n

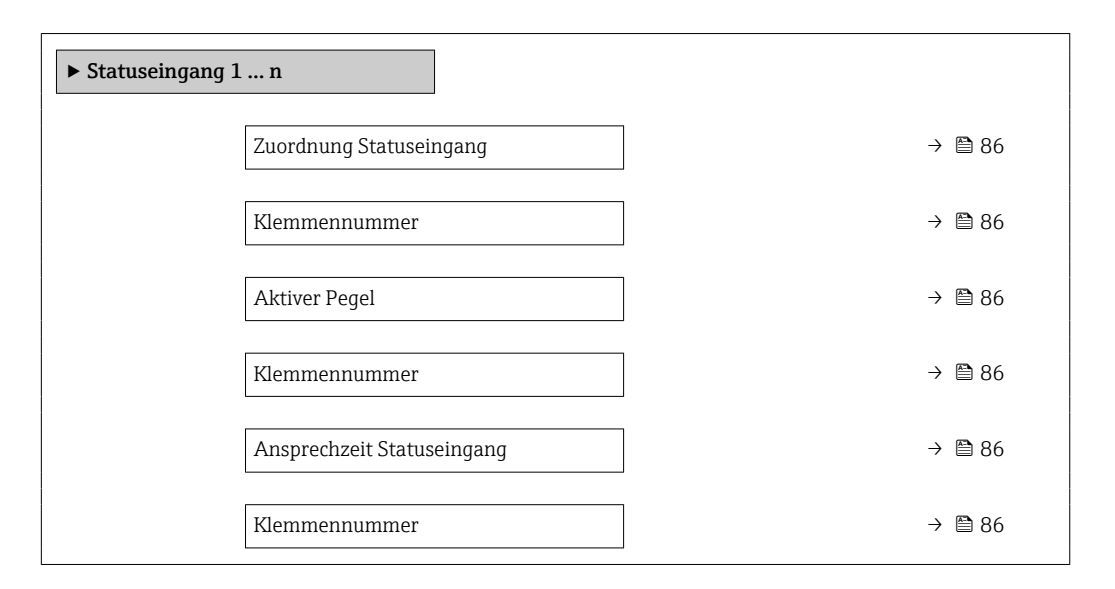

#### Parameterübersicht mit Kurzbeschreibung

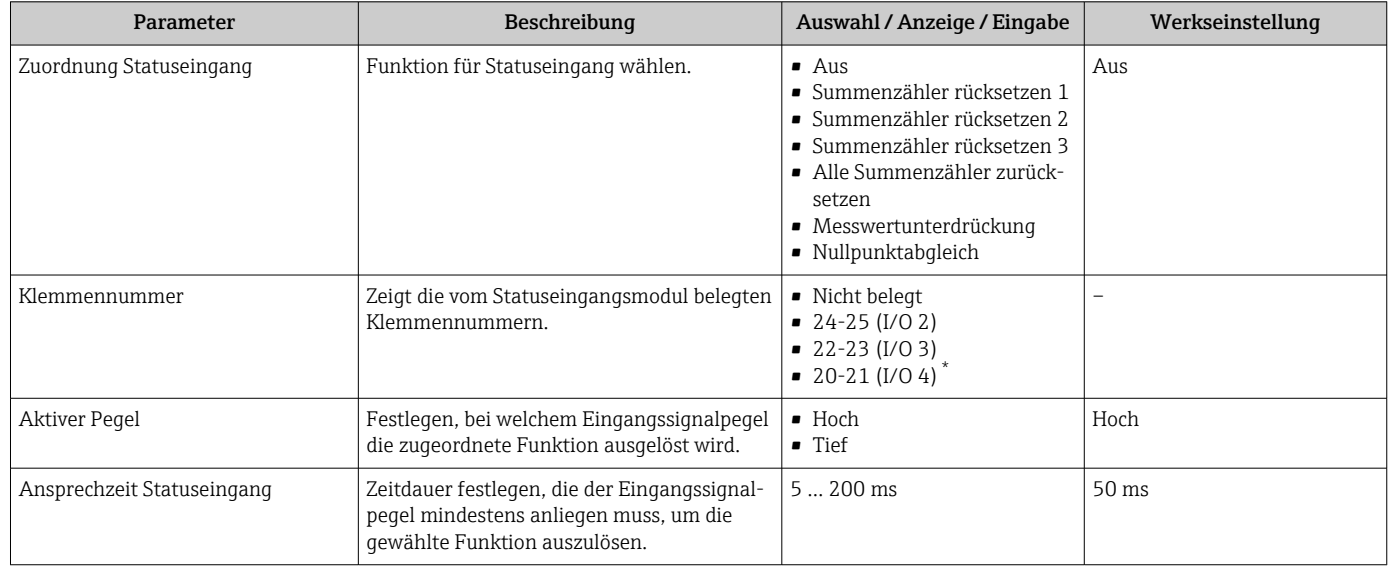

Sichtbar in Abhängigkeit von Bestelloptionen oder Geräteeinstellungen

## 10.4.8 Stromausgang konfigurieren

Der Assistent Stromausgang führt den Anwender systematisch durch alle Parameter, die für die Konfiguration des Stromausgangs eingestellt werden müssen.

#### Navigation

Menü "Setup" → Stromausgang

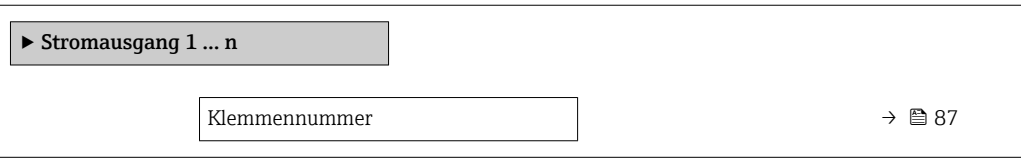

<span id="page-86-0"></span>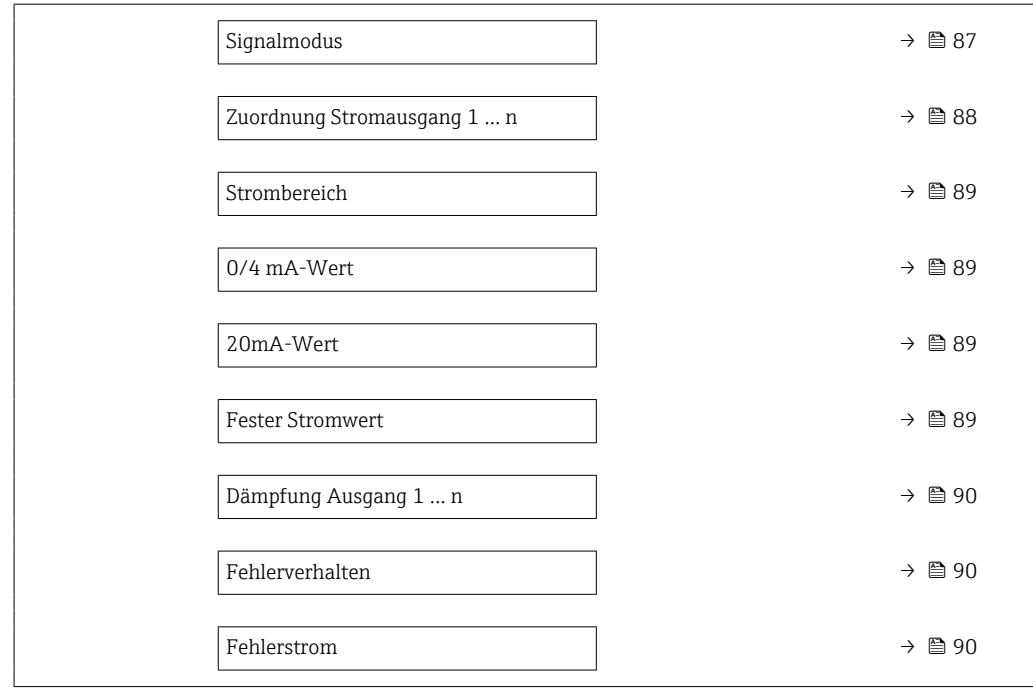

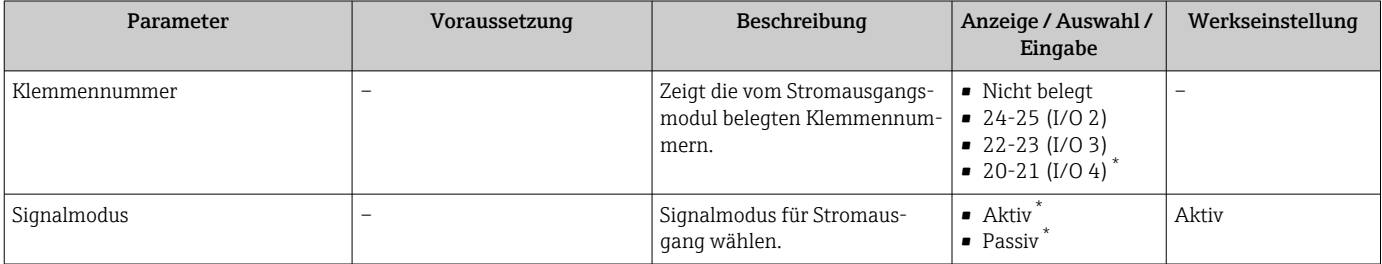

<span id="page-87-0"></span>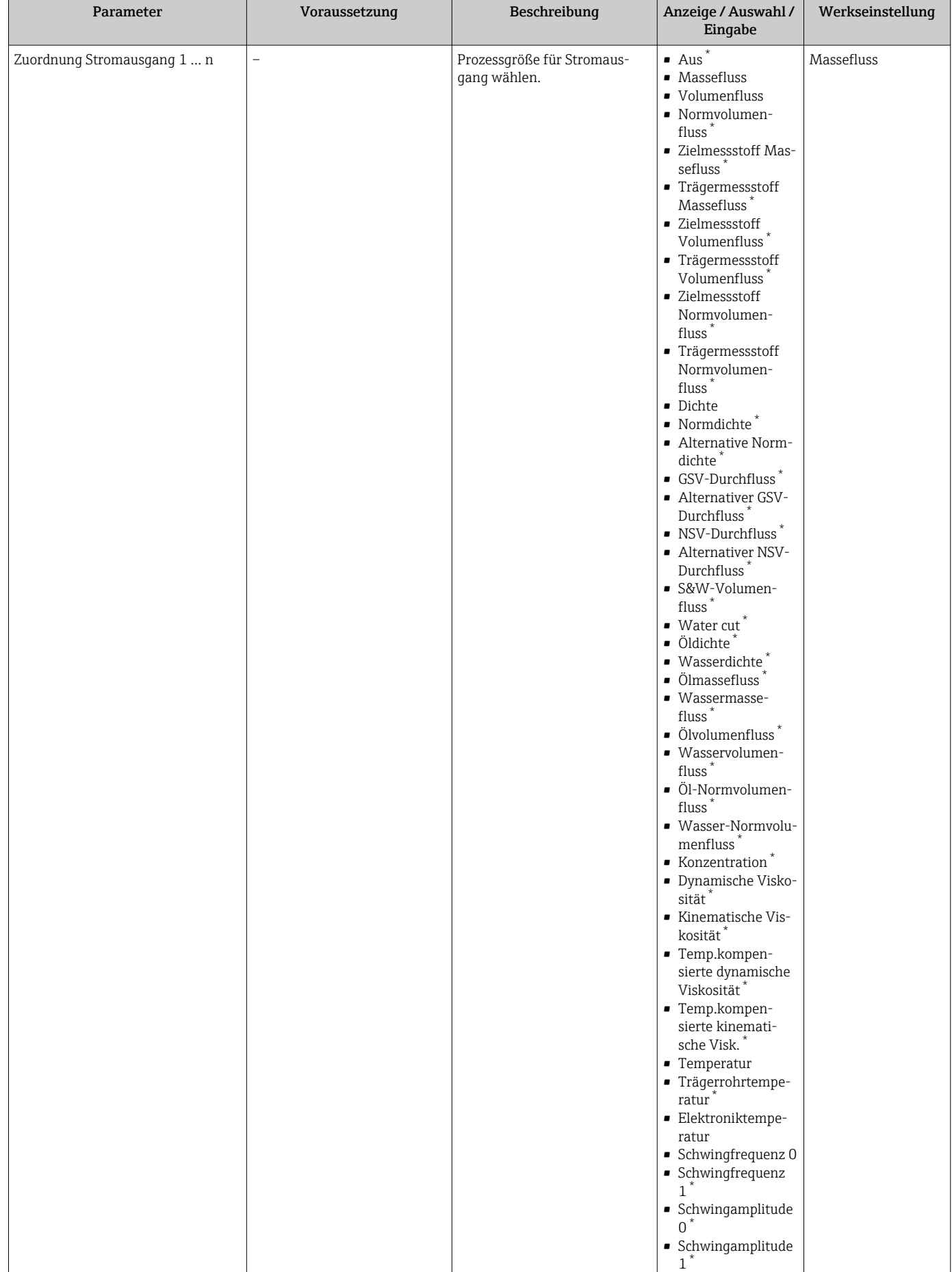

<span id="page-88-0"></span>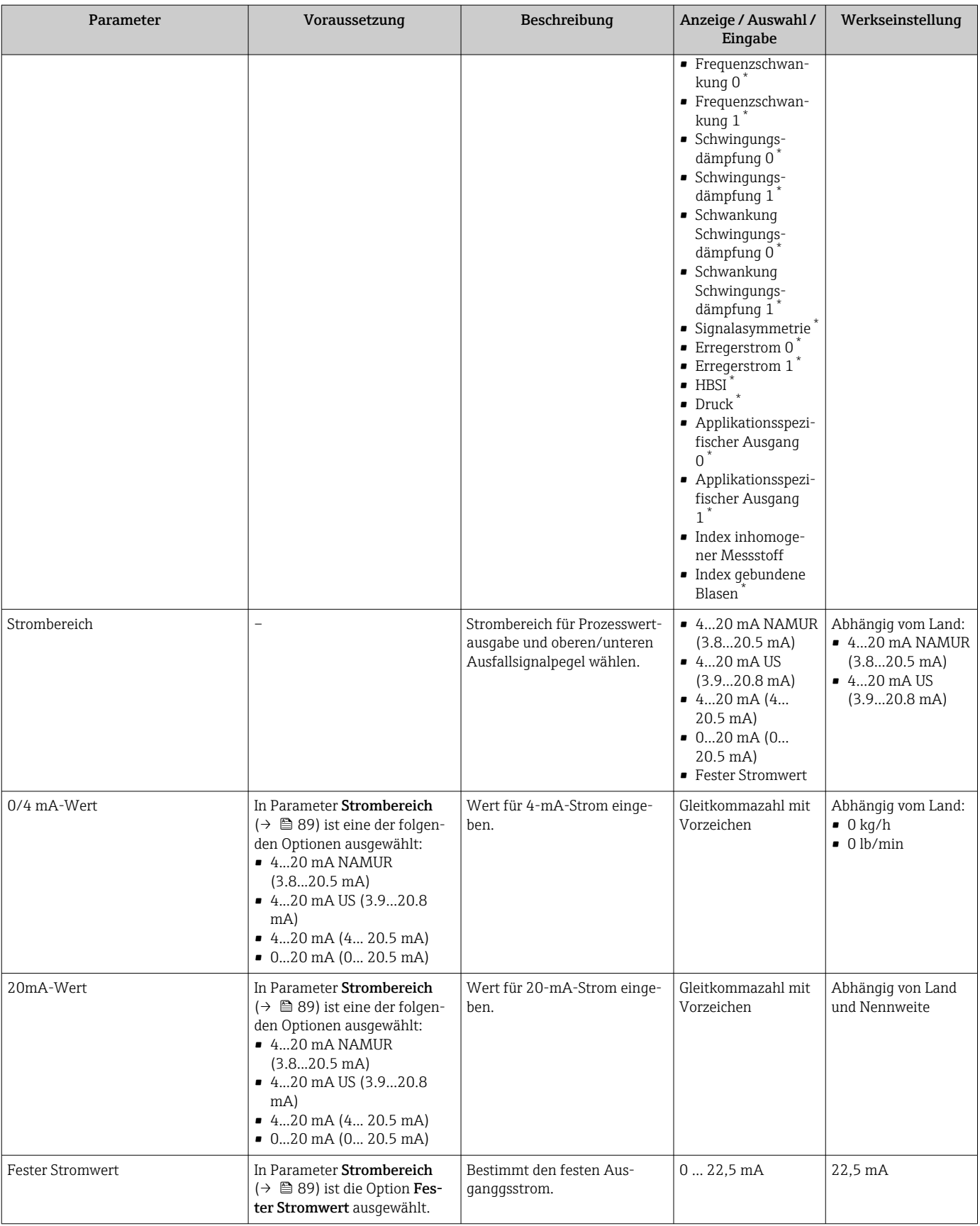

<span id="page-89-0"></span>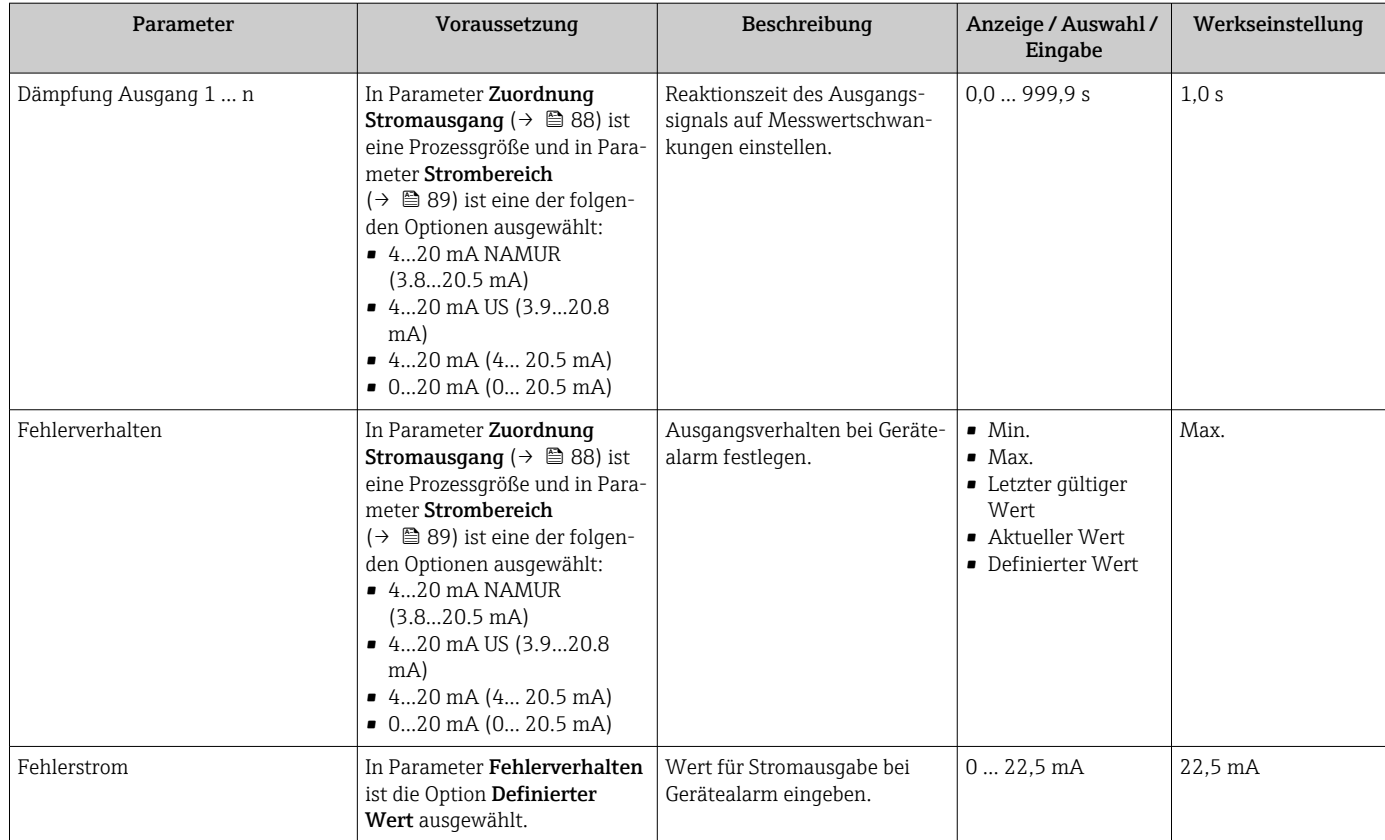

\* Sichtbar in Abhängigkeit von Bestelloptionen oder Geräteeinstellungen

### <span id="page-90-0"></span>10.4.9 Impuls-/Frequenz-/Schaltausgang konfigurieren

Der Assistent Impuls-/Frequenz-/Schaltausgang führt den Anwender systematisch durch alle Parameter, die für die Konfiguration des gewählten Ausgangstyps eingestellt werden können.

#### Navigation

Menü "Setup" → Erweitertes Setup → Impuls-/Frequenz-/Schaltausgang

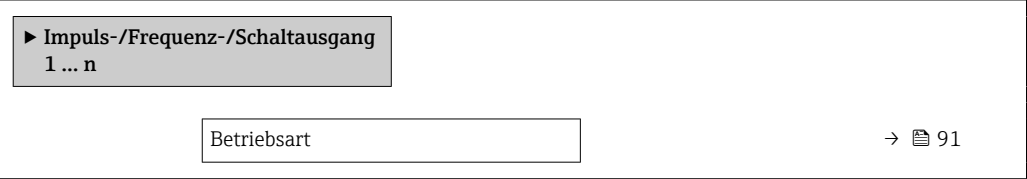

#### Parameterübersicht mit Kurzbeschreibung

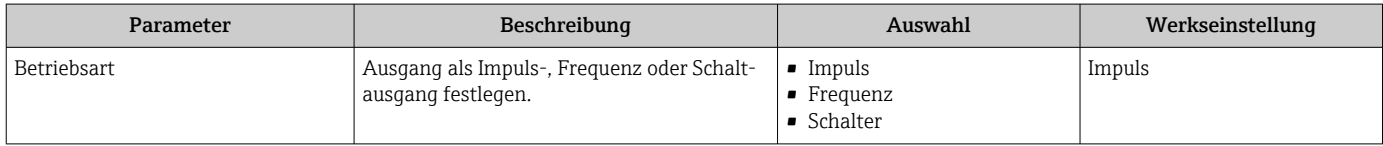

#### Impulsausgang konfigurieren

#### Navigation

Menü "Setup" → Impuls-/Frequenz-/Schaltausgang

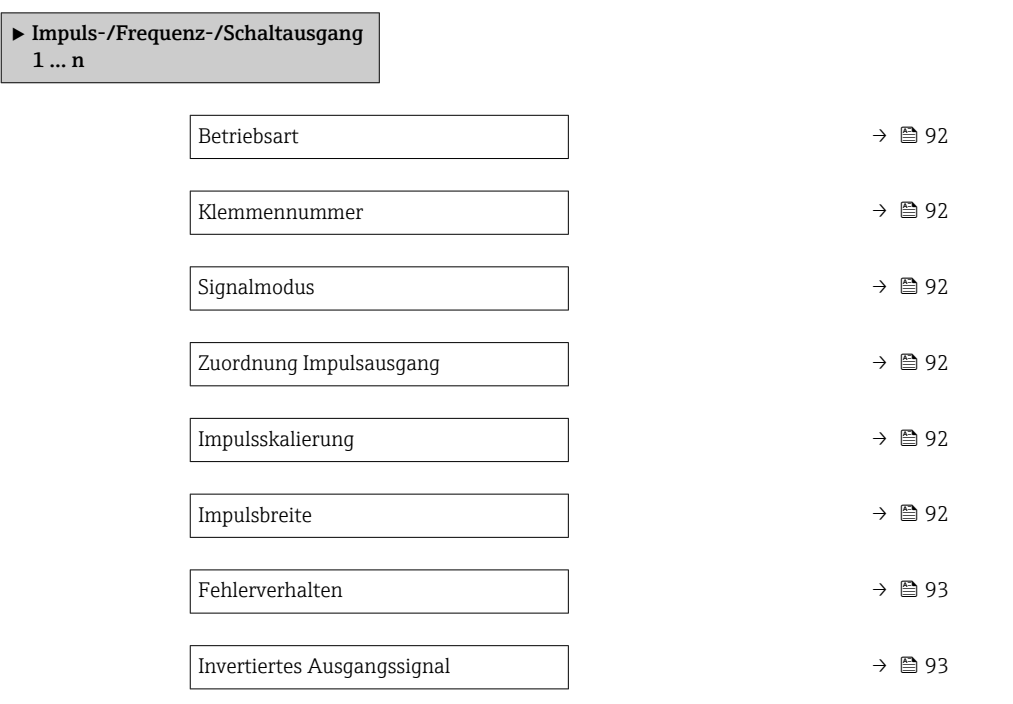

<span id="page-91-0"></span>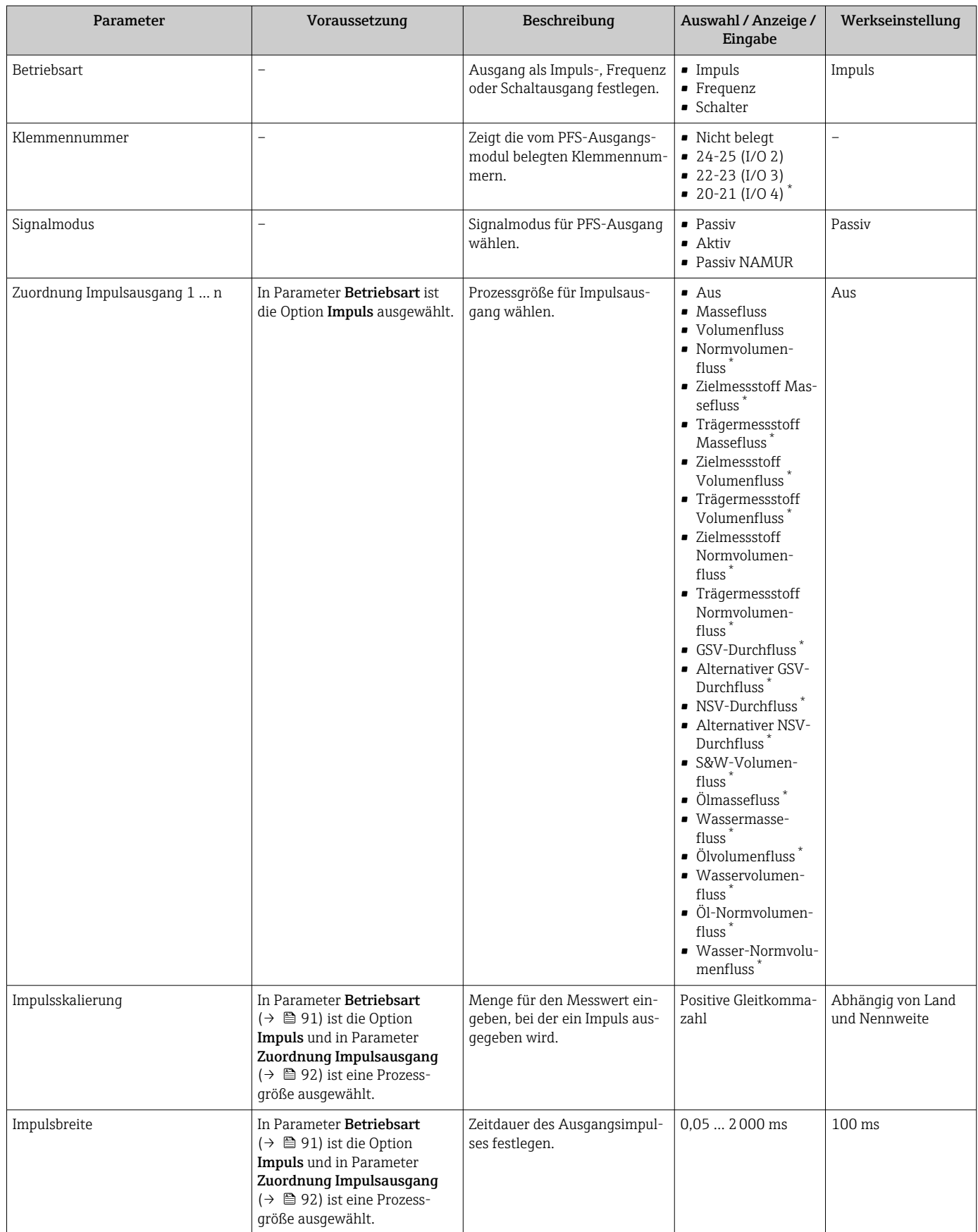

<span id="page-92-0"></span>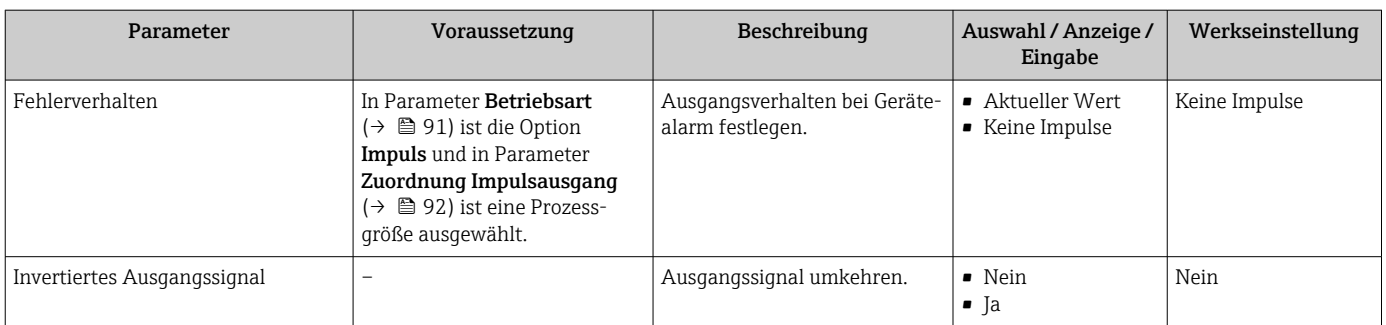

\* Sichtbar in Abhängigkeit von Bestelloptionen oder Geräteeinstellungen

## Frequenzausgang konfigurieren

### Navigation

Menü "Setup" → Impuls-/Frequenz-/Schaltausgang

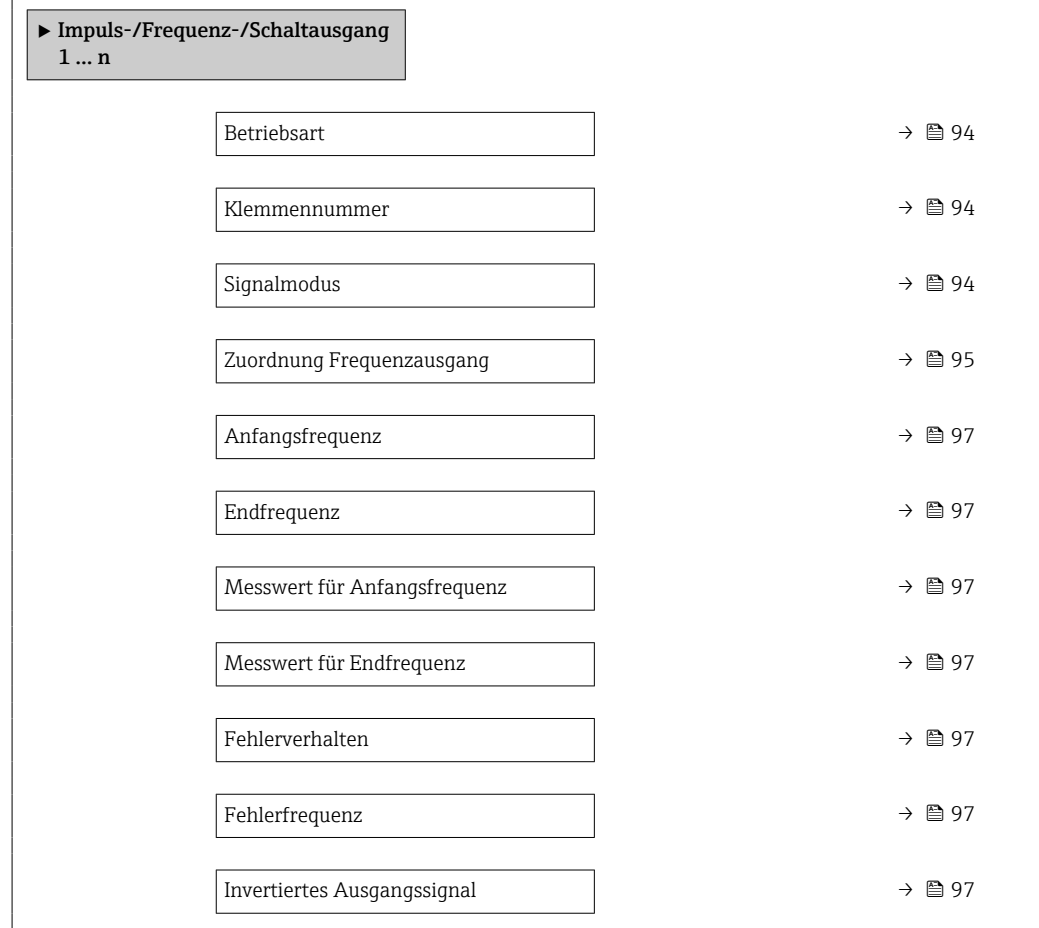

<span id="page-93-0"></span>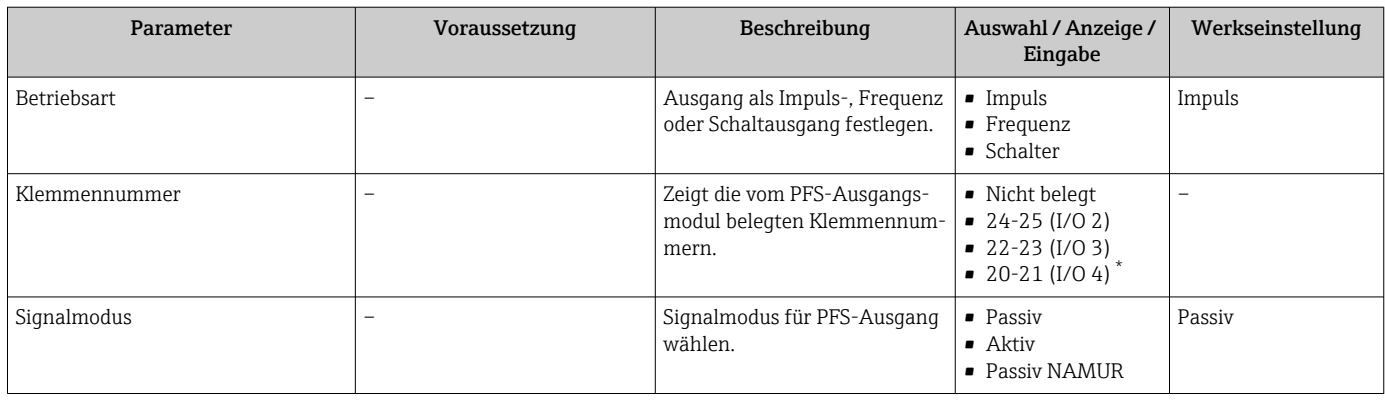

<span id="page-94-0"></span>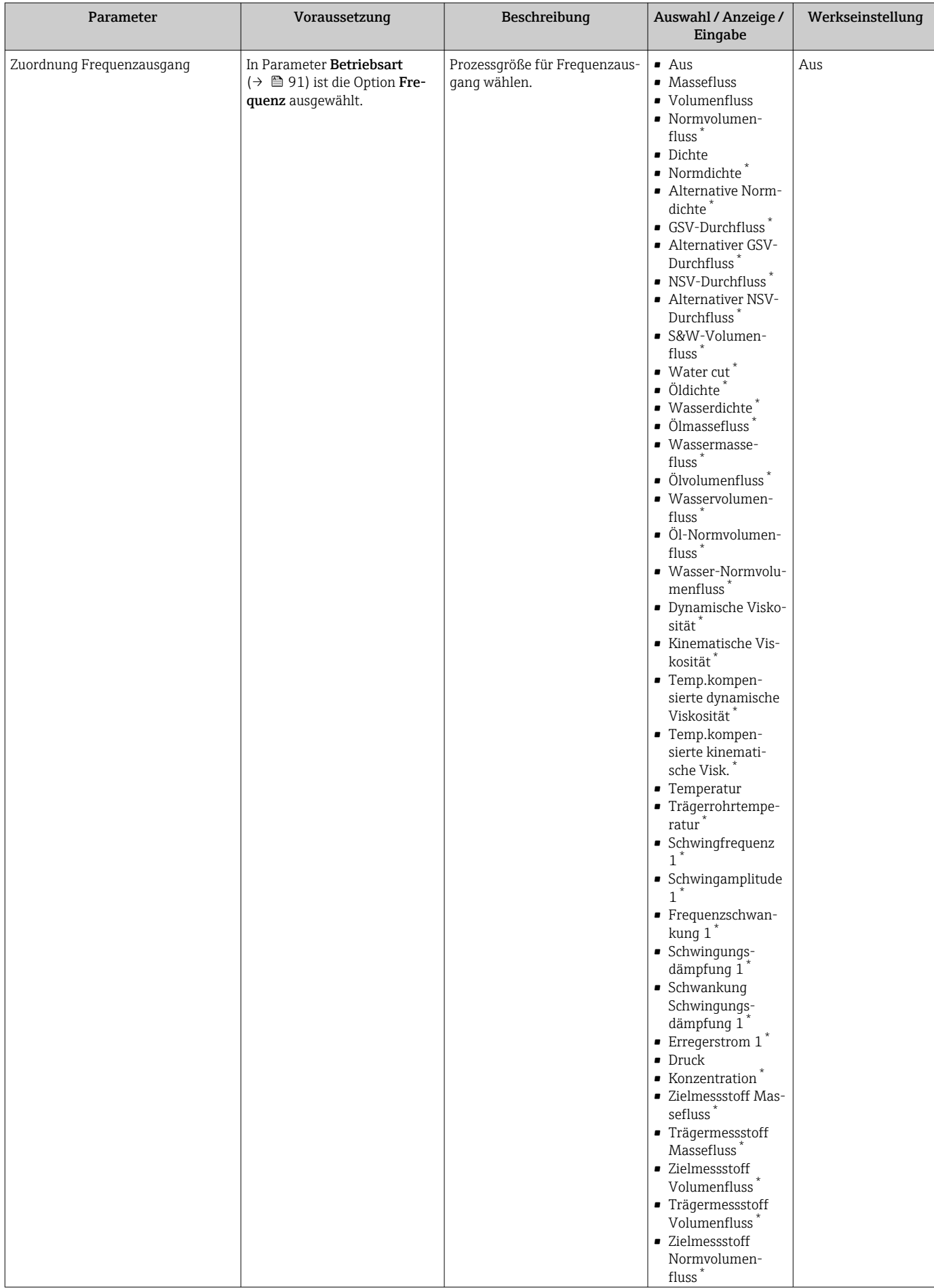

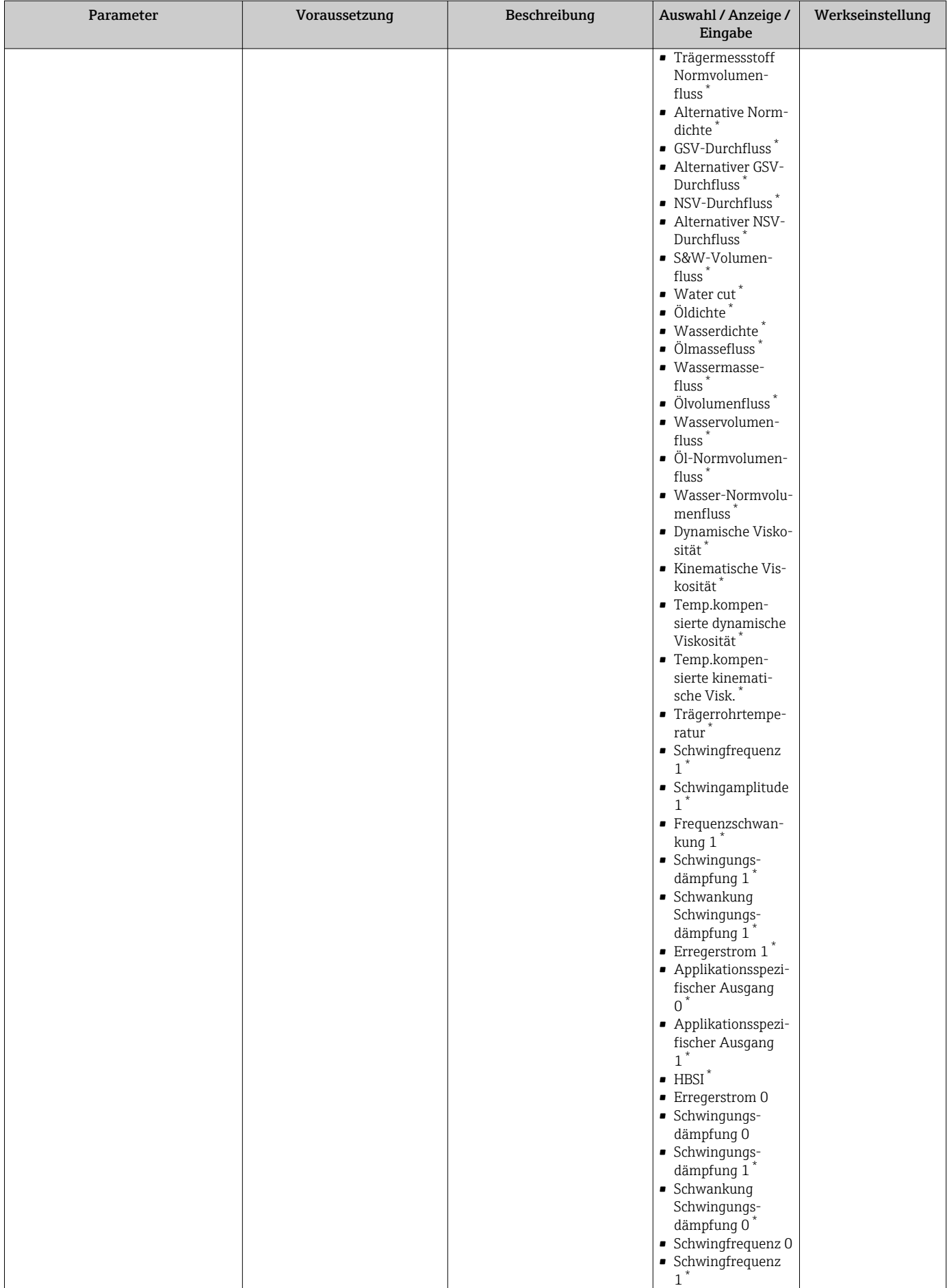

<span id="page-96-0"></span>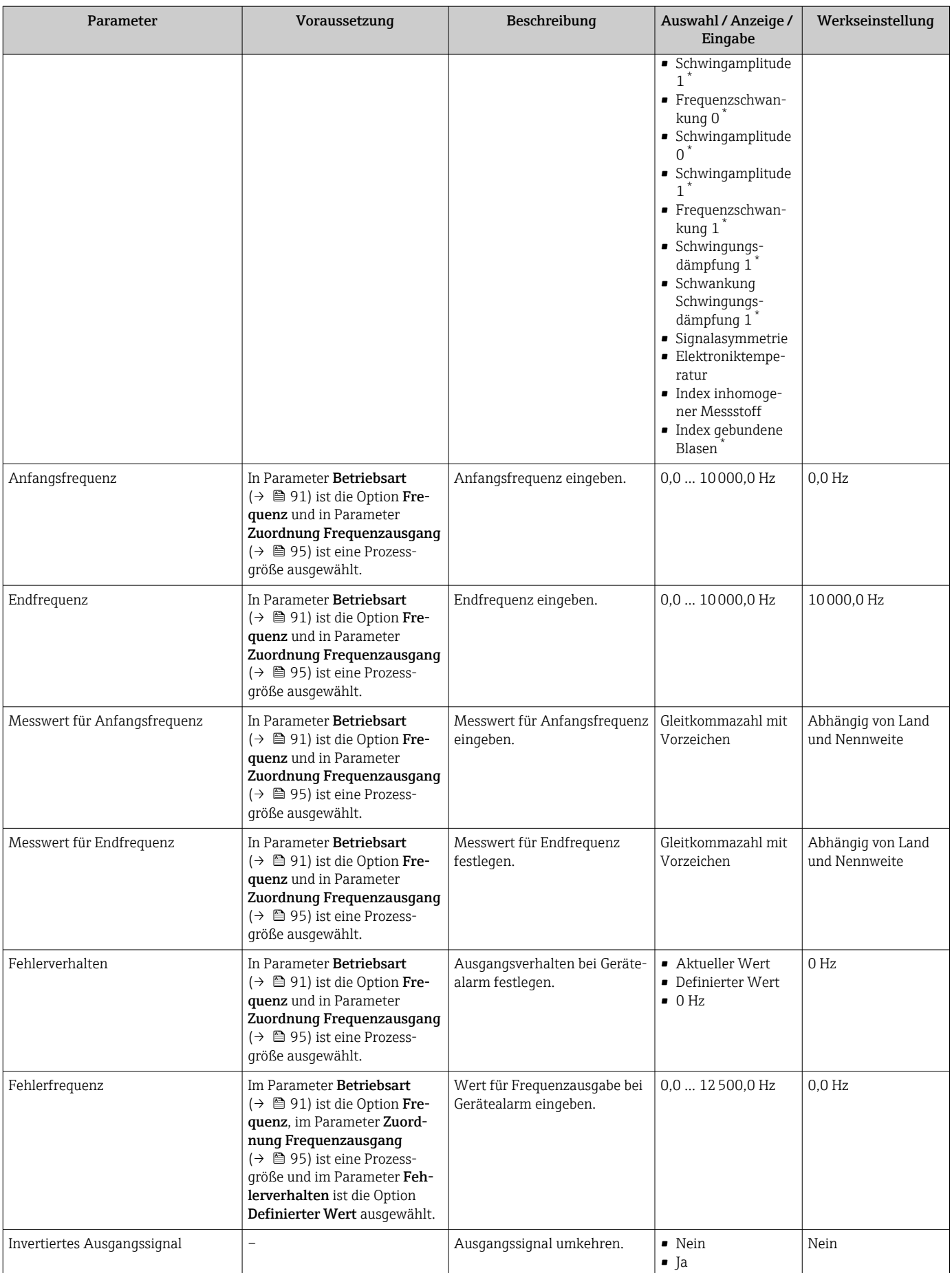

\* Sichtbar in Abhängigkeit von Bestelloptionen oder Geräteeinstellungen

### Schaltausgang konfigurieren

## Navigation

Menü "Setup" → Impuls-/Frequenz-/Schaltausgang

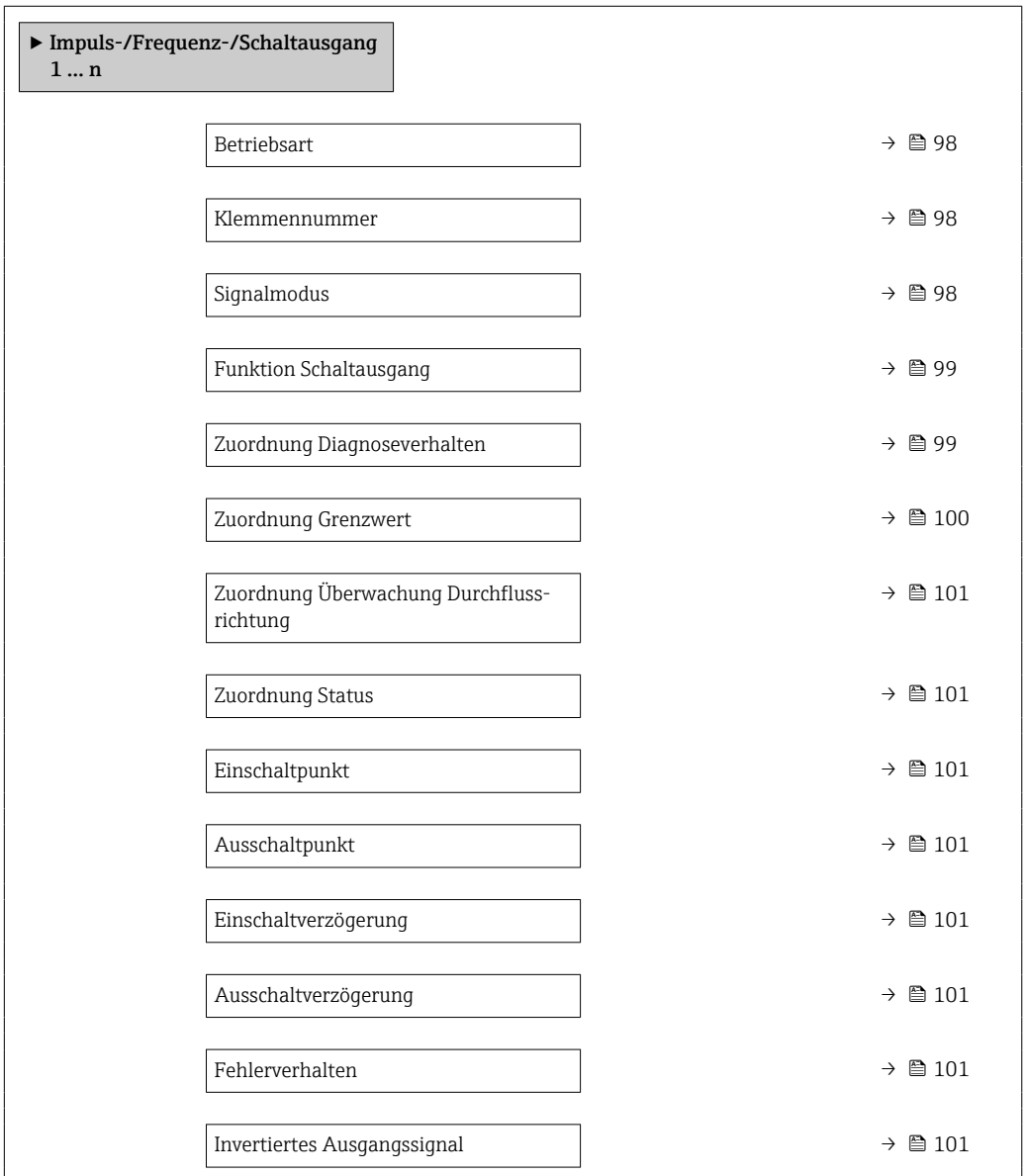

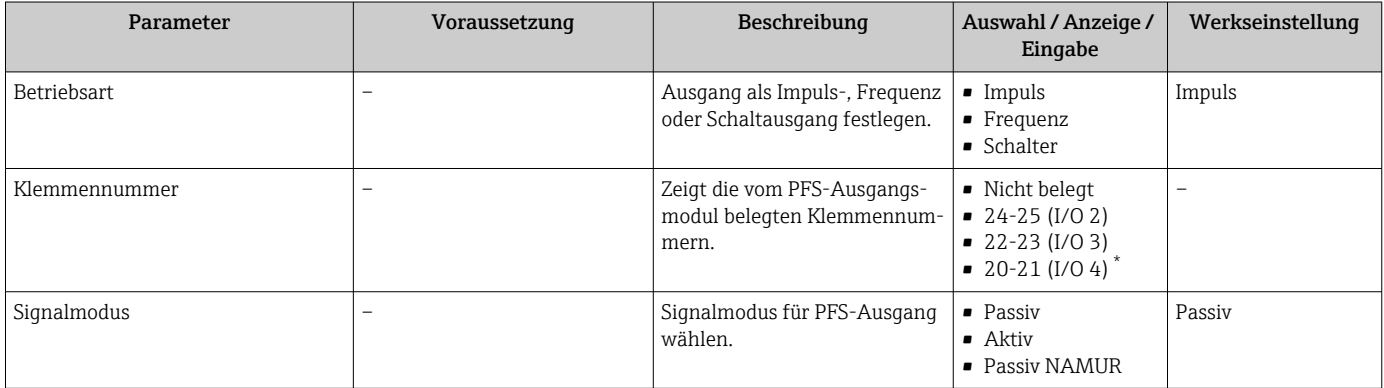

<span id="page-98-0"></span>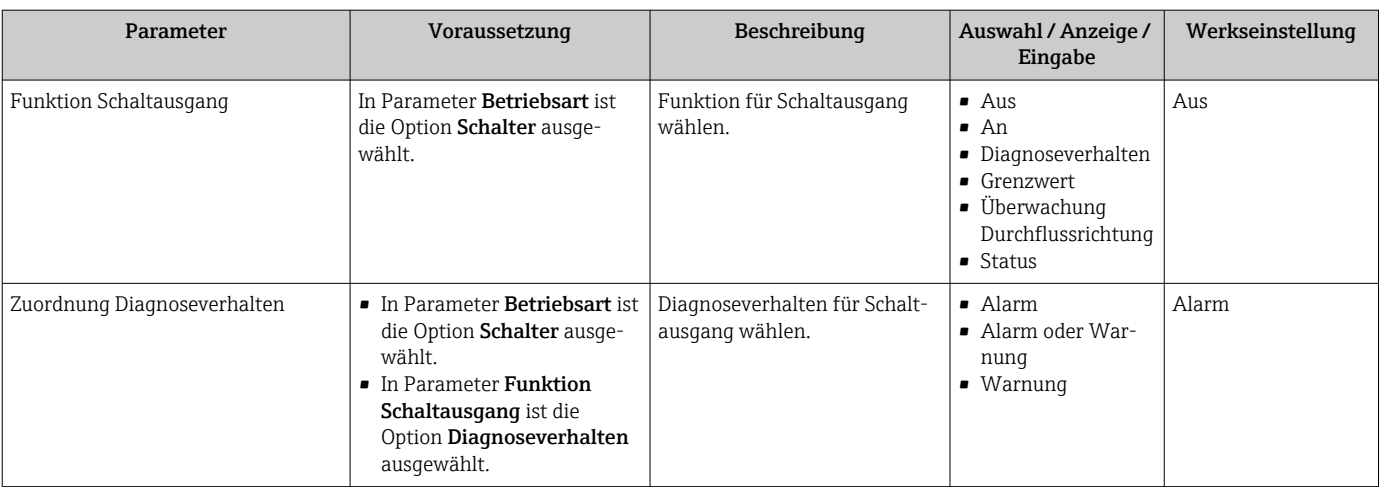

<span id="page-99-0"></span>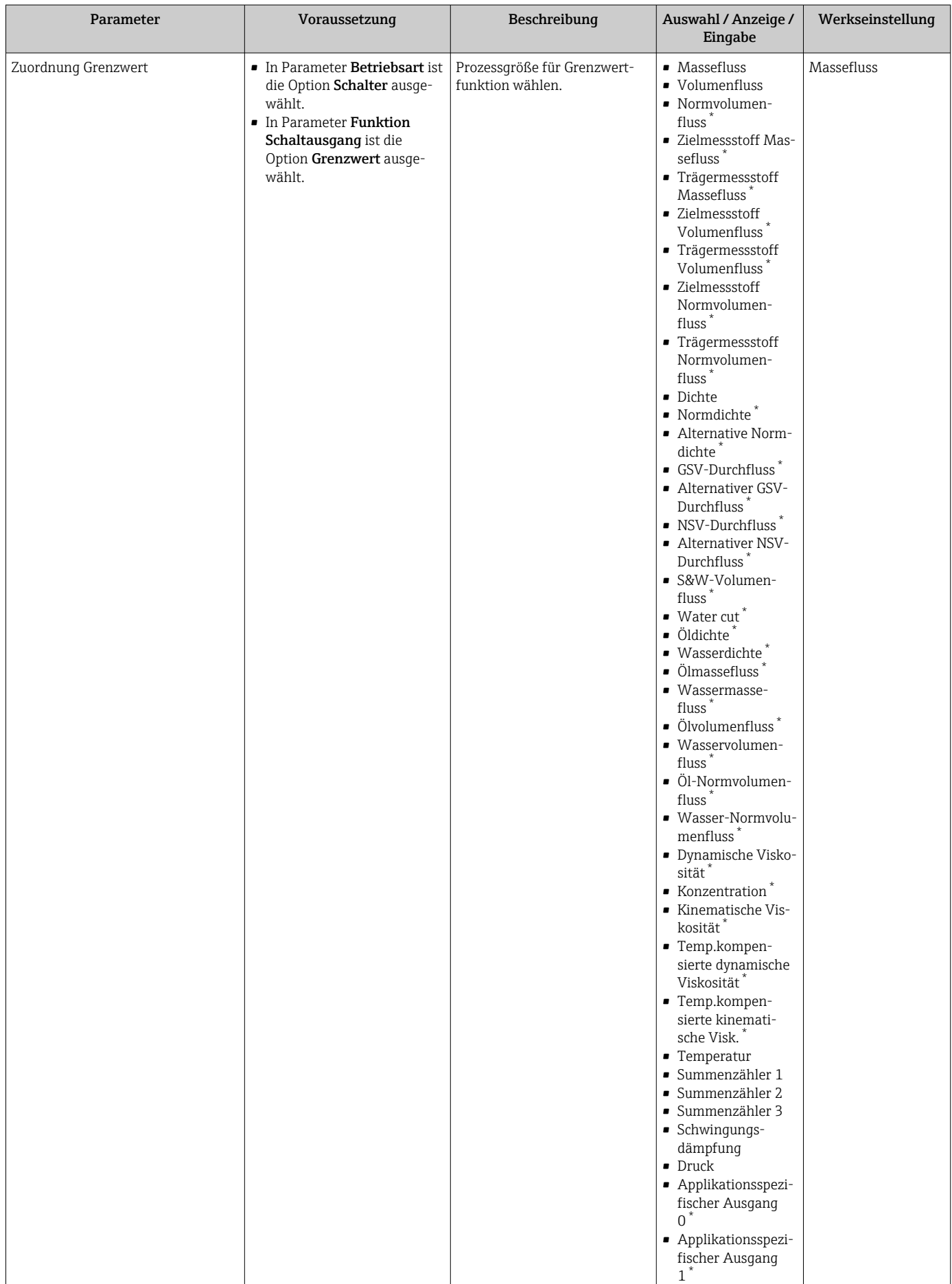

<span id="page-100-0"></span>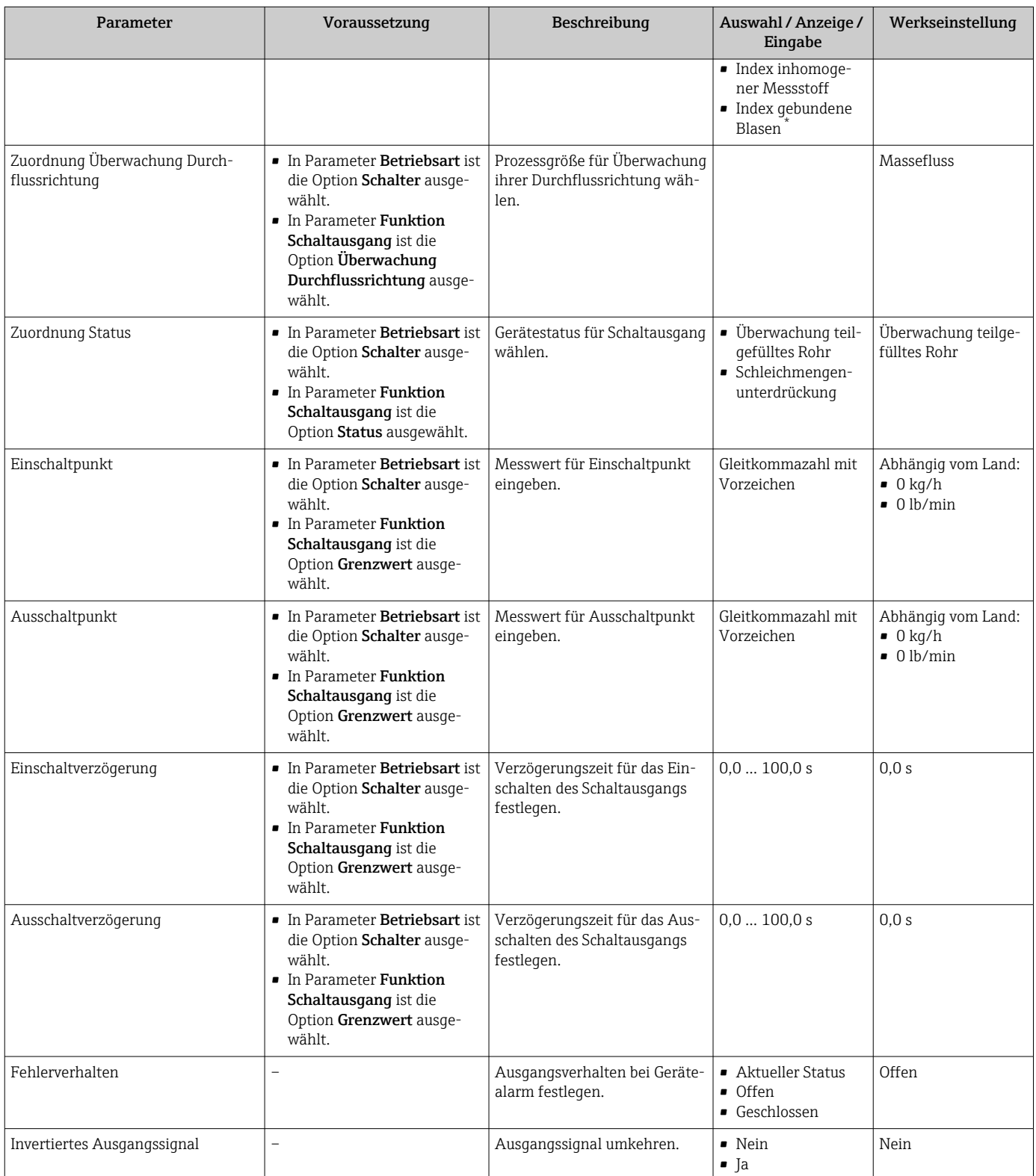

\* Sichtbar in Abhängigkeit von Bestelloptionen oder Geräteeinstellungen

# 10.4.10 Relaisausgang konfigurieren

Der Assistent Relaisausgang führt den Anwender systematisch durch alle Parameter, die für die Konfiguration des Relaisausgangs eingestellt werden müssen.

Menü "Setup" → Relaisausgang 1 … n

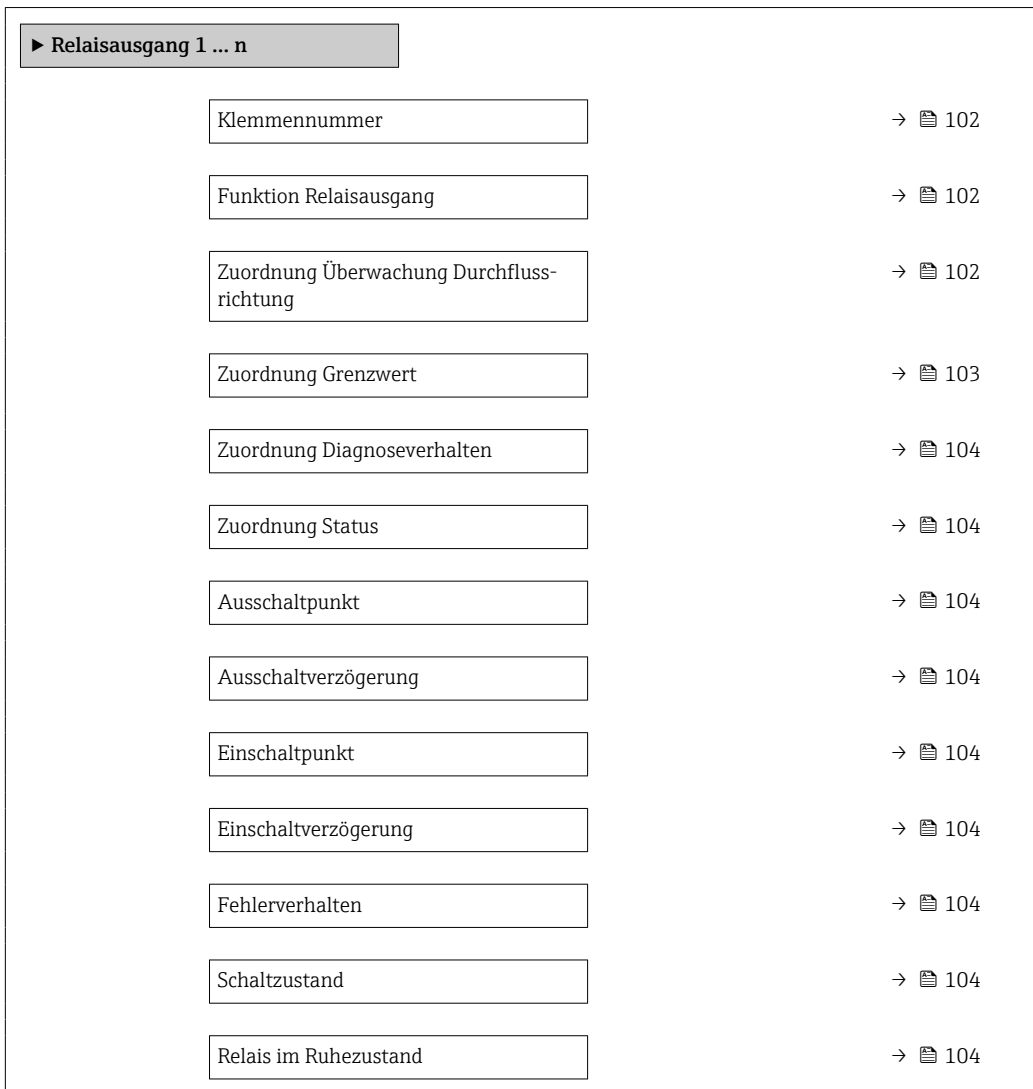

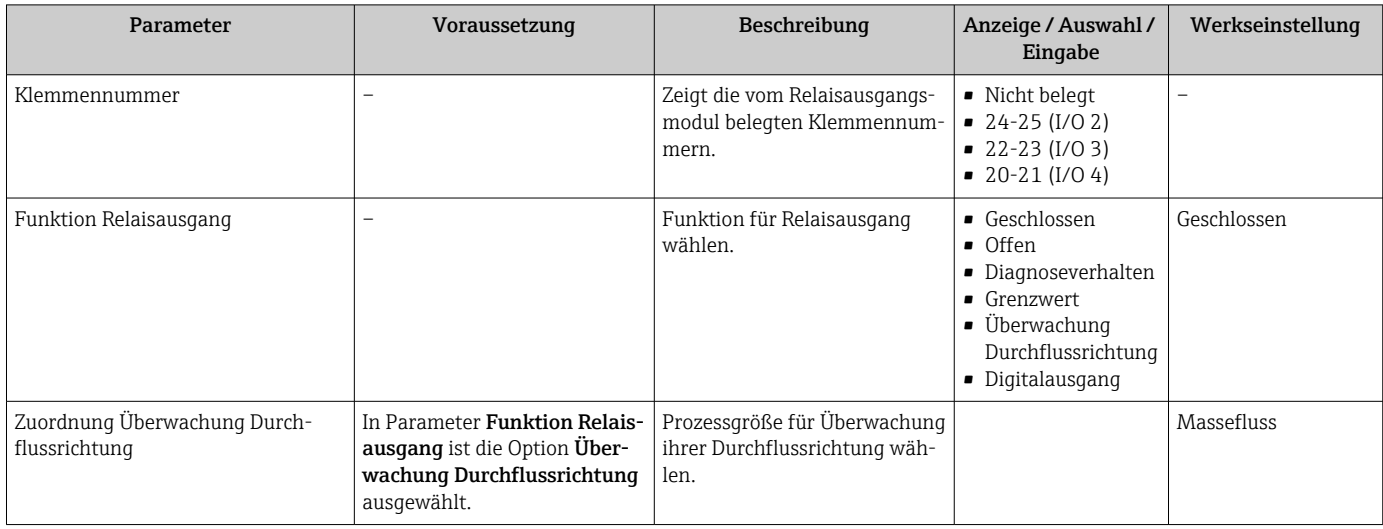

<span id="page-102-0"></span>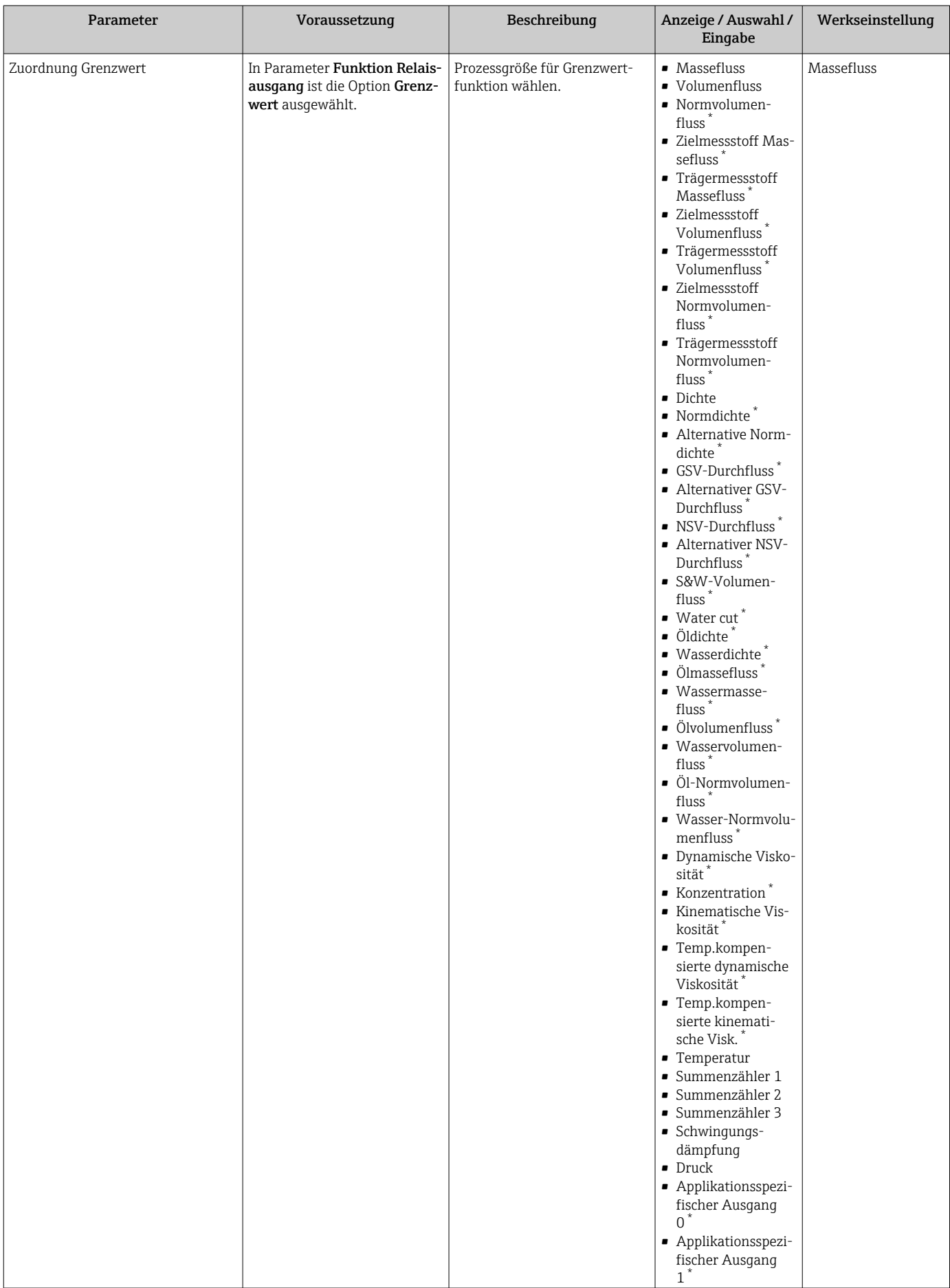

<span id="page-103-0"></span>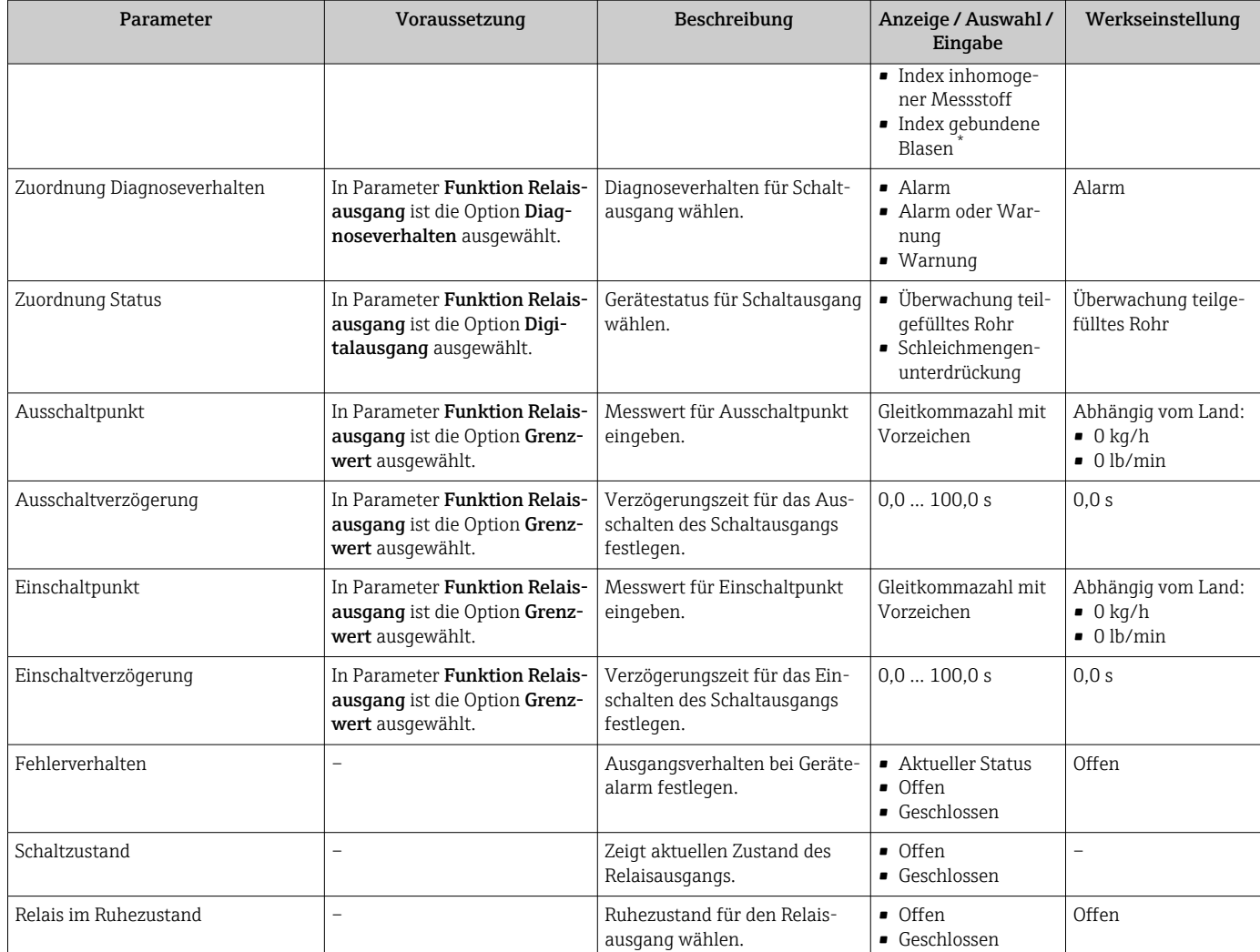

Sichtbar in Abhängigkeit von Bestelloptionen oder Geräteeinstellungen

## 10.4.11 Doppelimpulsausgang konfigurieren

Das Untermenü Doppelimpulsausgang führt den Anwender systematisch durch alle Parameter, die für die Konfiguration des Doppelimpulsausgangs eingestellt werden müssen.

#### Navigation

Menü "Setup" → Doppelimpulsausgang

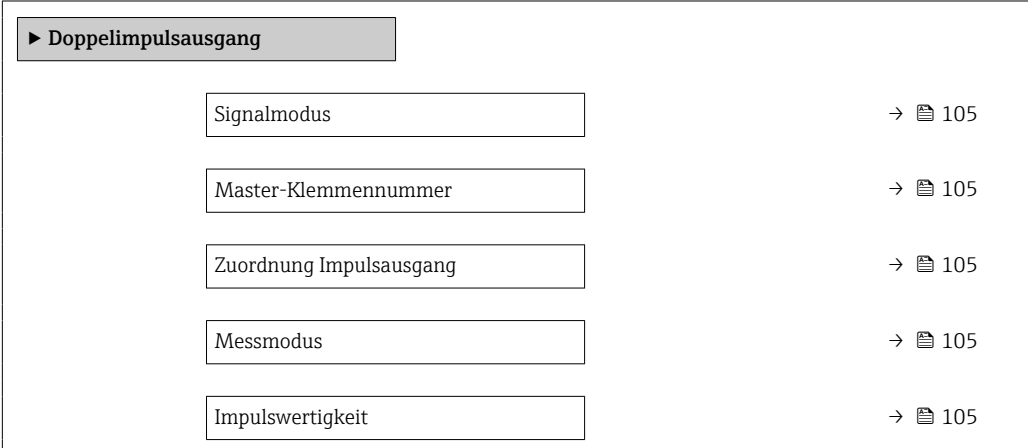

<span id="page-104-0"></span>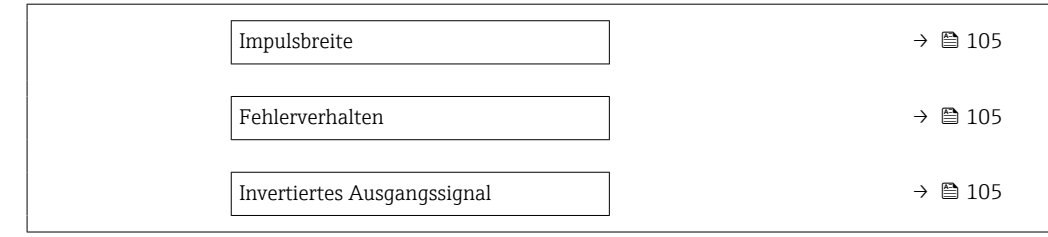

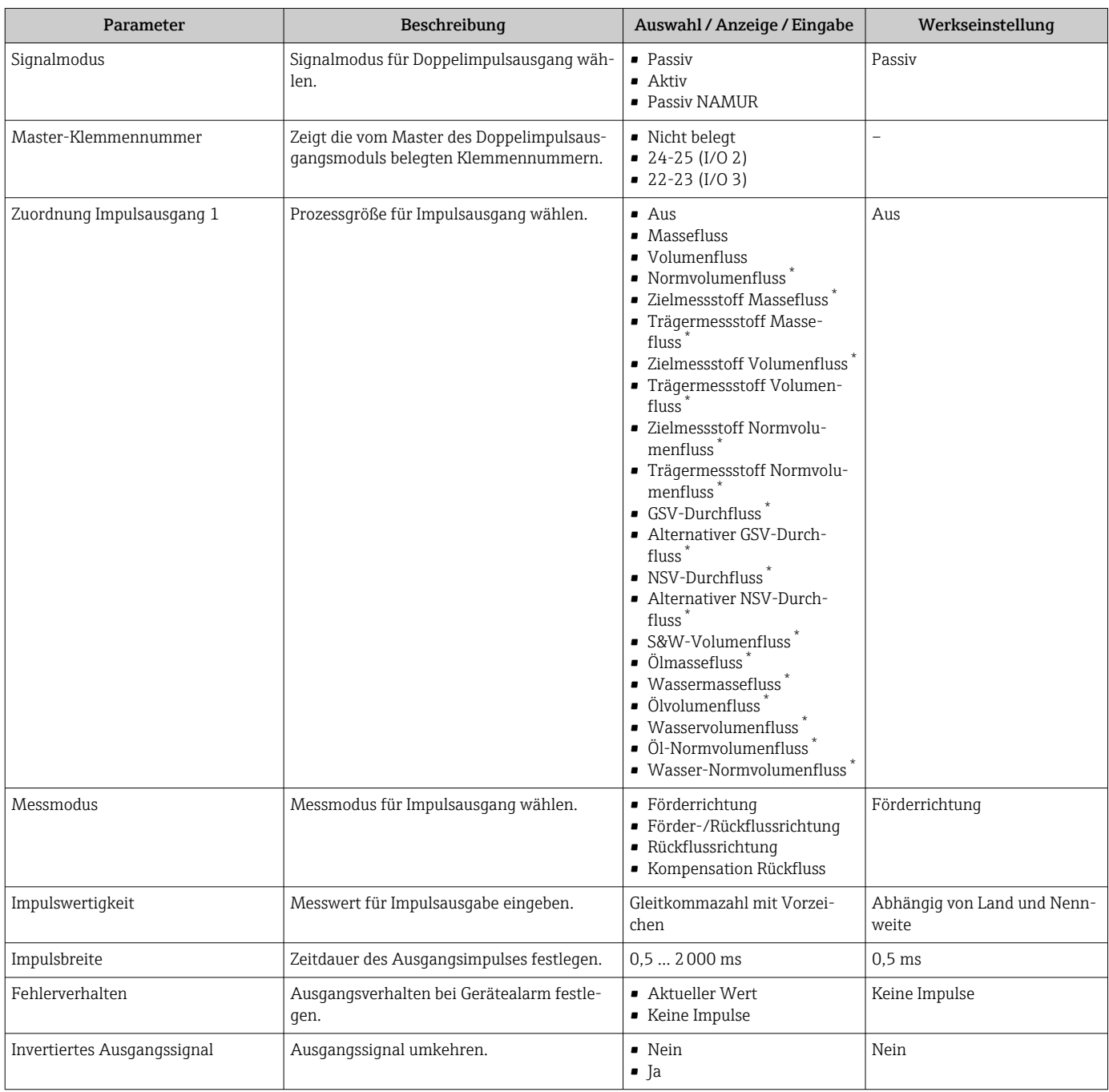

\* Sichtbar in Abhängigkeit von Bestelloptionen oder Geräteeinstellungen

## <span id="page-105-0"></span>10.4.12 Vor-Ort-Anzeige konfigurieren

Der Assistent **Anzeige** führt den Anwender systematisch durch alle Parameter, die für die Konfiguration der Vor-Ort-Anzeige eingestellt werden können.

#### Navigation

Menü "Setup" → Anzeige

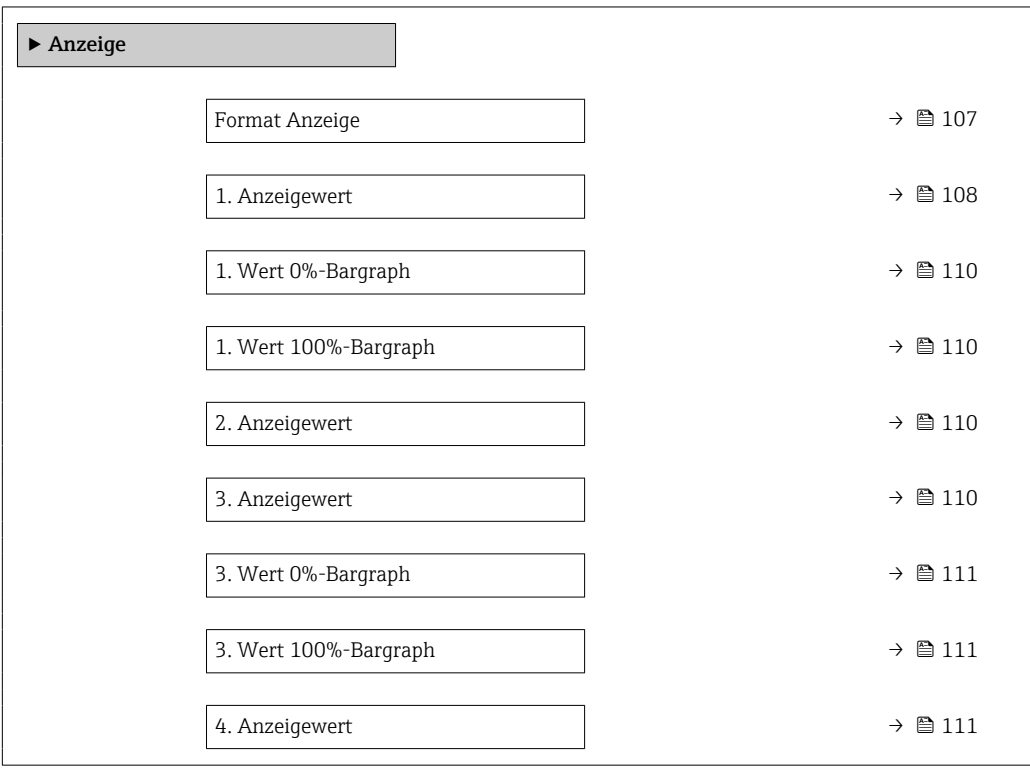

<span id="page-106-0"></span>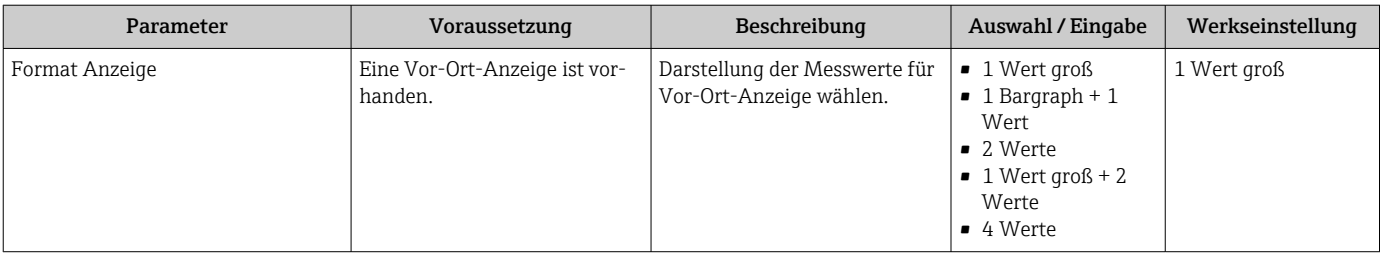

<span id="page-107-0"></span>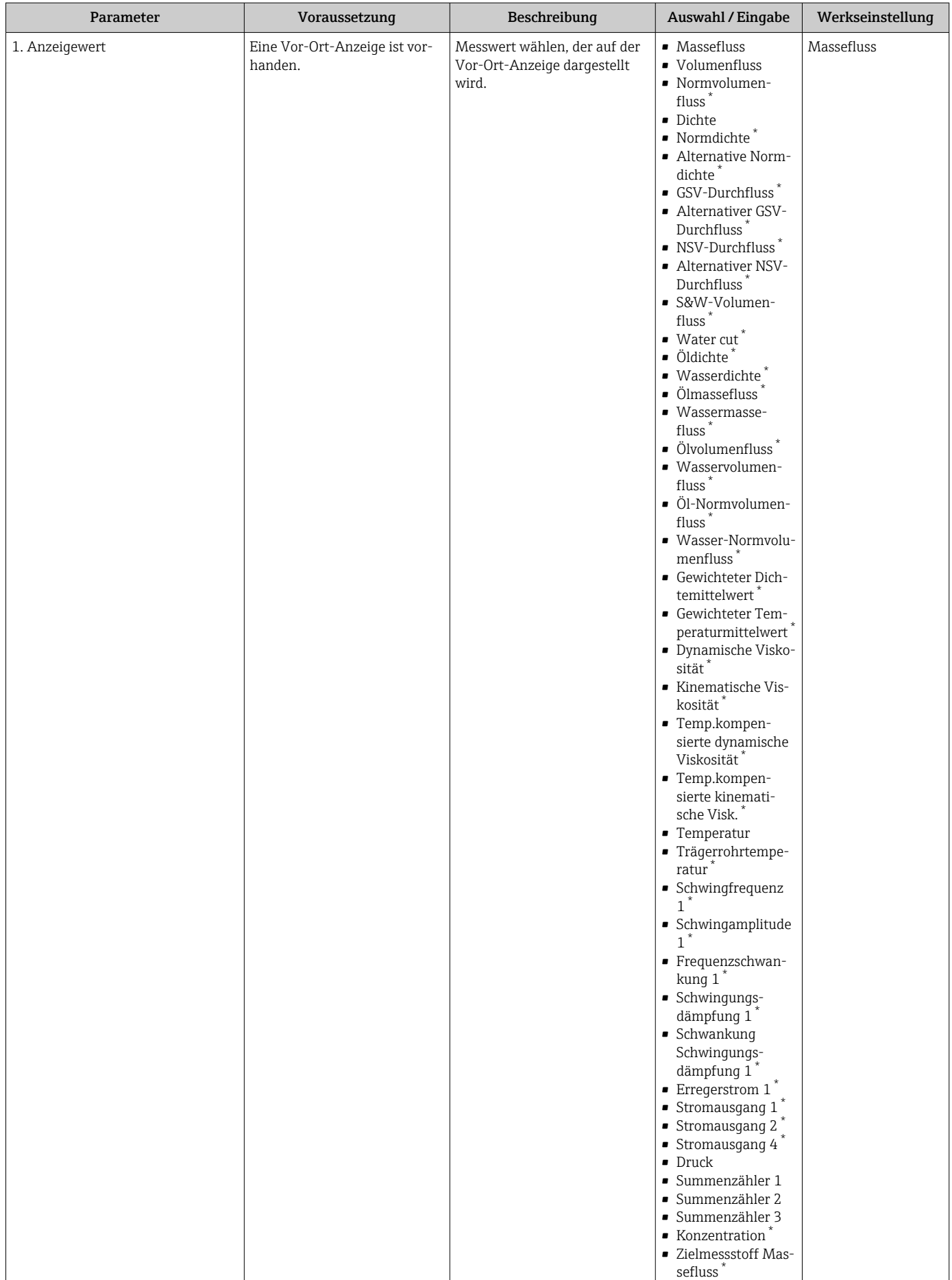
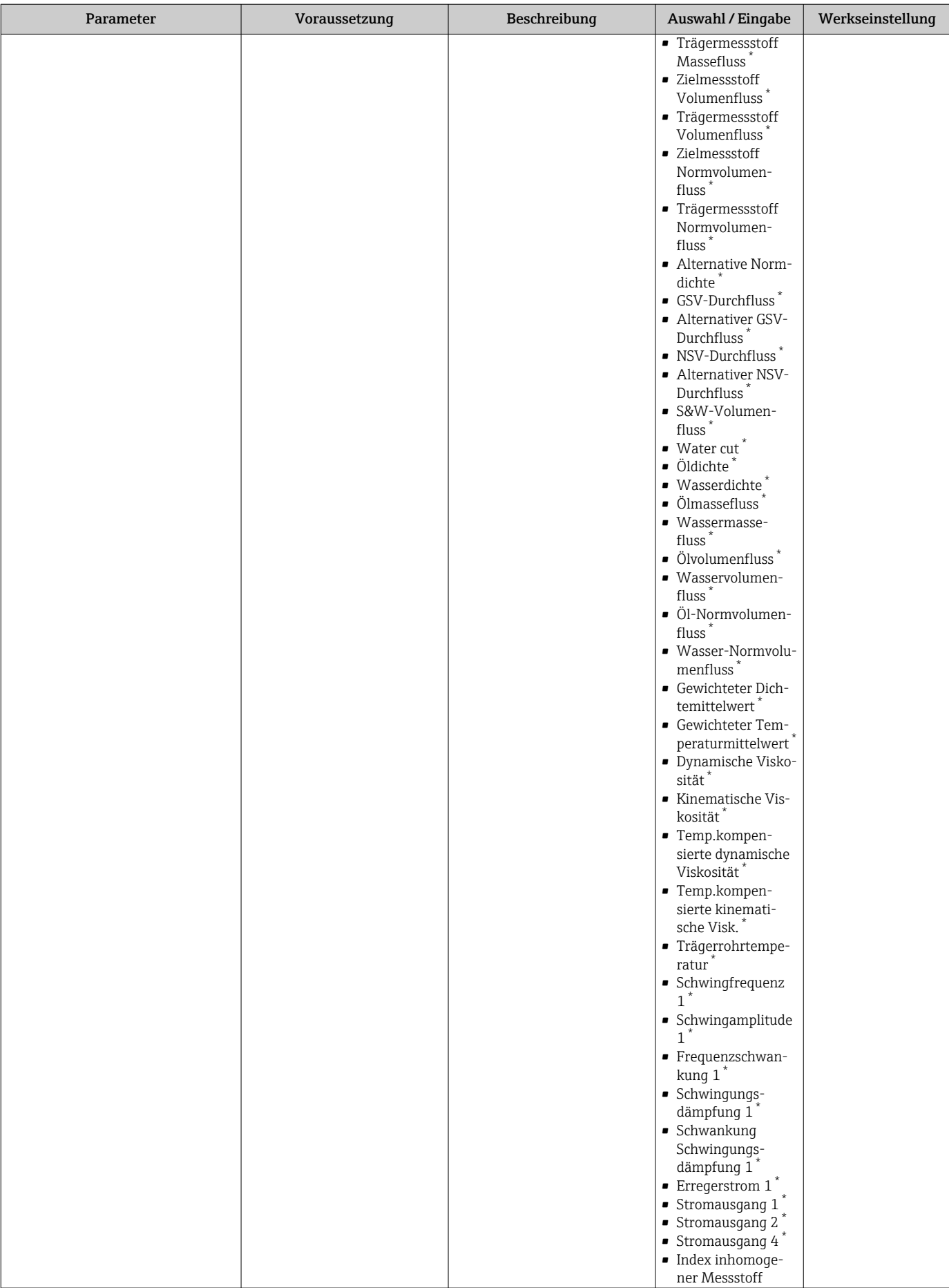

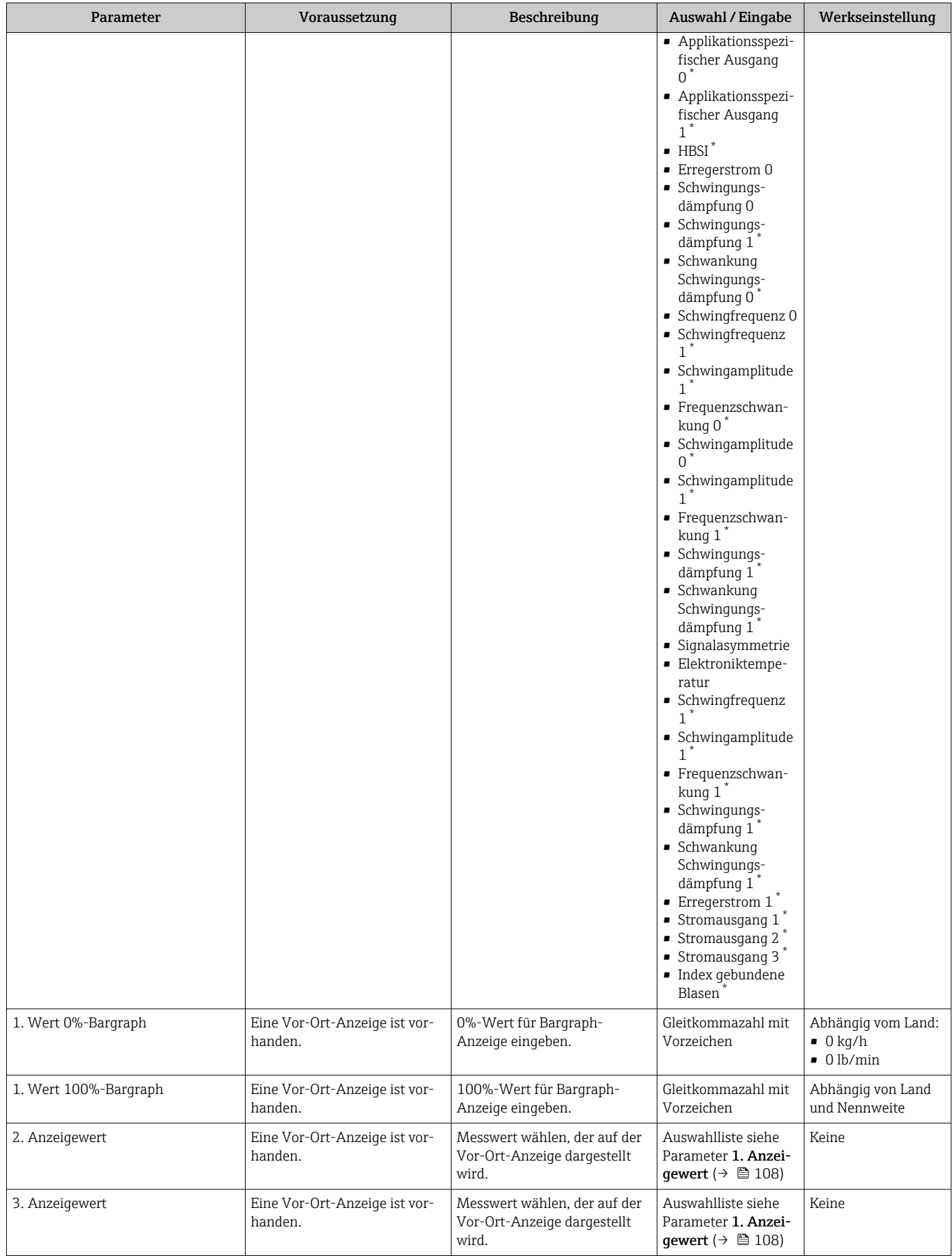

<span id="page-110-0"></span>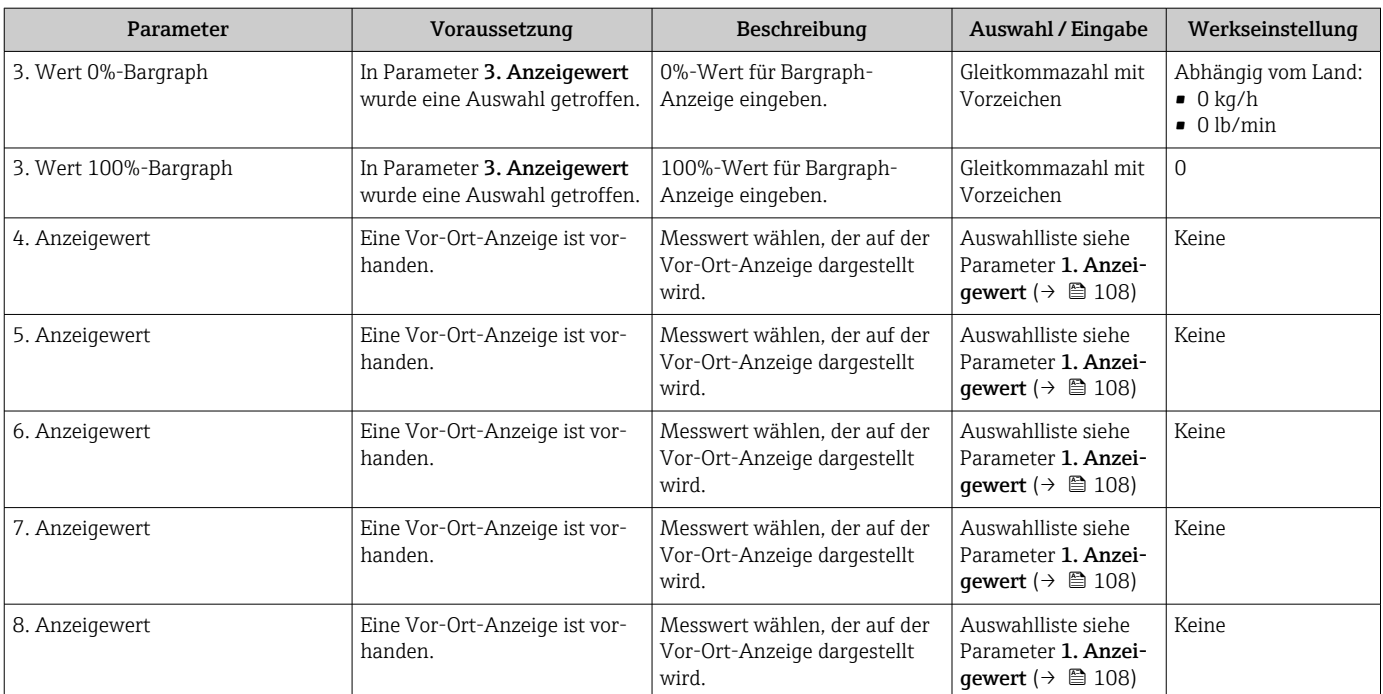

\* Sichtbar in Abhängigkeit von Bestelloptionen oder Geräteeinstellungen

### 10.4.13 Schleichmenge konfigurieren

Der Assistent Schleichmengenunterdrückung führt den Anwender systematisch durch alle Parameter, die für die Konfiguration der Schleichmengenunterdrückung eingestellt werden müssen.

#### Navigation

Menü "Setup" → Schleichmengenunterdrückung

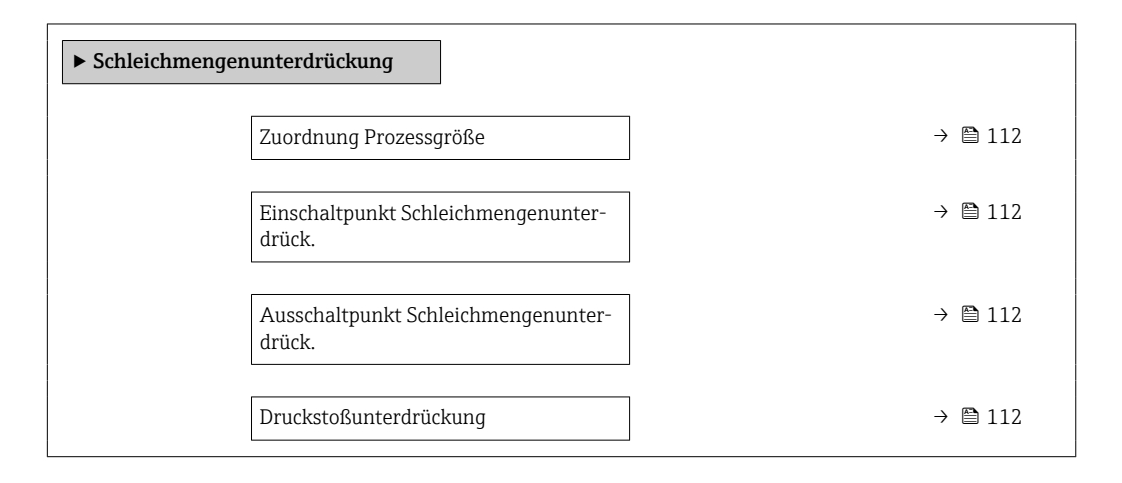

#### Parameterübersicht mit Kurzbeschreibung

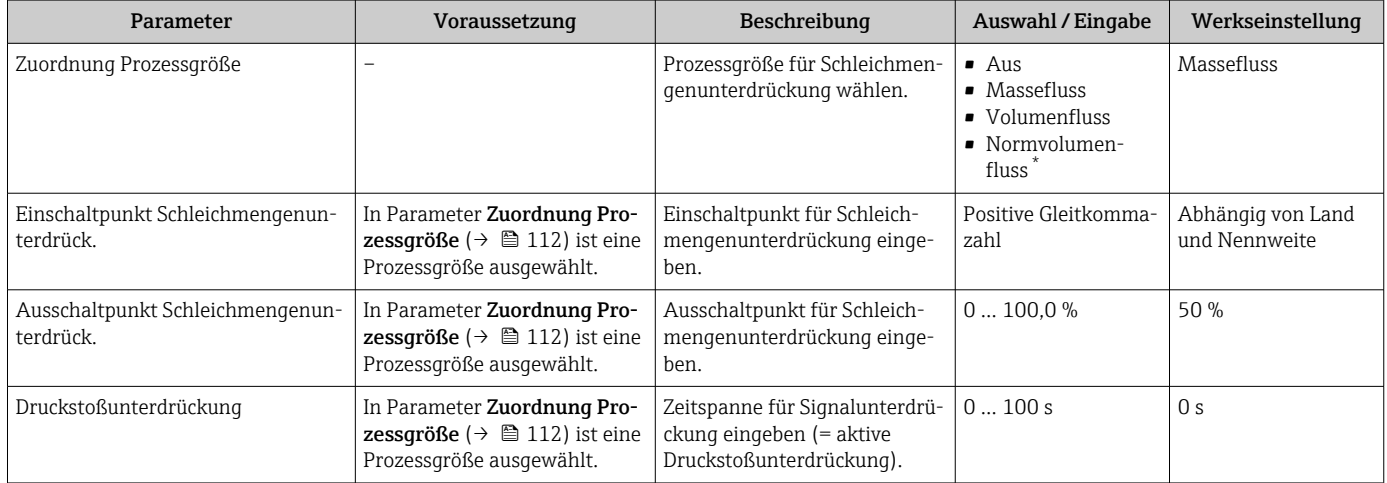

Sichtbar in Abhängigkeit von Bestelloptionen oder Geräteeinstellungen

## 10.4.14 Überwachung der Rohrfüllung konfigurieren

Der Wizard Überwachung teilgefülltes Rohr führt den Anwender systematisch durch alle Parameter, die für die Konfiguration der Überwachung von der Rohrfüllung eingestellt werden müssen.

#### Navigation

Menü "Setup" → Überwachung teilgefülltes Rohr

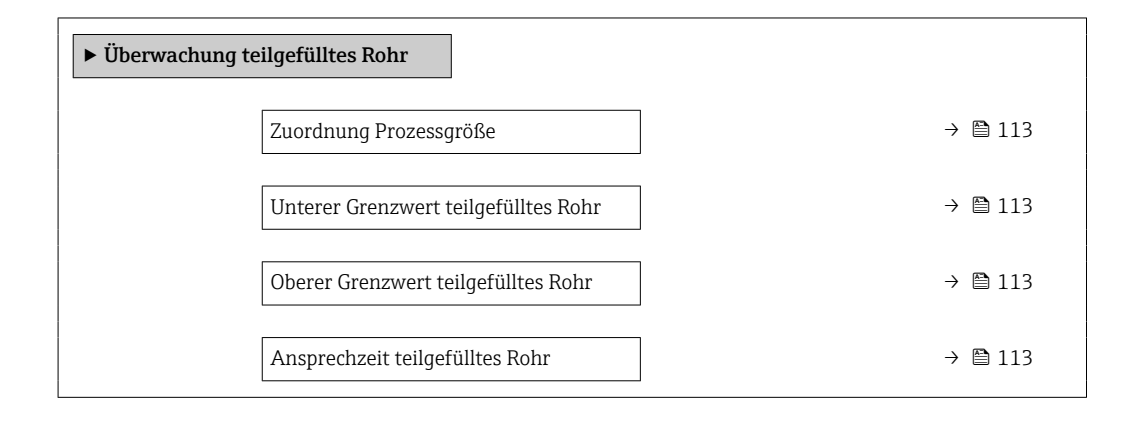

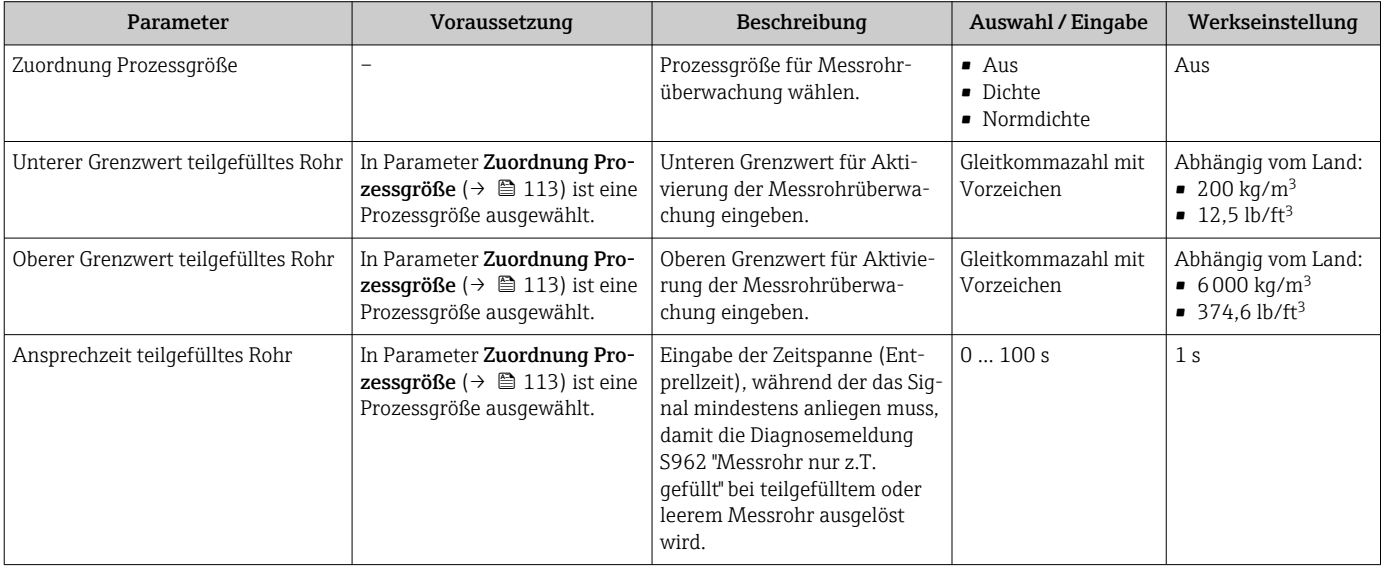

## 10.5 Erweiterte Einstellungen

Das Untermenü Erweitertes Setup mit seinen Untermenüs enthält Parameter für spezifische Einstellungen.

*Navigation zum Untermenü "Erweitertes Setup"*

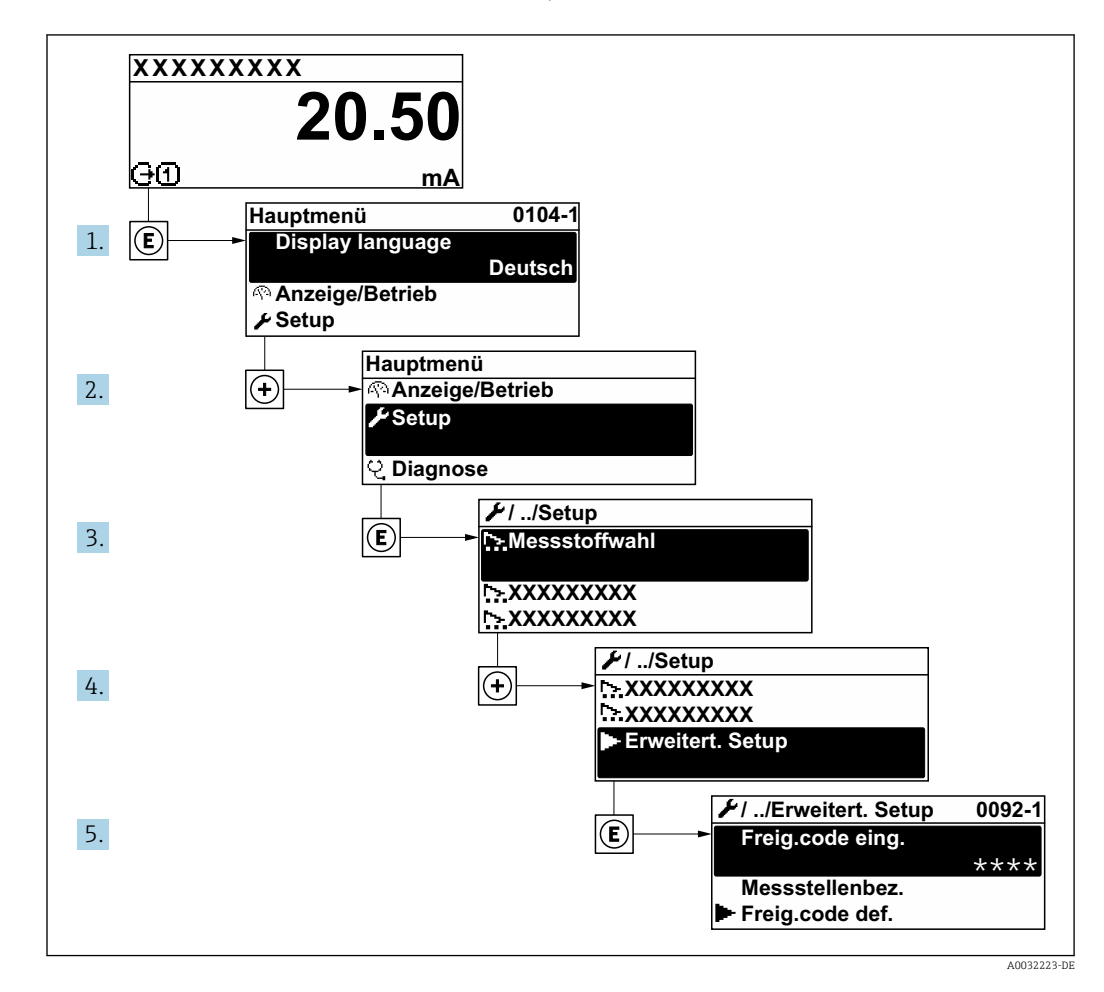

Abhängig von der Geräteausführung und den verfügbaren Anwendungspaketen kann  $\boxed{4}$ die Anzahl der Untermenüs und Parameter variieren. Diese Untermenüs und deren Parameter werden nicht in der Betriebsanleitung erläutert, sondern in der entsprechenden Sonderdokumentation zum Gerät.

Detaillierte Angaben zu den Parameterbeschreibungen von Anwendungspaketen: Sonderdokumentation zum Gerät →  $\triangleq$  246

#### Navigation

Menü "Setup" → Erweitertes Setup

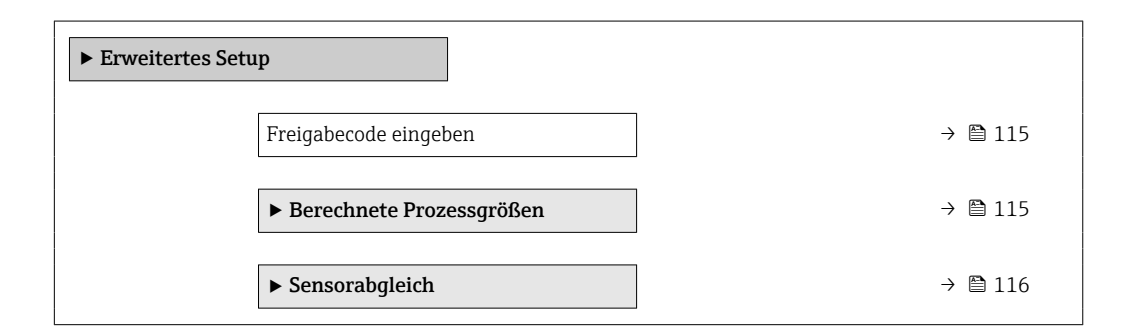

<span id="page-114-0"></span>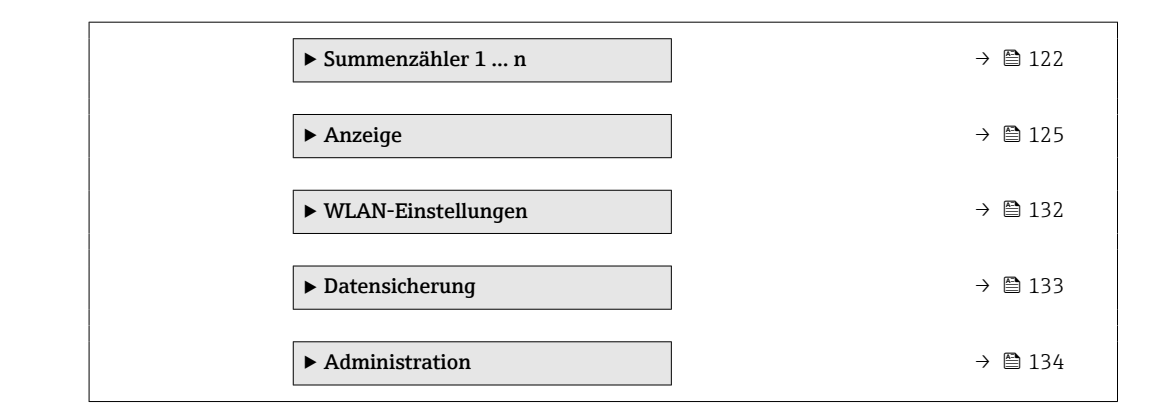

#### 10.5.1 Parameter zur Eingabe des Freigabecodes nutzen

Navigation

Menü "Setup" → Erweitertes Setup

#### Parameterübersicht mit Kurzbeschreibung

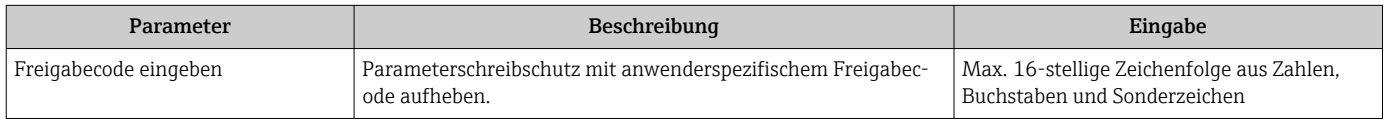

#### 10.5.2 Berechnete Prozessgrößen

Das Untermenü Berechnete Prozessgrößen enthält Parameter zur Berechnung des Normvolumenflusses.

#### Navigation

Menü "Setup" → Erweitertes Setup → Berechnete Prozessgrößen

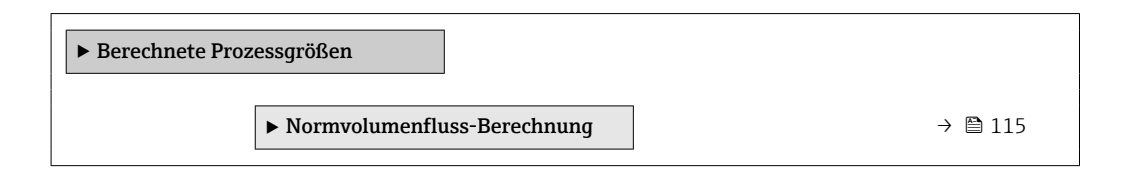

#### Untermenü "Normvolumenfluss-Berechnung"

#### Navigation

Menü "Setup" → Erweitertes Setup → Berechnete Prozessgrößen → Normvolumenfluss-Berechnung

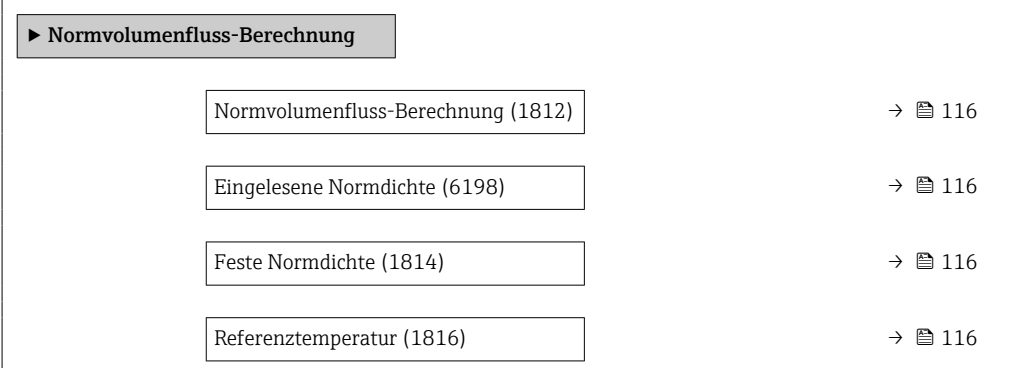

<span id="page-115-0"></span>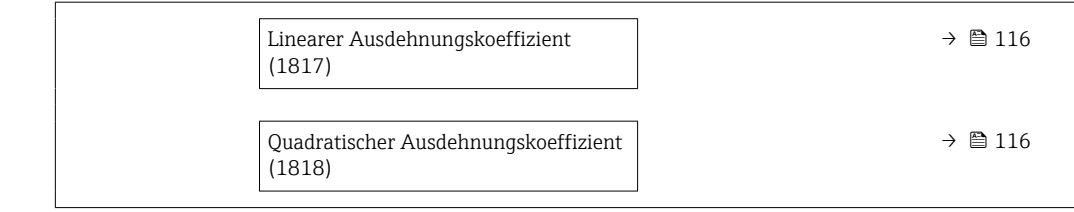

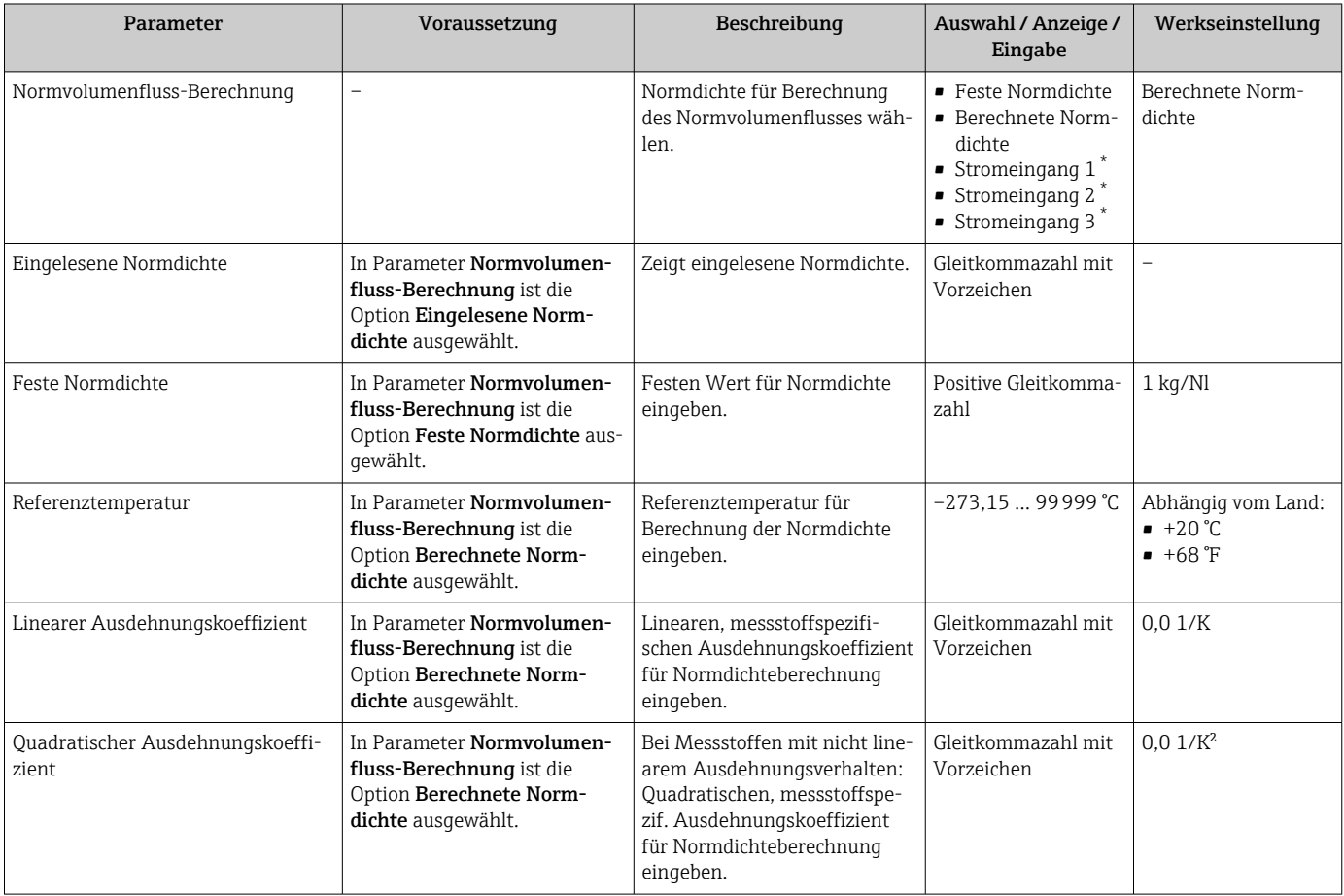

\* Sichtbar in Abhängigkeit von Bestelloptionen oder Geräteeinstellungen

## 10.5.3 Sensorabgleich durchführen

Das Untermenü Sensorabgleich enthält Parameter, die die Funktionalität des Sensors betreffen.

#### Navigation

Menü "Setup" → Erweitertes Setup → Sensorabgleich

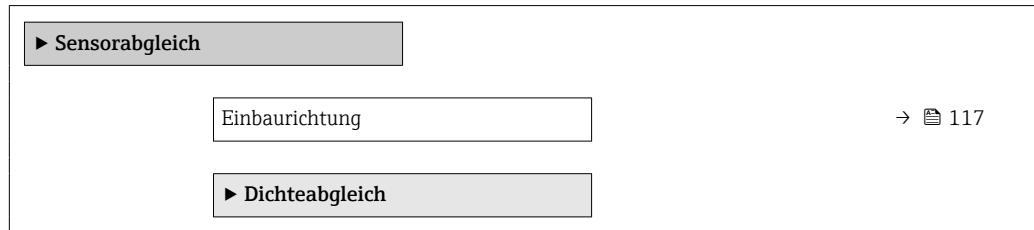

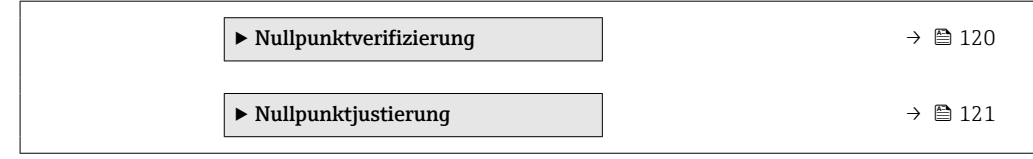

<span id="page-116-0"></span>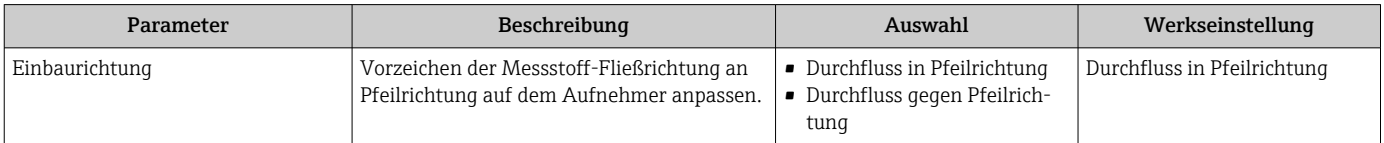

#### Dichtejustierung

Bei der Dichtejustierung wird nur am Abgleichpunkt bei der entsprechenden Dichte und Temperatur eine hohe Genauigkeit erreicht. Die Genauigkeit einer Dichtejustierung ist aber immer nur so gut wie die zur Verfügung gestellten Referenzmessdaten. Sie kann deshalb keine Sonderdichtekalibrierung ersetzen.

#### *Dichtejustierung durchführen*

Vor der Ausführung folgende Punkte beachten:

- Eine Dichtejustierung ist nur dann sinnvoll, wenn die Betriebsbedingungen kaum schwanken und die Dichtejustierung unter den Betriebsbedingungen durchgeführt wird.
- Die Dichtejustierung skaliert den intern berechneten Dichtewert mit anwenderspezifischer Steigung und Offset.
- Es kann eine 1-Punkt oder eine 2-Punkt-Dichtejustierung durchgeführt werden.
- Bei der 2-Punkt-Dichtejustierung müssen sich die beiden Soll-Dichtewerte um mindestens 0,2 kg/l unterscheiden.
- Die Referenzmessstoffe müssen gasfrei oder mit dem Druck beaufschlagt sein, damit enthaltene Gasanteile entsprechend komprimiert sind.
- Die Referenzdichtemessungen müssen bei der gleichen, wie im Prozess vorhandenen Messstofftemperatur durchgeführt werden. Ansonsten wird die Dichtejustierung ungenau.
- Die aus der Dichtejustierung resultierende Korrektur kann mit der Option Original wiederherstellen gelöscht werden.

#### Option "1-Punkt-Abgleich"

- 1. Im Parameter Art des Dichteabgleichs die Option 1-Punkt-Abgleich auswählen und bestätigen.
- 2. Im Parameter Sollwert Dichte 1 den Wert der Dichte eingeben und bestätigen.
	- Im Parameter Dichteabgleich ausführen stehen nun die folgenden Optionen zur Verfügung:
		- Ok

Option Erfassung Dichte 1 Original wiederherstellen

3. Die Option Erfassung Dichte 1 auswählen und bestätigen.

4. Die Option Berechnen auswählen und bestätigen.

Wenn der Abgleich erfolgreich abgeschlossen wurde, werden der Parameter Korrekturfaktor Dichte und der Parameter Korrektur-Offset Dichte und die dafür berechneten Werte auf dem Display angezeigt.

Option "2-Punkt-Abgleich"

- 1. Im Parameter Art des Dichteabgleichs die Option 2-Punkt-Abgleich auswählen und bestätigen.
- 2. Im Parameter Sollwert Dichte 1 den Wert der Dichte eingeben und bestätigen.
- 3. Im Parameter Sollwert Dichte 2 den Wert der Dichte eingeben und bestätigen.
	- Im Parameter Dichteabgleich ausführen stehen nun die folgenden Optionen zur Verfügung: Ok Erfassung Dichte 1
		- Original wiederherstellen
- 4. Die Option Erfassung Dichte 1 auswählen und bestätigen.
	- Im Parameter Dichteabgleich ausführen stehen nun die folgenden Optionen zur Verfügung:
		- Ok Erfassung Dichte 2 Original wiederherstellen
- 5. Die Option Erfassung Dichte 2 auswählen und bestätigen.
	- Im Parameter Dichteabgleich ausführen stehen nun die folgenden Optionen zur Verfügung:
		- Ok Berechnen Abbrechen
- 6. Die Option Berechnen auswählen und bestätigen.

Wenn im Parameter Dichteabgleich ausführen die Option Dichteabgleichfehler angezeigt wird, die Auswahl aufrufen und die Option Abbrechen wählen. Die Dichtejustierung wird abgebrochen und kann erneut durchgeführt werden.

#### Navigation

Menü "Experte" → Sensor → Sensorabgleich → Dichteabgleich

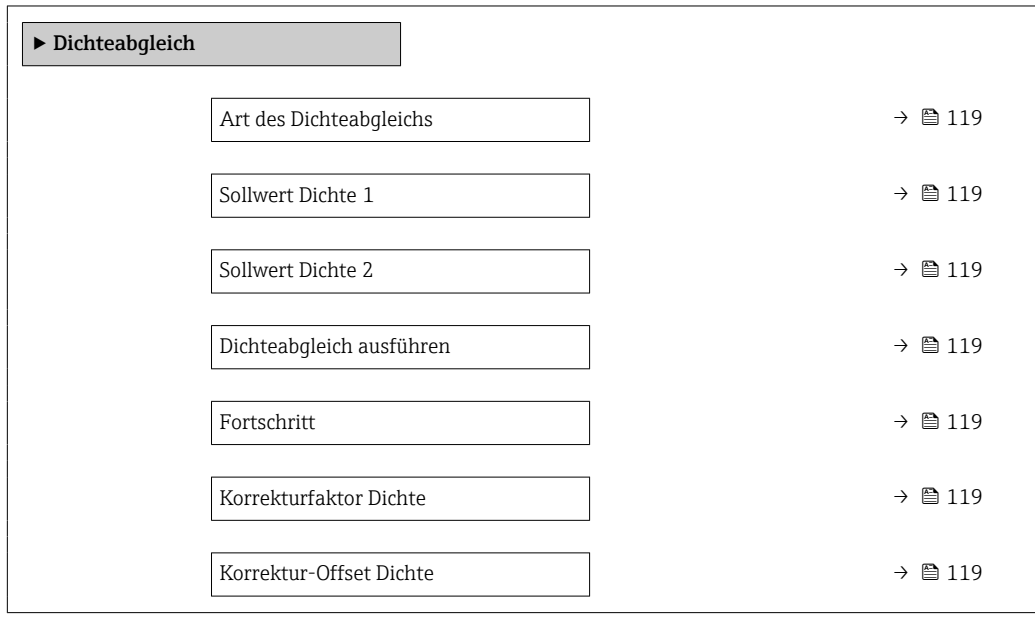

<span id="page-118-0"></span>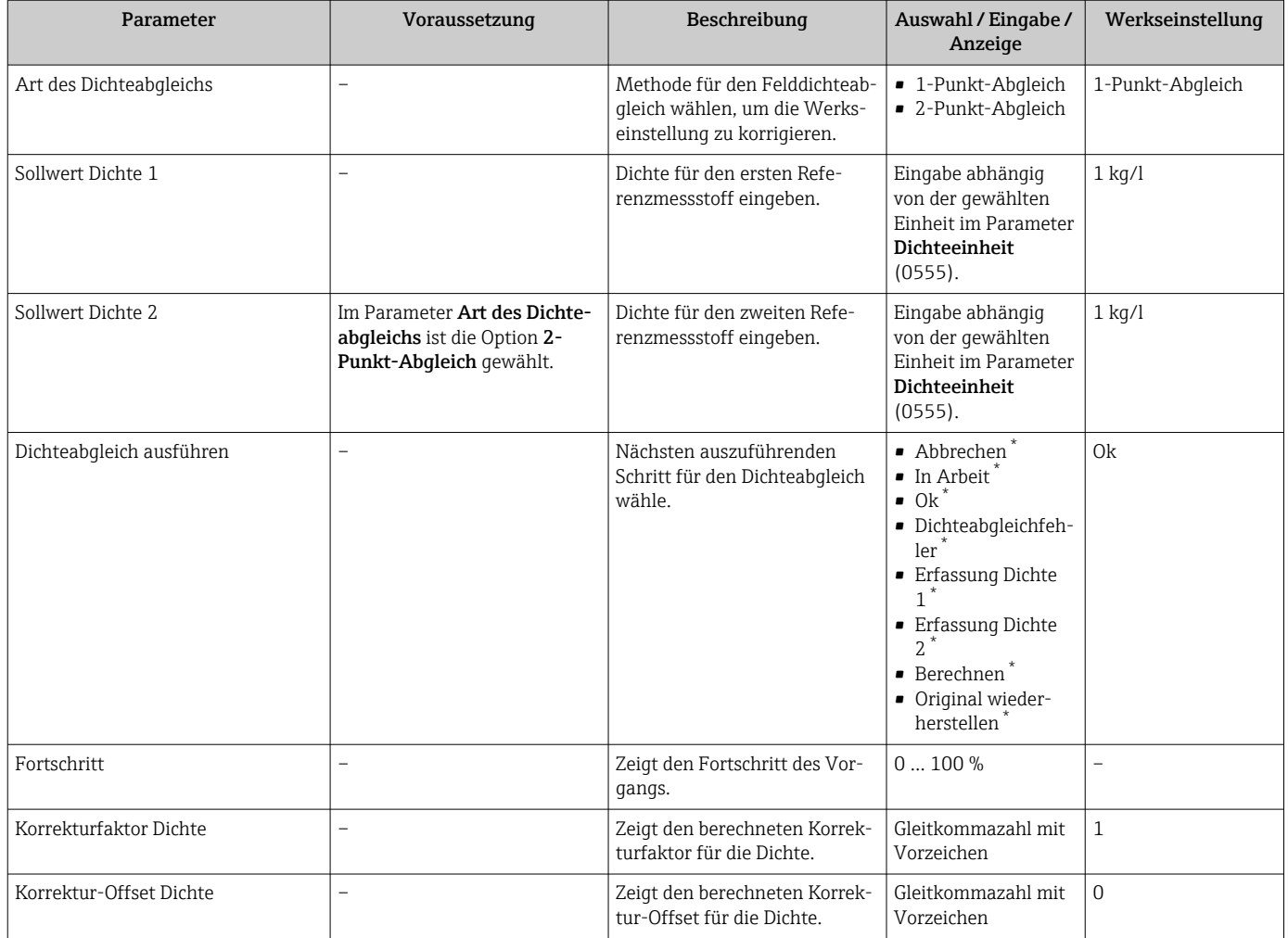

\* Sichtbar in Abhängigkeit von Bestelloptionen oder Geräteeinstellungen

#### Nullpunktverifizierung und Nullpunktjustierung

Alle Messgeräte werden nach dem neusten Stand der Technik kalibriert. Die Kalibrierung erfolgt unter Referenzbedingungen  $\rightarrow$   $\blacksquare$  235. Eine Nullpunktjustierung im Feld ist deshalb grundsätzlich nicht erforderlich.

Eine Nullpunktjustierung ist erfahrungsgemäß nur in speziellen Fällen empfehlenswert:

- Bei höchsten Ansprüchen an die Messgenauigkeit und geringen Durchflussmengen.
- Bei extremen Prozess- oder Betriebsbedingungen, z.B. bei sehr hohen Prozesstemperaturen oder sehr hoher Viskosität des Messstoffes.

Um einen repräsentativen Nullpunkt zu erhalten muss sichergestellt sein, dass

- jeglicher Durchfluss im Gerät während der Justierung unterbunden ist
- die Prozessbedingungen (z.B. Druck, Temperatur) stabil und repräsentativ sind

<span id="page-119-0"></span>Nullpunktverifizierung und Nullpunktjustierung können nicht durchgeführt werden, wenn folgende Prozessbedingungen vorliegen:

- Gaseinschlüsse Es muss sichergestellt sein, dass das System hinreichend mit dem Messstoff durchgespült wurde. Ein wiederholtes Durchspülen kann helfen Gaseinschlüsse auszuschließen
- Thermische Zirkulation Bei Temperaturunterschieden (z.B. zwischen Messrohrein- und auslaufbereich) kann es trotz geschlossener Ventile zu einem induzierten Durchfluss aufgrund von thermischer Zirkulation im Gerät kommen
- Leckage an den Ventilen Bei Undichtigkeit an den Ventilen ist der Durchfluss während der Nullpunktbestimmung nicht hinreichend unterbunden

Können diese Bedingungen nicht unterbunden werden ist empfohlen, die Werkseinstellung des Nullpunkts beizubehalten.

#### *Nullpunktverifizierung*

Mit dem Assistent Nullpunktverifizierung kann der Nullpunkt verifiziert werden.

#### Navigation

Menü "Setup" → Erweitertes Setup → Sensorabgleich → Nullpunktverifizierung

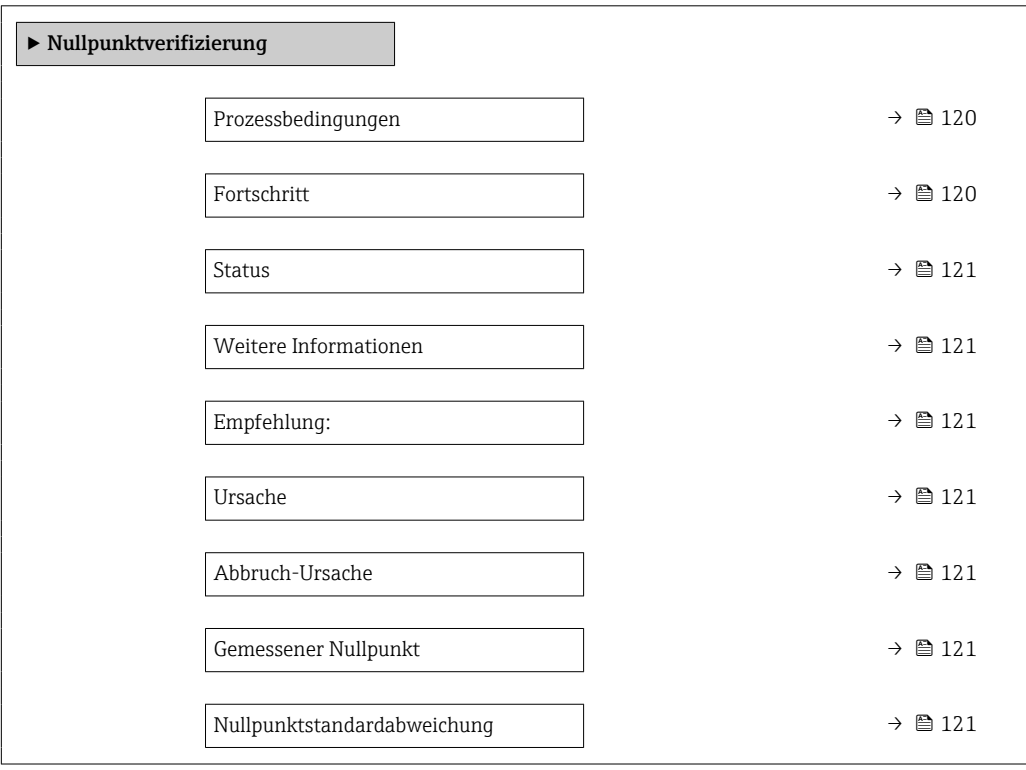

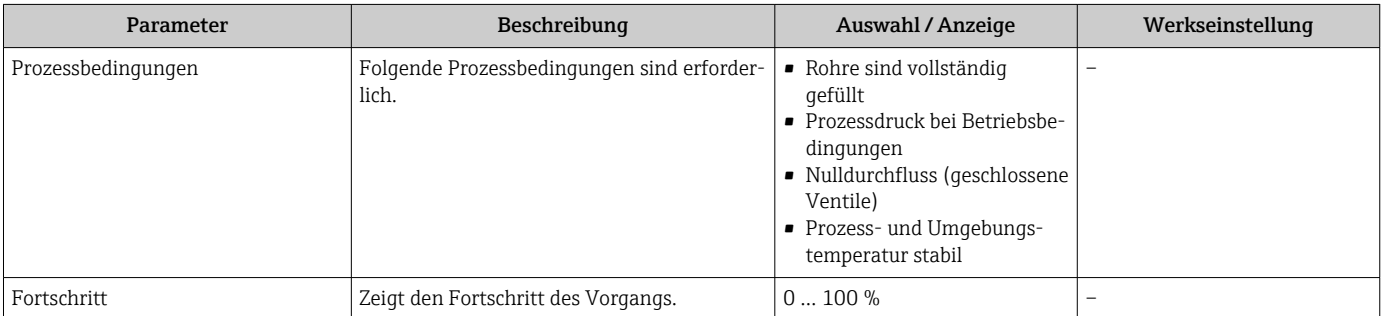

<span id="page-120-0"></span>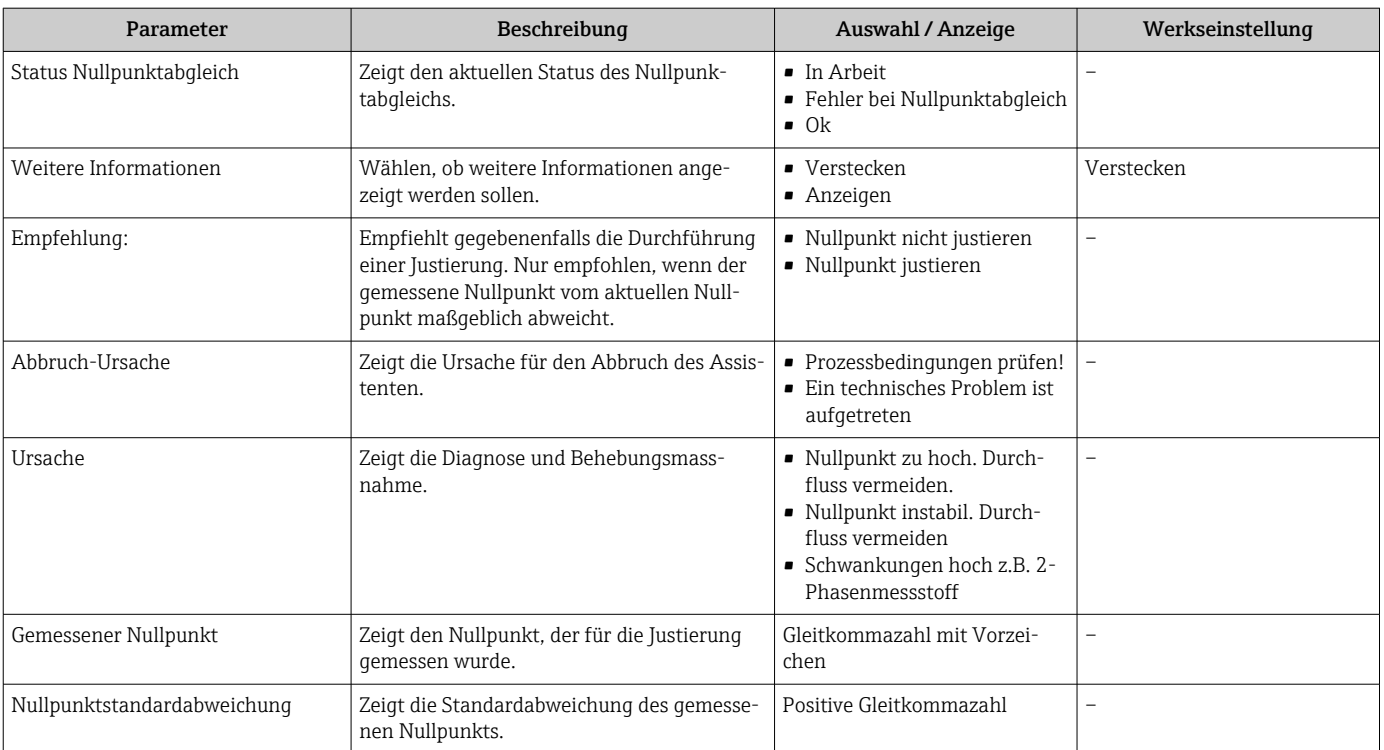

#### *Nullpunktjustierung*

Mit dem Assistent Nullpunktjustierung kann der Nullpunkt justiert werden.

- Vor einer Nullpunktjustierung sollte eine Nullpunktverifizierung durchgeführt werden.
	- Der Nullpunkt kann auch manuell angepasst werden: Experte → Sensor → Kalibrierung

#### Navigation

Menü "Setup" → Erweitertes Setup → Sensorabgleich → Nullpunktjustierung

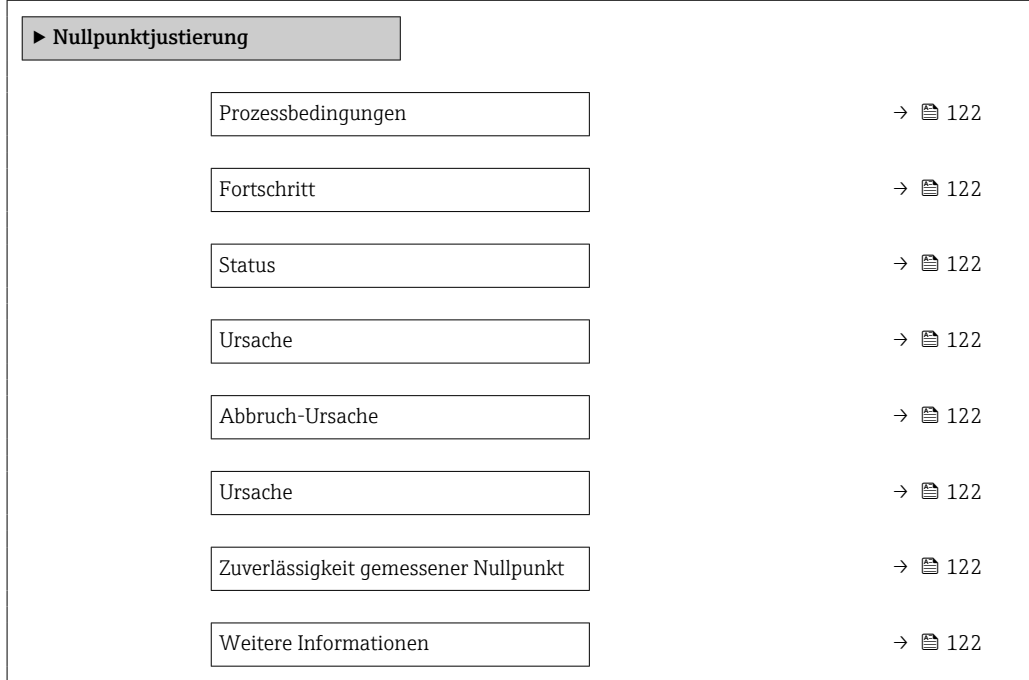

<span id="page-121-0"></span>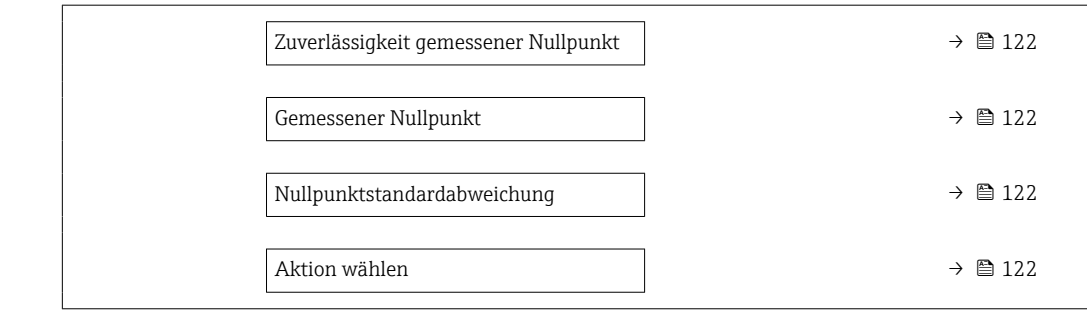

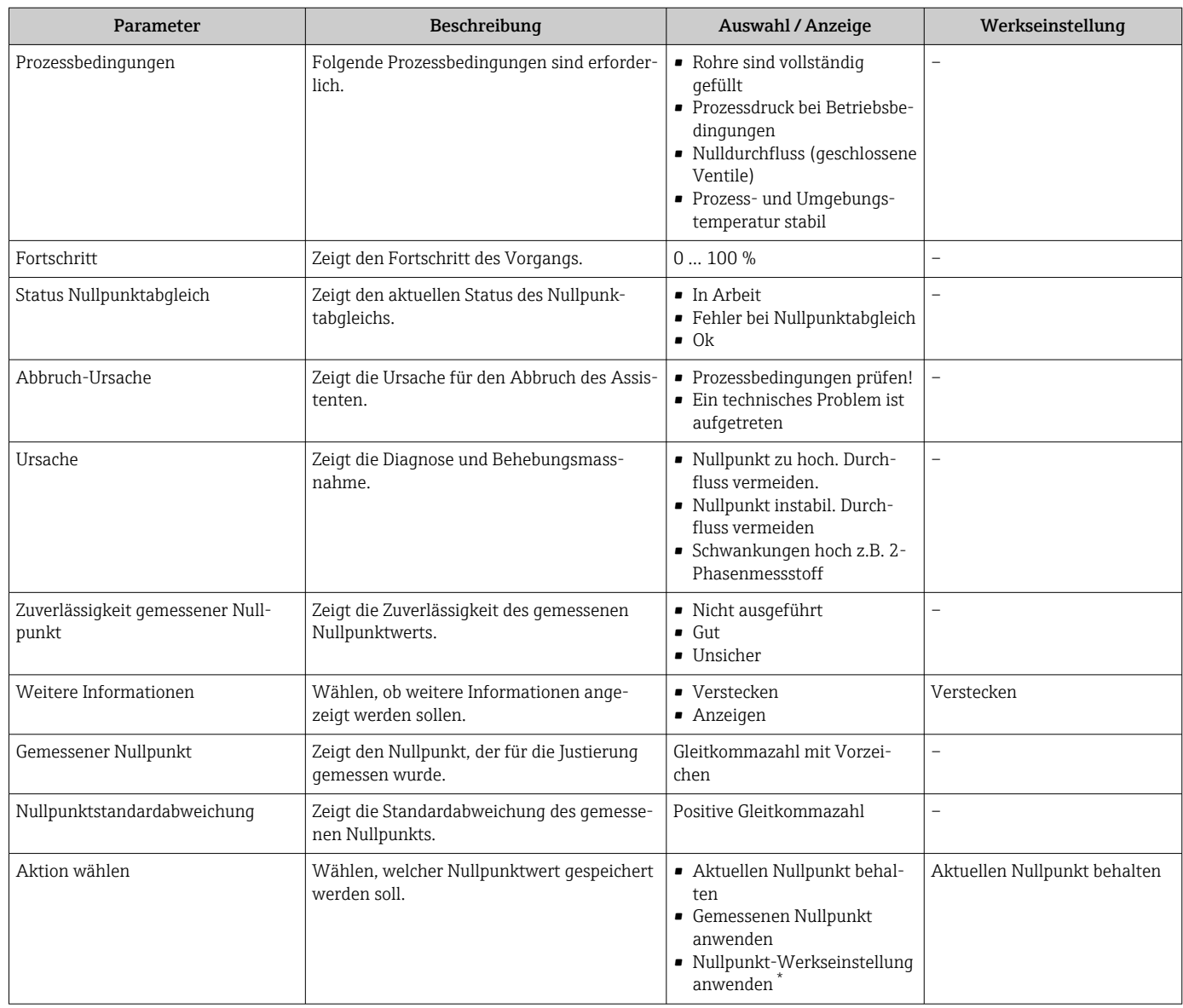

\* Sichtbar in Abhängigkeit von Bestelloptionen oder Geräteeinstellungen

## 10.5.4 Summenzähler konfigurieren

Im Untermenü "Summenzähler 1 … n" kann der jeweilige Summenzähler konfiguriert werden.

#### <span id="page-122-0"></span>Navigation

Menü "Setup" → Erweitertes Setup → Summenzähler 1 … n

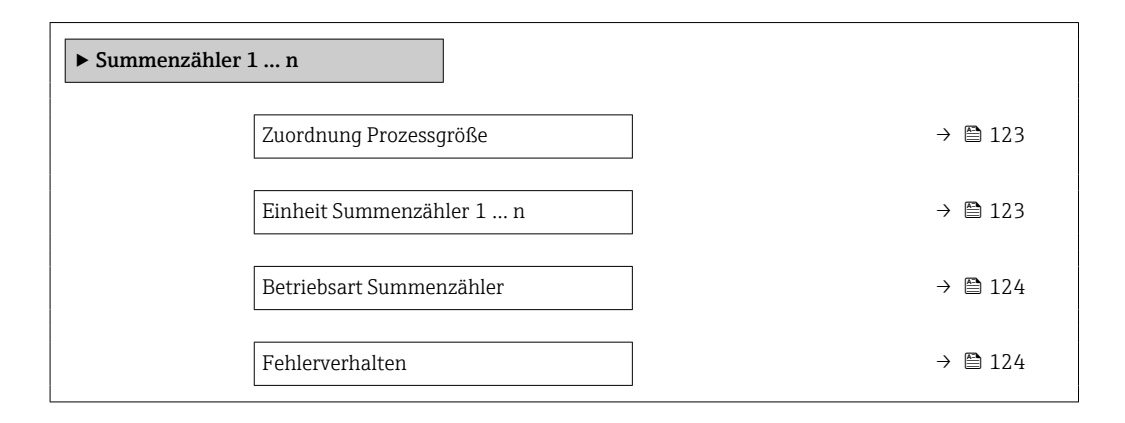

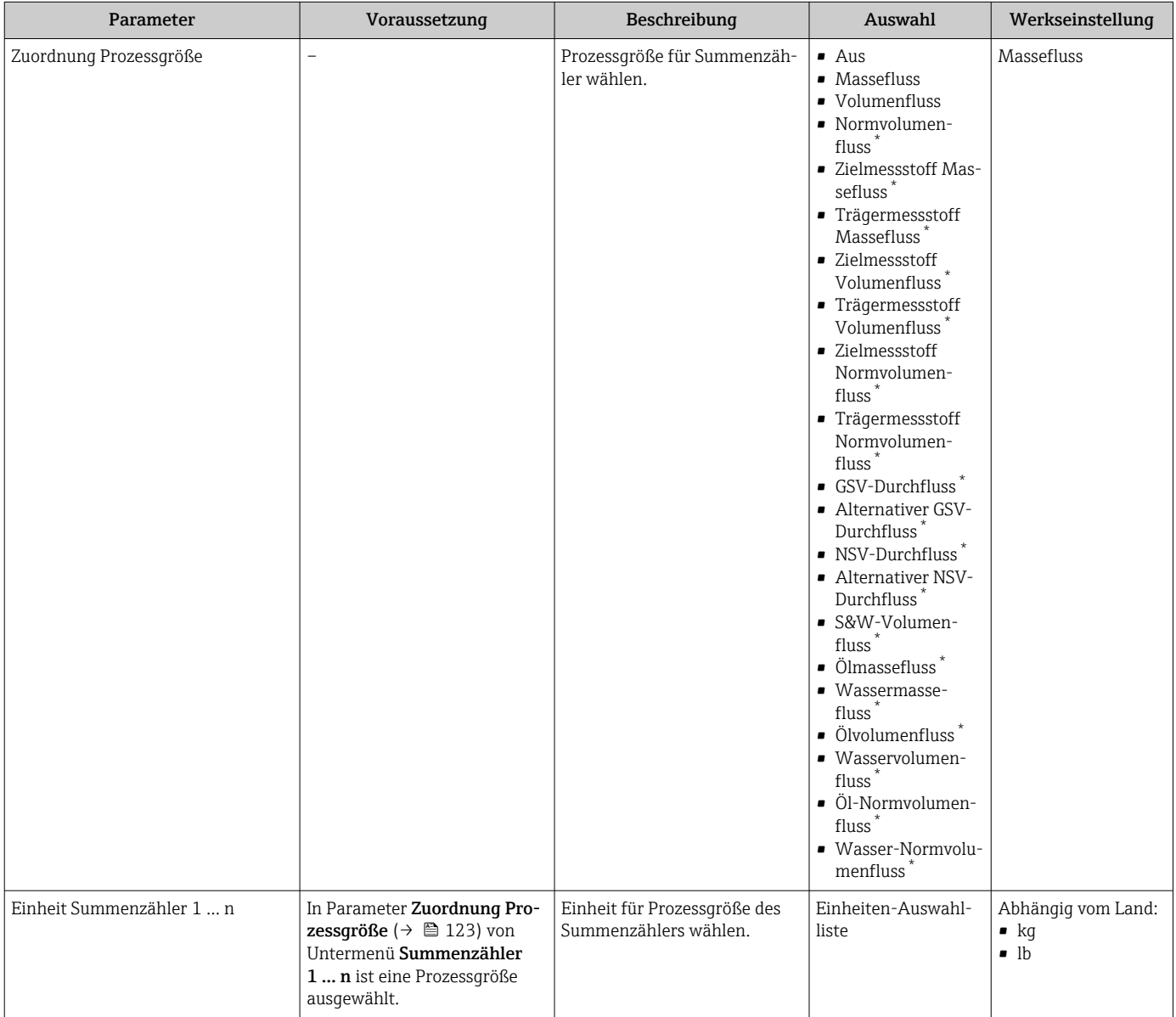

<span id="page-123-0"></span>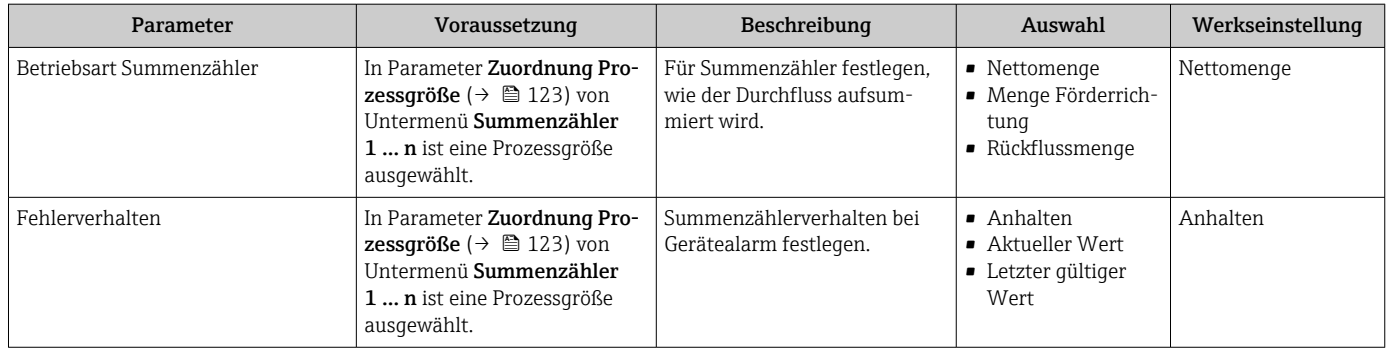

\* Sichtbar in Abhängigkeit von Bestelloptionen oder Geräteeinstellungen

## <span id="page-124-0"></span>10.5.5 Weitere Anzeigenkonfigurationen durchführen

Im Untermenü Anzeige können alle Parameter rund um die Konfiguration der Vor-Ort-Anzeige eingestellt werden.

#### Navigation

Menü "Setup" → Erweitertes Setup → Anzeige

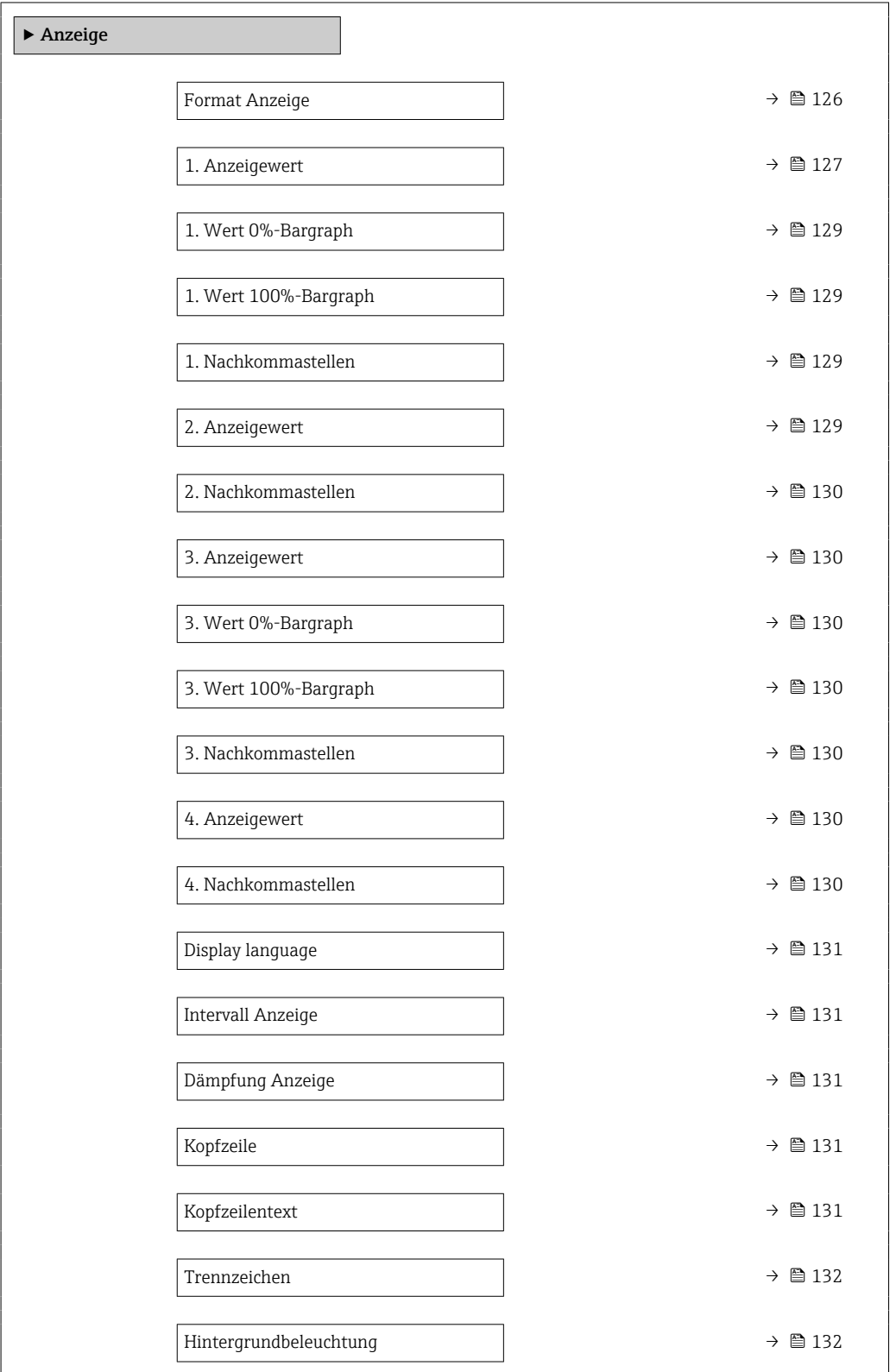

<span id="page-125-0"></span>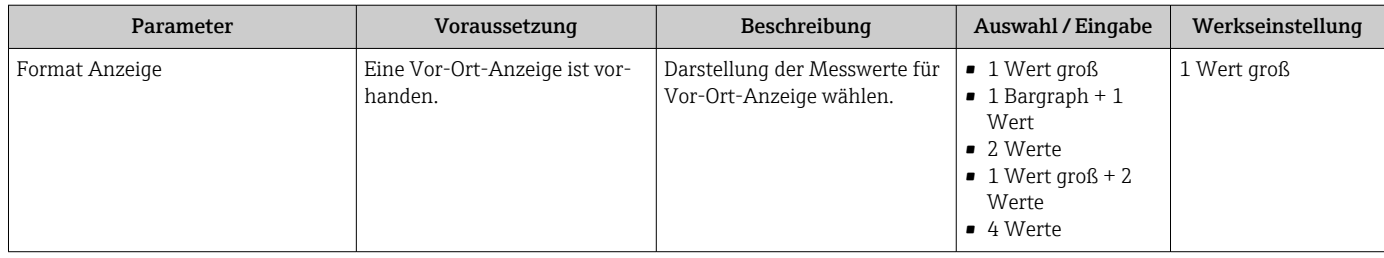

<span id="page-126-0"></span>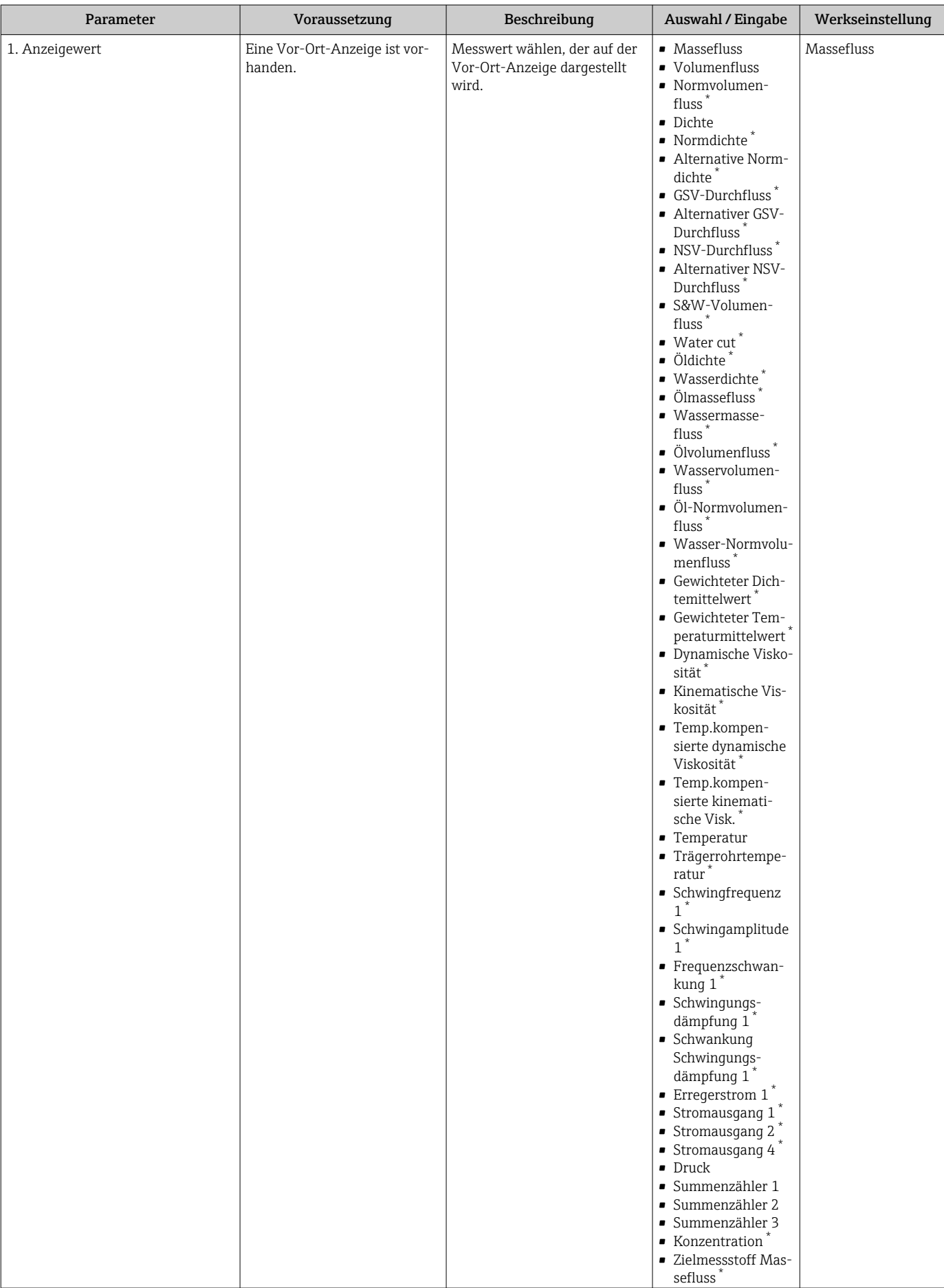

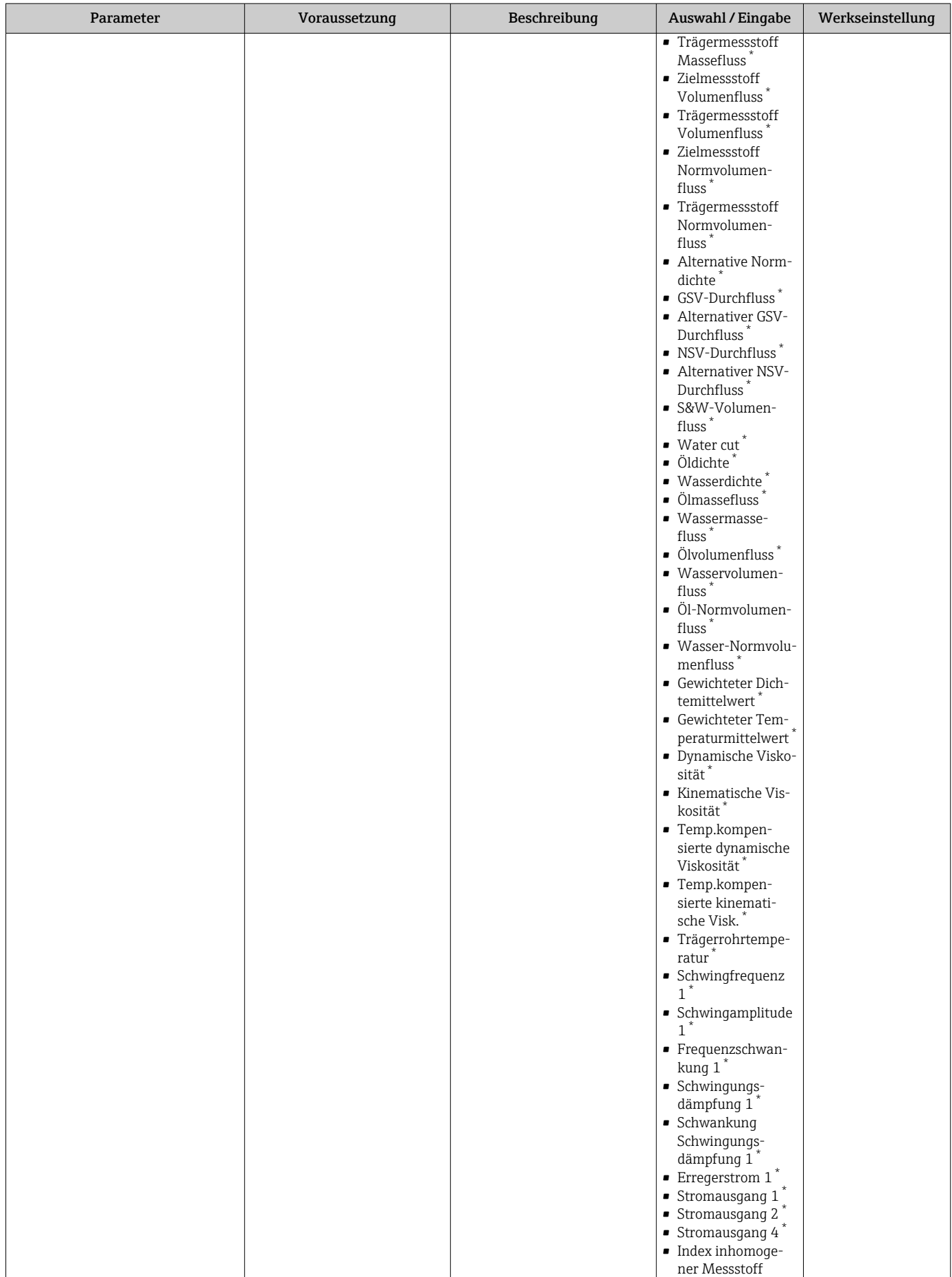

<span id="page-128-0"></span>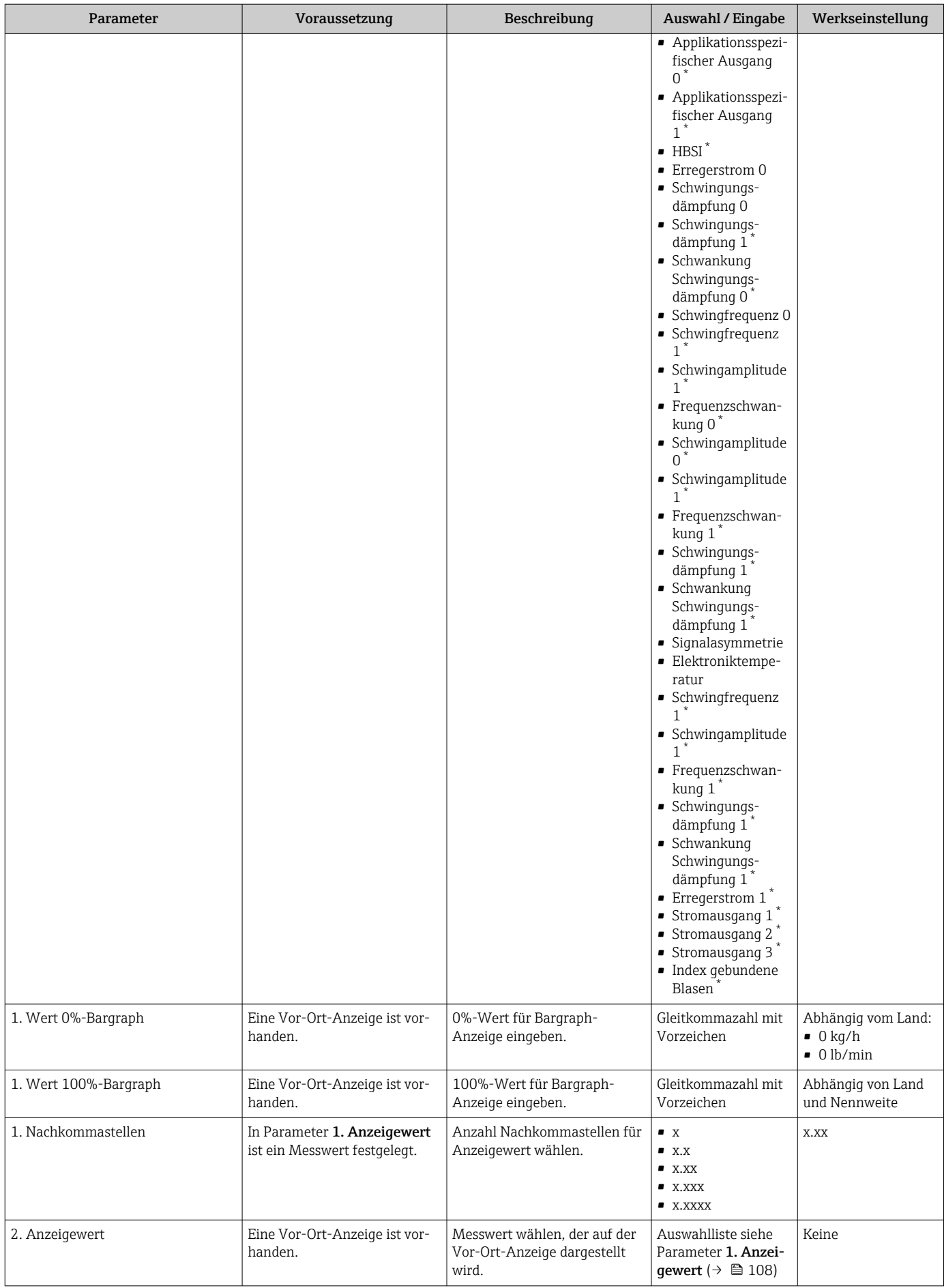

<span id="page-129-0"></span>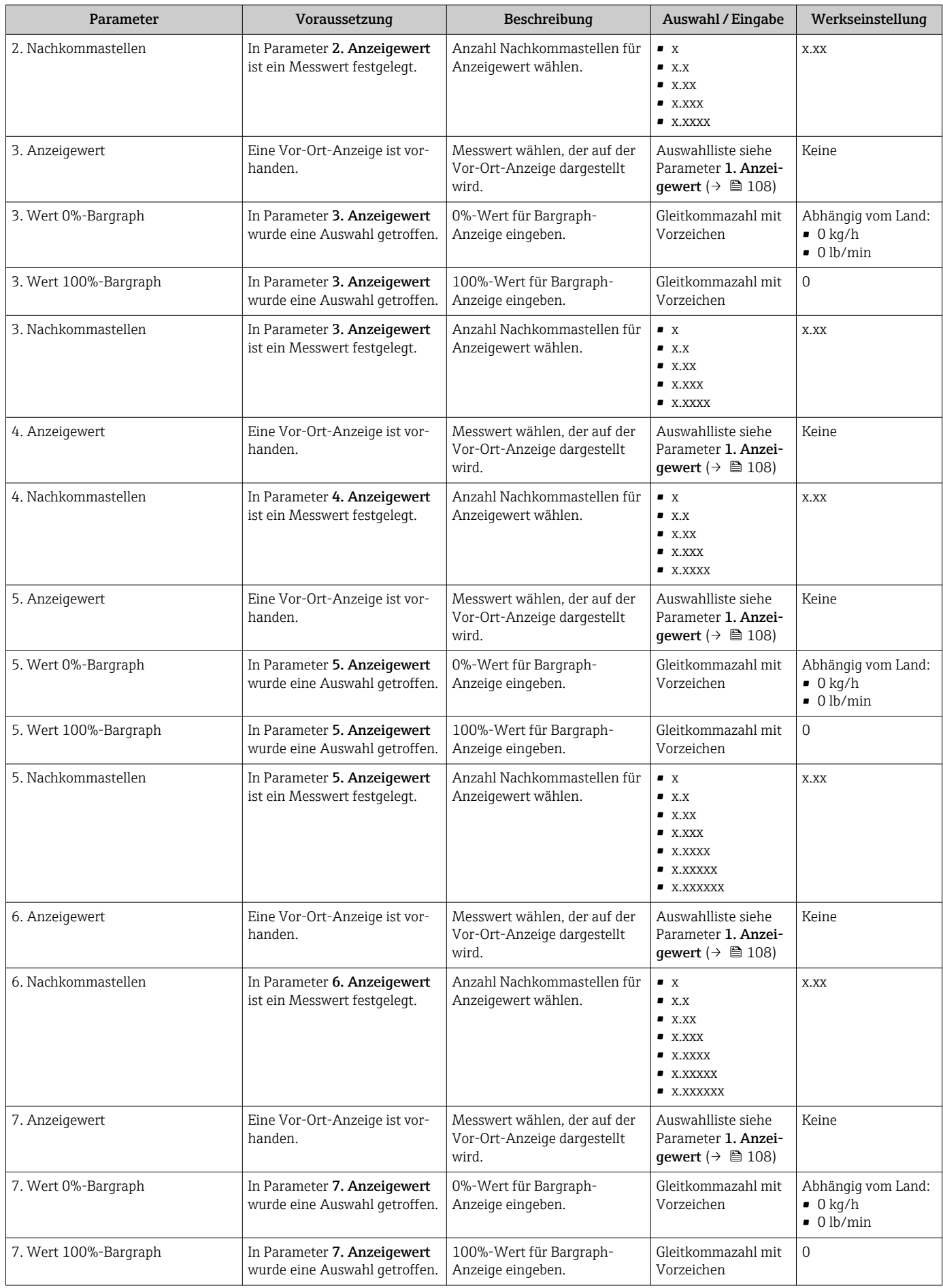

<span id="page-130-0"></span>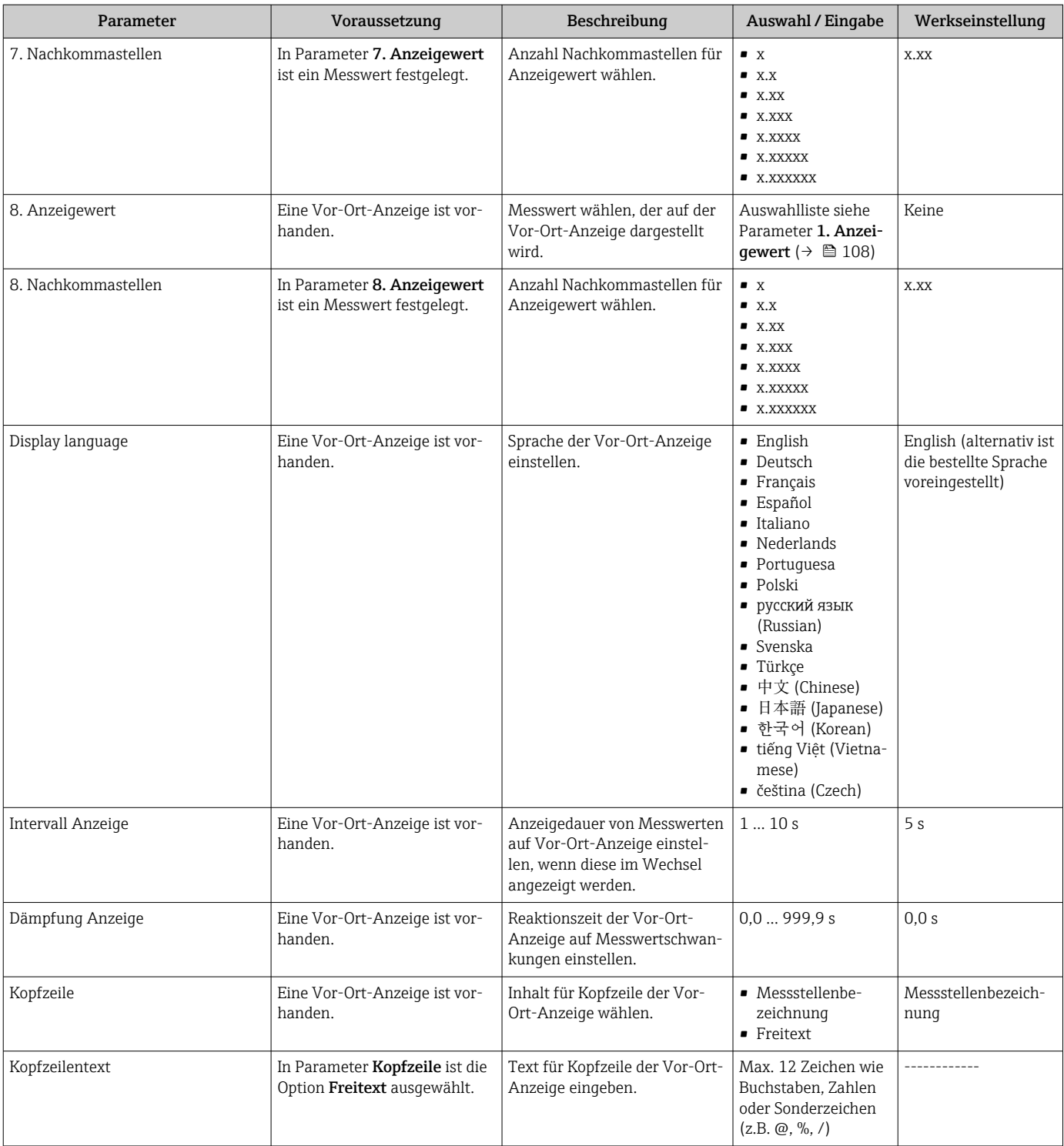

<span id="page-131-0"></span>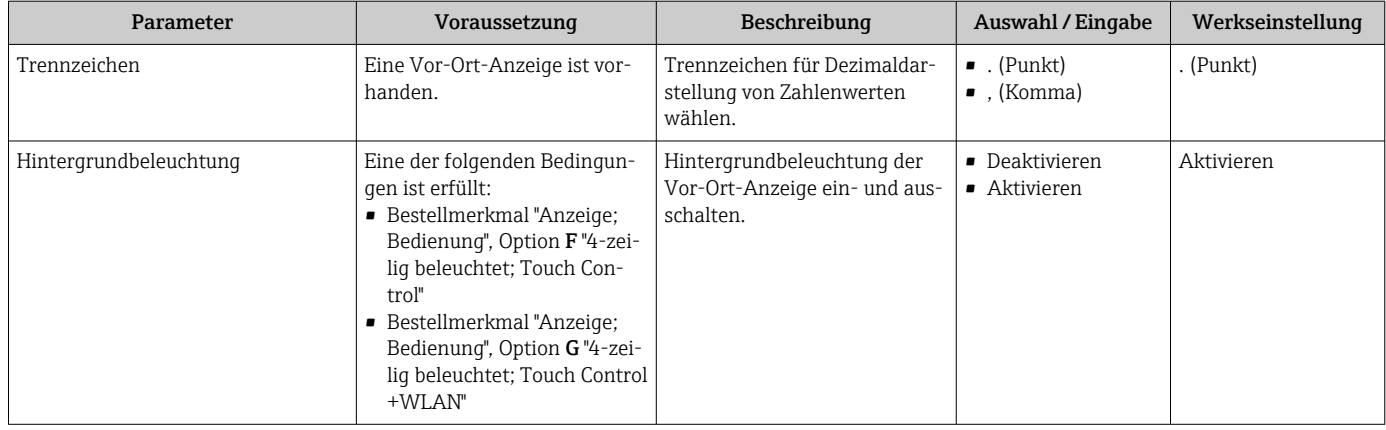

Sichtbar in Abhängigkeit von Bestelloptionen oder Geräteeinstellungen

## 10.5.6 WLAN konfigurieren

Das Untermenü WLAN Settings führt den Anwender systematisch durch alle Parameter, die für die WLAN-Konfiguration eingestellt werden müssen.

#### Navigation

Menü "Setup" → Erweitertes Setup → WLAN-Einstellungen

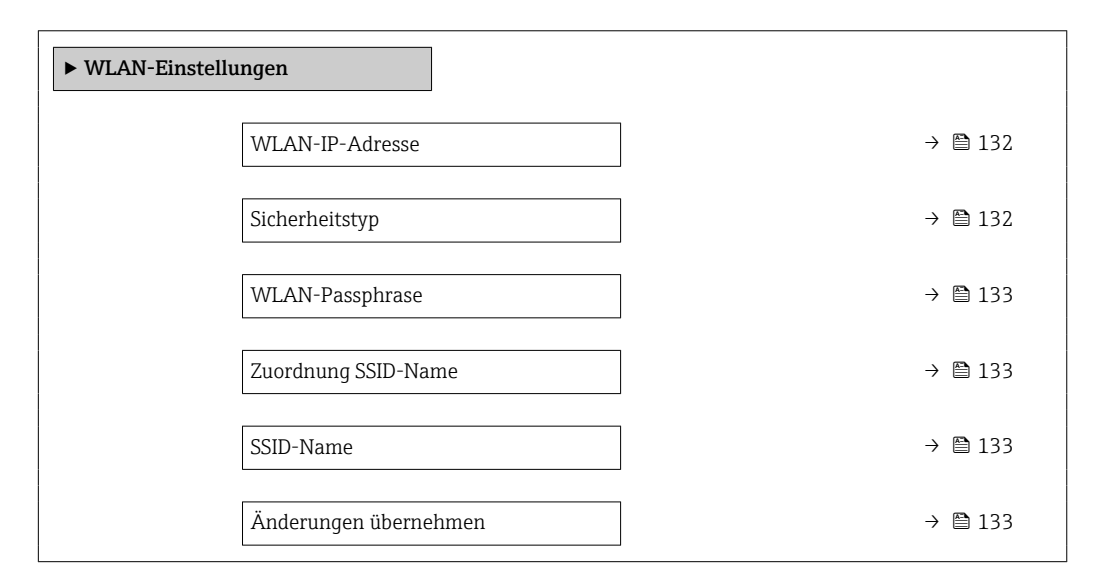

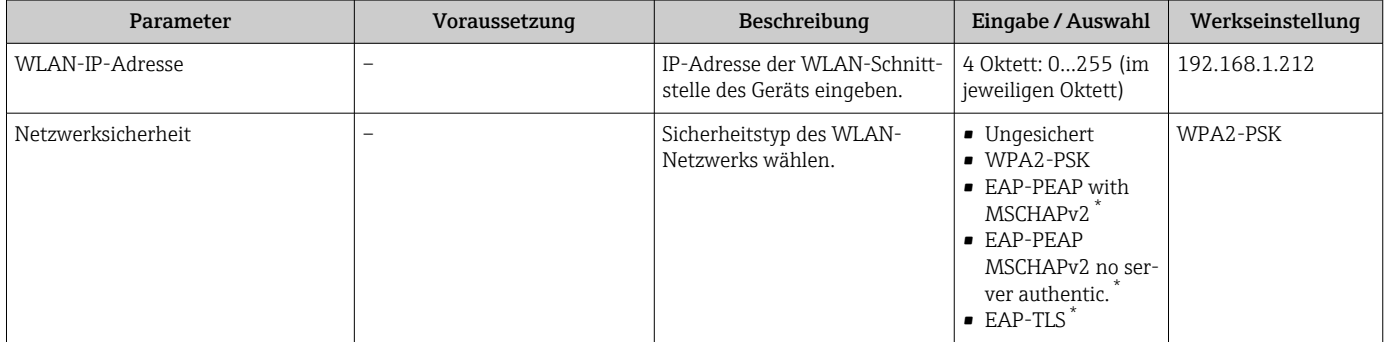

<span id="page-132-0"></span>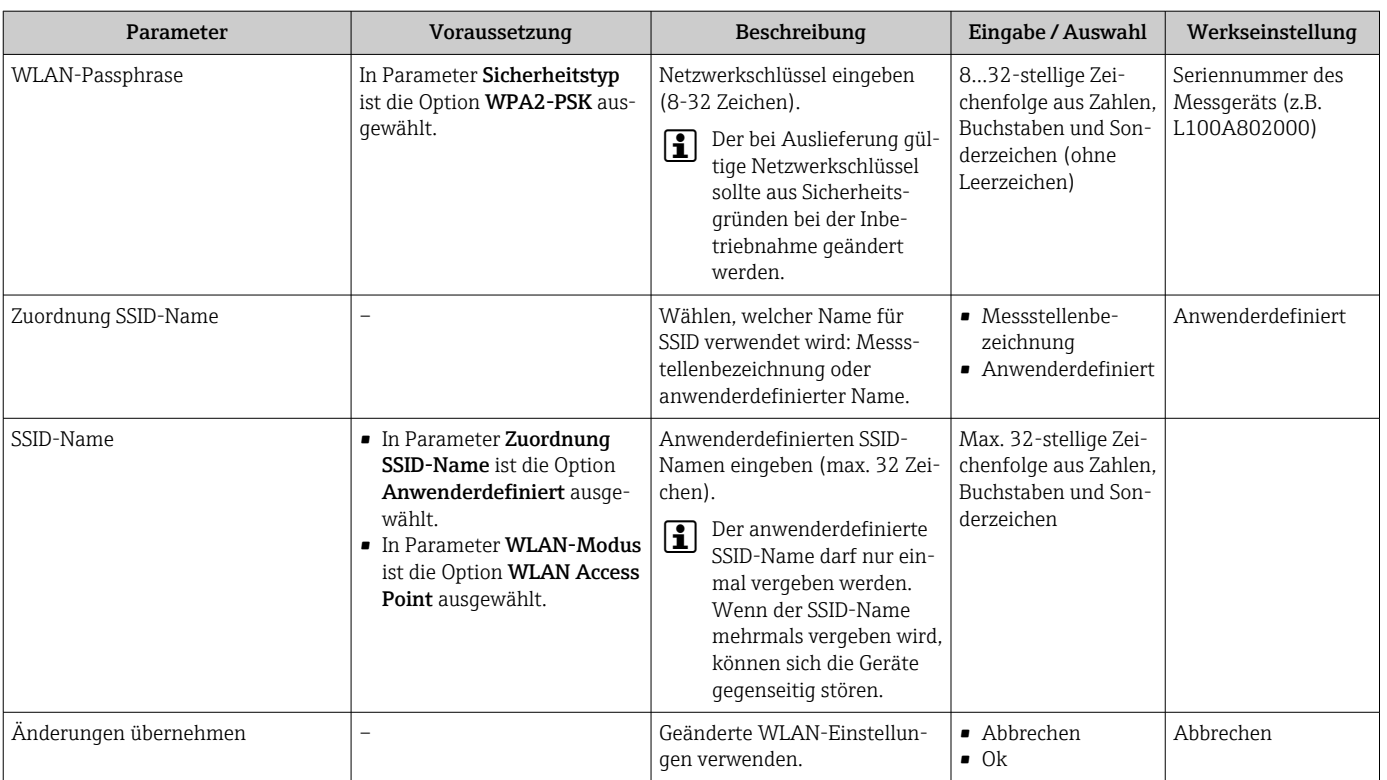

Sichtbar in Abhängigkeit von Bestelloptionen oder Geräteeinstellungen

### 10.5.7 Konfiguration verwalten

Nach der Inbetriebnahme besteht die Möglichkeit, die aktuelle Gerätekonfiguration zu sichern oder die vorherige Gerätekonfiguration wiederherzustellen. Das Verwalten der Gerätekonfiguration erfolgt über den Parameter Konfigurationsdaten verwalten.

#### Navigation

Menü "Setup" → Erweitertes Setup → Datensicherung

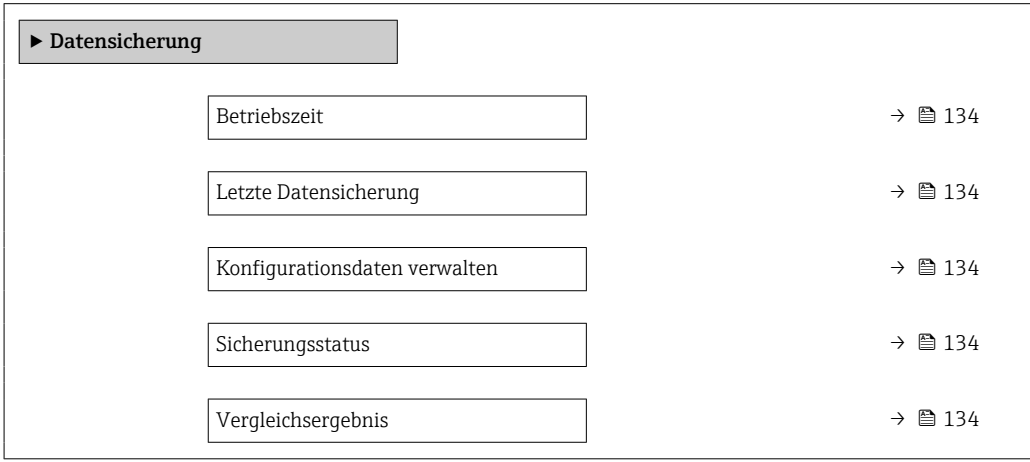

<span id="page-133-0"></span>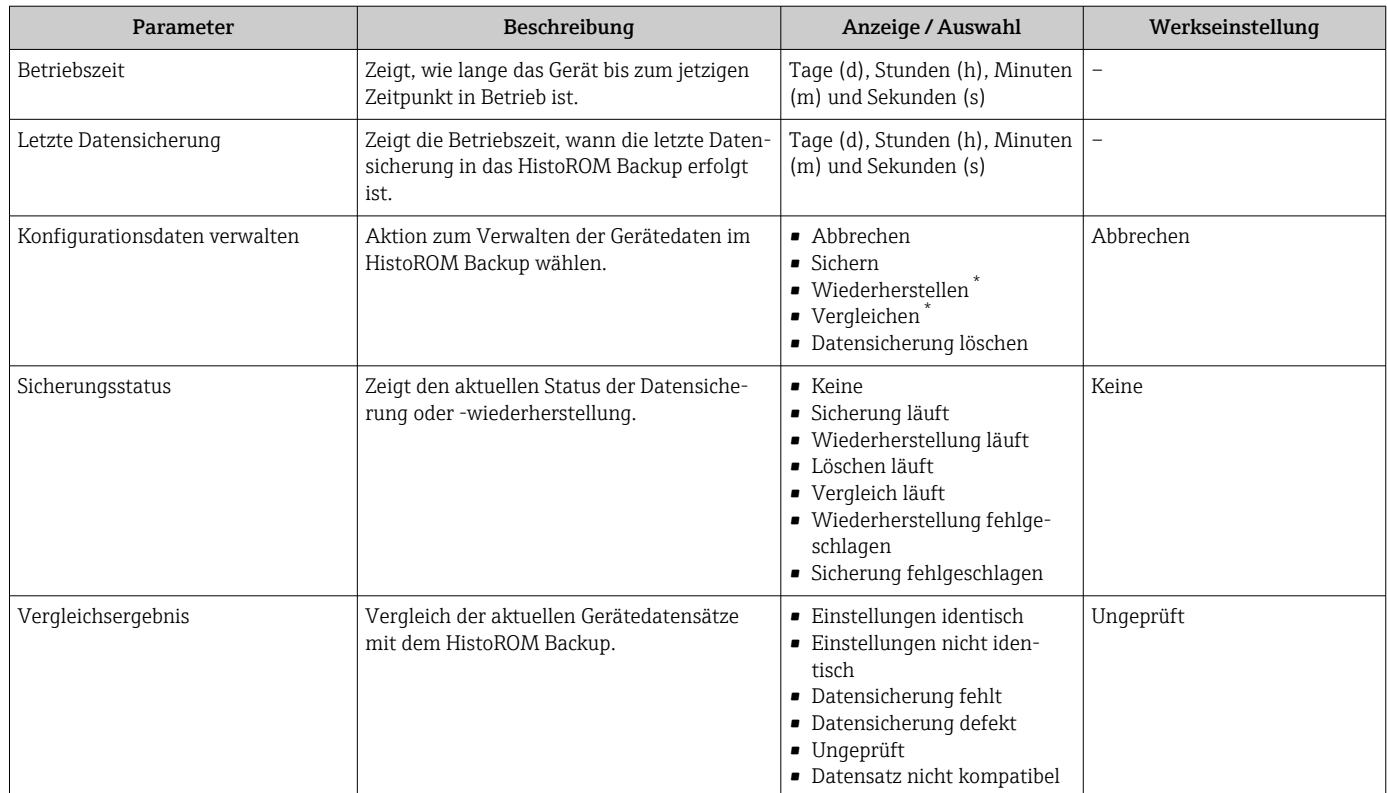

Sichtbar in Abhängigkeit von Bestelloptionen oder Geräteeinstellungen

### Funktionsumfang von Parameter "Konfigurationsdaten verwalten"

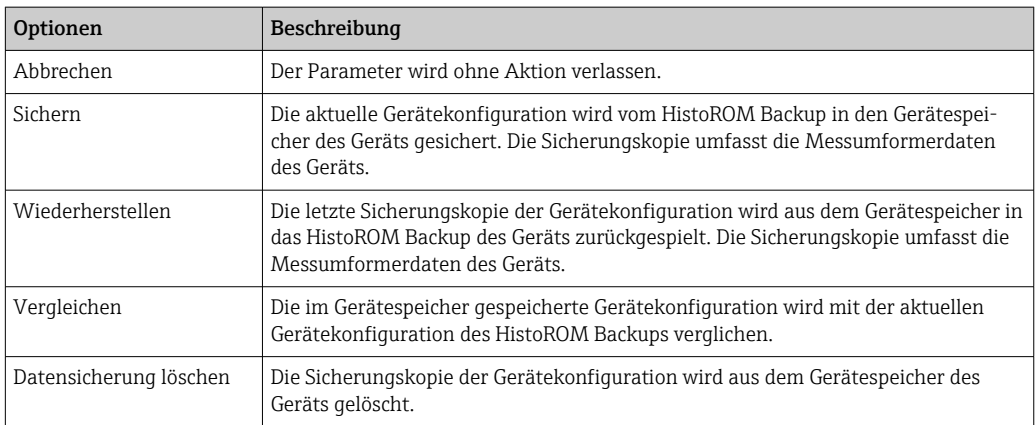

## *HistoROM Backup*

Ist ein "nichtflüchtiger" Gerätespeicher in Form eines EEPROM.

Während die Aktion durchgeführt wird, ist die Konfiguration via Vor-Ort-Anzeige ١ì gesperrt und auf der Anzeige erscheint eine Rückmeldung zum Stand des Vorgangs.

## 10.5.8 Parameter zur Administration des Geräts nutzen

Das Untermenü Administration führt den Anwender systematisch durch alle Parameter, die für die Administration des Geräts genutzt werden können.

#### <span id="page-134-0"></span>Navigation

Menü "Setup" → Erweitertes Setup → Administration

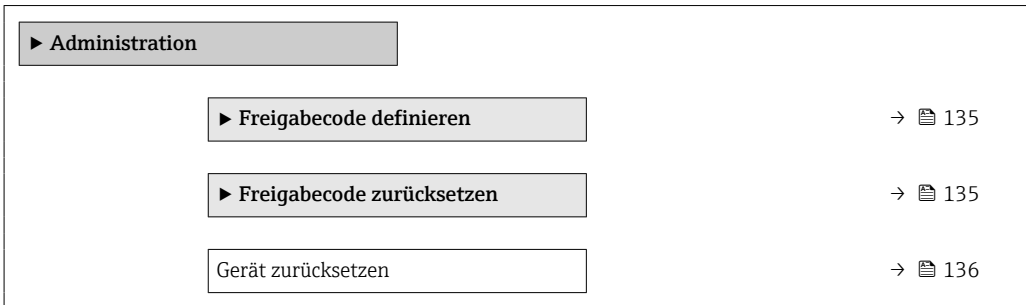

#### Parameter zum Definieren des Freigabecodes nutzen

#### Navigation

Menü "Setup" → Erweitertes Setup → Administration → Freigabecode definieren

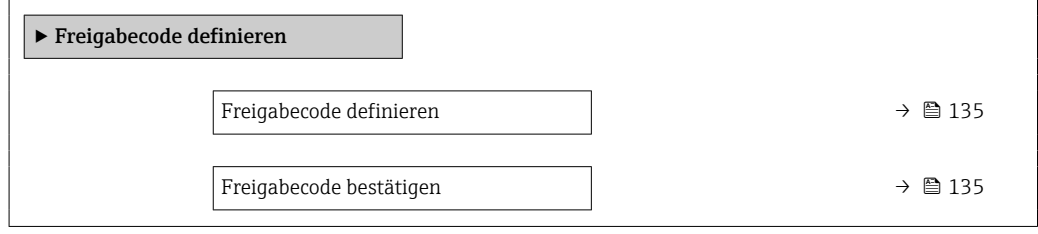

#### Parameterübersicht mit Kurzbeschreibung

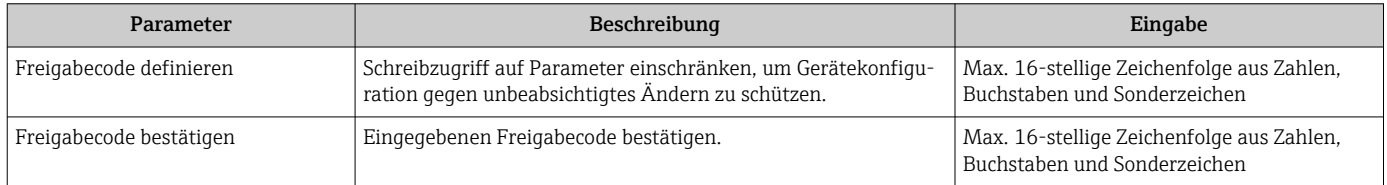

#### Parameter zum Zurücksetzen des Freigabecodes nutzen

#### Navigation

Menü "Setup" → Erweitertes Setup → Administration → Freigabecode zurücksetzen

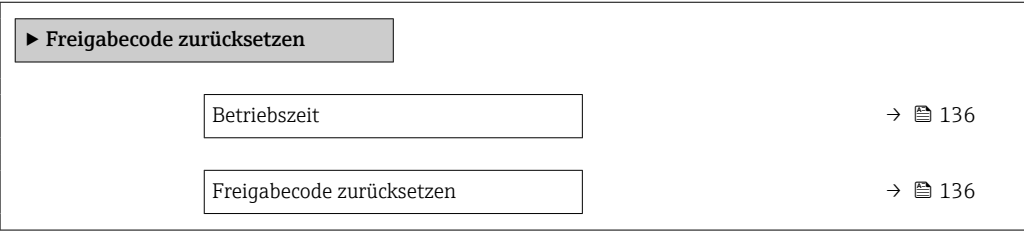

<span id="page-135-0"></span>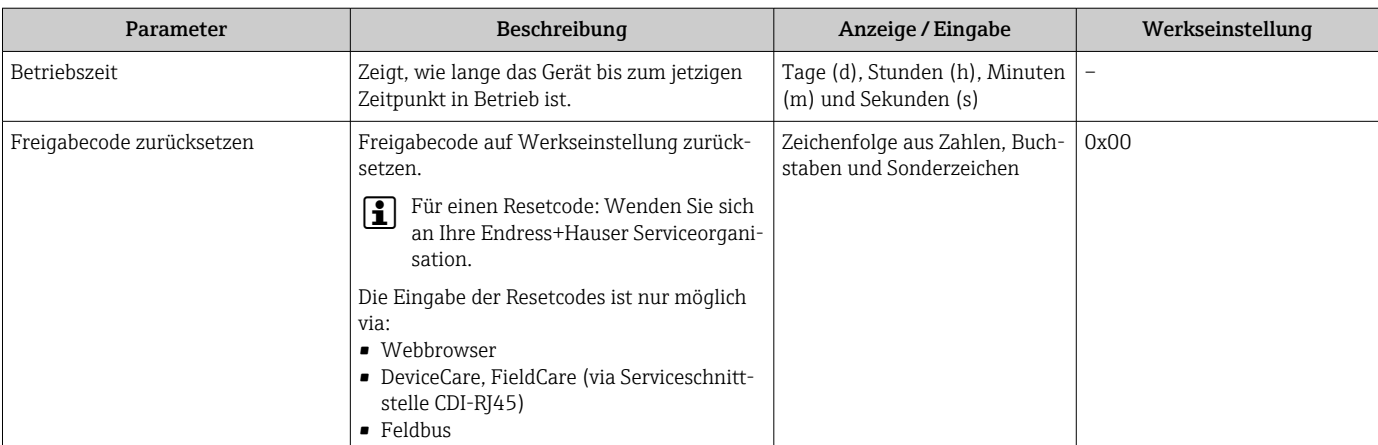

#### Parameter zum Zurücksetzen des Geräts nutzen

#### Navigation

Menü "Setup" → Erweitertes Setup → Administration

#### Parameterübersicht mit Kurzbeschreibung

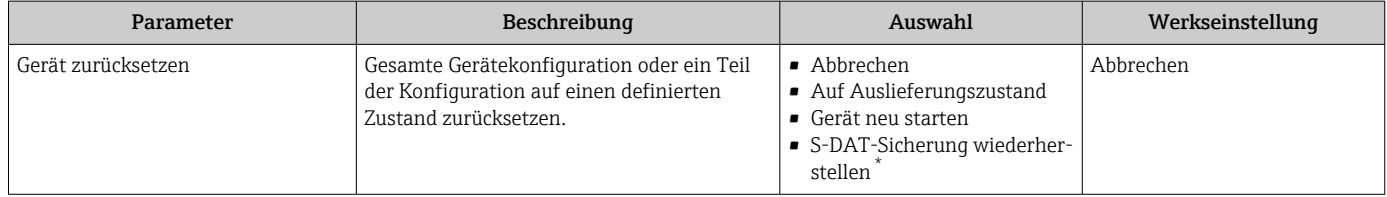

Sichtbar in Abhängigkeit von Bestelloptionen oder Geräteeinstellungen

## 10.6 Simulation

Über das Untermenü Simulation können unterschiedliche Prozessgrößen im Prozess und das Gerätealarmverhalten simuliert sowie nachgeschaltete Signalketten überprüft werden (Schalten von Ventilen oder Regelkreisen). Die Simulation kann ohne reale Messung (kein Durchfluss von Messstoff durch das Gerät) durchgeführt werden.

#### Navigation

Menü "Diagnose" → Simulation

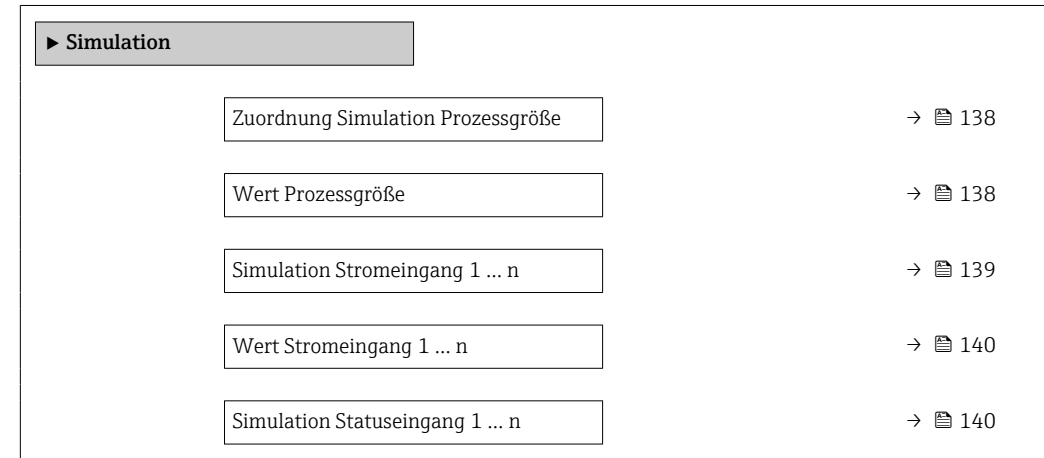

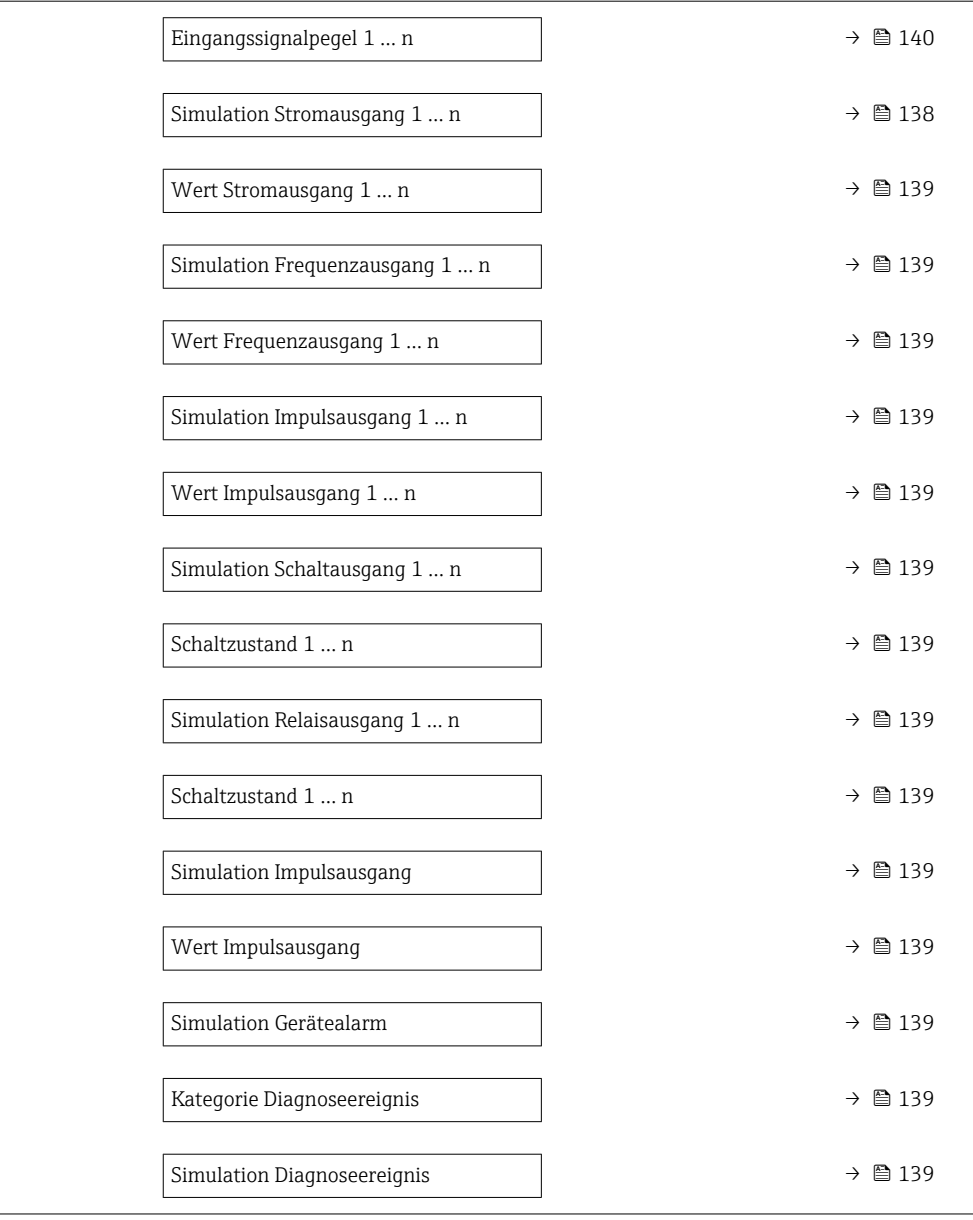

<span id="page-137-0"></span>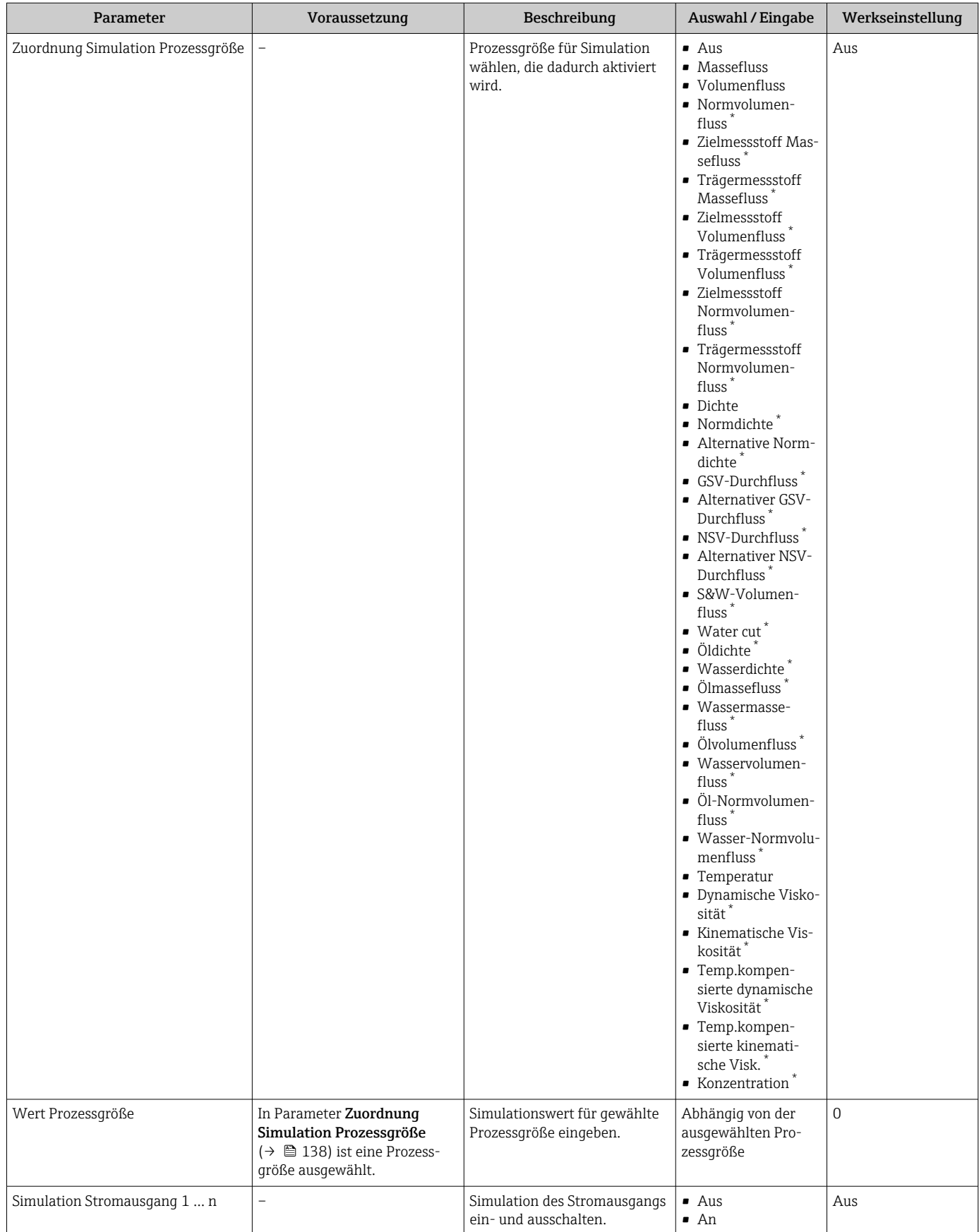

<span id="page-138-0"></span>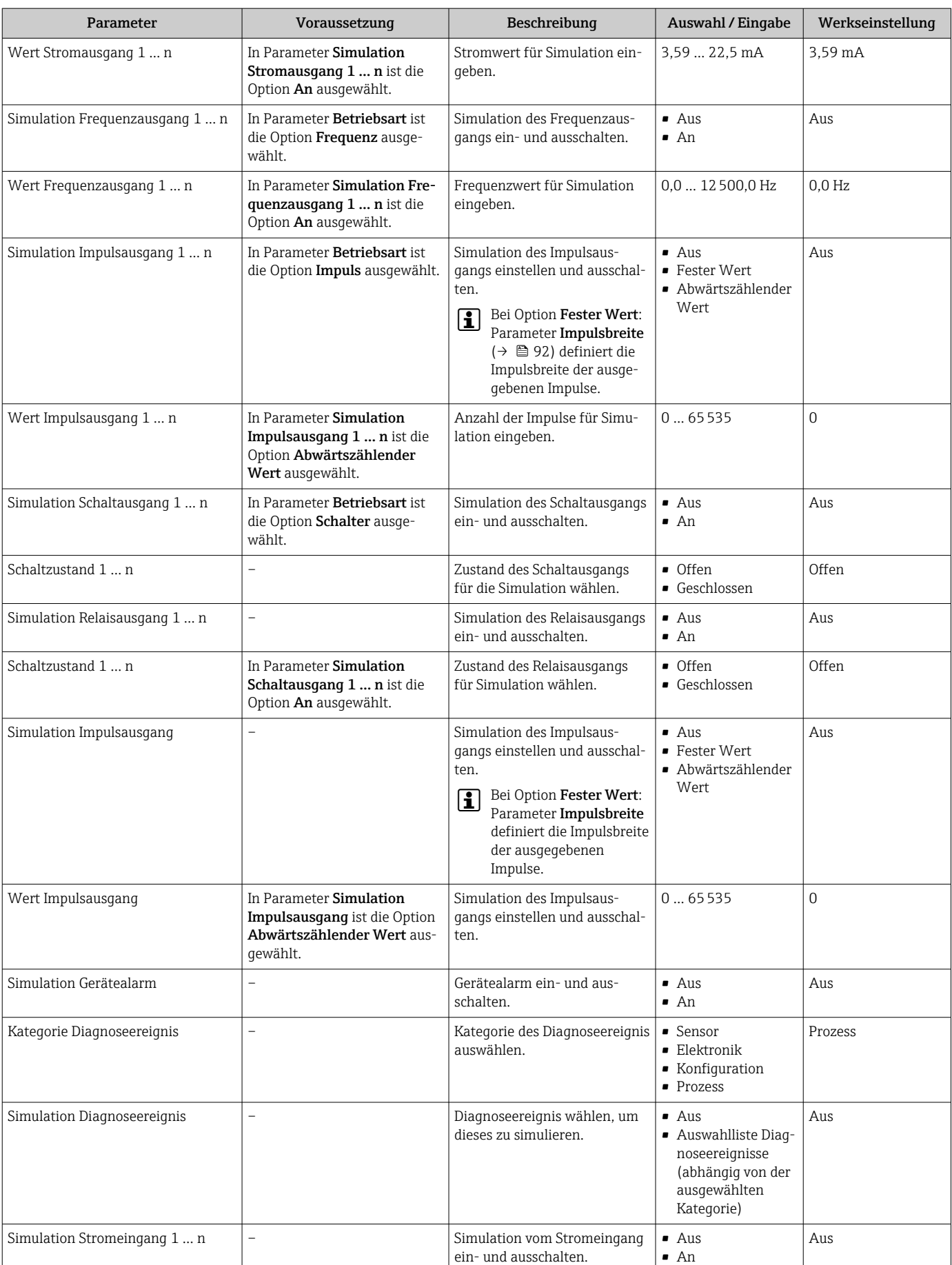

<span id="page-139-0"></span>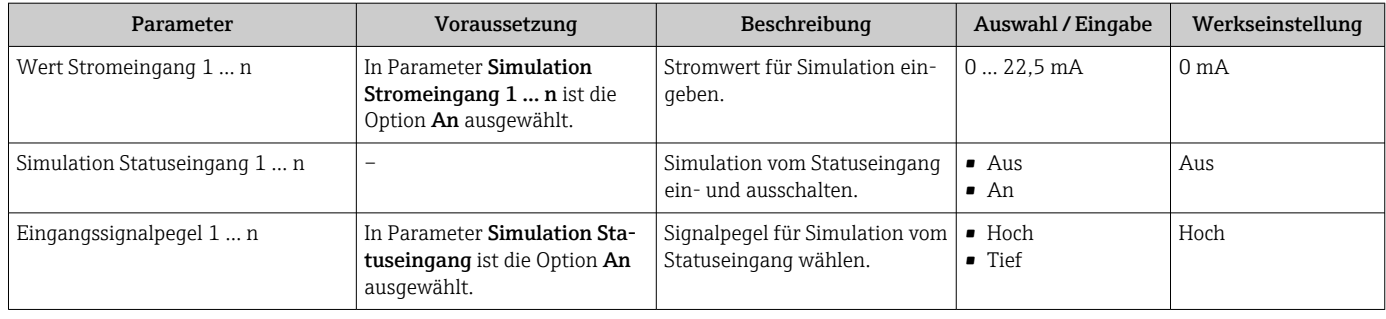

Sichtbar in Abhängigkeit von Bestelloptionen oder Geräteeinstellungen

## 10.7 Einstellungen vor unerlaubtem Zugriff schützen

Um die Parametrierung des Messgeräts gegen unbeabsichtigtes Ändern zu schützen, gibt es folgende Möglichkeiten des Schreibschutzes:

- Zugriff auf Parameter via Freigabecode schützen  $\rightarrow$  140
- Zugriff auf Vor-Ort-Bedienung via Tastenverriegelung schützen  $\rightarrow$  59
- Zugriff auf Messgerät via Verriegelungsschalter schützen  $\rightarrow$  142

### 10.7.1 Schreibschutz via Freigabecode

Der anwenderspezifische Freigabecode hat folgende Auswirkungen:

- Via Vor-Ort-Bedienung sind die Parameter für die Messgerätkonfiguration schreibgeschützt und ihre Werte nicht mehr änderbar.
- Via Webbrowser ist der Gerätezugriff geschützt und dadurch auch die Parameter für die Messgerätkonfiguration.
- Via FieldCare oder DeviceCare (via Serviceschnittstelle CDI-RJ45) ist der Gerätezugriff geschützt und dadurch auch die Parameter für die Messgerätkonfiguration.

#### Freigabecode definieren via Vor-Ort-Anzeige

- 1. Zum Parameter **Freigabecode definieren** ( $\rightarrow \cong$  135) navigieren.
- 2. Maximal 16-stellige Zeichenfolge aus Zahlen, Buchstaben und Sonderzeichen als Freigabecode festlegen.
- 3. Freigabecode durch wiederholte Eingabe im Parameter Freigabecode bestätigen [\(→ 135\)](#page-134-0) bestätigen.
	- Vor allen schreibgeschützten Parametern erscheint auf der Vor-Ort-Anzeige das 圖-Symbol.
- Deaktivieren des Parameterschreibschutz via Freigabecode [→ 58.](#page-57-0)
	- Bei Verlust des Freigabecodes: Freigabecode zurücksetzen →  $\triangleq$  141.
	- Im Parameter Zugriffsrecht wird angezeigt mit welcher Anwenderrolle der Benutzer aktuell angemeldet ist.
		- Navigationspfad: Betrieb  $\rightarrow$  Zugriffsrecht
	- Anwenderrollen und ihre Zugriffsrechte  $\rightarrow$  58
- Wenn in der Navigier- und Editieransicht 10 Minuten lang keine Taste gedrückt wird, sperrt das Gerät die schreibgeschützten Parameter automatisch wieder.
- Wenn ein Rücksprung aus der Navigier- und Editieransicht in die Betriebsanzeige erfolgt, sperrt das Gerät die schreibgeschützten Parameter nach 60 s automatisch.

#### Immer änderbare Parameter via Vor-Ort-Anzeige

Ausgenommen vom Parameterschreibschutz via Vor-Ort-Anzeige sind bestimmte Parameter, welche die Messung nicht beeinflussen. Sie können trotz des anwenderspezifischen Freigabecodes immer geändert werden, auch wenn die übrigen Parameter gesperrt sind.

<span id="page-140-0"></span>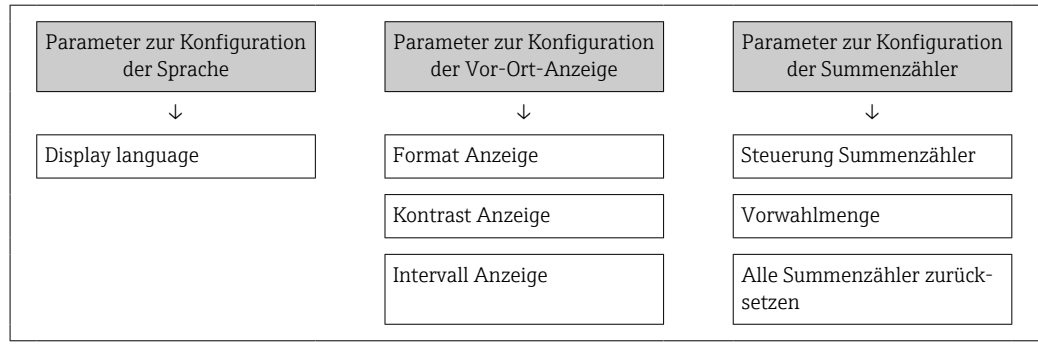

#### Freigabecode definieren via Webbrowser

- 1. Zum Parameter Freigabecode definieren ( $\rightarrow \Box$ 135) navigieren.
- 2. Maximal 16-stelligen Zahlencode als Freigabecode festlegen.
- 3. Freigabecode durch wiederholte Eingabe im Parameter Freigabecode bestätigen [\(→ 135\)](#page-134-0) bestätigen.
	- Der Webbrowser wechselt zur Login-Webseite.
	- Deaktivieren des Parameterschreibschutz via Freigabecode [→ 58.](#page-57-0)
	- Bei Verlust des Freigabecodes: Freigabecode zurücksetzen →  $\triangleq$  141.
	- Im Parameter Zugriffsrecht wird angezeigt mit welcher Anwenderrolle der Benutzer aktuell angemeldet ist.
		- Navigationspfad: Betrieb → Zugriffsrecht
		- Anwenderrollen und ihre Zugriffsrechte  $\rightarrow$  58

Wenn 10 Minuten lang keine Aktion durchgeführt wird, springt der Webbrowser automatisch auf die Login-Webseite zurück.

#### Freigabecode zurücksetzen

Bei Verlust des anwenderspezifischen Freigabecodes besteht die Möglichkeit, diesen auf die Werkseinstellung zurückzusetzen. Dafür muss ein Resetcode eingegeben werden. Danach kann der anwenderspezifische Freigabecode neu definiert werden.

*Via Webbrowser, FieldCare, DeviceCare (via Serviceschnittstelle CDI-RJ45), Feldbus*

- Einen Resetcode können Sie nur von Ihrer lokalen Endress+Hauser Serviceorganisation erhalten. Dieser muss extra für jedes Gerät berechnet werden.
- 1. Seriennummer des Geräts notieren.
- 2. Parameter Betriebszeit auslesen.
- 3. Lokale Endress+Hauser Serviceorganisation kontaktieren und Seriennummer sowie Betriebszeit mitteilen.
	- ← Berechneten Resetcode erhalten.
- 4. Resetcode im Parameter Freigabecode zurücksetzen ( $\rightarrow \Box$  136) eingeben.
	- Der Freigabecode wurde auf die Werkseinstellung 0000 zurückgesetzt. Er kann neu definiert werden →  $\triangleq$  140.

Aus Gründen der IT-Sicherheit ist der berechnete Resetcode nur 96 h ab der genannten Betriebszeit und für die genannte Seriennummer gültig. Falls Sie nicht vor 96 h wieder am Gerät sein können sollten Sie entweder die ausgelesene Betriebszeit um ein paar Tage erhöhen oder das Gerät ausschalten.

## <span id="page-141-0"></span>10.7.2 Schreibschutz via Verriegelungsschalter

Im Gegensatz zum Parameterschreibschutz via anwenderspezifischem Freigabecode lässt sich damit der Schreibzugriff auf das gesamte Bedienmenü - bis auf Parameter "Kontrast Anzeige" - sperren.

Die Werte der Parameter sind nur noch sichtbar, aber nicht mehr änderbar (Ausnahme Parameter "Kontrast Anzeige"):

- Via Vor-Ort-Anzeige
- Via MODBUS RS485 Protokoll

#### Proline 500 – digital

#### Schreibschutz aktivieren/deaktivieren

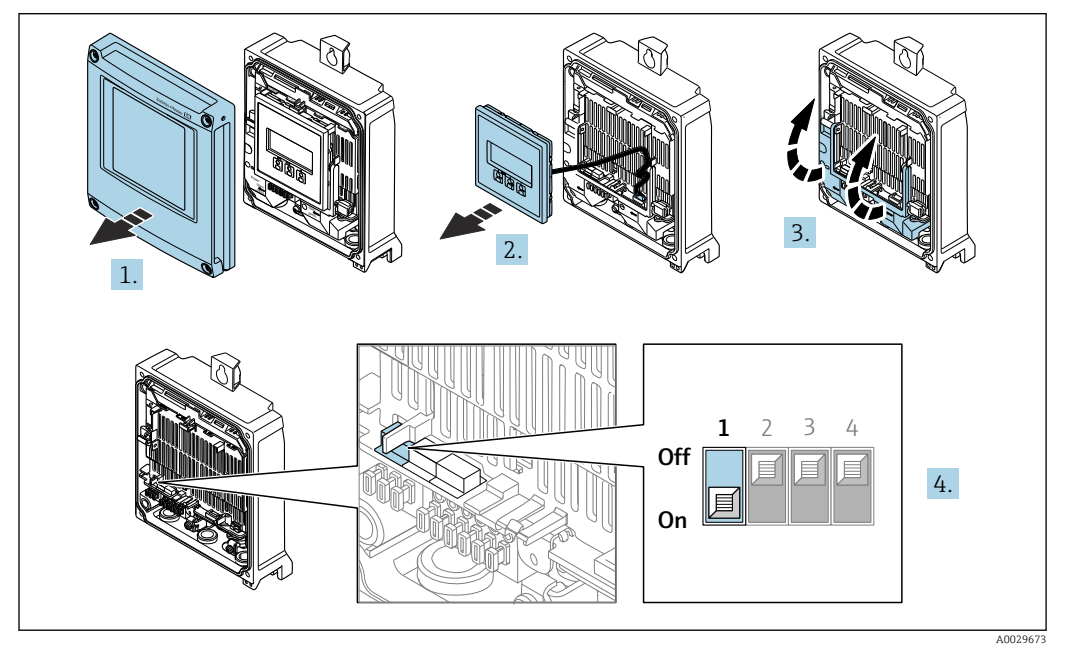

- 1. Gehäusedeckel öffnen.
- 2. Anzeigemodul entfernen.
- 3. Klemmenabdeckung hochklappen.
- 4. Schreibschutz aktivieren oder deaktivieren:

Verriegelungsschalter (WP: Write protection) auf dem Hauptelektronikmodul in Position bringen: ON Hardwareschreibschutz aktiviert/OFF (Werkseinstellung) Hardwareschreibschutz deaktiviert.

 In Parameter Status Verriegelung wird die Option Hardware-verriegelt angezeigt [→ 144](#page-143-0). Bei aktiven Hardwareschreibschutz erscheint auf der Vor-Ort-Anzeige zusätzlich in der Kopfzeile der Betriebsanzeige und in der Navigieransicht vor den Parametern das ®-Symbol.

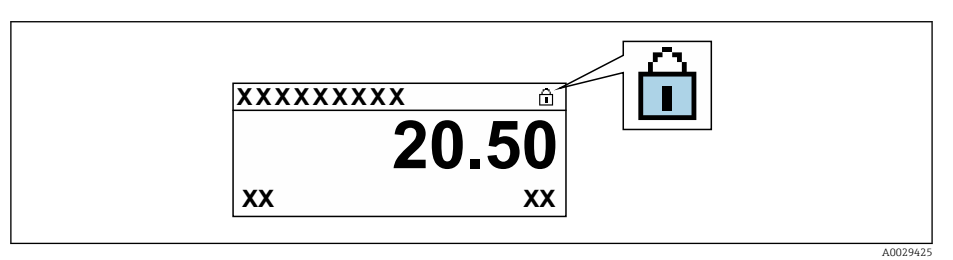

- 5. Anzeigemodul einsetzen.
- 6. Gehäusedeckel schließen.

## 7. HINWEIS

Zu hohes Anziehdrehmoment der Befestigungsschrauben!

Beschädigung des Messumformers aus Kunststoff.

‣ Befestigungsschrauben gemäß Anziehdrehmoment anziehen: 2,5 Nm (1,8 lbf ft)

Befestigungsschrauben anziehen.

# <span id="page-143-0"></span>11 Betrieb

## 11.1 Status der Geräteverriegelung ablesen

Anzeige aktiver Schreibschutz: Parameter Status Verriegelung

Betrieb → Status Verriegelung

```
Funktionsumfang von Parameter "Status Verriegelung"
```
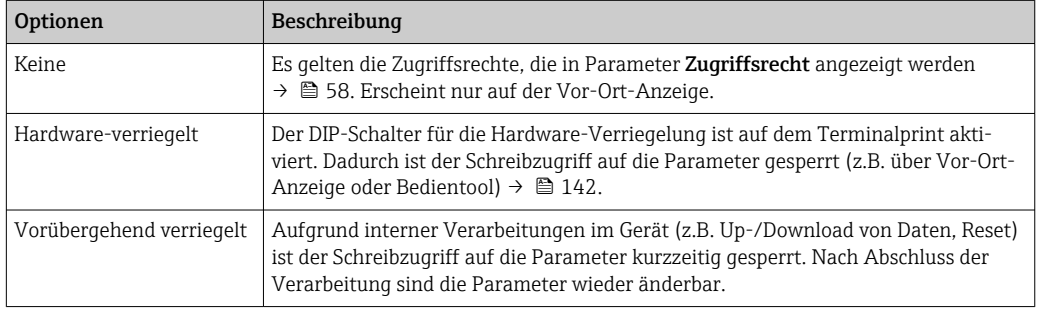

## 11.2 Bediensprache anpassen

Detaillierte Angaben:

- Zur Einstellung der Bediensprache  $\rightarrow$  77
- Zu den Bediensprachen, die das Messgerät unterstützt →  $\triangleq 240$

## 11.3 Anzeige konfigurieren

Detaillierte Angaben:

- Zu den Grundeinstellungen zur Vor-Ort-Anzeige [→ 106](#page-105-0)
- Zu den erweiterten Einstellungen zur Vor-Ort-Anzeige [→ 125](#page-124-0)

## 11.4 Messwerte ablesen

Mithilfe des Untermenü Messwerte können alle Messwerte abgelesen werden.

### Navigation

Menü "Diagnose" → Messwerte

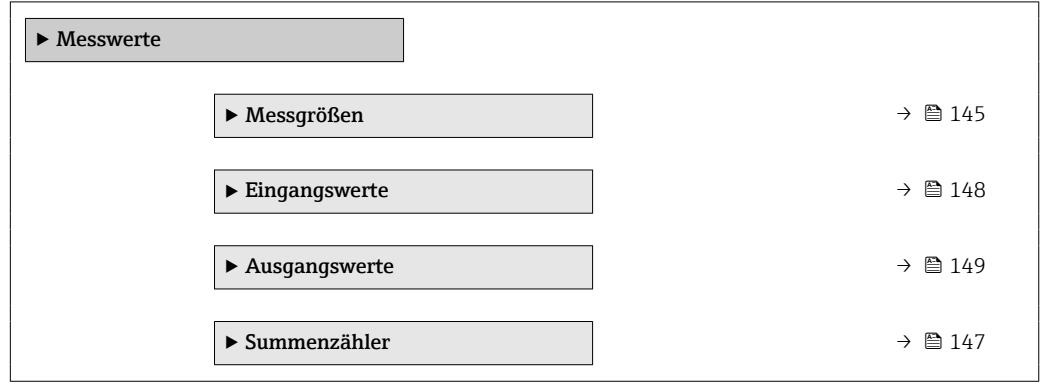
# 11.4.1 Untermenü "Messgrößen"

Das Untermenü Messgrößen enthält alle Parameter, um die aktuellen Messwerte zu jeder Prozessgröße anzuzeigen.

### Navigation

Menü "Diagnose" → Messwerte → Messgrößen

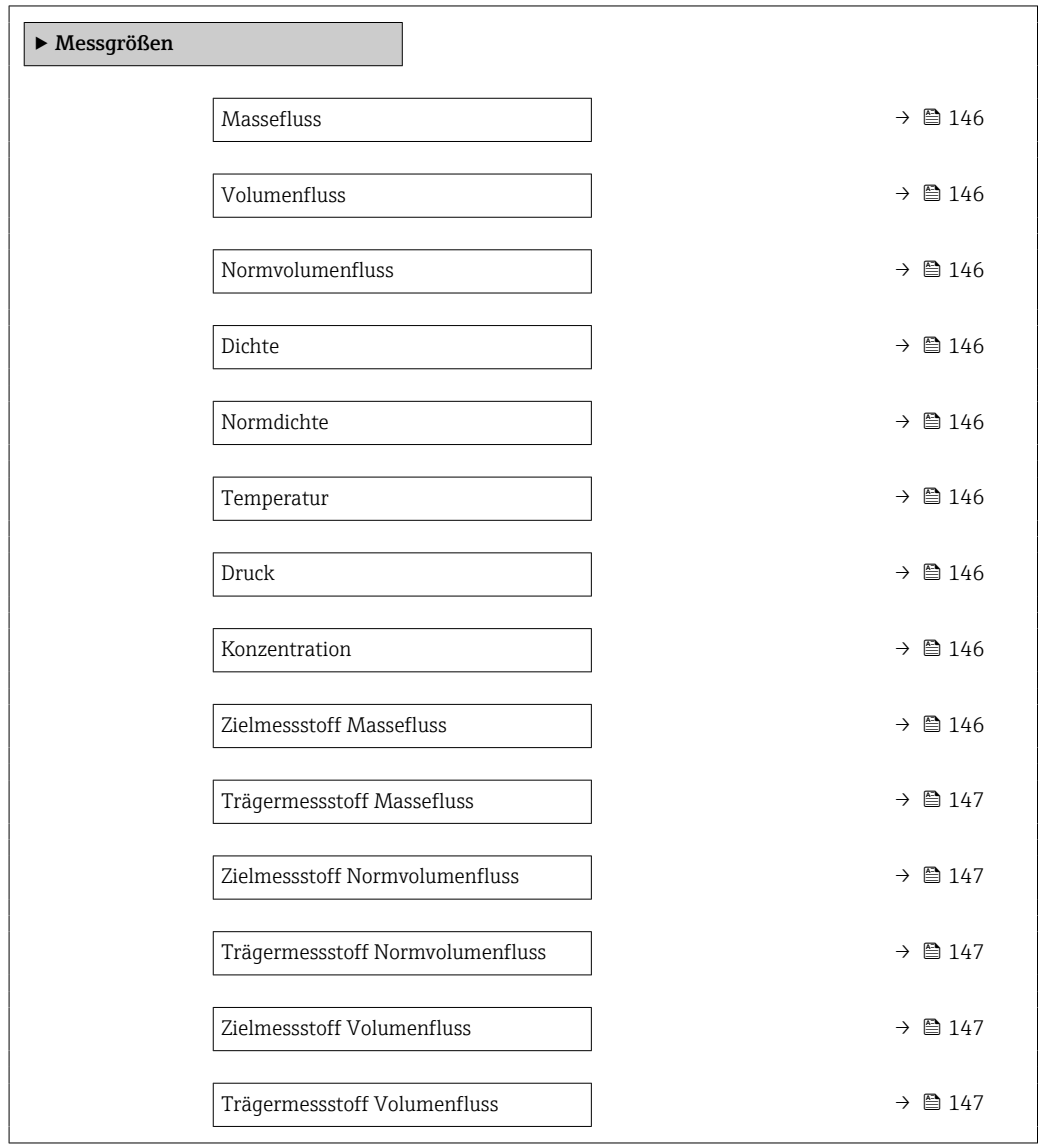

# Parameterübersicht mit Kurzbeschreibung

<span id="page-145-0"></span>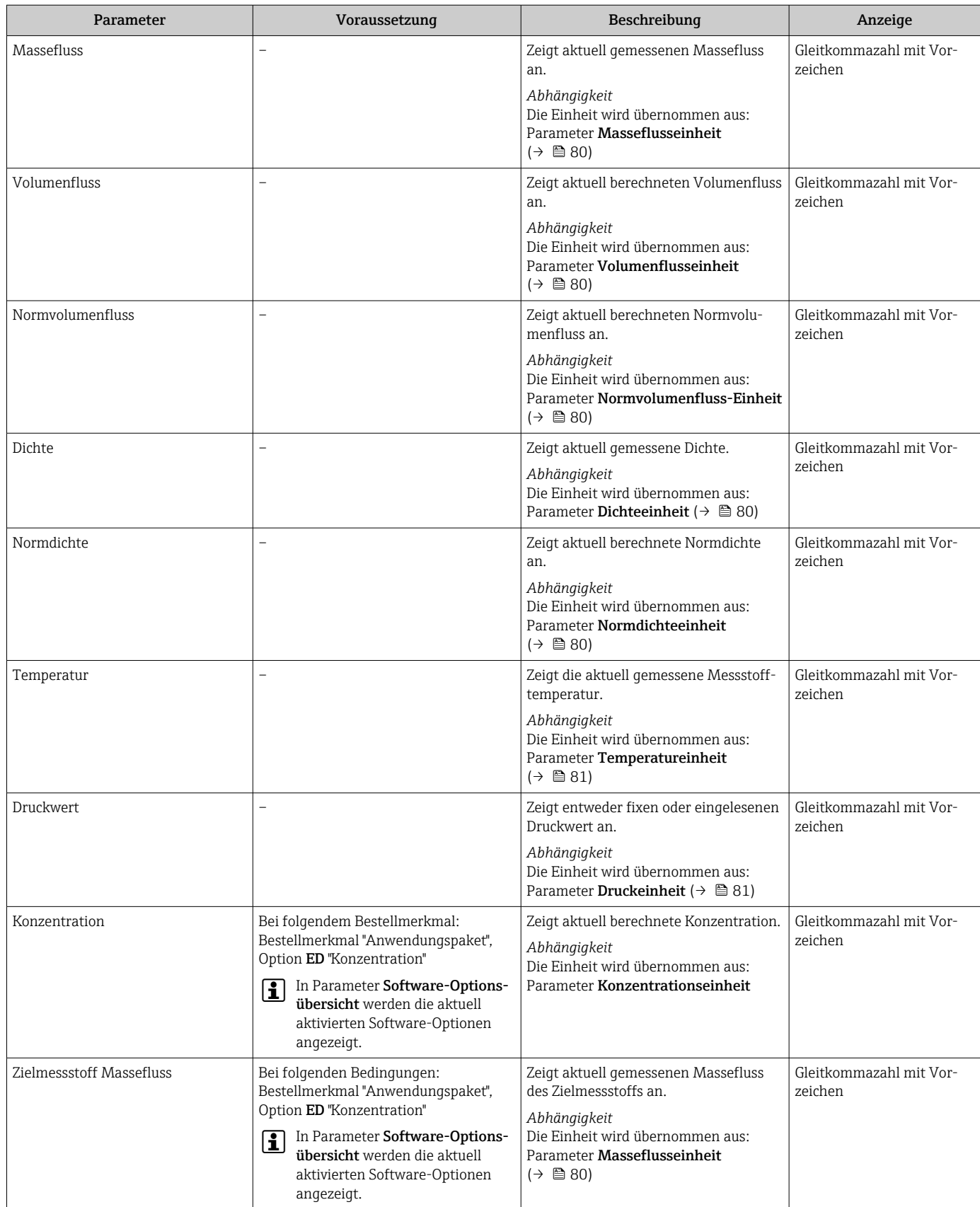

<span id="page-146-0"></span>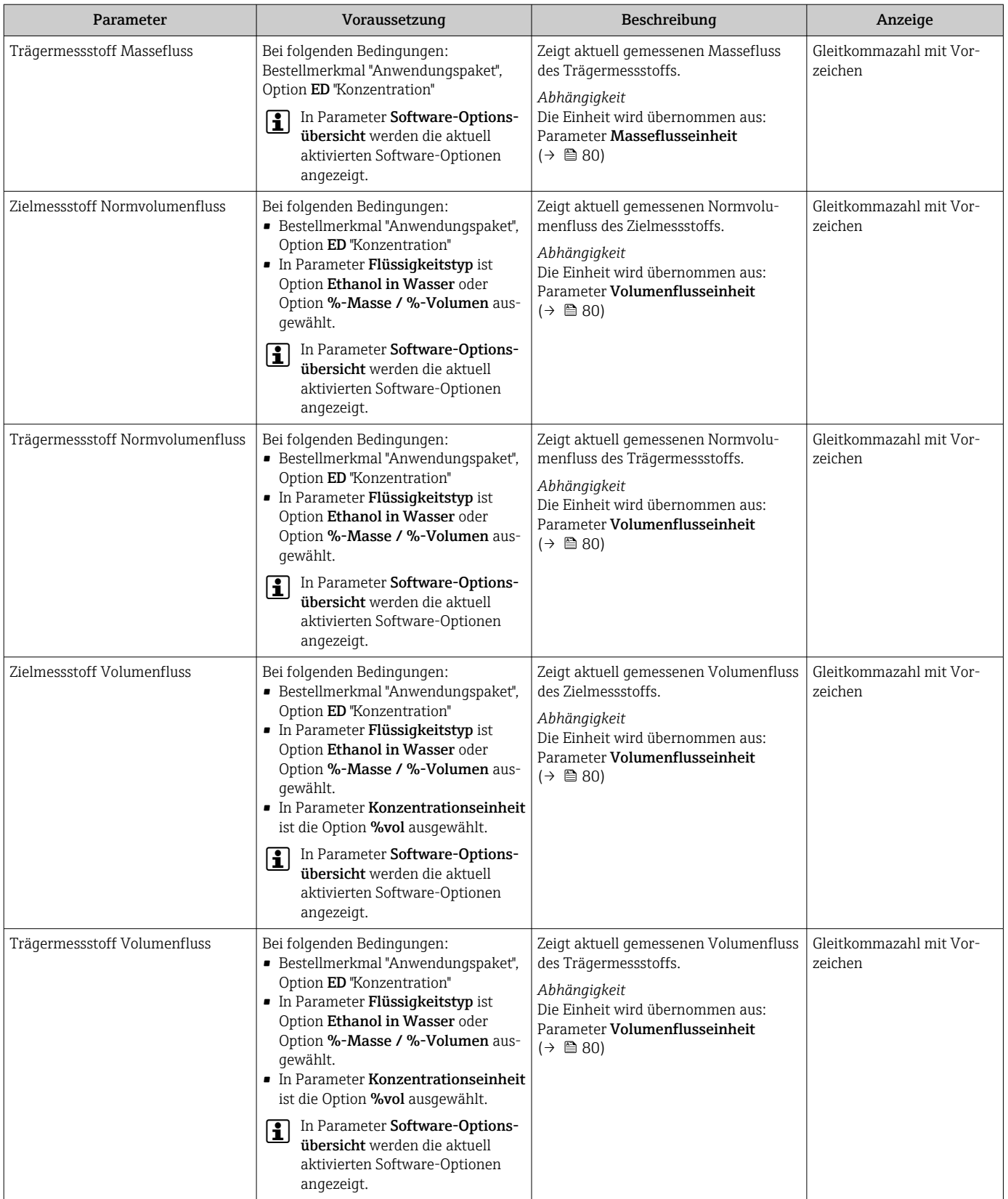

# 11.4.2 Untermenü "Summenzähler"

Das Untermenü Summenzähler enthält alle Parameter, um die aktuellen Messwerte zu jedem Summenzähler anzuzeigen.

Menü "Diagnose" → Messwerte → Summenzähler

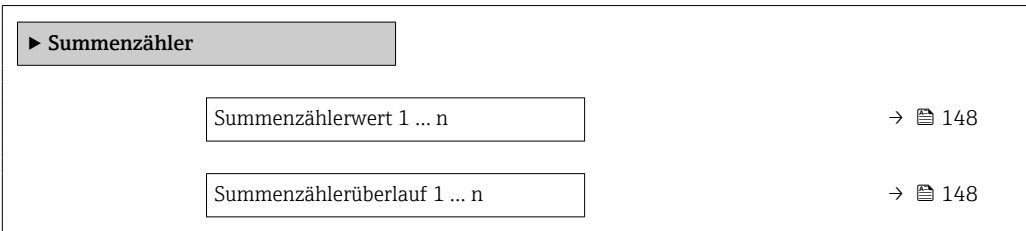

### Parameterübersicht mit Kurzbeschreibung

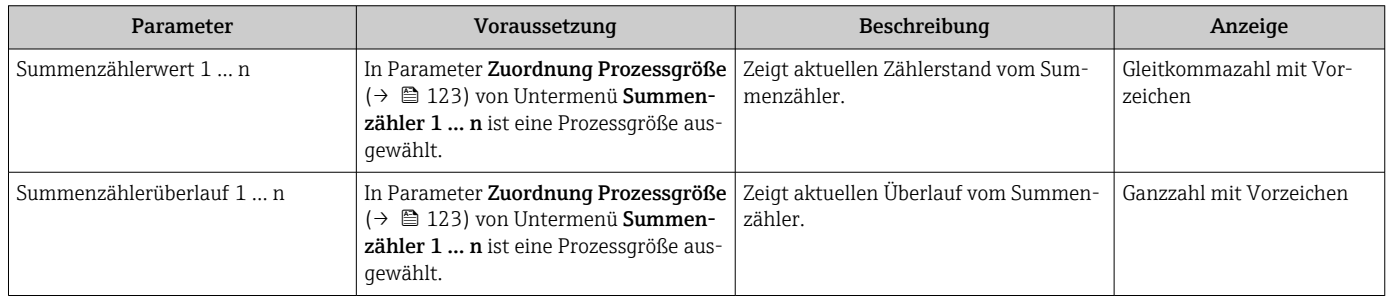

# 11.4.3 Untermenü "Eingangswerte"

Das Untermenü Eingangswerte führt den Anwender systematisch zu den einzelnen Eingangswerten.

#### Navigation

Menü "Diagnose" → Messwerte → Eingangswerte

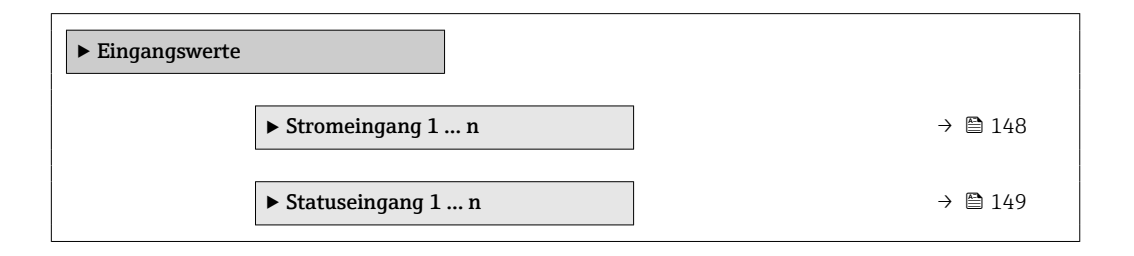

#### Eingangswerte Stromeingang

Das Untermenü Stromeingang 1 … n enthält alle Parameter, um die aktuellen Messwerte zu jedem Stromeingang anzuzeigen.

#### Navigation

Menü "Diagnose" → Messwerte → Eingangswerte → Stromeingang 1 … n

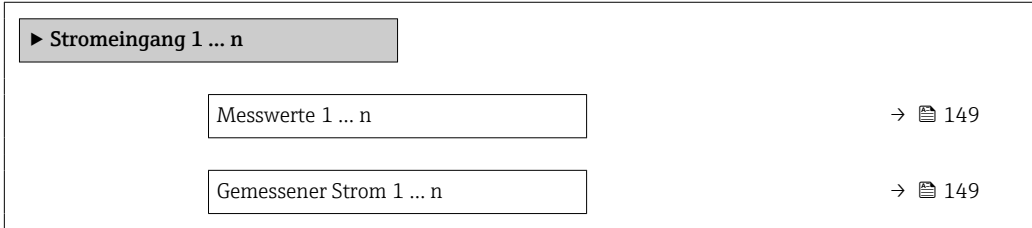

# Parameterübersicht mit Kurzbeschreibung

<span id="page-148-0"></span>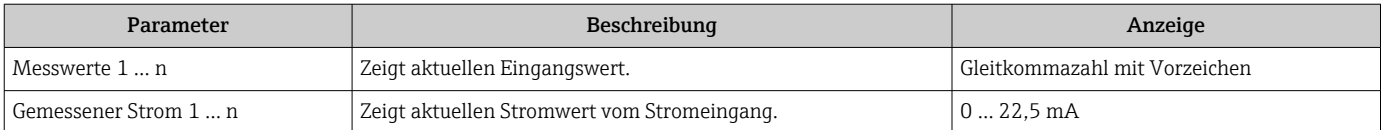

#### Eingangswerte Statuseingang

Das Untermenü Statuseingang 1 … n enthält alle Parameter, um die aktuellen Messwerte zu jedem Statuseingang anzuzeigen.

#### Navigation

Menü "Diagnose" → Messwerte → Eingangswerte → Statuseingang 1 … n

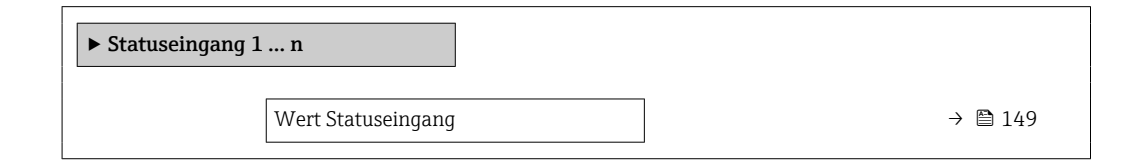

#### Parameterübersicht mit Kurzbeschreibung

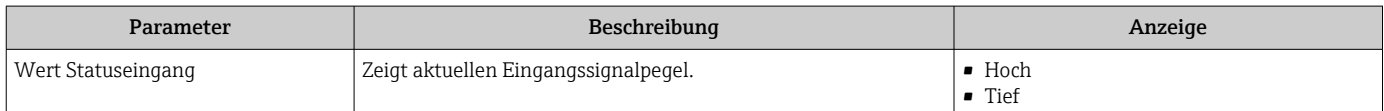

# 11.4.4 Ausgangswerte

Das Untermenü Ausgangswerte enthält alle Parameter, um die aktuellen Messwerte zu jedem Ausgang anzuzeigen.

#### Navigation

Menü "Diagnose" → Messwerte → Ausgangswerte

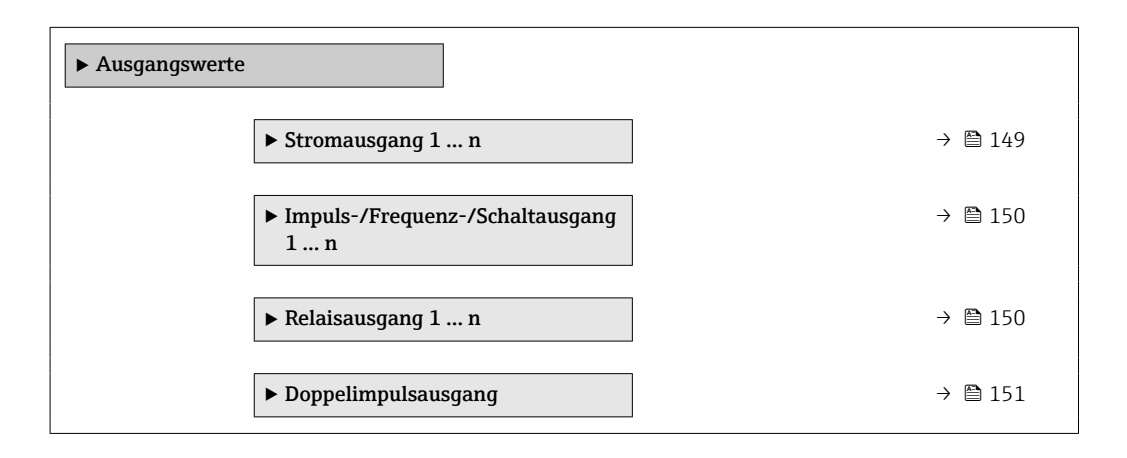

#### Ausgangswerte Stromausgang

Das Untermenü Wert Stromausgang enthält alle Parameter, um die aktuellen Messwerte zu jedem Stromausgang anzuzeigen.

<span id="page-149-0"></span>Menü "Diagnose" → Messwerte → Ausgangswerte → Wert Stromausgang 1 … n

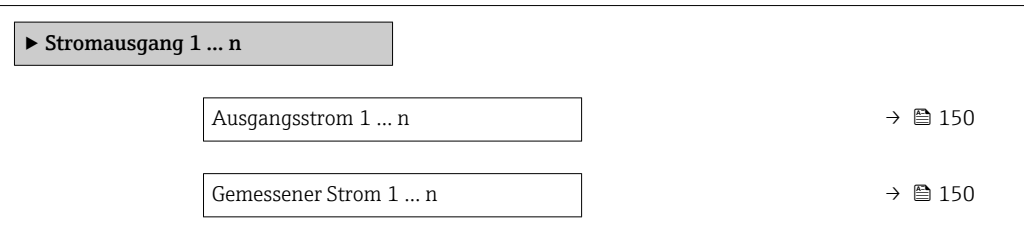

#### Parameterübersicht mit Kurzbeschreibung

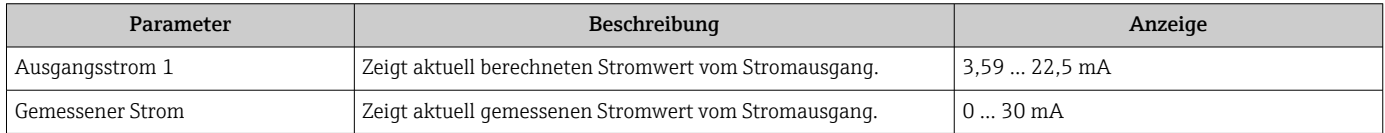

# Ausgangswerte Impuls-/Frequenz-/Schaltausgang

Das Untermenü Impuls-/Frequenz-/Schaltausgang 1 … n enthält alle Parameter, um die aktuellen Messwerte zu jedem Impuls-/Frequenz-/Schaltausgang anzuzeigen.

#### Navigation

Menü "Diagnose" → Messwerte → Ausgangswerte → Impuls-/Frequenz-/Schaltausgang 1 … n

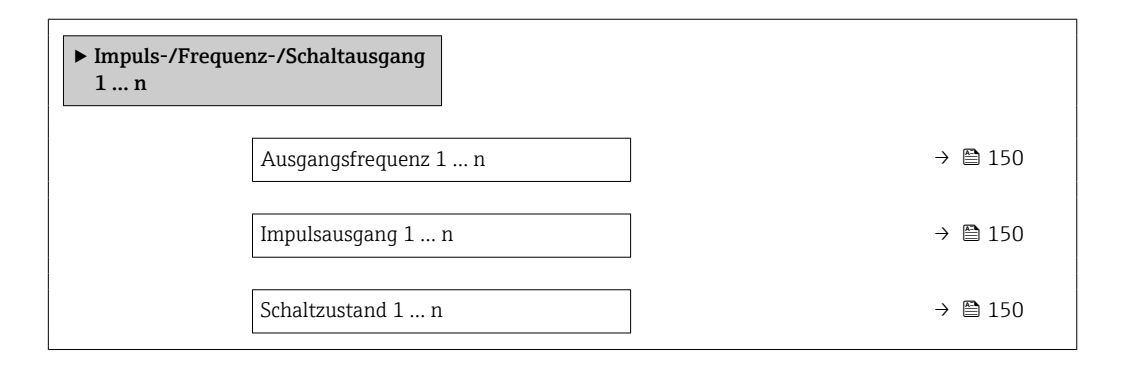

#### Parameterübersicht mit Kurzbeschreibung

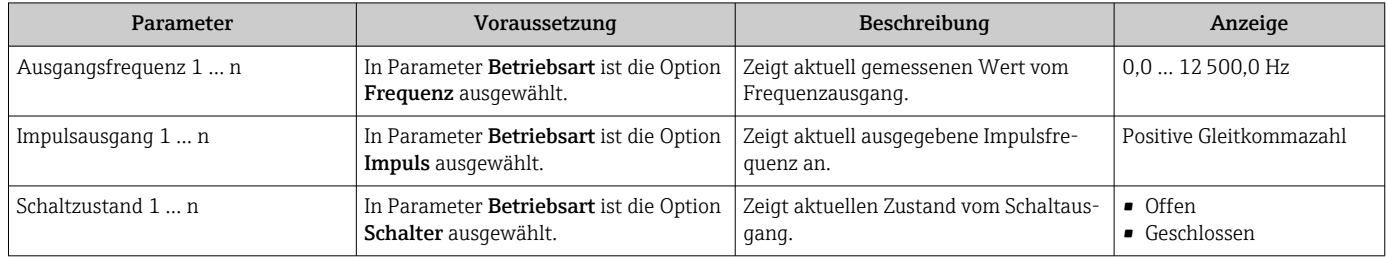

#### Ausgangswerte Relaisausgang

Das Untermenü Relaisausgang 1 … n enthält alle Parameter, um die aktuellen Messwerte zu jedem Relaisausgang anzuzeigen.

<span id="page-150-0"></span>Menü "Diagnose" → Messwerte → Ausgangswerte → Relaisausgang 1 … n

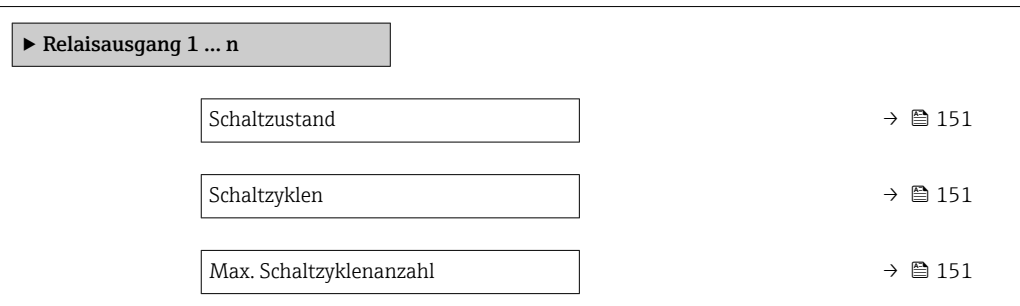

#### Parameterübersicht mit Kurzbeschreibung

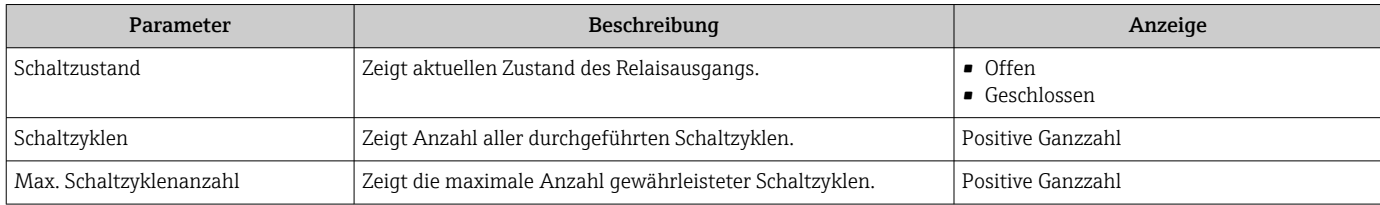

#### Ausgangswerte Doppelimpulsausgang

Das Untermenü Doppelimpulsausgang enthält alle Parameter, um die aktuellen Messwerte zum Doppelimpulsausgang anzuzeigen.

#### Navigation

Menü "Diagnose" → Messwerte → Ausgangswerte → Doppelimpulsausgang

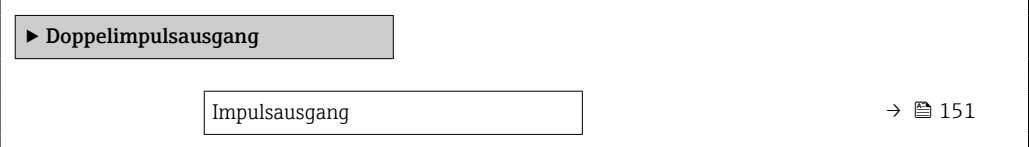

#### Parameterübersicht mit Kurzbeschreibung

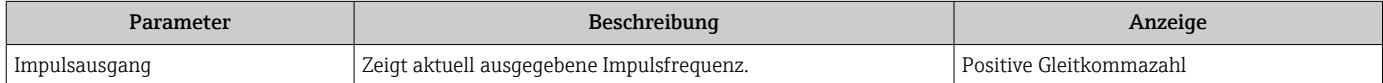

# 11.5 Messgerät an Prozessbedingungen anpassen

Dazu stehen zur Verfügung:

- Grundeinstellungen mithilfe des Menü Setup ( $\rightarrow \Box$  77)
- **Erweiterte Einstellungen mithilfe des Untermenü Erweitertes Setup (** $\rightarrow \blacksquare$  **114)**

# 11.6 Summenzähler-Reset durchführen

Im Untermenü Betrieb erfolgt das Zurücksetzen der Summenzähler:

- Steuerung Summenzähler
- Alle Summenzähler zurücksetzen

Menü "Betrieb" → Summenzähler-Bedienung

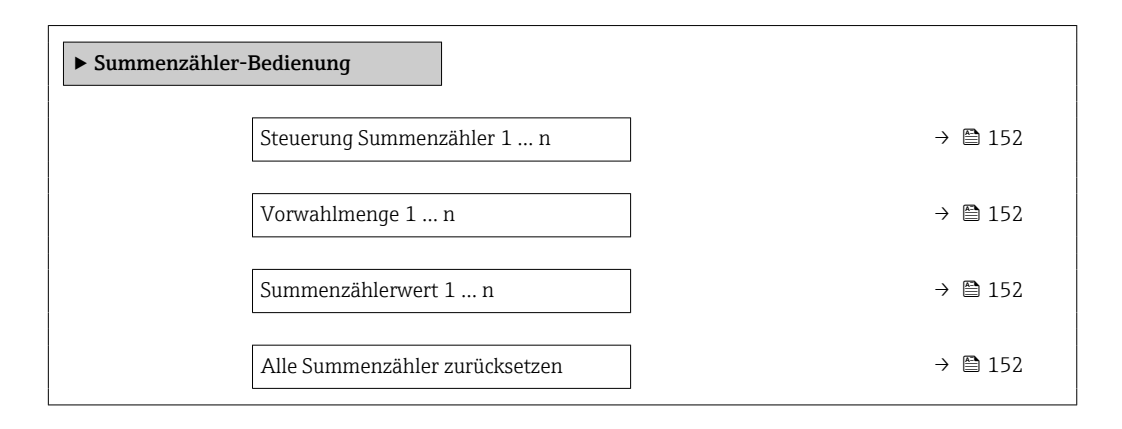

#### Parameterübersicht mit Kurzbeschreibung

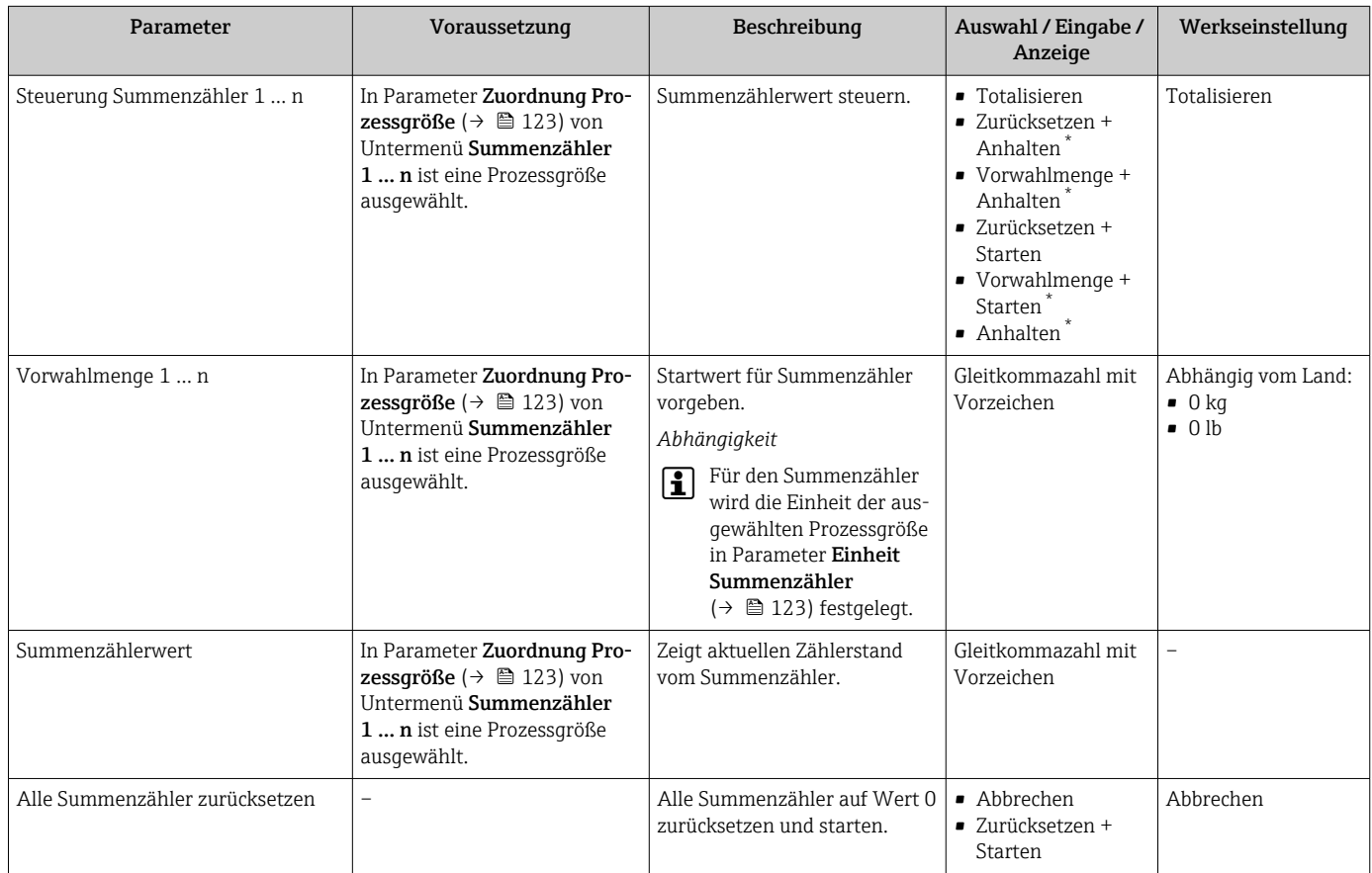

Sichtbar in Abhängigkeit von Bestelloptionen oder Geräteeinstellungen

# 11.6.1 Funktionsumfang von Parameter "Steuerung Summenzähler"

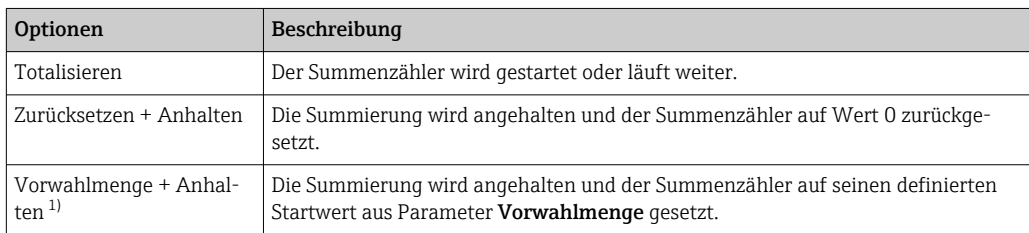

<span id="page-152-0"></span>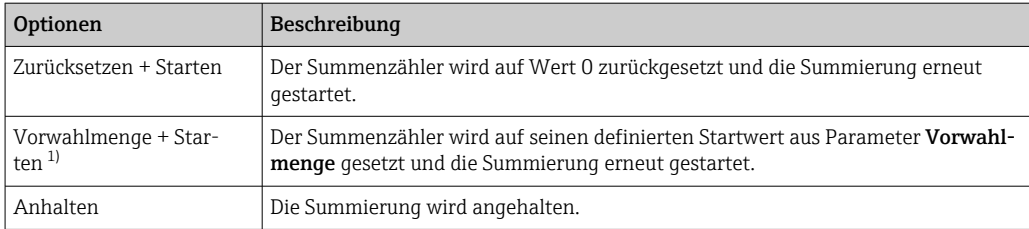

1) Sichtbar in Abhängigkeit von Bestelloptionen oder Geräteeinstellungen

# 11.6.2 Funktionsumfang von Parameter "Alle Summenzähler zurücksetzen"

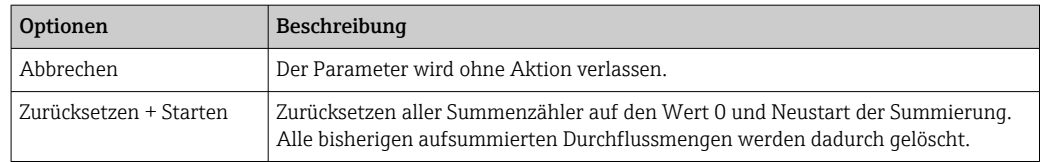

# 11.7 Messwerthistorie anzeigen

Im Gerät muss das Anwendungspaket Extended HistoROM freigeschaltet sein (Bestelloption), damit das Untermenü Messwertspeicherung erscheint. Dieses enthält alle Parameter für die Messwerthistorie.

Die Messwerthistorie ist auch verfügbar über:

- Anlagen-Asset-Management-Tool FieldCare  $\rightarrow$   $\blacksquare$  69.
- Webbrowser

#### Funktionsumfang

- Speicherung von insgesamt 1000 Messwerten möglich
- 4 Speicherkanäle
- Speicherintervall für Messwertspeicherung einstellbar
- Anzeige des Messwertverlaufs für jeden Speicherkanal in Form eines Diagramms

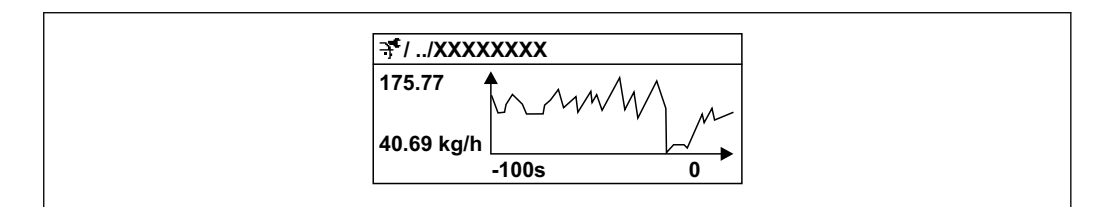

 *27 Diagramm eines Messwertverlaufs*

- x-Achse: Zeigt je nach Anzahl der gewählten Kanäle 250 bis 1000 Messwerte einer Prozessgröße.
- y-Achse: Zeigt die ungefähre Messwertspanne und passt diese kontinuierlich an die laufende Messung an.

Wenn die Länge des Speicherintervalls oder die getroffene Zuordnung der Prozessgrößen zu den Kanälen geändert wird, wird der Inhalt des Messwertspeichers gelöscht.

A0016357

Menü "Diagnose" → Messwertspeicherung

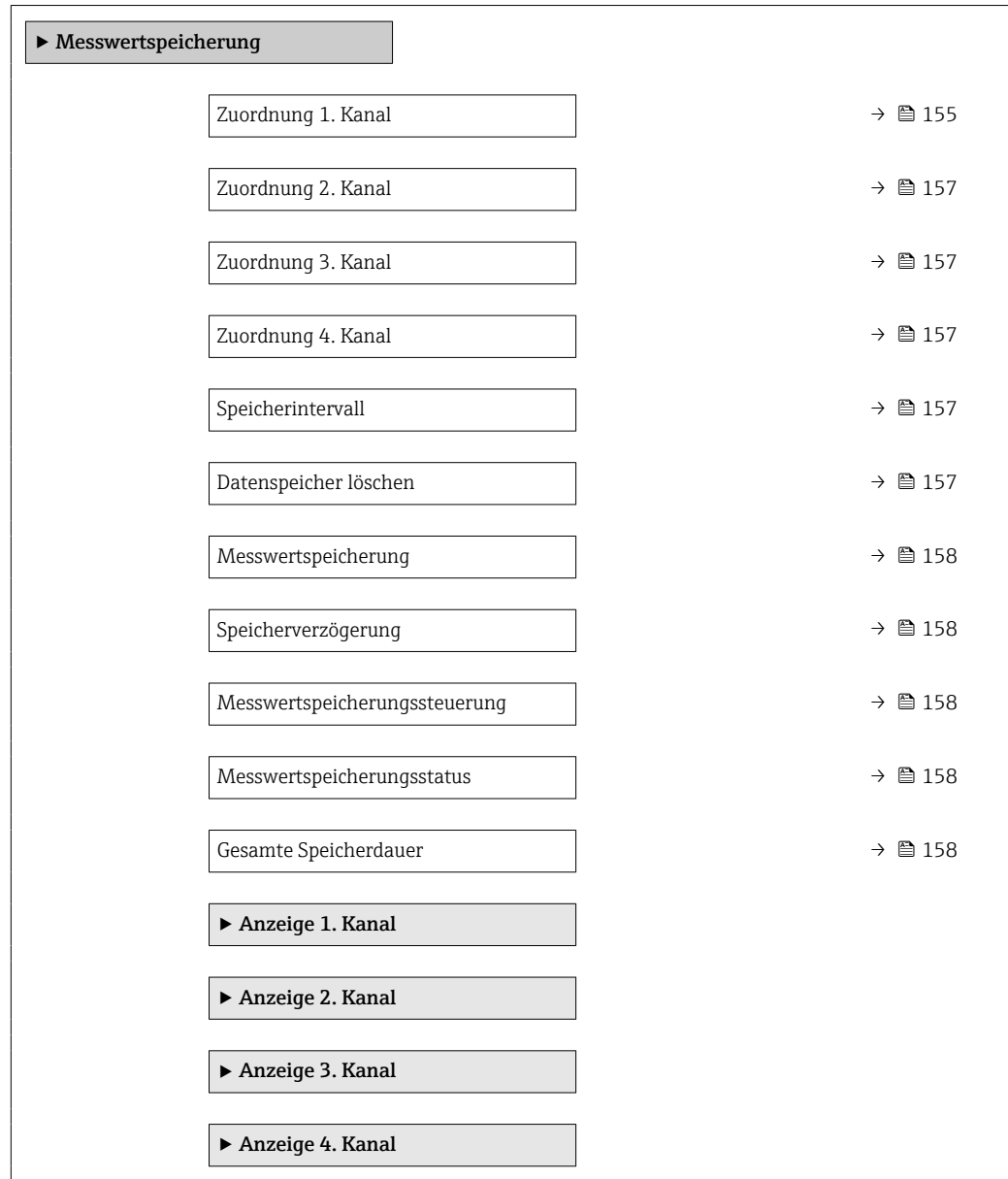

<span id="page-154-0"></span>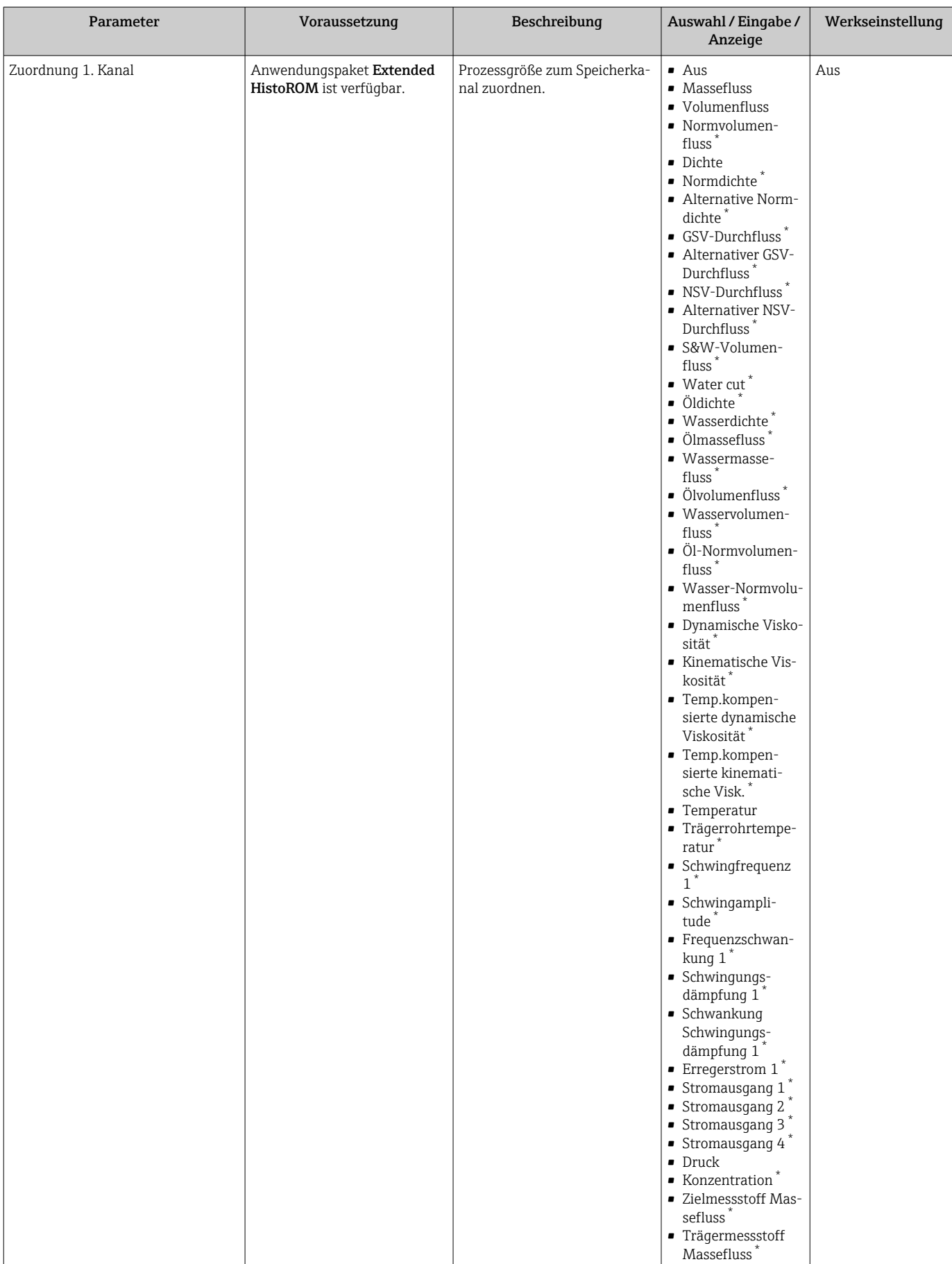

# Parameterübersicht mit Kurzbeschreibung

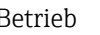

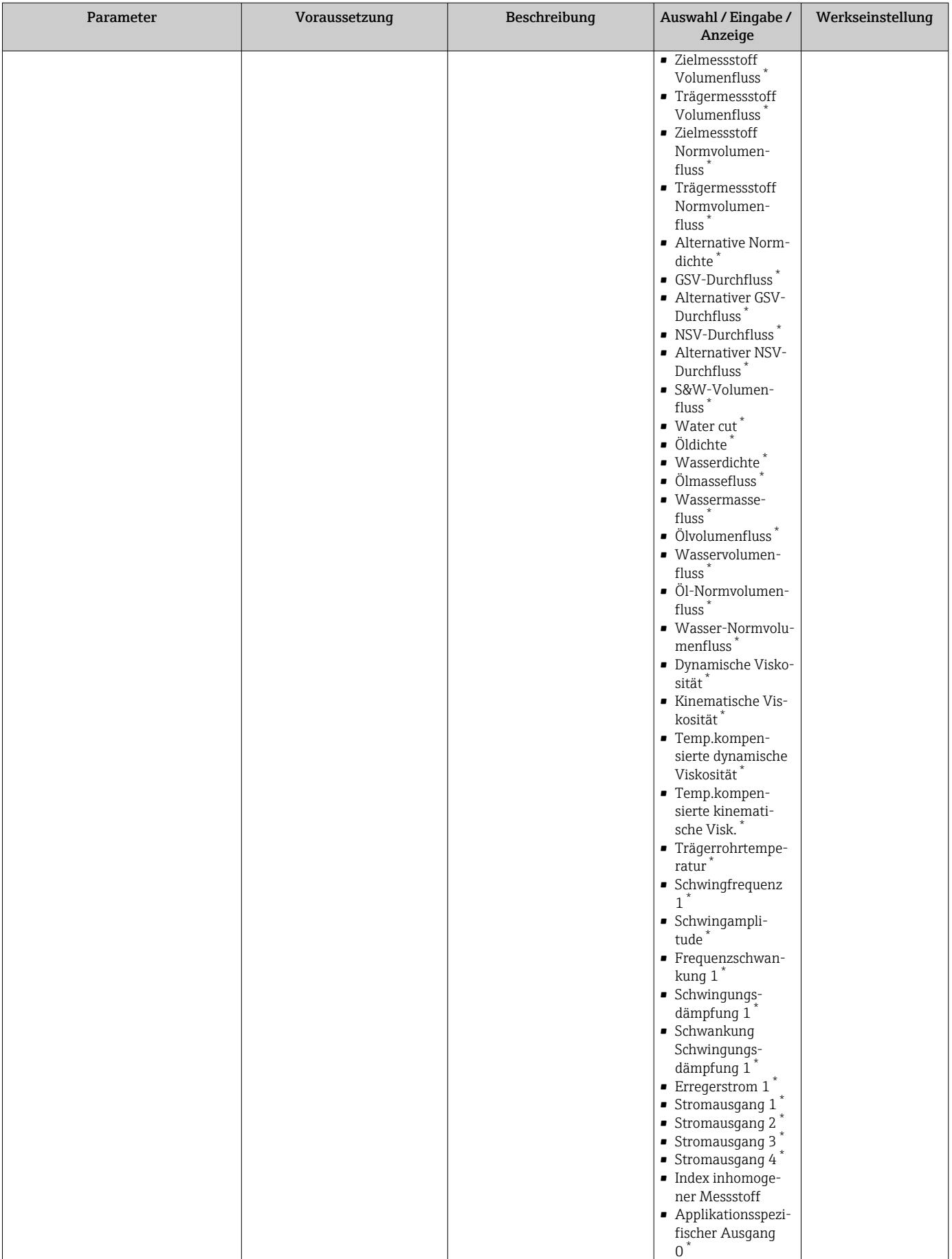

<span id="page-156-0"></span>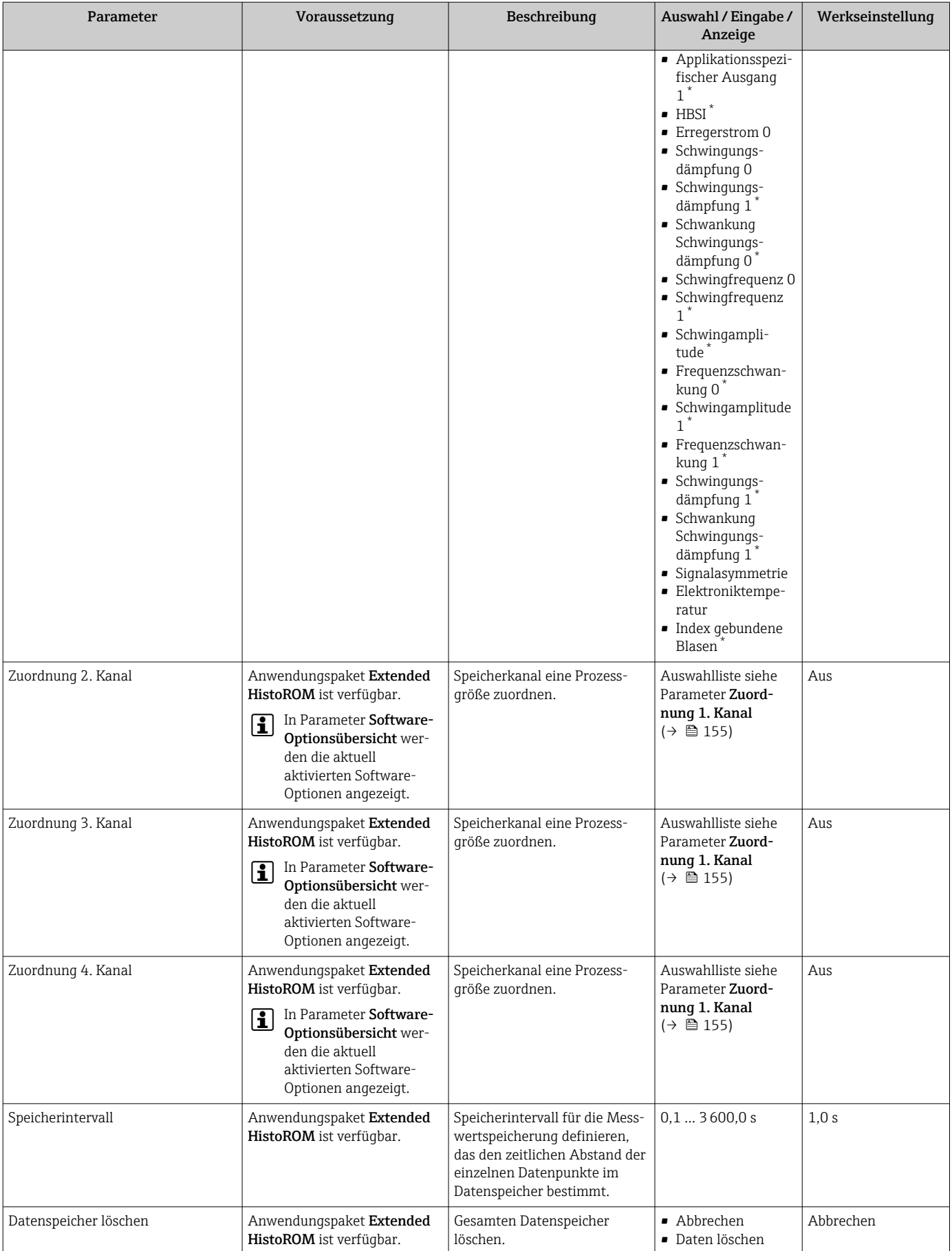

<span id="page-157-0"></span>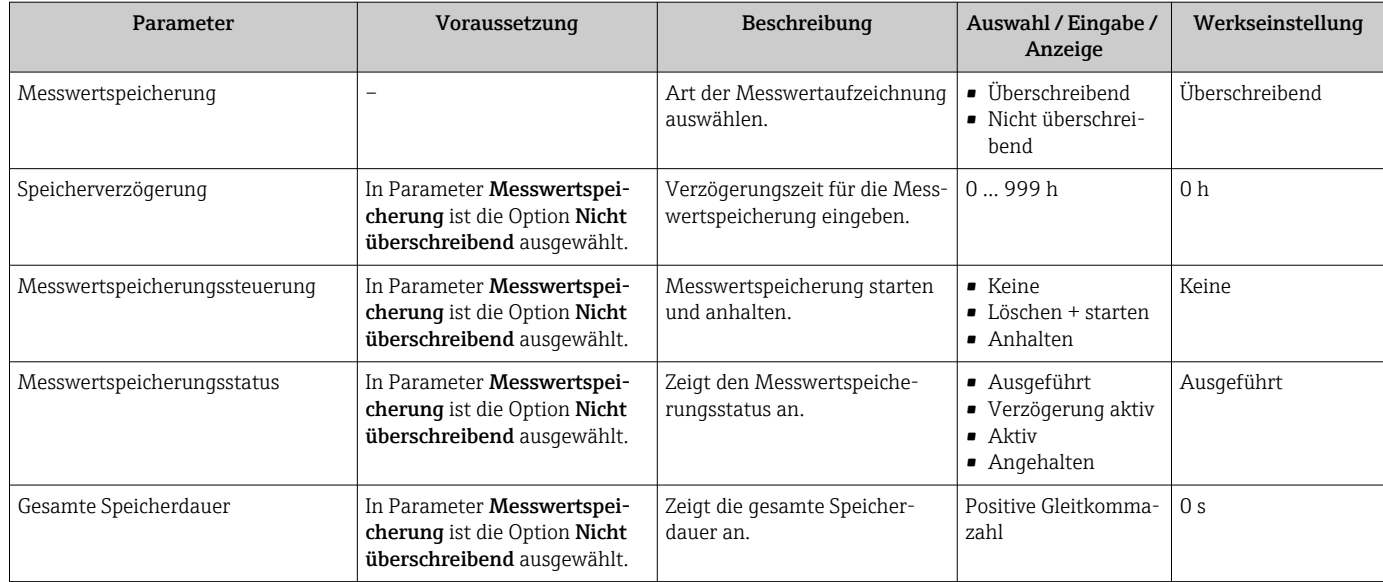

Sichtbar in Abhängigkeit von Bestelloptionen oder Geräteeinstellungen

# 11.8 Gas Fraction Handler

Der Gas Fraction Handler verbessert bei zweiphasigen Messstoffen die Messstabilität und Wiederholbarkeit und liefert wertvolle Diagnoseinformationen zum Prozess.

Es wird kontinuierlich geprüft ob Gasblasen in Flüssigkeiten oder Tropfen in Gasen vorhanden sind, da diese zweite Phase Einfluss auf die Ausgabewerte für den Durchfluss und die Dichte haben.

Bei zweiphasigen Messstoffen stabilisiert der Gas Fraction Handler die Ausgabewerte und ermöglicht eine bessere Lesbarkeit für Bediener sowie eine einfachere Auslegung durch das Prozessleitsystem. Der Glättungsgrad richtet sich nach dem Ausmaß der Störungen, die durch die zweite Phase entstehen. Bei einphasigen Messstoffen hat der Gas Fraction Handler keinen Einfluss auf die Ausgabewerte.

Mögliche Auswahl im Parameter Gas Fraction Handler:

- Aus: Deaktiviert den Gas Fraktion Handler. Wenn eine zweite Phase vorhanden ist, treten grosse Schwankungen bei den Ausgabewerten für den Durchfluss und die Dichte auf.
- Moderat: Bei Anwendungen mit geringen oder unregelmäßigen Mengen der zweiten Phase verwenden.
- Stark: Bei Anwendungen mit erheblichen Mengen der zweiten Phase verwenden.

Der Gas Fraction Handler ist kumulativ zu fest eingestellten Dämpfungkonstanten, die an anderer Stelle in der Geräteparametrierung auf Durchfluss und Dichte angewendet wurden.

Detaillierte Angaben zu den Parameterbeschreibungen des Gas Fraction Handler: Sonderdokumentation zum Gerät →  $\triangleq$  246

# 11.8.1 Untermenü "Messmodus"

#### **Navigation**

Menü "Experte" → Sensor → Messmodus

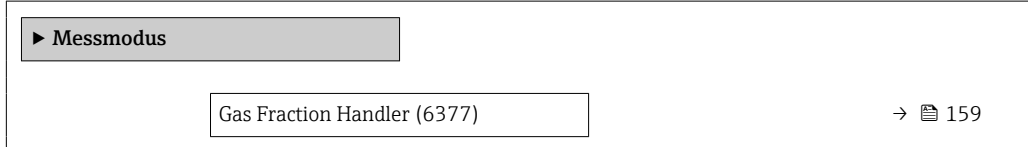

## Parameterübersicht mit Kurzbeschreibung

<span id="page-158-0"></span>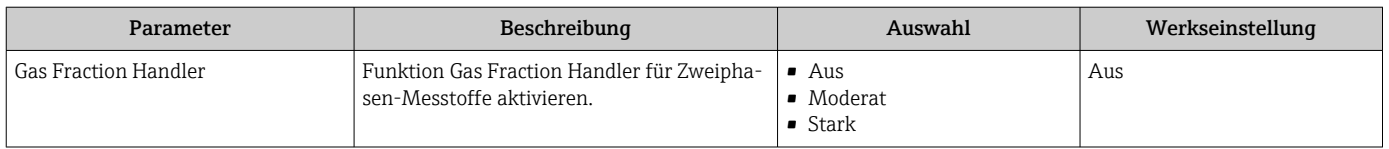

# 11.8.2 Untermenü "Messstoffindex"

# Navigation

Menü "Experte" → Applikation → Messstoffindex

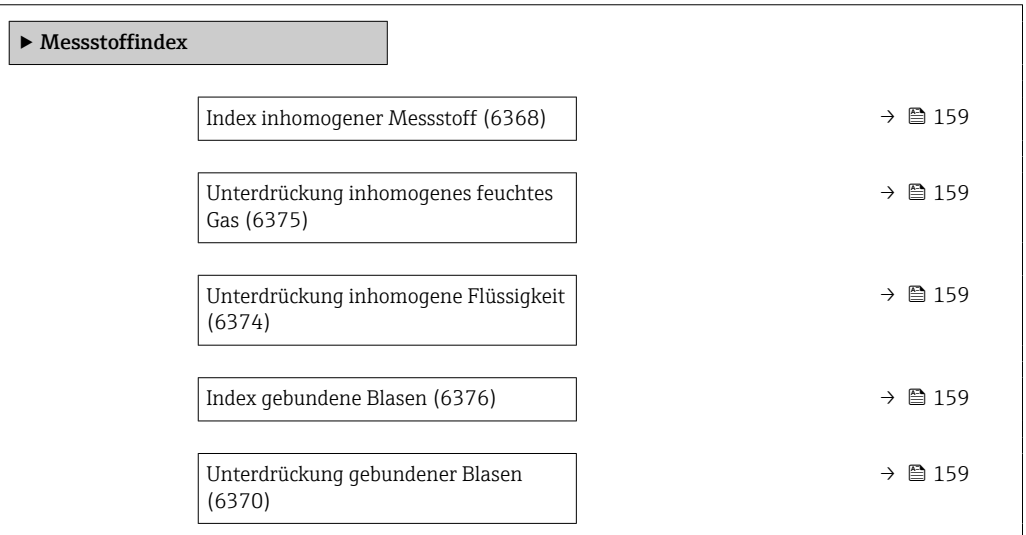

### Parameterübersicht mit Kurzbeschreibung

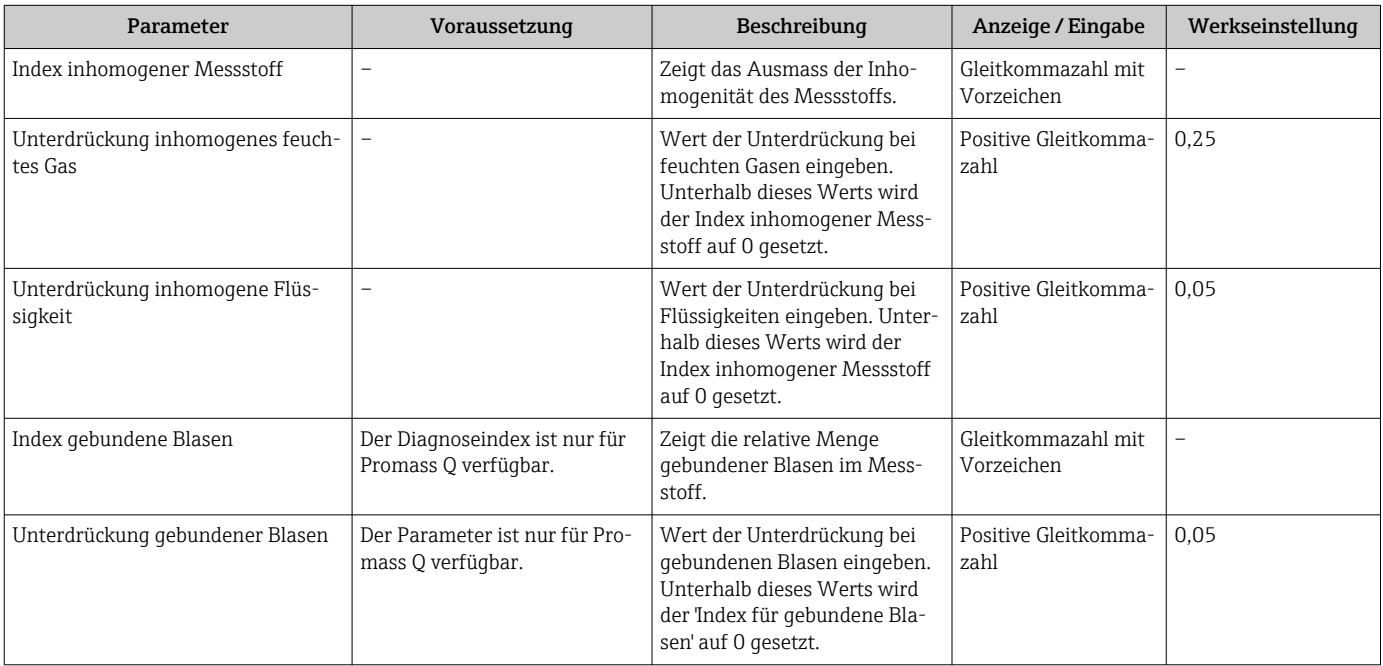

# 11.9 Heartbeat Verification + Monitoring

# 11.9.1 Produktmerkmale

Heartbeat Technology bietet Diagnosefunktionalität durch kontinuierliche Selbstüberwachung, die Ausgabe zusätzlicher Messgrößen an ein externes Condition Monitoring System sowie die In-situ-Verifizierung von Messgeräten in der Anwendung.

Der durch diese Diagnose- und Verifizierungstests erreichte Testumfang wird durch den Begriff Testabdeckung (englisch: Total Test Coverage, kurz: TTC) ausgedrückt. Die TTC wird durch folgende Formel für zufällige Fehler berechnet (Berechnung basiert auf FMEDA gemäß IEC 61508):

 $TTC = (\lambda_{TOT} - \lambda_{du}) / \lambda_{TOT}$ 

 $\lambda_{\text{TOT}}$ : Rate aller theoretisch möglichen Fehler

 $\lambda_{\text{du}}$ : Rate der unerkannten gefährlichen Fehler

Ausschließlich die unerkannten gefährlichen Fehler, die von der Gerätediagnose nicht erfasst werden, können den ausgegebenen Messwert verfälschen oder die Messwertausgabe unterbrechen.

Heartbeat Technology überprüft die Gerätefunktion innerhalb der spezifizierten Messtoleranz mit einer definierten TTC. In der produktspezifischen TÜV-Bescheinigung ist die definierte TTC angegeben.

Der aktuelle Wert für die TTC ist von der Einstellung und Integration des Messgeräts  $| \cdot |$ abhängig. Dieser wird unter folgenden Rahmenbedingungen ermittelt:

- Simulationsbetrieb nicht aktiv
- Fehlerverhalten Stromausgang auf Minimaler Alarm oder Maximaler Alarm parametriert und Auswertegerät erkennt beide Alarme
- Einstellungen für das Diagnoseverhalten entsprechend Werkseinstellungen

# 11.9.2 Systemintegration

Die Features von Heartbeat Technology sind über das lokale Anzeigemodul und die digitalen Schnittstellen verfügbar. Die Features können sowohl über ein Asset Management System wie auch über die Automatisierungsinfrastruktur (z. B. SPS) genutzt werden.

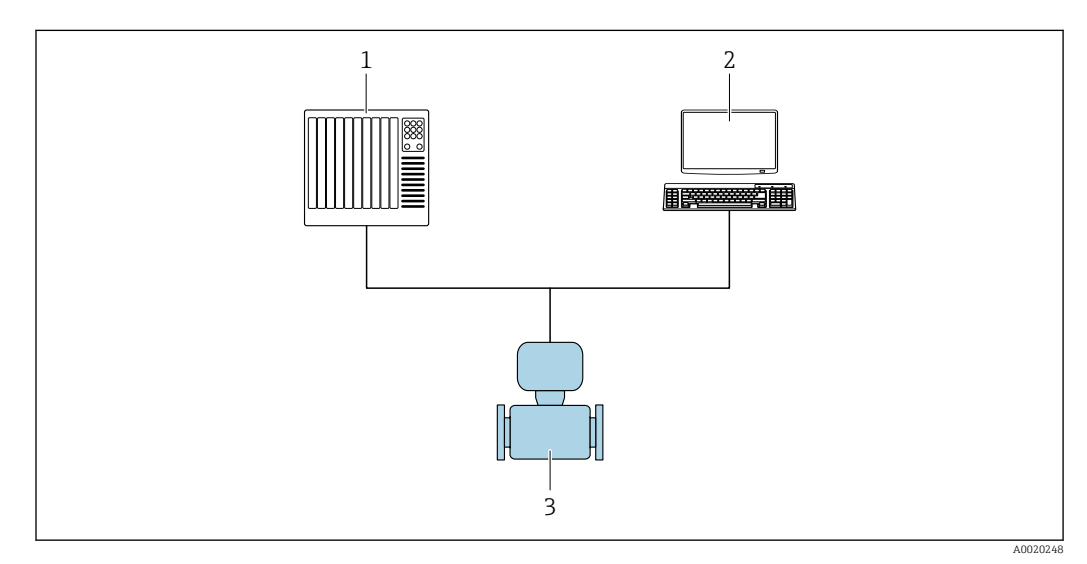

- *28 Allgemeiner Aufbau*
- *1 SPS/PLC*
- *2 Asset Management System*
- *3 Messgerät*

# Verifizierung ausführen und Verifizierungsbericht erstellen

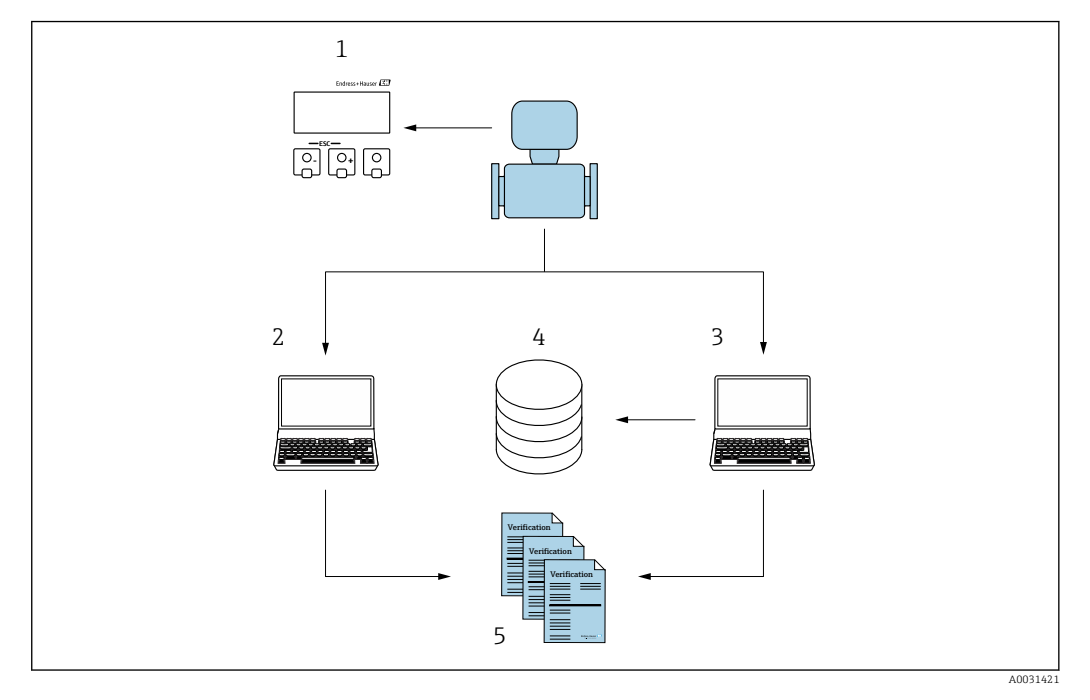

- *1 Vor-Ort-Anzeige*
- *2 Webbrowser*
- *3 FieldCare*
- *4 Datenspeicher im Messgerät*
- *5 Verifizierungsbericht*

Heartbeat Verification über eine der folgenden Schnittstellen ausführen:

- Systemintegrationsschnittstelle eines übergeordneten Systems
- Vor-Ort-Anzeige
- WLAN-Schnittstelle
- Serviceschnittstelle CDI-RJ45 (CDI: Common Data Interface)

Der externe Zugriff auf das Gerät zum Start einer Verifizierung und zur Signalisierung des Ergebnisses (Bestanden oder Nicht bestanden) muss mittels Systemintegrationsschnittstelle von einem übergeordneten System erfolgen. Der Start über ein externes Statussignal und die Signalisierung der Ergebnisse via Statusausgang an ein übergeordnetes System sind nicht möglich.

Die Detailergebnisse der Verifizierung (8 Datensätze) werden im Gerät gespeichert und in Form eines Verifizierungsberichts bereitgestellt.

Mit Hilfe der Geräte DTM, dem im Messgerät integrierten Webserver oder der Endress+Hauser Plant Asset Management Software FieldCare können Verifizierungsberichte erstellt werden.

Mit der Flow Verification DTM bietet FieldCare zusätzlich die Möglichkeit eines Datenmanagements und die Archivierung der Verifizierungsergebnisse zur Erstellung einer rückverfolgbaren Dokumentation.

Die Flow Verification DTM erlaubt zudem ein Trending – also die Beobachtung, den Vergleich und die Verfolgung der Verifizierungsergebnisse aller am Gerät durchgeführten Verifizierungen. Dies kann zur Beurteilung genutzt werden, zum Beispiel um Rekalibrationsintervalle ausweiten zu können.

Der Datenaustausch kann automatisiert oder durch einen Anwender erfolgen.

#### Integration in das SPS/PLC System

Die im Messgerät integrierte Verifizierung kann über ein Steuerungssystem ausgelöst und die Ergebnisse überprüft werden.

Weitere Angaben zu "Systemintegration": Betriebsanleitung (Dokumentationscode) m

Dazu ist es notwendig, folgenden Ablauf zu implementieren:

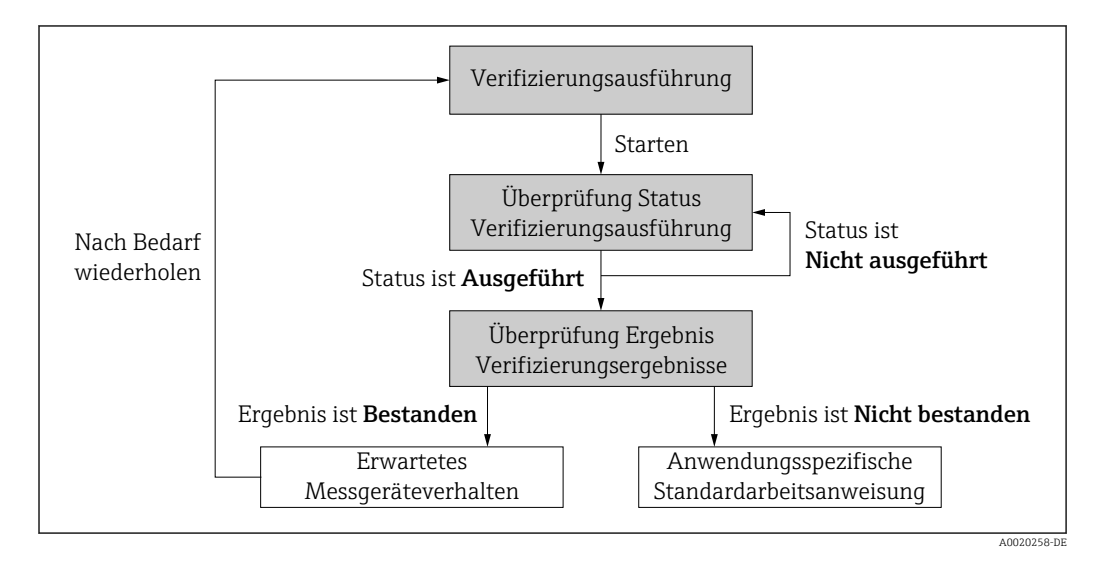

Ergebnis der Verifizierung: Das Gesamtergebnis der Verifizierung wird im Parameter Gesamtergebnis signalisiert. In Abhängigkeit des Ergebnisses sind unterschiedliche, anwendungsspezifische Maßnahmen durch Systemroutinen erforderlich, z. B. die Auslösung einer Wartungsanforderung für den Fall, dass das Ergebnis Nicht bestanden ist.

#### Datenverfügbarkeit für den Anwender

Die Daten aus dem Heartbeat Monitoring und der Heartbeat Verification können auf unterschiedlicher Art und Weise zur Verfügung gestellt werden.

#### *Gerät*

#### Heartbeat Monitoring

Die Monitoring-Messgrößen sind vom Anwender im Bedienmenü ablesbar.

#### Heartbeat Verification

- Start der Verifizierung
- Auslesen des letzten Verifizierungsergebnisses

*Asset Management System*

### Heartbeat Monitoring

Konfiguration des Monitorings: Festlegen, welche Monitoringparameter kontinuierlich über die Systemintegrationsschnittstelle ausgegeben werden.

#### Heartbeat Verification

- Start der Verifizierung im Bedienmenü
- Auslesen, Archivieren und Dokumentieren der Verifizierungsergebnisse inklusive Detailresultate mit Flow Verification DTM und Geräte DTM

#### *SPS/PLC System*

#### Heartbeat Monitoring

Konfiguration des Monitorings: Festlegen, welche Monitoringparameter kontinuierlich über die Systemintegrationsschnittstelle ausgegeben werden.

## <span id="page-162-0"></span>Heartbeat Verification

- Start der Verifizierung
- Das Verifizierungsergebnis (pass/fail) ist vom Anwender im System ablesbar

#### Datenmanagement

Die Ergebnisse einer Heartbeat Verification werden als nicht flüchtiger Parametersatz im Messgerätespeicher abgelegt:

- Verfügbarkeit von 8 Speicherplätzen für Parameterdatensätze
- $\bullet$  Überschreibung der alten Daten durch neue Verifizierungsresultate im FIFO<sup>2)</sup>-Verfahren

Eine Dokumentation der Ergebnisse in Form eines Verifizierungsberichts ist mit Hilfe des im Messgerät integrierten Webservers der Endress+Hauser Asset Management Software FieldCare und Netilion Health möglich.

Zusätzlich bietet FieldCare mit der Flow Verification DTM weitere Möglichkeiten:

- Archivierung der Verifizierungsresultate
- Datenexport aus diesen Archiven
- Trending der Verifizierungsergebnisse (Linienschreiber-Funktion)

*Datenmanagement via Webbrowser*

Mit dem integrierten Webserver des Geräts besteht die Möglichkeit das Gerät zu bedienen, zu konfigurieren und eine Heartbeat Verification durchzuführen. Es können die Ergebnisse der Verifizierung angezeigt und ein Verifizierungsbericht erstellt werden.

*Verifizierungsbericht drucken*

Erstellt wird ein Verifizierungsbericht im PDF-Format.

Voraussetzung: Es wurde bereits eine Verifizierung durchgeführt.

Bedienoberfläche im Webbrowser nach dem Login:

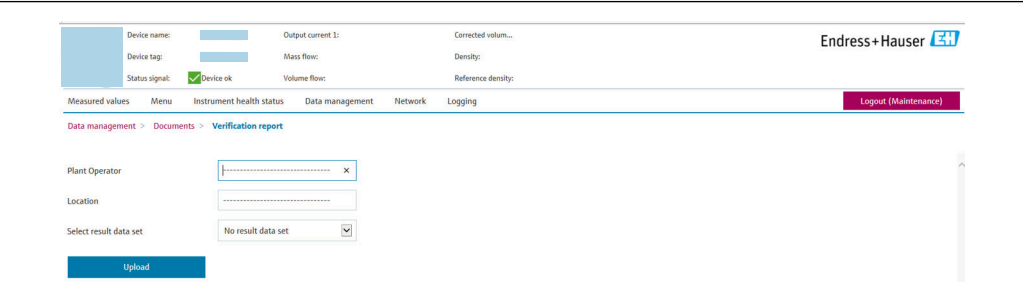

- 1. Die Navigationstasten Datenmanagement → Dokumente → Verifizierungsbericht anklicken.
	- Der Eingabebereich für den Download von Verifizierungsberichten wird angezeigt.
- 2. In den Feldern Anlagenbetreiber und Ort die benötigten Informationen eingeben.
	- Die hier eingegebenen Informationen erscheinen auf dem Verifizierungsbericht.
- 3. Ergebnisdatensatz wählen.
	- Ein Ergebnisdatensatz ist als Zeitstempel im Dropdown-Listenfeld dargestellt. Wurde keine Verifizierung durchgeführt, erscheint hier die Meldung: "No result data set".
- 4. Hochladen anklicken.
	- Der Webserver generiert einen Verifizierungsbericht im PDF-Format.

A0031439

<sup>2)</sup> First In – First Out (englisch für der Reihe nach)

### *Datenmanagement via Geräte DTM*

Mit der Geräte DTM besteht die Möglichkeit das Gerät zu bedienen und eine Heartbeat Verification durchzuführen. Es können die Ergebnisse der Verifizierung angezeigt und ein Verifizierungsbericht erstellt werden.

#### *Datenmanagement via Flow Verification DTM*

Mit der Flow Verification DTM besteht die Möglichkeit eine Heartbeat Verification durchzuführen. Es können die Ergebnisse der Verifizierung angezeigt und ein Verifizierungsbericht erstellt werden.

Die Flow Verification DTM bietet erweiterte Möglichkeiten zur Verwaltung und Darstellung der Ergebnisse.

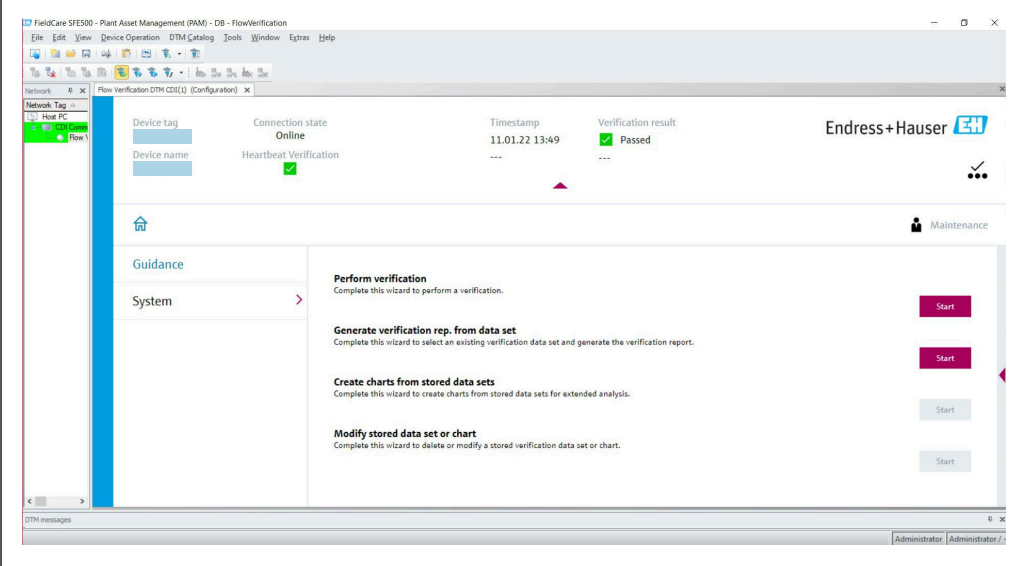

 *29 Startseite "Flow Verification DTM" in FieldCare SFE500*

Ein Assistent mit Hilfetexten führt Schritt für Schritt durch vier verschiedene Vor- $|\mathbf{f}|$ gänge.

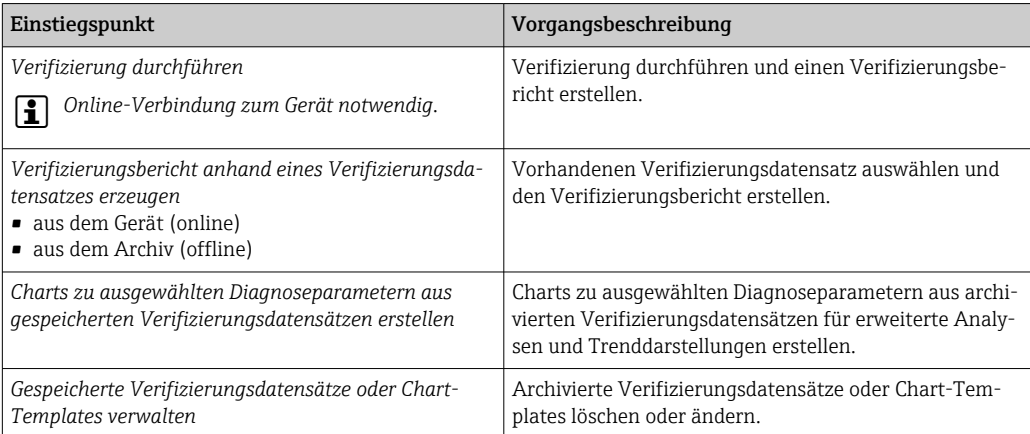

A0047634

A0047643

# *Verifizierung durchführen*

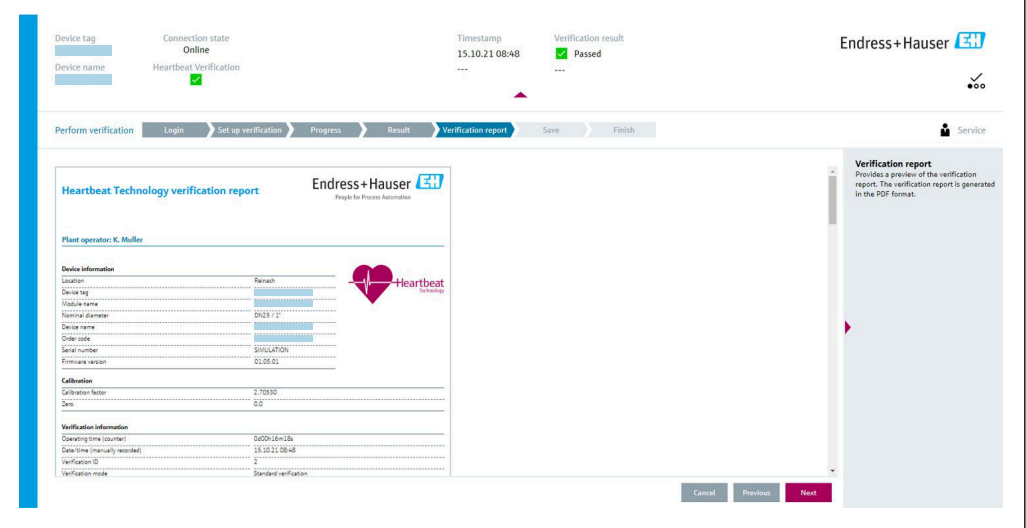

 *30 Beispiel: Anzeige des Verifizierungsberichts nach durchgeführter Verifizierung*

H

Online-Verbindung zum Gerät notwendig.

*Verifizierungsbericht anhand eines Verifizierungsdatensatzes erzeugen*

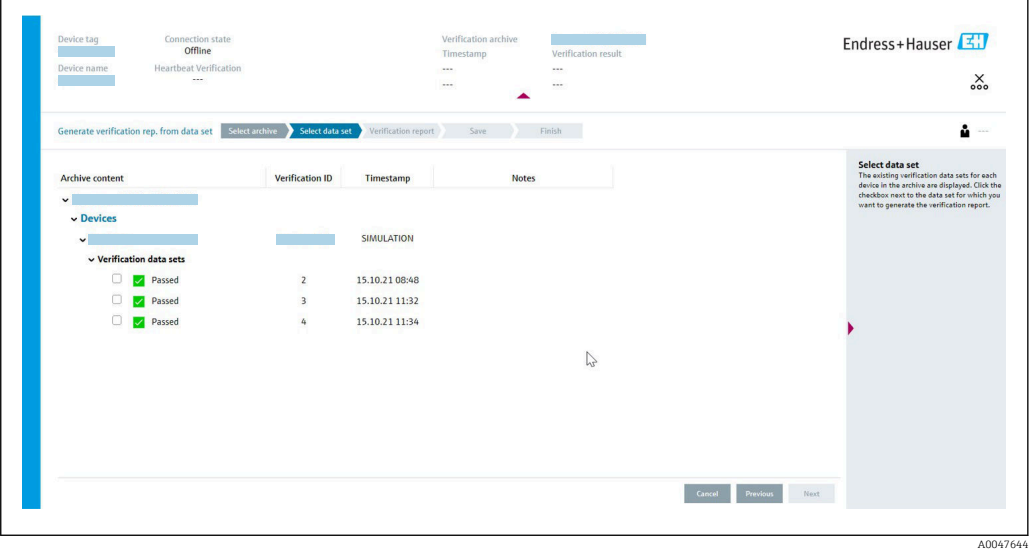

 *31 Beispiel: Verifizierungsbericht anhand eines Verifizierungsdatensatzes erzeugen*

Einlesen des Verifizierungsdatensatzes aus dem

- Gerät: Online-Verbindung zum Gerät notwendig.
- Archiv: Offline-Nutzung ausreichend.

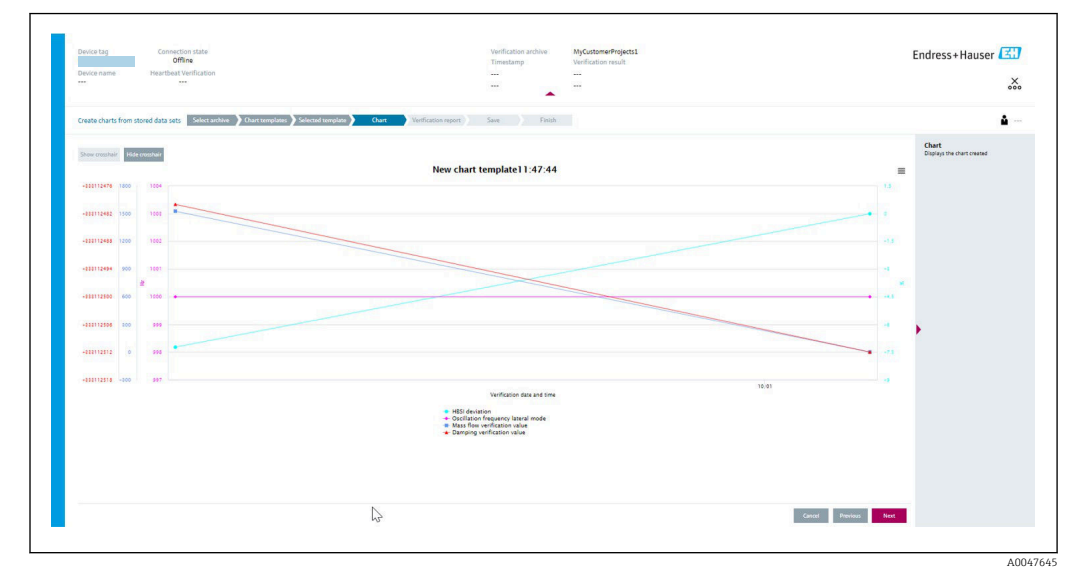

*Charts zu ausgewählten Diagnoseparametern aus gespeicherten Verifizierungsdatensätzen erstellen*

 *32 Beispiel: Selbst editierte Charts zu ausgewählten Diagnoseparametern aus gespeicherten Verifizierungsdatensätzen erstellen*

Erstellung eigener Templates möglich. ÷

*Gespeicherte Verifizierungsdatensätze oder Chart-Templates verwalten*

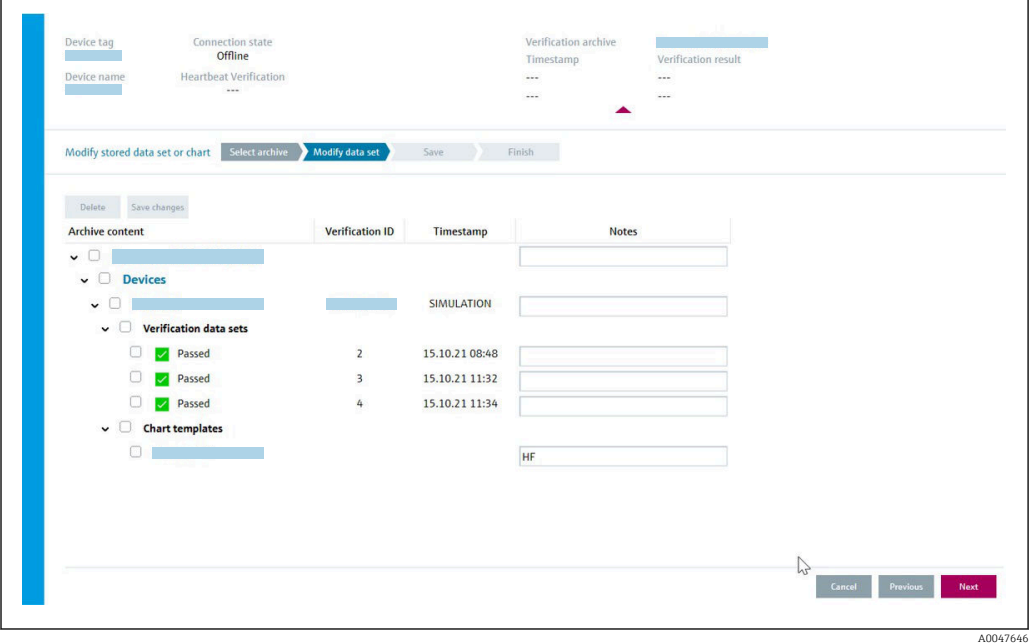

 *33 Beispiel: Gespeicherte Verifizierungsdatensätze oder Chart-Templates löschen oder ändern*

# 11.9.3 Heartbeat Verification

Heartbeat Verification überprüft auf Anforderung die Gerätefunktion innerhalb der spezifizierten Messtoleranz. Die Verifizierung liefert das Ergebnis "Bestanden" oder "Nicht bestanden".

Die Verifizierungsdaten werden im Gerät gespeichert und optional mit der Asset Management Software DeviceCare oder FieldCare auf einem PC archiviert. Um eine rückverfolgbare Dokumentation der Verifizierungsergebnisse zu gewährleisten, wird auf Basis dieser Daten automatisiert ein Verifizierungsbericht generiert.

Heartbeat Technology bietet zwei Möglichkeiten die Heartbeat Verification durchzuführen:

- Standardverifizierung  $\rightarrow$   $\blacksquare$  169 Die Verifizierung wird vom Messgerät ohne manuelle Überprüfung der externen Messgrößen durchgeführt.
- Erweiterte Verifizierung  $\rightarrow$   $\blacksquare$  172

# Die Verifizierung wird durch die Eingabe externer Messgrößen ergänzt.

#### Leistungsmerkmale

Heartbeat Verification wird auf Anforderung durchgeführt und ergänzt die permanent durchgeführte Selbstüberwachung mit weiteren Überprüfungen.

Die Standardverifizierung überprüft zusätzlich die folgenden analogen Ein- und Ausgänge: • 4…20 mA Stromausgang, aktiv und passiv

- Impuls-/Frequenzausgang, aktiv und passiv
- 4…20 mA Stromeingang, aktiv und passiv
- Doppelimpulsausgang, aktiv und passiv
- Relaisausgang

Die erweiterte Verifizierung unterstützt eine Überprüfung der folgenden Ausgangsmodule, durch Simulation und Messung mit Hilfe eines externen Messmittels:

- 4…20 mA Stromausgang, aktiv und passiv
- Impuls-/Frequenzausgang, aktiv und passiv

Heartbeat Verification überprüft nicht die digitalen Ein- und Ausgänge und gibt hierfür auch kein Ergebnis aus.

Die Prüfung basiert auf messgeräteinternen, ab Werk rückführbaren Referenzen, die im Gerät redundant ausgeführt sind. Heartbeat Verification bestätigt auf Anforderung die Gerätefunktion mit der genannten Testabdeckung (Total Test Coverage - TTC).

Von unabhängiger Stelle bewertet: Heartbeat Technology erfüllt die Anforderungen an die rückführbare Verifizierung gemäß DIN EN ISO 9001:2015, Kapitel 7.1.5.2 a Messtechnische Rückführbarkeit. Gemäß Norm obliegt dem Anwender die anforderungsgerechte Festlegung des Verifizierungsintervalls.

#### Inbetriebnahme

Die im Rahmen der Heartbeat Verification benötigte Parametrierung (Werksreferenz) wird bei der Werkskalibrierung erfasst und fest im Messgerät hinterlegt.

Bei der Verifizierung in der Anwendung wird die aktuelle Messgerätesituation mit dieser Werksreferenz verglichen.

Empfehlung: Im Rahmen der Inbetriebnahme des Messgeräts wird eine erste Verifizierung (und alle weiteren Verifizierungen im Lebenszyklus) unter Prozess- oder Referenzbedingungen durchgeführt  $\rightarrow \blacksquare$  163.

Die Ergebnisse sind bis zur 8. Verifizierung als Startsituation im Lebenszyklus des Messgeräts archiviert, ab der 9. Verifizierung wird das Ausdrucken der Verifizierungsberichte oder ein Upload der Daten mit Hilfe der Flow Verification DTM empfohlen, um die Daten der vorherigen Verifizierungen nicht zu verlieren.

#### *Referenzangaben erfassen*

Es besteht die Möglichkeit, Referenzangaben zu Betreiber und Anlagenteil manuell zu erfassen. Diese Referenzangaben erscheinen auf dem Verifizierungsbericht.

P Der Messbetrieb wird während der Erfassung der Referenzangaben fortgesetzt.

# Navigation

Menü "Setup" → Erweitertes Setup → Heartbeat Setup → Heartbeat Grundeinstellungen

<span id="page-167-0"></span>Menü "Experte" → Diagnose → Heartbeat Technology → Heartbeat Grundeinstellungen

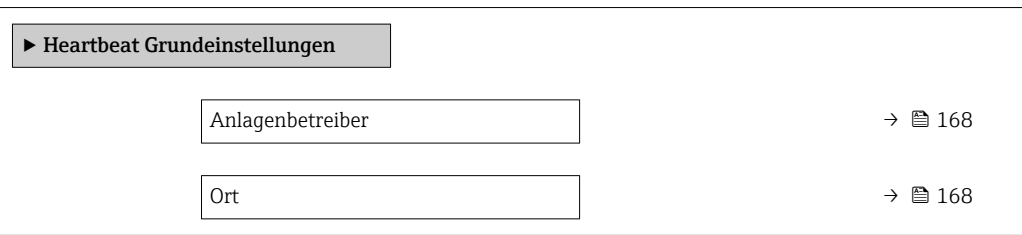

#### Parameterübersicht mit Kurzbeschreibung

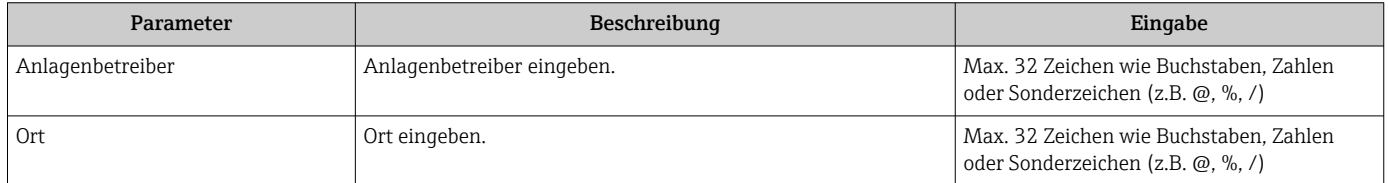

### Betrieb

*Erste Durchführung*

‣ Bei der Inbetriebnahme des Messgeräts:

Um die Ergebnisse als Startsituation im Lebenszyklus des Messgeräts zu archivieren, wird eine erste Verifizierung durchgeführt. Ab der 9. Verifizierung wird das Ausdrucken der Verifizierungsberichte oder ein Upload der Daten mit Hilfe der Flow Verification DTM empfohlen.

Die erste Durchführung kann auf 2 Arten erfolgen:

- Standardverifizierung  $\rightarrow \blacksquare$  169
- Erweiterte Verifizierung  $\rightarrow$   $\blacksquare$  172

#### *Geräteverhalten und Interpretation*

#### *Ergebnis "Bestanden"*

Alle Testresultate liegen innerhalb der Spezifikation.

Wenn der Kalibrierfaktor und der Nullpunkt mit den Werkseinstellungen übereinstimmen, besteht eine hohe Sicherheit, dass das Messgerät die Spezifikation für Durchfluss und Dichte einhält.

Generell liefert eine Verifizierung in den meisten Anwendungsfällen das Ergebnis "Bestanden".

#### *Ergebnis "Nicht bestanden"*

Ein oder mehrere Testergebnisse liegen außerhalb der Spezifikation.

Wenn die Verifizierung das Ergebnis "Nicht bestanden" ergibt, folgende Maßnahmen ergreifen:

- 1. Definierte und stabile Prozessbedingungen schaffen.
	- Auf konstante Prozesstemperatur achten. Feuchte Gase, Zweiphasengemische, pulsierenden Durchfluss, Druckstöße und sehr hohe Durchflussraten vermeiden.
- <span id="page-168-0"></span>2. Verifizierung wiederholen.
	- Wiederholung "Bestanden" Wenn das Ergebnis bei der zweiten Verifizierung "Bestanden" ist, kann das Ergebnis der ersten Verifizierung ignoriert werden. Um mögliche Abweichungen zu identifizieren, die aktuell vorliegenden Prozessbedingungen mit den Prozessbedingungen einer vorangegangenen Verifizierung vergleichen.

Wenn die Verifizierung wiederholt das Ergebnis "Nicht bestanden" ergibt, folgende Maßnahmen ergreifen:

- 1. Abhilfemaßnahme auf Basis der Verifizierungsergebnisse sowie der Diagnoseinformationen des Messgeräts ergreifen.
	- Mithilfe der Identifikation der Testgruppe, die die Verifizierung "Nicht bestanden" hat, kann die Fehlerursache eingegrenzt werden.
- 2. Das Verifizierungsergebnis mit den aktuellen Prozessbedingungen dem Service von Endress+Hauser zur Verfügung stellen.

3. Kalibrierung überprüfen oder Messgerät kalibrieren.

 Die Kalibrierung hat den Vorteil, dass der "As found"-Zustand des Messgeräts erfasst und die tatsächliche Messabweichung ermittelt wird.

#### *Standardverifizierung*

Die Standardverifizierung wird vom Messgerät automatisch und ohne eine manuelle Überprüfung externer Messgrößen durchgeführt.

#### *Diagnoseverhalten*

Die Durchführung der Standardverifizierung wird signalisiert: Diagnosemeldung C302 Geräteverifizierung aktiv

- Werkseinstellung Diagnoseverhalten: Warnung
- Das Gerät misst weiter.
- Die Signalausgänge und Summenzähler werden nicht beeinflusst.
- Dauer des Tests: Etwa 60 Sekunden.
	- Das Diagnoseverhalten kann vom Anwender bei Bedarf angepasst werden: Experte → System → Diagnoseeinstellungen → Diagnoseverhalten Bei Auswahl des Diagnoseverhaltens Alarm wird im Fehlerfall die Messwertausgabe unterbrochen und die Signalausgänge und Summenzähler nehmen den definierten Alarmzustand an.
		- Im Untermenü Diagnosekonfiguration erfolgt eine Zuordnung einer Kategorie zur jeweiligen Diagnosemeldung der Ausgänge. Experte  $\rightarrow$  Kommunikation  $\rightarrow$  Diagnosekonfiguration

Sind Ausgänge am Gerät nicht vorhanden werden sie als Fehler ausgegeben. Um die Fehlerausgabe zu vermeiden, den nicht vorhandenen Ausgängen die Option Kein Einfluss (N) zuordnen.

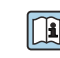

Detaillierte Informationen zur Diagnose und Störungsbehebung sowie zu den Diagnoseinformationen und zugehörigen Behebungsmaßnahmen: Betriebsanleitung .

*Standardverifizierung durchführen*

#### Vor dem Start der Verifizierung

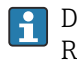

Die Datums- und Zeiteingabe wird zusätzlich zur aktuellen Betriebszeit und den Resultaten der Verifizierung gespeichert und erscheint auch auf dem Verifizierungsbericht.

Die Parameter Jahr, Monat, Tag, Stunde, AM/PM und Minute dienen der manuellen Erfassung der Daten zum Zeitpunkt der Verifizierung.

1. Datum und Uhrzeit eingeben.

#### Auswahl des Verifizierungsmodus

2. In Parameter Verifikationsmodus die Option Standardverifizierung auswählen.

### Start des Verifizierungstests

- 3. In Parameter Verifikation starten die Option Starten auswählen.
	- In Parameter Fortschritt wird während der Durchführung der Verifizierung der Fortschritt in % angezeigt (Bargraph Anzeige).

#### *Status und Ergebnis der Verifizierung anzeigen*

In Parameter Status ( $\rightarrow \Box$  172) wird der aktuelle Stand der Standardverifizierung angezeigt:

• Ausgeführt

Der Verifizierungstest wurde abgeschlossen.

- In Arbeit
	- Der Verifizierungstest läuft.
- Nicht ausgeführt

Es wurde an diesem Messgerät noch keine Verifizierung ausgeführt.

• Fehlgeschlagen

Eine Vorbedingung zur Durchführung ist nicht erfüllt, die Verifizierung kann nicht gestartet werden (z.B. aufgrund instabiler Prozessparameter)  $\rightarrow \blacksquare$  168.

In Parameter Gesamtergebnis ( $\rightarrow \Box$  172) wird das Ergebnis der Verifizierung angezeigt:

• Bestanden

Alle Verifizierungstests waren erfolgreich.

• Nicht ausgeführt

Es wurde an diesem Messgerät noch keine Verifizierung ausgeführt.

• Nicht bestanden

Ein oder mehrere Verifizierungstests waren nicht erfolgreich →  $\triangleq$  168.

• Das Gesamtergebnis der letzten Verifizierung ist im Menü jederzeit abrufbar.

• Navigation:

- Diagnose → Heartbeat Technology → Verifikationsergebnisse
- Die detaillierten Informationen zum Ergebnis der Verifizierung (Testgruppen und Teststatus) werden zusätzlich zum Gesamtergebnis auf dem Verifizierungsbericht dargestellt  $\rightarrow$  2 183.
- Auch bei einer nicht bestandenen Verifizierung werden die Ergebnisse gespeichert und im Verifizierungsbericht dargestellt.
- Dies unterstützt eine zielgerichtete Suche nach der Fehlerursache →  $\triangleq 168$ .

*Untermenü "Verifikationsausführung"*

#### **Navigation**

Menü "Diagnose" → Heartbeat Technology → Verifikationsausführung

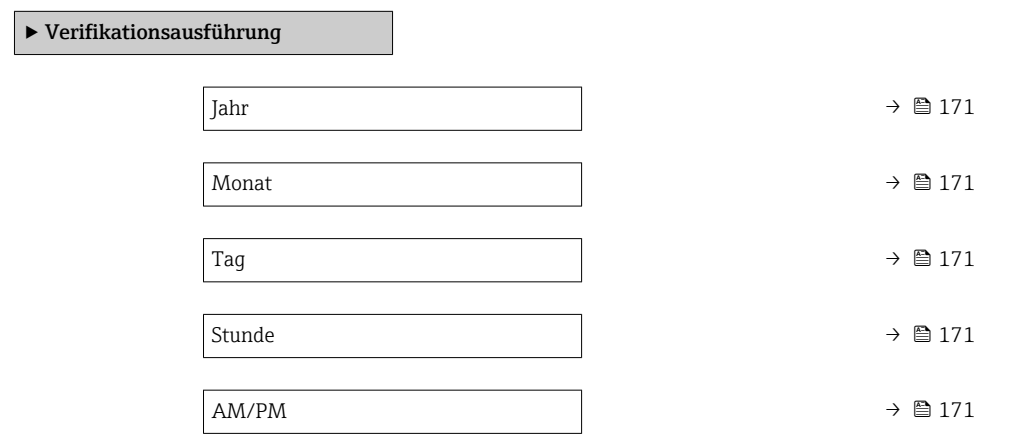

<span id="page-170-0"></span>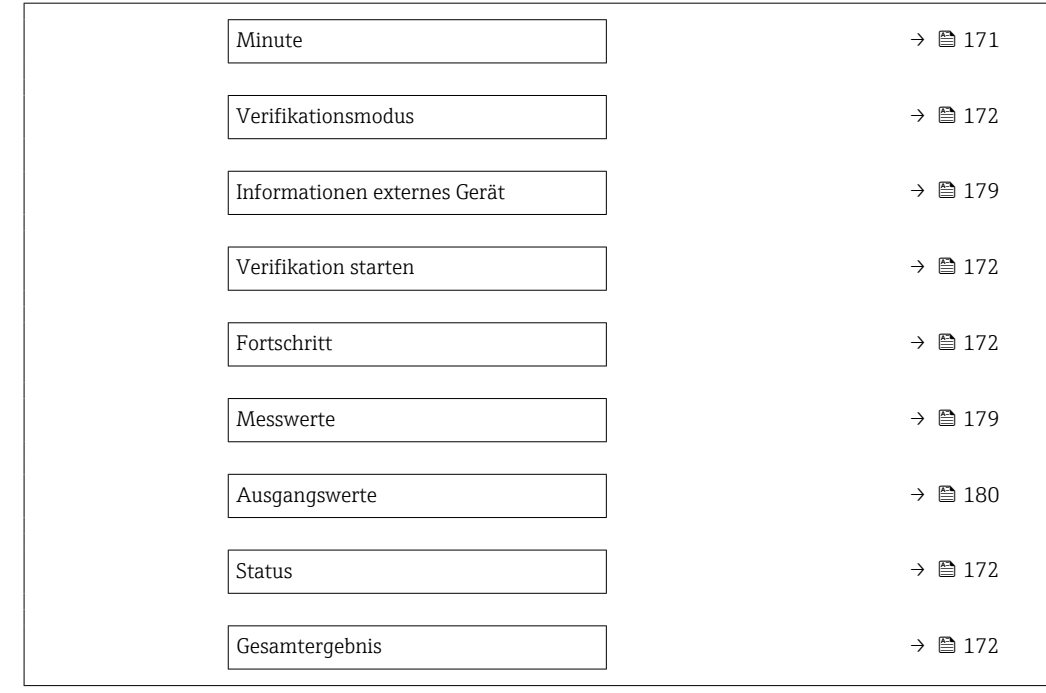

# Parameterübersicht mit Kurzbeschreibung

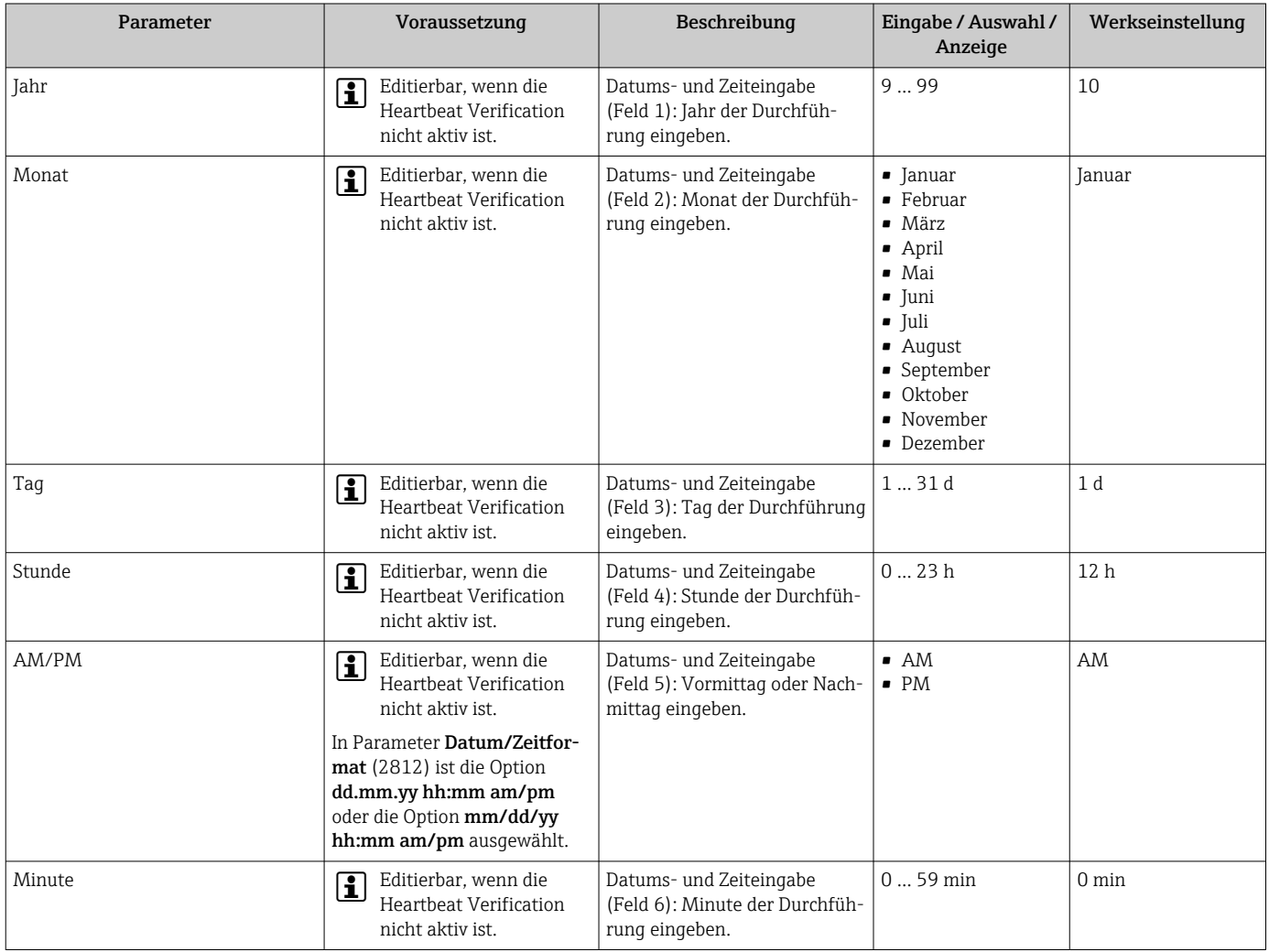

<span id="page-171-0"></span>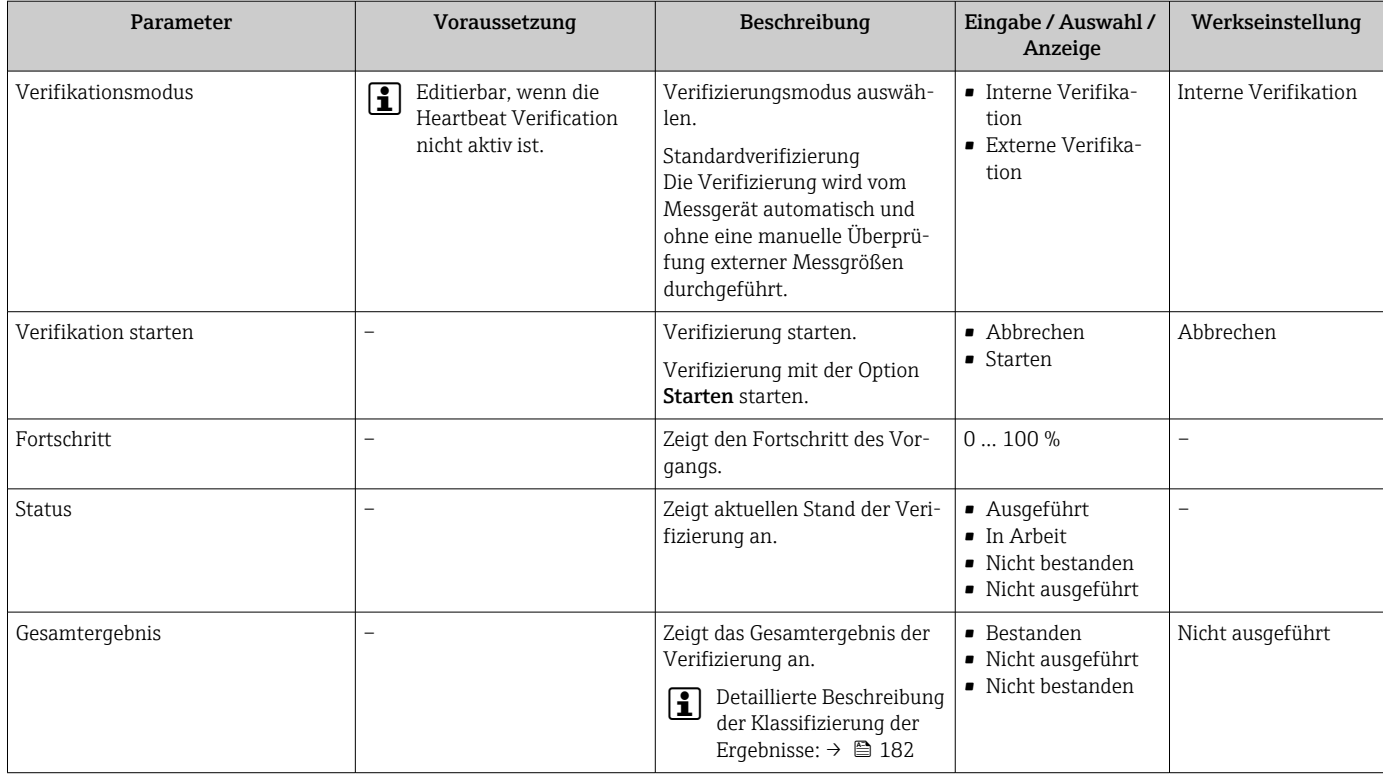

# *Erweiterte Verifizierung*

Die erweiterte Verifizierung ergänzt die Standardverifizierung um die Ausgabe verschiedener Messgrößen. Im Verifizierungsablauf werden diese Messgrößen, z.B. mit Hilfe eines externen Messmittels, manuell erfasst und am Messgerät eingegeben  $\rightarrow \Box$  177. Der eingegebene Wert wird vom Messgerät überprüft und verifiziert, ob er die Werksvorgaben erfüllt. Entsprechend resultiert ein Status (Bestanden oder Nicht bestanden), der als Teilergebnis der Verifizierung dokumentiert und im Gesamtergebnis mit bewertet wird.

Während der erweiterten Verifizierung der Ausgänge werden fest vordefinierte Ausgangssignale simuliert, die nicht den aktuellen Messwert repräsentieren. Zur Messung der simulierten Signale kann es erforderlich sein, das übergeordnete Prozessleitsystem zuvor in einen sicheren Zustand zu versetzen. Um eine Verifizierung durchführen zu können, muss der Impuls-/Frequenz-/Schaltausgang aktiviert und einer Messgröße zugeordnet sein.

# Messgrößen der erweiterten Verifizierung

Ausgangsstrom (Stromausgang)

- Simulation der Messwerte für jeden am Messgerät physisch vorhandenen Ausgang
- Simulation "Low Value" und "High Value"
- Messung der beiden Werte
- Eintrag der beiden Messwerte in der Verifizierungsmaske

Ausgangsfrequenz (Impuls-/Frequenzausgang)

- Simulation der Messwerte für jeden am Messgerät physisch vorhandenen Ausgang
- Simulationswert Impulsausgang: Simulierte Frequenz in Abhängigkeit der eingestellten Impulsbreite
- Simulationswert Frequenzausgang: Maximale Frequenz

Weitere Angaben zur Simulation: Betriebsanleitung . m

*Anforderungen an die Messmittel*

*Empfehlungen für das Messmittel*

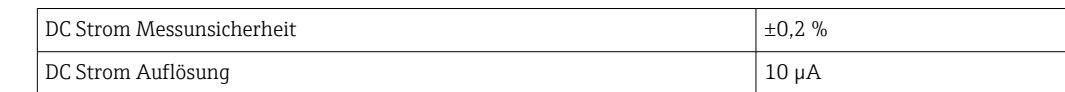

<span id="page-172-0"></span>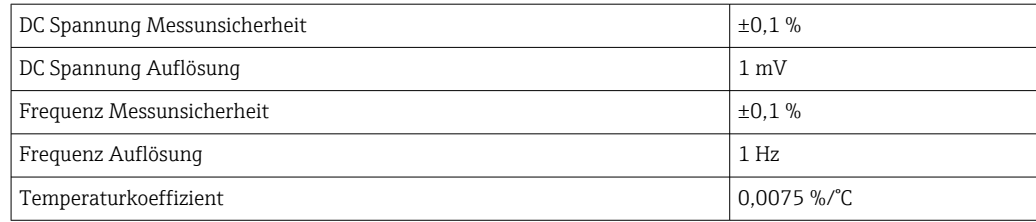

*Anschluss der Messmittel im Messkreis*

*Klemmenbelegung der Ausgänge ermitteln*

Die Klemmenbelegung ist von der jeweiligen Geräteausführung abhängig.

Ermittlung der gerätespezifischen Klemmenbelegung:

- Aufkleber in der Klemmenabdeckung
- Über Bedienmenü via Vor-Ort-Anzeige, Webbrowser oder Bedientool
	- Setup  $\rightarrow$  I/O-Konfiguration  $\rightarrow$  I/O-Modul 1 ... n Klemmennummern
	- Experte → I/O-Konfiguration → I/O-Modul 1 … n Klemmennummern

Detaillierte Informationen zur Klemmenbelegung: Betriebsanleitung zum Gerät m

*Stromausgang aktiv*

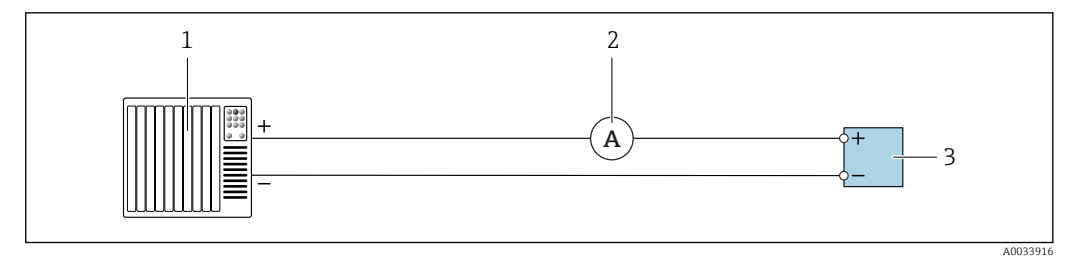

 *34 Erweiterte Verifizierung des aktiven Stromausgangs*

*1 Automatisierungssystem mit Stromeingang (z. B. SPS)*

- *2 Amperemeter*
- *3 Messumformer*

Erweiterte Verifizierung des aktiven Stromausgangs

‣ Amperemeter in Reihe in den Stromkreis am Messumformer anschließen.

Ist das Automatisierungssystem ausgeschaltet, kann es vorkommen, dass der Messkreis unterbrochen wird. Eine Messung ist dann nicht möglich. In diesem Fall wie folgt vorgehen:

- 1. Ausgangsleitungen des Stromausgangs (+/–) vom Automatisierungssystem abklemmen.
- 2. Ausgangsleitungen des Stromausgangs (+/–) kurzschließen.
- 3. Amperemeter in Reihe in den Stromkreis am Messumformer anschließen.

#### *Stromausgang passiv*

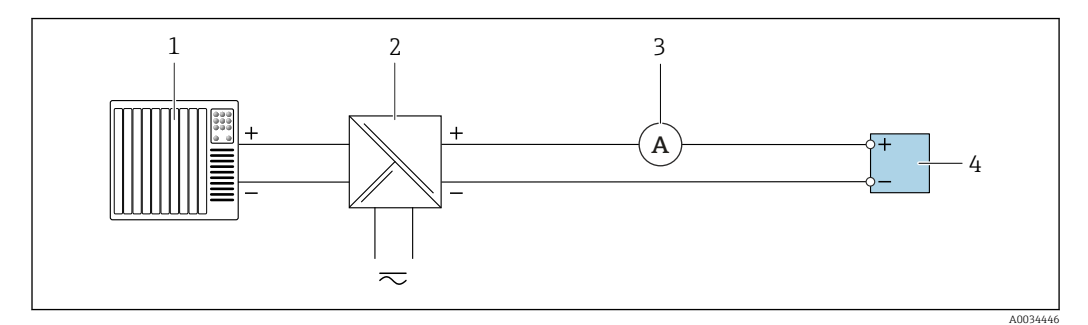

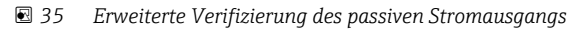

- *1 Automatisierungssystem mit Stromeingang (z. B. SPS)*
- *2 Speisegerät für Spannungsversorgung*
- *3 Amperemeter*
- *4 Messumformer*

Erweiterte Verifizierung des passiven Stromausgangs

- 1. Amperemeter in Reihe in den Stromkreis am Messumformer anschließen.
- 2. Speisegerät für Spannungsversorgung anschließen.

*Impuls-/Frequenz-/Schaltausgang aktiv*

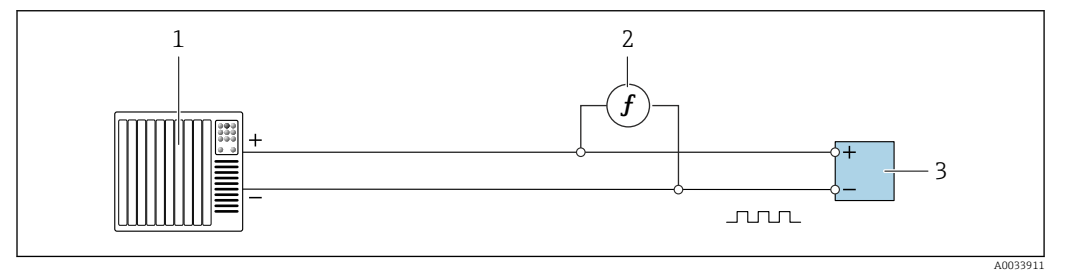

 *36 Erweiterte Verifizierung des aktiven Impuls-/Frequenzausgangs*

- *1 Automatisierungssystem mit Impuls-/Frequenzeingang (z. B. SPS)*
- *2 Frequenzmessgerät*
- *3 Messumformer*

Erweiterte Verifizierung des aktiven Impuls-/Frequenzausgangs

‣ Frequenzmessgerät parallel an den Impuls-/Frequenzausgang des Messumformers anschließen

#### *Impuls-/Frequenz-/Schaltausgang passiv*

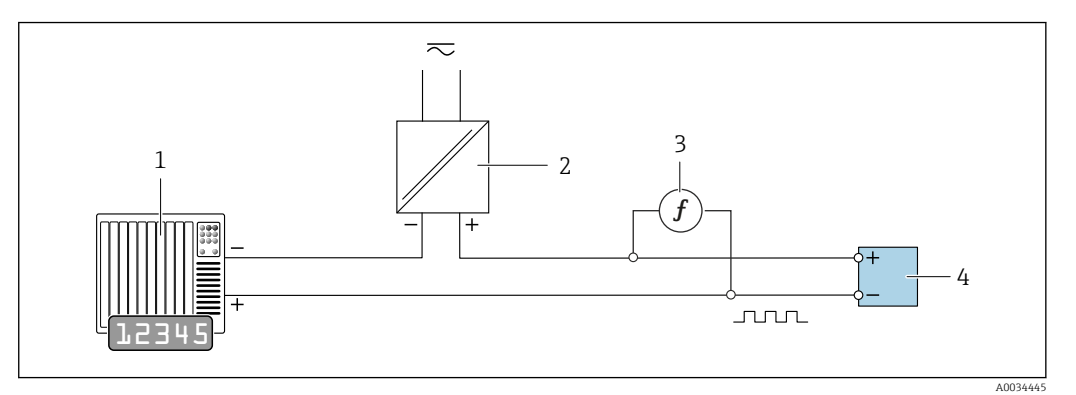

 *37 Erweiterte Verifizierung des passiven Impuls-/Frequenzausgangs*

- *1 Automatisierungssystem mit Impuls-/Frequenzeingang (z. B. SPS)*
- *2 Speisegerät für Spannungsversorgung*
- *3 Frequenzmessgerät*
- *4 Messumformer*

Erweiterte Verifizierung des passiven Impuls-/Frequenzausgangs

- 1. Speisegerät für Spannungsversorgung anschließen
- 2. Frequenzmessgerät parallel an den Impuls-/Frequenzausgang des Messumformers anschließen

#### *Diagnoseverhalten*

Die Durchführung der erweiterten Verifizierung wird durch ein Diagnoseereignis signalisiert:

- Das Statussignal "C" (Function Check) wird im Wechsel mit der Betriebsanzeige angezeigt:
- Die Verifizierung im Gerät ist aktiv.
- Je nach Geräteausführung können unterschiedliche Diagnoseverhalten mit zugehörigen Diagnosecodes angezeigt werden.

Angezeigt wird jedoch immer der unter Parameter Verifikation starten ausgewählte Ausgang:

#### Option Ausgang 1…n unterer Wert, Option Ausgang 1…n oberer Wert

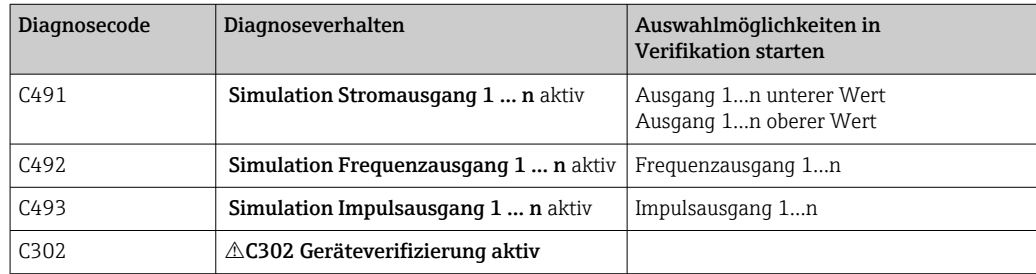

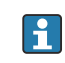

Eine erweiterte Verifizierung (Simulationsbetrieb) darf somit nur gestartet werden, wenn die Prozessanlage nicht im automatischen Betrieb ist.

Wird im Parameter Verifikation starten die Option Starten ausgewählt, wird auf dem Display folgendes Diagnoseereignis ausgegeben (2. Teil der externen Verifizierung): Diagnosemeldung  $\triangle$ C302 Geräteverifizierung aktiv

- Werkseinstellung Diagnoseverhalten: Warnung
- Das Gerät misst weiter.
- Die Summenzähler werden nicht beeinflusst.
- Dauer des Tests (alle Ausgänge eingeschaltet): Etwa 60 Sekunden.
- Das Diagnoseverhalten kann vom Anwender bei Bedarf angepasst werden: Experte → System → Diagnoseeinstellungen → Diagnoseverhalten Bei Auswahl des Diagnoseverhaltens Alarm wird im Fehlerfall die Messwertausgabe unterbrochen und die Signalausgänge und Summenzähler nehmen den definierten Alarmzustand an.
	- Im Untermenü Diagnosekonfiguration erfolgt eine Zuordnung einer Kategorie zur jeweiligen Diagnosemeldung der Ausgänge. Experte  $\rightarrow$  Kommunikation  $\rightarrow$  Diagnosekonfiguration Sind Ausgänge am Gerät nicht vorhanden werden sie als Fehler ausgegeben. Um die Fehlerausgabe zu vermeiden, den nicht vorhandenen Ausgängen die Option Kein

Einfluss (N) zuordnen. Detaillierte Informationen zur Diagnose und Störungsbehebung sowie zu den Diagnoseinformationen und zugehörigen Behebungsmaßnahmen: Betriebsanleitung .

#### *Erweiterte Verifizierung durchführen*

Im Verifizierungsablauf wird eine vollständige Standardverifizierung durchgeführt. Die eingegebenen und gemessenen Werte der Ausgänge werden auf ihre Gültigkeit überprüft. Eine zusätzliche Standardverifizierung der Ausgänge findet nicht statt.

#### **HINWEIS**

Wenn die elektrischen Verbindungen nicht hergestellt wurden und das Amperemeter während der Verifizierung nicht eingeschleift wird, ist eine erweiterte Verifizierung nicht möglich.

- ‣ Elektrische Verbindung vor dem Start der erweiterten Verifizierung herstellen.
- ‣ Amperemeter vor dem Start der erweiterten Verifizierung einschleifen.

#### Vor dem Start der Verifizierung

Die Datums- und Zeiteingabe wird zusätzlich zur aktuellen Betriebszeit und den H Resultaten der Verifizierung gespeichert und erscheint auch auf dem Verifizierungsbericht.

Die Parameter Jahr, Monat, Tag, Stunde, AM/PM und Minute dienen der manuellen Erfassung der Daten zum Zeitpunkt der Verifizierung.

1. Datum und Uhrzeit eingeben.

#### Auswahl des Verifizierungsmodus

2. In Parameter Verifikationsmodus die Option Erweiterte Verifizierung auswählen.

#### Einstellungen in den weiteren Parametern

- 3. In Parameter Informationen externes Gerät eine eindeutige Kennung (z. B. Seriennummer) des verwendeten Messmittels eingeben (max. 32 Zeichen).
- 4. In Parameter Verifikation starten eine der vorhandenen Optionen (z. B. die Option Ausgang 1 unterer Wert) auswählen.
- 5. In Parameter Messwerte den am externen Messmittel angezeigten Wert eingeben.
- 6. Schrittfolge 4 und 5 wiederholen, bis alle Ausgangsoptionen überprüft sind.
- 7. Reihenfolge einhalten und Messwerte eintragen.

Die Ablaufdauer und Ausgangsanzahl hängen ab von der Gerätekonfiguration, ob der Ausgang eingeschaltet ist, und ob er aktiv oder passiv ist.

<span id="page-176-0"></span>Der im Parameter Ausgangswerte ( $\rightarrow \Box$  180) angezeigte Wert gibt den vom Gerät simulierten Wert am gewählten Ausgang wieder →  $\triangleq$  173

#### Start des Verifizierungstests

8. In Parameter Verifikation starten die Option Starten auswählen.

 In Parameter Fortschritt wird während der Durchführung der Verifizierung der Fortschritt in % angezeigt (Bargraph Anzeige).

#### *Status und Ergebnis der Verifizierung anzeigen*

In Parameter Status ( $\rightarrow \Box$  172) wird der aktuelle Stand der Standardverifizierung angezeigt:

- Ausgeführt
- Der Verifizierungstest wurde abgeschlossen.
- In Arbeit
- Der Verifizierungstest läuft.
- Nicht ausgeführt
- Es wurde an diesem Messgerät noch keine Verifizierung ausgeführt.
- Fehlgeschlagen Eine Vorbedingung zur Durchführung ist nicht erfüllt, die Verifizierung kann nicht gestartet werden (z.B. aufgrund instabiler Prozessparameter)  $\rightarrow \blacksquare$  168.
- In Parameter Gesamtergebnis ( $\rightarrow \Box$  172) wird das Ergebnis der Verifizierung angezeigt:
- Bestanden
	- Alle Verifizierungstests waren erfolgreich.
- Nicht ausgeführt
- Es wurde an diesem Messgerät noch keine Verifizierung ausgeführt.
- Nicht bestanden

Ein oder mehrere Verifizierungstests waren nicht erfolgreich →  $\triangleq$  168.

• Das Gesamtergebnis der letzten Verifizierung ist im Menü jederzeit abrufbar. • Navigation:

Diagnose → Heartbeat Technology → Verifikationsergebnisse

- Die detaillierten Informationen zum Ergebnis der Verifizierung (Testgruppen und Teststatus) werden zusätzlich zum Gesamtergebnis auf dem Verifizierungsbericht dargestellt  $\rightarrow$   $\blacksquare$  183.
- Auch bei einer nicht bestandenen Verifizierung werden die Ergebnisse gespeichert und im Verifizierungsbericht dargestellt.
- Dies unterstützt eine zielgerichtete Suche nach der Fehlerursache →  $\triangleq$  168.

*Untermenü "Verifikationsausführung"*

#### Navigation

Menü "Diagnose" → Heartbeat Technology → Verifikationsausführung

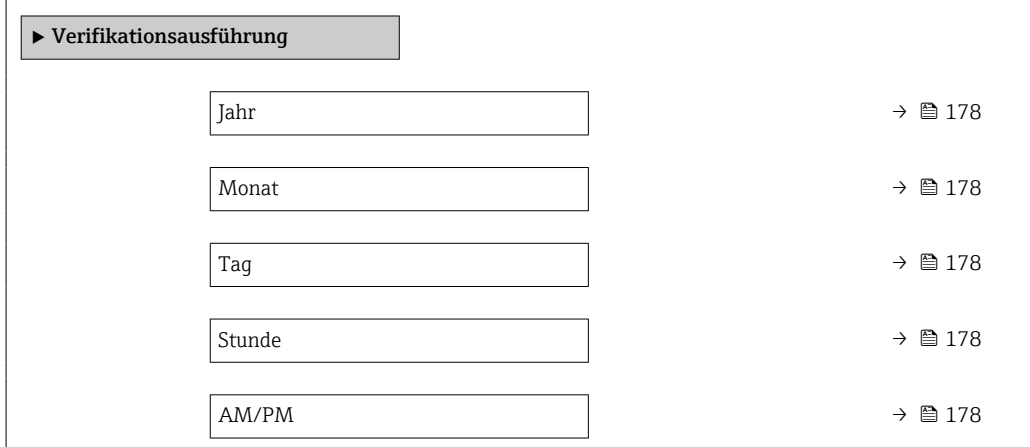

<span id="page-177-0"></span>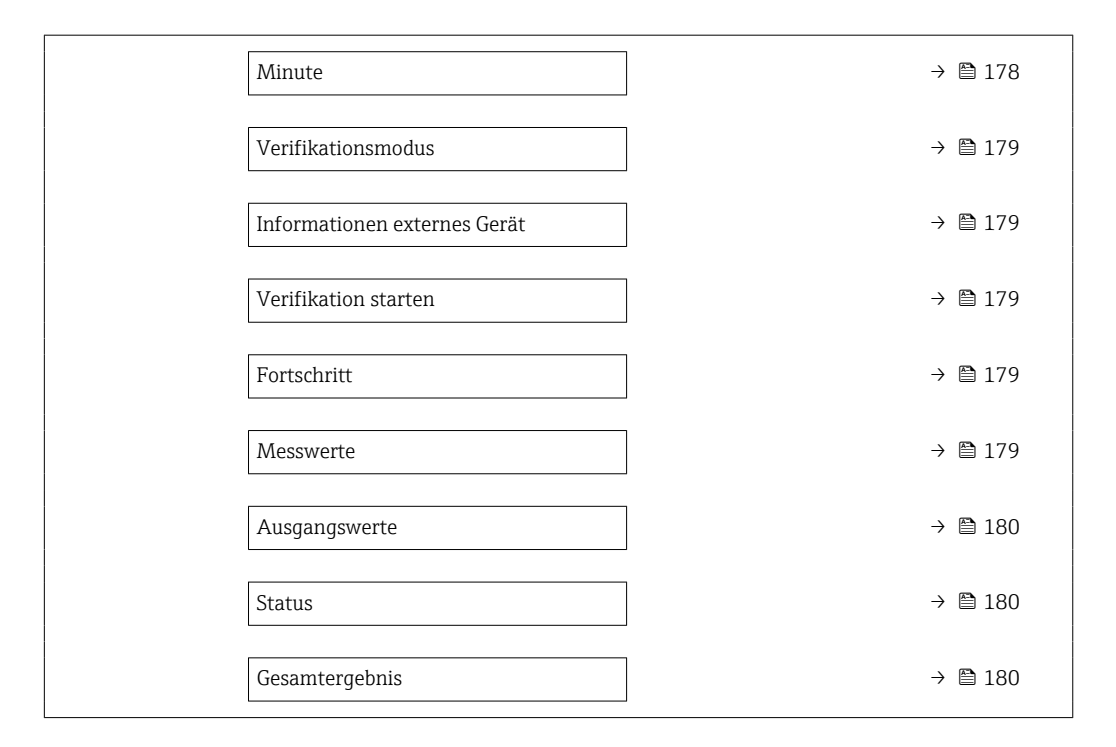

# Parameterübersicht mit Kurzbeschreibung

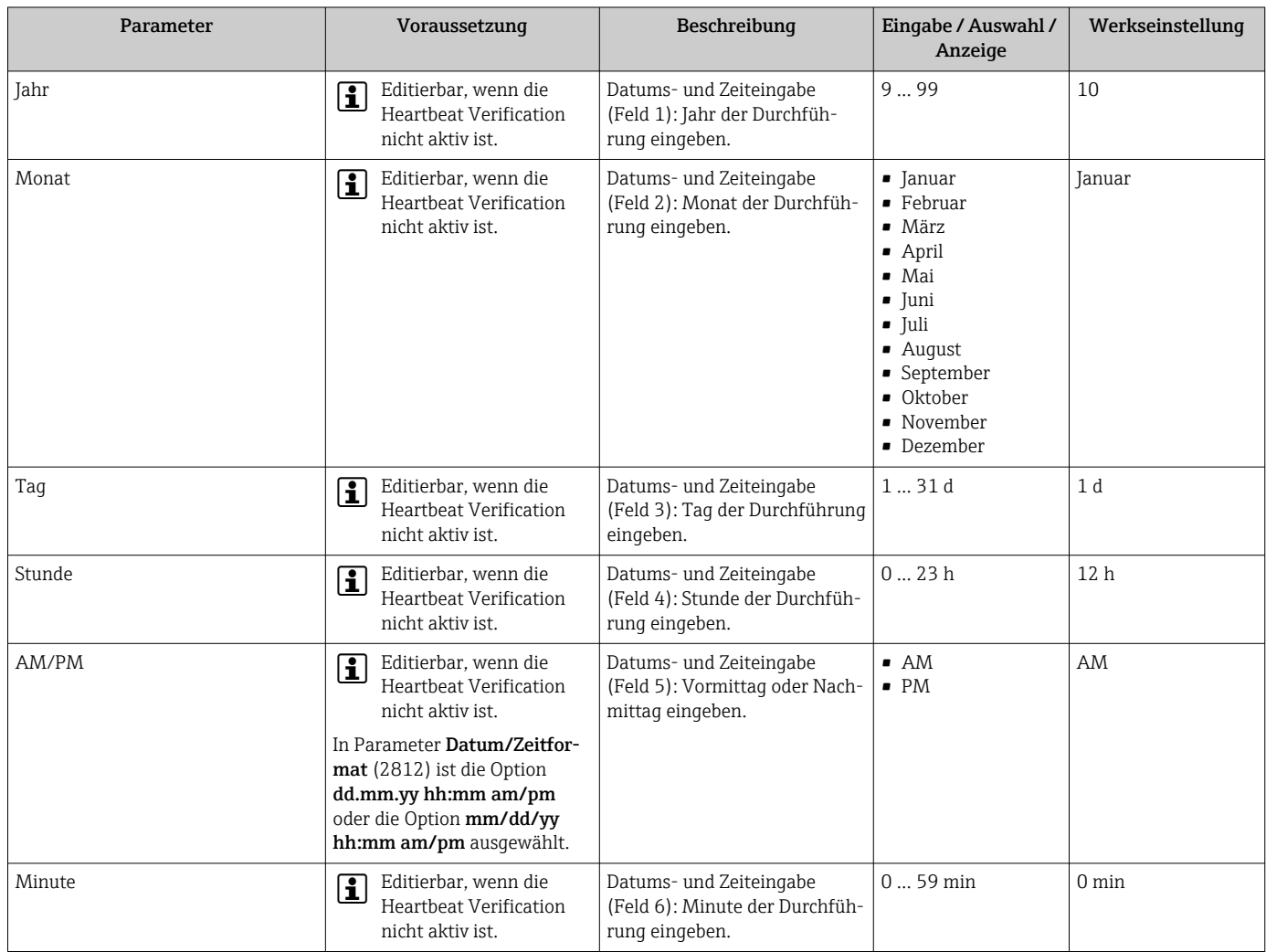

<span id="page-178-0"></span>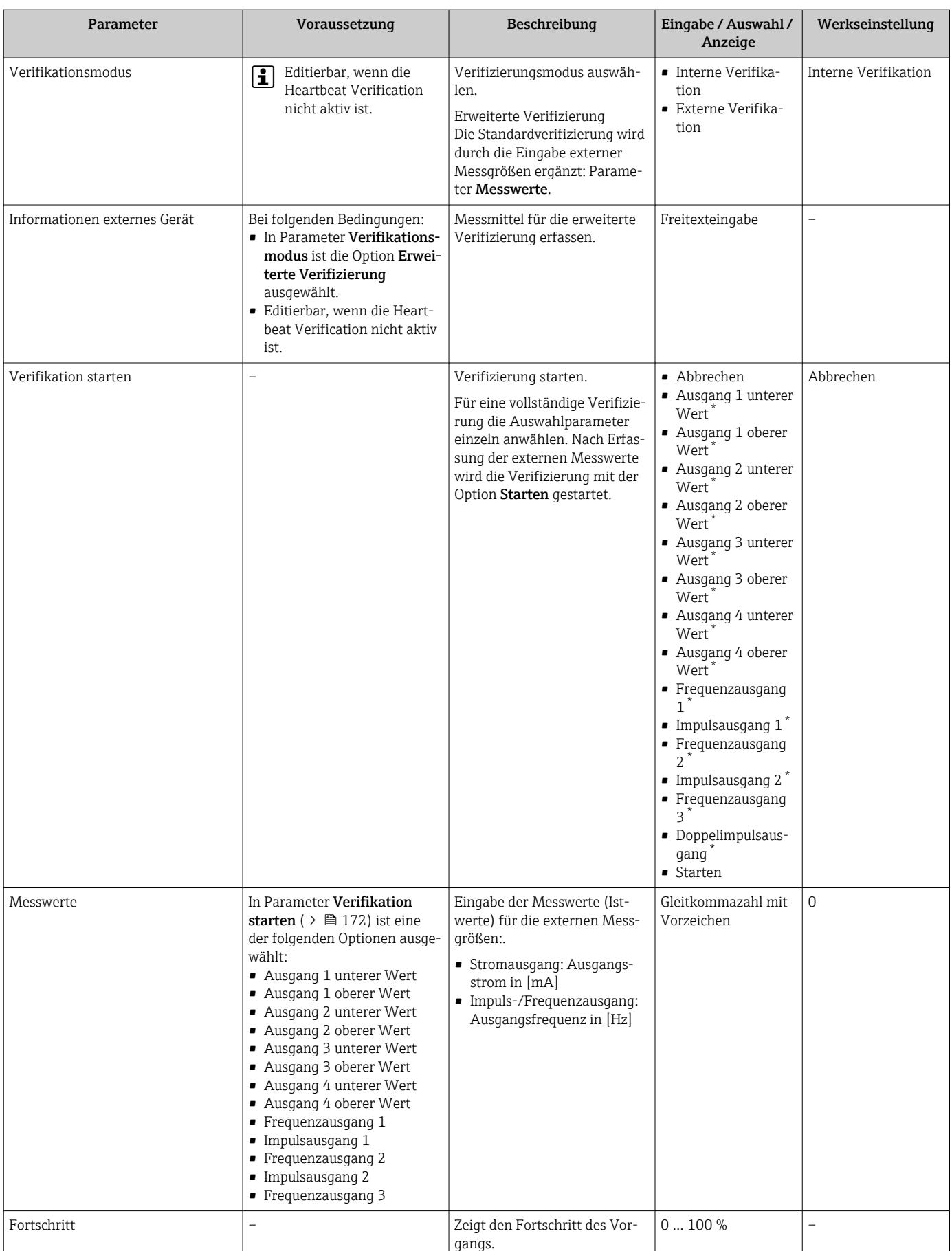

<span id="page-179-0"></span>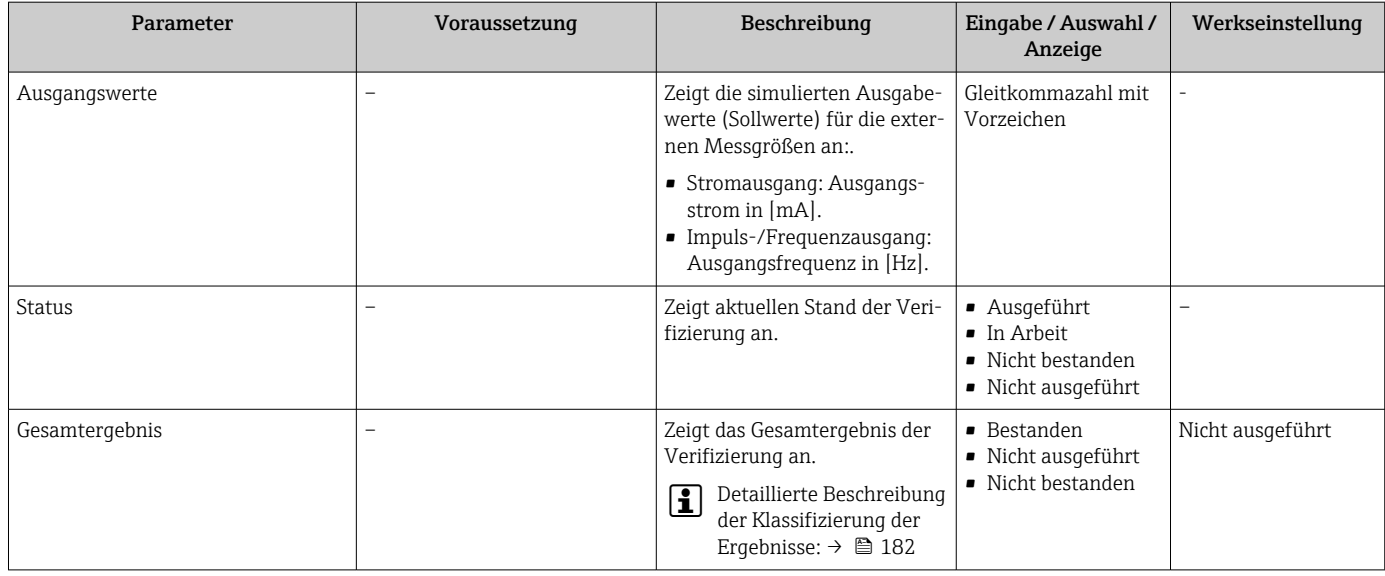

Sichtbar in Abhängigkeit von Bestelloptionen oder Geräteeinstellungen

# *Verifizierungsergebnisse*

Zugriff auf die Resultate der Verifizierung:

Über Bedienmenü via Vor-Ort-Anzeige, Bedientool oder Webbrowser

- Diagnose → Heartbeat Technology → Verifikationsergebnisse
- Experte → Diagnose → Heartbeat Technology → Verifikationsergebnisse

### Navigation

Untermenü "Diagnose" → Heartbeat → Verifikationsergebnisse

#### Navigation

Menü "Experte" → Diagnose → Heartbeat → Verifikationsergebnisse

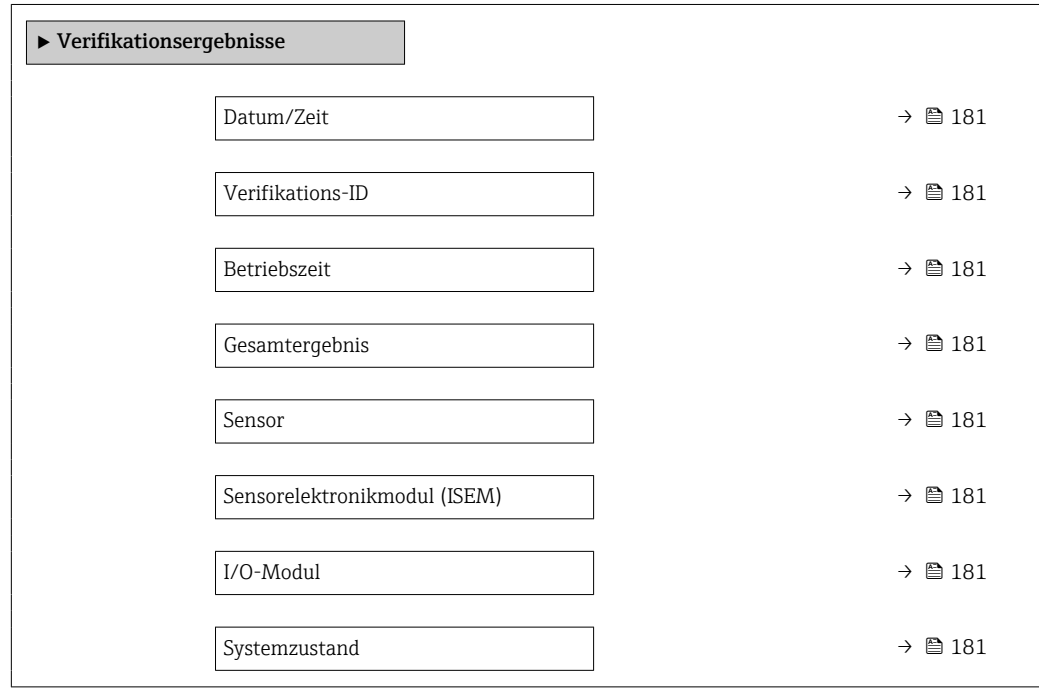
# Parameterübersicht mit Kurzbeschreibung

<span id="page-180-0"></span>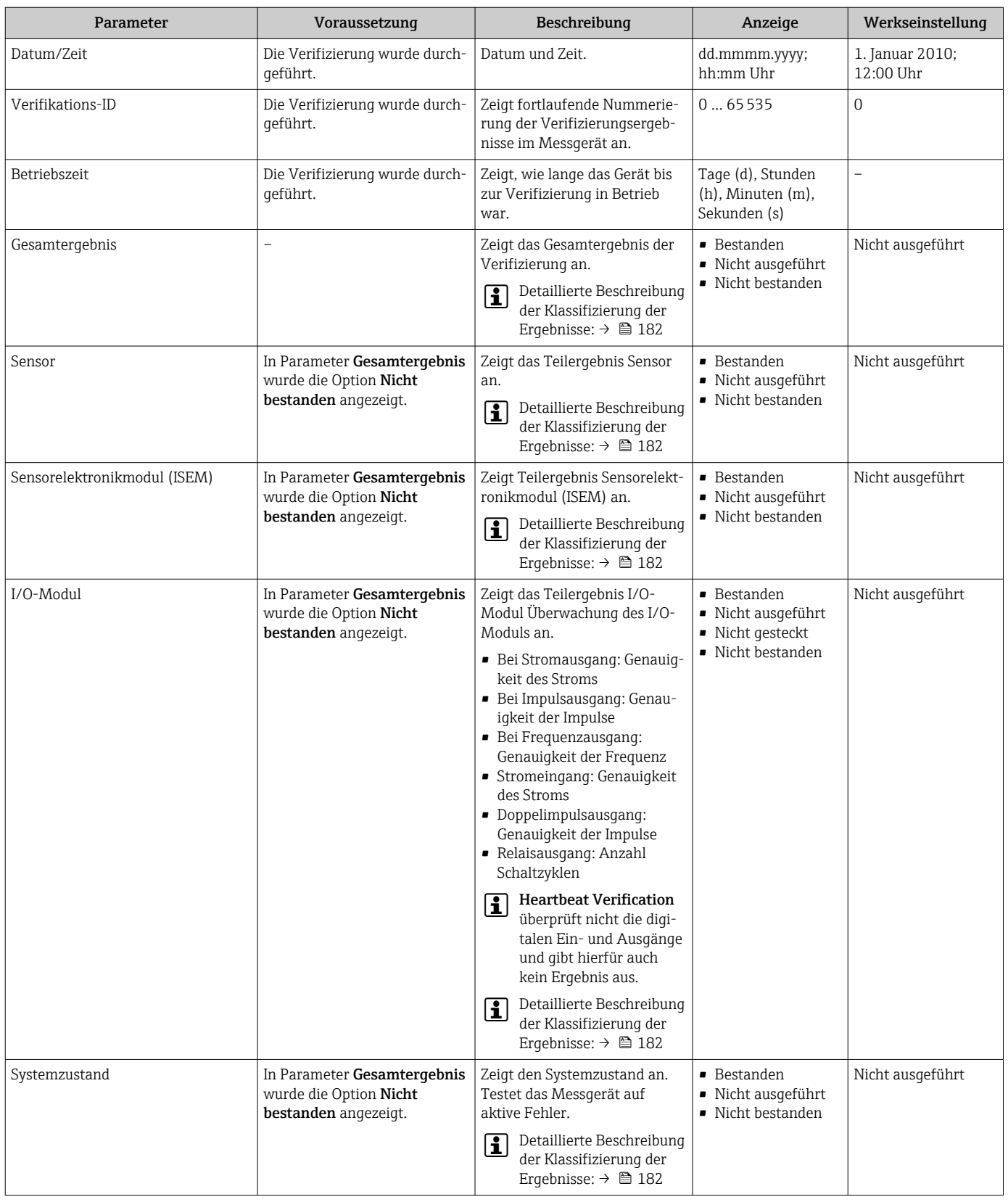

## <span id="page-181-0"></span>*Klassifizierung der Ergebnisse*

### *Einzelergebnisse*

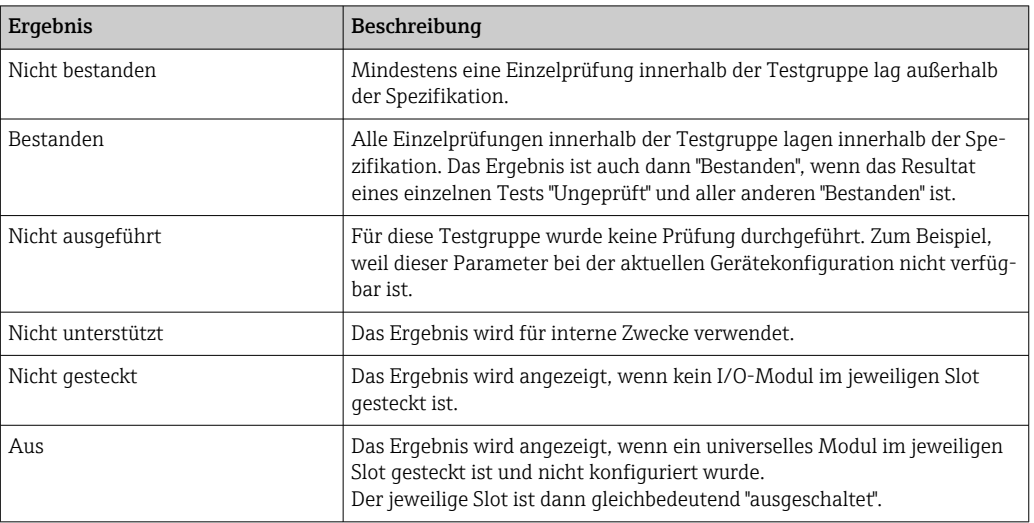

### *Gesamtergebnisse*

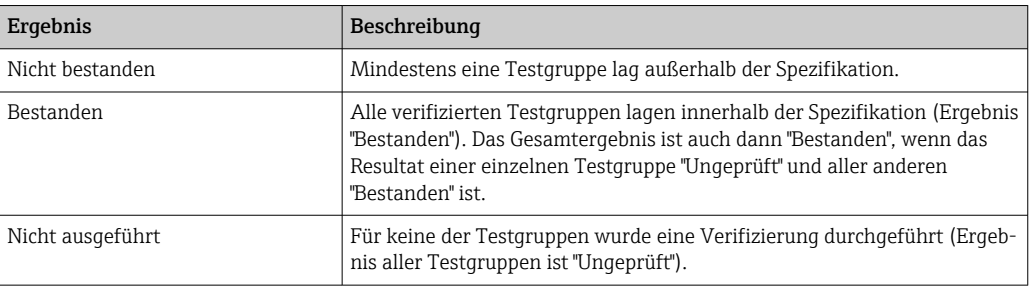

Heartbeat Verification bestätigt auf Anforderung die Gerätefunktion innerhalb der spezifizierten Messtoleranz. Basierend auf im Gerät vorhandenen, redundant ausgeführten und ab Werk rückführbaren Referenzen erfüllt Heartbeat Technology die Anforderungen an die rückführbare Verifizierung gemäß DIN EN ISO 9001:2015, Kapitel 7.1.5.2 a Messtechnische Rückführbarkeit. Gemäß Norm obliegt dem Anwender die anforderungsgerechte Festlegung des Verifizierungsintervalls.

#### *Testgruppen*

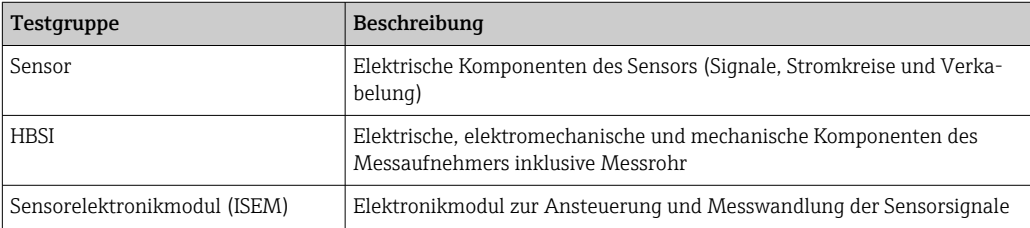

<span id="page-182-0"></span>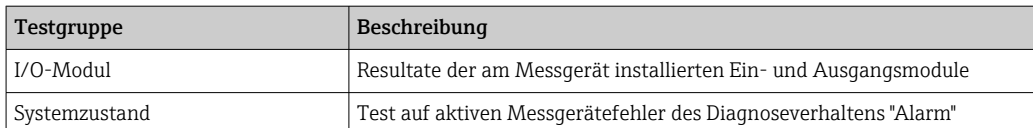

Testgruppen und Einzelprüfungen  $\rightarrow \Box$  183.

Die Teilergebnisse für eine Testgruppe (z.B. Sensor) beinhalten das Resultat mehrerer Einzelprüfungen. Nur wenn alle Einzelprüfungen bestanden wurden, ergibt das Teilergebnis ebenfalls bestanden.

Dies gilt analog auch für das Gesamtergebnis: Es gilt dann als bestanden, wenn alle Teilergebnisse bestanden wurden. Informationen zu den Einzelprüfungen sind im Verifizierungsbericht und in den Teilergebnissen nach Testgruppen, die mit der Flow Verification DTM abrufbar sind, enthalten.

*Grenzwerte*

*I/O-Modul*

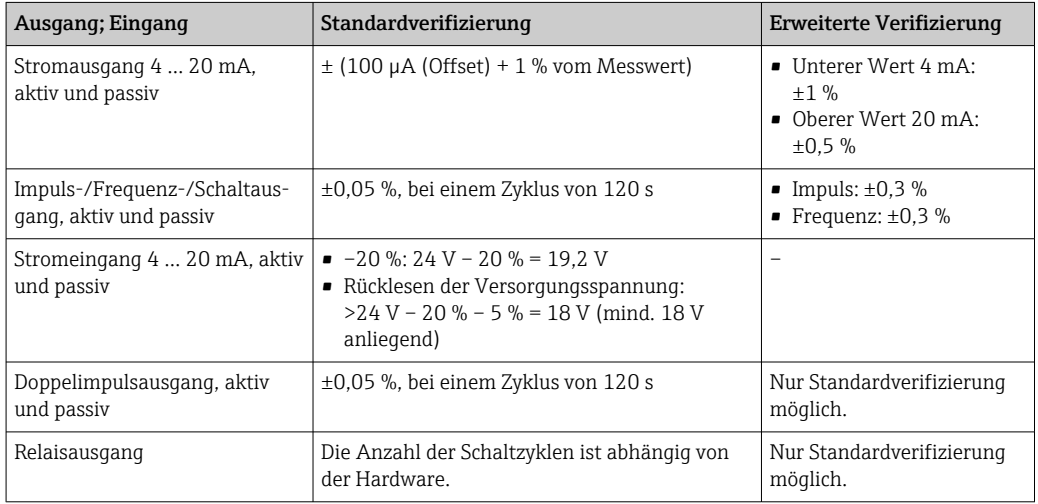

### *Detaillierte Verifizierungsergebnisse*

Teilergebnisse nach Testgruppen und detaillierte Verifizierungsergebnisse sind auf dem Verifizierungsbericht ersichtlich und mittels Flow Verification DTM abrufbar.

Dies gilt auch für die Prozessbedingungen, die zum Zeitpunkt der Verifizierung ermittelt werden.

#### *Prozessbedingungen*

Um eine Vergleichbarkeit der Ergebnisse zu verbessern, werden die aktuellen Prozessbedingungen zum Zeitpunkt der Verifizierung aufgezeichnet und auf der letzten Seite des Verifizierungsberichts als Prozessbedingungen dokumentiert.

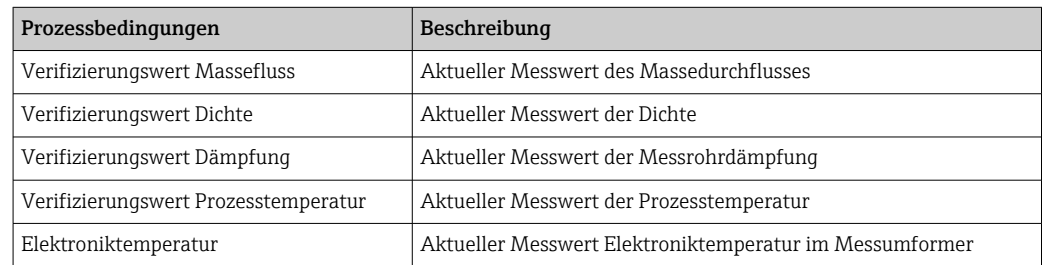

## *Teilergebnisse nach Testgruppen*

Die nachfolgend aufgeführten Teilergebnisse nach Testgruppen geben Auskunft über die Ergebnisse der Einzelprüfungen innerhalb einer Testgruppe.

### *Sensor*

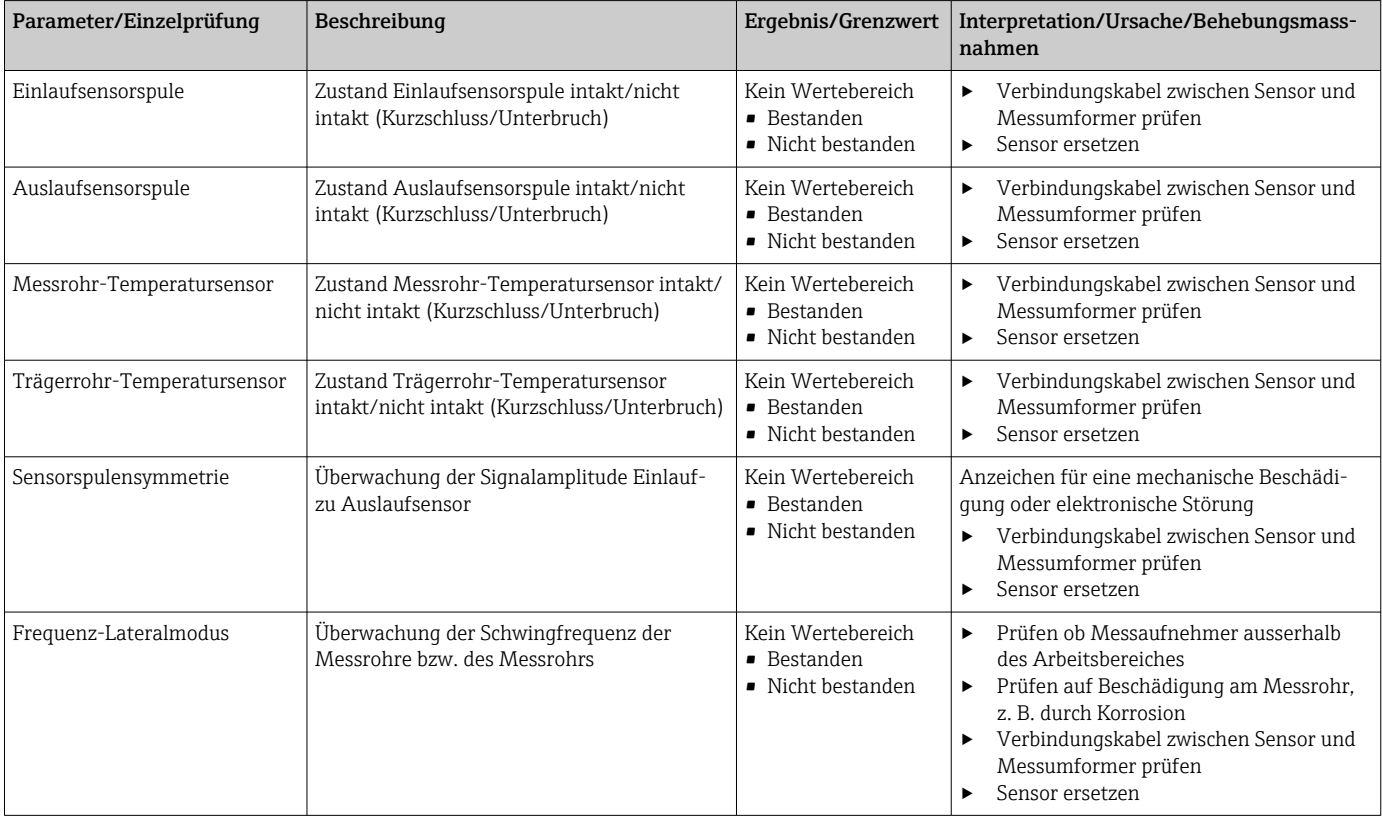

# *HBSI*

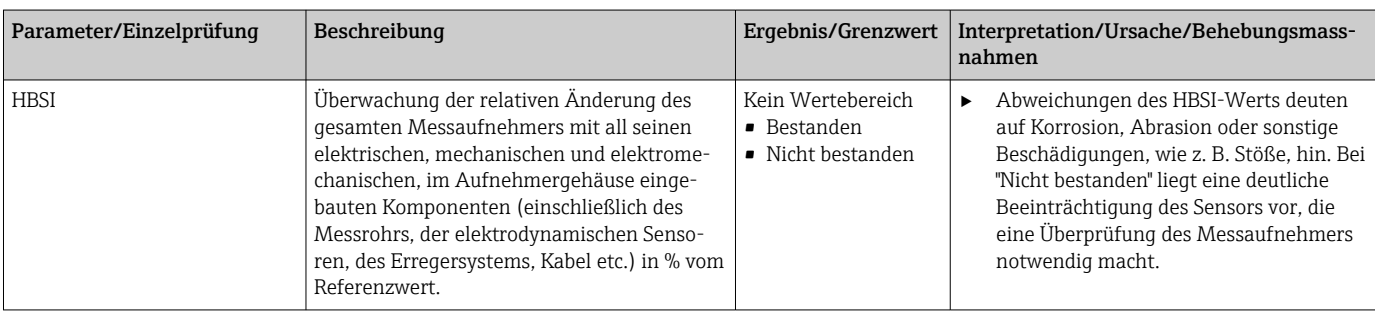

# *Sensorelektronikmodul (ISEM)*

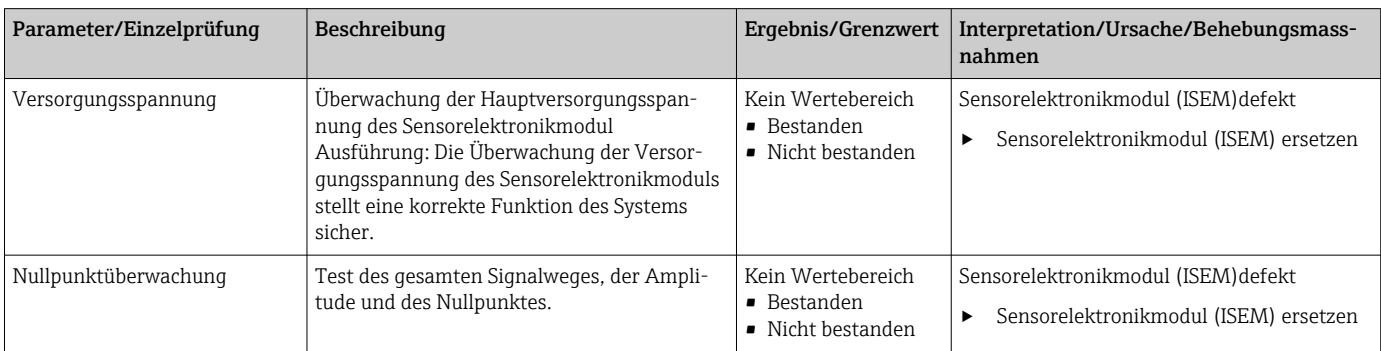

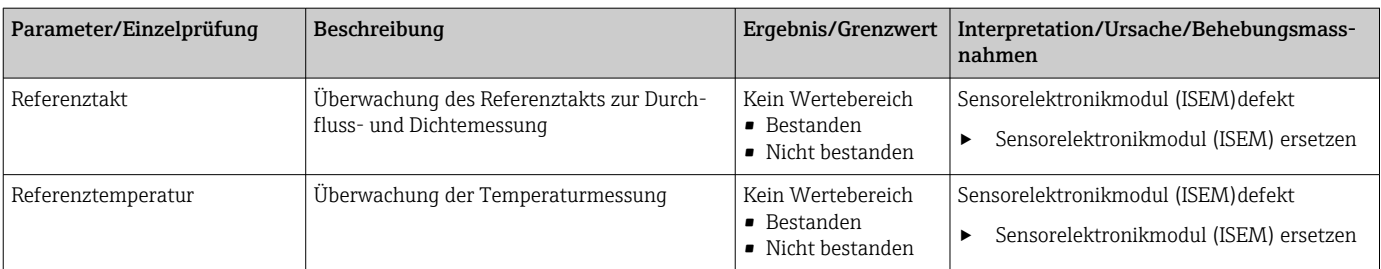

# *Systemzustand*

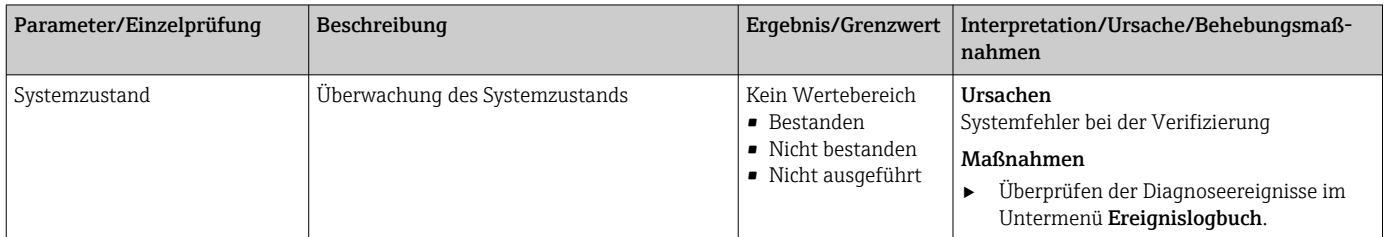

# *I/O-Module*

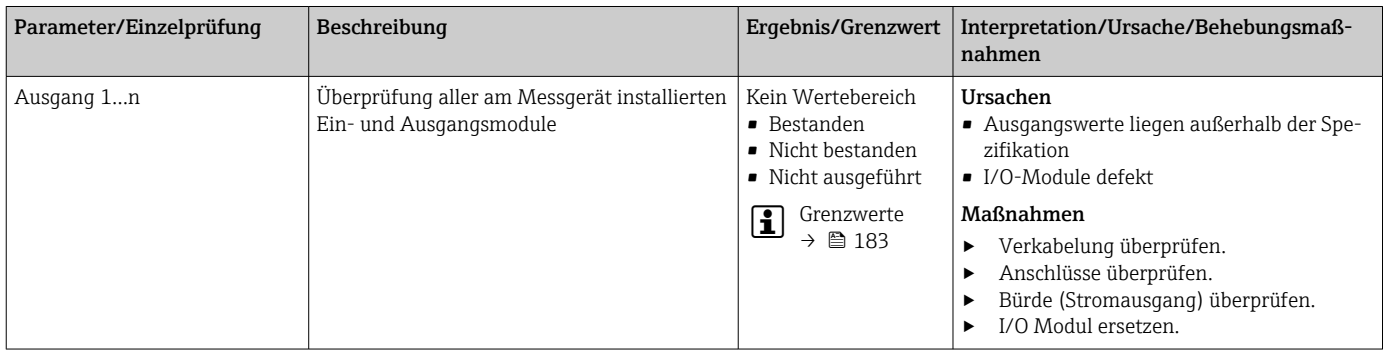

# *Verifizierungsbericht*

Die Resultate der Verifizierung lassen sich via Webserver, Bedientools DeviceCare oder FieldCare in Form eines Verifizierungsberichts dokumentieren →  $\triangleq$  163. Der Verifizierungsbericht wird auf Basis der im Messgerät nach Verifizierung gespeicherten Datensätze erstellt. Da die Verifizierungsresultate mit einer Verifizierungs-ID und Betriebszeit automatisch und eindeutig gekennzeichnet sind, eignen sie sich für eine rückverfolgbare Dokumentation der Verifizierung von Messgeräten.

### Erste Seite: Identifikation

Identifikation der Messstelle, Identifikation des Verifizierungsresultats und Bestätigung der Ausführung:

- Anlagenbetreiber: Referenz des Kunden
- Geräteinformationen
	- Informationen zum Einsatzort (Tag) und der aktuellen Konfiguration der Messstelle
	- Verwaltung der Informationen im Messgerät
	- Darstellung auf dem Verifizierungsbericht
- Kalibrierung
	- Angabe von Kalibrierfaktor und Nullpunkteinstellung des Messaufnehmers
	- Zur Einhaltung der Werksspezifikation Übereinstimmung dieser Werte mit jenen der letzten Kalibrierung oder Wiederholkalibrierung erforderlich
- Verifizierungsinformationen
	- Betriebszeit und Verifizierungs-ID zur eindeutigen Zuordnung der Verifizierungsresultate im Sinne einer rückverfolgbaren Dokumentation der Verifizierung
	- Speicherung und Anzeige der manuellen Datums- und Zeiteingabe zusätzlich zur aktuellen Betriebszeit im Messgerät
	- Verifizierungsmodus: Standardverifizierung oder Erweiterte Verifizierung
- Verifizierungsgesamtergebnis:
	- Gesamtergebnis der Verifizierung "Bestanden": Sämtliche Teilergebnisse wurden "Bestanden"
	- Gesamtergebnis der Verifizierung "Nicht bestanden": Ein oder mehrere Teilergebnisse wurden "Nicht bestanden"

### Zweite Seite: Testergebnisse

- Aussagen zu den Teilergebnissen aller Testgruppen:
- Anlagenbetreiber
- Testgruppen  $\rightarrow \blacksquare$  183
- Sensor
- HBSI
- Systemzustand
- I/O-Module

### Dritte Seite (und gegebenenfalls Folgeseiten): Messwerte und Visualisierung

Numerische Werte und grafische Darstellung aller erfassten Werte:

- Anlagenbetreiber
- Testobjekt
- Einheit
- Aktuell: Gemessener Wert
- Min.: Unteres Limit
- Max.: Oberes Limit
- Visualisierung: Grafische Darstellung des gemessenen Werts, innerhalb des unteren und oberen Limits.

### Letzte Seite: Prozessbedingungen

Angabe der Prozessbedingungen bei der Durchführung der Verifizierung:

- Durchfluss
- Prozesstemperatur
- Elektroniktemperatur
- Dichte
- Dämpfung

Die Gültigkeit des Verifizierungsberichts setzt voraus, dass das Feature Heartbeat Verification am betreffenden Messgerät freigeschaltet ist und von einem durch den Kunden

beauftragten Bediener durchgeführt wurde. Alternativ kann ein Servicetechniker von Endress+Hauser oder ein von Endress+Hauser autorisierter Servicedienstleister mit der Durchführung der Verifizierung beauftragt werden.

Einzelne Testgruppen und Beschreibung der Einzelprüfungen: [→ 183](#page-182-0)

### *Interpretation und Nutzung der Verifizierungsergebnisse*

Heartbeat Verification nutzt die Selbstüberwachung der Proline Messgeräte zur Überprüfung der Messgerätefunktionalität. Während der Verifizierung wird überprüft, ob die Komponenten des Messgeräts die Werksspezifikation einhalten. In den Tests sind sowohl der Messaufnehmer wie auch die Elektronikmodule mit einbezogen.

Im Vergleich zur Durchflusskalibrierung, die direkt die Messperformance der Durchflussmessung bewertet (primäre Messgröße), führt Heartbeat Verification eine Funktionsprüfung der Messkette vom Messaufnehmer bis zu den Ausgängen durch.

Dabei werden geräteinterne Parameter geprüft, die einen Zusammenhang zur Durchflussmessung haben (sekundäre Messgrößen, Vergleichswerte). Die Überprüfung erfolgt auf Basis von Referenzwerten, die bei der Werkskalibrierung erfasst wurden.

Eine bestandene Verifizierung bestätigt, dass die dabei überprüften Vergleichswerte innerhalb der Werksspezifikation liegen und dass das Messgerät einwandfrei funktioniert. Gleichzeitig sind über den Verifizierungsbericht Nullpunkt und Kalibrierfaktor des Messaufnehmers nachvollziehbar. Damit das Messgerät die Werksspezifikation einhält, müssen diese Werte mit jenen der letzten Kalibrierung oder Wiederholkalibrierung übereinstimmen.

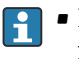

- Eine Bestätigung mit 100 % Testabdeckung für die Einhaltung der Durchflussspezifikation kann nur durch die Verifizierung der primären Messgröße (Durchfluss) mittels Rekalibrierung oder Proving erreicht werden.
- Heartbeat Verification bestätigt auf Anforderung die Gerätefunktion innerhalb der spezifizierten Messtoleranz und der spezifizierten Testabdeckung TTC.

### *Empfehlungen bei einer Verifizierung mit dem Ergebnis: Nicht bestanden*

Sollte eine Verifizierung als Ergebnis Nicht bestanden liefern, empfiehlt es sich, die Verifizierung vorerst zu wiederholen.

Um einen prozessbedingten Einfluss weitestgehend auszuschließen, ist es optimal, definierte und stabile Prozessbedingungen zu schaffen. Empfehlenswert bei einer Wiederholung der Verifizierung, die aktuell vorliegenden Prozessbedingungen mit denen der vorangegangenen Verifizierung zu vergleichen, um etwaige Abweichungen zu identifizieren.

Die Prozessbedingungen der vorangegangenen Verifizierung sind auf der letzten Seite  $|1 \cdot |$ des Verifizierungsberichts dokumentiert oder können mittels Flow Verification DTM abgerufen werden  $\rightarrow \blacksquare$  183.

*Weitere Abhilfemaßnahmen bei einer Verifizierung mit dem Ergebnis: Nicht bestanden*

- Kalibrierung des Messgeräts Die Kalibrierung hat den Vorteil, dass der "as found"-Zustand des Messgeräts erfasst und die tatsächliche Messabweichung ermittelt wird.
- Direkte Abhilfemaßnahmen Ergreifen einer Abhilfemaßnahme auf Basis der Verifizierungsergebnisse sowie der Diagnoseinformation des Messgeräts. Die Fehlerursache ist einzugrenzen, indem die Testgruppe identifiziert wird, die die Verifizierung Nicht bestanden hat.

Detaillierte Informationen zur Diagnose und Störungsbehebung sowie zu den Diagnoseinformationen und zugehörigen Behebungsmaßnahmen: Betriebsanleitung .

# 11.9.4 Heartbeat Monitoring

Heartbeat Monitoring ermöglicht die kontinuierliche Ausgabe von zusätzlichen Messwerten zur Überwachung in einem externen Condition Monitoring System zur frühzeitigen Erkennung von Veränderungen am Messgerät und im Prozess. Die Interpretation der Messgrössen kann in einem Condition Monitoring System erfolgen. Die so gewonnenen Informationen dienen dem Anwender zur Maßnahmensteuerung im Bereich Wartung oder Prozessoptimierung. Mögliche Anwendungen für Condition Monitoring sind die Erkennung von Belagsbildung oder Verschleiss durch Korrosion.

### <span id="page-188-0"></span>Inbetriebnahme

Zur Inbetriebnahme die Diagnoseparameter den Ausgängen zuordnen. Nach der Inbetriebnahme stehen die Parameter an den Ausgängen und bei digitaler Kommunikation generell kontinuierlich zur Verfügung.

### Heartbeat Monitoring aktivieren oder deaktivieren

Die Ausgabe des Diagnoseparameters HBSI wird im Bedienmenü ein- oder ausgeschaltet: → ■ 189

#### *Beschreibung der Monitoring Parameter*

Die folgenden Diagnoseparameter können zur kontinuierlichen Übertragung an ein Condition Monitoring System den verschiedenen Ausgängen des Messgeräts zugeordnet werden.

Einige Messgrößen sind nur verfügbar, wenn das Anwendungspaket Heartbeat Verification + Monitoring im Messgerät aktiv ist.

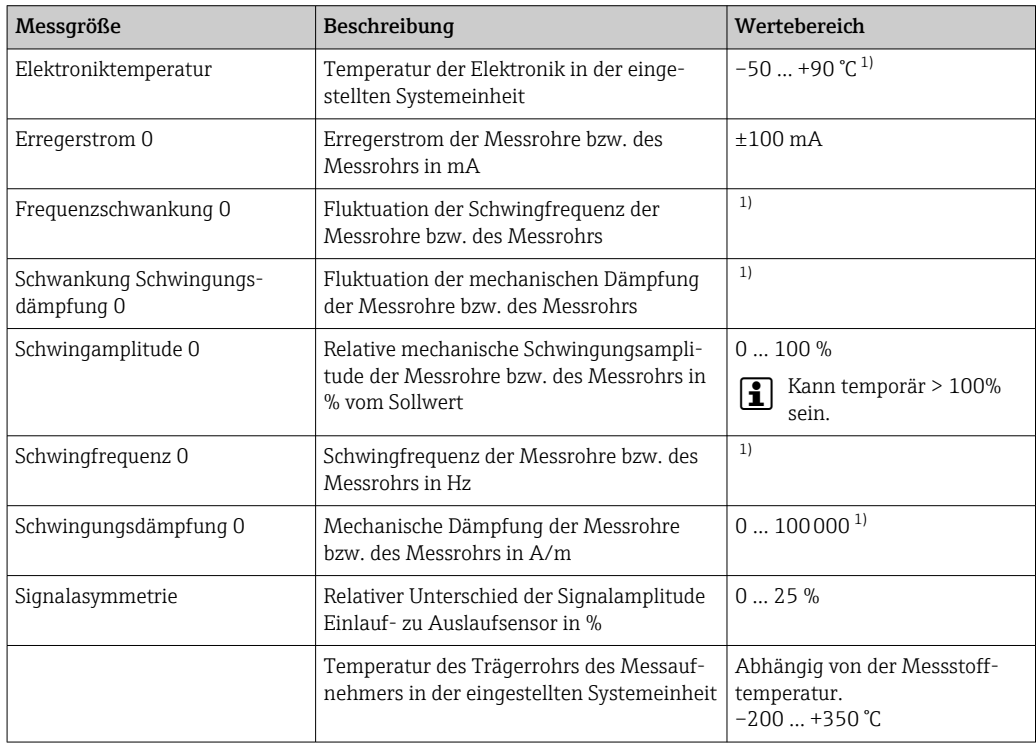

1) Abhängig von Messaufnehmertyp, -ausführung und -nennweite

Informationen zur Anwendung der Parameter und Interpretation der Messresultate H  $\rightarrow$   $\blacksquare$  191.

## *HBSI Monitoring*

Ermöglicht die Überwachung des Parameter HBSI (Heartbeat Sensor Integrity). Dieser Parameter überwacht den Messaufnehmer (Messrohr, elektrodynamische Sensoren, Erregersystem, Kabel etc.) auf Veränderungen, die Abweichungen auf die Durchfluss- und Dichtemessung zur Folge haben können.

Für alle anderen Sensoren ist HBSI Monitoring periodisch verfügbar. Um die zusätzliche Messgrösse zu nutzen, muss die Funktion bei der Inbetriebnahme aktiviert werden.

<span id="page-189-0"></span>*HBSI Monitoring aktivieren und deaktivieren*

### Navigation

Menü "Setup" → Erweitertes Setup → Heartbeat Setup → Heartbeat Monitoring

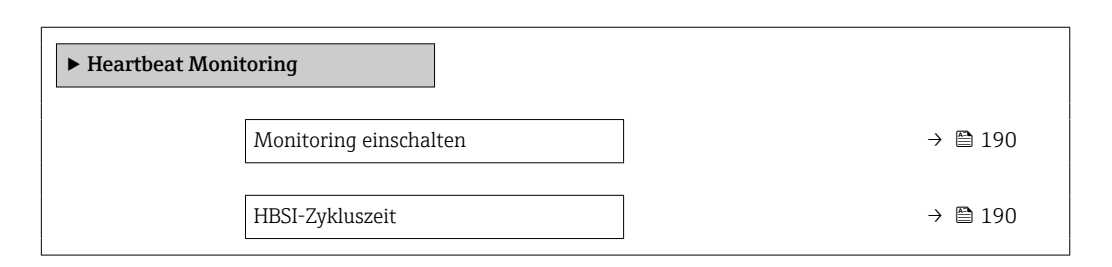

### Parameterübersicht mit Kurzbeschreibung

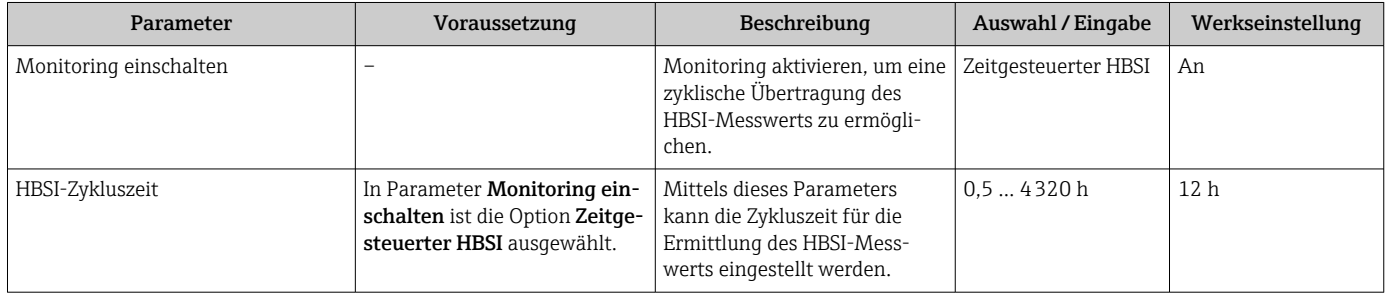

### *Anzeige Monitoring Ergebnisse*

Der aktuelle Wert des Parameter HBSI wird im Menü Experte kontinuierlich angezeigt.

Bei Messgeräten mit Vor-Ort-Anzeige, kann der Wert zusätzlich als Anzeigewert parametriert werden.

### Navigation

Untermenü "Diagnose" → Heartbeat → Monitoring-Ergebnisse

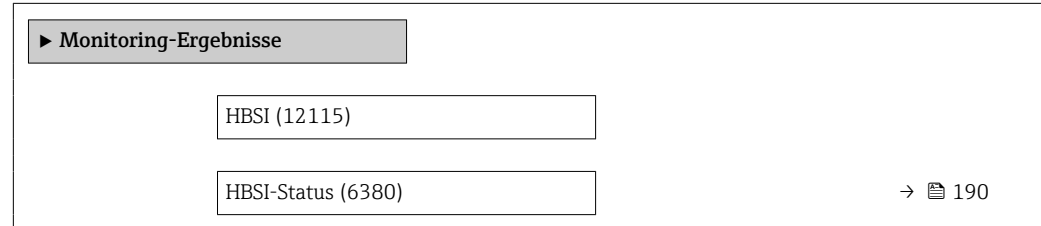

### Parameterübersicht mit Kurzbeschreibung

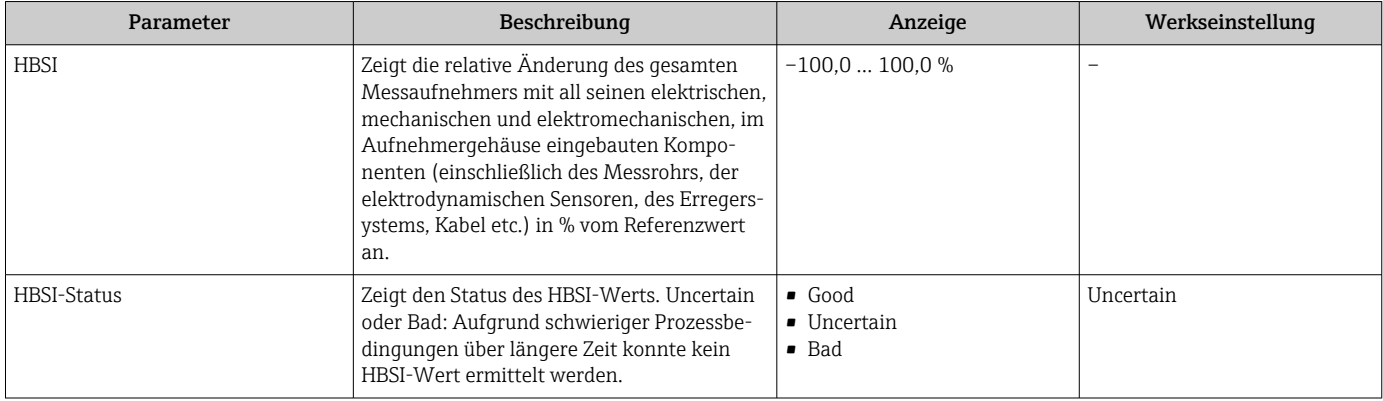

### <span id="page-190-0"></span>*Konfiguration der Ausgänge und Vor-Ort-Anzeige*

Mit dem Anwendungspaket "Heartbeat Verification + Monitoring" stehen dem Anwender zusätzliche Monitoring-Messgrößen  $\rightarrow$   $\blacksquare$  189 zur Verfügung. Die folgenden Beispiele zeigen, wie eine Monitoring-Messgröße einem Stromausgang zugeordnet bzw. auf der Vor-Ort-Anzeige dargestellt wird.

*Beispiel Stromausgang konfigurieren*

### Monitoring-Messgrösse für Stromausgang wählen

- 1. Voraussetzung:
	- Setup → I/O-Konfiguration
	- Konfigurierbares I/O-Modul zeigt den Parameter I/O-Modul Typ mit Option Stromausgang
- 2. Setup → Stromausgang
- 3. Im Parameter Zuordnung Stromausgang , Monitoring-Messgrösse für Stromausgang wählen

### Navigation

Menü "Setup" → Stromausgang → Zuordnung Stromausgang

### *Beispiel Vor-Ort-Anzeige konfigurieren*

### Messwert wählen, der auf der Vor-Ort-Anzeige dargestellt wird

1. Setup → Anzeige → 1. Anzeigewert

2. Messwert wählen.

## Betrieb

Die Vorteile von Heartbeat Monitoring stehen in direktem Zusammenhang mit der aufgezeichneten Datenauswahl und deren Interpretation. Gute Dateninterpretation ist entscheidend für die Bestimmung, ob ein Problem vorliegt und wann und wie die Wartung geplant oder ausgeführt wird (gute Anwendungskenntnisse erforderlich). Auch die Beseitigung von Prozesseffekten, die irreführende Warnungen oder Interpretation verursachen, muss sichergestellt sein. Daher ist es entscheidend, die aufgezeichneten Daten mit einer Prozessreferenz zu vergleichen.

Heartbeat Monitoring ermöglicht im kontinuierlichen Messbetrieb die Ausgabe zusätzlicher Monitoring Messwerte zur Überwachung in einem externen Condition Monitoring System.

Im Fokus des Condition Monitoring stehen Messgrößen, die eine Veränderung der Performance des Geräts durch prozessbedingte Einflüsse erkennen lassen. Dabei lassen sich zwei Kategorien von Prozesseinflüssen unterscheiden:

- Vorübergehende Prozesseinflüsse, welche die Messfunktion unmittelbar beeinträchtigen und damit zu höherer Messunsicherheit führen als normalerweise zu erwarten wäre (z.B. Messung mehrphasiger Messstoffe). Diese Prozesseinflüsse haben in der Regel keine Auswirkungen auf die Integrität des Geräts, beeinflussen jedoch zwischenzeitlich die Messperformance.
- Prozesseinflüsse, welche die Integrität des Sensors erst mittelfristig beeinträchtigen, aber zusätzlich eine allmähliche Veränderung der Messperformance bewirken (z.B. Abrasion, Korrosion oder Belagsbildung im Messaufnehmer). Diese Prozesseinflüsse haben langfristig auch Auswirkungen auf die Integrität des Geräts.

Geräte mit Heartbeat Monitoring bieten eine Auswahl von Parametern, die zur Überwachung spezifischer, anwendungsbedingter Einflüsse besonders geeignet sind:

- Belagsbildung im Messaufnehmer
- Korrosive oder abrasive Messstoffe
- Mehrphasige Messstoffe (Gasanteile in flüssigen Messstoffen)
- Feuchte Gase
- Anwendungen, in denen der Messaufnehmer einem programmierten Verschleiß ausgesetzt ist.

Die Ergebnisse eines Condition Monitoring müssen stets im Kontext mit der Anwendung interpretiert werden.

### *Mögliche Interpretation der Monitoring Parameter*

Das Kapitel beschreibt die Interpretation bestimmter Monitoring Parameter in Zusammenhang mit dem Prozess und der Anwendung.

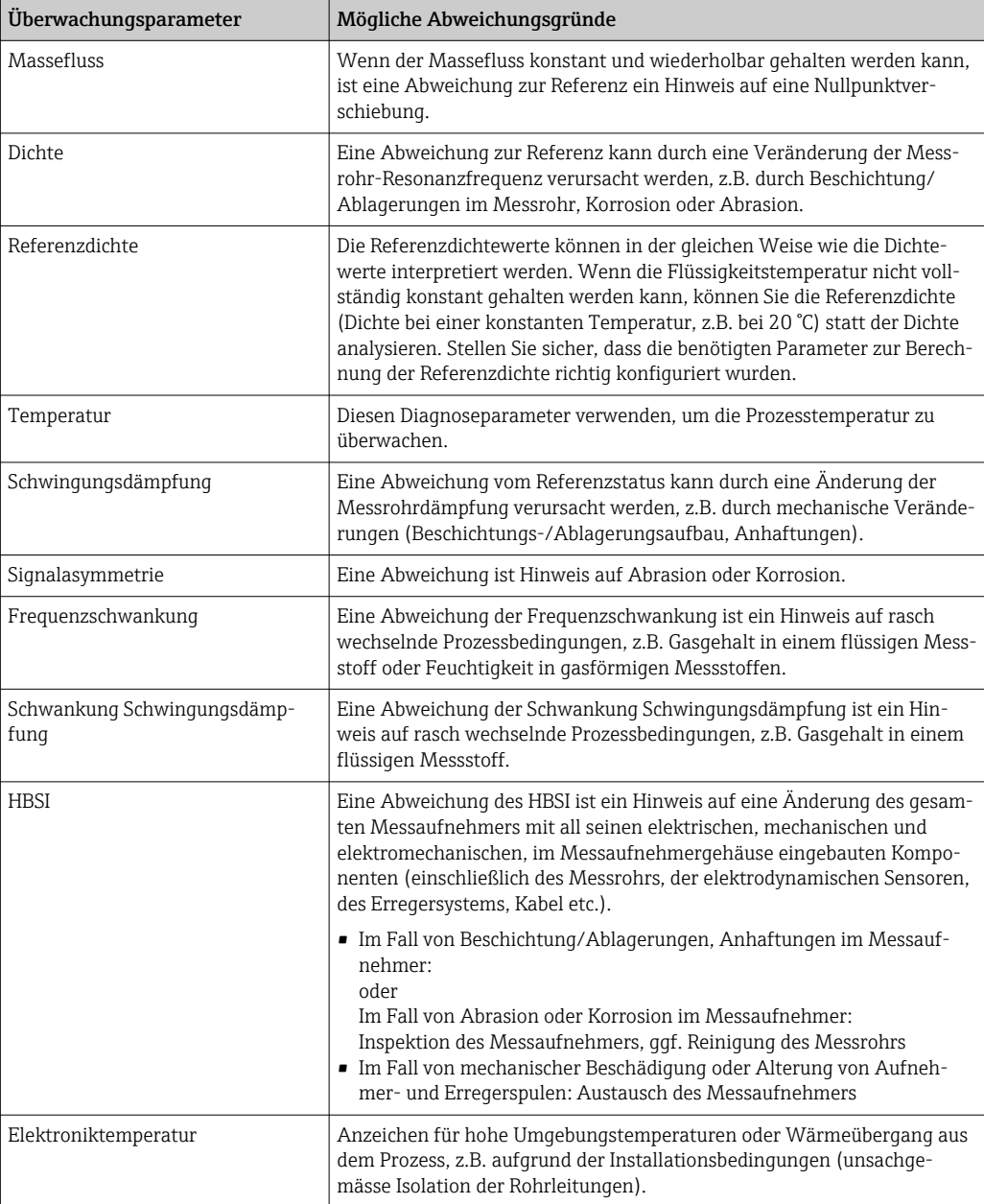

### *Erläuterung typischer Anwendungen*

### *Beschichtung oder Ablagerungen im Messrohr*

Wenn sich zeigt, dass der Prozess zu Beschichtung oder Ablagerungen in den Messrohren des Messgeräts führt, kann das Heartbeat Monitoring für diese Anwendung genutzt werden.

*Für die Überwachung relevante Parameter:*

• Schwingungsdämpfung

Die Schwingungsdämpfung ist eine Zahl, die das Verhältnis des Erregerstroms zur Schwingungsamplitude der Rohre definiert. Beschichtung oder Ablagerungen im Messrohr beeinflussen diesen Wert signifikant. Hinweis: Messstoffviskosität und Gaseinschlüsse in flüssigen Messstoffen können die Schwingungsdämpfung ebenfalls beeinflussen.

• HBSI

Bei Promass I eignet sich der Parameter HBSI auch um Ablagerungen und Belagsbildung im Messrohr zu erkennen. Die Änderung vom Basiswert ist davon abhängig ob sich ein weicher oder harter Belag an das Messrohr anlagert.

• Dichte

Mechanische Änderungen an den Rohren verursachen eine Verschiebung in der Resonanzfrequenz. Beschichtungen und Ablagerungen führen zu einer Reduktion der Resonanzfrequenz. Dadurch steigt der gemessene Dichtwert gegenüber dem Referenzwert an. Hinweis: Ein zuverlässiger Vergleich mit dem Referenzwert erfordert eine Referenzbedingung, also ein Medium bekannter Dichte oder ein entleertes Messrohr.

### *Korrosion oder Abrasion am Messrohr*

Bei Nachweis oder Verdacht, dass der Prozess zu Korrosion oder Abnutzung in den Messrohren des Messgeräts führt, kann das Heartbeat Monitoring für diese Anwendung genutzt werden.

*Für die Überwachung relevante Parameter:*

• HBSI

Eine Erhöhung des Parameter HBSI ist ein deutlicher Hinweis auf eine erhöhte Abnutzung des Messaufnehmers durch Korrosion oder Abrasion.

• Sensorasymmetrie

Korrosion oder Abrasion verläuft selten auf der gesamten Länge des Messrohrs gleich. Abnutzung zeigt sich oftmals am Einlauf – d.h. in Bereichen mit höherer Mediumsgeschwindigkeit. Korrosion greift die Schwachstellen eines Messsystems an und tritt an Schweißstellen auf (Strömungsteiler etc.). Änderungen der Sensorasymmetrie können durch Korrosion oder Abrasion im Coriolis-Messaufnehmer verursacht sein.

• Dichte

Mechanische Änderungen an den Rohren verursachen eine Verschiebung in der Resonanzfrequenz. Wenn die sich Dichte gegenüber dem Referenzwert verändert hat kann das auf erodierte oder korrodierte Messrohre hindeuten. Hinweis: Ein zuverlässiger Vergleich mit dem Referenzwert erfordert eine Referenzbedingung, also ein Medium bekannter Dichte oder ein entleertes Messrohr.

## *Anwendung bei mehrphasigen Messstoffen*

Bei Nachweis oder Verdacht, dass mehrphasige Bedingungen im Prozess vorliegen, kann Heartbeat Monitoring für folgende Anwendungen genutzt werden:

- In Flüssigkeiten mitgeführte Luft
- Feuchtes Gas

*Für die Überwachung relevante Parameter:*

- Frequenzschwankung Solange der Prozess gestoppt ist oder gleichförmige Prozessbedingungen vorherrschen, ist ein Wert nahe 0 zu erwarten. Ein Anstieg des aktuellen Werts bei Anwendungen mit Flüssigkeiten ist ein Hinweis auf Gaseintrag im Messstoff. Bei Anwendungen mit gasförmigen Messstoffen ist die Frequenzschwankung ein guter Indikator für feuchtes Gas, da die Schwankung in der Frequenz darauf hinweist, dass ein Messstoff nicht homogen ist.
- Schwingungsdämpfung und Schwankung Schwingungsdämpfung Eine Zunahme und gleichzeitig rasche Änderung der Schwingungsdämpfung ist ein Indikator für mehrphasige Bedingungen im Prozess (insbesondere Gasanteile in flüssigen Messstoffen), da das Messrohr durch diese stärker bedämpft wird. Die Änderungen der Schwingungsdämpfung werden durch die sich verändernde Gaskonzentration und Verteilung des Gases in der Flüssigkeit verursacht.

# 11.9.5 Modbus RS485-Register-Informationen

## Hinweise

*Aufbau der Register-Informationen*

Im Folgenden werden die einzelnen Bestandteile einer Parameterbeschreibung erläutert:

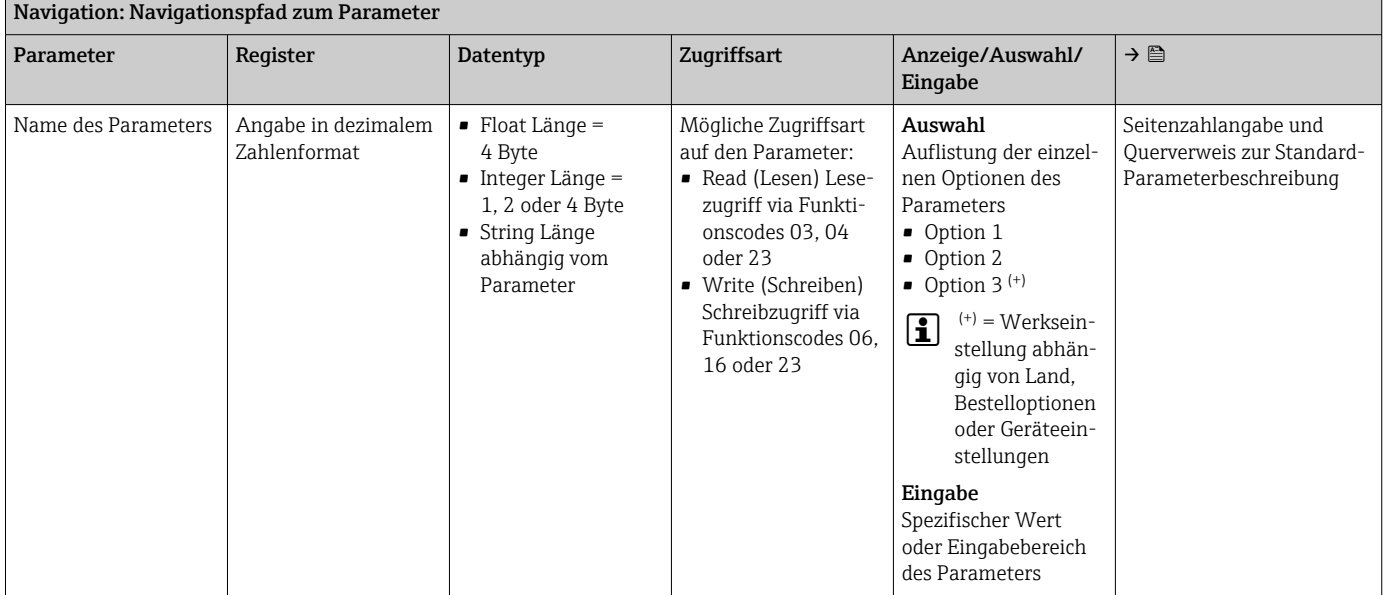

# **HINWEIS**

Wenn nicht flüchtige (non-volatile) Geräteparameter über die Modbus RS485 Funktionscodes 06, 16 oder 23 verändert werden, wird die Änderung im EEPROM des Messgerätes abgespeichert.

Die Anzahl der Schreibzugriffe auf das EEPROM ist technisch bedingt auf maximal 1 Million beschränkt.

- ‣ Diese Grenze unbedingt beachten, da ein Überschreiten dieser Grenze zum Verlust der Daten und zum Ausfall des Messgerätes führt.
- ‣ Ein ständiges Beschreiben der nicht flüchtigen Geräteparameter über den Modbus RS485 unbedingt vermeiden.

### *Adressmodell*

Die Modbus RS485-Registeradressen des Messgeräts sind gemäß der "Modbus Applications Protocol Specification V1.1" implementiert.

Daneben werden auch Systeme eingesetzt, die mit dem Register-Adressmodell "Modicon Modbus Protocol Reference Guide (PI-MBUS-300 Rev. J)" arbeiten.

Abhängig vom verwendeten Funktionscode wird bei dieser Spezifikation die Registeradresse durch eine vorangestellte Zahl erweitert:

 $\blacksquare$  "3"  $\rightarrow$  Zugriffsart "Read (Lesen)"

• "4" → Zugriffsart "Write (Schreiben)"

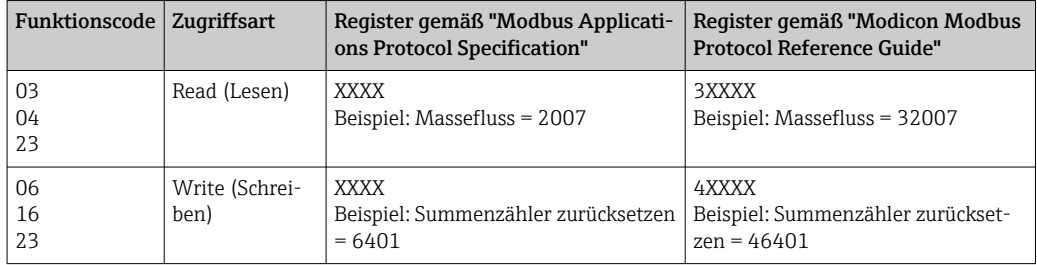

# Übersicht zum Bedienmenü Heartbeat

Die folgenden Tabellen geben eine Übersicht zur Menüstruktur des Bedienmenü für Heartbeat Technology mit seinen Parametern. Die Seitenzahlangabe verweist auf die zugehörige Beschreibung des Untermenüs oder Parameters.

*Untermenü "Heartbeat Setup"*

#### Navigation

Menü "Setup" → Erweitertes Setup → Heartbeat Setup

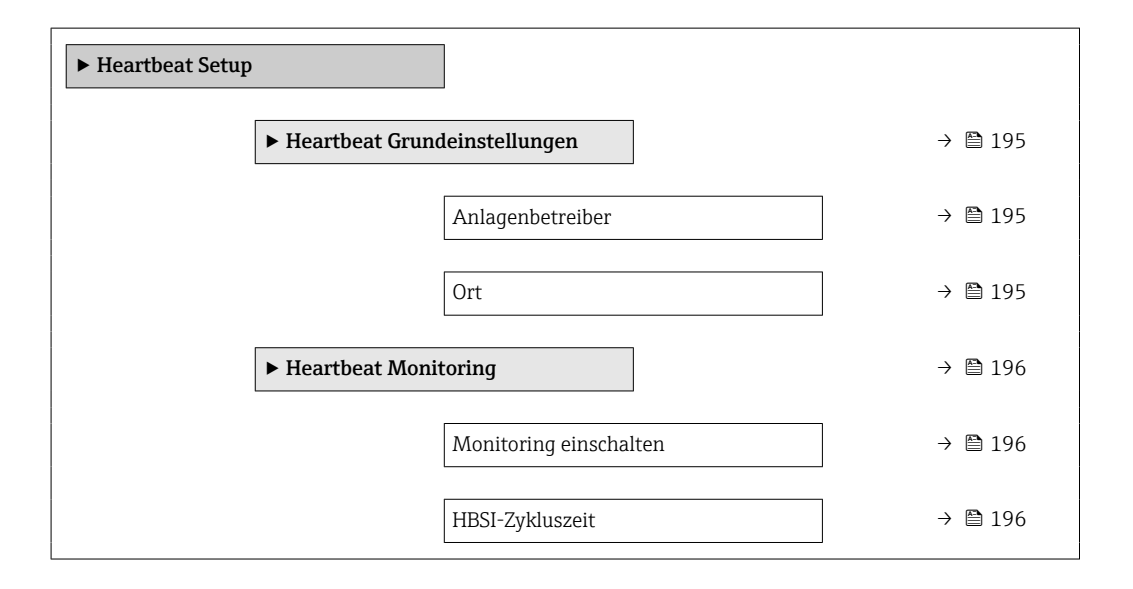

### *Register-Informationen*

*Untermenü "Heartbeat Grundeinstellungen"*

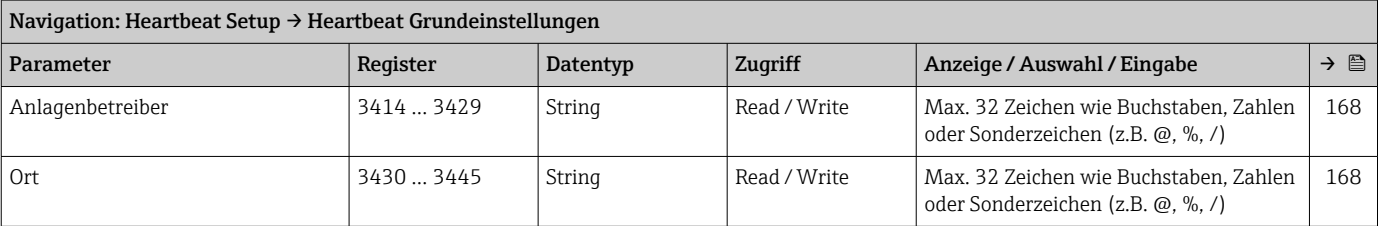

# *Untermenü "Heartbeat Monitoring"*

<span id="page-195-0"></span>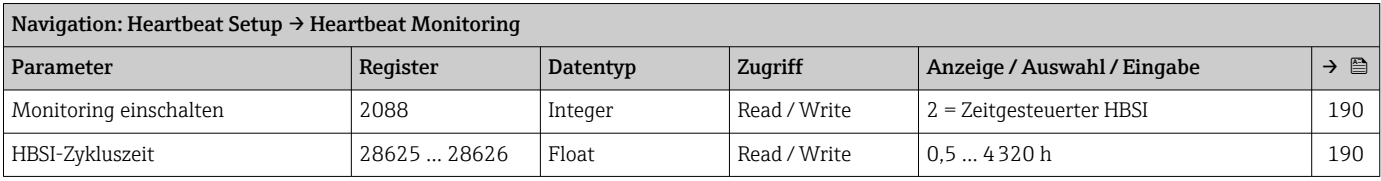

*Untermenü "Heartbeat"*

# Navigation

Untermenü "Heartbeat"

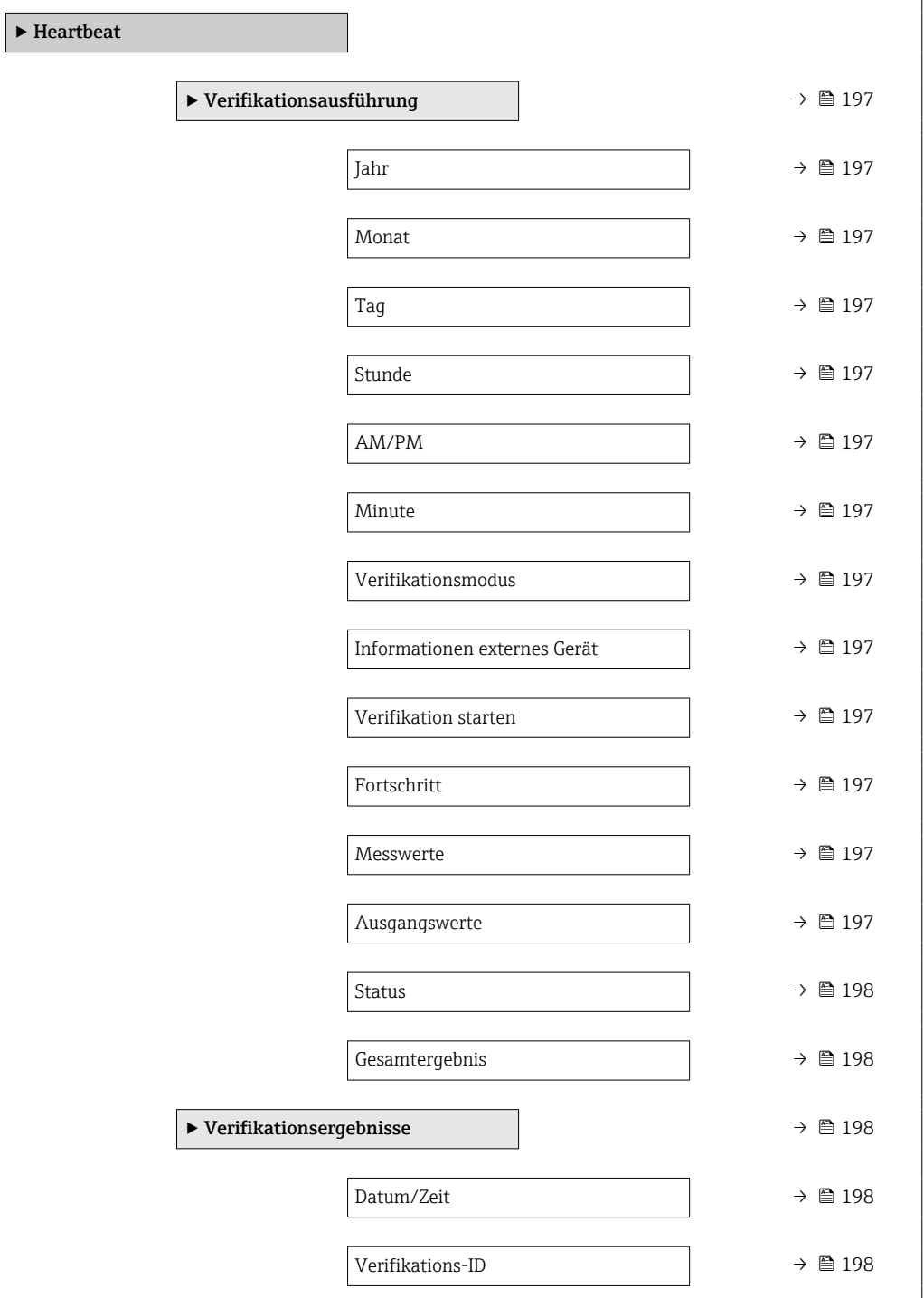

<span id="page-196-0"></span>

| Betriebszeit                                | → ■ 198 |
|---------------------------------------------|---------|
| Gesamtergebnis                              | → ■ 198 |
| Sensor                                      | → ■ 198 |
| <b>HBSI</b>                                 | → ■ 198 |
| Sensorelektronikmodul (ISEM)                | → ■ 198 |
| I/O-Modul                                   | → ■ 198 |
| Systemzustand                               | → ■ 198 |
| $\blacktriangleright$ Monitoring-Ergebnisse | → ■ 198 |
| <b>HBSI</b>                                 | → ■ 198 |
| HBSI-Status                                 | → ■ 198 |
|                                             |         |

*Register-Informationen*

*Untermenü "Verifikationsausführung"*

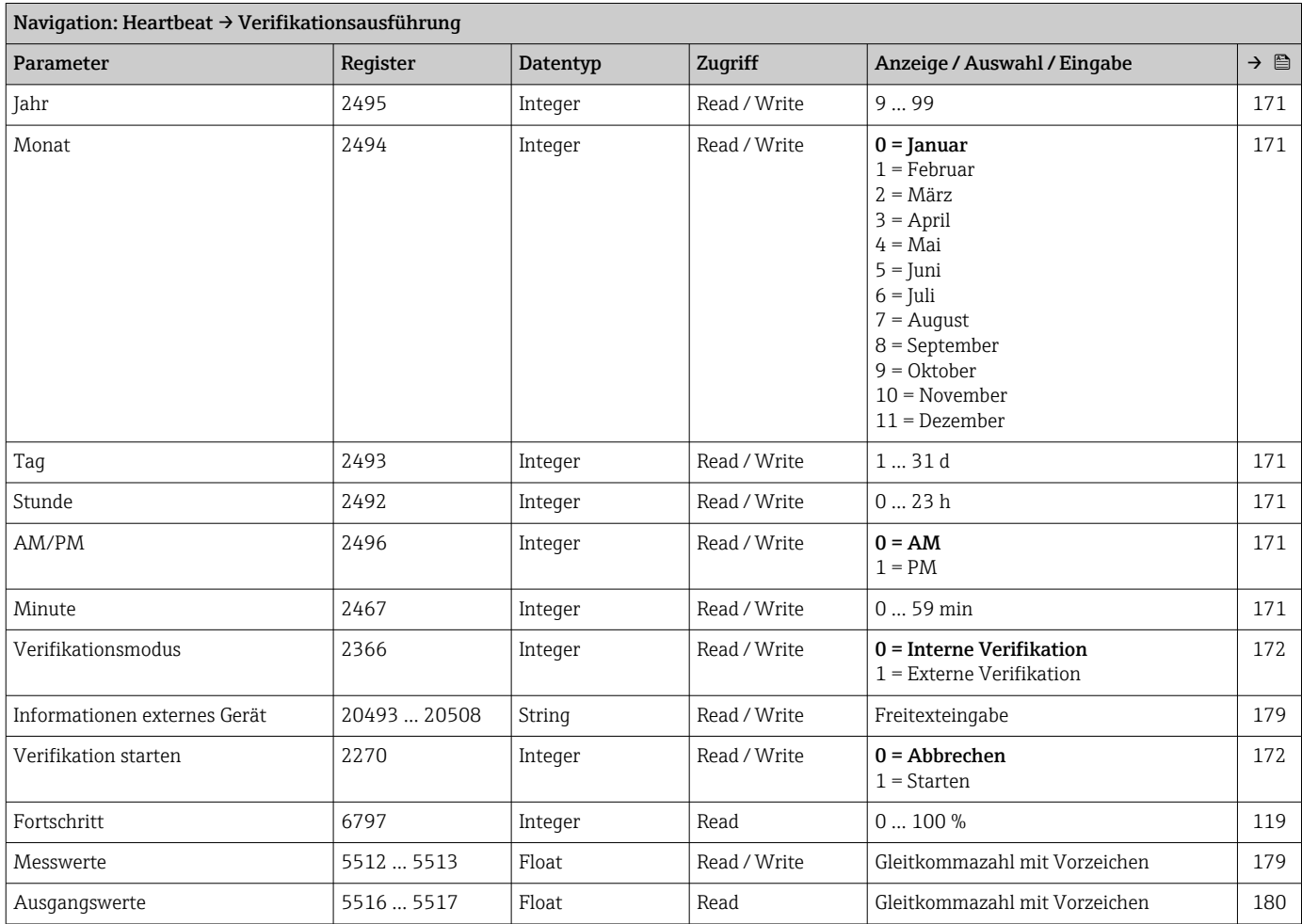

<span id="page-197-0"></span>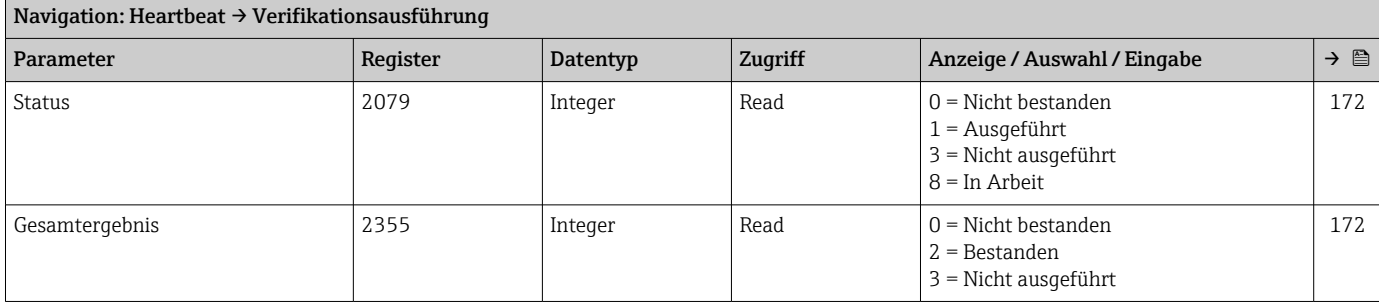

# *Untermenü "Verifikationsergebnisse"*

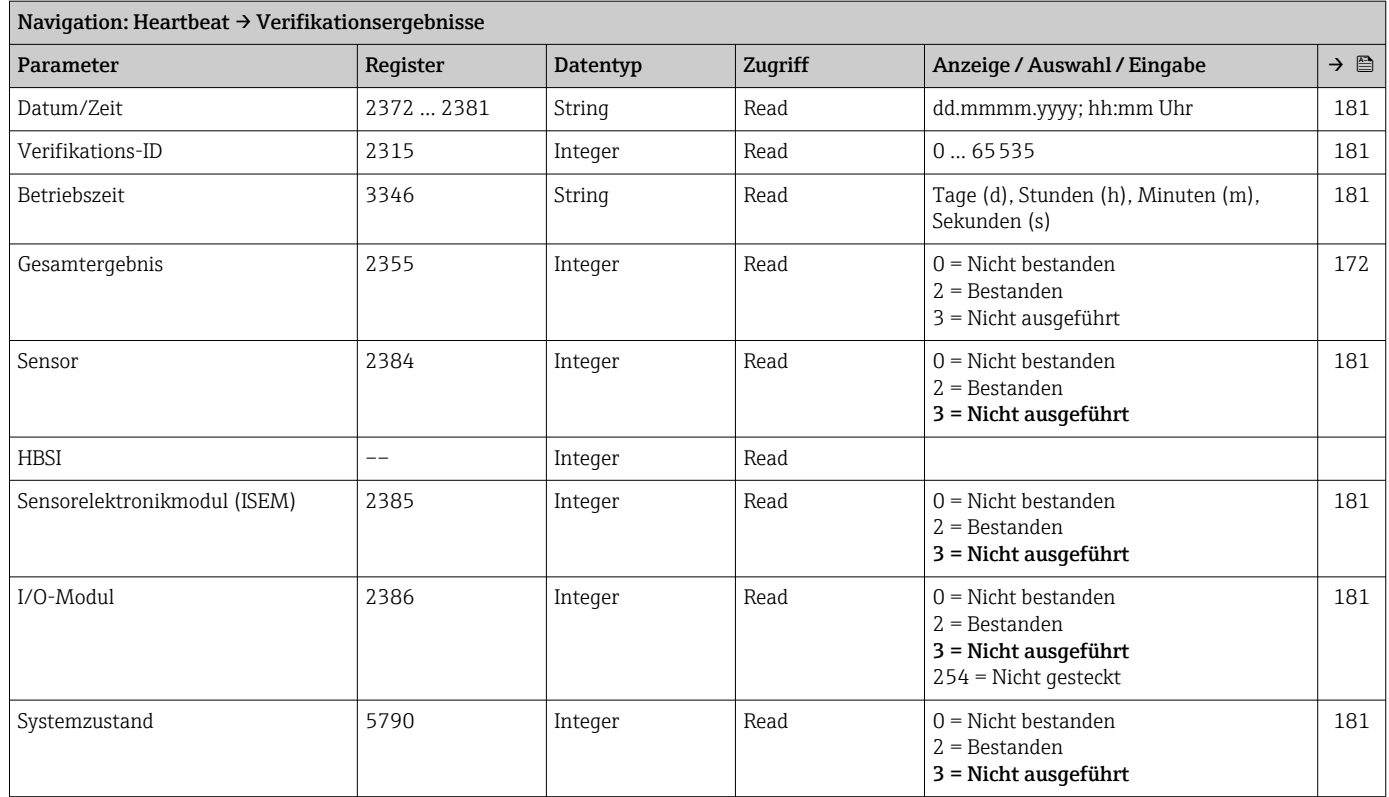

# *Untermenü "Monitoring-Ergebnisse"*

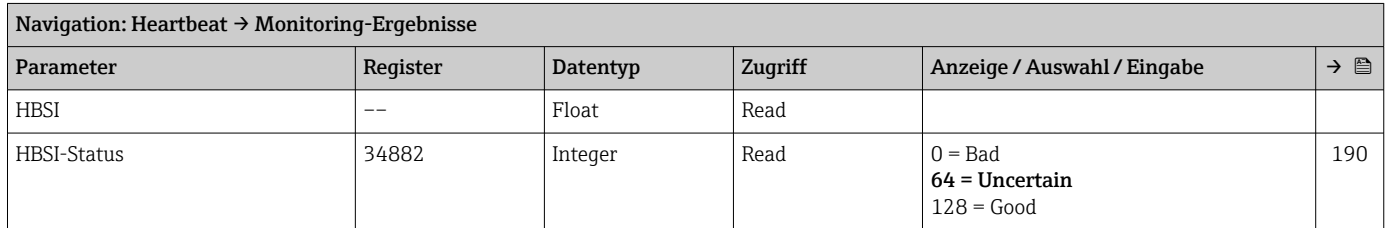

# 12 Diagnose und Störungsbehebung

# 12.1 Allgemeine Störungsbehebungen

*Zur Vor-Ort-Anzeige*

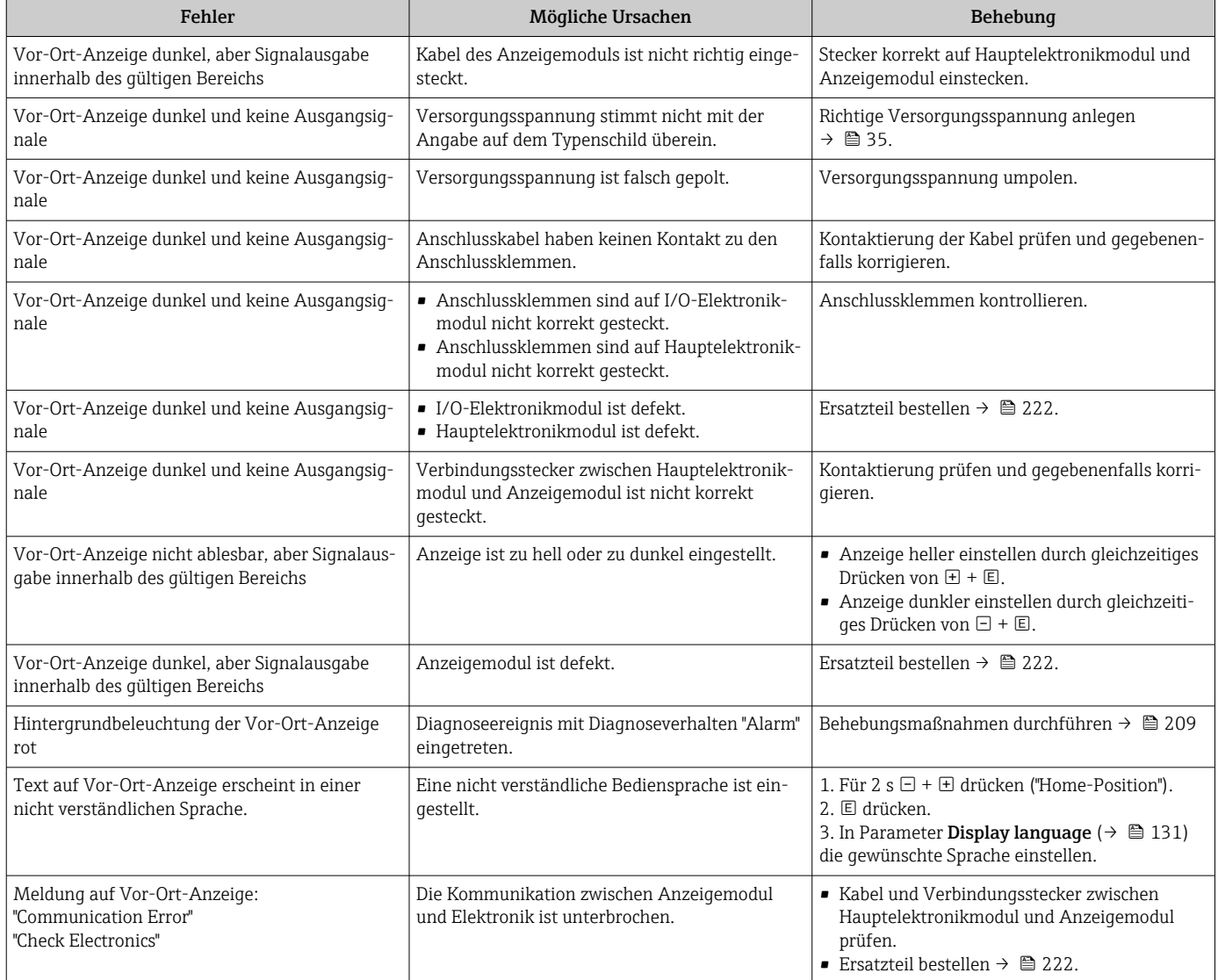

### *Zu Ausgangssignalen*

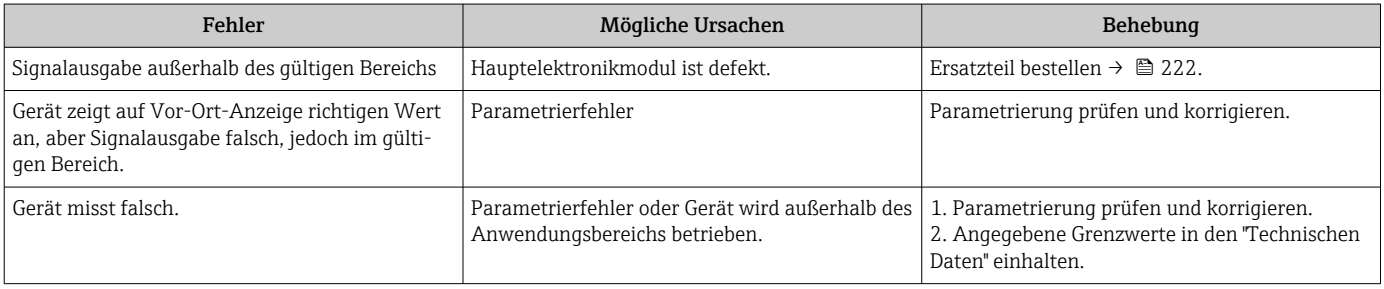

*Zum Zugriff*

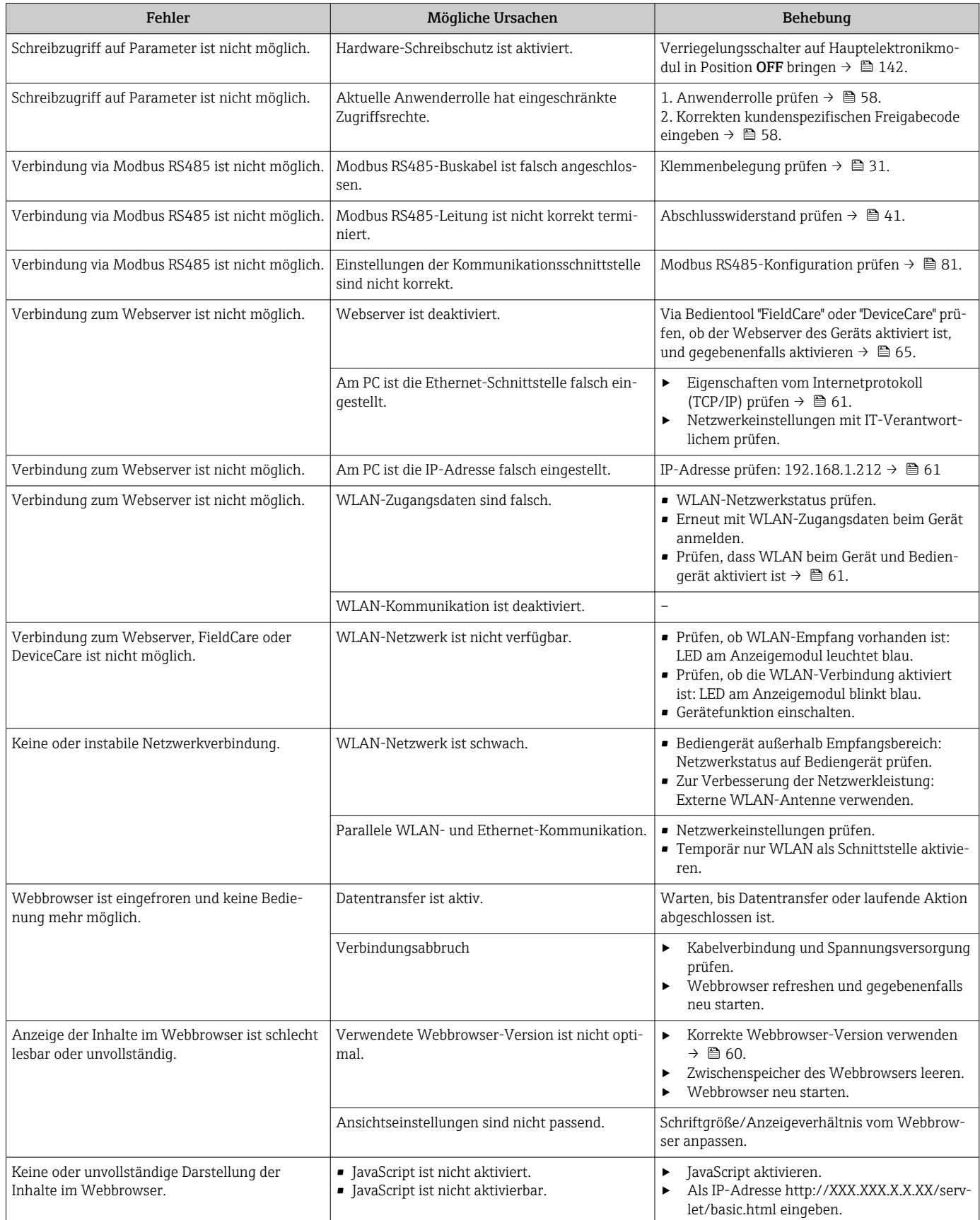

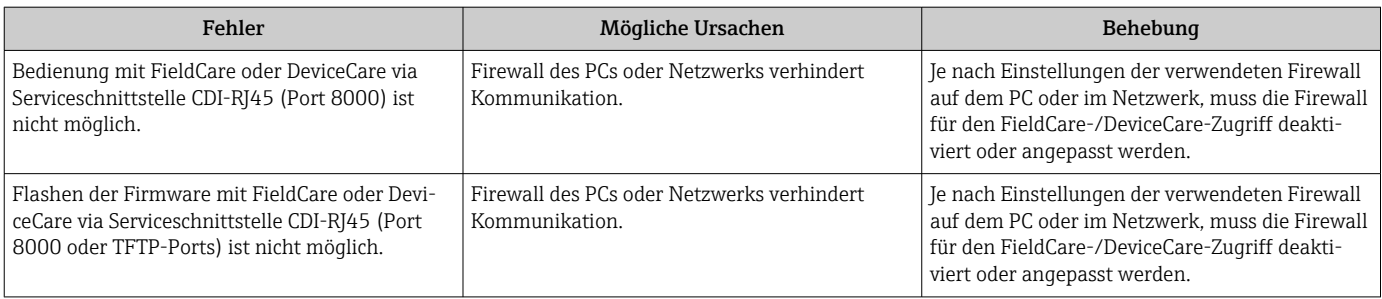

# 12.2 Diagnoseinformation via Leuchtdioden

# 12.2.1 Messumformer

# Proline 500 – digital

Verschiedene Leuchtdioden (LED) im Messumformer liefern Informationen zum Gerätestatus.

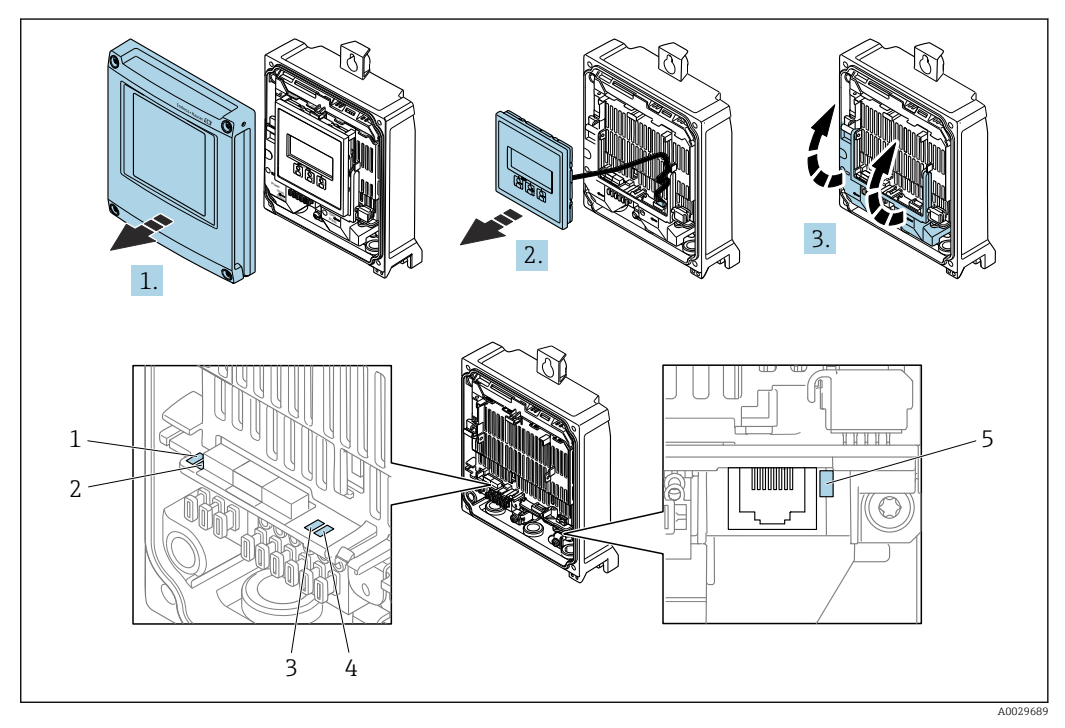

- *1 Versorgungsspannung*
- *2 Gerätestatus*
- *3 Nicht verwendet*
- *4 Kommunikation*
- *5 Serviceschnittstelle (CDI) aktiv*
- 1. Gehäusedeckel öffnen.
- 2. Anzeigemodul entfernen.
- 3. Klemmenabdeckung hochklappen.

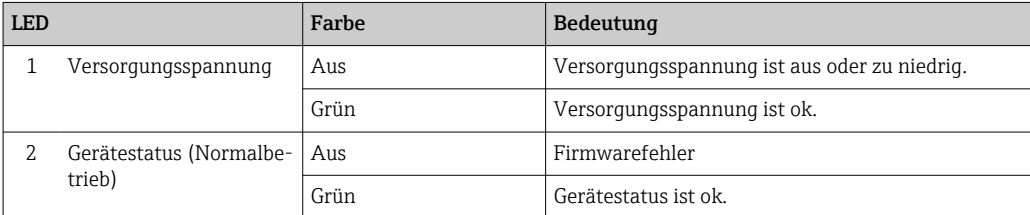

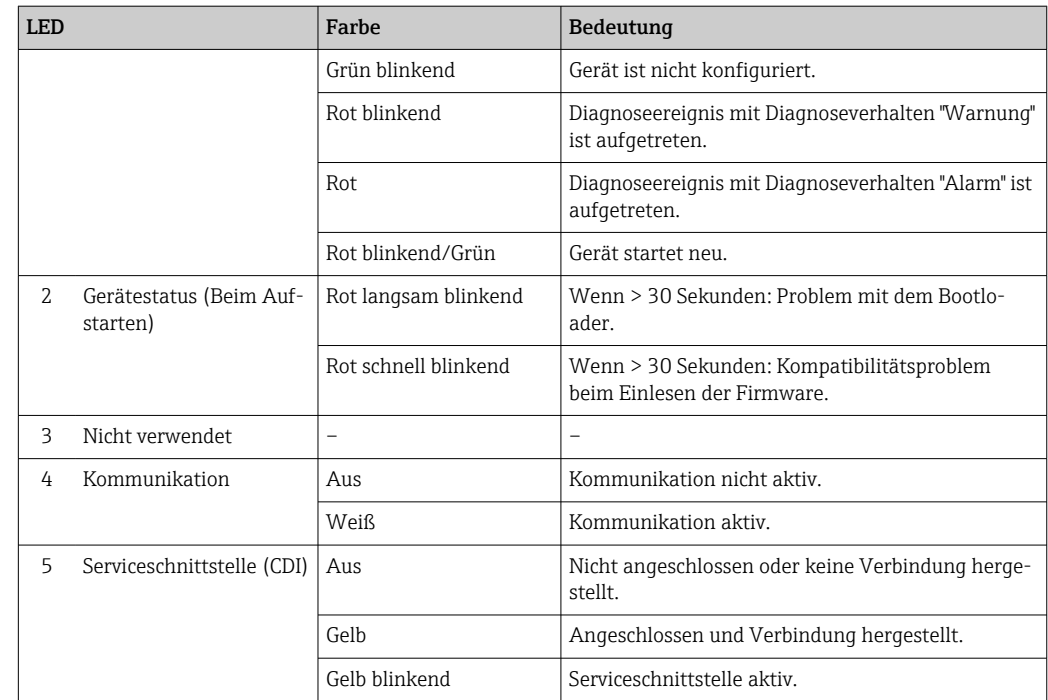

# <span id="page-202-0"></span>12.3 Diagnoseinformation auf Vor-Ort-Anzeige

# 12.3.1 Diagnosemeldung

Störungen, die das Selbstüberwachungssystem des Messgeräts erkennt, werden als Diagnosemeldung im Wechsel mit der Betriebsanzeige angezeigt.

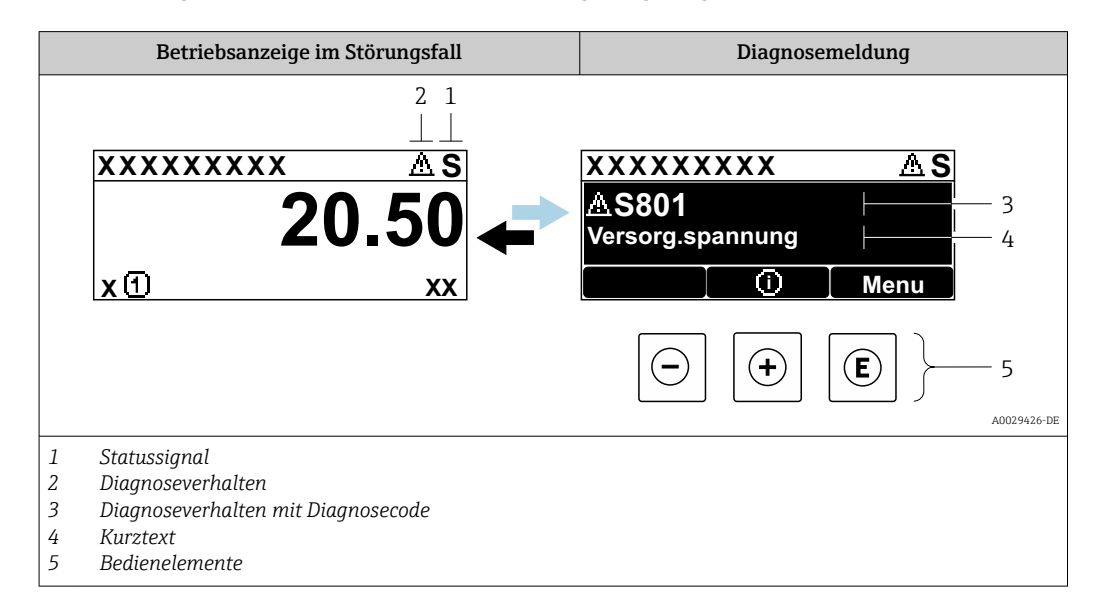

Wenn mehrere Diagnoseereignisse gleichzeitig anstehen, wird nur die Diagnosemeldung von dem Diagnoseereignis mit der höchsten Priorität angezeigt.

Weitere aufgetretene Diagnoseereignisse sind im Menü Diagnose abrufbar:

- Via Parameter  $\rightarrow$  213
- Via Untermenüs  $\rightarrow$   $\blacksquare$  214

## **Statussignale**

Die Statussignale geben Auskunft über den Zustand und die Verlässlichkeit des Geräts, indem sie die Ursache der Diagnoseinformation (Diagnoseereignis) kategorisieren.

Die Statussignale sind gemäß VDI/VDE 2650 und NAMUR-Empfehlung NE 107 klassifiziert:  $F =$  Failure,  $C =$  Function Check,  $S =$  Out of Specification,  $M =$  Maintenance Required

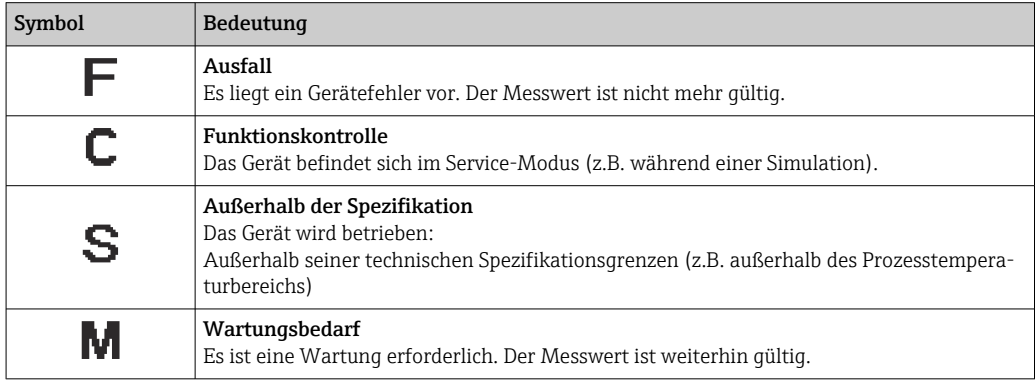

# <span id="page-203-0"></span>Diagnoseverhalten

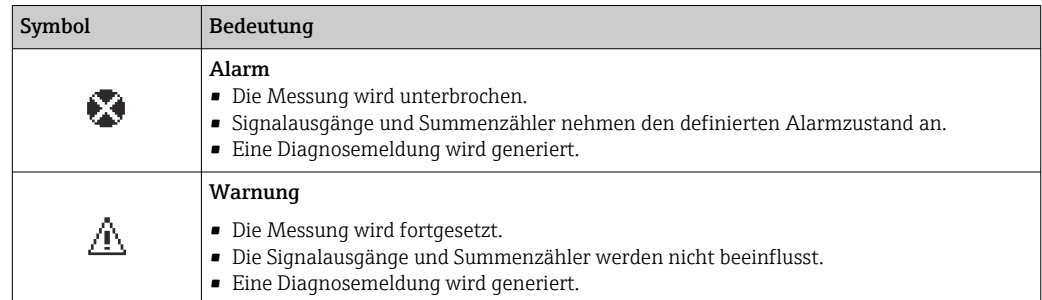

## Diagnoseinformation

Die Störung kann mithilfe der Diagnoseinformation identifiziert werden. Der Kurztext hilft dabei, indem er einen Hinweis zur Störung liefert. Zusätzlich ist der Diagnoseinformation auf der Vor-Ort-Anzeige das dazugehörige Symbol für das Diagnoseverhalten vorangestellt.

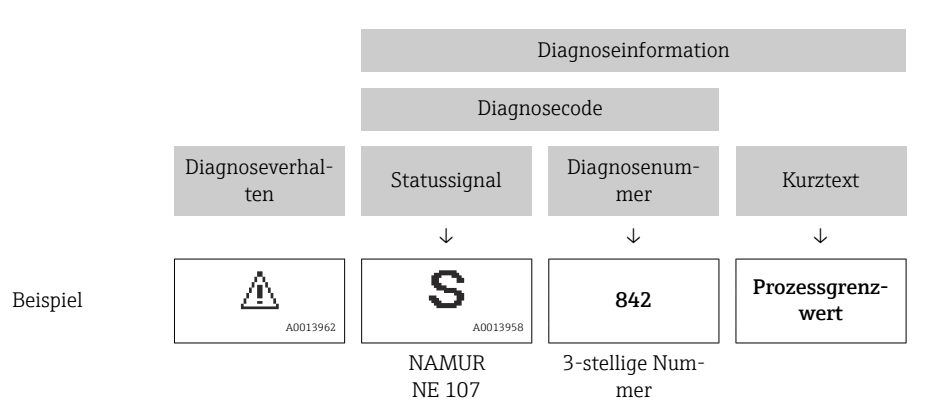

## Bedienelemente

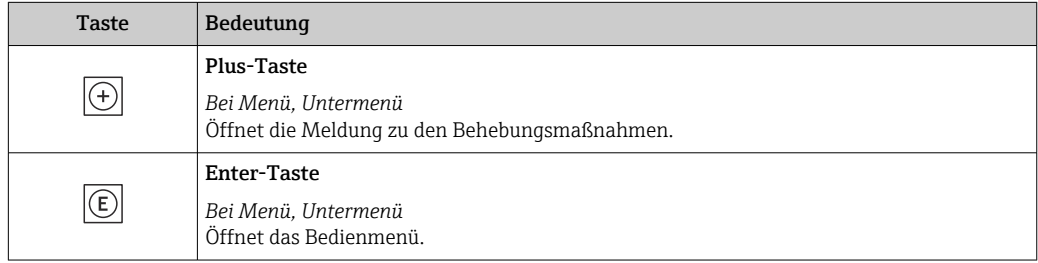

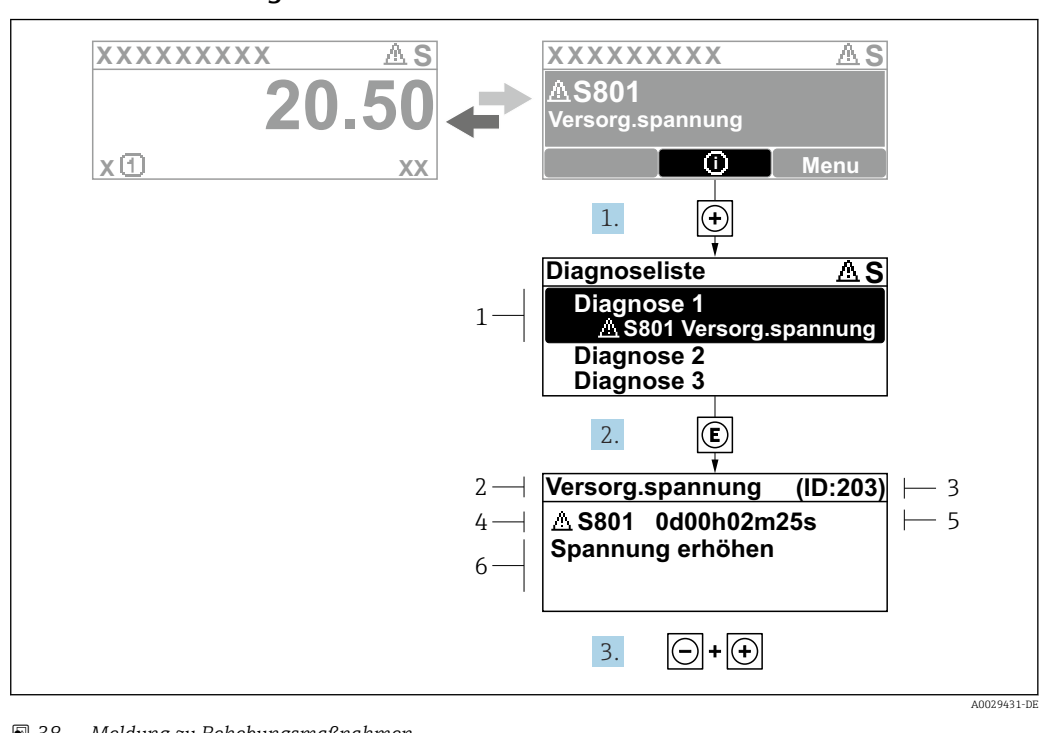

# <span id="page-204-0"></span>12.3.2 Behebungsmaßnahmen aufrufen

 *38 Meldung zu Behebungsmaßnahmen*

- *1 Diagnoseinformation*
- *2 Kurztext*
- *3 Service-ID*
- *4 Diagnoseverhalten mit Diagnosecode*
- *5 Betriebszeit des Auftretens*
- *6 Behebungsmaßnahmen*

1. Der Anwender befindet sich in der Diagnosemeldung.

E drücken (①-Symbol).

- ← Das Untermenü Diagnoseliste öffnet sich.
- 2. Das gewünschte Diagnoseereignis mit  $\exists$  oder  $\exists$  auswählen und  $\boxplus$  drücken.
	- Die Meldung zu den Behebungsmaßnahmen öffnet sich.
- 3. Gleichzeitig  $\Box$  +  $\Box$  drücken.
	- Die Meldung zu den Behebungsmaßnahmen wird geschlossen.

Der Anwender befindet sich innerhalb des Menü Diagnose auf einem Diagnoseereignis-Eintrag: z.B. im Untermenü Diagnoseliste oder Parameter Letzte Diagnose.

1. *E* drücken.

- Die Meldung zu den Behebungsmaßnahmen des ausgewählten Diagnoseereignisses öffnet sich.
- 2. Gleichzeitig  $\Box$  +  $\boxplus$  drücken.
	- Die Meldung zu den Behebungsmaßnahmen wird geschlossen.

# 12.4 Diagnoseinformation im Webbrowser

## 12.4.1 Diagnosemöglichkeiten

Störungen, die das Messgeräts erkennt, werden im Webbrowser nach dem Einloggen auf der Startseite angezeigt.

<span id="page-205-0"></span>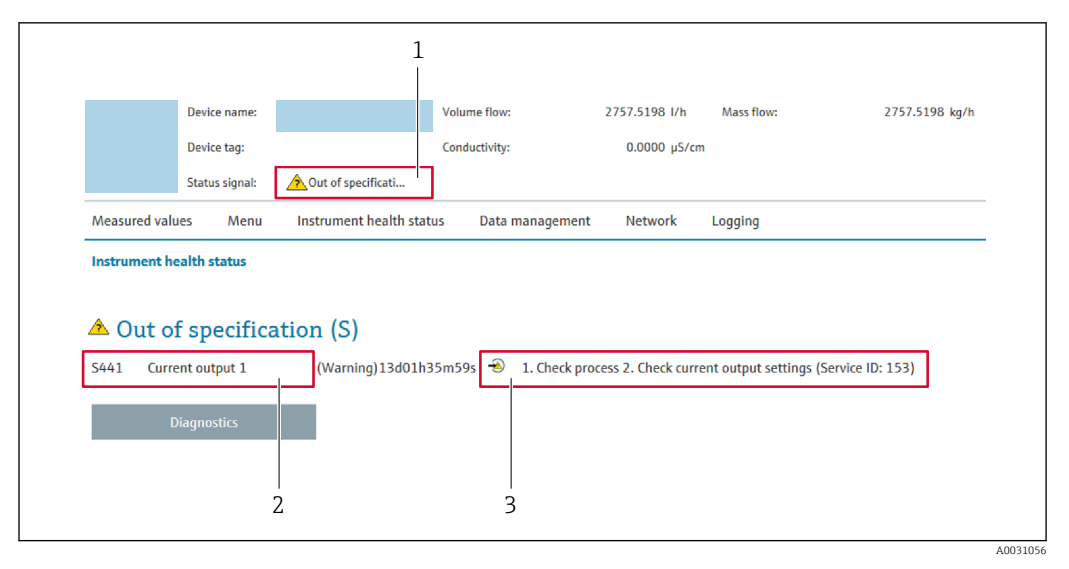

*1 Statusbereich mit Statussignal*

*2 Diagnoseinformation*

*3 Behebungsmaßnahmen mit Service-ID*

Zusätzlich lassen sich im Menü Diagnose aufgetretene Diagnoseereignisse anzeigen: I÷ • Via Parameter  $\rightarrow$  213

• Via Untermenü  $\rightarrow$   $\blacksquare$  214

#### **Statussignale**

Die Statussignale geben Auskunft über den Zustand und die Verlässlichkeit des Geräts, indem sie die Ursache der Diagnoseinformation (Diagnoseereignis) kategorisieren.

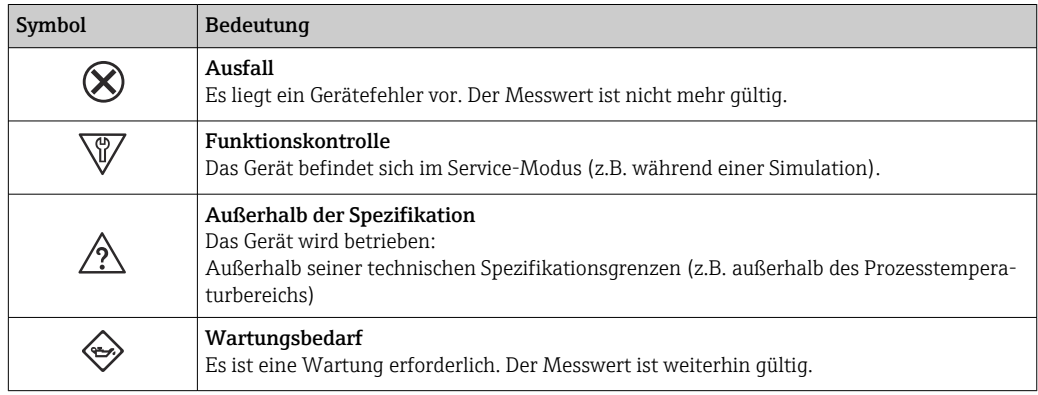

Die Statussignale sind gemäß VDI/VDE 2650 und NAMUR-Empfehlung NE 107 klas-I۰ sifiziert.

# 12.4.2 Behebungsmaßnahmen aufrufen

Um Störungen schnell beseitigen zu können, stehen zu jedem Diagnoseereignis Behebungsmaßnahmen zur Verfügung. Diese werden neben dem Diagnoseereignis mit seiner dazugehörigen Diagnoseinformation in roter Farbe angezeigt.

# 12.5 Diagnoseinformation in FieldCare oder DeviceCare

# 12.5.1 Diagnosemöglichkeiten

Störungen, die das Messgerät erkennt, werden im Bedientool nach dem Verbindungsaufbau auf der Startseite angezeigt.

<span id="page-206-0"></span>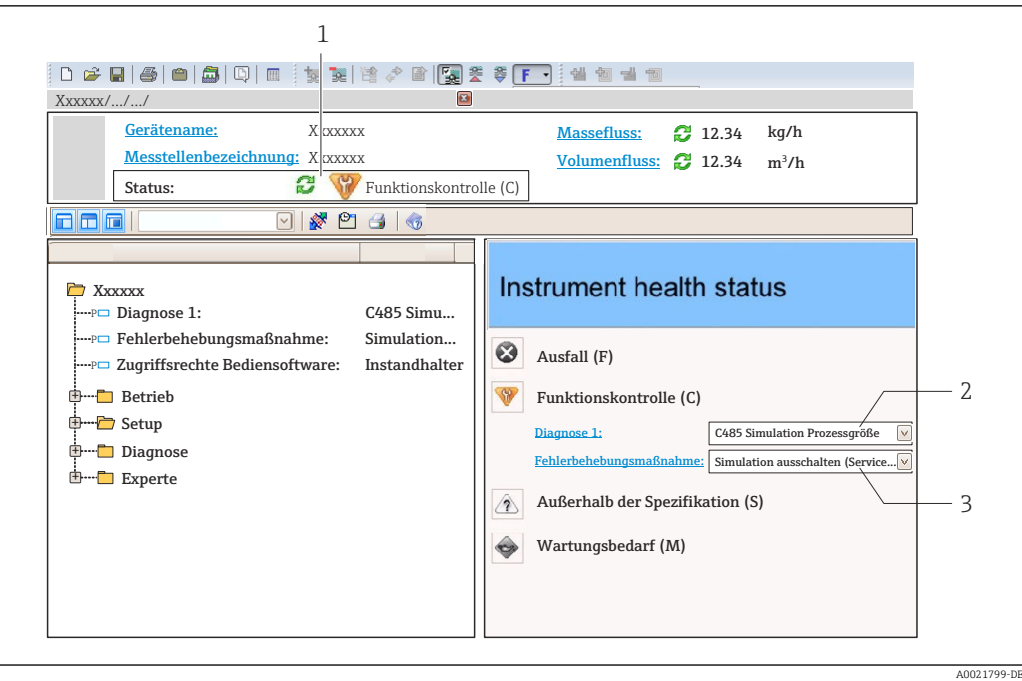

- *1 Statusbereich mit Statussignal [→ 203](#page-202-0)*
- *2 Diagnoseinformation* → 204<br>3 *Rehebungsmaßnahmen mit Server*
- *3 Behebungsmaßnahmen mit Service-ID*

Zusätzlich lassen sich im Menü Diagnose aufgetretene Diagnoseereignisse anzeigen: • Via Parameter  $\rightarrow$   $\blacksquare$  2.13

• Via Untermenü  $\rightarrow$   $\blacksquare$  214

### Diagnoseinformation

Die Störung kann mithilfe der Diagnoseinformation identifiziert werden. Der Kurztext hilft dabei, indem er einen Hinweis zur Störung liefert. Zusätzlich ist der Diagnoseinformation auf der Vor-Ort-Anzeige das dazugehörige Symbol für das Diagnoseverhalten vorangestellt.

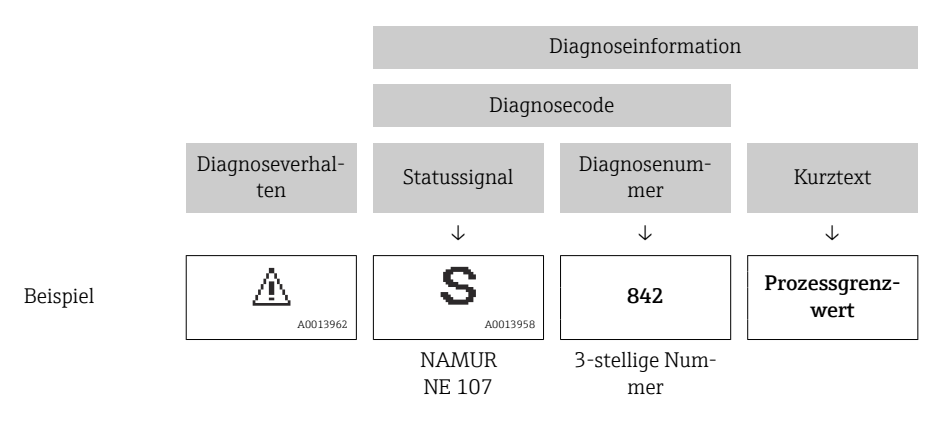

# 12.5.2 Behebungsmaßnahmen aufrufen

Um Störungen schnell beseitigen zu können, stehen zu jedem Diagnoseereignis Behebungsmaßnahmen zur Verfügung:

- Auf der Startseite
- Behebungsmaßnahmen werden unterhalb der Diagnoseinformation in einem separaten Feld angezeigt.
- Im Menü Diagnose Behebungsmaßnahmen sind im Arbeitsbereich der Bedienoberfläche abrufbar.

<span id="page-207-0"></span>Der Anwender befindet sich innerhalb des Menü Diagnose.

- 1. Den gewünschten Parameter aufrufen.
- 2. Rechts im Arbeitsbereich mit dem Cursor über den Parameter fahren.
	- Ein Tooltipp mit Behebungsmaßnahmen zum Diagnoseereignis erscheint.

# 12.6 Diagnoseinformation via Kommunikationsschnittstelle

# 12.6.1 Diagnoseinformation auslesen

Die Diagnoseinformation kann über die Modbus RS485-Registeradressen ausgelesen werden.

- Via Registeradresse 6821 (Datentyp = String): Diagnosecode, z.B. F270
- Via Registeradresse 6859 (Datentyp = Integer): Diagnosenummer, z.B. 270

Zur Übersicht der Diagnoseereignisse mit Diagnosenummer und Diagnosecode I - I  $\rightarrow$   $\triangleq$  209

# 12.6.2 Störungsverhalten konfigurieren

Das Störungsverhalten für die Modbus RS485-Kommunikation kann im Untermenü Kommunikation über 2 Parameter konfiguriert werden.

### Navigationspfad

Setup → Kommunikation

*Parameterübersicht mit Kurzbeschreibung*

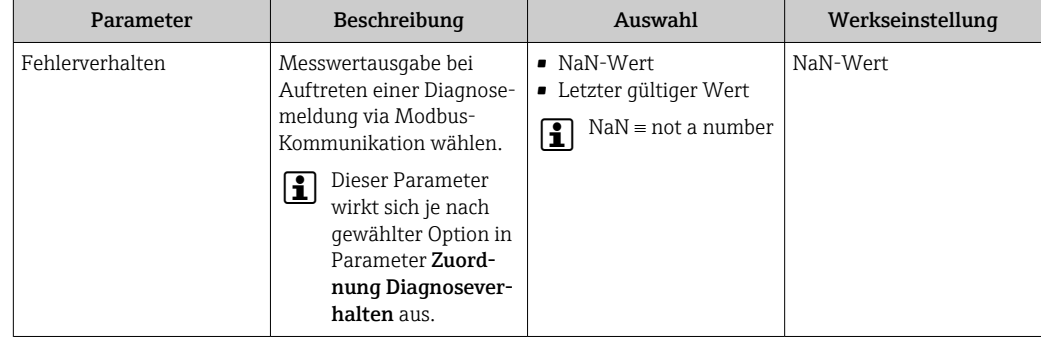

# 12.7 Diagnoseinformationen anpassen

# 12.7.1 Diagnoseverhalten anpassen

Jeder Diagnoseinformation ist ab Werk ein bestimmtes Diagnoseverhalten zugeordnet. Diese Zuordnung kann der Anwender bei bestimmten Diagnoseinformationen im Untermenü Diagnoseverhalten ändern.

Experte → System → Diagnoseeinstellungen → Diagnoseverhalten

<span id="page-208-0"></span>Folgende Optionen können der Diagnosenummer als Diagnoseverhalten zugeordnet werden:

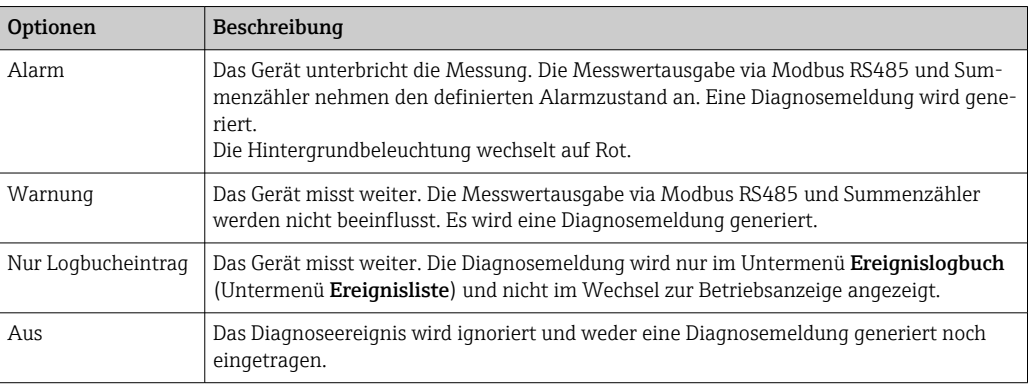

# 12.8 Übersicht zu Diagnoseinformationen

Bei einigen Diagnoseinformationen ist das Diagnoseverhalten veränderbar. Diagnoseinformation anpassen  $\rightarrow \blacksquare$  208

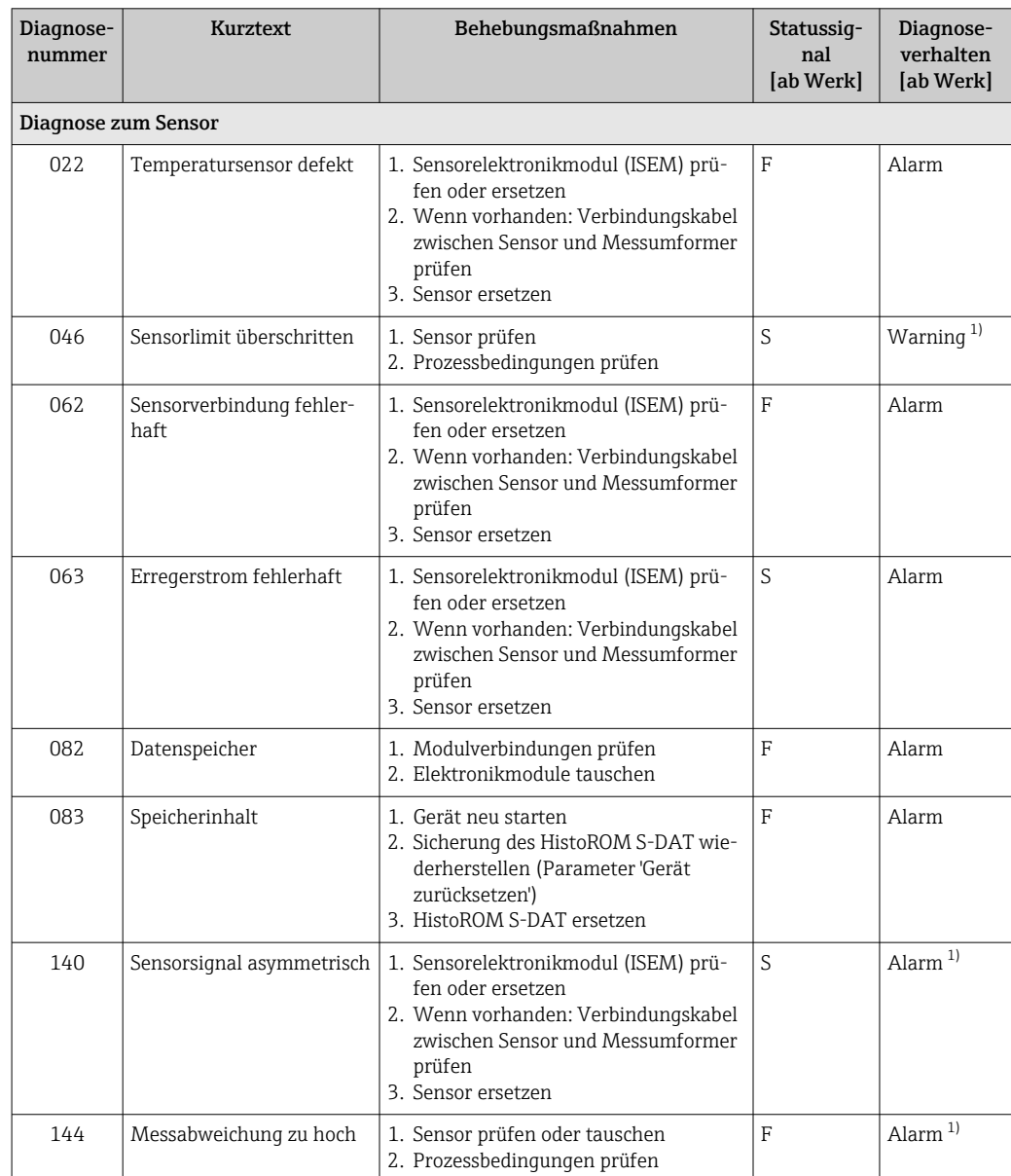

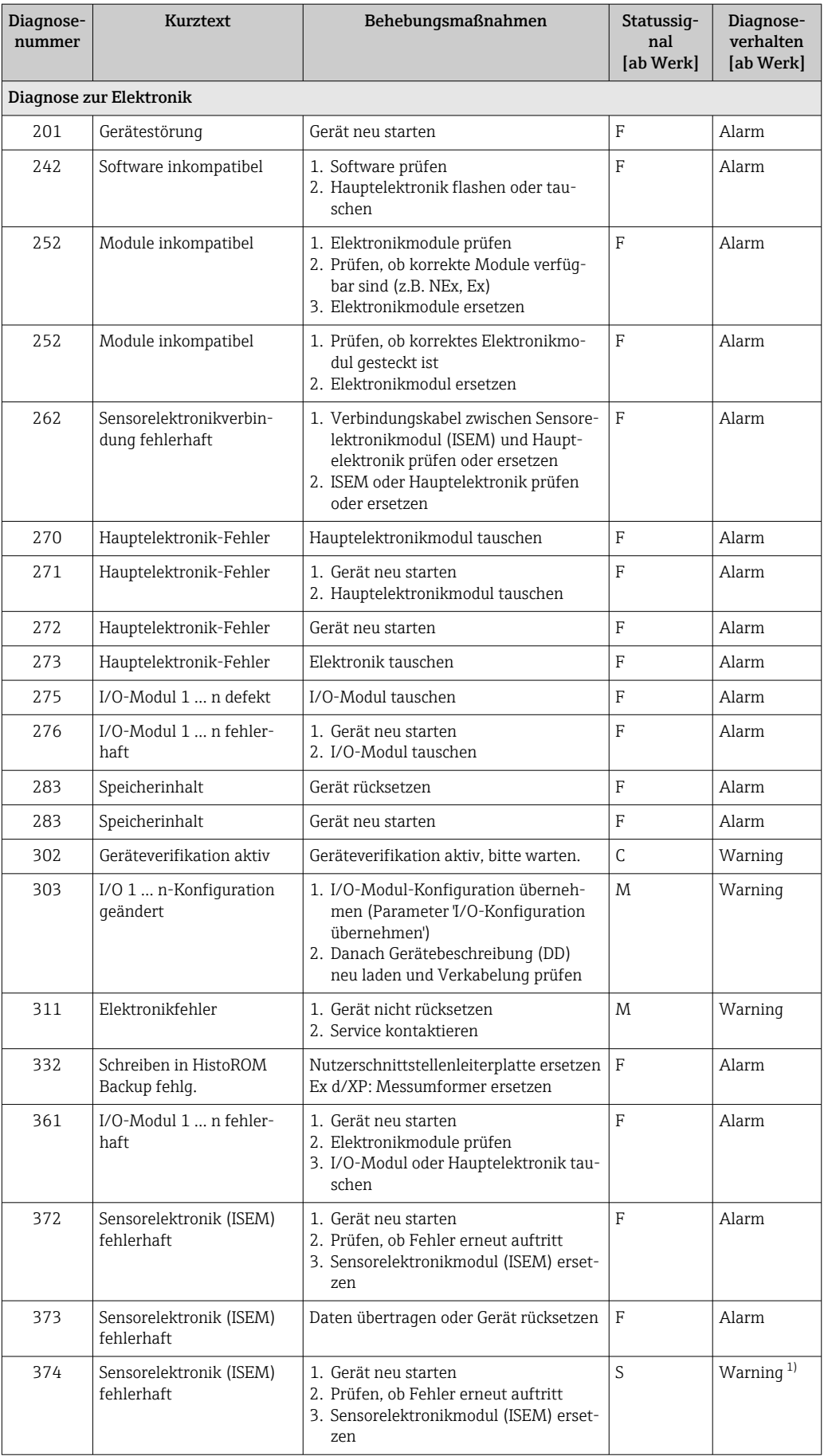

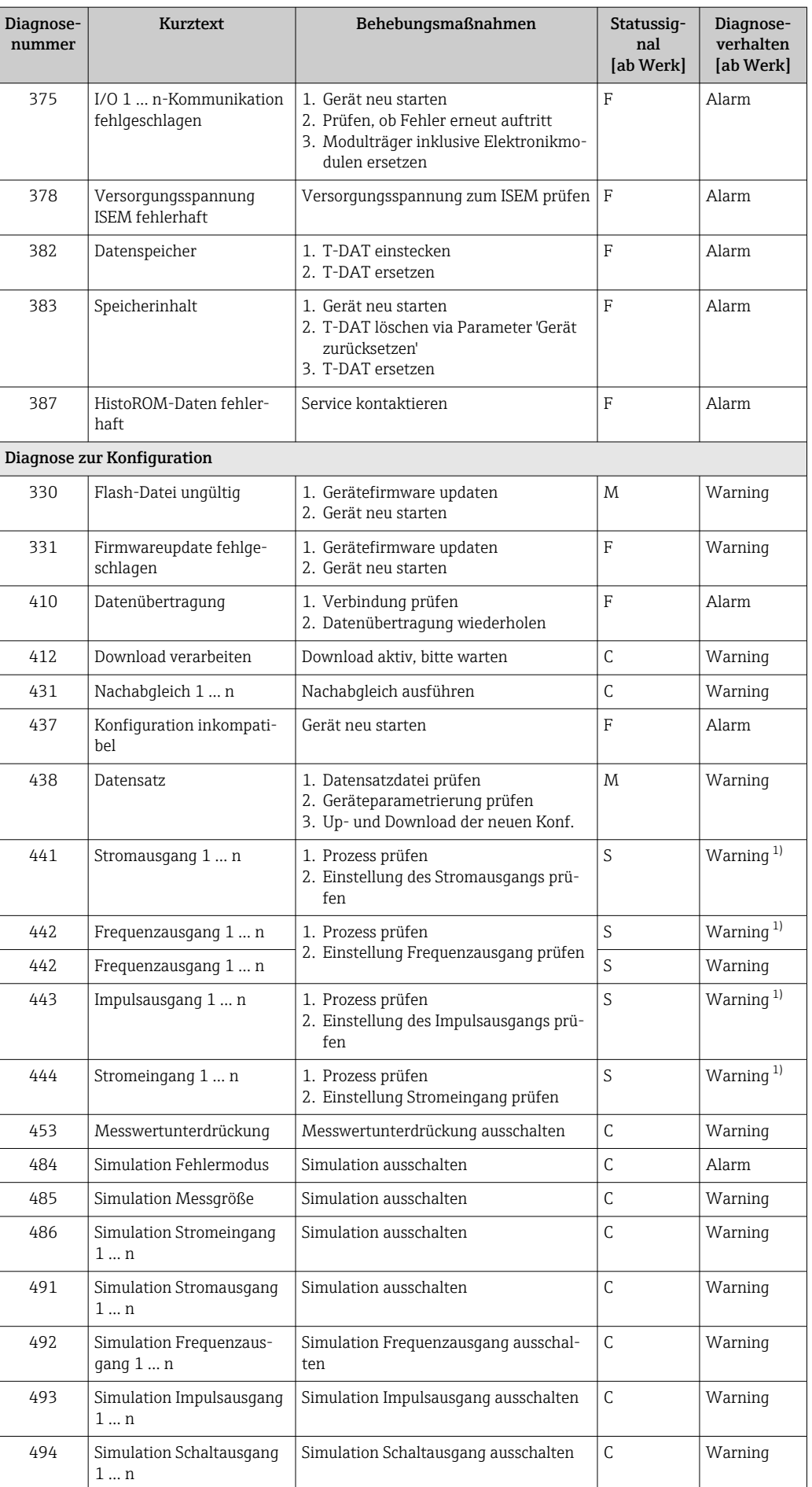

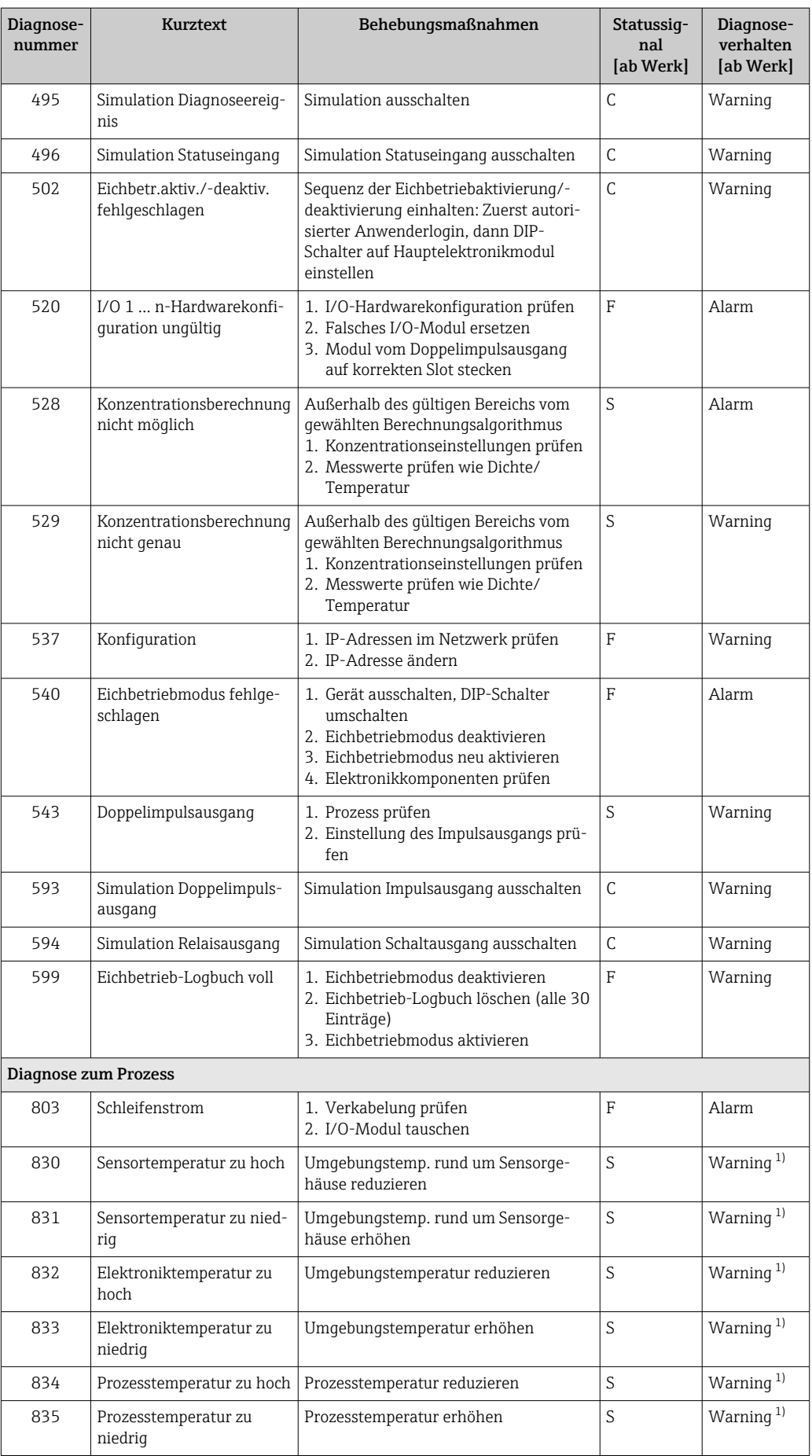

<span id="page-212-0"></span>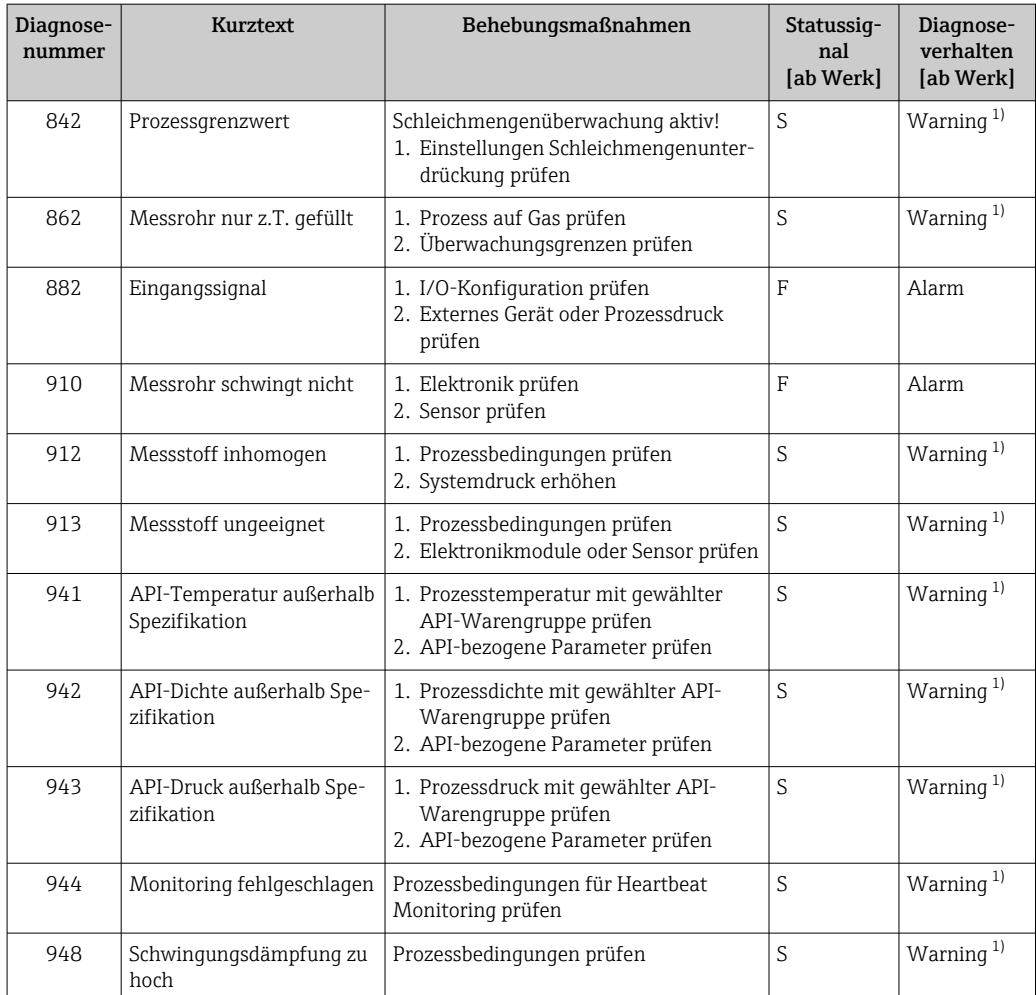

1) Diagnoseverhalten ist änderbar.

# 12.9 Anstehende Diagnoseereignisse

Das Menü Diagnose bietet die Möglichkeit, sich das aktuelle und zuletzt aufgetretene Diagnoseereignis separat anzeigen zu lassen.

Zum Aufrufen der Behebungsmaßnahmen eines Diagnoseereignisses:

- Via Vor-Ort-Anzeige  $\rightarrow$   $\blacksquare$  205
- Via Webbrowser  $\rightarrow$   $\blacksquare$  206
- Via Bedientool "FieldCare"  $\rightarrow$   $\blacksquare$  207
- Via Bedientool "DeviceCare" [→ 207](#page-206-0)

**PU** Weitere anstehende Diagnoseereignisse sind im Untermenü **Diagnoseliste** anzeigbar  $\rightarrow$  214

### Navigation

Menü "Diagnose"

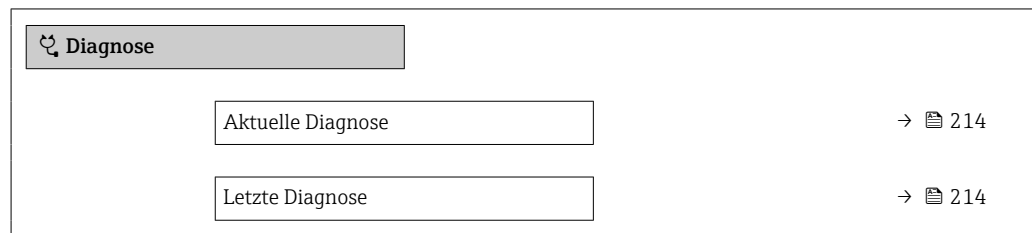

<span id="page-213-0"></span>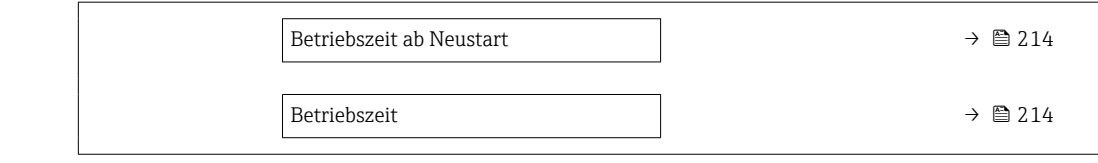

### Parameterübersicht mit Kurzbeschreibung

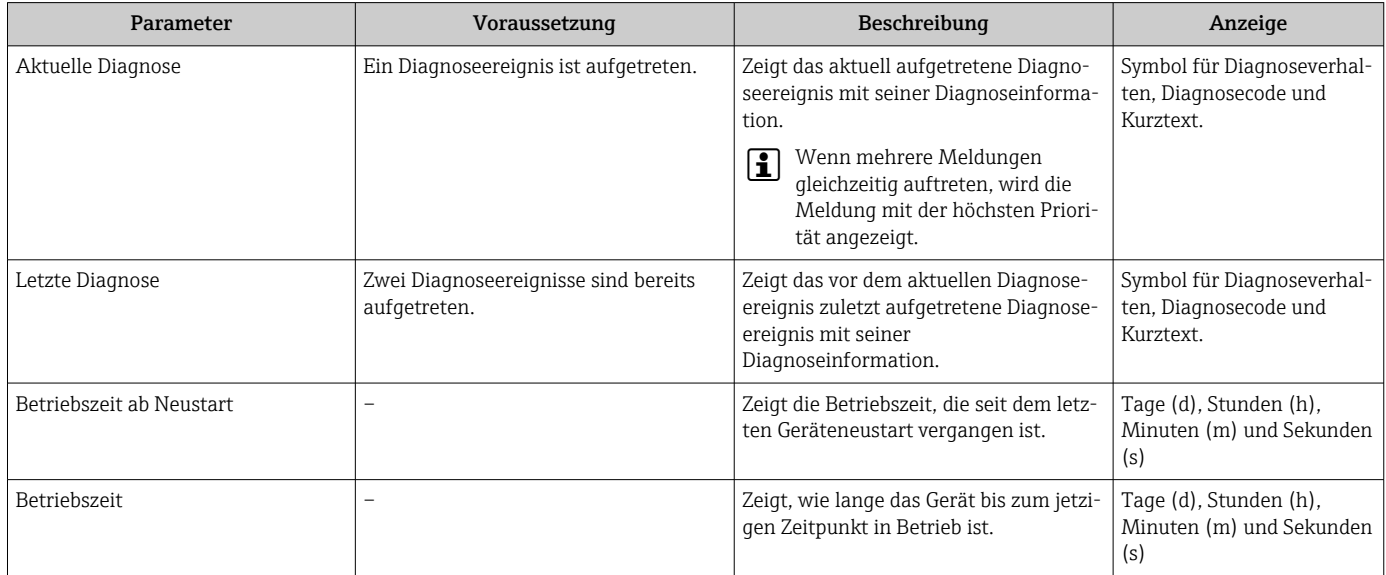

# 12.10 Diagnoseliste

Im Untermenü Diagnoseliste können bis zu 5 aktuell anstehende Diagnoseereignisse mit der dazugehörigen Diagnoseinformation angezeigt werden. Wenn mehr als 5 Diagnoseereignisse anstehen, werden diejenigen mit der höchsten Priorität angezeigt.

## Navigationspfad

Diagnose → Diagnoseliste

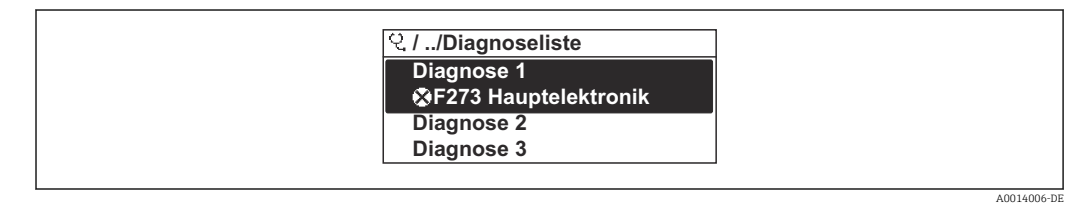

 *39 Am Beispiel der Vor-Ort-Anzeige*

Zum Aufrufen der Behebungsmaßnahmen eines Diagnoseereignisses:

- Via Vor-Ort-Anzeige  $\rightarrow$   $\blacksquare$  205
- Via Webbrowser  $\rightarrow$   $\blacksquare$  206
- Via Bedientool "FieldCare"  $\rightarrow$   $\blacksquare$  207
- Via Bedientool "DeviceCare"  $\rightarrow$   $\blacksquare$  207

# 12.11 Ereignis-Logbuch

# 12.11.1 Ereignis-Logbuch auslesen

Eine chronologische Übersicht zu den aufgetretenen Ereignismeldungen bietet das Untermenü Ereignisliste.

### Navigationspfad

Menü Diagnose → Untermenü Ereignislogbuch → Ereignisliste

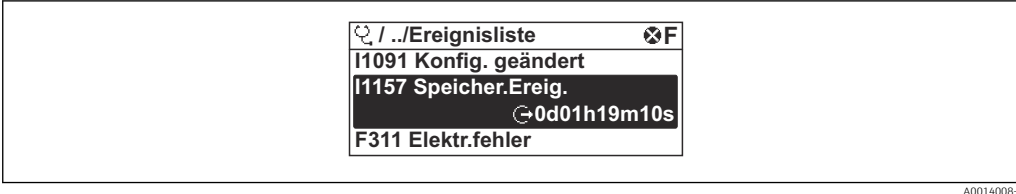

 *40 Am Beispiel der Vor-Ort-Anzeige*

- Max. 20 Ereignismeldungen können chronologisch angezeigt werden.
- Wenn im Gerät das Anwendungspaket Extended HistoROM (Bestelloption) freigeschaltet ist, kann die Ereignisliste bis zu 100 Meldungseinträge umfassen.

Die Ereignishistorie umfasst Einträge zu:

- Diagnoseereignissen  $\rightarrow$   $\approx$  209
- Informationsereignissen  $\rightarrow$   $\blacksquare$  215

Jedem Ereignis ist neben der Betriebszeit seines Auftretens noch ein Symbol zugeordnet, ob das Ereignis aufgetreten oder beendet ist:

- Diagnoseereignis
	- $\bullet$ : Auftreten des Ereignisses
	- $\blacktriangleright$   $\ominus$ : Ende des Ereignisses
- Informationsereignis
- : Auftreten des Ereignisses

Zum Aufrufen der Behebungsmaßnahmen eines Diagnoseereignisses:

- Via Vor-Ort-Anzeige  $\rightarrow$   $\blacksquare$  205
- Via Webbrowser  $\rightarrow$   $\blacksquare$  206
- Via Bedientool "FieldCare"  $\rightarrow$   $\blacksquare$  207
- Via Bedientool "DeviceCare"  $\rightarrow$   $\blacksquare$  207

Zum Filtern der angezeigten Ereignismeldungen → 215

# 12.11.2 Ereignis-Logbuch filtern

Mithilfe von Parameter Filteroptionen kann bestimmt werden, welche Kategorie von Ereignismeldungen im Untermenü Ereignisliste angezeigt werden.

#### Navigationspfad

Diagnose → Ereignislogbuch → Filteroptionen

#### Filterkategorien

- Alle
- Ausfall (F)
- Funktionskontrolle (C)
- Außerhalb der Spezifikation (S)
- Wartungsbedarf (M)
- Information (I)

# 12.11.3 Übersicht zu Informationsereignissen

Ein Informationsereignis wird im Gegensatz zum Diagnoseereignis nur im Ereignis-Logbuch angezeigt und nicht in der Diagnoseliste.

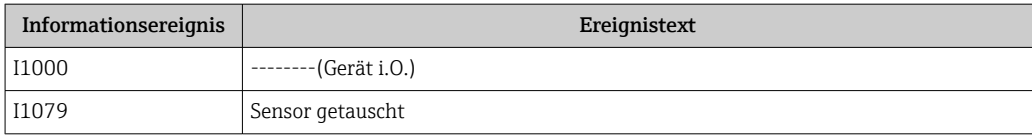

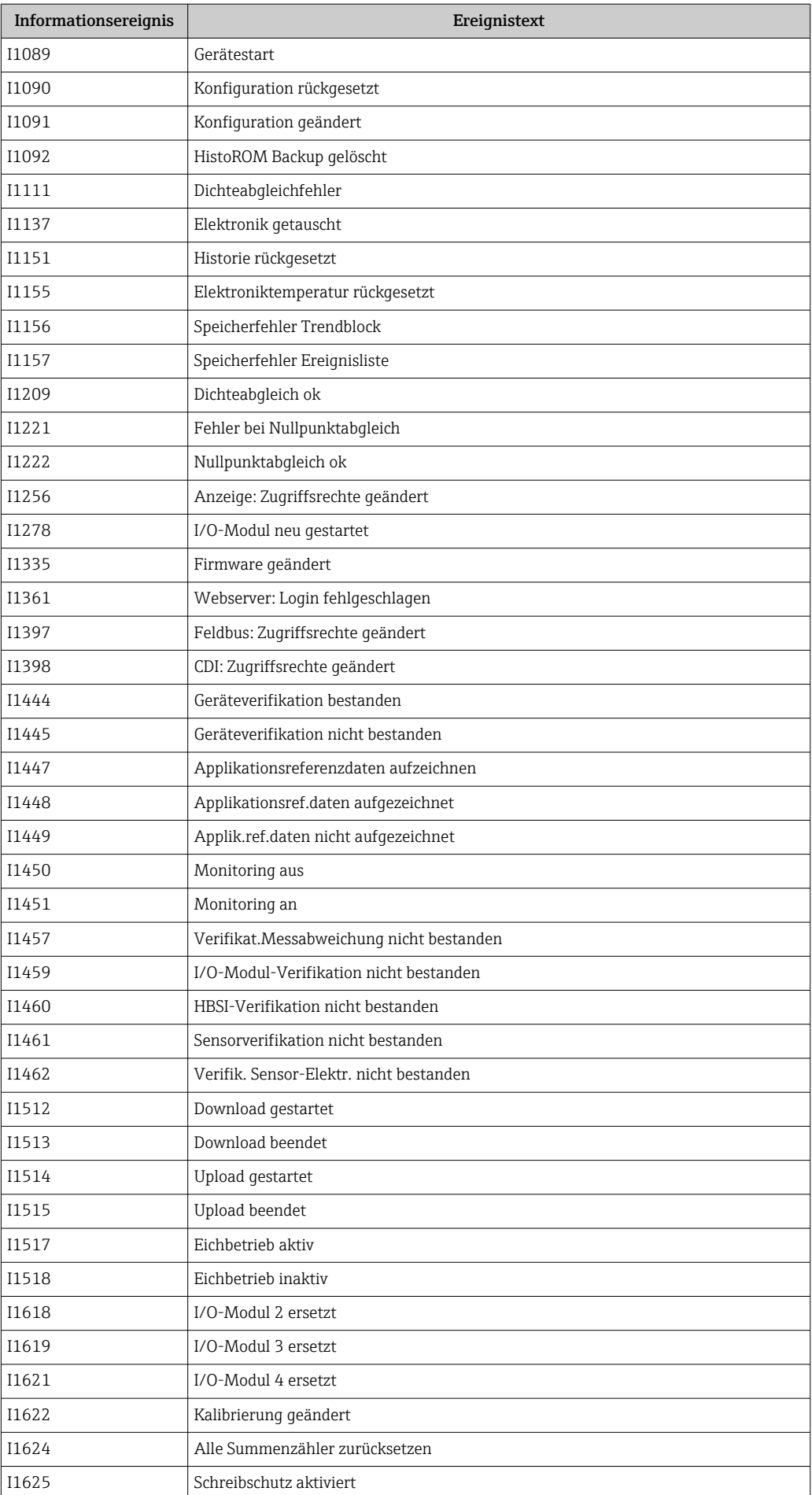
<span id="page-216-0"></span>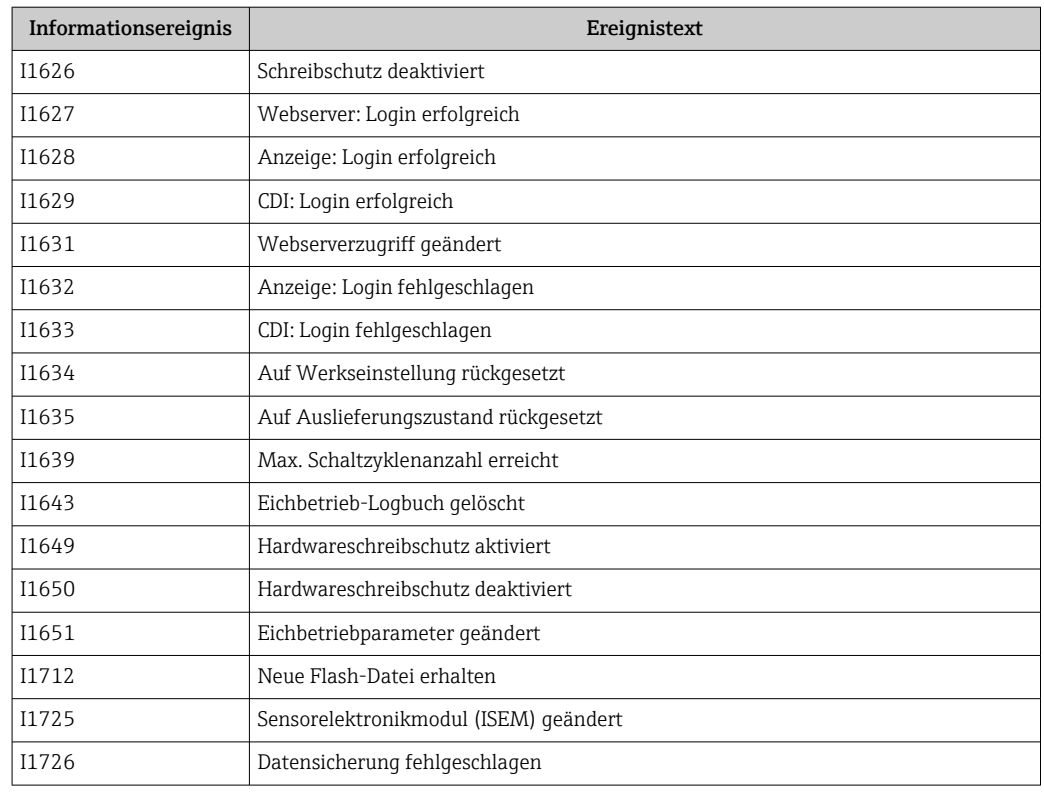

# 12.12 Messgerät zurücksetzen

Mithilfe von Parameter Gerät zurücksetzen (→  $\triangleq$  136) lässt sich die gesamte Gerätekonfiguration oder ein Teil der Konfiguration auf einen definierten Zustand zurücksetzen.

### 12.12.1 Funktionsumfang von Parameter "Gerät zurücksetzen"

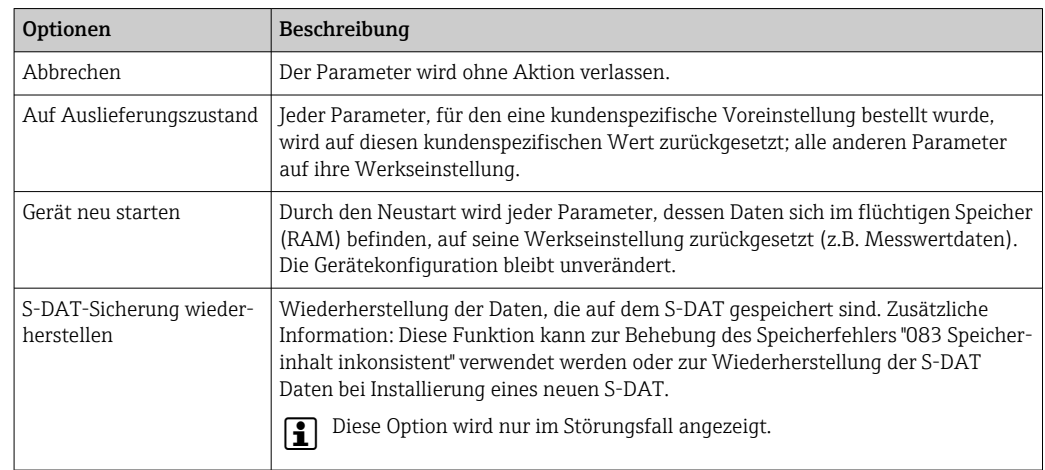

# 12.13 Geräteinformationen

Das Untermenü Geräteinformation enthält alle Parameter, die verschiedene Informationen zur Geräteidentifizierung anzeigen.

#### <span id="page-217-0"></span>Navigation

Menü "Diagnose" → Geräteinformation

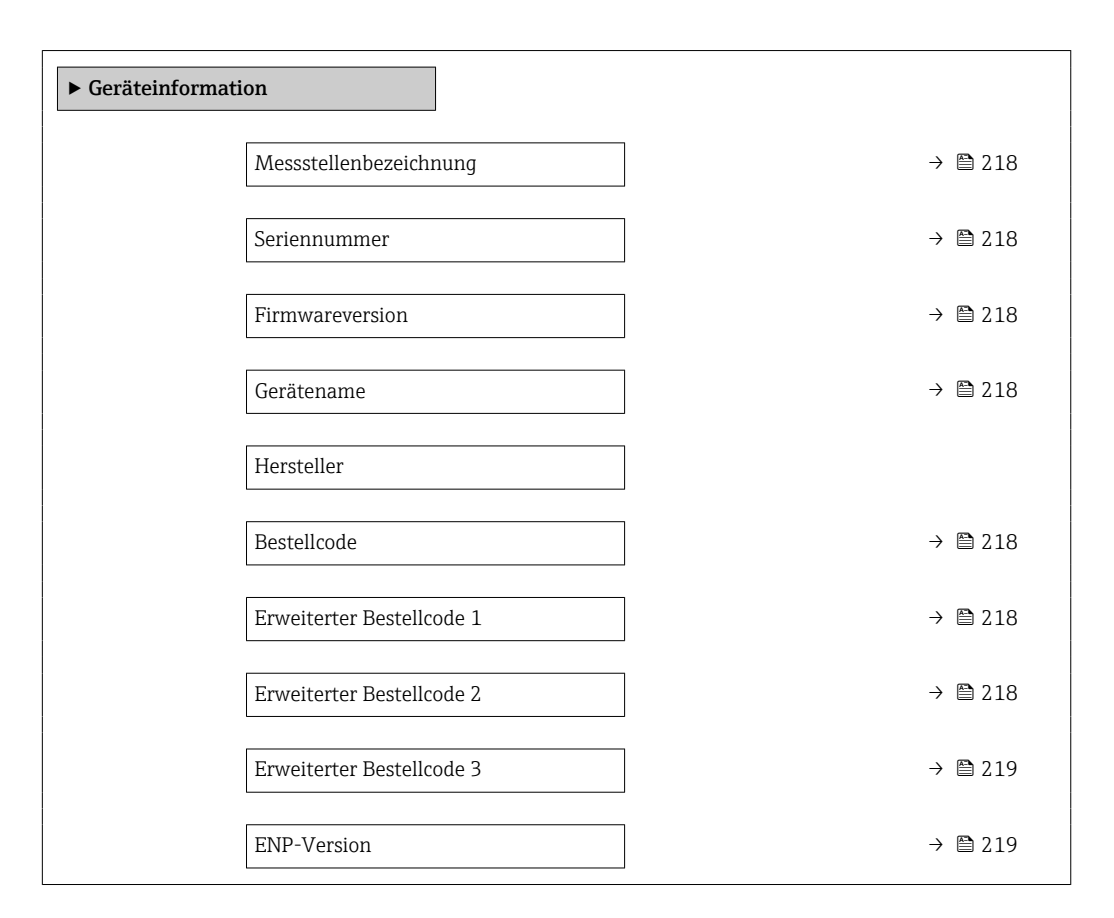

#### Parameterübersicht mit Kurzbeschreibung

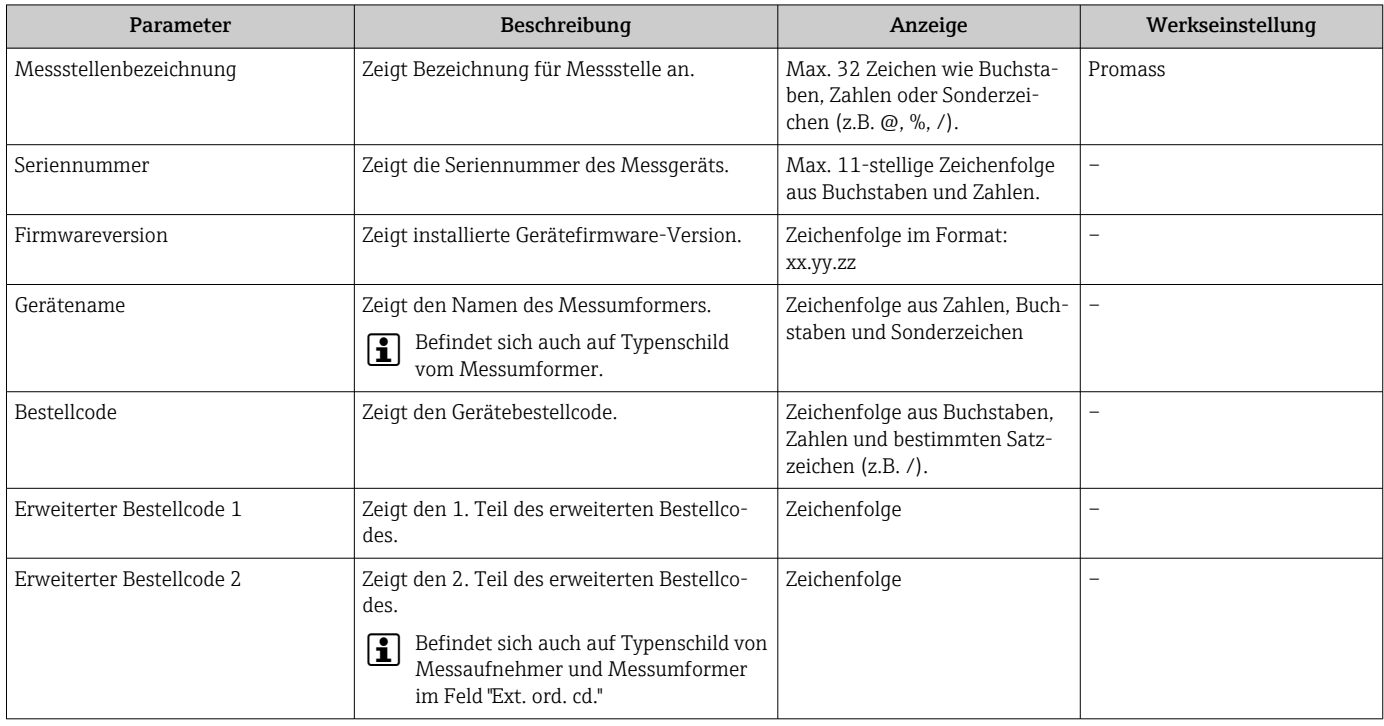

<span id="page-218-0"></span>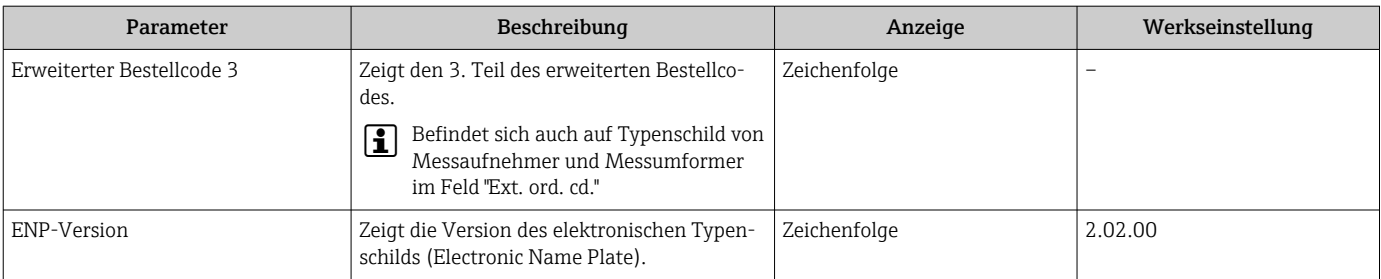

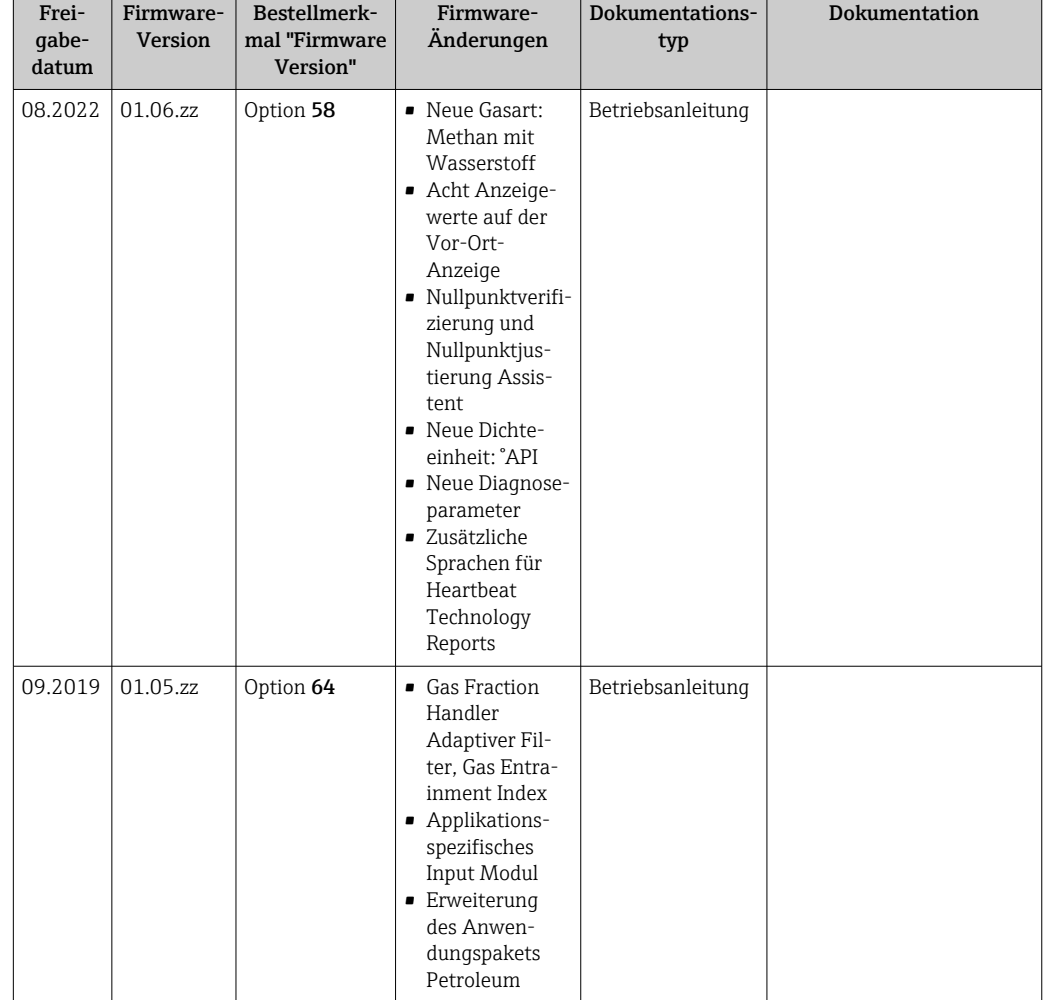

### <span id="page-219-0"></span>12.14 Firmware-Historie

- Das Flashen der Firmware auf die aktuelle Version oder auf die Vorgängerversion ist via Serviceschnittstelle möglich. Zur Kompatibilität der Firmware-Version: siehe "Gerätehistorie und Kompatibilität" → <sup>2</sup>20
- Zur Kompatibilität der Firmewareversion mit der Vorgängerversion, den installierten Gerätebeschreibungsdateien und Bedientools: Angaben im Dokument "Herstellerinformation" zum Gerät beachten.

Die Herstellerinformation ist verfügbar:

- Im Download-Bereich der Endress+Hauser Internetseite: www.endress.com → Downloads
- Folgende Details angeben:
	- Produktwurzel: z.B. 85B
		- Die Produktwurzel ist der erste Teil des Bestellcodes (Order code): Siehe Typenschild am Gerät.
	- Textsuche: Herstellerinformation
	- Suchbereich: Dokumentation Technische Dokumentationen

# 12.15 Gerätehistorie und Kompatibilität

Das Gerätemodell ist im Bestellcode (Order code) auf dem Typenschild des Geräts dokumentiert (z.B. 8F3BXX-XXX....XXXA1-XXXXXX).

# <span id="page-220-0"></span>13 Wartung

# 13.1 Wartungsarbeiten

Es sind grundsätzlich keine speziellen Wartungsarbeiten erforderlich.

# 13.1.1 Außenreinigung

Bei der Außenreinigung von Messgeräten darauf achten, dass das verwendete Reinigungsmittel die Gehäuseoberfläche und Dichtungen nicht angreift.

# 13.2 Mess- und Prüfmittel

Endress+Hauser bietet eine Vielzahl von Mess- und Prüfmitteln an wie Netilion oder Gerätetests.

Ausführliche Angaben zu den Dienstleistungen erhalten Sie bei Ihrer Endress+Hauser Vertriebszentrale.

Auflistung einiger Mess- und Prüfmittel:  $→$  a 225

# 13.3 Endress+Hauser Dienstleistungen

Endress+Hauser bietet eine Vielzahl von Dienstleistungen zur Wartung an wie, Wartungsservice oder Gerätetests.

Ausführliche Angaben zu den Dienstleistungen erhalten Sie bei Ihrer Endress+Hauser H Vertriebszentrale.

# <span id="page-221-0"></span>14 Reparatur

# 14.1 Allgemeine Hinweise

### 14.1.1 Reparatur- und Umbaukonzept

Das Endress+Hauser Reparatur- und Umbaukonzept sieht Folgendes vor:

- Die Messgeräte sind modular aufgebaut.
- Ersatzteile sind jeweils zu sinnvollen Kits mit einer zugehörigen Einbauanleitung zusammengefasst.
- Reparaturen werden durch den Endress+Hauser Service oder durch entsprechend geschulte Kunden durchgeführt.
- Der Umbau eines zertifizierten Gerätes in eine andere zertifizierte Variante darf nur durch den Endress+Hauser Service oder im Werk durchgeführt werden.

### 14.1.2 Hinweise zu Reparatur und Umbau

Bei Reparatur und Umbau eines Messgeräts folgende Hinweise beachten:

- ‣ Nur Original-Ersatzteile von Endress+Hauser verwenden.
- ‣ Reparatur gemäß Einbauanleitung durchführen.
- ‣ Die entsprechenden einschlägigen Normen, nationalen Vorschriften, Ex-Dokumentation (XA) und Zertifikate beachten.
- ‣ Jede Reparatur und jeden Umbau dokumentieren und in Netilion Analytics eintragen.

# 14.2 Ersatzteile

*Device Viewer* ([www.endress.com/deviceviewer\)](https://www.endress.com/deviceviewer):

Dort werden alle Ersatzteile zum Messgerät inklusive Bestellcode aufgelistet und lassen sich bestellen. Wenn vorhanden steht auch die dazugehörige Einbauanleitung zum Download zur Verfügung.

Messgerät-Seriennummer:

- Befindet sich auf dem Gerätetypenschild.
- Lässt sich über Parameter Seriennummer ( $\rightarrow \blacksquare$  218) im Untermenü Geräteinformation auslesen.

# 14.3 Endress+Hauser Dienstleistungen

Endress+Hauser bietet eine Vielzahl von Dienstleistungen an.

Ausführliche Angaben zu den Dienstleistungen erhalten Sie bei Ihrer Endress+Hauser Vertriebszentrale.

# 14.4 Rücksendung

Die Anforderungen für eine sichere Rücksendung können je nach Gerätetyp und landesspezifischer Gesetzgebung unterschiedlich sein.

- 1. Informationen auf der Internetseite einholen: https://www.endress.com/support/return-material
	- ← Region wählen.
- 2. Bei einer Rücksendung das Gerät so verpacken, dass es zuverlässig vor Stößen und äußeren Einflüssen geschützt wird. Die Originalverpackung bietet optimalen Schutz.

### <span id="page-222-0"></span>14.5 Entsorgung

# $\boxtimes$

Gemäß der Richtlinie 2012/19/EU über Elektro- und Elektronik-Altgeräte (WEEE) ist das Produkt mit dem abgebildeten Symbol gekennzeichnet, um die Entsorgung von WEEE als unsortierten Hausmüll zu minimieren. Gekennzeichnete Produkte nicht als unsortierter Hausmüll entsorgen, sondern zu den gültigen Bedingungen an den Hersteller zurückgeben.

#### 14.5.1 Messgerät demontieren

1. Gerät ausschalten.

#### **A**WARNUNG

#### Personengefährdung durch Prozessbedingungen!

‣ Auf gefährliche Prozessbedingungen wie Druck im Messgerät, hohe Temperaturen oder aggressive Messstoffe achten.

2. Die Montage- und Anschlussschritte aus den Kapiteln "Messgerät montieren" und "Messgerät anschließen" in sinngemäß umgekehrter Reihenfolge durchführen. Sicherheitshinweise beachten.

#### 14.5.2 Messgerät entsorgen

#### **A**WARNUNG

#### Gefährdung von Personal und Umwelt durch gesundheitsgefährdende Messstoffe!

‣ Sicherstellen, dass das Messgerät und alle Hohlräume frei von gesundheits- oder umweltgefährdenden Messstoffresten sind, z.B. in Ritzen eingedrungene oder durch Kunststoff diffundierte Stoffe.

Folgende Hinweise zur Entsorgung beachten:

- ‣ Die national gültigen Vorschriften beachten.
- ‣ Auf eine stoffliche Trennung und Verwertung der Gerätekomponenten achten.

### 14.5.3 Einweg-Messrohr entsorgen

Folgende Hinweise zur Entsorgung beachten:

- ‣ Je nach Medium: Autoklavierung oder Incineration.
- ‣ Stahlteil nach Autoklavierung oder Incineration recyceln.

# <span id="page-223-0"></span>15 Zubehör

Für das Gerät sind verschiedene Zubehörteile lieferbar, die bei Endress+Hauser mit dem Gerät bestellt oder nachbestellt werden können. Ausführliche Angaben zum betreffenden Bestellcode sind bei Ihrer Endress+Hauser Vertriebszentrale erhältlich oder auf der Produktseite der Endress+Hauser Webseite: [www.endress.com](https://www.endress.com).

# 15.1 Gerätespezifisches Zubehör

# 15.1.1 Zum Messumformer

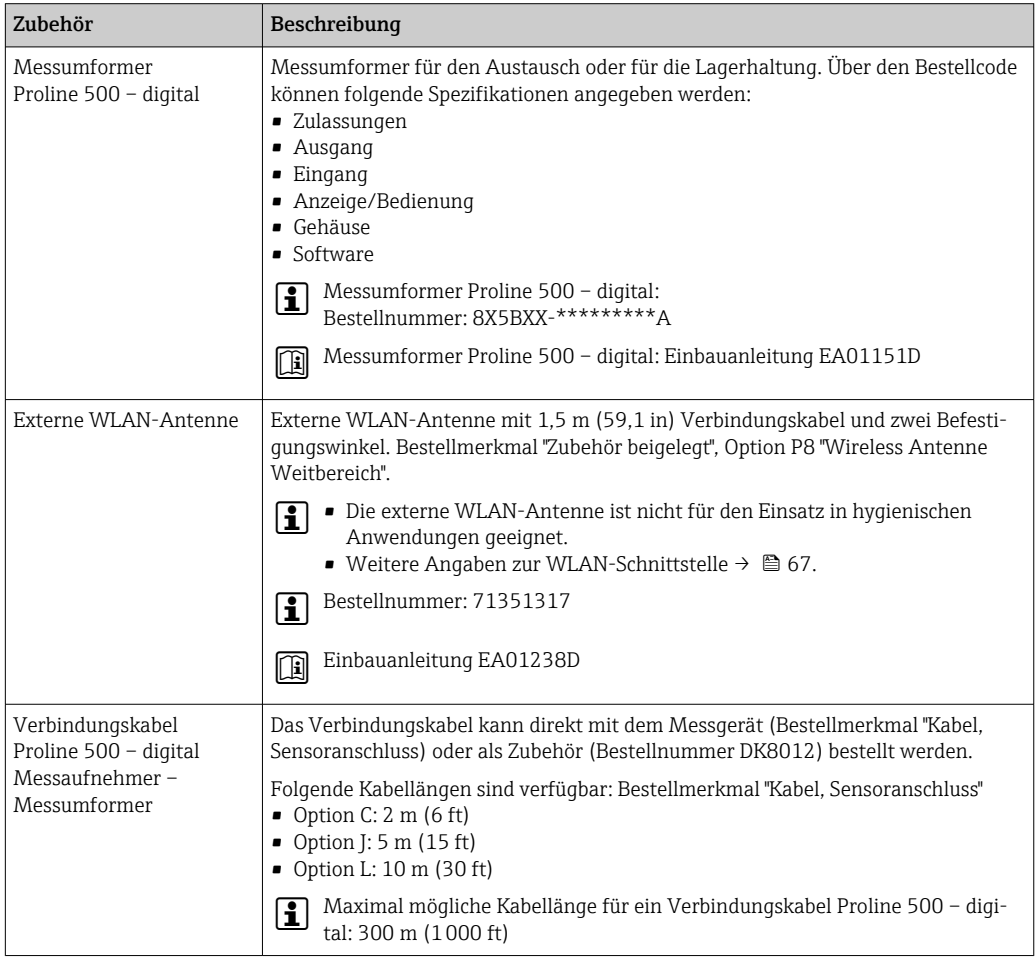

# 15.1.2 Zum Messaufnehmer

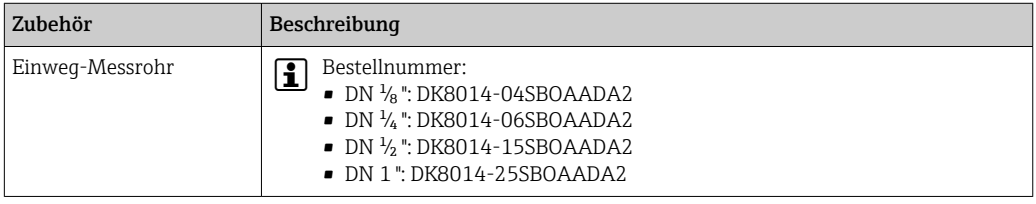

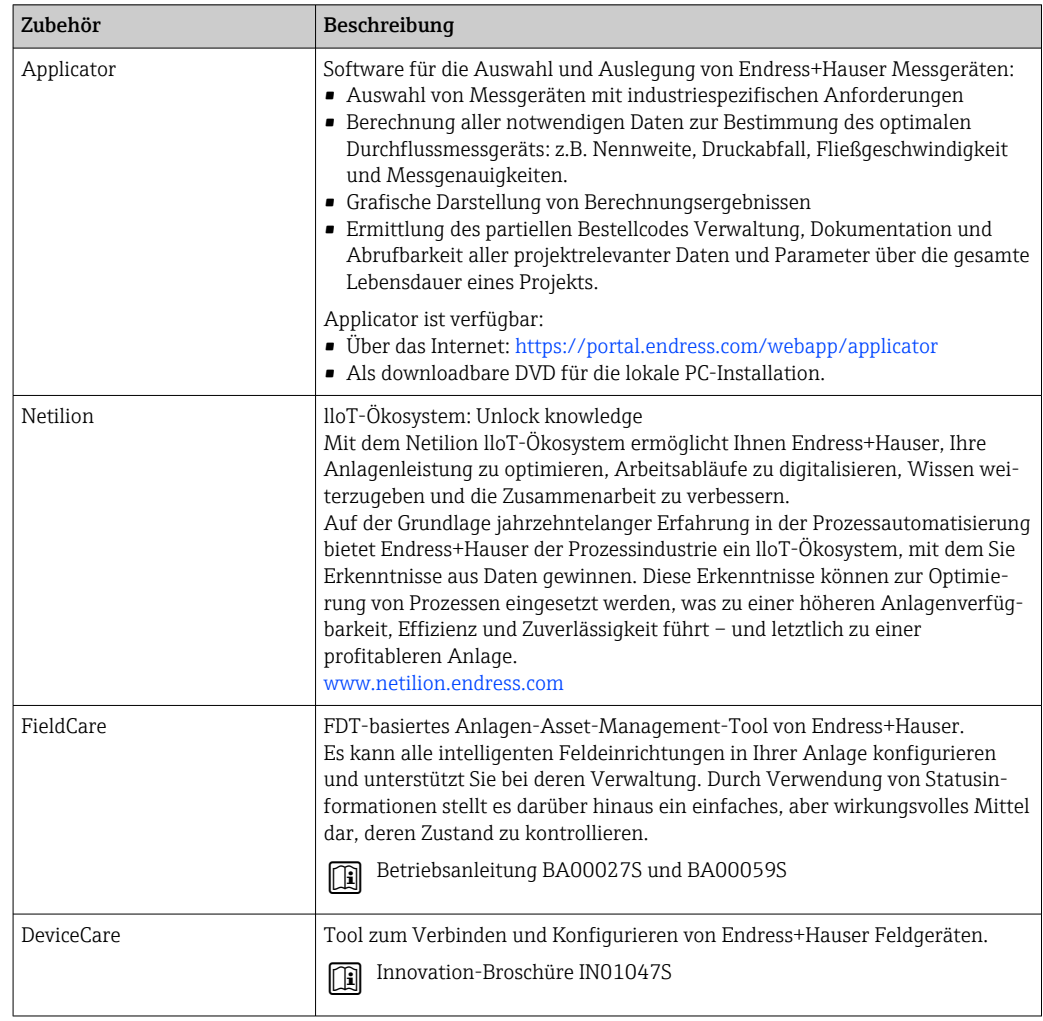

# <span id="page-224-0"></span>15.2 Servicespezifisches Zubehör

# <span id="page-225-0"></span>16 Technische Daten

# 16.1 Anwendungsbereich

Um den einwandfreien Zustand des Geräts für die Betriebszeit zu gewährleisten: Gerät nur für Messstoffe einsetzen, gegen welche die prozessberührenden Materialien hinreichend beständig sind.

# 16.2 Arbeitsweise und Systemaufbau

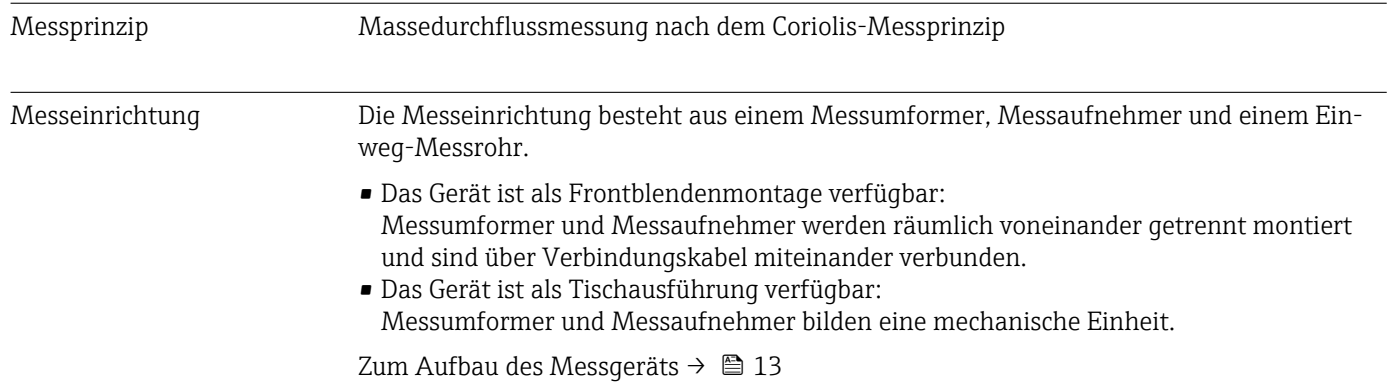

# 16.3 Eingang

<span id="page-226-0"></span>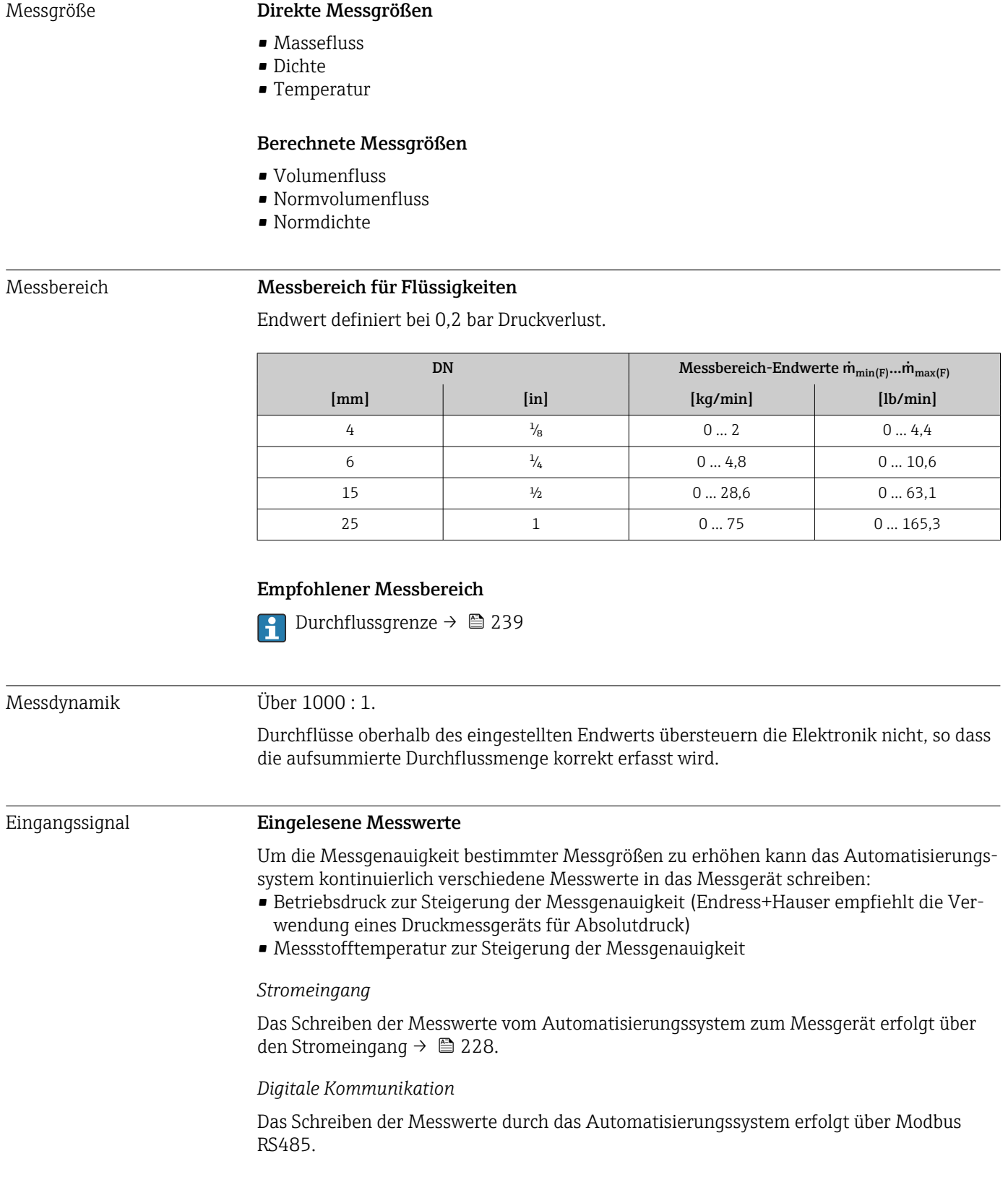

#### <span id="page-227-0"></span>Stromeingang 0/4…20 mA

![](_page_227_Picture_111.jpeg)

#### Statuseingang

![](_page_227_Picture_112.jpeg)

# 16.4 Ausgang

#### <span id="page-228-0"></span>Ausgangssignal **Modbus RS485**

![](_page_228_Picture_201.jpeg)

#### Stromausgang 4…20 mA

![](_page_228_Picture_202.jpeg)

### Impuls-/Frequenz-/Schaltausgang

![](_page_228_Picture_203.jpeg)

![](_page_229_Picture_221.jpeg)

#### <span id="page-230-0"></span>Doppelimpulsausgang

![](_page_230_Picture_199.jpeg)

#### Relaisausgang

![](_page_230_Picture_200.jpeg)

#### Frei konfigurierbarer Ein-/Ausgang

Einem frei konfigurierbaren Ein-/Ausgang (Konfigurierbares I/O) wird bei der Inbetriebnahme des Geräts ein spezifischer Ein- oder Ausgang zugeordnet.

Für die Zuordnung stehen folgende Ein- und Ausgänge zur Verfügung:

- Stromausgang wählbar: 4…20 mA (aktiv), 0/4…20 mA (passiv)
- Impuls-/Frequenz-/Schaltausgang
- Stromeingang wählbar: 4…20 mA (aktiv), 0/4…20 mA (passiv)
- Statuseingang

<span id="page-231-0"></span>Ausfallsignal Ausfallinformationen werden abhängig von der Schnittstelle wie folgt dargestellt.

#### Modbus RS485

![](_page_231_Picture_178.jpeg)

#### Stromausgang 0/4…20 mA

#### *4…20 mA*

![](_page_231_Picture_179.jpeg)

#### *0…20 mA*

![](_page_231_Picture_180.jpeg)

#### Impuls-/Frequenz-/Schaltausgang

![](_page_231_Picture_181.jpeg)

#### Relaisausgang

![](_page_231_Picture_182.jpeg)

#### <span id="page-232-0"></span>Vor-Ort-Anzeige

![](_page_232_Picture_175.jpeg)

![](_page_232_Picture_4.jpeg)

#### Schnittstelle/Protokoll

- Via digitale Kommunikation: Modbus RS485
- Via Serviceschnittstelle
	- Serviceschnittstelle CDI-RJ45
	- WLAN-Schnittstelle

![](_page_232_Picture_176.jpeg)

#### Webbrowser

![](_page_232_Picture_177.jpeg)

#### Leuchtdioden (LED)

![](_page_232_Picture_178.jpeg)

```
Schleichmengenunterdrü-
ckung
                            Die Schaltpunkte für die Schleichmengenunterdrückung sind frei wählbar.
```
![](_page_232_Picture_179.jpeg)

• zueinander

• gegen Anschluss Potentialausgleich (PE)

![](_page_232_Picture_180.jpeg)

<span id="page-233-0"></span>![](_page_233_Picture_188.jpeg)

# 16.5 Energieversorgung

![](_page_233_Picture_189.jpeg)

<span id="page-234-0"></span>![](_page_234_Picture_144.jpeg)

![](_page_234_Picture_145.jpeg)

# 16.6 Leistungsmerkmale

![](_page_234_Picture_146.jpeg)

#### *Temperatur*

±2,5 °C (±4,5 °F)

#### Nullpunktstabilität

![](_page_235_Picture_316.jpeg)

#### Durchflusswerte

Durchflusswerte als Turndown-Kennzahlen abhängig von der Nennweite.

#### *SI-Einheiten*

![](_page_235_Picture_317.jpeg)

#### *US-Einheiten*

![](_page_235_Picture_318.jpeg)

#### Genauigkeit der Ausgänge

Die Ausgänge weisen die folgende Grundgenauigkeit auf:

#### *Stromausgang*

![](_page_235_Picture_319.jpeg)

#### *Impuls-/Frequenzausgang*

v.M. = vom Messwert

![](_page_235_Picture_320.jpeg)

Wiederholbarkeit v.M. = vom Messwert; 1 g/cm<sup>3</sup> = 1 kg/l; T = Messstofftemperatur

<span id="page-236-0"></span>![](_page_236_Picture_147.jpeg)

<span id="page-237-0"></span>*Berechnung der maximalen Messabweichung in Abhängigkeit von der Durchflussrate*

![](_page_237_Picture_217.jpeg)

*Berechnung der maximalen Wiederholbarkeit in Abhängigkeit von der Durchflussrate*

![](_page_237_Picture_218.jpeg)

# 16.7 Montage

Montagebedingungen  $\rightarrow \Box$  21 16.8 Umgebung

![](_page_237_Picture_219.jpeg)

#### Externe WLAN-Antenne

IP67

<span id="page-238-0"></span>![](_page_238_Picture_134.jpeg)

<span id="page-239-0"></span>![](_page_239_Picture_146.jpeg)

<span id="page-240-0"></span>![](_page_240_Picture_155.jpeg)

![](_page_241_Picture_219.jpeg)

- Weitere Bedientools auf Basis FDT Technologie mit einem Gerätetreiber wie DTM/ iDTM oder DD/EDD sind für die Gerätebedienung nutzbar. Diese Bedientools sind bei den jeweiligen Herstellern erhältlich. Es wird eine Integration u.a. in folgende Bedientools unterstützt:
	- Field Device Manager (FDM) von Honeywell → www.process.honeywell.com
	- FieldMate von Yokogawa → www.yokogawa.com
	- PACTWare → www.pactware.com

Die zugehörigen Gerätebeschreibungsdateien sind verfügbar: [www.endress.com](http://www.endress.com) → Download-Area

#### Webserver

Mit dem integrierten Webserver kann das Gerät über einen Webbrowser Serviceschnittstelle (CDI-RJ45) oder via WLAN-Schnittstelle bedient und konfiguriert werden. Der Aufbau des Bedienmenüs ist dabei derselbe wie bei der Vor-Ort-Anzeige. Neben den Messwerten werden auch Statusinformationen zum Gerät dargestellt und ermöglichen eine Kontrolle des Gerätezustands. Zusätzlich können die Daten vom Gerät verwaltet und die Netzwerkparameter eingestellt werden.

Für die WLAN-Verbindung wird ein Gerät benötigt, das über eine optional bestellbare WLAN-Schnittstelle verfügt: Bestellmerkmal "Anzeige; Bedienung", Option G "4-zeilig beleuchtet; Touch Control + WLAN". Das Gerät dient als Access Point und ermöglicht eine Kommunikation mittels Computer oder mobilem Handbediengerät.

#### *Unterstützte Funktionen*

Datenaustausch zwischen Bediengerät (wie z. B. Notebook) und Messgerät:

- Konfiguration vom Messgerät laden (XML-Format, Konfiguration sichern)
- Konfiguration ins Messgerät speichern (XML-Format, Konfiguration wieder herstellen)
- Export der Eventliste (.csv-Datei)
- Export der Parametereinstellungen (.csv-Datei oder PDF-Datei, Dokumentation der Konfiguration der Messstelle erstellen)
- Export des Heartbeat Verifizierungsberichts (PDF-Datei, nur verfügbar mit dem Anwendungspaket Heartbeat Verification )
- Flashen der Firmware-Version für z. B. Upgrade der Geräte-Firmware
- Download Treiber für Systemintegration
- Darstellung von bis zu 1000 gespeicherten Messwerten (Nur verfügbar mit dem Anwendungspaket Extended HistoROM )

HistoROM Datenmanagement Das Messgerät verfügt über ein HistoROM Datenmanagement. Das HistoROM Datenmanagement umfasst sowohl die Speicherung als auch das Importieren und Exportieren wichtiger Geräte- und Prozessdaten. Dadurch können Betriebs- und Serviceeinsätze wesentlich sicherer und effizienter durchgeführt werden.

![](_page_241_Picture_23.jpeg)

#### Zusatzinformationen Speicherkonzept

<span id="page-242-0"></span>*Es gibt verschiedene Speicher, in denen Gerätedaten gespeichert und vom Gerät genutzt werden:*

![](_page_242_Picture_222.jpeg)

#### Datensicherung

#### Automatisch

- Automatische Speicherung der wichtigsten Gerätedaten (Messaufnehmer und -umformer) in den DAT-Modulen
- Im Austauschfall Messumformer oder Messgerät: Nach Austausch des T-DATs mit bisherigen Gerätedaten steht das neue Messgerät sofort und fehlerfrei wieder in Betrieb
- Im Austauschfall Messaufnehmer: Nach Austausch des Messaufnehmers werden neue Messaufnehmerdaten aus S-DAT im Messgerät übernommen und das Messgerät steht sofort und fehlerfrei in Betrieb
- Im Austauschfall Elektronikmodul (z.B. I/O-Elektronikmodul): Nach Austausch des Elektronikmoduls wird die Software des Moduls mit der vorhandenen Gerätefirmware verglichen. Im Bedarfsfall erfolgt ein Up- oder Downgrade der Software des Moduls. Anschließend ist das Elektronikmodul sofort einsatzbereit und es tritt kein Kompatibilitätsfehler auf.

#### Manuell

Zusätzlicher Parameterdatensatz (komplette Parametereinstellungen) im integrierten Gerätespeicher HistoROM Backup für:

- Datensicherungsfunktion Sicherung und spätere Wiederherstellung einer Geräteparametrierung im Gerätespei-
- cher HistoROM Backup
- Datenvergleichsfunktion

Vergleich der aktuellen Geräteparametrierung mit der im Gerätespeicher HistoROM Backup gespeicherten Geräteparametrierung

#### Datenübertragung

#### Manuell

Übertragung einer Geräteparametrierung auf ein anderes Gerät mithilfe der Exportfunktion des jeweiligen Bedientools, z.B. mit FieldCare, DeviceCare oder Webserver: Zum Duplizieren der Parametrierung oder zur Ablage in ein Archiv (z.B. zwecks Sicherung)

#### Ereignisliste

#### Automatisch

- Chronologische Anzeige von max. 20 Ereignismeldungen in der Ereignisliste
- Mit Freischaltung des Anwendungspakets Extended HistoROM (Bestelloption): Anzeige von bis zu 100 Ereignismeldungen in der Ereignisliste mit Zeitstempel, Klartextbeschreibung und Behebungsmaßnahmen
- Export und Anzeige der Ereignisliste über verschiedene Schnittstellen und Bedientools z.B. DeviceCare, FieldCare oder Webserver

#### <span id="page-243-0"></span>Messwertspeicher

#### Manuell

Mit Freischaltung des Anwendungspakets Extended HistoROM (Bestelloption):

- Aufzeichnung über 1 bis 4 Kanäle von bis zu 1000 Messwerten (jeweils bis zu 250 Messwerte pro Kanal)
- Frei konfigurierbares Aufzeichnungsintervall
- Export der Messwertaufzeichnung über verschiedene Schnittstellen und Bedientools z.B. FieldCare, DeviceCare oder Webserver

# 16.12 Zertifikate und Zulassungen

Aktuelle Zertifikate und Zulassungen zum Produkt stehen unter www.endress.com auf der jeweiligen Produktseite zur Verfügung:

- 1. Produkt mit Hilfe der Filter und Suchmaske auswählen.
- 2. Produktseite öffnen.

3. Downloads auswählen.

CE-Kennzeichnung Das Gerät erfüllt die gesetzlichen Anforderungen der anwendbaren EU-Richtlinien. Diese sind zusammen mit den angewandten Normen in der entsprechenden EU-Konformitätserklärung aufgeführt. Endress+Hauser bestätigt die erfolgreiche Prüfung des Geräts mit der Anbringung der CE-Kennzeichnung. UKCA-Kennzeichnung Das Gerät erfüllt die gesetzlichen Anforderungen der anwendbaren UK-Rechtsverordnungen (Statutory Instruments). Diese sind zusammen mit den zugewiesenen Normen in der entsprechenden UKCA-Konformitätserklärung aufgeführt. Durch Selektion der Bestelloption zur UKCA-Kennzeichnung bestätigt Endress+Hauser die erfolgreiche Prüfung und Bewertung des Geräts mit der Anbringung der UKCA-Kennzeichnung. Kontaktadresse Endress+Hauser UK: Endress+Hauser Ltd. Floats Road Manchester M23 9NF United Kingdom www.uk.endress.com RCM-Kennzeichnung Das Messsystem stimmt überein mit den EMV-Anforderungen der Behörde "Australian Communications and Media Authority (ACMA)". Materialbescheinigung • BioBurden • Anorganische und organische Rückstände • Cytotoxicity Growth Inhibition • Sensitization • Systemic toxicity • GC/MS fingerprints a. extraction • Physico-chemical Resistance • Biokompatibilität Kunststoffe • Hemolysis • IsoClass 7 Reinraum • Medical devices QM • Conformities • Inhaltsstoffe für Gummiteile • Inhaltsstoffe für Kunststoffteile • Medical packaging

<span id="page-244-0"></span>![](_page_244_Picture_165.jpeg)

# <span id="page-245-0"></span>16.13 Anwendungspakete

Um die Funktionalität des Geräts je nach Bedarf zu erweitern, sind für das Gerät verschiedene Anwendungspakete lieferbar: z.B. aufgrund von Sicherheitsaspekten oder spezifischer Anforderungen von Applikationen.

Die Anwendungspakete können bei Endress+Hauser mit dem Gerät bestellt oder nachbestellt werden. Ausführliche Angaben zum betreffenden Bestellcode sind bei Ihrer Endress+Hauser Vertriebszentrale erhältlich oder auf der Produktseite der Endress+Hauser Website: [www.endress.com.](http://www.endress.com)

Detaillierte Informationen zu den Anwendungspaketen: Sonderdokumentationen →  $\triangleq$  246

# 16.14 Zubehör

□ Überblick zum bestellbaren Zubehör → ■ 224

# 16.15 Ergänzende Dokumentation

Eine Übersicht zum Umfang der zugehörigen Technischen Dokumentation bieten:

- *Device Viewer* [\(www.endress.com/deviceviewer](https://www.endress.com/deviceviewer)): Seriennummer vom Typenschild eingeben
	- *Endress+Hauser Operations App*: Seriennummer vom Typenschild eingeben oder Matrixcode auf dem Typenschild einscannen

Standarddokumentation Kurzanleitung

*Kurzanleitung zum Messaufnehmer*

![](_page_245_Picture_172.jpeg)

#### *Kurzanleitung zum Messumformer*

![](_page_245_Picture_173.jpeg)

#### Technische Information

Messgerät der den anten der den anten der Dokumentationscode

#### Beschreibung Geräteparameter

![](_page_245_Picture_174.jpeg)

#### Einbauanleitung

![](_page_246_Picture_35.jpeg)

# Stichwortverzeichnis

# A

![](_page_247_Picture_691.jpeg)

Menüs, Untermenüs ....................... [45](#page-44-0) Untermenüs und Anwenderrollen ............. [46](#page-45-0)

![](_page_247_Picture_692.jpeg)

![](_page_248_Picture_761.jpeg)

![](_page_248_Picture_762.jpeg)

#### G

 $\overline{\phantom{a}}$ 

![](_page_248_Picture_763.jpeg)

Funkzulassung ............................ [245](#page-244-0)

Geräteverriegelung, Status .................... [144](#page-143-0) Gewicht Transport (Hinweise) ...................... [19](#page-18-0)

### H

![](_page_249_Picture_715.jpeg)

![](_page_249_Picture_716.jpeg)

### K

![](_page_249_Picture_717.jpeg)

![](_page_249_Picture_718.jpeg)

# M

![](_page_249_Picture_719.jpeg)

![](_page_249_Picture_720.jpeg)

Im Untermenü ........................... [50](#page-49-0)

![](_page_250_Picture_767.jpeg)

# Oberflächenrauhigkeit ....................... [240](#page-239-0)

![](_page_250_Picture_768.jpeg)

![](_page_250_Picture_769.jpeg)

![](_page_250_Picture_770.jpeg)

### R

![](_page_250_Picture_771.jpeg)

### S

![](_page_250_Picture_772.jpeg)

![](_page_251_Picture_753.jpeg)

![](_page_251_Picture_754.jpeg)

![](_page_251_Picture_755.jpeg)

#### V

![](_page_251_Picture_756.jpeg)

Wartungsarbeiten .......................... [221](#page-220-0)
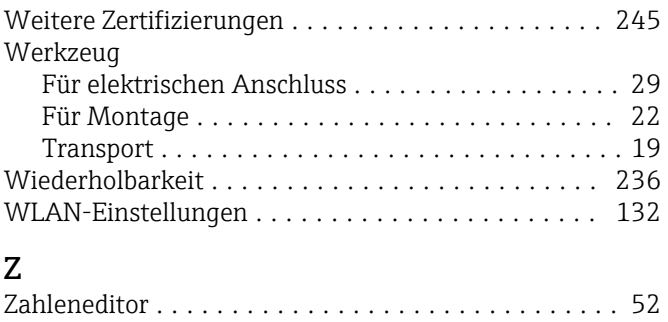

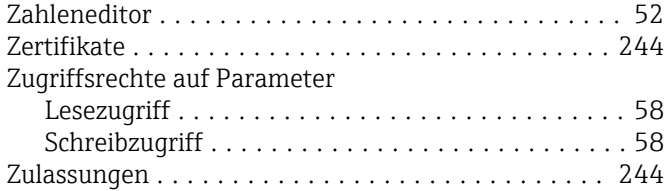

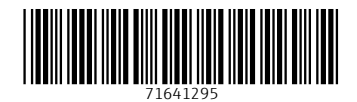

www.addresses.endress.com

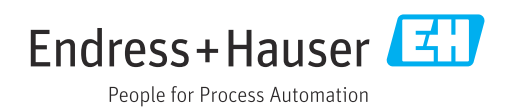